# 河川水辺の国勢調査【河川版】

入出力システム操作マニュアル

平成 19 年 8 月

目次

# 【共通編】

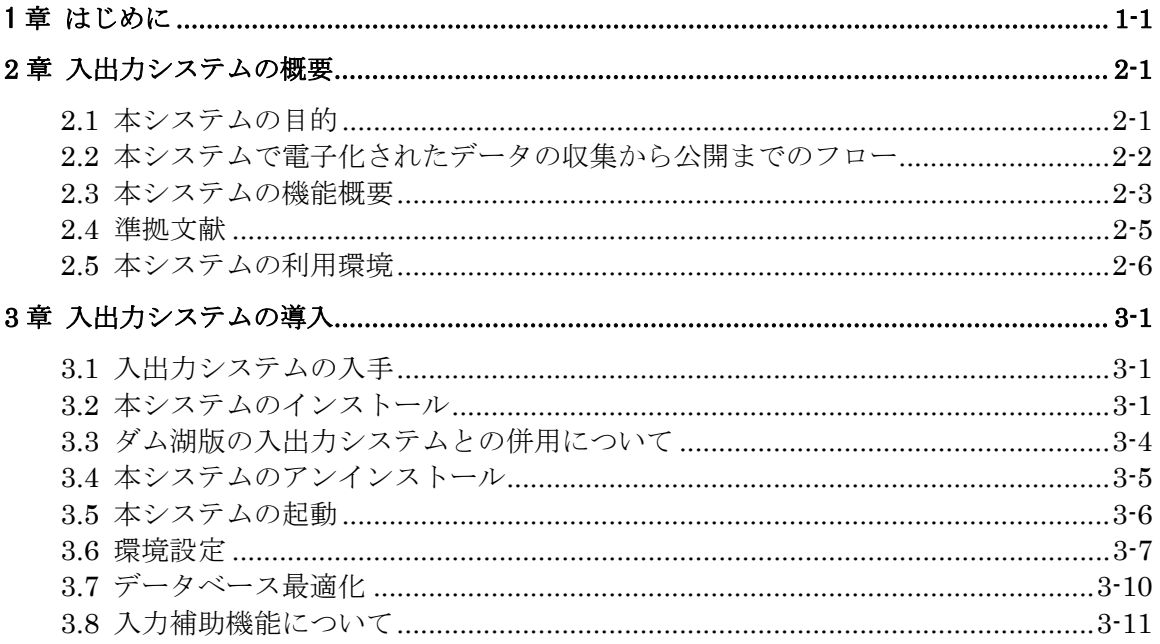

# 【発注者編】

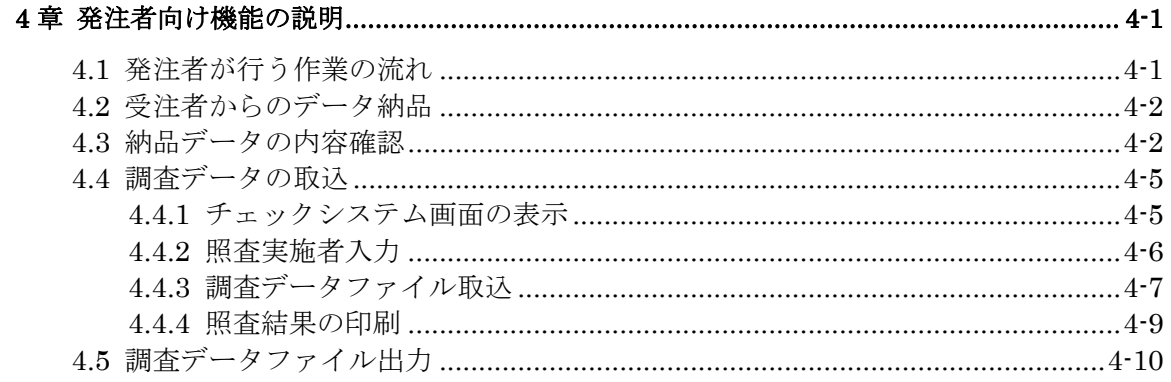

【受注者編】

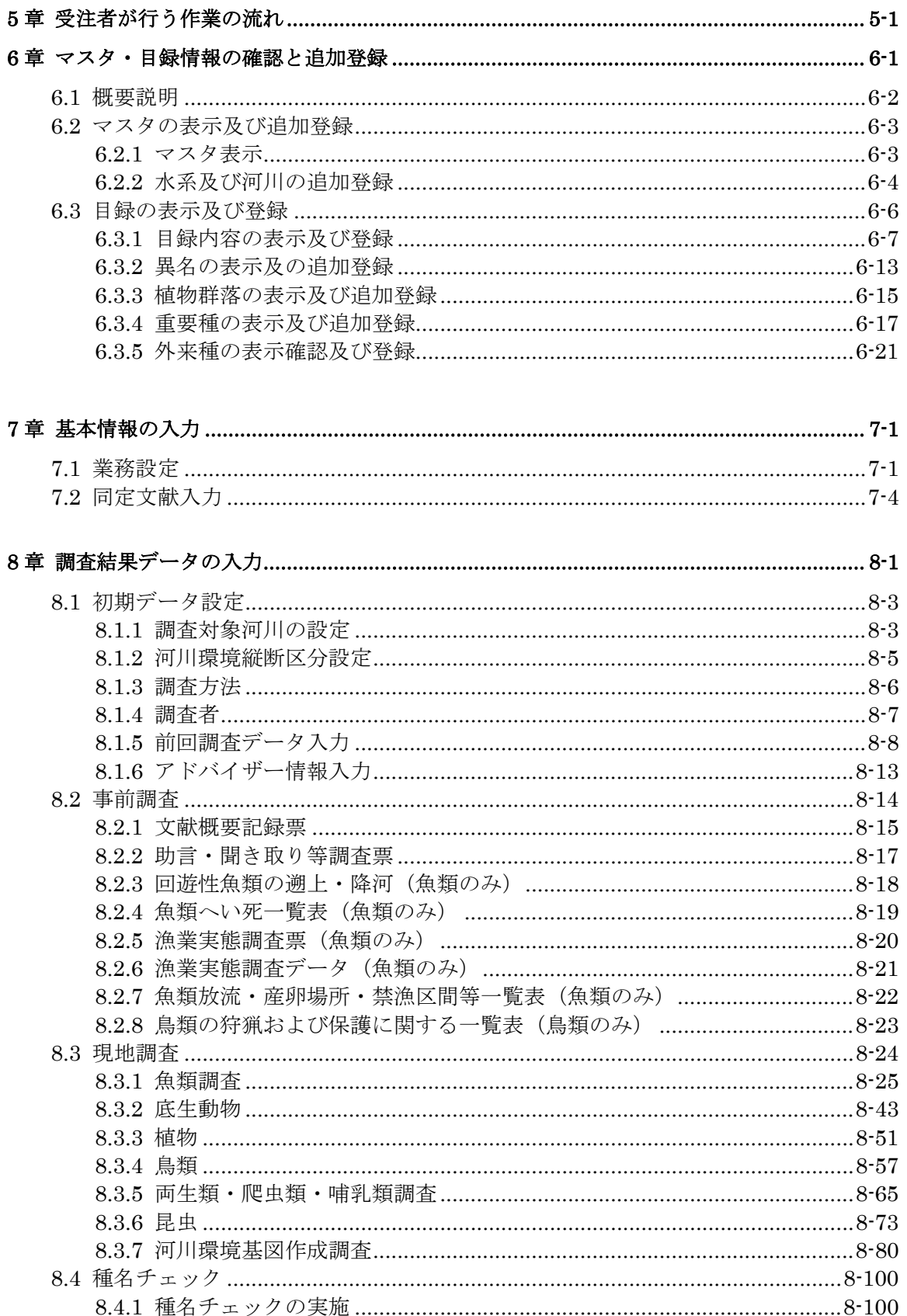

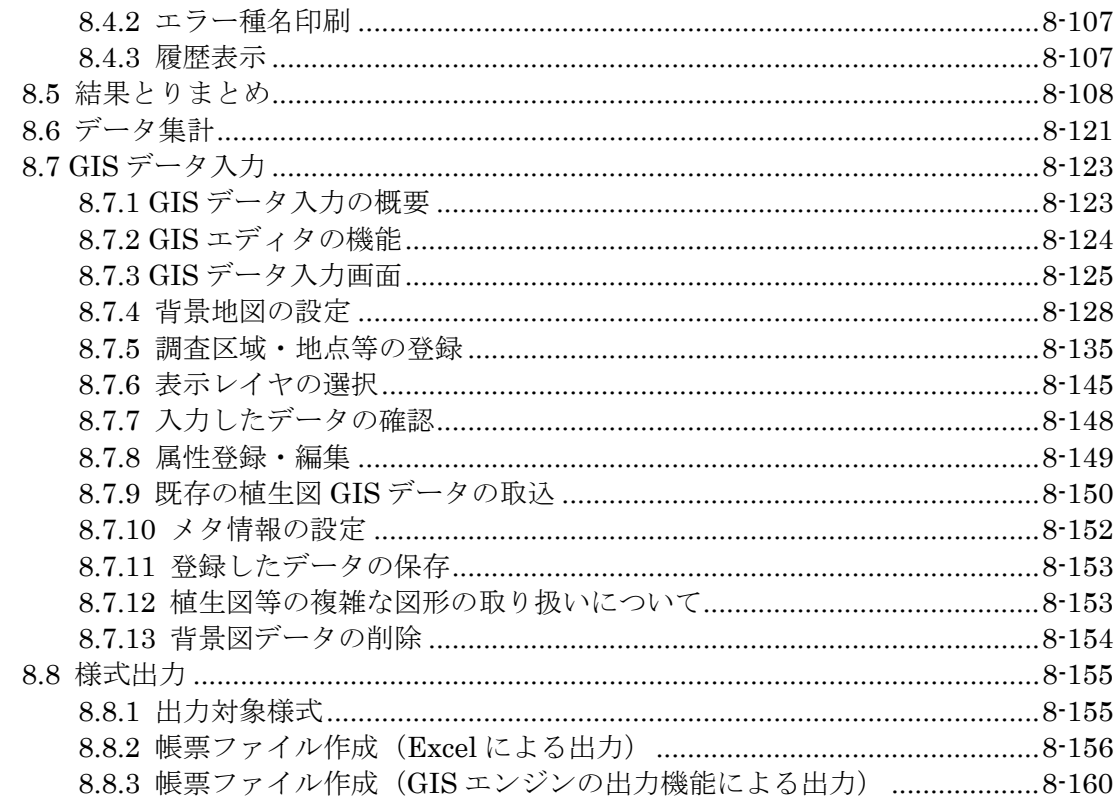

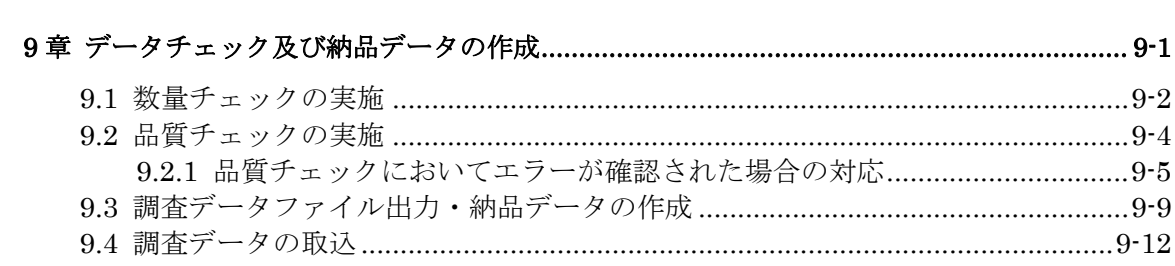

# 【共通編】

1章から3章までは、受発注者共通の内容を説明します。

# 1章 はじめに

本書は、「平成 18 年度版 河川水辺の国勢調査基本調査マニュアル〔河川 版〕」に対応した、入出力システムの操作方法について説明したものです。

本操作マニュアルでは、まず、入出力システムの概要、必要となるシステム 環境を述べてから、調査データの入力手順、データチェックの手順等について 説明します。

# 2章 入出力システムの概要

#### 2.1 本システムの目的

本システムは、「平成 18 年度版 河川水辺の国勢調査基本調査マニュアル 〔河川版〕」の調査結果データの電子化に利用します。

本システムに入力したデータは河川水辺の国勢調査にて規定している所定 のフォーマットに変換されます。調査業務の納品の際には、発注者への納品物 として、システムから出力されたデータを納品してください。

本システムにより電子化・納品された調査結果データは、データベース化さ れ一元的に集約管理されています。データベース化された調査結果データは、 河川管理業務を行う際の環境情報データの一部などに、利活用されています。 また、インターネット上で一般の方々に対してもデータの提供を行っています

(詳しくは、水情報国土 HP(http://www3.river.go.jp/IDC/index.html)を参 照ください)。

# 2.2 本システムで電子化されたデータの収集から公開までのフロー

本システムにより電子化されたデータの収集から公開までのフローを以下 に示します。

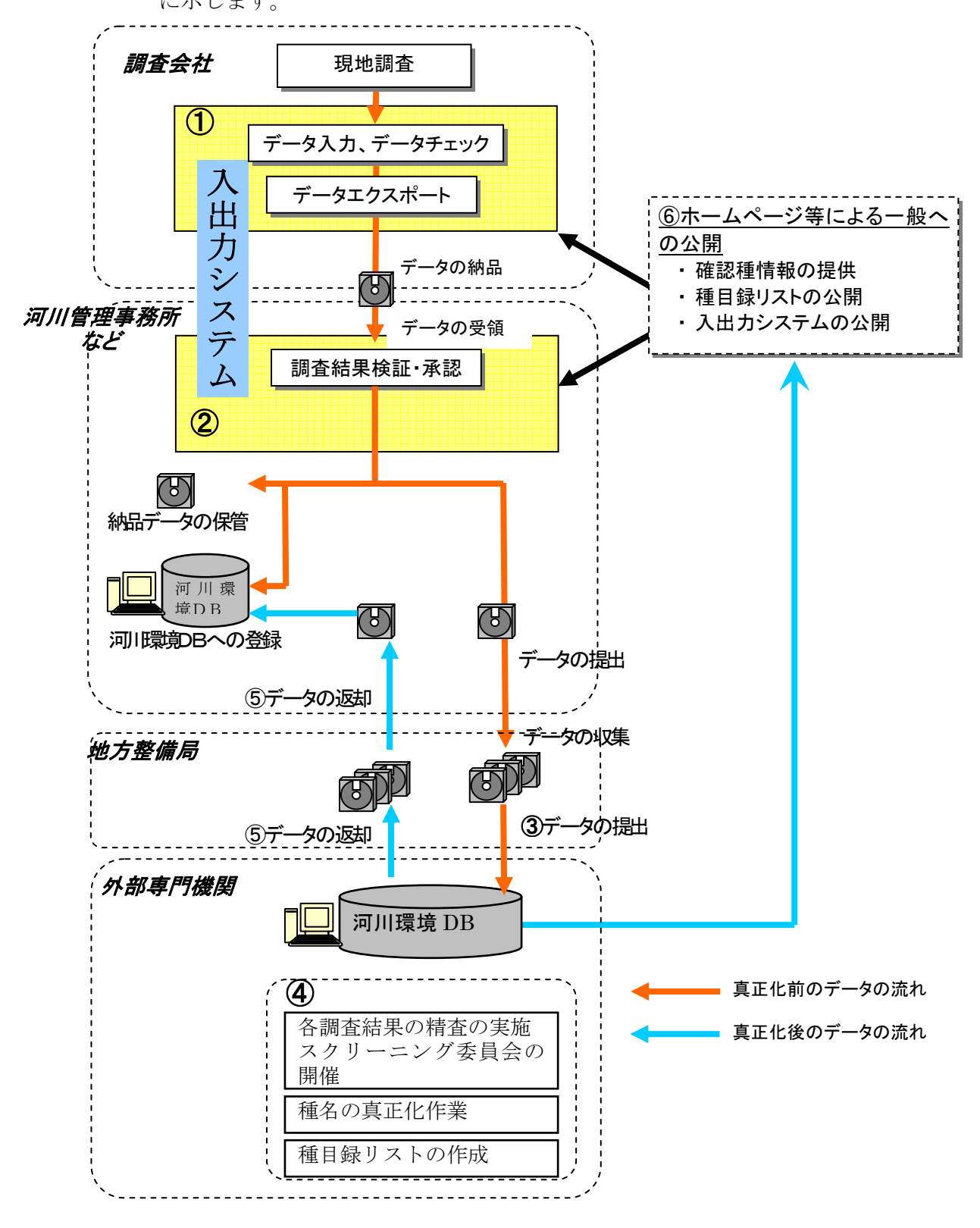

- ① 受注者は、入出力システムを使って調査データの入力、データチェ ックを行います。
- ② 発注者は、データをチェックして合格すれば承認し、データを事務 所で保管するとともに、地方整備局等にデータを送ります。不合格 の場合には、受注者に修正を指示します。
- ③ 地方整備局等で、データをまとめて、外部専門機関に送ります。
- ④ 外部専門機関で、全国の河川の調査データを DB 化するとともに調 査結果の精査を実施します。その後、学術的なチェック(真正化) が行われます。この結果に基づいて、新たな種目録リストが作成さ れます。
- ⑤ 外部専門機関から、真正化されたデータが地方整備局等(事務所) に返却されます。
- ⑥ ホームページ等により、確認種情報の提供、種目録リストの公開が 行われます。また、新たに作成された種目録リストを反映した入出 力システムの公開が行われます。

#### 2.3 本システムの機能概要

本システムの機能の概要を以下に示します。

(1)データの入力機能

調査結果データを入力し、入出力システム内のデータベース(Ms-Access データベース)に格納する機能です。

入力できるデータの種類としては、以下のものがあります。

- 調査地区名や確認個体数などの文字数値データ
- 調査箇所の写真などのイメージデータ
- 調査箇所の位置情報を示すGISデータ

(2)データのチェック機能

入力したデータが、所定のフォーマットに沿っているか、数量の整合性が取 れているか、イメージファイルの欠損などが無いかどうかのチェックを行いま す。

また、入出力システムに搭載している「種目録」と、入力した種名との照合

を行い、入力間違いなどのチェックを実施するとともに、種コードの割り振り を行います。

(3)データの出力機能

入出力システムに入力したデータをもとに、調査マニュアルに記載されてい る様式を出力することが出来ます。本システムから出力可能な様式は以下のと おりです。

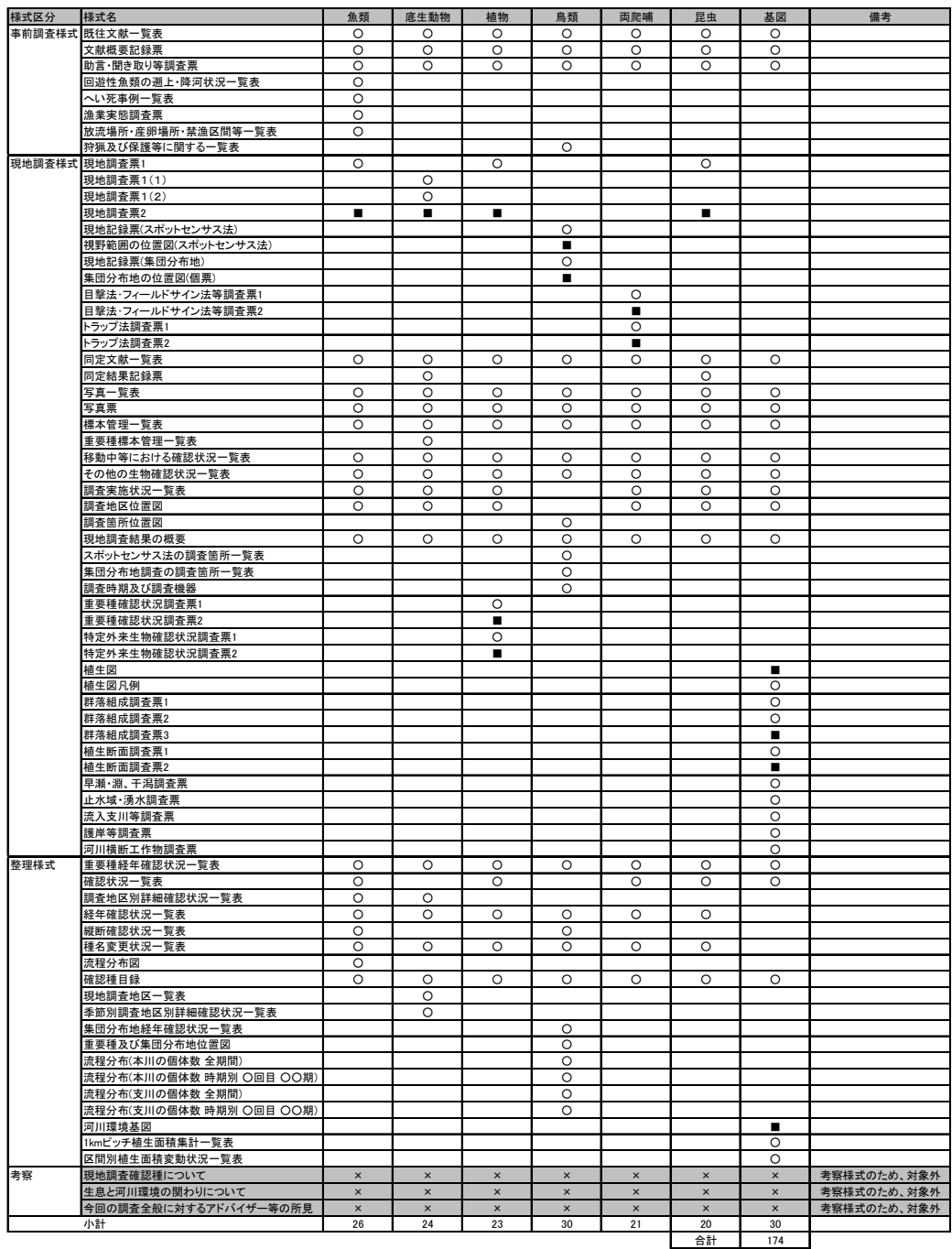

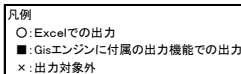

なお、考察様式である「考察様式1~考察様式3」については、入出力シス テムから出力できませんので、各自で作成をして下さい。

また、発注者への納品時において納品する形式でのデータ出力機能がありま す。納品時には、このデータ出力機能を使用して出力したデータを納品してく ださい。

#### 2.4 準拠文献

本システムは、「平成 18 年版 河川水辺の国勢調査基本調査マニュアル〔河 川版〕国土交通省河川局河川環境課」に準拠しています。また、本システムに おいて地図情報として座標値を取得するデータのファイル仕様は、「河川環境 情報地図ガイドライン(案) 平成 18 年 8 月 国土交通省河川局河川環境課」 に準拠しています。

#### 2.5 本システムの利用環境

本システムを利用する際に必要となる利用環境は以下に示すとおりです。な お、データの容量などによっては、この推奨環境でも処理しきれない場合があ ります。その際は、利用しているパソコンのスペック向上などを行ってみてく ださい。

(1)ハードウエア環境

| 項 目              | スペック                            |
|------------------|---------------------------------|
| C P <sub>U</sub> | Intel Pentium IV 1.5GHz $\&\pm$ |
|                  | (もしくは同等以上)                      |
| メインメモリ           | 512MB以上                         |
| HDD容量            | 空き容量が、500MB以上                   |

(2)ソフトウエア環境

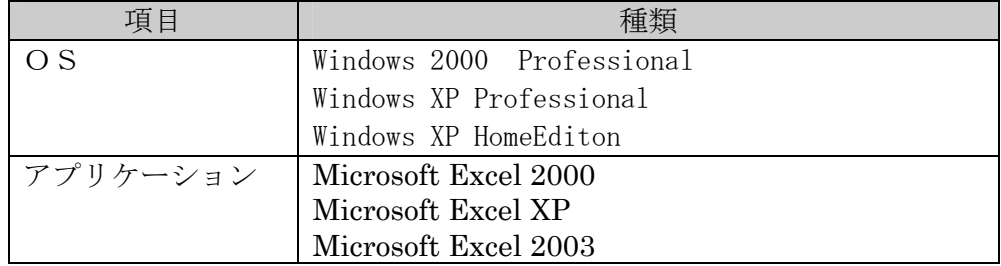

● Microsoft Excel について

本システムでは、入力したデータをもとに、入力したデータのチェック用に データチェック確認用一覧の印刷を自動的に行うことができますが、出力帳票 は、「Microsoft Excel」の機能を利用して作成されます。したがって、帳票 出力機能を利用する場合は、本入出力システムのほかに、「Microsoft Excel」 をインストールすることが必要です。

なお、Microsoft Excel は、Office に含まれてないもの(単体のもの)も販 売されていますが、本入出力システムでは、Office の機能も一部利用していま すので、必ず「Microsoft Office」をインストールして下さい。

【平成 18 年度以前の入出力システムについて】 平成 19年8月にリリースしたバージョン (v3.20)の入出力システムを使用 する際には、平成 18 年度以前の入出力システムを、必要データのバックアッ プを確実に取った後、アンインストールするようにしてください。

## 3章 入出力システムの導入

## 3.1 入出力システムの入手

水情報国土のホームページ(以下、HP)から、入出力システムをダウンロ ードして入手します(http://www3.river.go.jp/IDC/index.html)。ダウンロ ードのやり方は、HP 上の説明にしたがってください。

#### 3.2 本システムのインストール

本システムをお使いのパソコンにセットアップします。水情報国土の HP か らダウンロードした河川水辺の国勢調査の入出力システムのセットアップフ ァイルをダブルクリックします。

なお、平成 18 年度以前の調査に使用していた入出力システムは、事前にア ンインストールしておいてください。アンインストールしないで、本システム をインストールすると、エラーの原因になります。

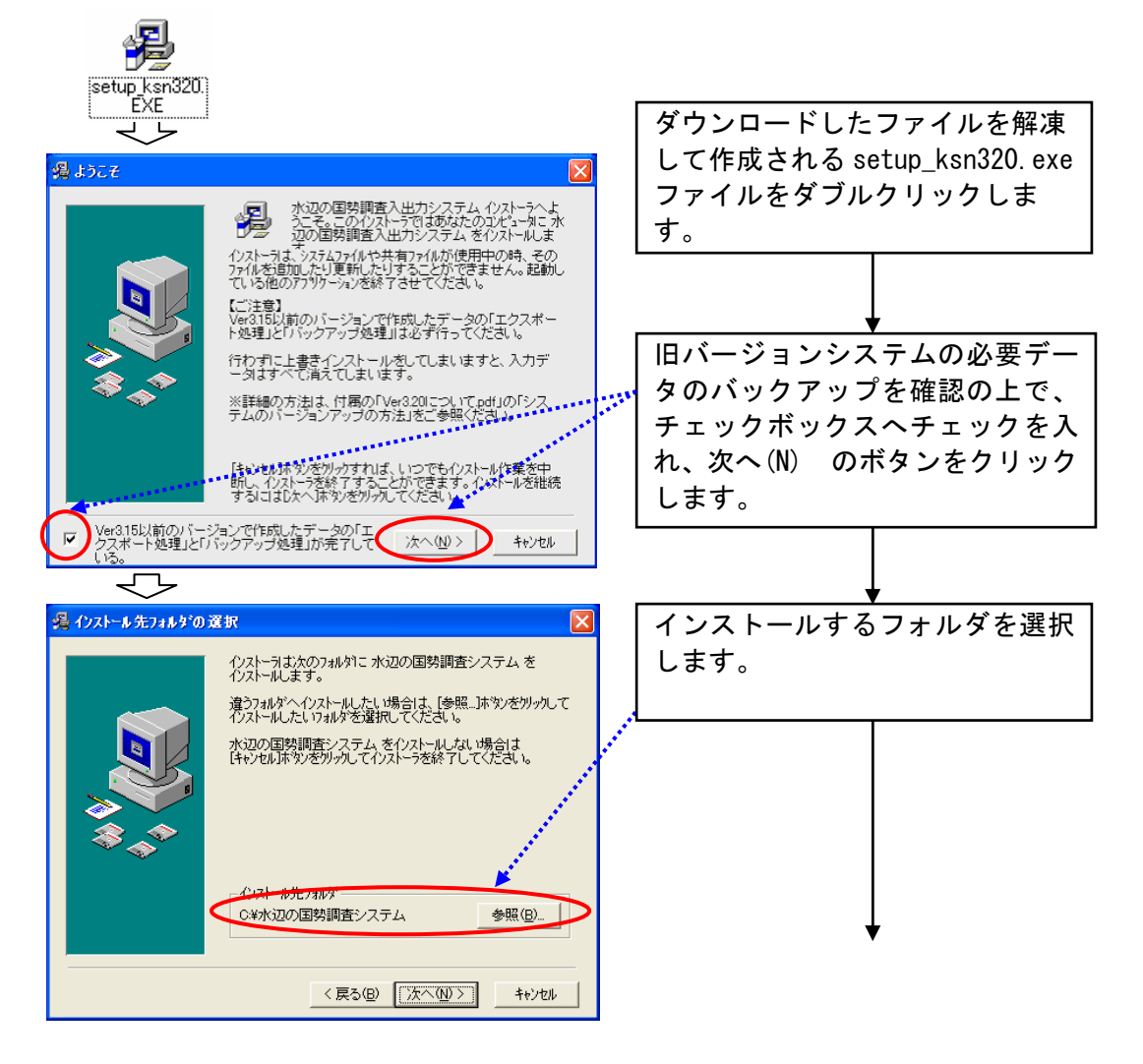

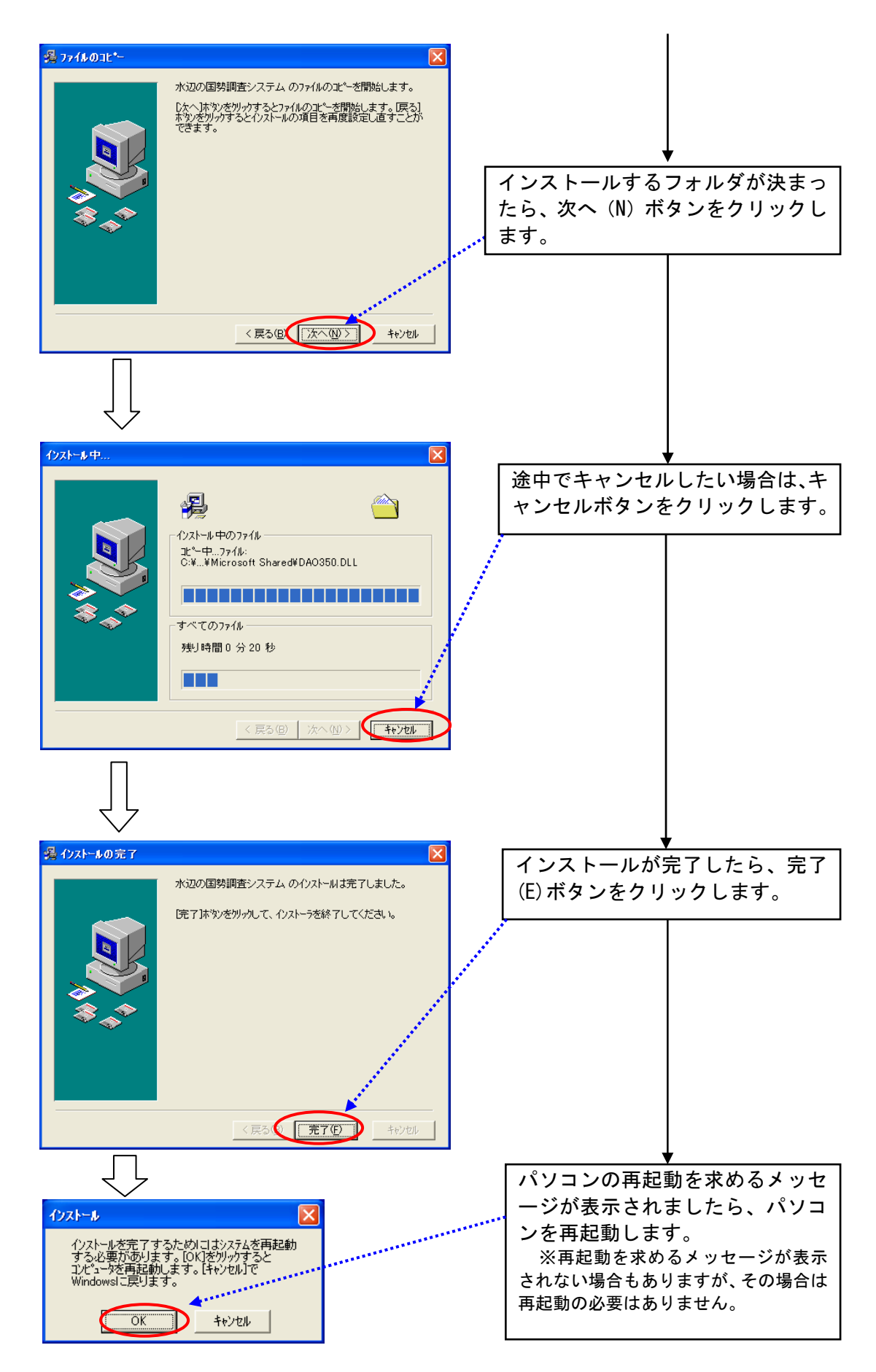

インストールが成功すると、お使いのパソコンに、以下のような構成のフォ ルダが作成されます。

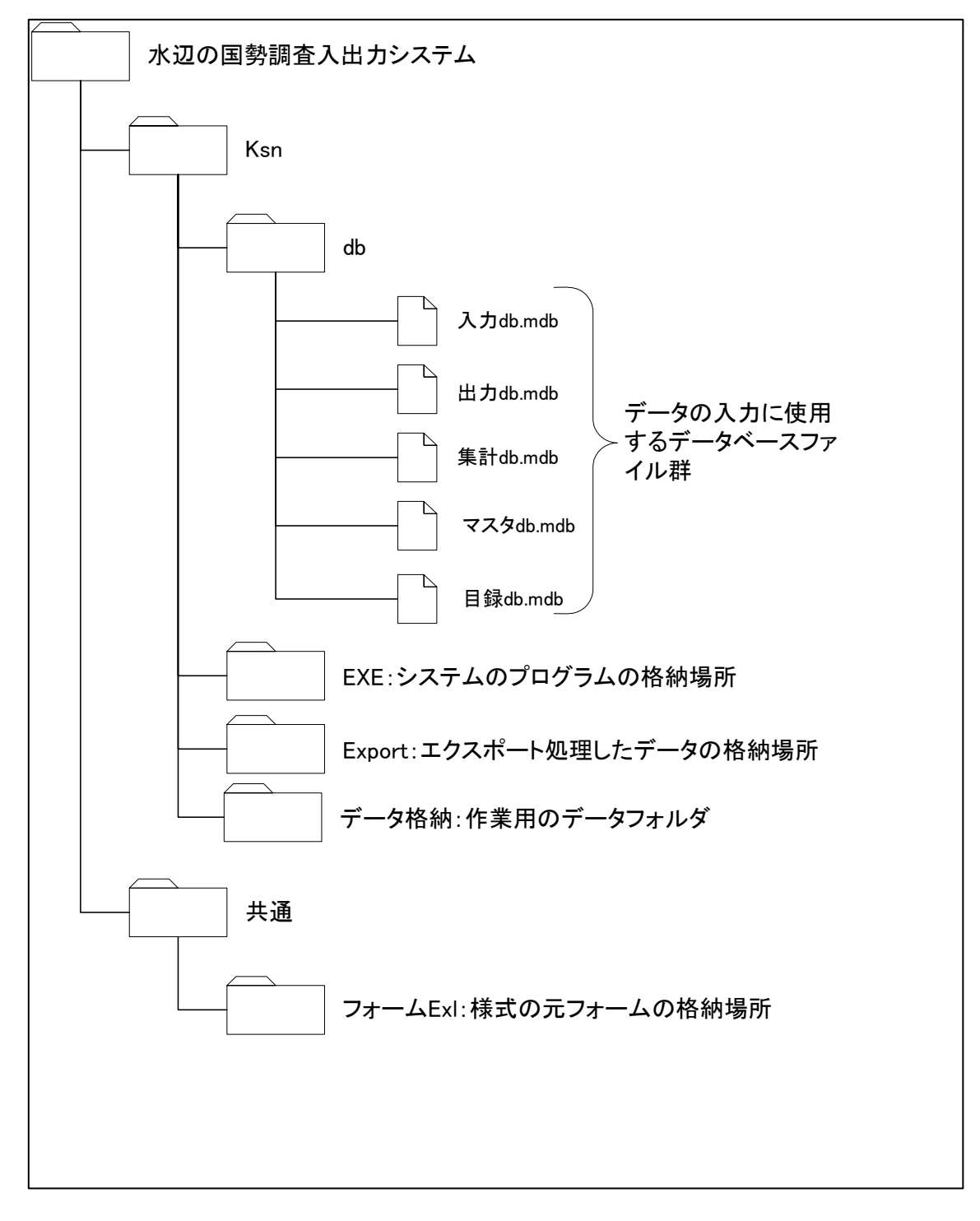

Ver3.10 以降、様式出力機能により出力されたエクセルシートは、データ格納フォルダ 内の各業務のフォルダ内に作成される、「output」に出力されます。 この「output」フォルダに格納されたエクセルシートは、システムからのデータエクス ポートを行うと、納品用のデータとしてエクスポートデータに含まれるようになります。

3.3 ダム湖版の入出力システムとの併用について

本システムは、河川水辺の国勢調査入出力システム(ダム湖版)を同じパソ コンにインストールしても、使用することができます。 ただし、以下の点についてご注意ください。

- 河川版の入出力システムと、ダム湖版の入出力システムは、一部の機能に ついて共通のシステムファイルを使用しています。従いまして、どちらか のシステムをアンインストールすると、アンインストールしなかったシス テムについても使用することができなくなります。
- アンインストールしたシステムを、再度、インストールすると、アンイン ストールしなかったシステムも使用することができるようになります。た だし、データのバックアップが必要です。
- 次ページ以降に示しますシステムのアンインストールを行う前には、必ず 「Db フォルダ」と「データ格納フォルダ」のデータのバックアップを実 施してください。
- 「Db フォルダ」と「データ格納フォルダ」のバックアップは、河川版、 ダム湖版両方のデータについて実施して下さい。
- 「Db フォルダ」と「データ格納フォルダ」のバックアップが終了後、ア ンインストールを行います。
- アンインストール及び再インストールが終了したら、バックアップしてお いた「Db フォルダ」と「データ格納フォルダ」のデータを所定の場所に 戻します。

## 3.4 本システムのアンインストール

本システムのアンインストールを行う際には、必ず「Db フォルダ」と「デ ータ格納フォルダ」のデータのバックアップを実施してください。

- ① タスクバーの[スタート]ボタンから、[コントロールパネル]をクリックします。
- ② コントロールパネルが表示されたら、[プログラムの追加と削除]を開きます。
- ③ [プログラムの追加と削除のプロパティ]で本システムを選択し、[変更と削除] ボタンをクリックします。

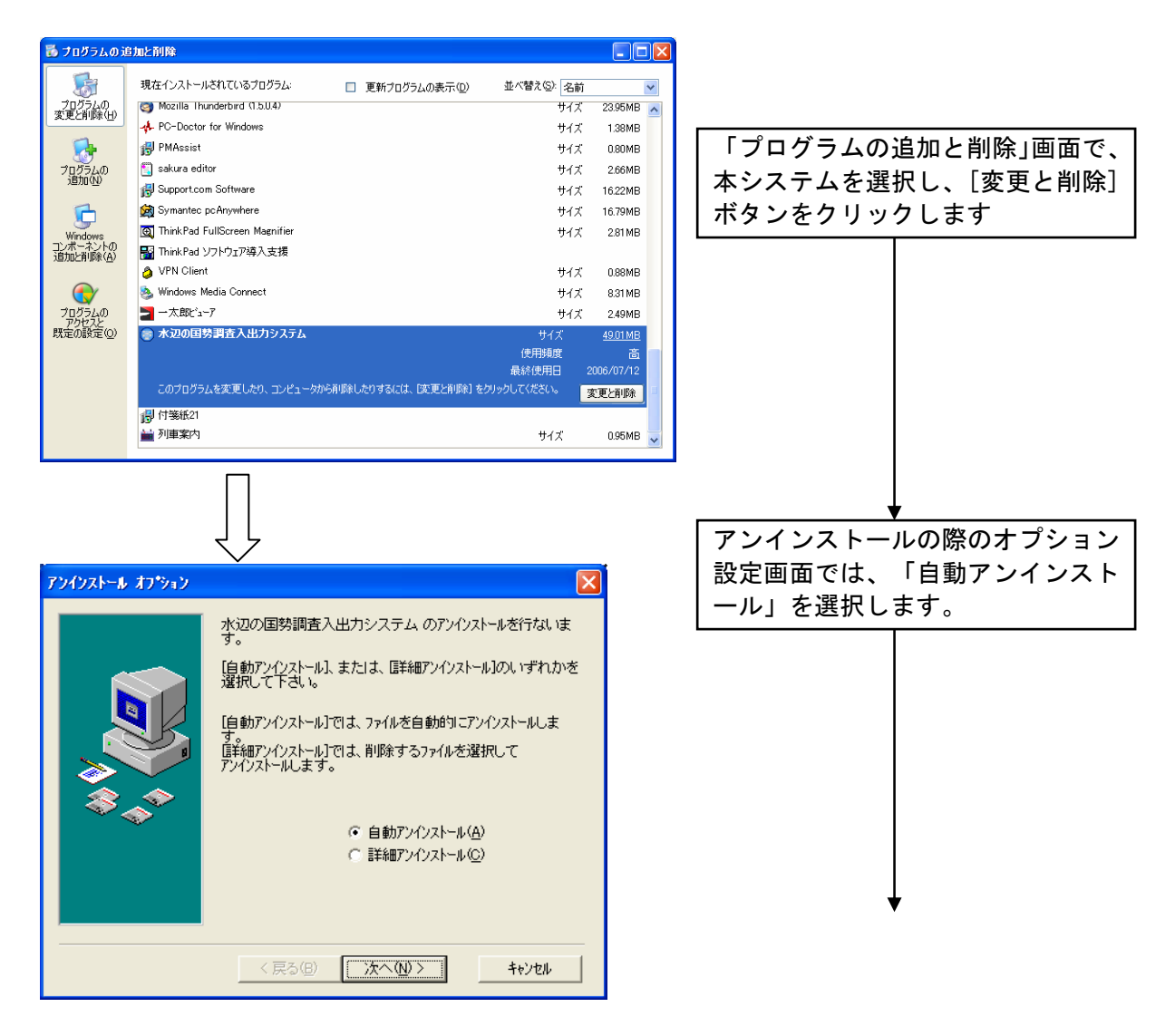

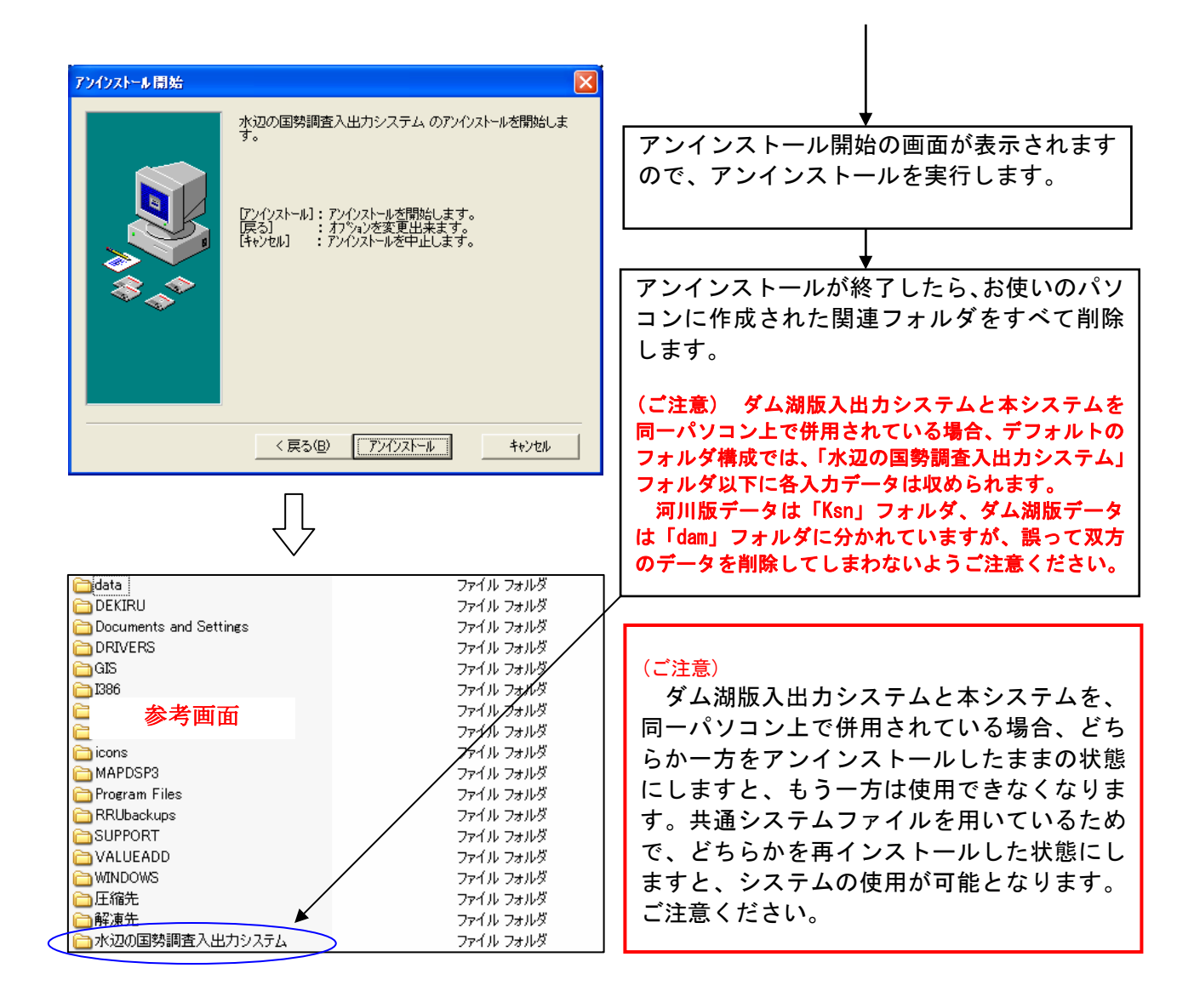

# 3.5 本システムの起動

インストールした本システムを起動するには、デスクトップ上に作成される

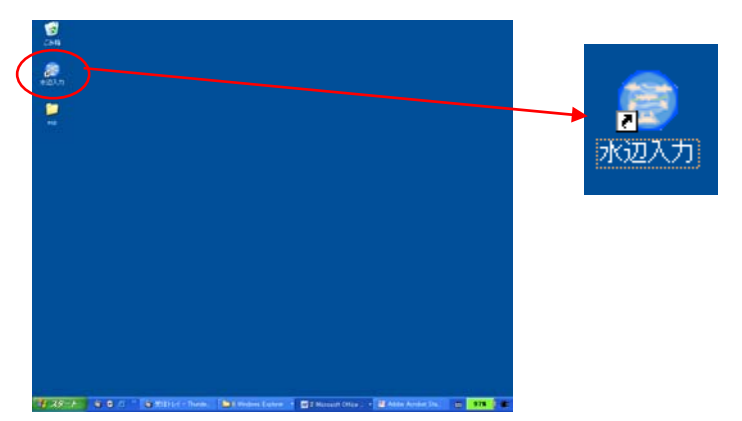

ショートカットメニューをダブルクリックしてください。

## 3.6 環境設定

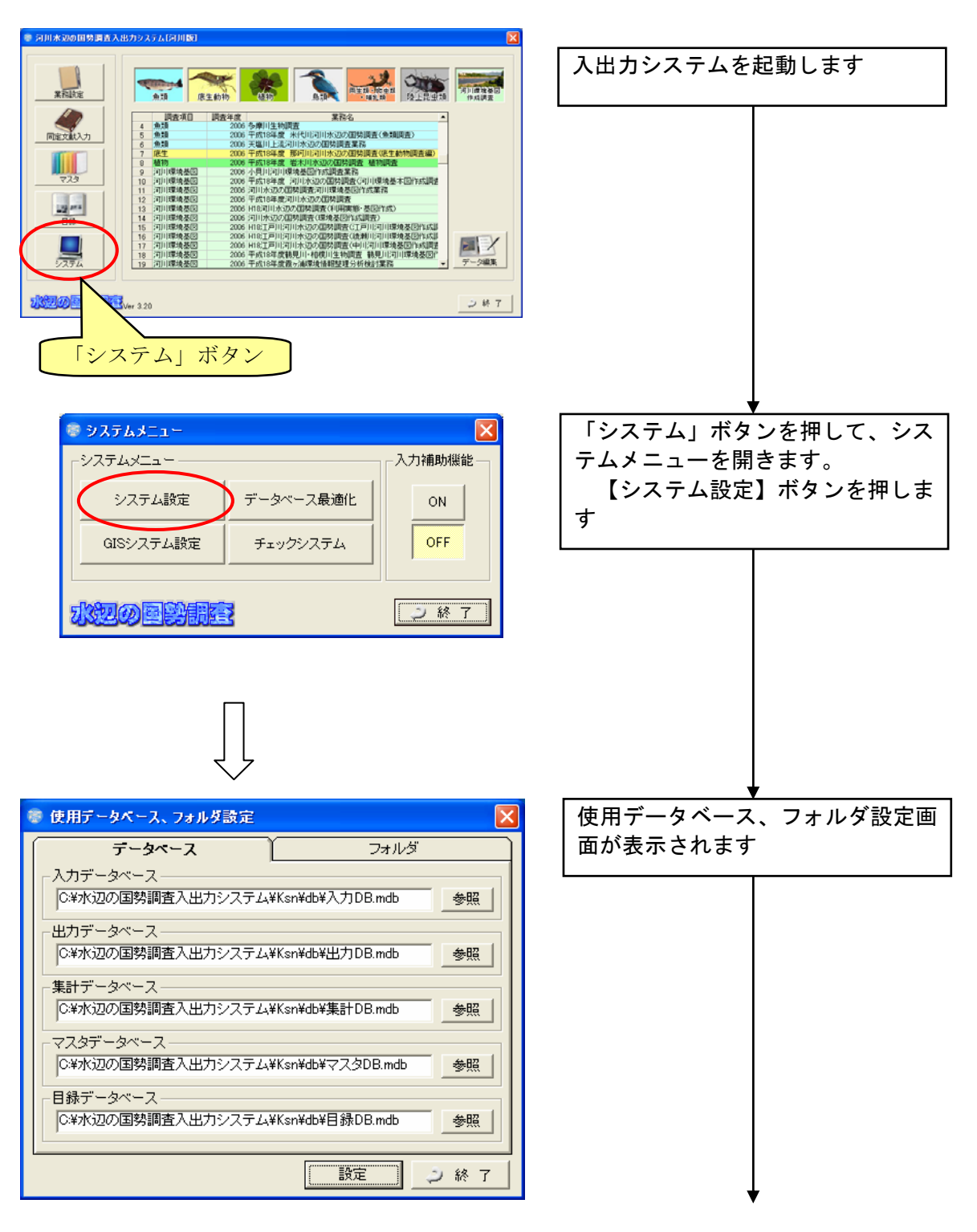

システムインストール後、環境設定を行います。

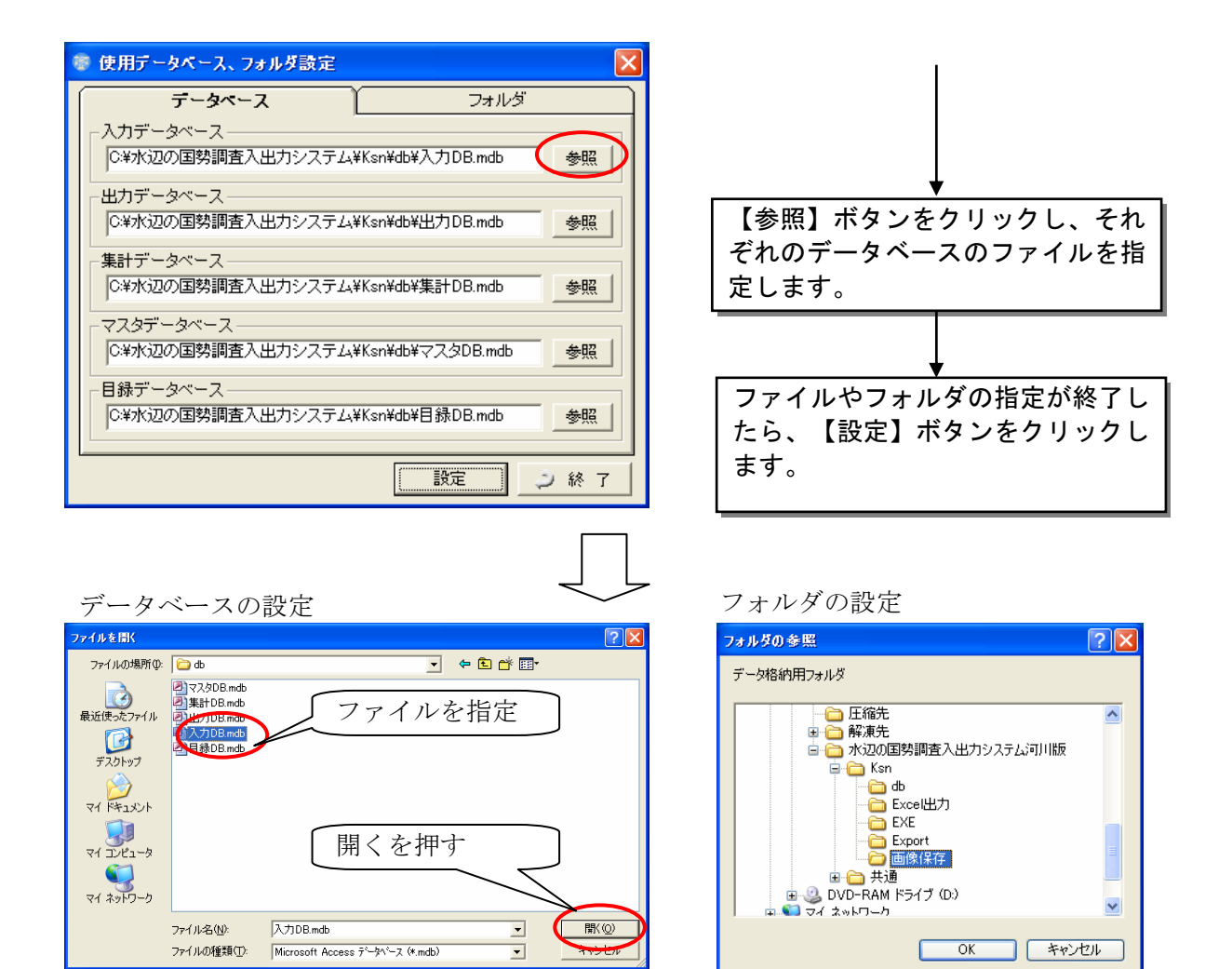

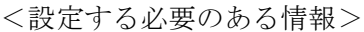

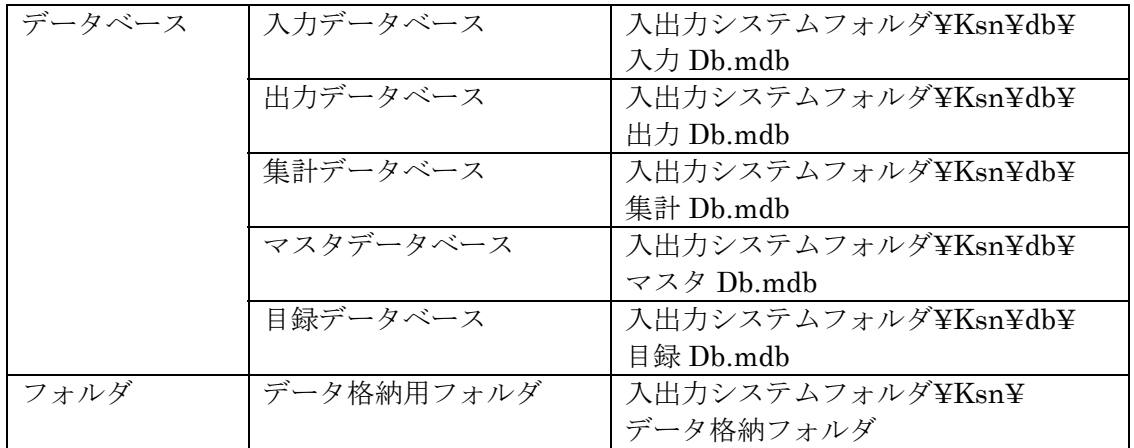

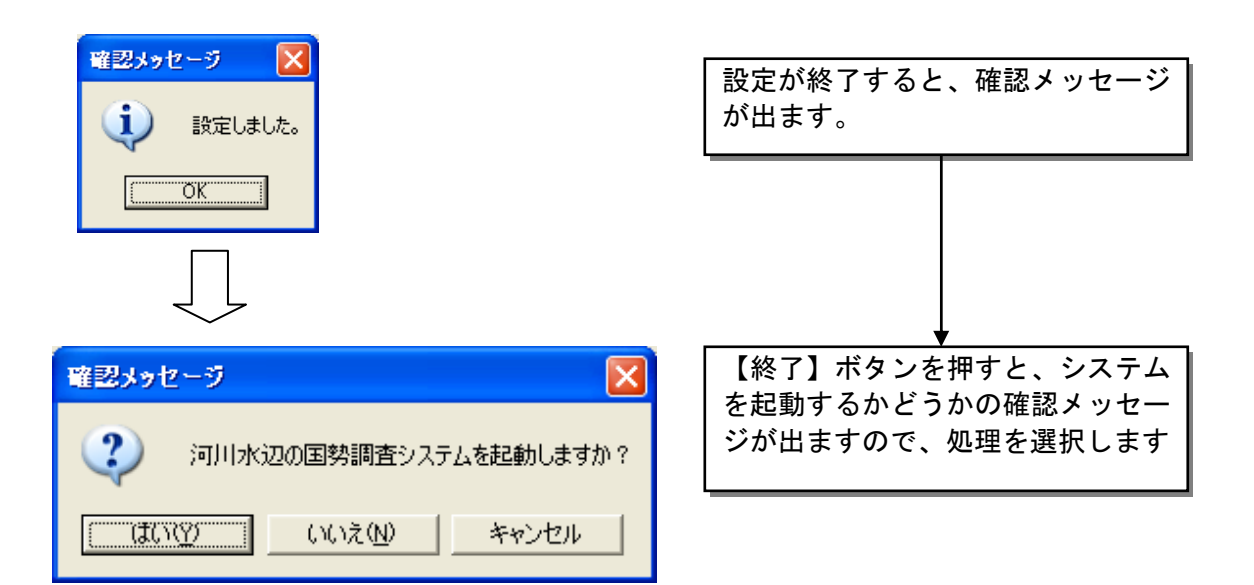

次に、GIS システムの設定を行います。

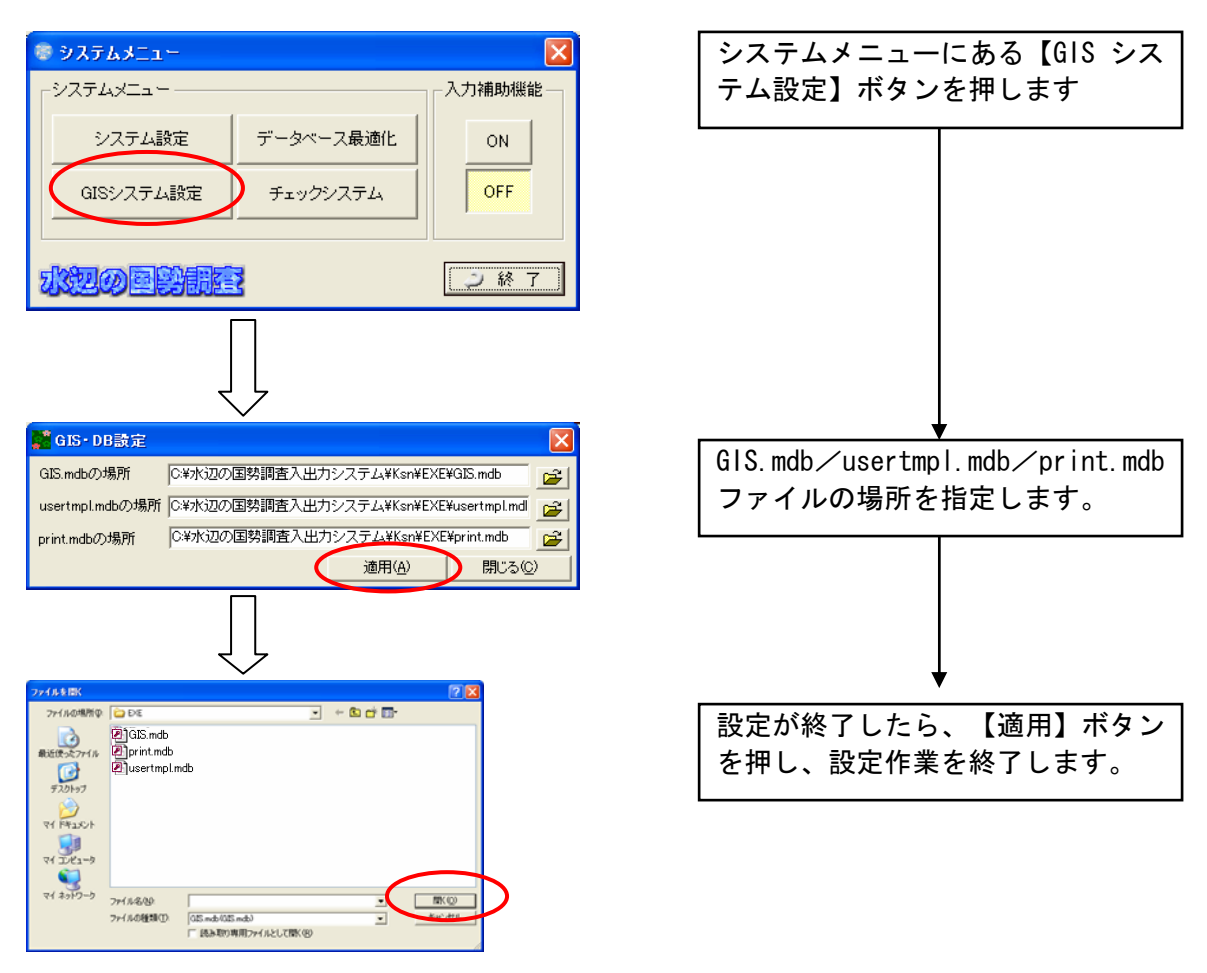

このシステム設定については、一度設定した後に、フォルダ構成などを変えた場合など にも、設定変更する必要があります。

# 3.7 データベース最適化

調査データを格納しているデータベースファイルの最適化を実行します。最 適化によりファイル容量を小さくできる可能性があり、また処理速度の向上も 期待できます。通常は実行しなくても問題ありませんが、大量のデータを入力 し、動作が遅くなってきたように感じられた場合などに、適宜実行してくださ い。

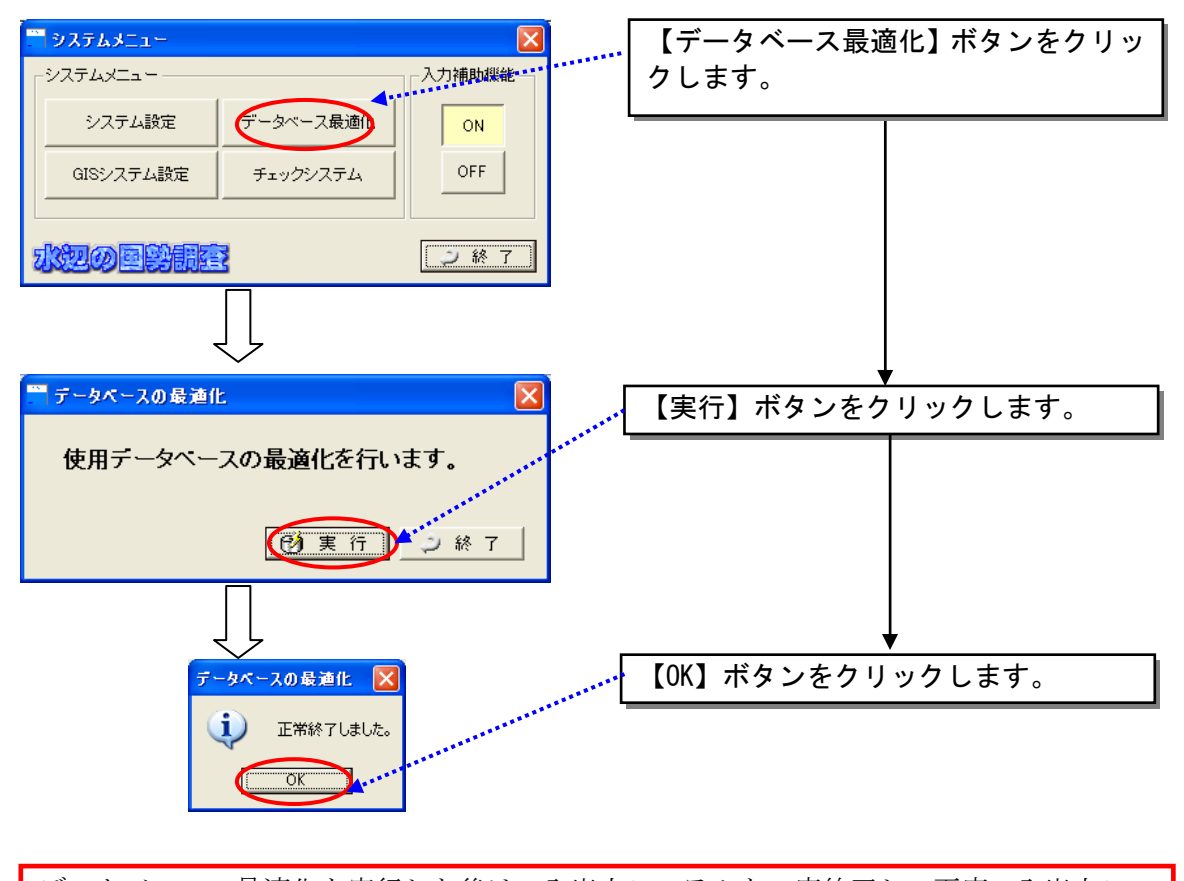

データベースの最適化を実行した後は、入出力システムを一度終了し、再度、入出力シス テムを再起動してから、次の作業を行ってください。

### 3.8 入力補助機能について

入力補助機能とは、調査結果データの「種名」を入力する際に、ユーザーの 入力を補助する機能です。種名入力欄をクリックすると補助画面がポップアッ プで立ち上がります。

正確に種名を覚えていない場合等に頭文字を入力するだけで、近似の種名候 補が、システムに搭載している種目録から自動検索、リスト表示されます。そ の中から該当する種名を選択確定し、各種名入力欄に入力をすることができま す。

システムメニュー画面の入力補助機能の ON・OFF ボタンを選択すること で、システムにおける種名入力時の動作を設定することができます。

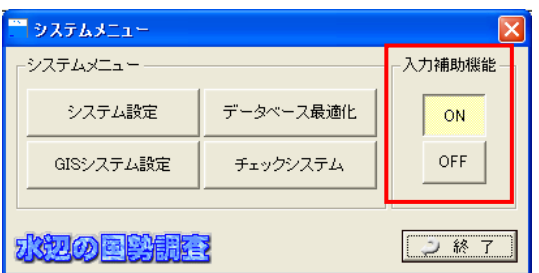

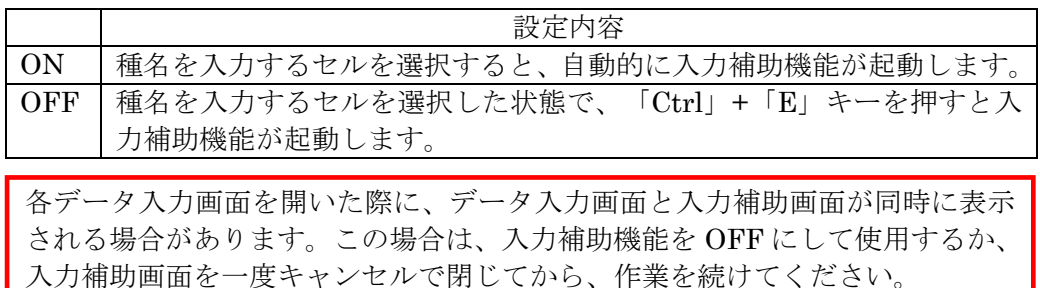

次ページ以降に、底生動物の調査結果入力画面を使用して、入力補助機能の例を 示します。

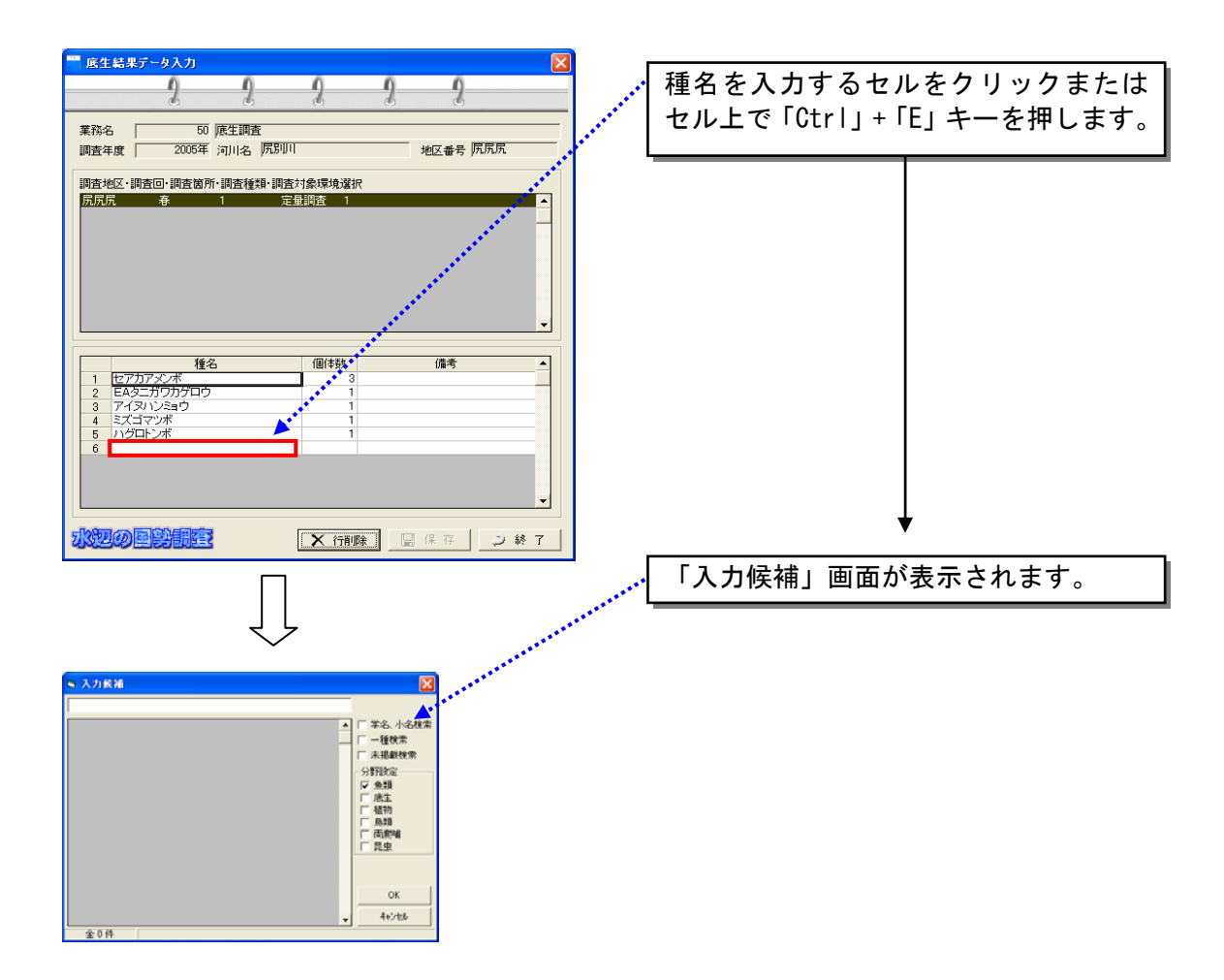

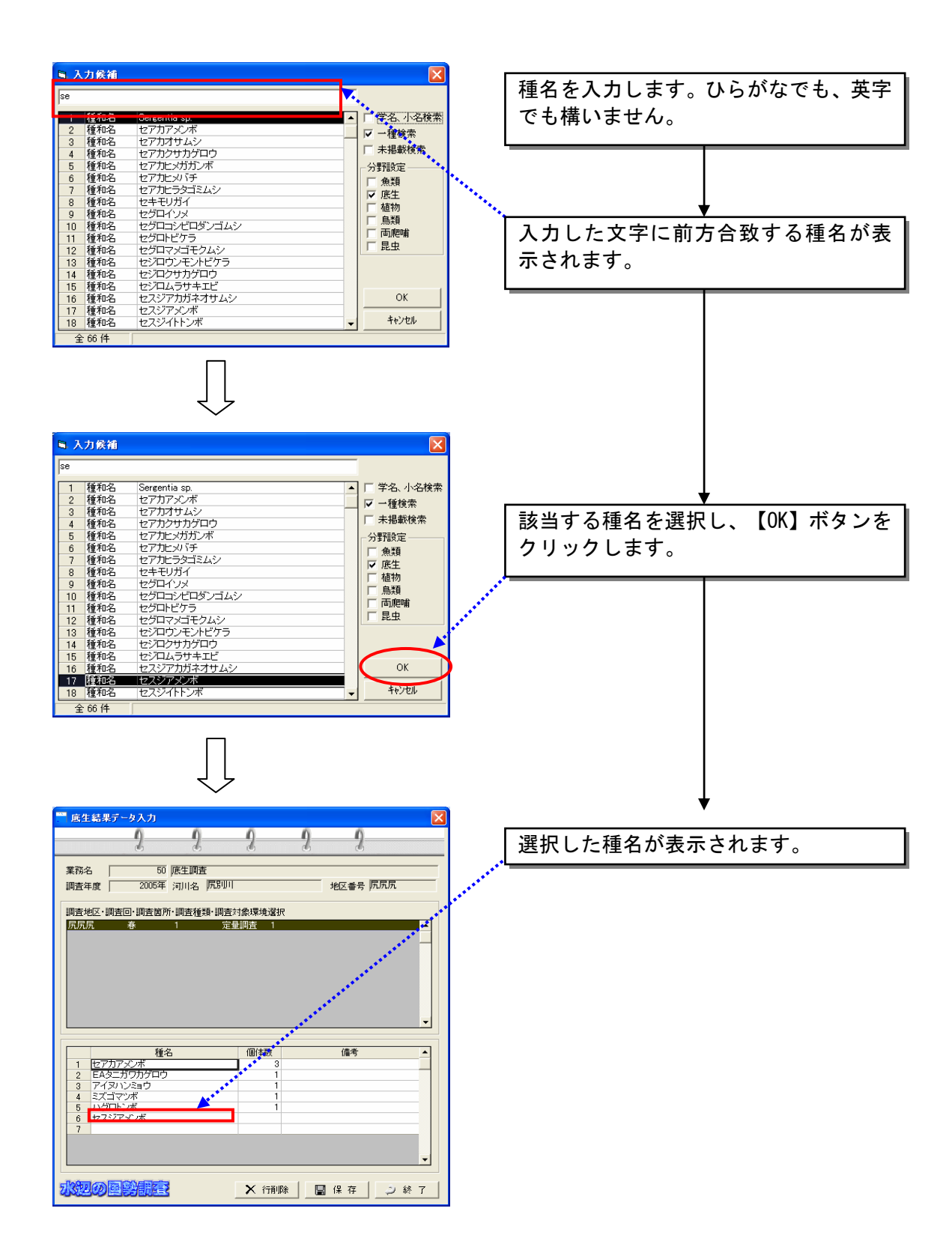

# 【発注者編】

4章では、発注者が行う作業内容や操作内容について、説明します。

### 4章 発注者向け機能の説明

ここでは、発注者側のユーザ向けの機能の説明を行います。

#### 4.1 発注者が行う作業の流れ

発注者が行う作業の流れを、以下に示します。

発注者は、受注者からのデータ納品があった場合、そのデータを入出力シス テムに取り込んで、照査を実施してください。

照査実施の結果、エラーがある場合には、受注者に対してデータの修正を指 示してください。

エラーが無い場合には、入出力システム上でデータの内容確認を行い、問題 がなければ、入出力システムからデータの出力処理を行います。

出力したデータは、MOに保管しておきます。

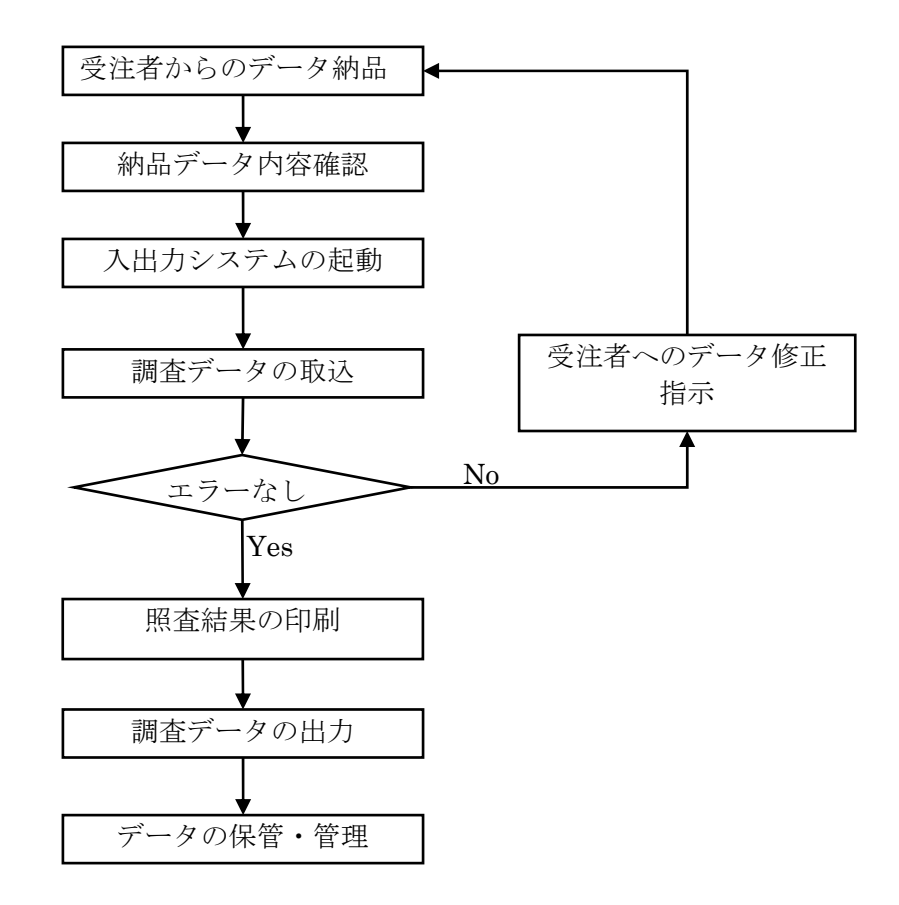

図 4-1 作業フロー(発注者側作業)

4.2 受注者からのデータ納品

調査業務が終了した段階で、受注者からデータの納品が行われます。 この際に、以下のものが揃っているかどうかを確認してください。

- 入出力システムから出力したエクスポートデータ
- データチェック結果

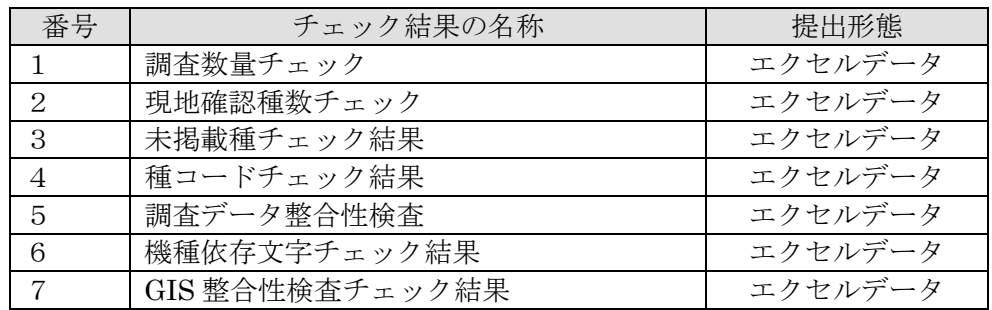

照査の作業を始める前に、受注者から納品されたMOから、調査結果データ を、フォルダごと任意のハードディスクにコピーしてください。

その際、受注者から納品されたデータが CD-R の場合には、ハードディスク へのコピー後に、コピーしたフォルダのプロパティを開き、「読み取り専用」 属性のチェックを外してください。

# 4.3 納品データの内容確認

受注者から納品されたデータの内容確認を行います。

(1)エクスポートデータの内容確認

エクスポートデータが、次ページに示すようなフォルダ構成になっているか どうかを確認してください。

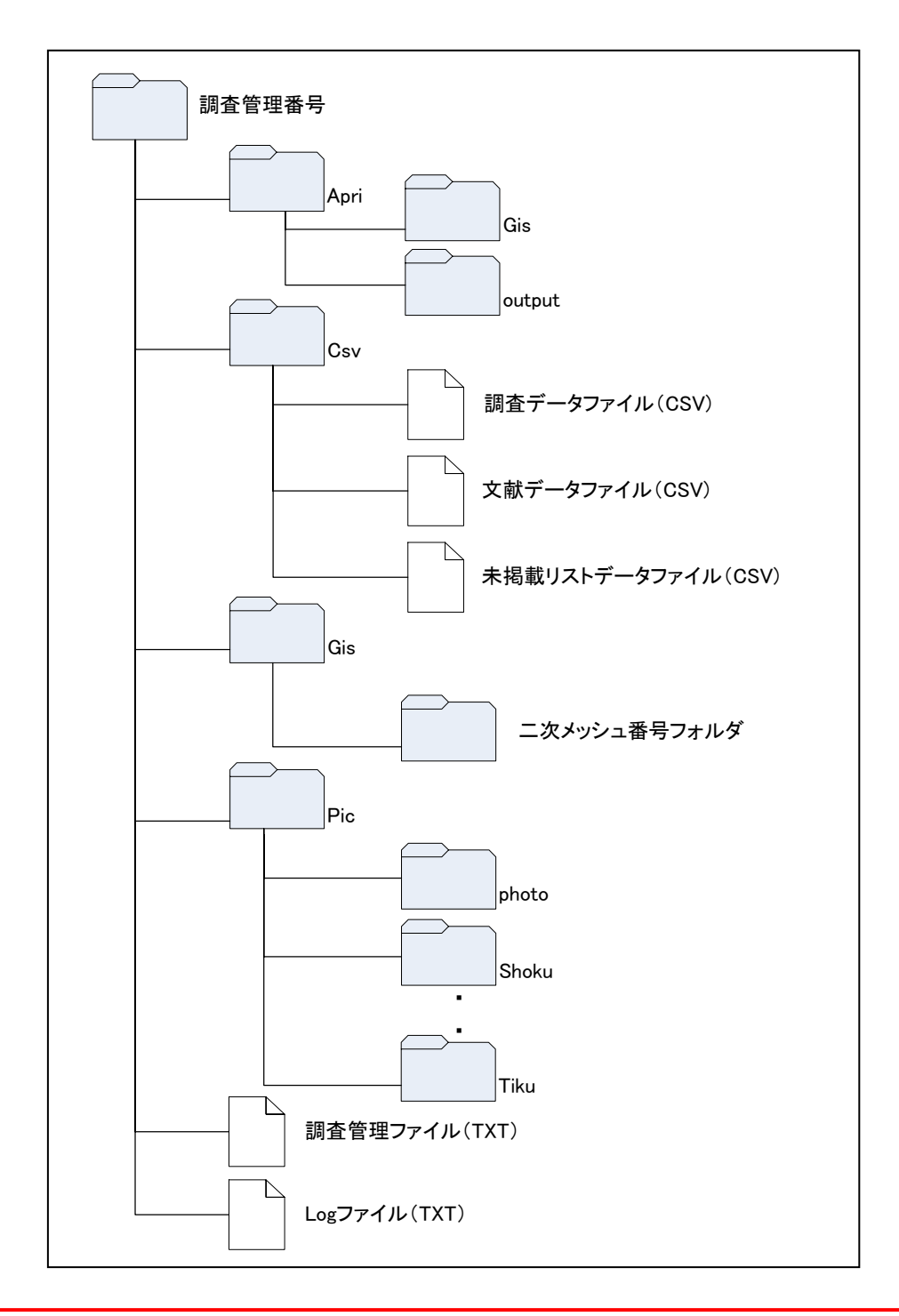

# 【調査管理番号について】

 フォルダにつけられている「調査管理番号」は、調査結果データ集約後に、将来的にイン ターネット上でデータ公開を行うことを想定して、日本語名や特殊文字が入らないように 設定されています。

 また、入出力システムへのデータインポート時に、フォルダ名が変更されているとデー タのインポートが出来ませんので、フォルダ名の変更は絶対に行わないでください。

(2)データチェック結果の確認

受注者から提出されたデータチェック結果の内容を確認します。 チェックのポイントは、以下の通りです。

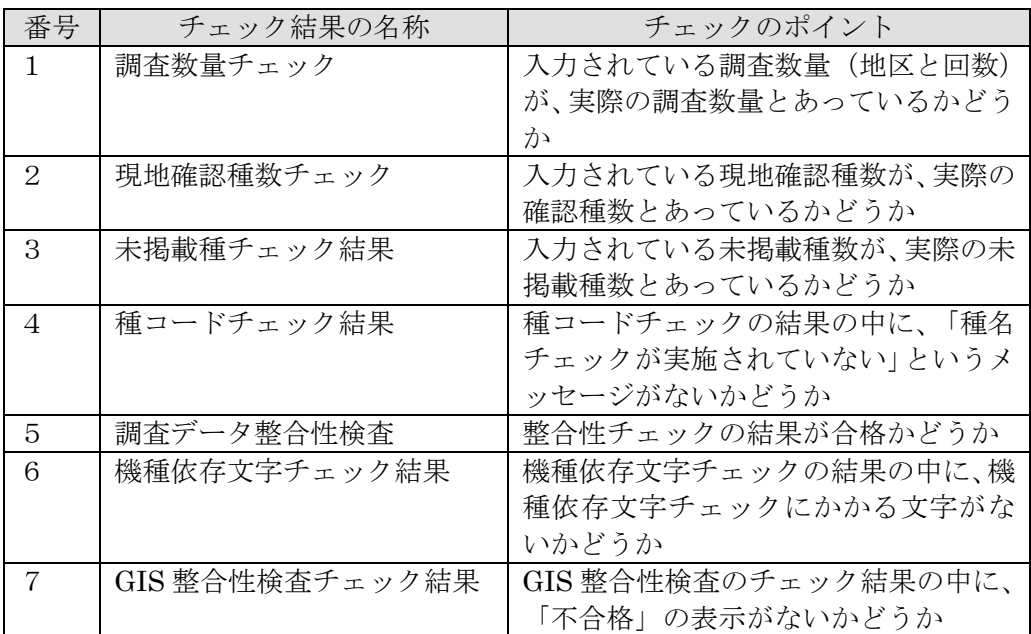

システムを操作した際に、以下に示すようなエラーメッセージが表示され た場合には、「3.6 環境設定」で示す方法により、システムの環境設定を実 施して下さい。

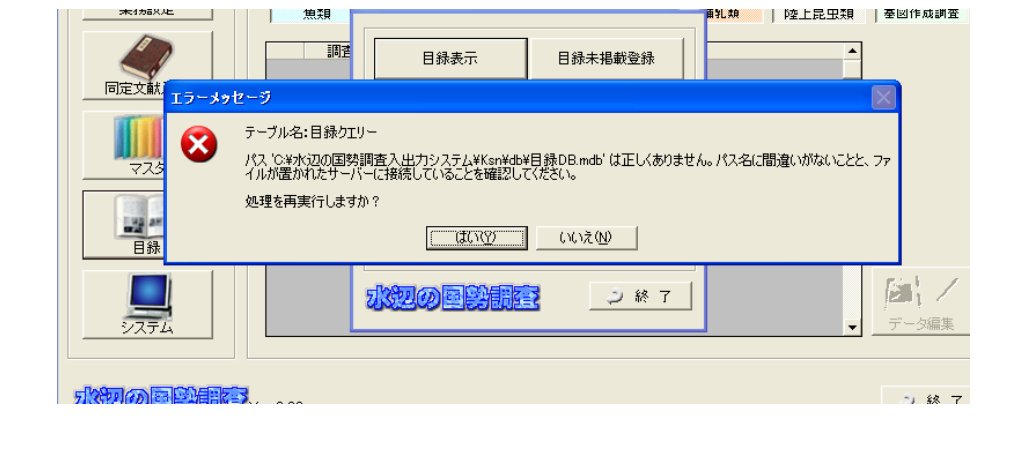

#### 4.4 調査データの取込

受注者から納品されたエクスポートデータに対する照査を行う画面を表示 します。入出力システムを起動し、メイン画面にある「システム」ボタンをク リックします。

4.4.1 チェックシステム画面の表示

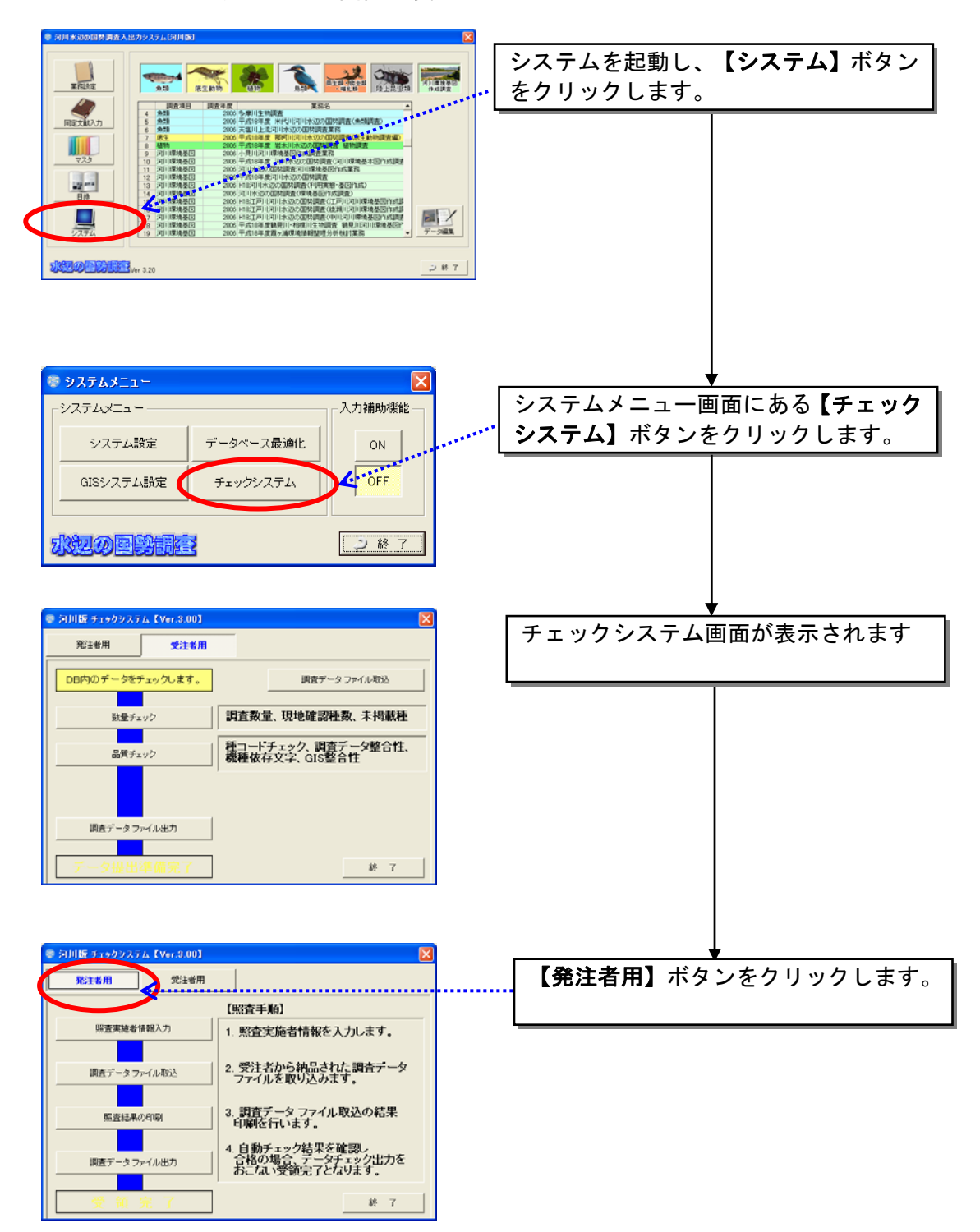

# 4.4.2 照査実施者入力

照査実施者など、発注者側の担当者情報を入力します。

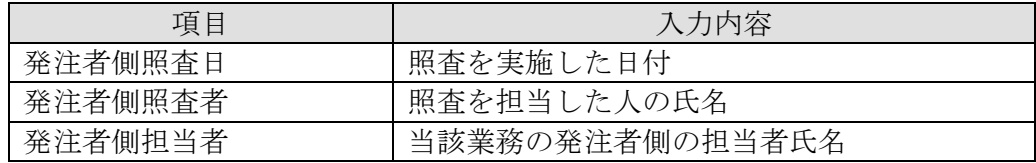

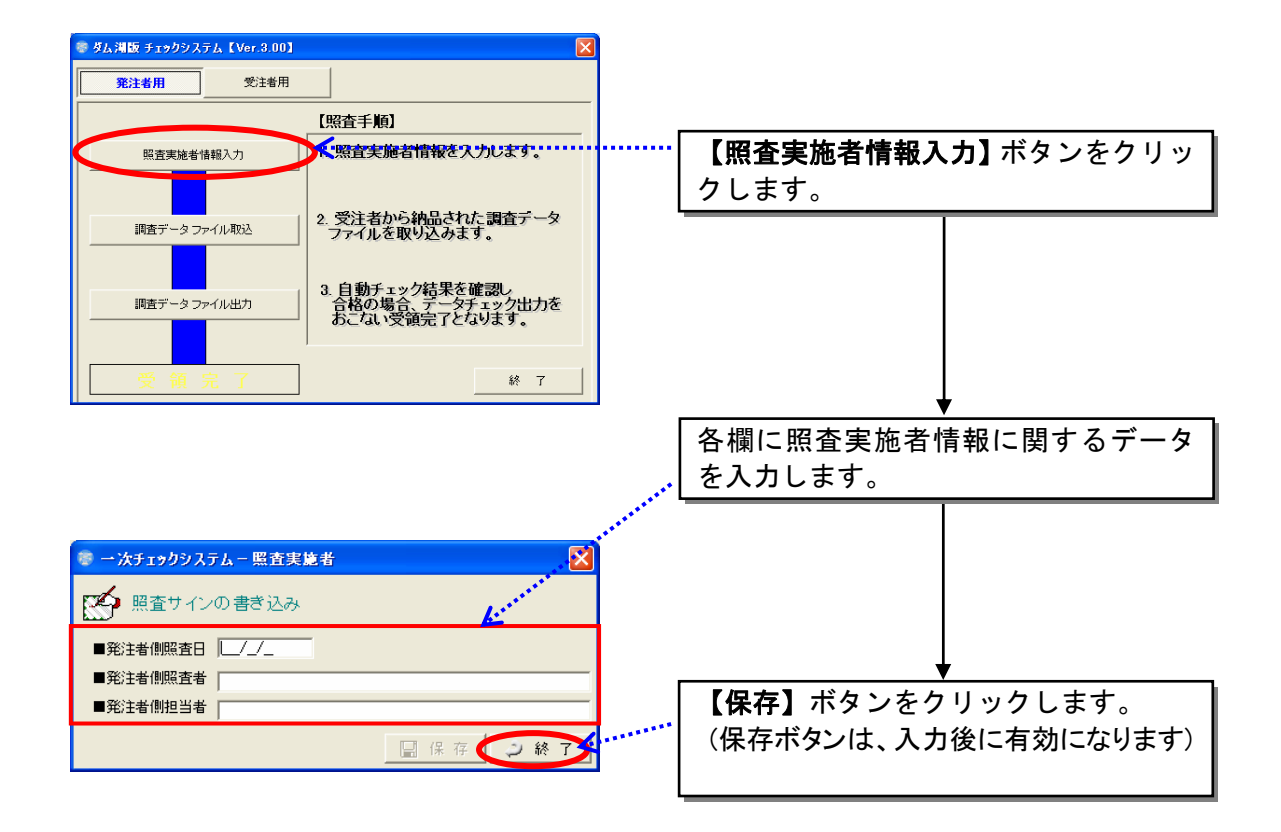

# 4.4.3 調査データファイル取込

受注者から納品されたデータの取込処理を行います。

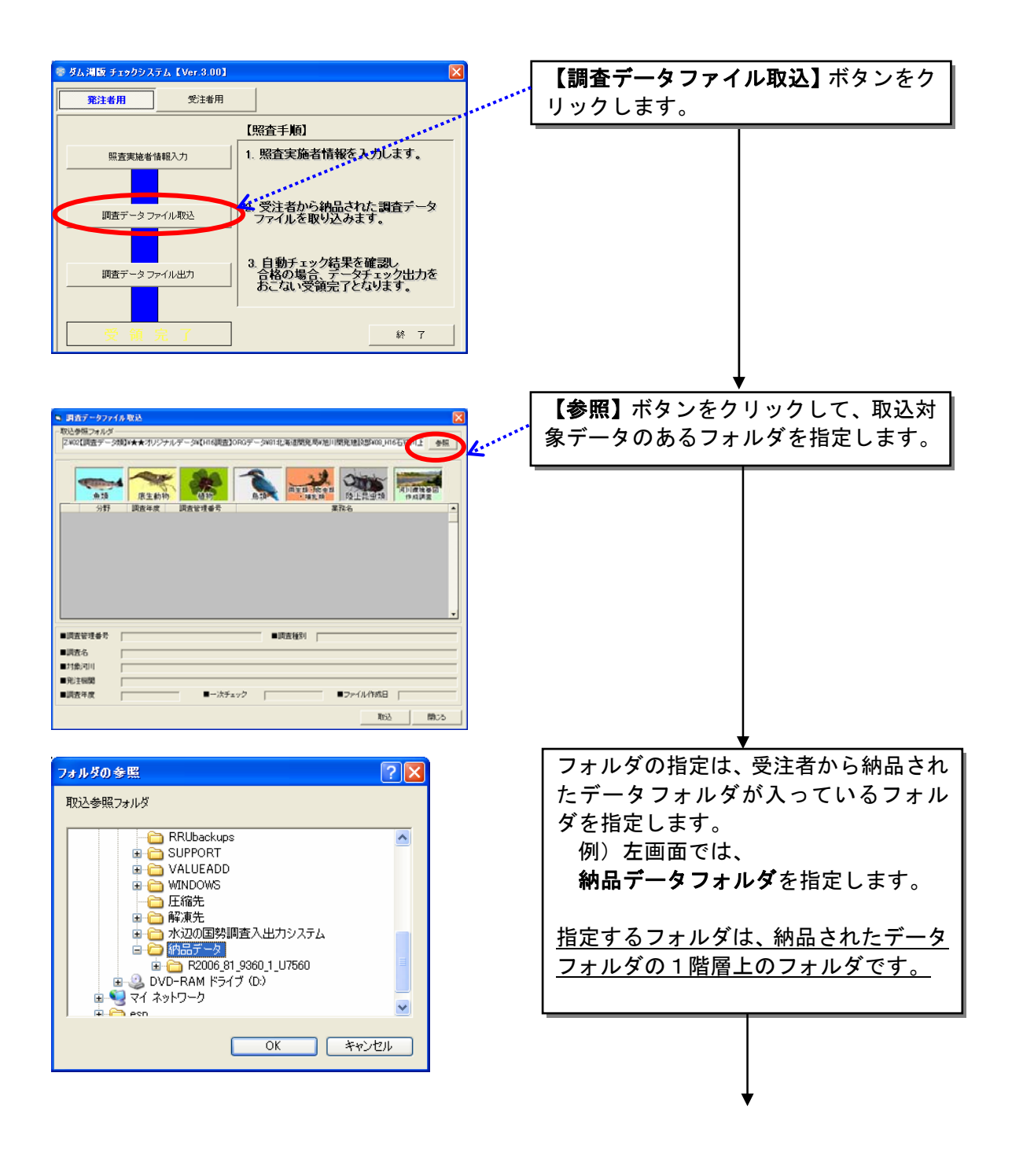

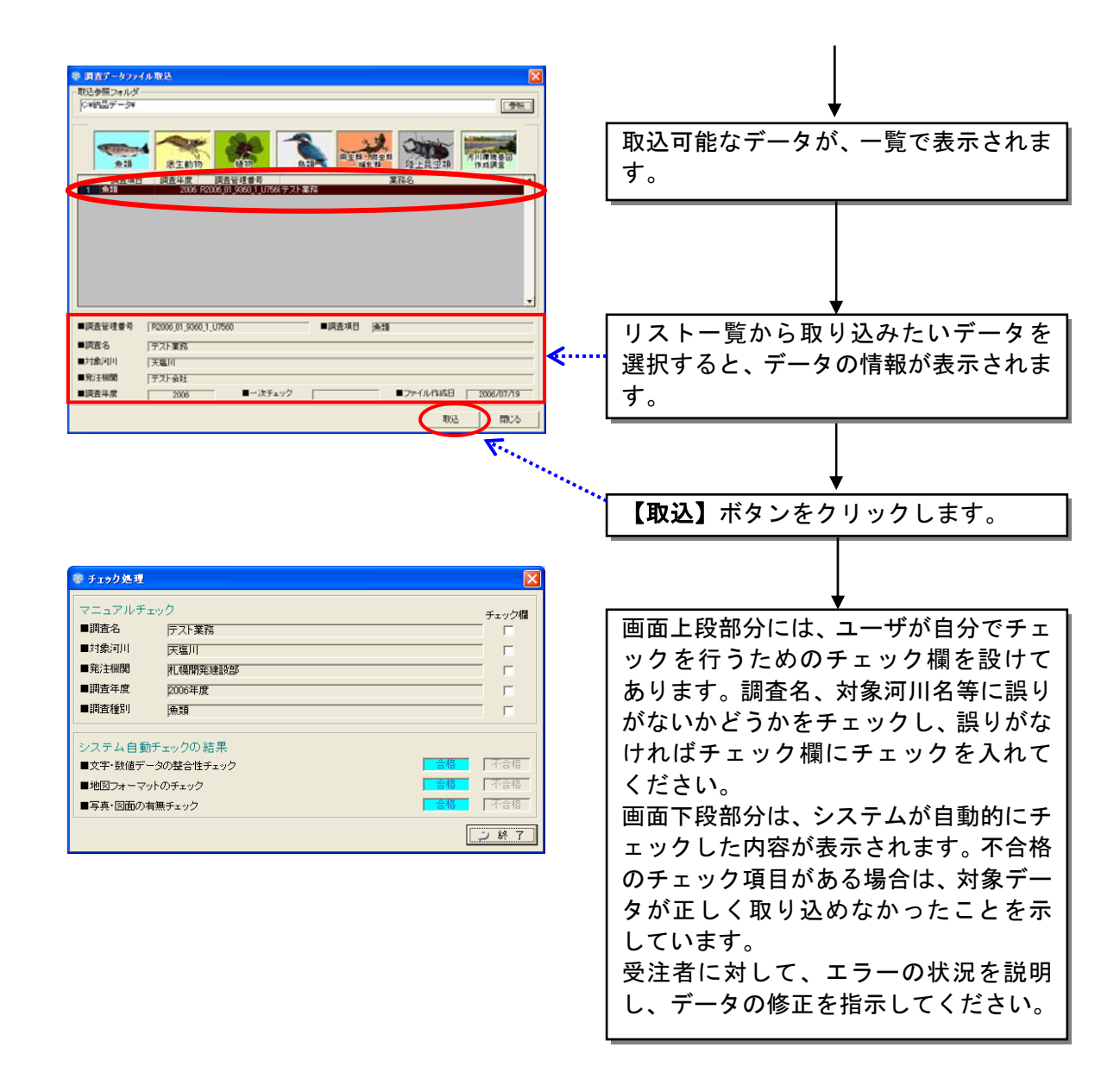

#### 4.4.4 照査結果の印刷

調査データ取込の最後に表示されたチェック結果を、照査結果報告書として 印刷します。この照査結果報告書は、地方整備局等へのデータ提出の際にデー タと共に提出するようにしてください。

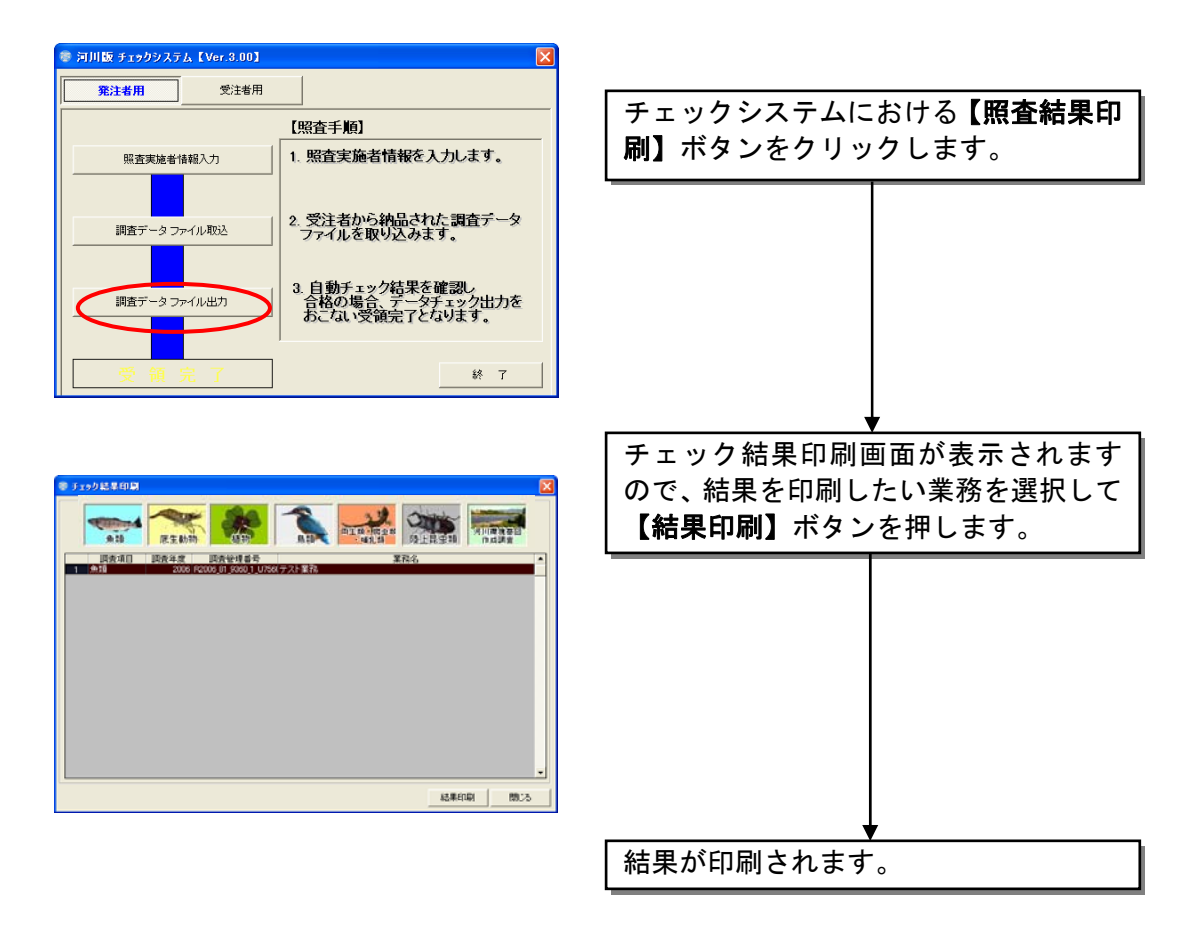

なお、結果の印刷を行うには、本システムがインストールされているパソコンに接続した プリンターが必要です(ネットワーク接続でもかまいません)。

# 4.5 調査データファイル出力

データのチェックが終了したら、調査データファイルの出力を行います。出 力したデータは、後日、全国の河川水辺の国勢調査の取りまとめ作業のために、 地方整備局宛等に提出していただくことになります。

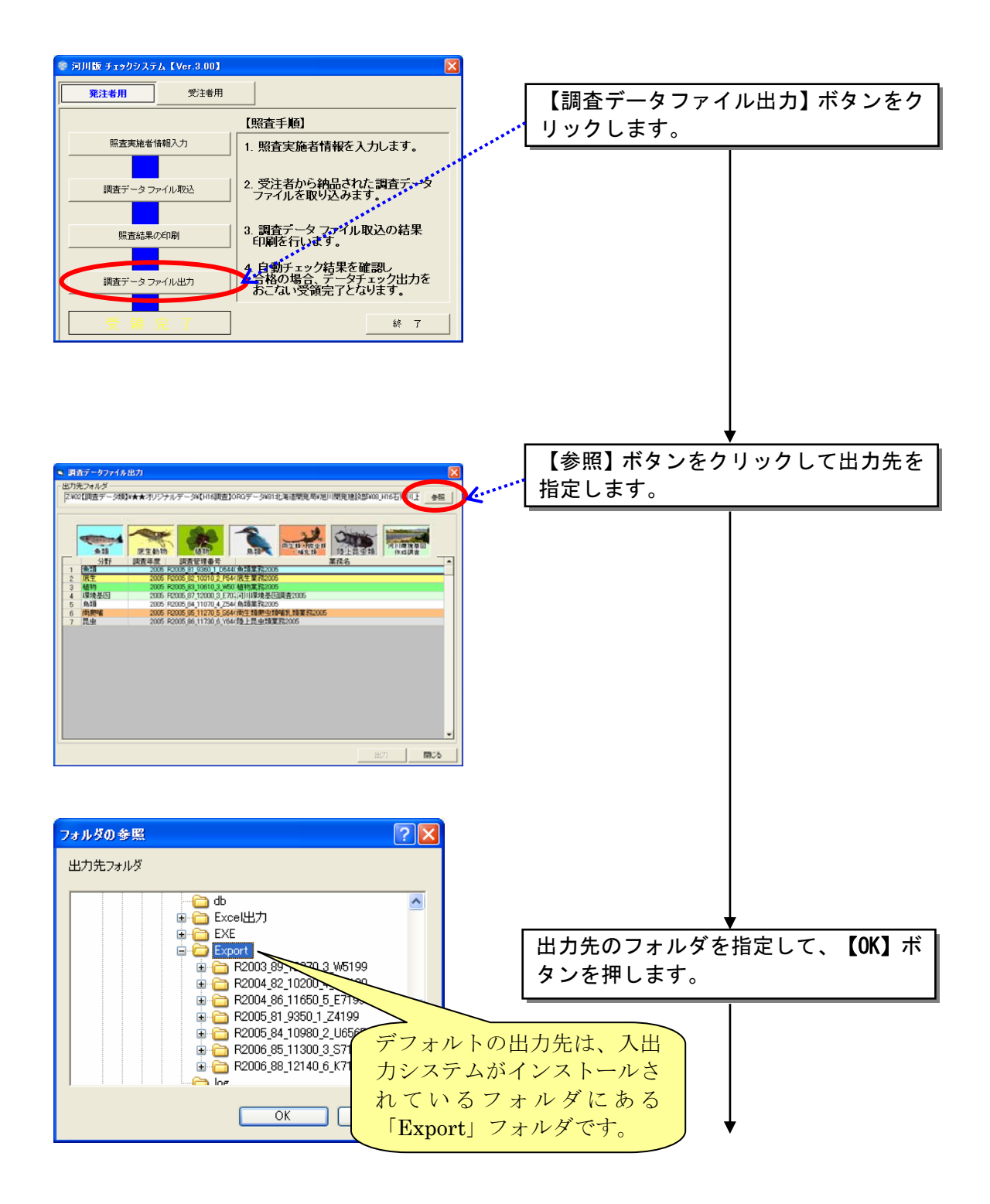
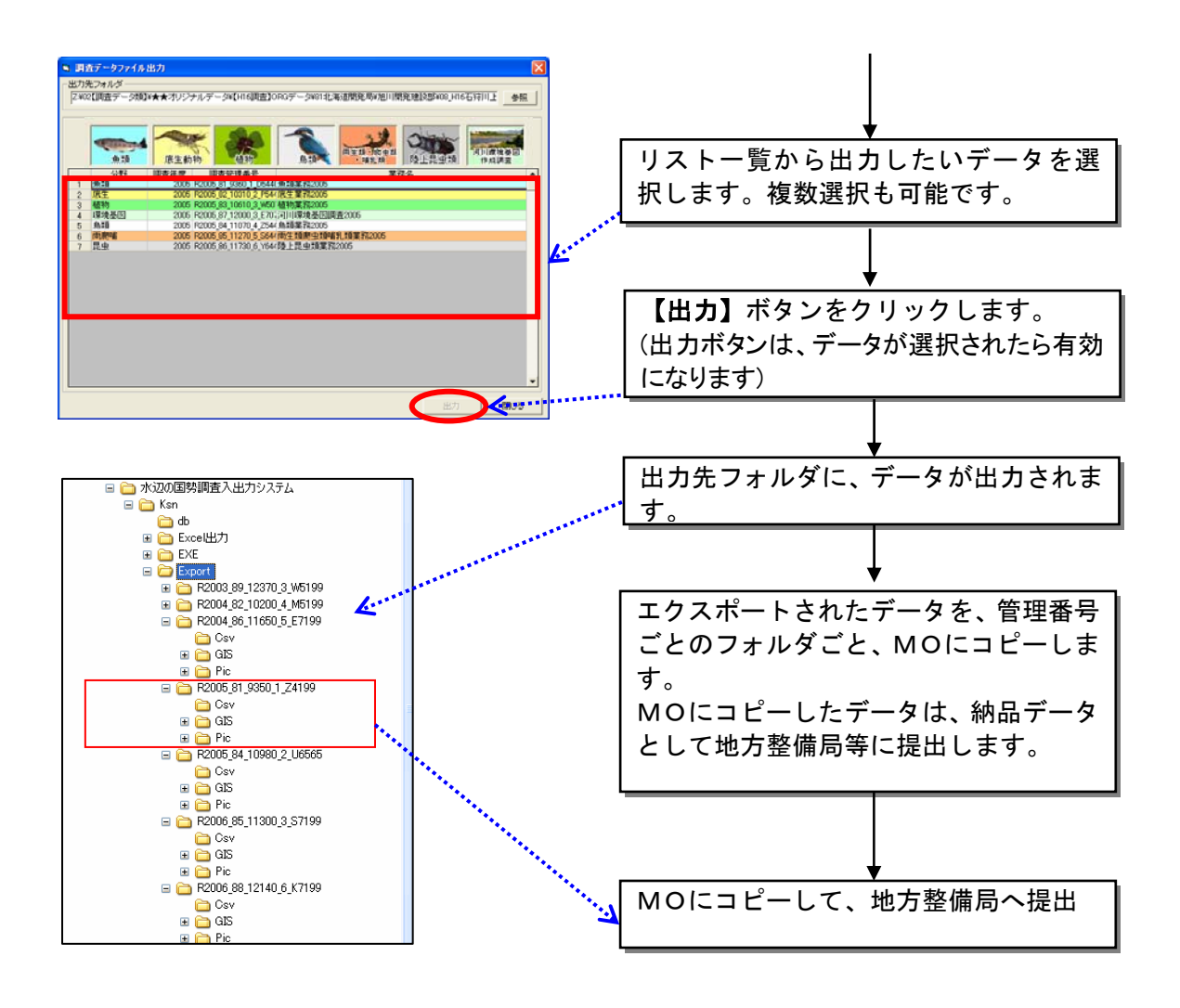

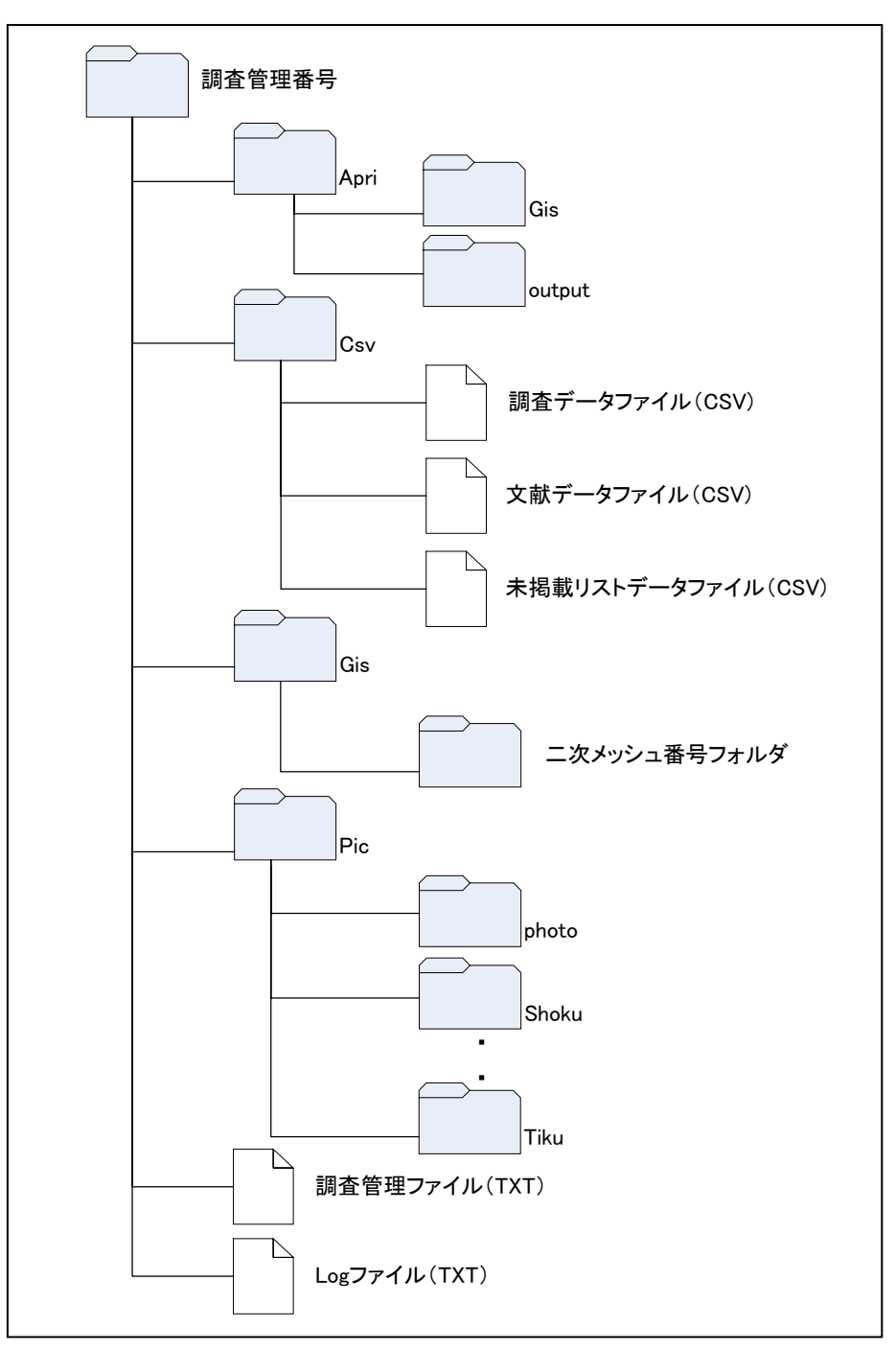

# 注意!

河川環境基図作成調査の調査結果データを地方整備局等に提出する際には、入出力システ ムからエクスポートしたデータとともに、受注者から納品されたデータの中から GIS フォル ダのデータをコピーして、一緒に納品してください。

# 【受注者編】

5章から9章までは、受注者が行う作業内容や操作内容について、説明しま す。

#### 5章 受注者が行う作業の流れ

入出力システムへの調査結果の入力から、発注者への提出データ作成までの 流れを以下に示します。

受注者は、調査を実施したら、本システムを利用して、調査結果データの電 子化を実施してください。

調査結果の入力が終了したら、本システムに付属するデータチェック機能に よりデータチェックを実施します。

データチェックの結果が、全て問題無しの状態になった段階で、発注者向け の納品データを作成します。

発注者への納品においては、以下に示す「納品時に必要となるデータ」一式 を取り揃えて、納品を行います。

<納品時に必要となるデータ>

発注者への納品時には、以下のデータを提出してください。

- 入出力システムから出力したエクスポートデータ
- データチェック結果

チェックシステムによりデータをチェックした後、そのデータチェック結 果の電子データを一緒に提出してください。 提出が必要となるチェック結果は、以下に示すとおりです。 データのチェックについての詳細は、本操作マニュアルの9章を参照して ください。

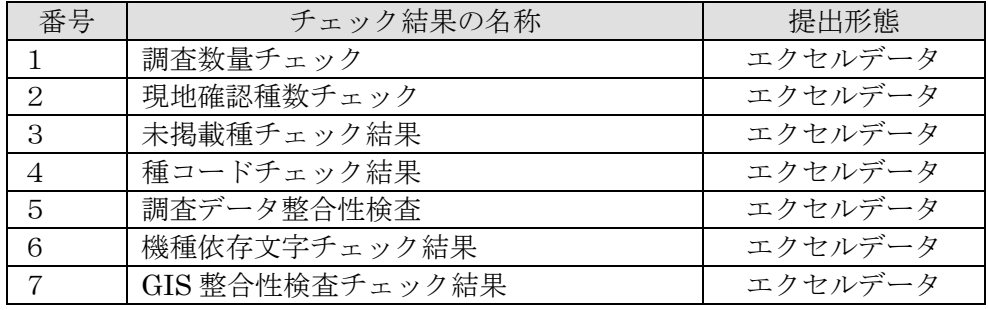

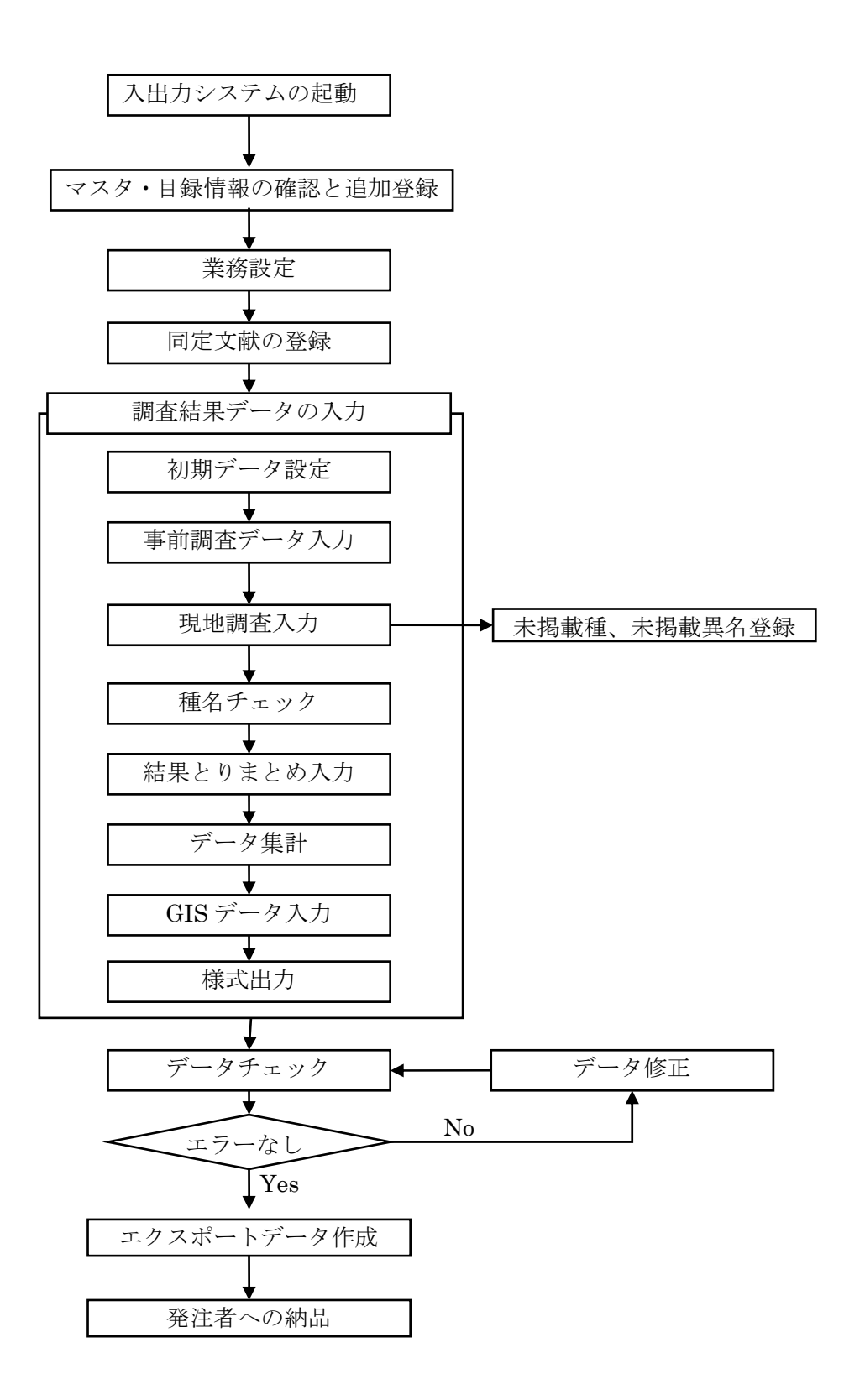

図 5-1 作業フロー

## 6章 マスタ・目録情報の確認と追加登録

本システムにはあらかじめ、河川や種目録などがマスタ情報として登録され ています。また、本システムでは、これらのうち一部のマスタに対して、情報 に記載されていない情報を、追加で登録することができます。

ここでは、システムに搭載されているこれらの情報内容を確認し、追加登録 する方法を説明します。

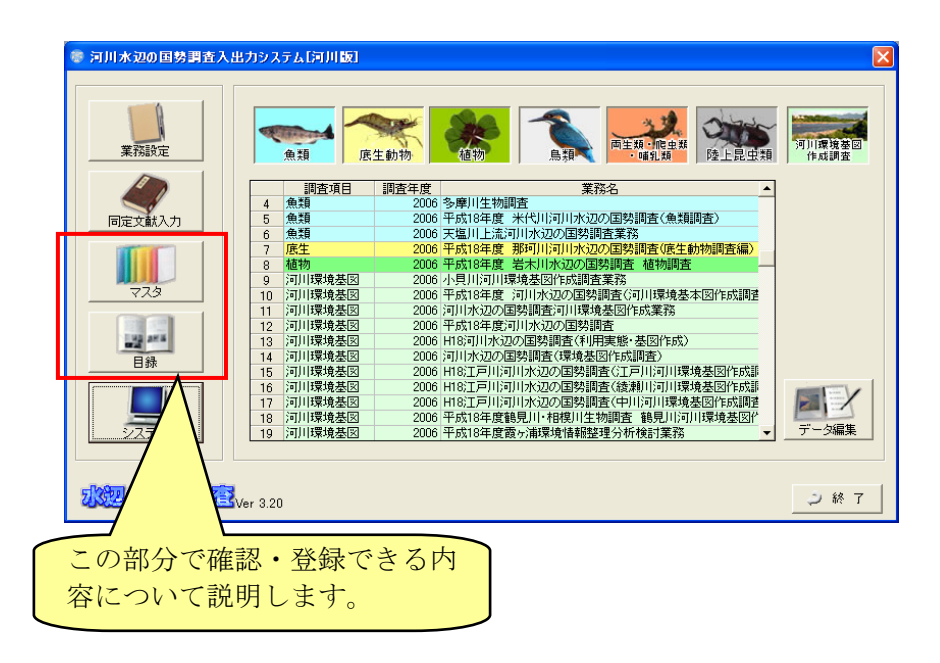

システムを操作した際に、以下に示すようなエラーメッセージが表示され た場合には、「3.6 環境設定」で示す方法により、システムの環境設定を実 施して下さい。▌ 陸上昆虫類 春図作成調査 魚類 Lan 調査 日緑素元 日緑未堪載登録 同定文献 エラーメッセージ テーブル名:目録クエリー B パス 'C\*/水辺の国勢調査入出力システム\*Ksn\*db¥目録DB.mdb' は正しくありません。パス名に間違いがないことと、ファ<br>イルが置かれたサーバーに接続していることを確認してください。 マス 処理を再実行しますか? 瞾  $\begin{array}{|c|c|c|c|c|c|c|c|} \hline \rule{0mm}{3mm} & \text{~~\quad \quad $(\mathcal{N}\cup\mathcal{Z}\setminus\mathbb{Q})$} \\\hline \rule{0mm}{3mm} & \text{~~\quad \quad $(\mathcal{N}\cup\mathcal{Z}\setminus\mathbb{Q})$} \end{array}$ 日録 圖/ 水泡の画学用室 心終了 久編集  $277 - 1$ 九神石 西野無害. "」 纹 了

## 6.1 概要説明

システムの初期画面にある「マスタ」及び「目録」機能で確認できる情報を 以下に示します。

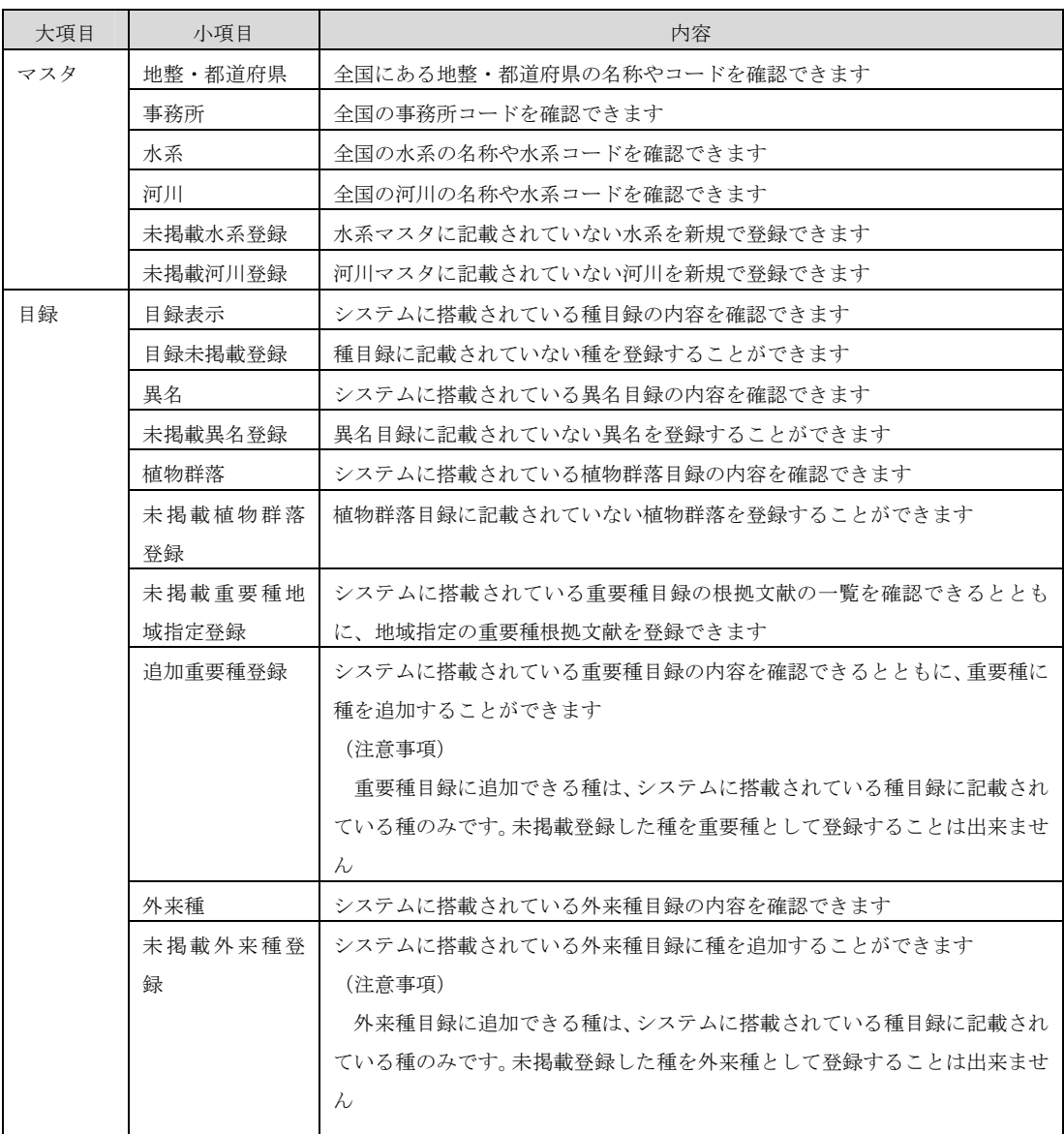

※事務所マスタにつきましては、追加登録ができませんので、あらかじめご了承ください。

 事務所名の変更がありました場合には、旧事務所名でご登録いただき、新旧の名称を事務局までお伝えくだ さい。また、新規事務所があります場合にも、事務局までお伝えくださいますようお願いします。

事務局ヘルプデスク: mailto:kokucho@rfc.or.jp

#### 6.2 マスタの表示及び追加登録

本システムに搭載されているマスタの表示及び追加登録方法を以下に示し ます。なお、追加登録は、水系及び河川のみ可能です。事務所名がマスタに無 い場合は、近傍の事務所を選択するようにしてください。

#### 6.2.1 マスタ表示

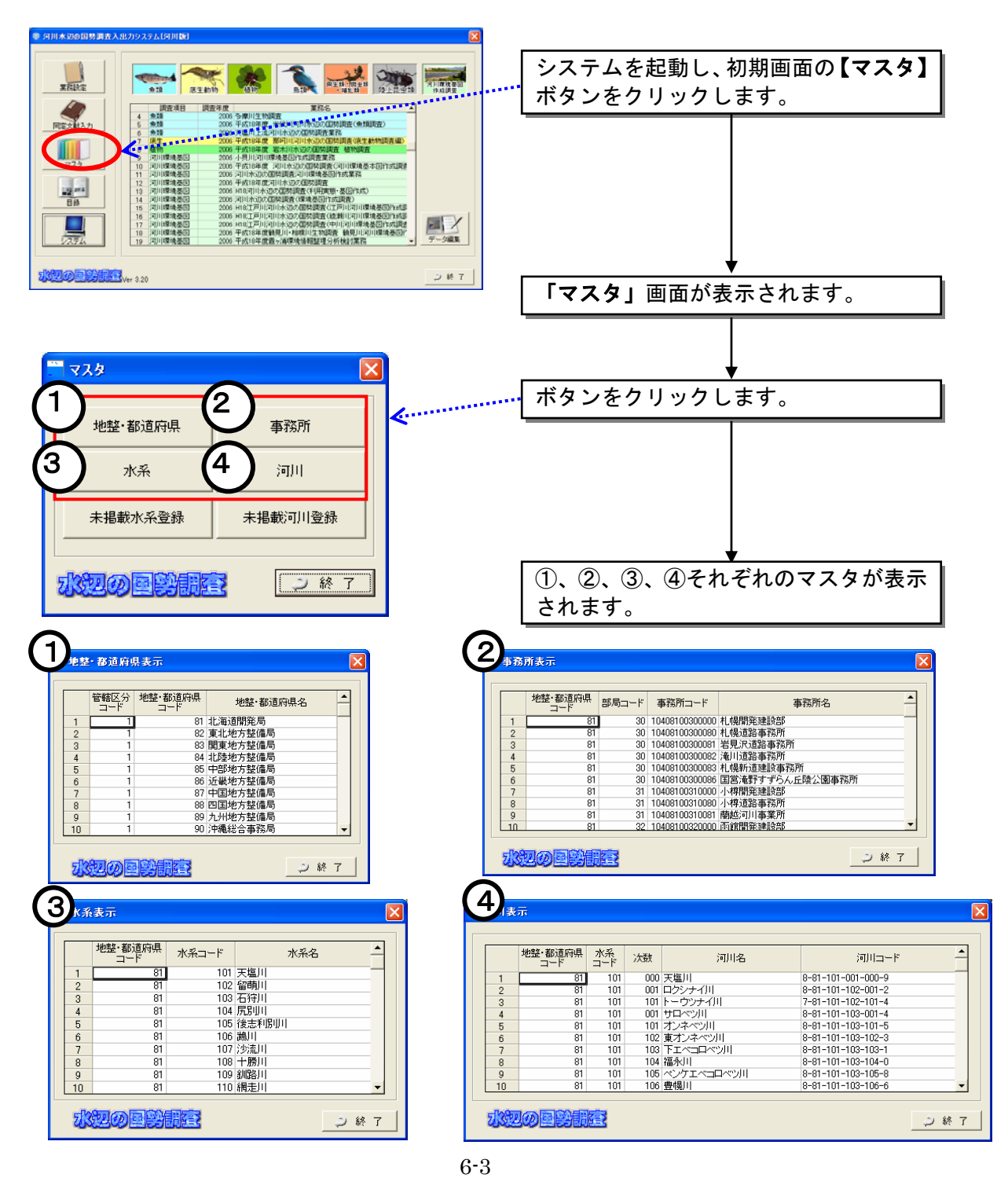

#### 6.2.2 水系及び河川の追加登録

調査対象とした水系や河川がマスタに登録されていない場合、この機能によ り追加登録を行います。この作業を「未掲載水系登録」および「未掲載河川登 録」と呼びます。

(1)未掲載水系登録

調査対象河川の設定において、該当する水系名が表示されない場合は、この 機能により追加登録を行います。

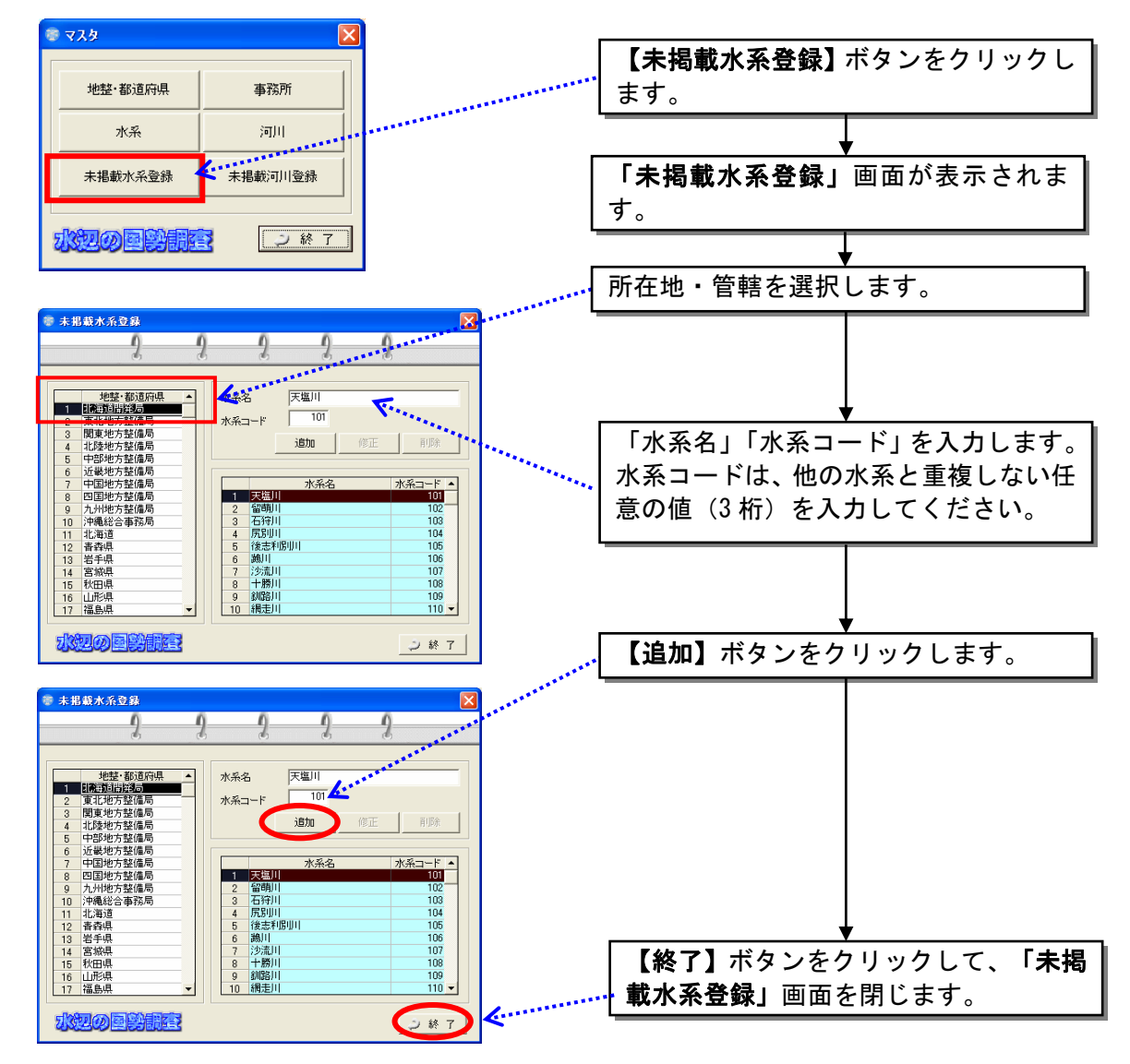

(2)未掲載河川登録

調査対象河川の設定において、該当する河川名が表示されない場合は、この 機能により追加登録を行います。

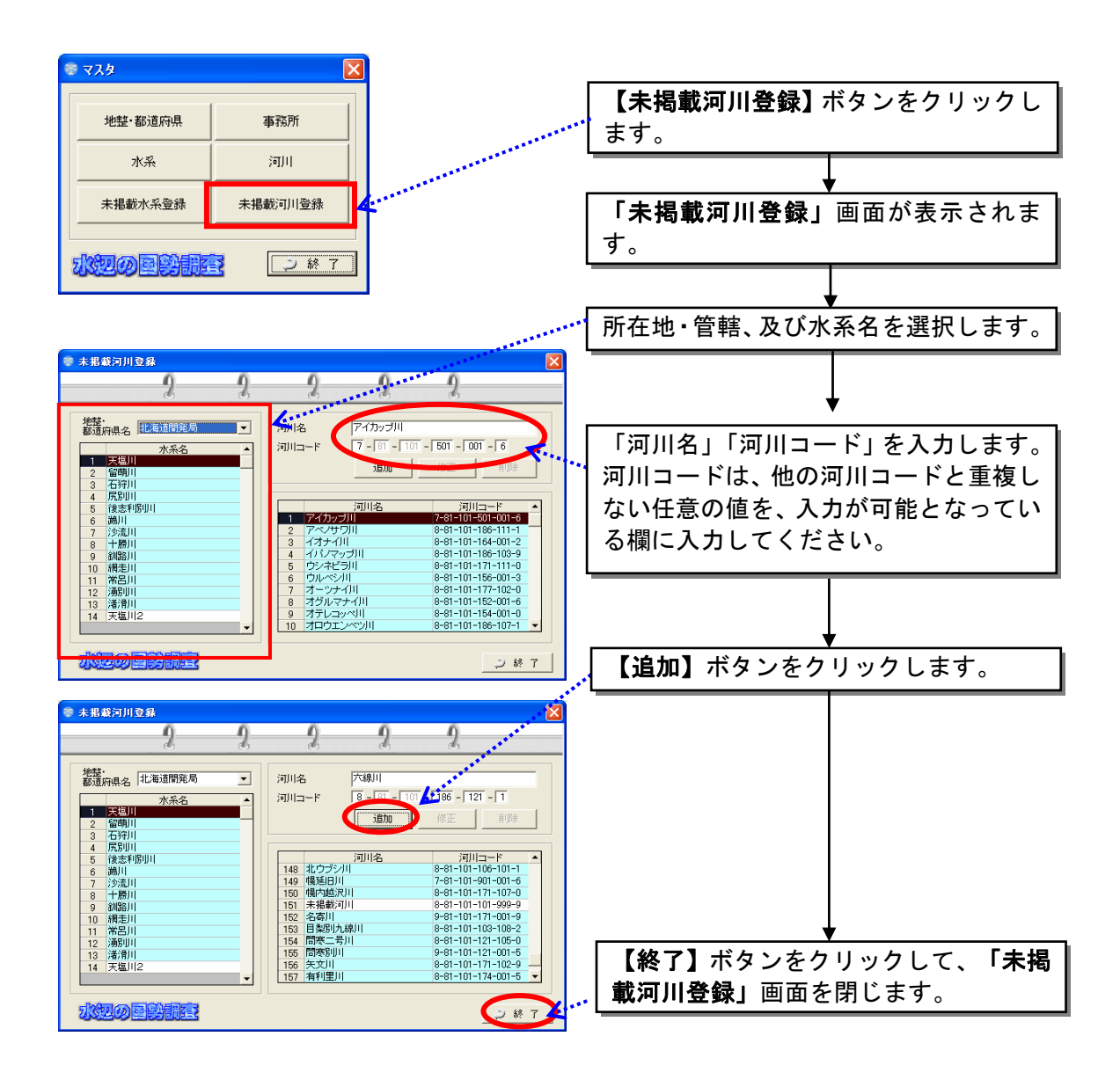

#### 6.3 目録の表示及び登録

システムに搭載されている種目録や、重要種目録などの情報を確認するとと もに、未掲載種の情報を追加登録することができます。

本システムは、システムに搭載されている種目録や重要種目録の情報を利用 して、後述する種名チェックや重要種情報の自動取得などを行っています。

したがって、種目録や重要種目録などに情報が記載されていない場合は、種 名チェックでエラーが出たり、重要種情報の自動取得ができなかったりします。 その場合には、未掲載情報の登録作業を行ってください。

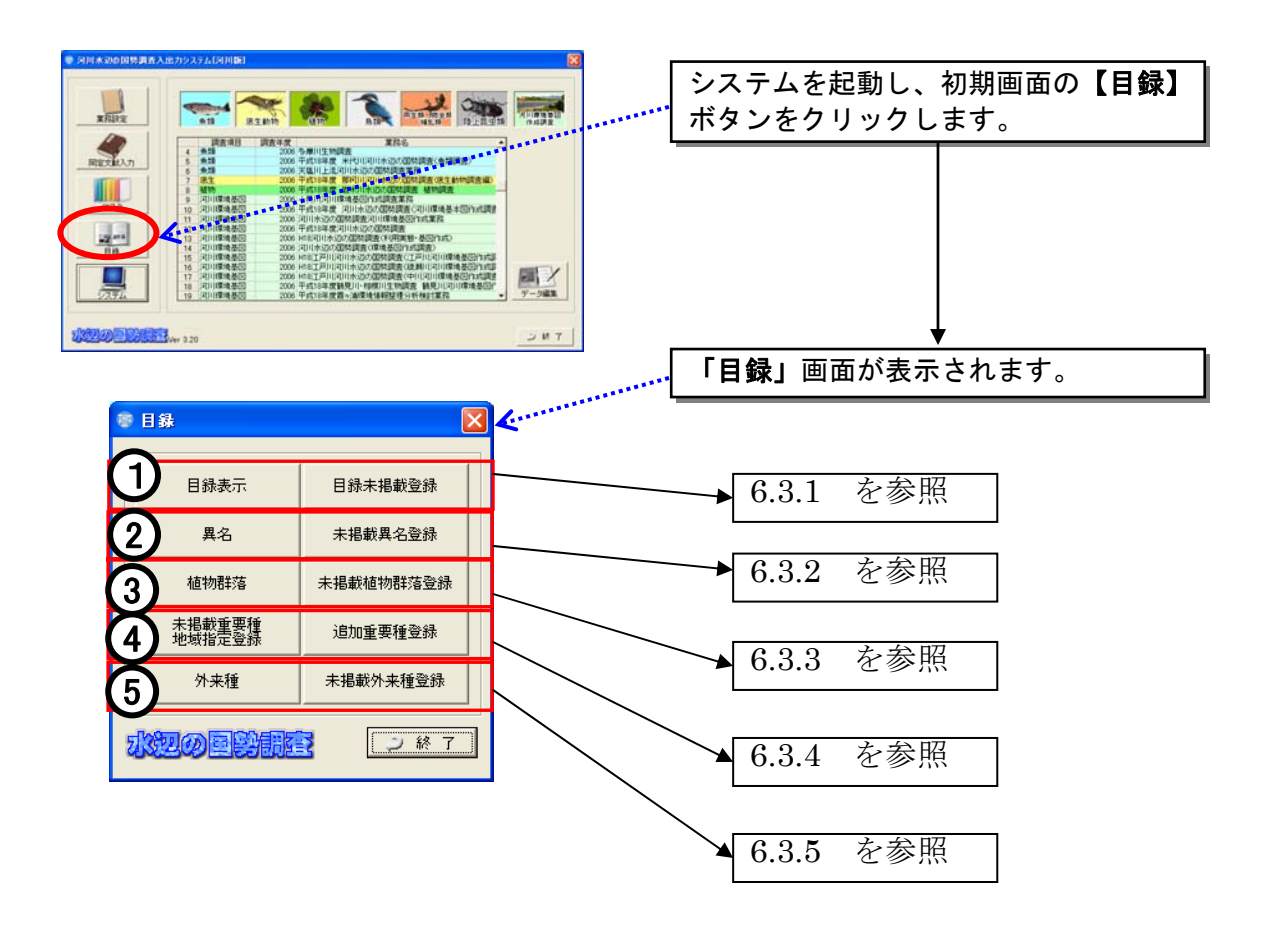

#### 6.3.1 目録内容の表示及び登録

「目録」は、システムに搭載されている種目録のことです。

この種目録は、水辺の国勢調査において種の同定に利用する「種目録リスト (RFC の HP 上で公開)」と同じ内容となっています。

本システムでは、この種目録を使って種名チェックを行っています。

(1)目録表示

システムに搭載されている種目録の内容を確認することができます。

#### (注意事項)

種目録の表示及びその操作には、非常に時間がかかります。表示が完了するまで の間に操作を行おうとすると、システムが停止することがありますので、ご注意 ください。また、システム画面の性能上、全ての調査項目の目録行を一度に表示 することが出来ません。調査項目を絞り込むなどして、表示する行数を減らして から御確認ください。

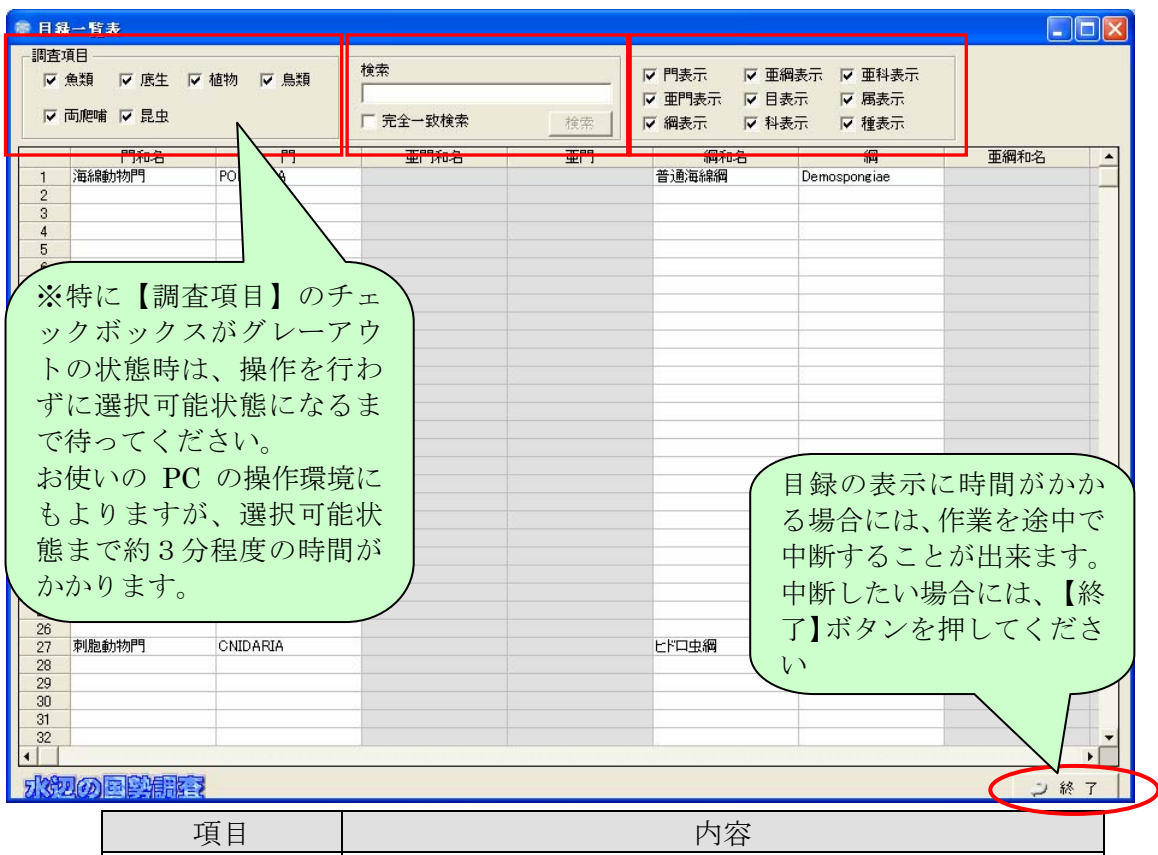

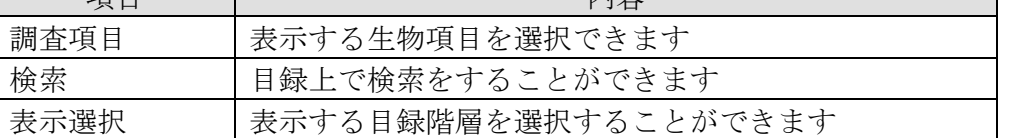

(2)目録未掲載種登録

1)目録未掲載種登録画面の説明

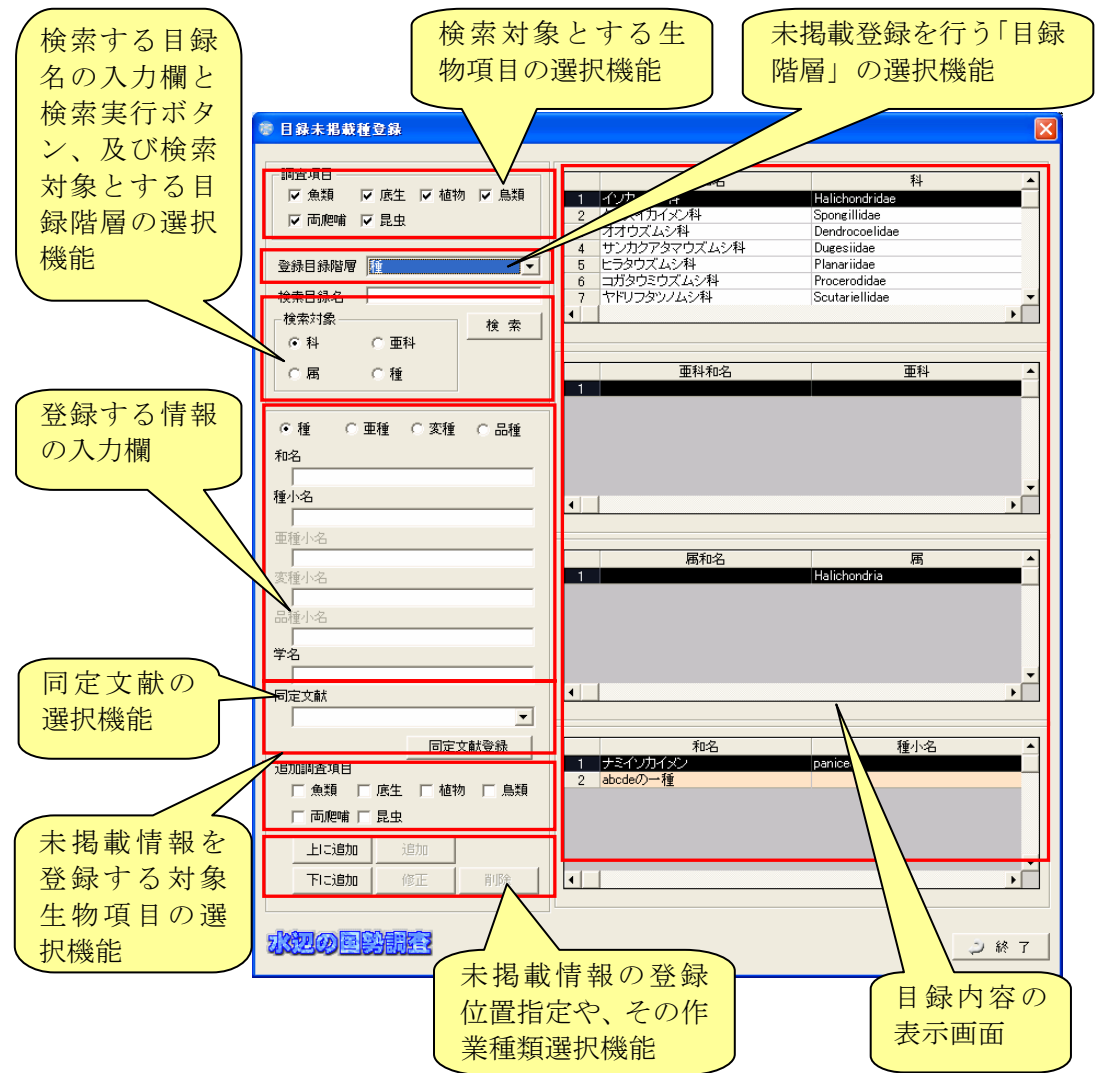

(追加調査項目の設定時の注意事項)

未掲載情報を登録する対象生物項目の選択は、種名チェックや確認種数の集計などに必 要ですので、必ず、チェックを入れてください。 なお、ここで入れる情報は、種の真正化作業の際に精査する項目なので、解る範囲で入 力してください。

2)未掲載種登録の方法

種目録に記載されていない種が、現地調査などで確認された場合には目録未 掲載種として、登録を行ってください。

未掲載種登録機能では、種だけでなく、目、科、亜科等の上位分類について も新規登録することができます。

ただし、新規に登録したい種の上位分類が種目録の中に無い場合には、種よ り上位の分類も登録を行い、種目録に既にある上位分類まできちんと接続する ことが必要です。

(例:新規で登録する種が属する科が種目録に無い場合、科、亜科、属の登 録も必要です)

なお、門が無い場合には、門から種まで全て登録する必要があります。

以下では、目録に登録されていない種の登録で、科以下の分類も未掲載の場 合の例を示します。この場合は、科-亜科-属-種の順にデータを登録します。

調査対象分類群タクサリスト導入について

システム搭載の生物種目録は、「河川水辺の国勢調査」の調査結果の整理に 際して、生物の和名・学名および配列などの統一を図る目的で作成されたも のです。なお、「底生動物」、「動植物プランクトン」、「陸上昆虫類等」 については、分解解像度や水辺環境との関連性から調査・同定の対象分類群 の絞り込み(タクサリストの導入)が行われています。下記の URL からの 生物リストもご確認ください。 http://www3.river.go.jp/system/seibutsuList.htm

#### ① 「科」の新規登録

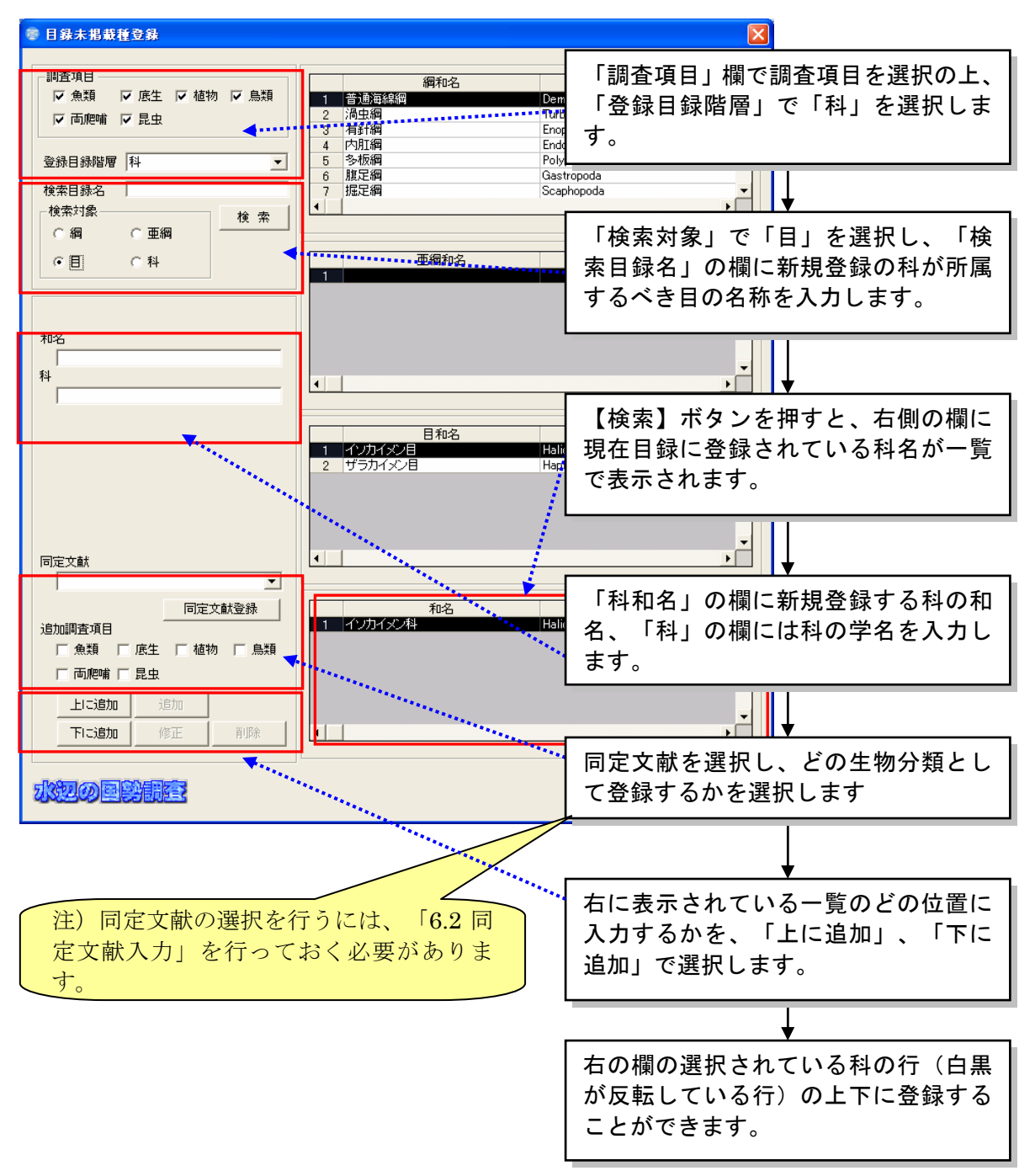

② 「亜科、属」の新規登録

亜科、属の新規登録についても、「科」と同様に行います。亜科名や属名が 不明または無い場合には、「不明亜科1」「不明属1」などで入力してくださ

い。

「不明亜科1」などの階層の後につける数字は、複数の不明亜科を登録する場合は(接 続する科が異なっている場合でも)異なる数字を入力して下さい。

③ 「種」の新規登録

登録目録階層に「種」、「検索対象」に「科」を選択し、「検索目録名」に 新規登録種が属する科名を入力します。

【検索】ボタンを押すと、右側の欄に該当する科名、亜科名、属名が表示さ れ、左側下部に種名が入力できるようになります。種名、学名を入力した上で、 【追加】ボタンを押してください。

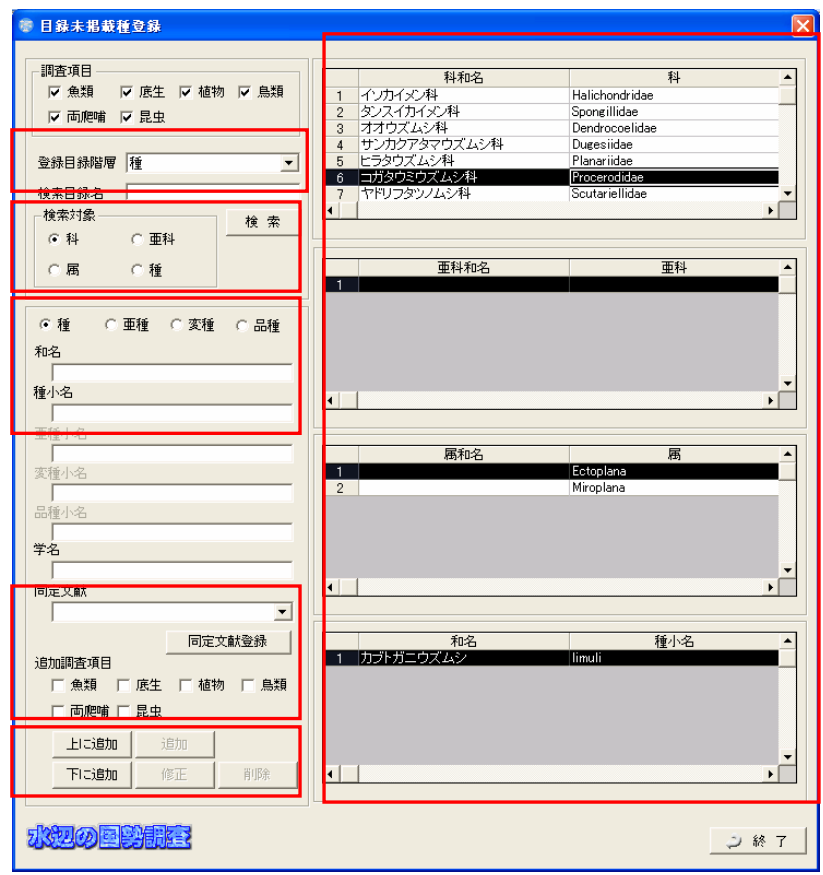

## 【族等の登録について】

本システムにおきましては、「族」や「上科」等の目録階層は採用しておりません。「族」 であれば「科」(本来は亜科ですが、科に繰り上げます)、「上科」であれば「目」に繰 り上げて登録して下さい。

④ 「亜種」「変種」「品種」の新規登録

「亜種」「変種」「品種」を新規登録する際には、種の新規登録時に、それ ぞれにフラグをつけ、「亜種小名」「変種小名」「品種小名」を入力する必要 があります。

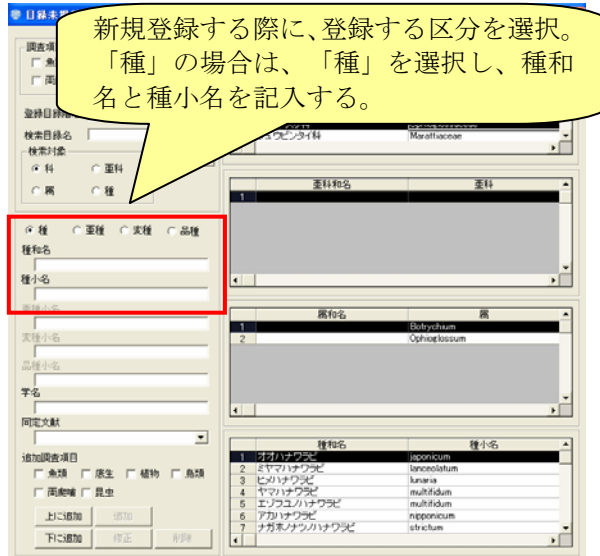

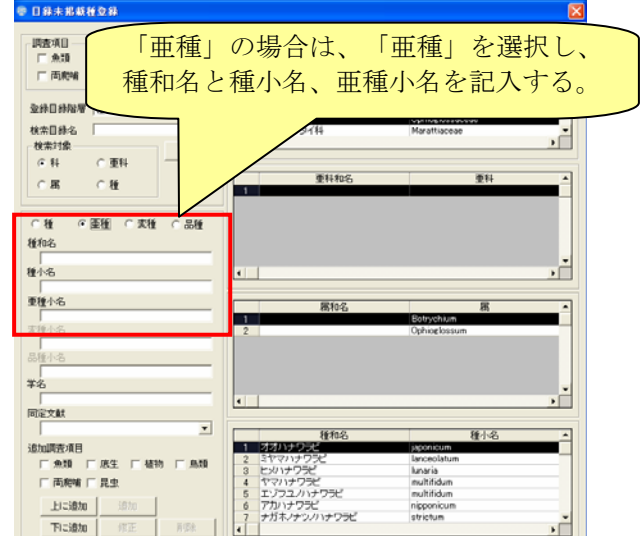

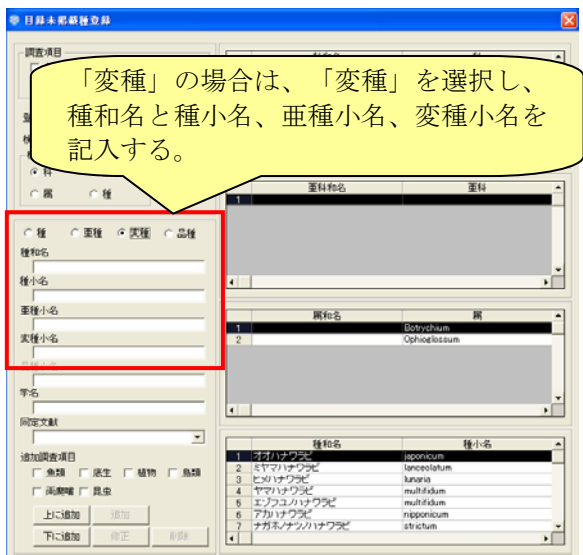

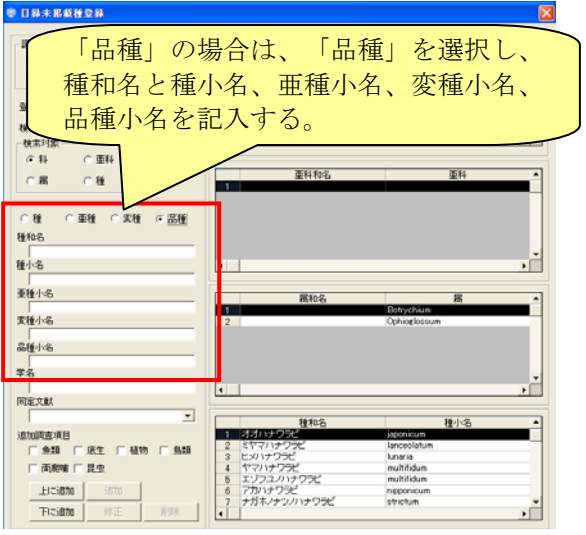

## 6.3.2 異名の表示及び追加登録

「異名」は、システムに搭載されている異名目録のことです。調査結果デー タの入力時に、異名での登録を行いたい場合は、その異名がこの異名目録に掲 載されている必要があります。

(1)異名表示

システムに搭載されている異名目録の内容を確認することができます。

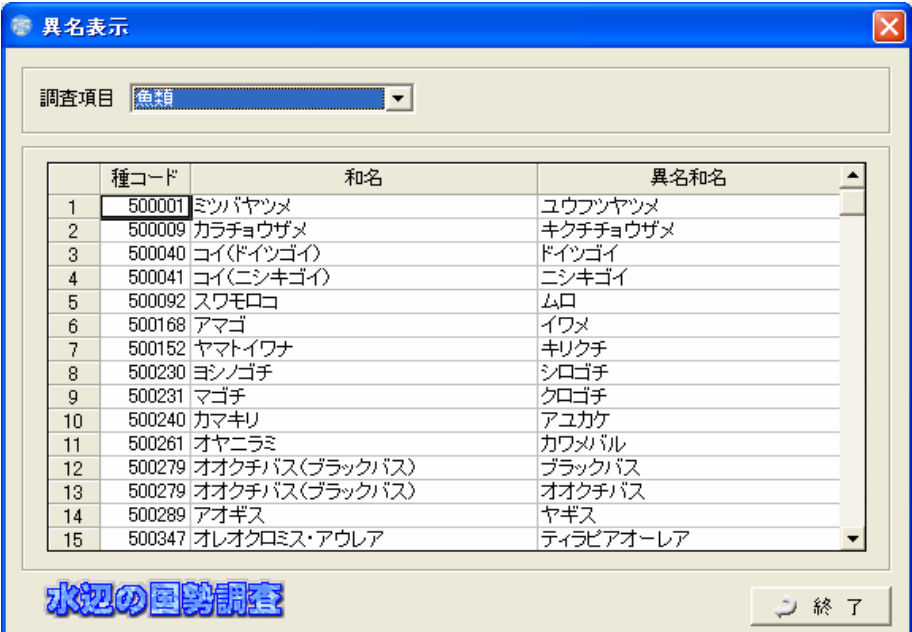

(2)異名の追加登録

異名目録に、登録したい異名が無い場合には、追加で登録を行うことができ ます。

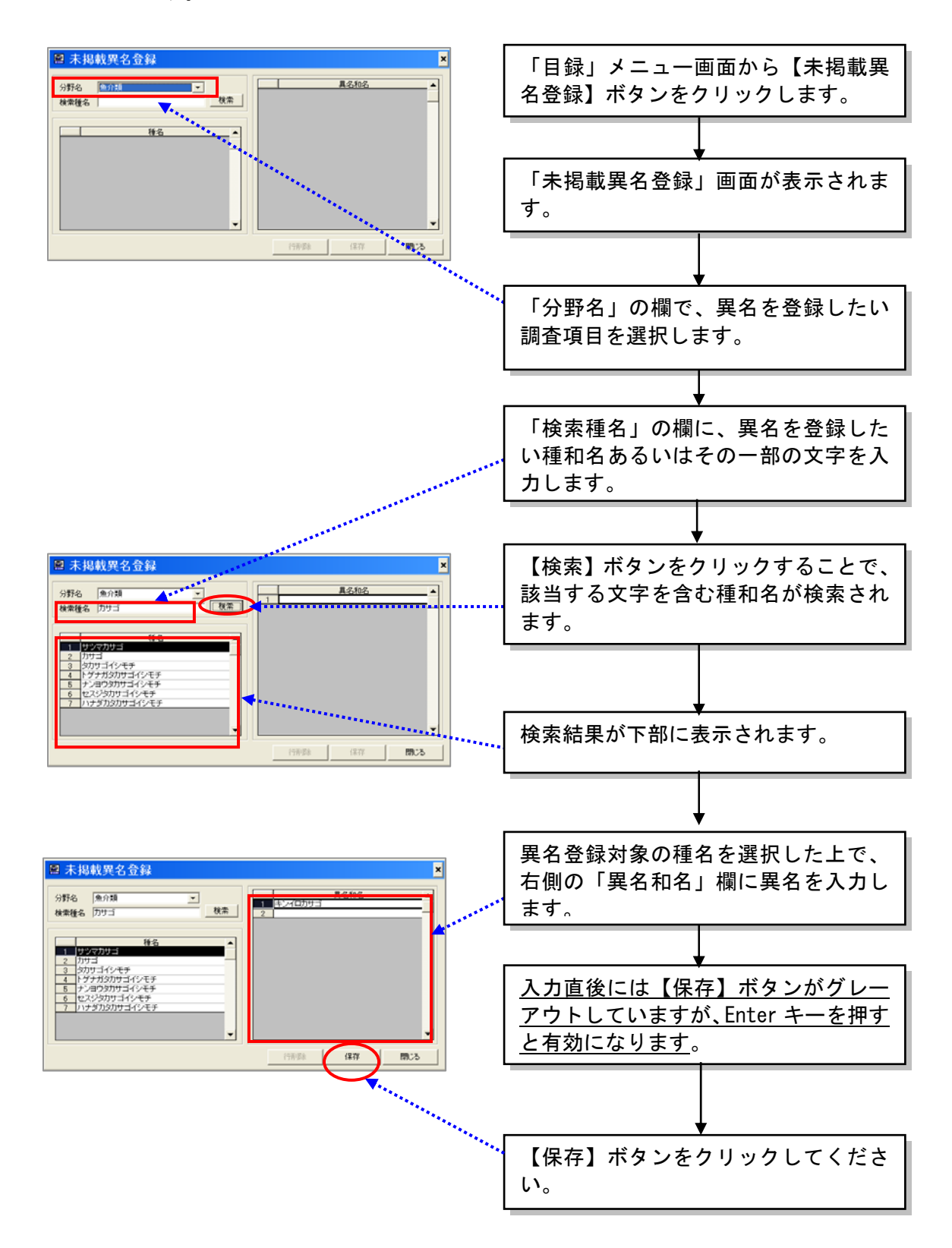

#### 6.3.3 植物群落の表示及び追加登録

「植物群落」は、システムに搭載されている植物群落目録のことです。

(1)植物群落表示

システムに搭載されている植物群落目録の内容を確認することができます。

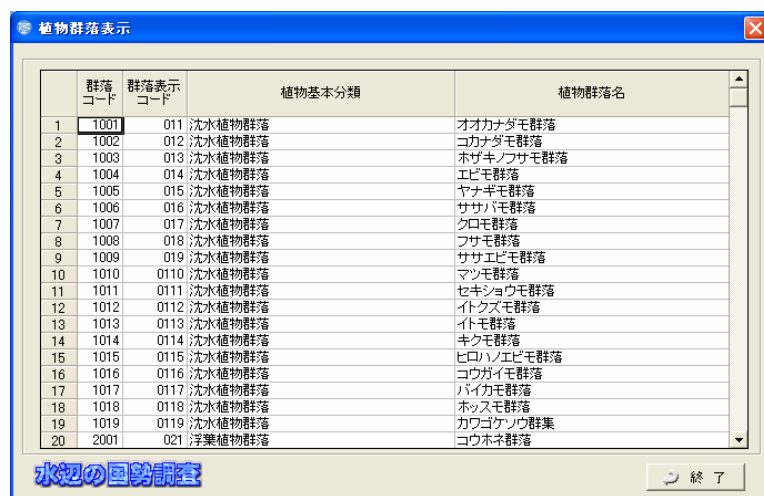

(2)植物群落の追加登録

植物群落目録に登録されていない植物群落が調査で見つかった際には、次ペ ージに示す方法で、植物群落の追加登録を行ってください。

なお、未掲載の情報として登録できるのは、「植物群落名」のみです。「植 物基本分類」については追加が出来ません。もし、「植物基本分類」がリスト 上に該当するものが無い場合には、「その他」の基本分類を選択し、次ページ 以降の未掲載植物群落の登録を行ってください。

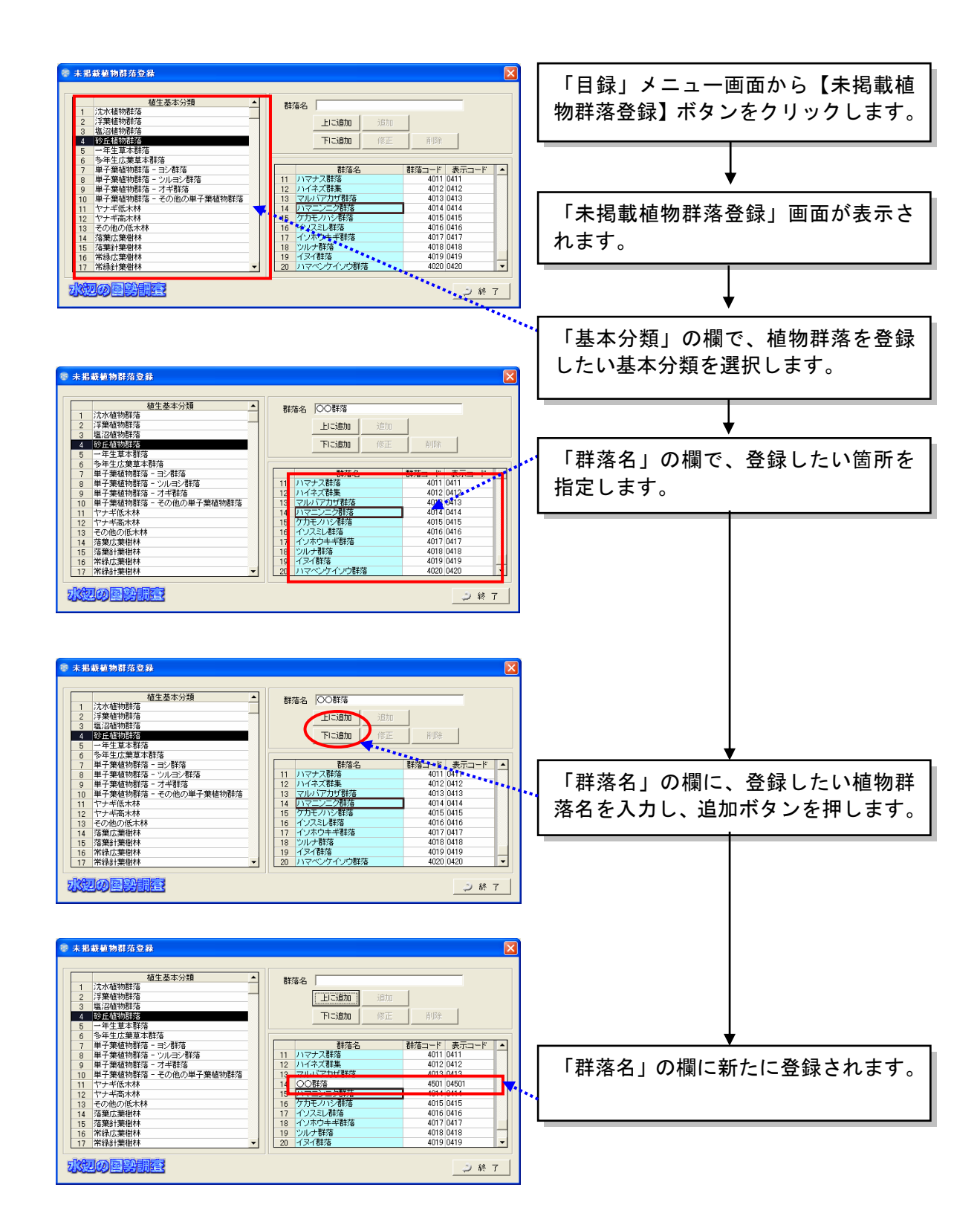

6.3.4 重要種の表示及び追加登録

本システムに搭載されている重要種目録の内容確認及びデータの追加登録 を行うことが出来ます。

本システムには、この重要種目録を用いて、「結果取りまとめ」画面におけ る「重要種の一覧表」での対象種の自動取得機能を実装しています。

本システムに搭載されている重要種目録は、全国共通の重要種のみを登録し ています。したがって、地方版の RDB などのデータについては、個別に行う 必要があります。

以下に、地方版の RDB データを登録する方法を示します。

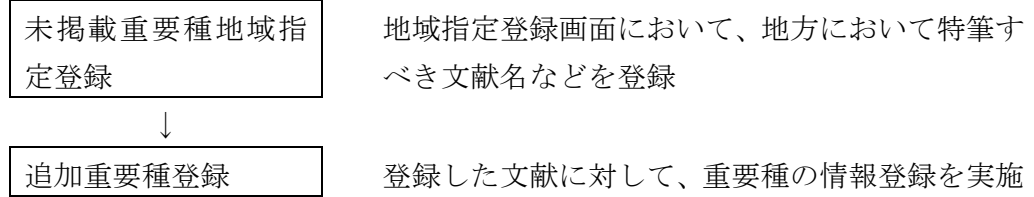

河川水辺の国勢調査においては、平成 18 年度調査マニュアルより、環境アセスメン ト等との整合を図るため、平成9年度版マニュアルにおける「特定種」を「重要種」 と呼ぶこととしています。本システムにおいても、これに準拠しています。

なお、本システムに搭載している重要種目録における指定区分のうち、環境 省(庁)NRDB の指定区分には、機種依存文字である「ローマ数字」を英数 字にて代用しています。

例) ローマ数字のⅠ→ I(英数字のⅠ)

様式の出力などで、上記の点に不都合がある場合には、様式上で修正をお願 いいたします。

#### (1)重要種の地域指定登録

地方版のレッドデータブックなどの文献名を登録します。

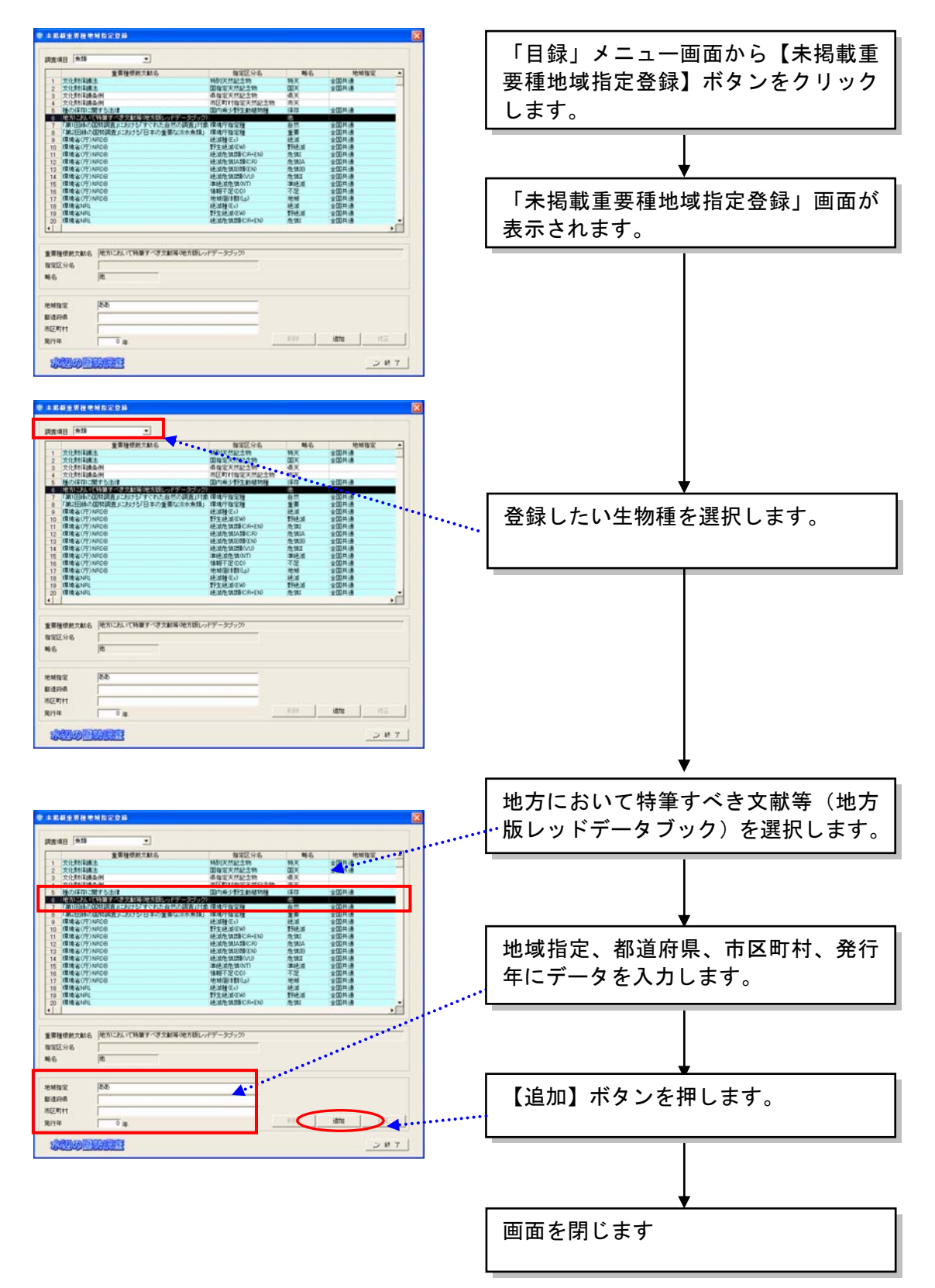

(2)重要種の追加登録

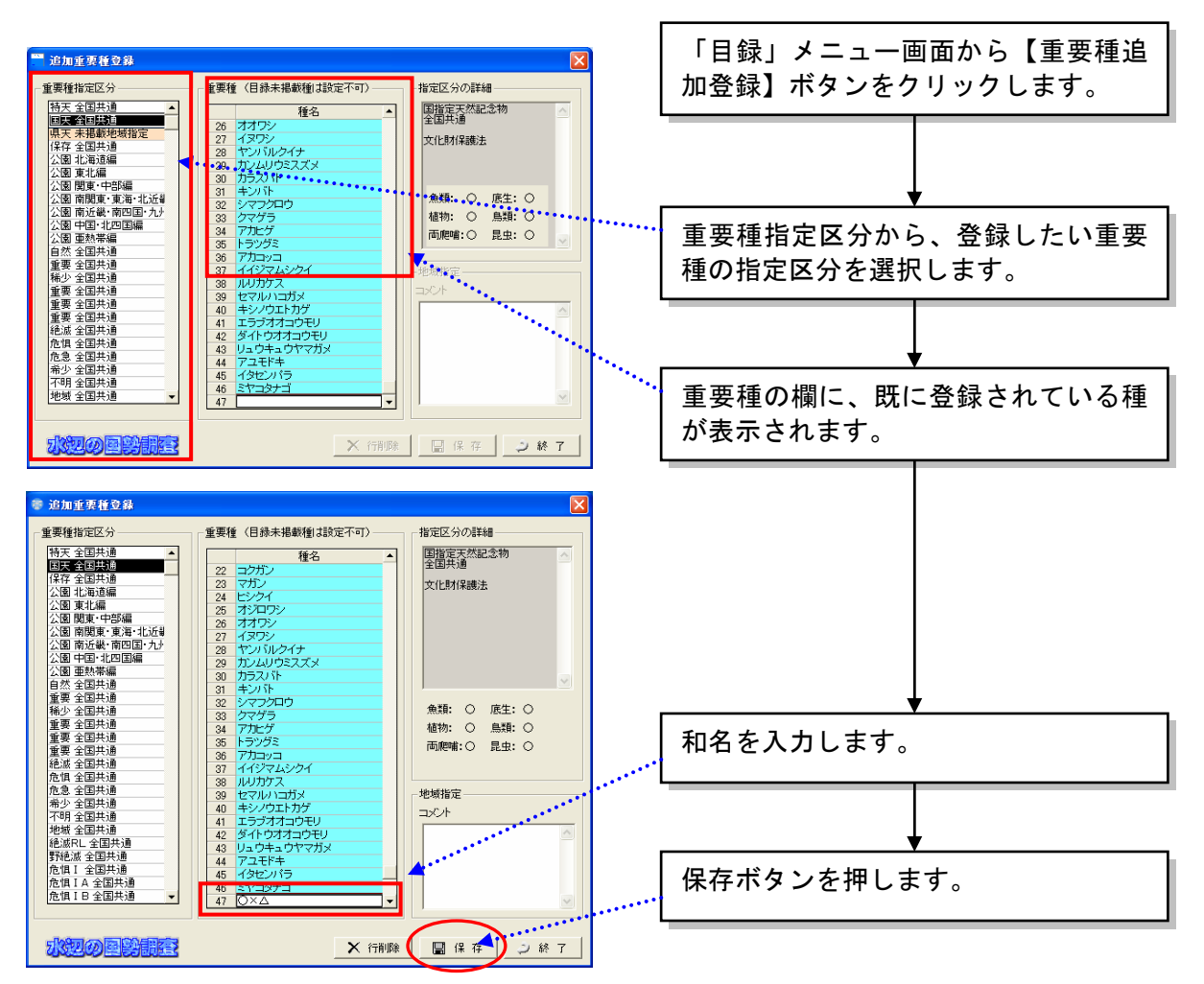

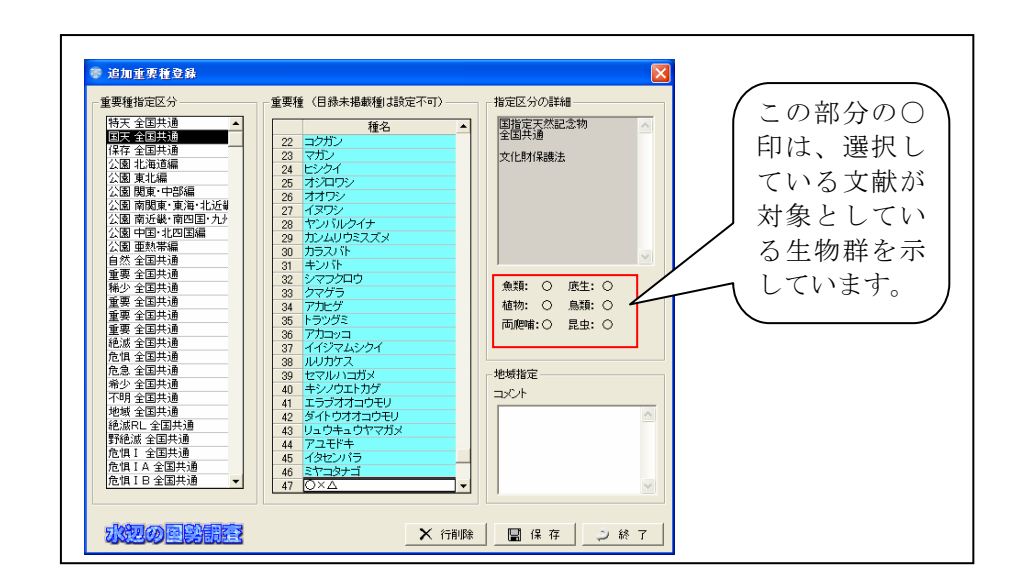

## (重要種の追加登録の注意点)

本システムに搭載している重要種目録には、国の天然記念物や環境省 RDB 記載種等、全 国共通となる重要種が掲載されています。

この重要種目録に掲載されていない種(特に、地方版 RDB などに掲載されている重要種) などについては、調査ごとに個別に重要種登録を行うようにしてください。

なお、種目録に掲載されていない種(新規確認種や未掲載登録を行った種も含む)を重 要種として追加登録することはできません。

本システムに搭載している重要種目録に、本来掲載されているべき種が無い場合があり ます。これは、本システムに搭載している種目録にその種が掲載されていないためです。 その場合は、重要種一覧表に自動的に出力されませんので、該当する種の未掲載種登録を 行い、重要種一覧表などに対しては自動取得機能によらず、個別に入力をして下さい。

## 6.3.5 外来種の表示確認及び登録

「外来種」は、システムに搭載されている外来種目録のことです。本システ ムにおいては、「外来生物法」で指定されている「特定外来生物」を、あらか じめ外来種として登録しています。

#### (1)外来種表示

システムに搭載されている外来種目録の内容を確認することができます。

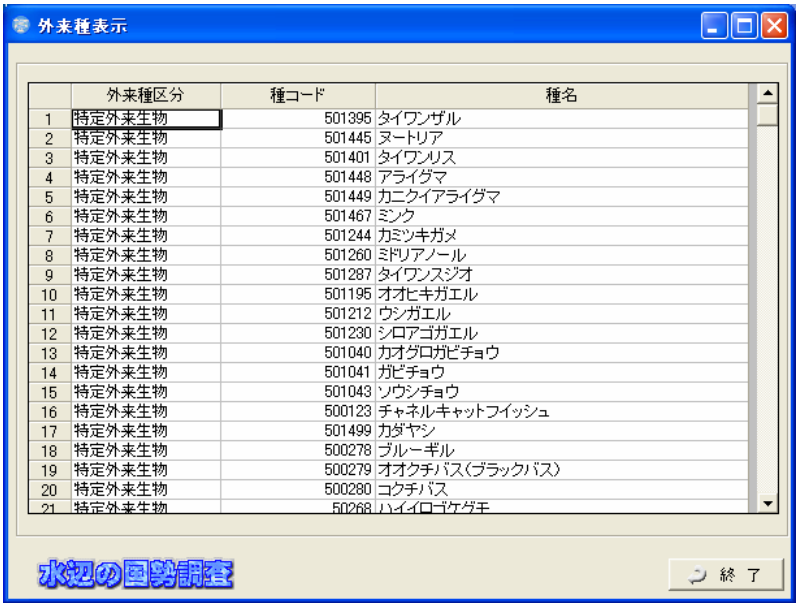

(2)外来種の登録

種目録に登録されている種の中で、外来種目録に登録されていない種があっ た場合に、外来種の追加登録が行えます。

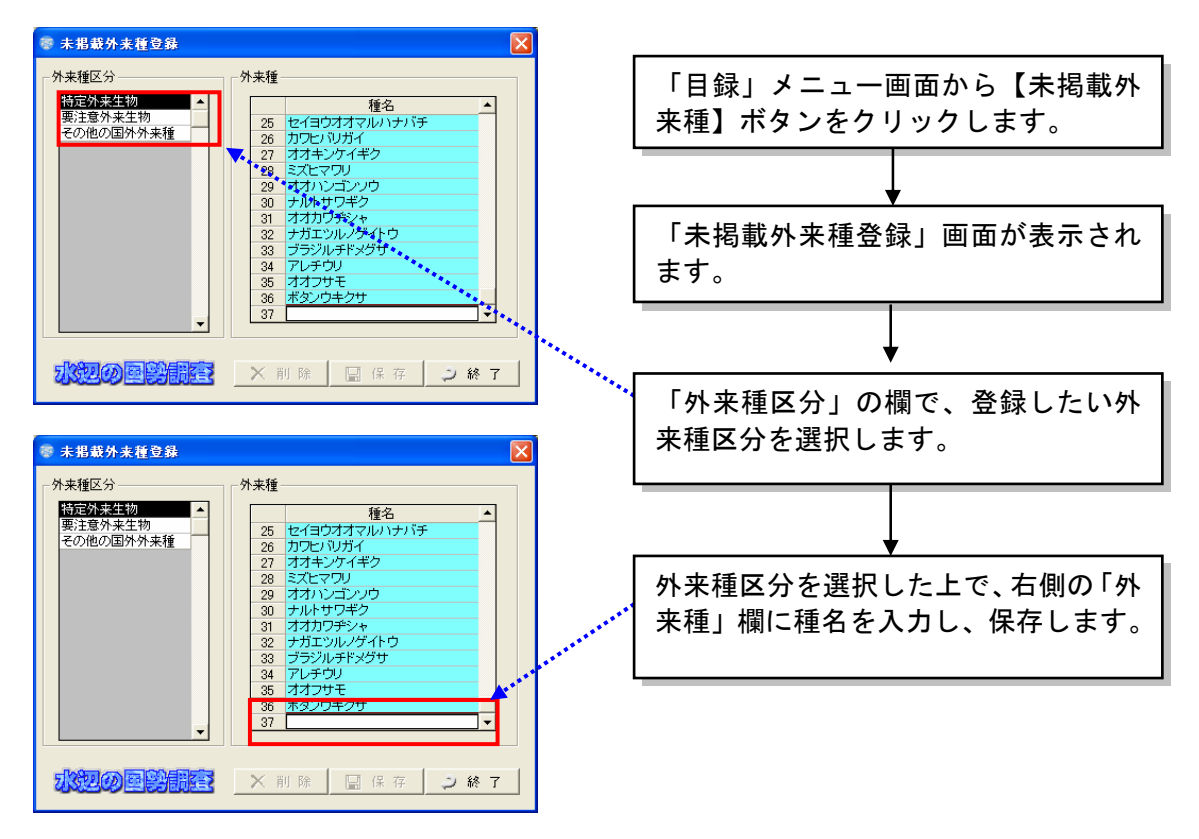

## 7章 基本情報の入力

### 7.1 業務設定

これから入力を行う業務に関する情報を設定します。

この作業は、調査結果データの入力に先立ち、まず行う必要があります。業 務設定の作業を行わないと、調査結果データの入力はできません。

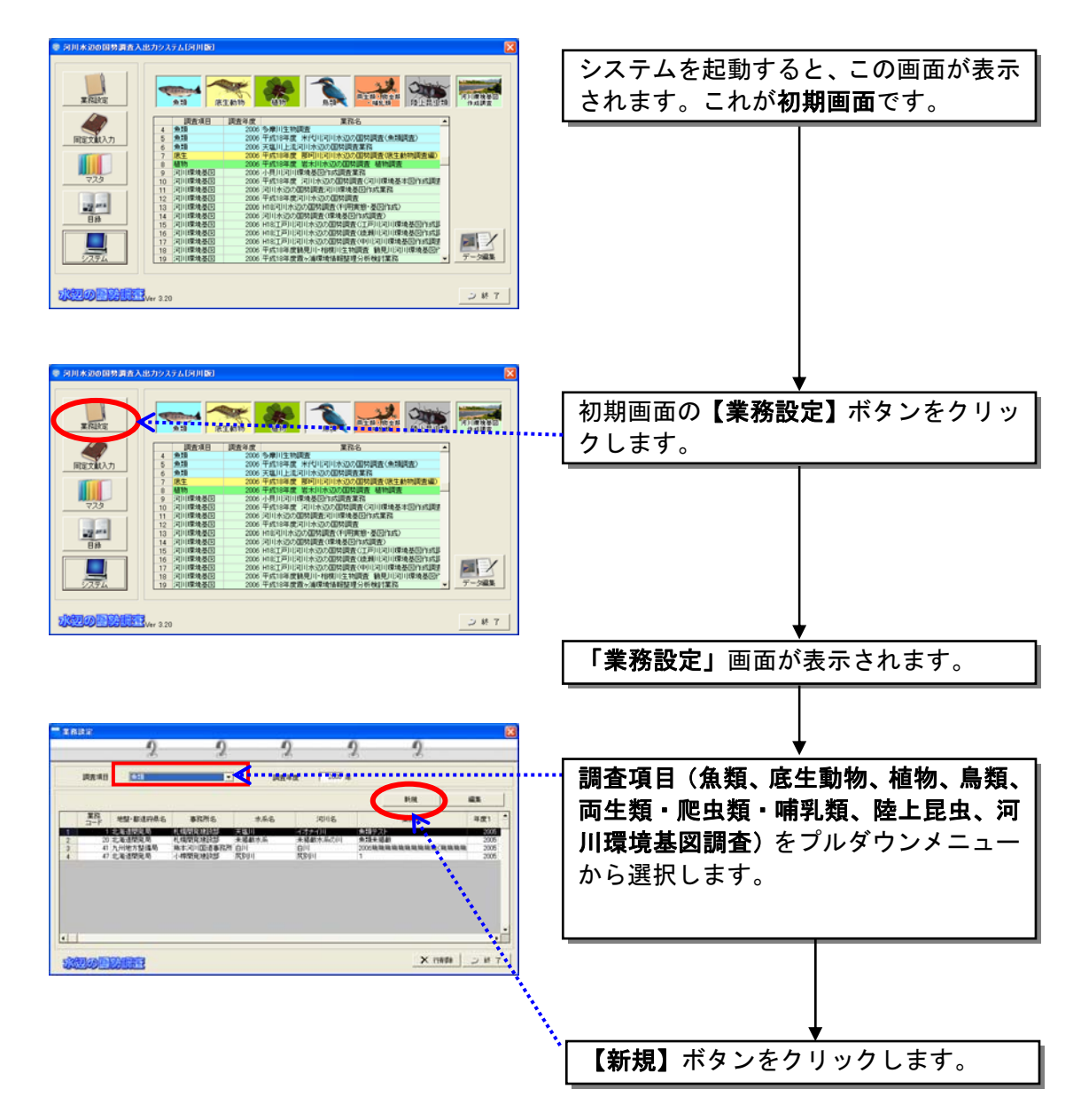

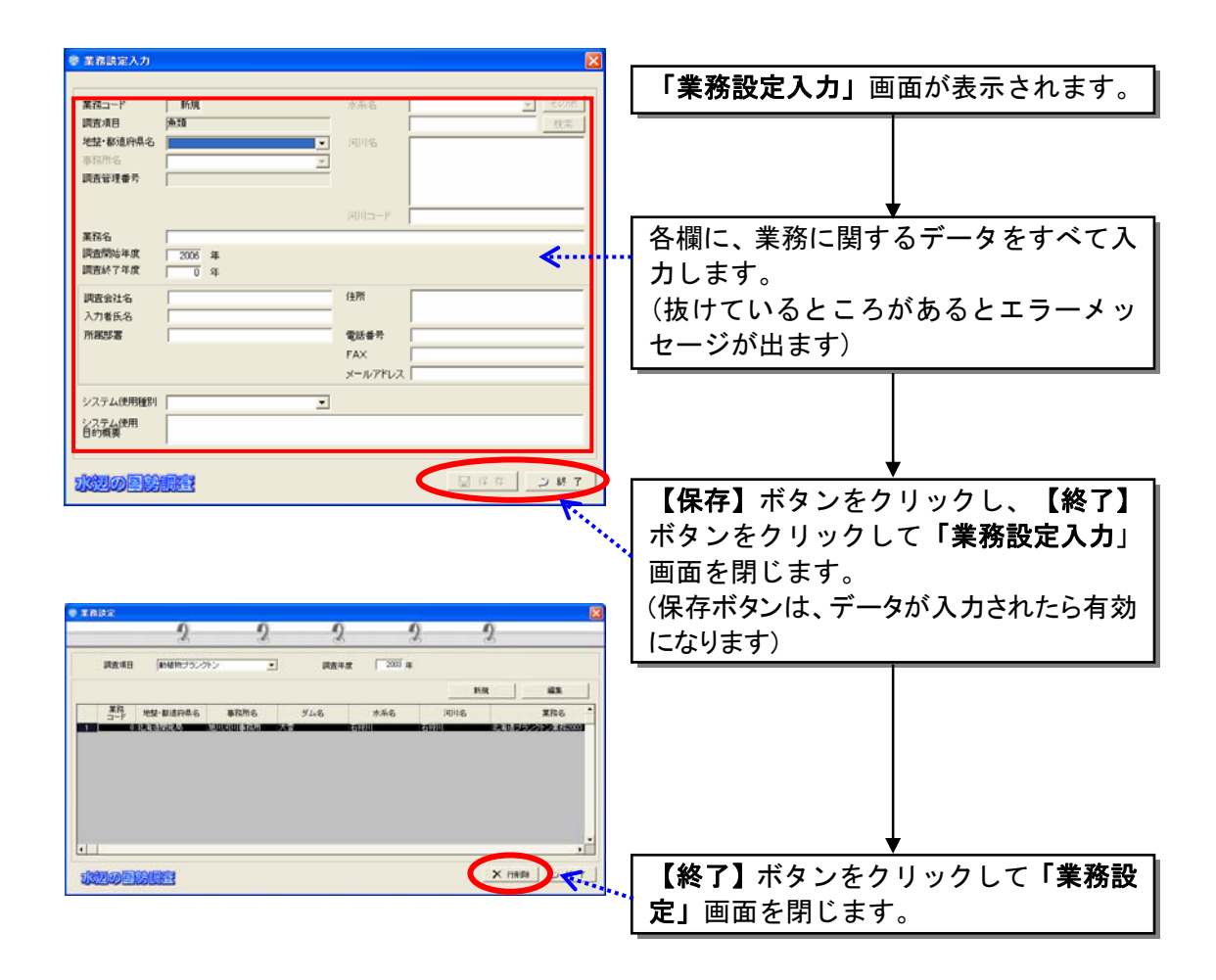

#### 【水系及び河川の選択について】

 水系及び河川の選択において、調査対象とした水系や河川名がリストにない場合には、 「6.2.2 水系及び河川の追加登録」で示した手順により、未掲載水系もしくは未掲載河川 の追加登録を行ってください。

## 【システム利用目的概要】

Ē I

> システム利用目的概要には、「システム使用種別」で「その他」を選択したときに、そ の調査の概要などを入力してください。

> 「システム使用種別」で「河川水辺の国勢調査」を選択した場合は、入力の必要はありま せん。

## 【入力中の改行について】

 データ入力中に、複数行に入力したい場合には、キーボードで Ctrl キーを押しながら Return キーを押してください。

## 【調査管理番号について】

 業務設定画面の中段にある「調査管理番号」は、入出力システムで作成する調査デー タに対してユニークな番号を付与し、将来的なインターネット上でのデータ公開やデー タ管理を効率的に行うためのものです。

この調査管理番号は、業務設定データの保存と同時に自動的に付与され、変更するこ とは出来ません。

 調査管理番号は、入出力システムの GIS エンジン以外の市販 GIS ソフトなどで、GIS データを作成する際に GIS データの属性として入力する必要があります。詳細は、河川 環境情報地図ガイドラインを参照してください。

## 7.2 同定文献入力

ここでは、種名などの同定に使用した文献を登録します。ここで登録を行っ た文献は、各調査業務のデータを入力している段階で、プルダウンメニューか ら選択できるようになりますので、あらかじめ登録しておくと便利です。 同定文献の入力は、調査結果データの入力後でも可能です。

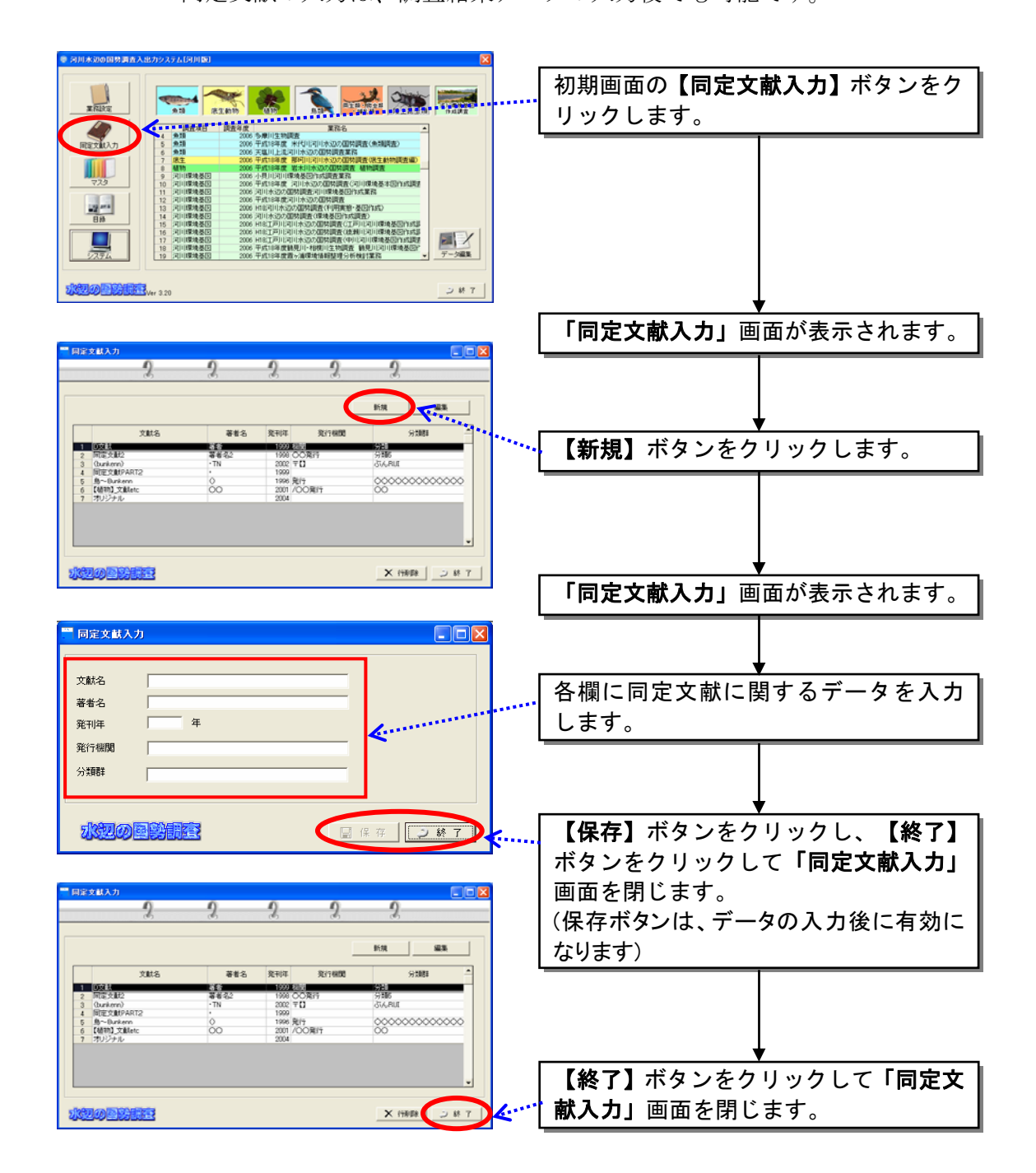

## 8章 調査結果データの入力

業務設定及び同定文献の登録などが終了したら、調査結果データの入力を行 います。

調査結果の入力を行うためには、システム起動後の画面で、業務名をダブル クリックするか、業務名を選択後「データ編集」ボタンを押します。

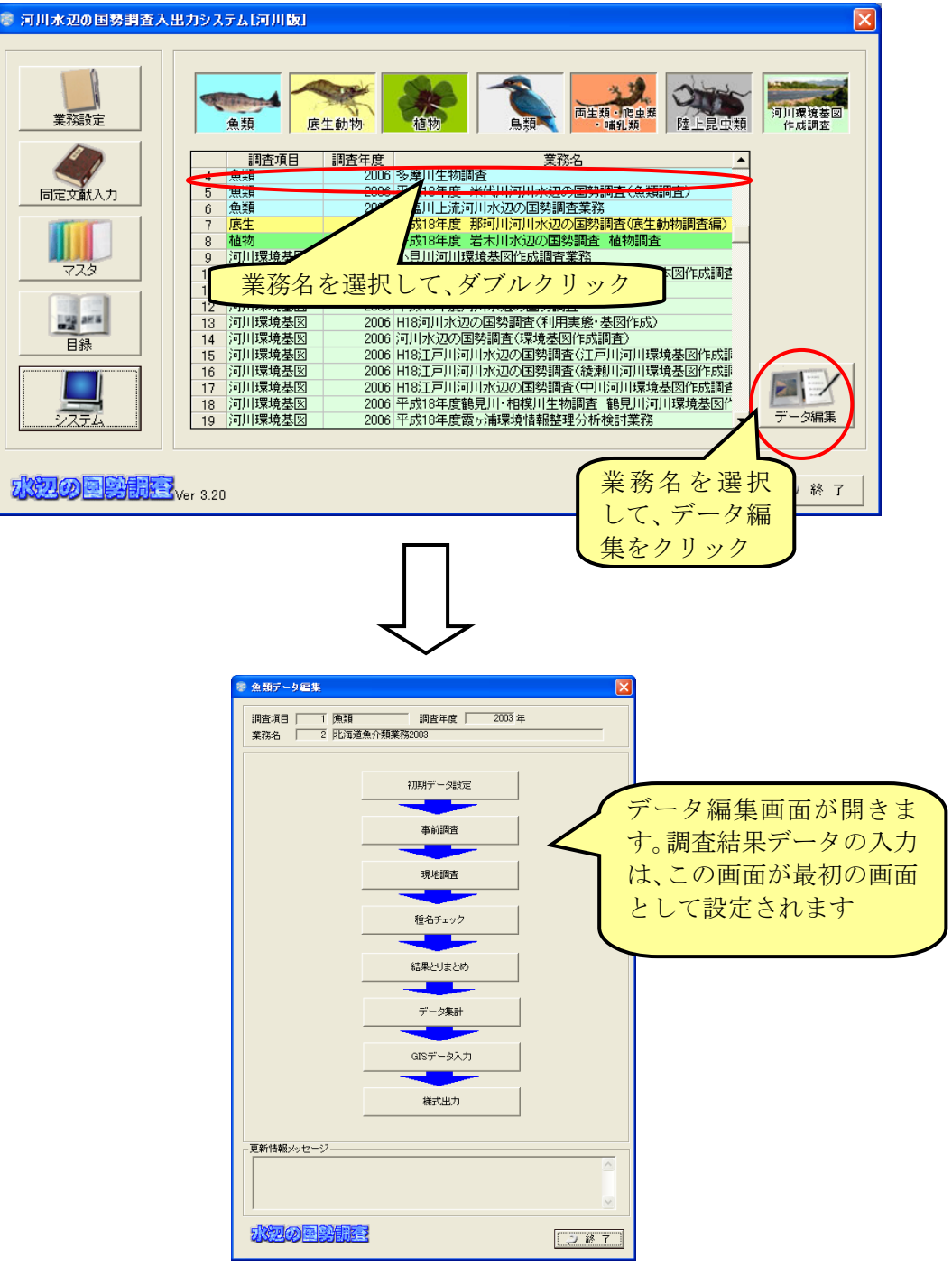

「調査結果データの入力」は、基本的には、以下の順序に従って行ってくだ さい。

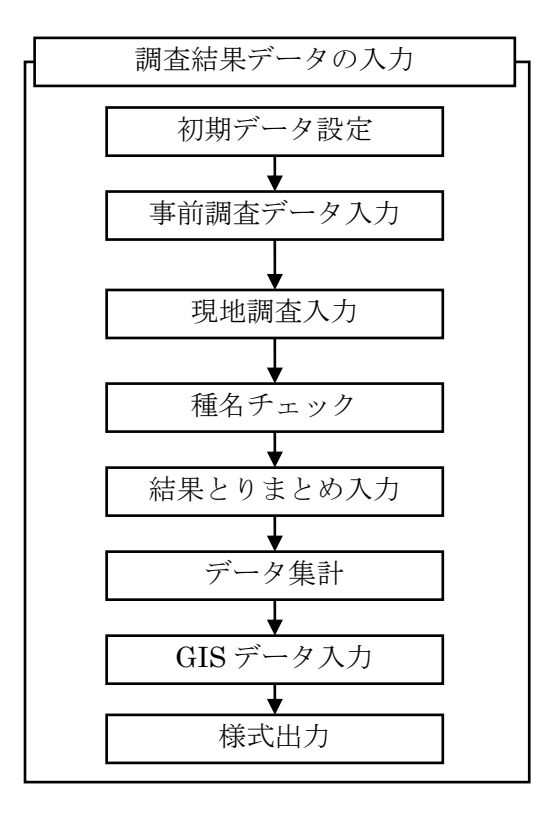

また、システムの画面上では、入力順序を示した「矢印」が表示されます。 この矢印の色が「青」になっている箇所は、入力が可能です。「赤」になって いる場合でも、上から順番に入力した段階で「青」に変わります。

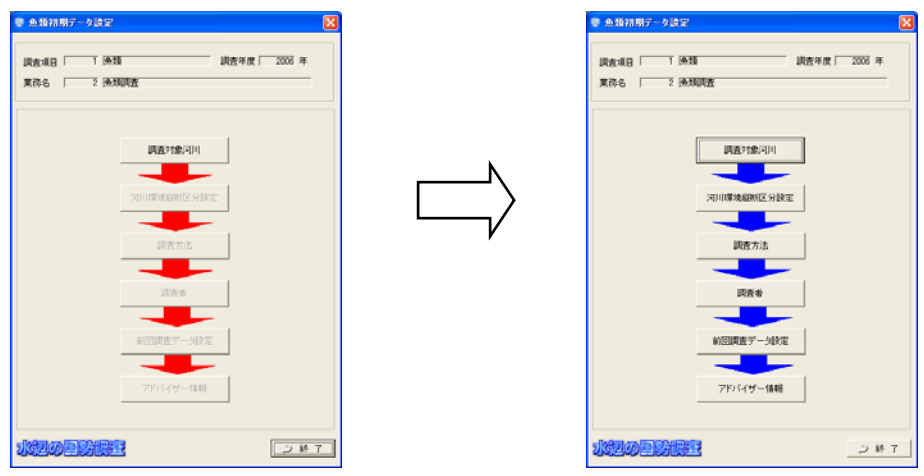

8-2

## 8.1 初期データ設定

初期データ設定では、現地調査結果の入力などに必要となる情報を登録しま す。初期データの設定は、全ての生物項目で入力が必要な項目です。 以下の説明では、魚類調査を例として示します。

# 8.1.1 調査対象河川の設定

調査対象河川の設定においては、調査対象とする河川の情報を登録します。 ここでの河川の設定は、調査結果データに対して、調査対象となる水系や河川 の情報を与えるために重要な操作ですので、必ず行ってください。

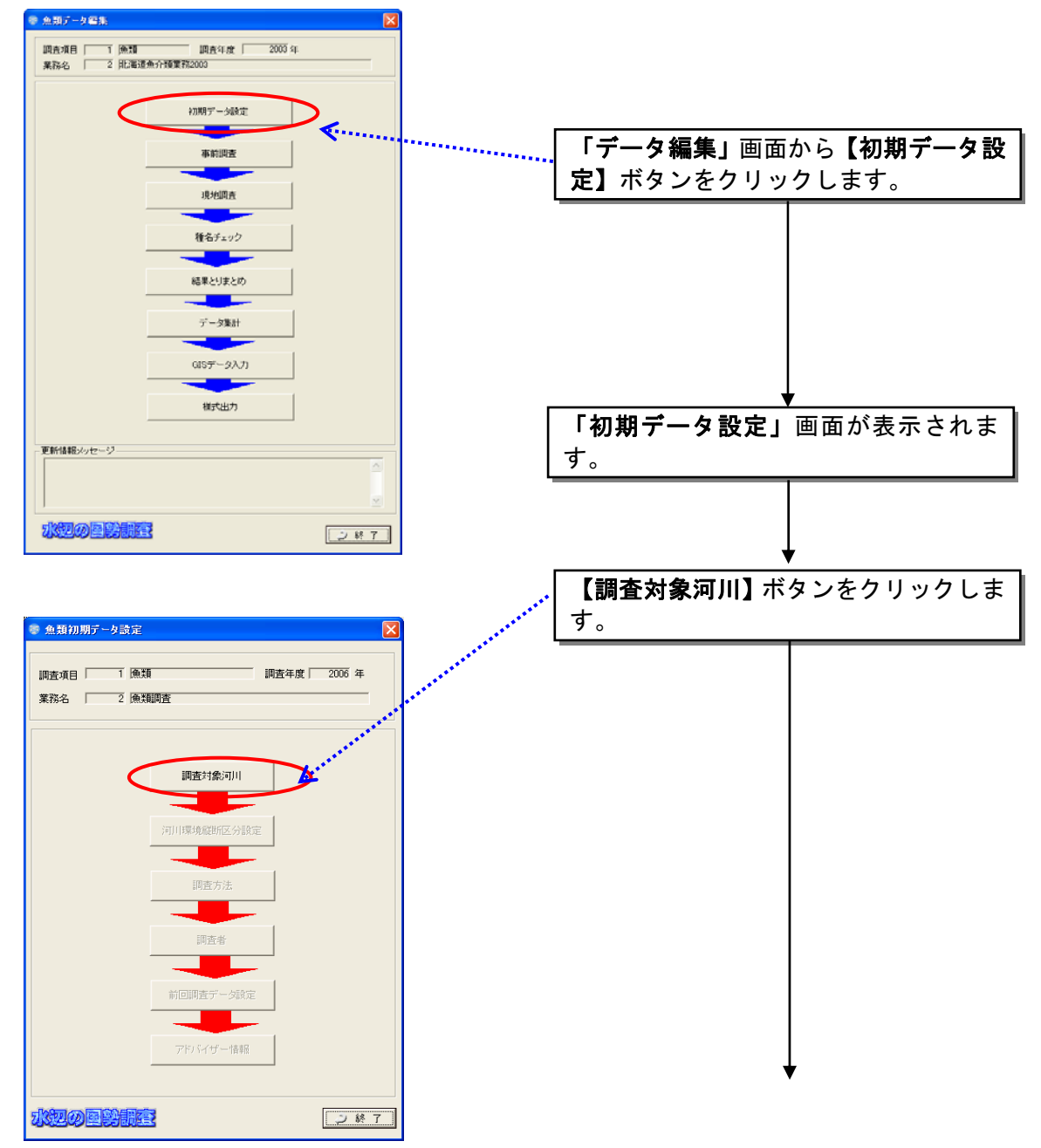

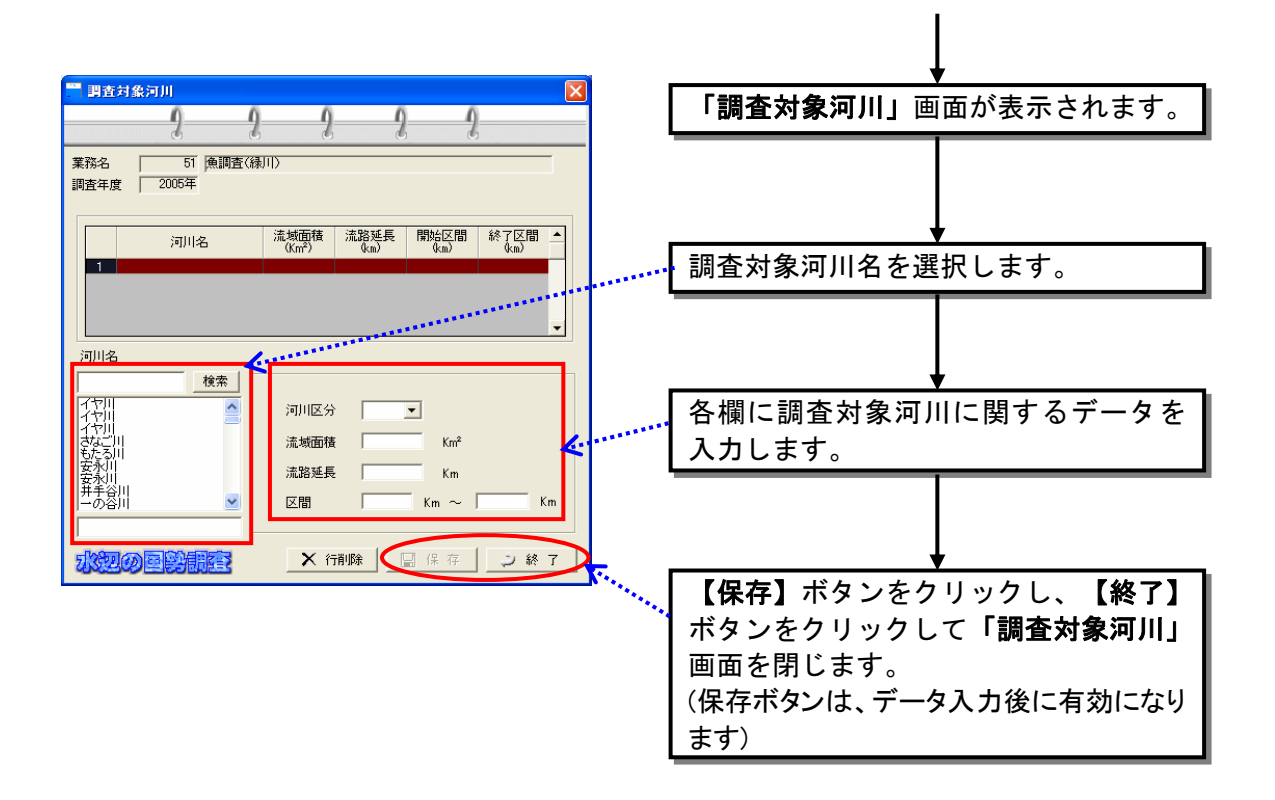

設定したい河川名が見つからない場合には、「6.2.2 水系及び河川の追加登録」に示す方 法にしたがって、未掲載河川の登録を行ってください。

8.1.2 河川環境縦断区分設定

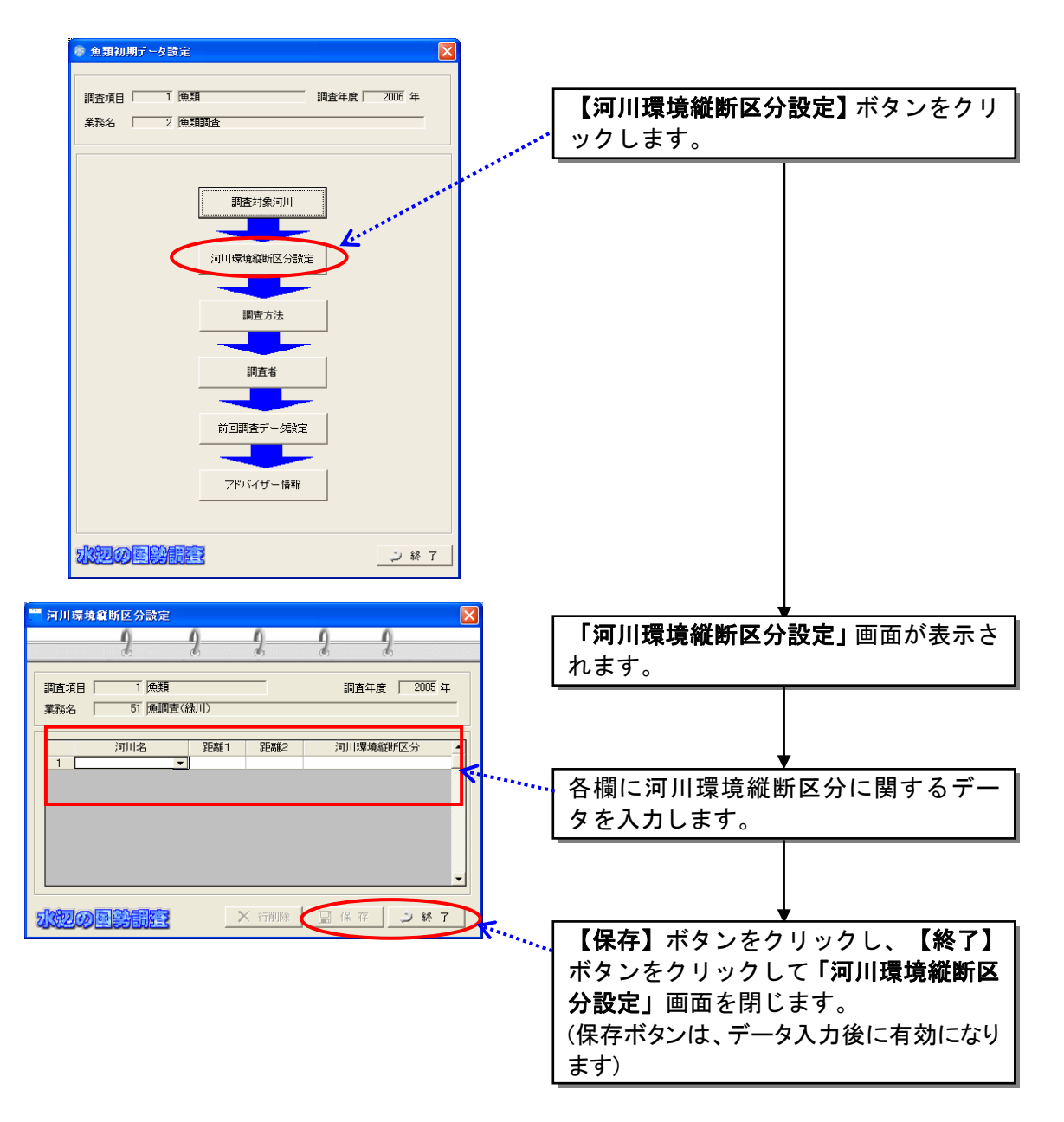
## 8.1.3 調査方法

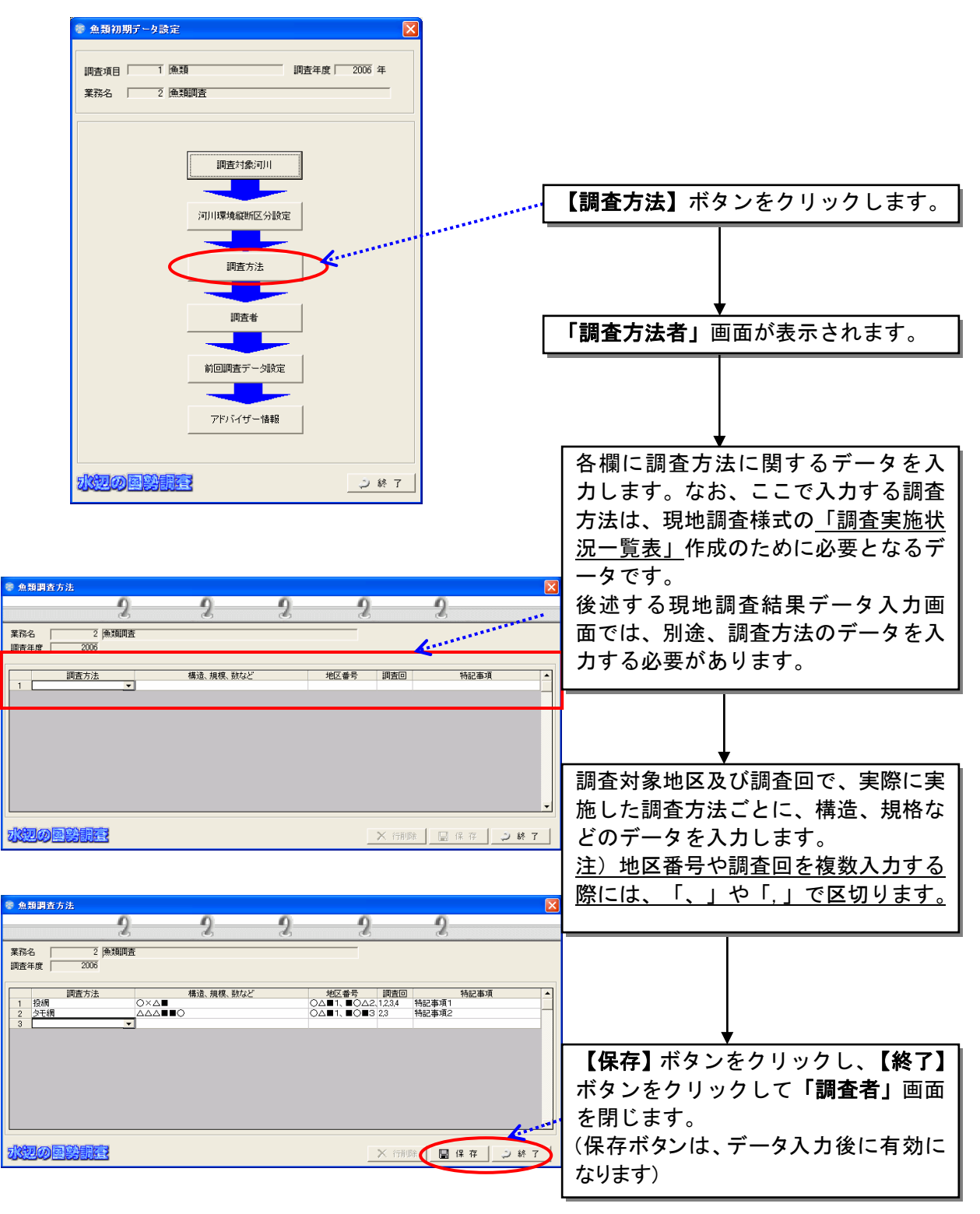

この調査方法の入力は、魚類の他に、底生動物、両生類・爬虫類・哺乳類、陸上昆虫類等 のデータ入力においても必要となります。

### 8.1.4 調査者

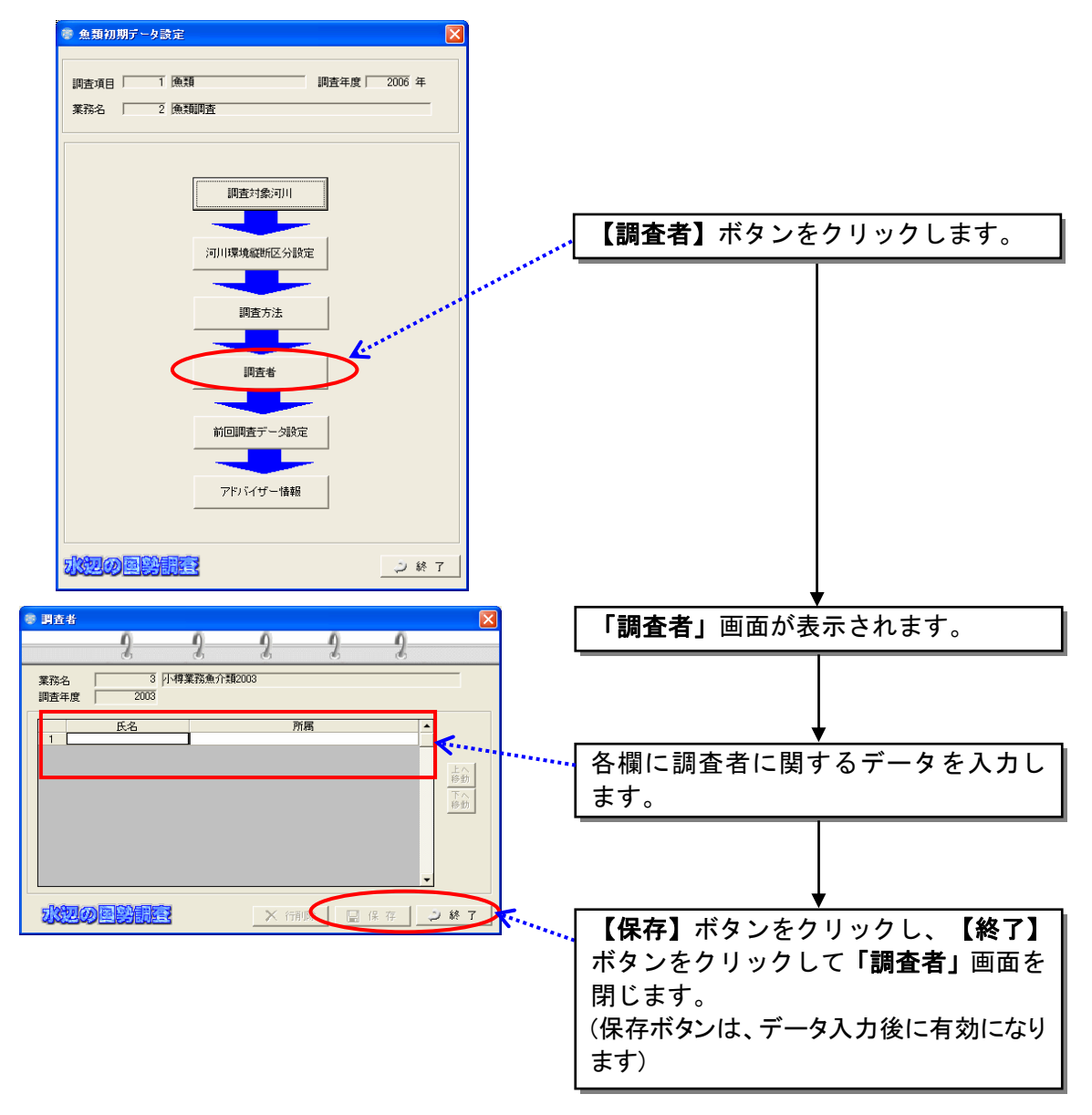

上のような入力箇所で、右クリックメニューで貼り付けが選べる場合、エクセルからコピ ーしたデータを貼り付けることができます。エクセルからデータをコピー&ペーストする 詳しい方法については p8-33 を参照してください。

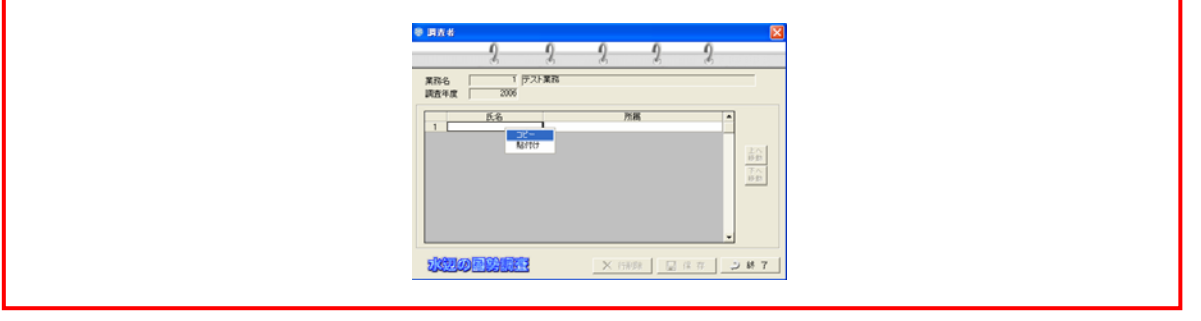

### 8.1.5 前回調査データ入力

前回調査のデータを入力は、調査マニュアルに記載されている整理様式にあ る経年確認状況一覧表を作成するために必要となります。

なお、平成 9 年度版の「河川水辺の国勢調査マニュアル」に対応していた「入 出力システム(Ver2.20 以前のバージョン)」で作成されたデータを、本シス テムに取り込むことは出来ません。

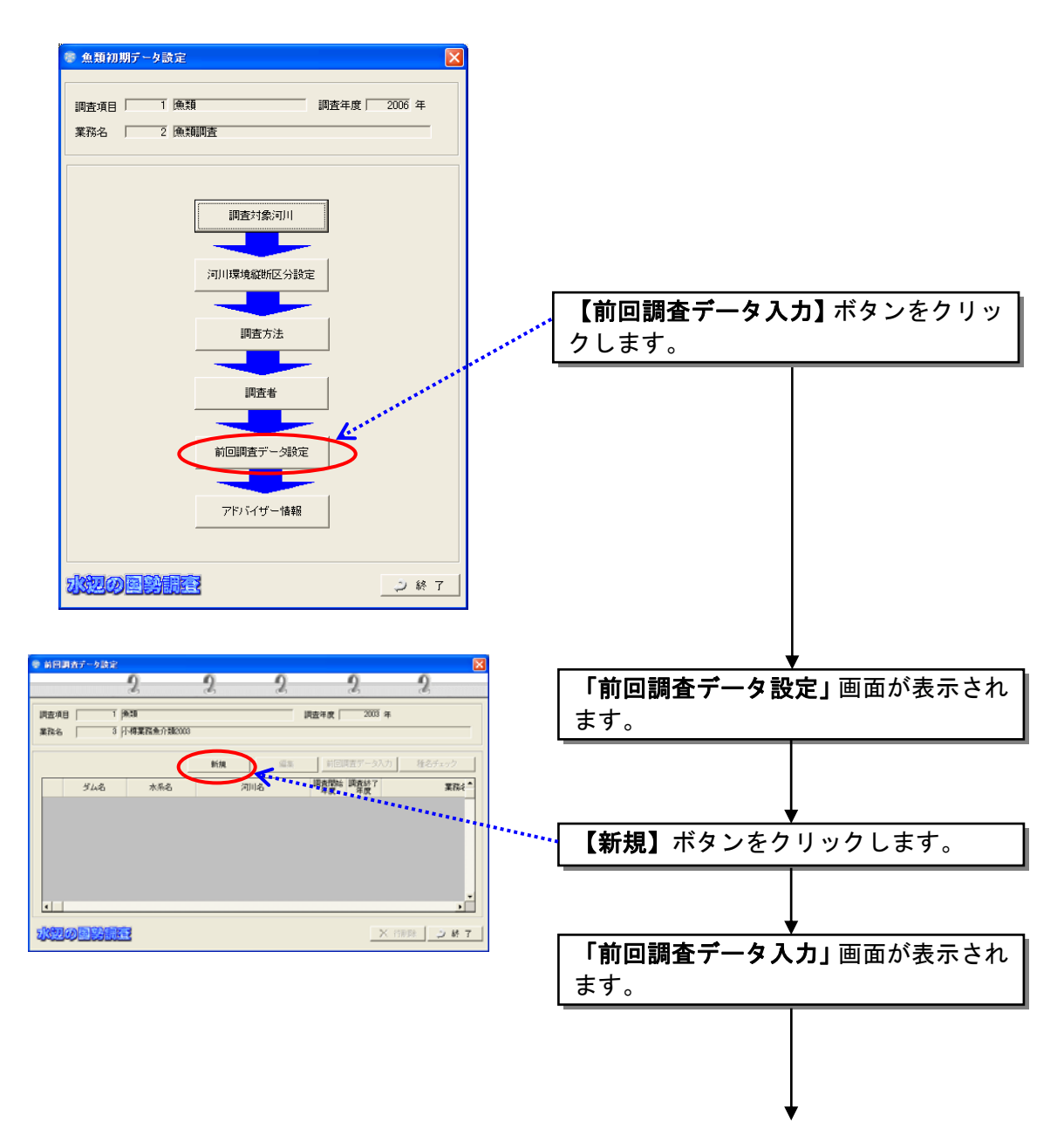

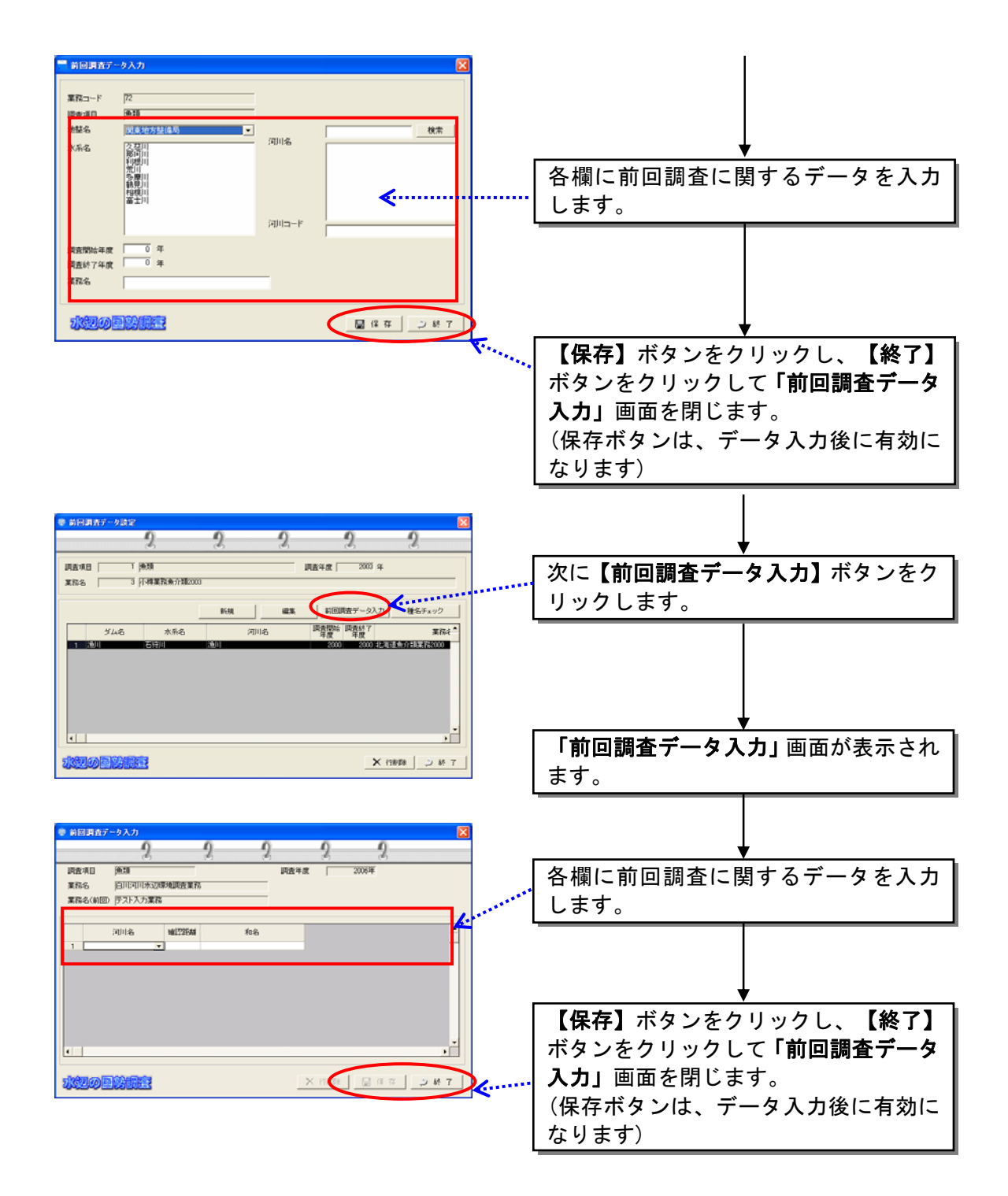

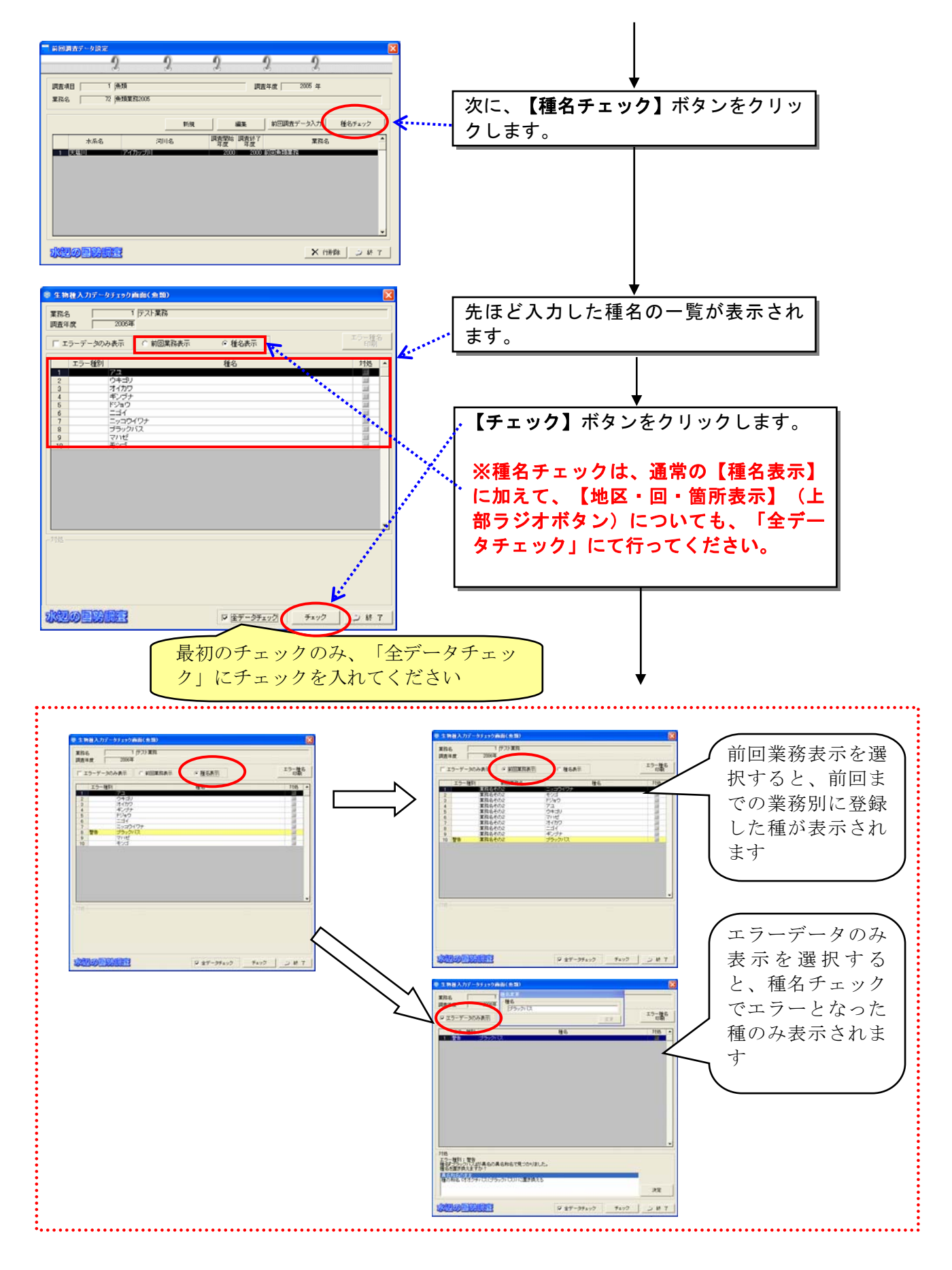

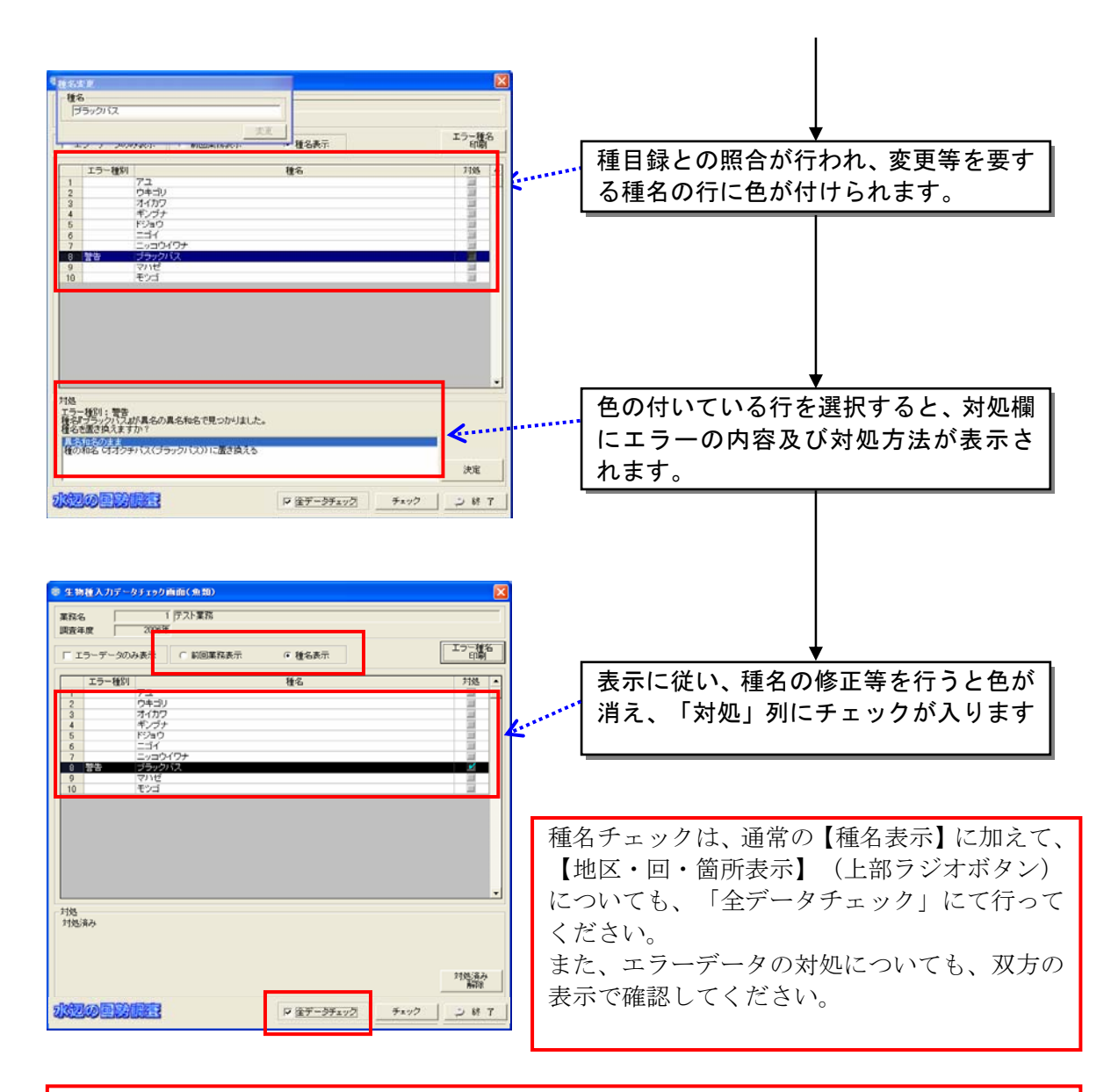

 上記の説明は、種名チェックでエラーとなったものの対処として、システムに搭載し ている異名目録から、該当するものを選択する方法のものです。

 システムに搭載されている種目録に該当する種がいない場合には、未掲載種登録、も しくは未掲載異名登録を行う必要があります。

【全データチェック】欄について

I I I I I L

> 「全データチェック」のボックスにチェックを入れると、入力した全ての種名につい て、チェックを行います。

> その為、種名の対処を行ったあとに、再度「全データチェック」のボックスにチェッ クを入れたまま、種名チェックを実施すると、対処前の状態に戻ってしまいます。 対処を実施した情報を残しておきたい場合は、必ず「全データチェック」のチェックを外 してから、種名チェックを実施してください。

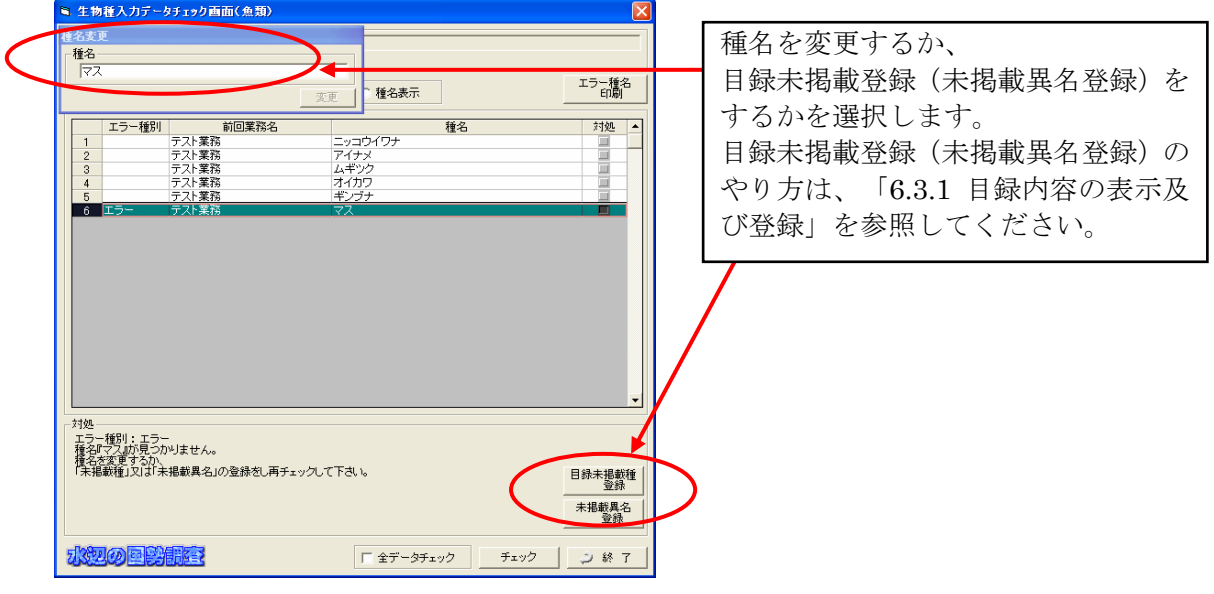

(一度行った種名チェックの対処を、元に戻したい場合)

種名チェックを実施した際に、

1

・ 異名和名として登録、もしくは種和名への変更を行った

・ ○○ sp.などの目録階層が上位のものについて、対象階層を決定した

 などの対応を行ったものについては、そのチェックの情報を削除し、元の状態に戻す ことが出来ます。

 その際には、種名チェック画面の下部にある「全データチェック」にチェックを入れ てから「チェックボタン」を押してください。

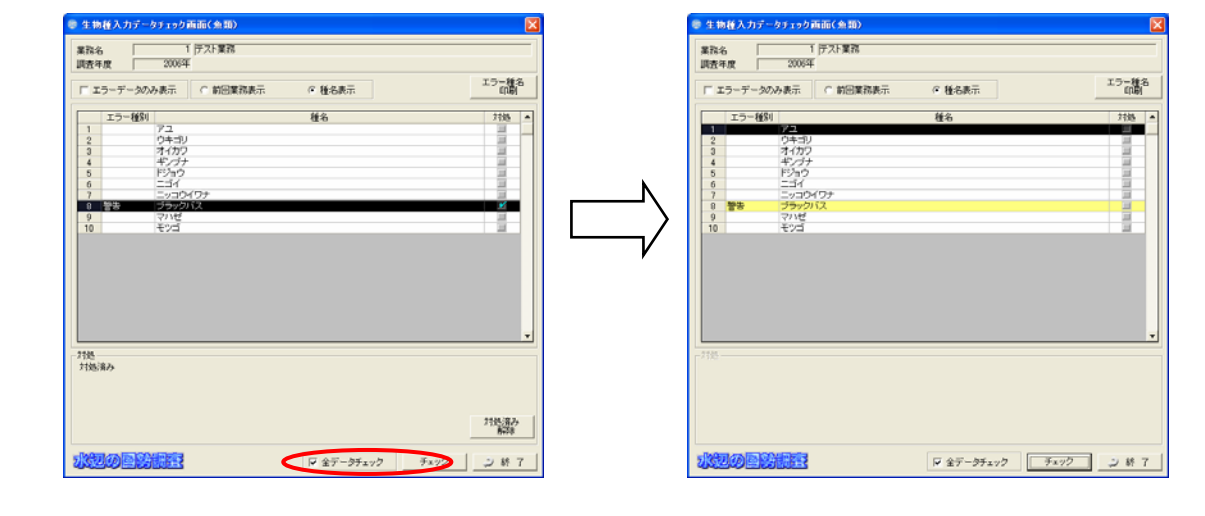

### 8.1.6 アドバイザー情報入力

調査を実施するにあたり、助言や指導などを受けたアドバイザーの情報を入 力します。

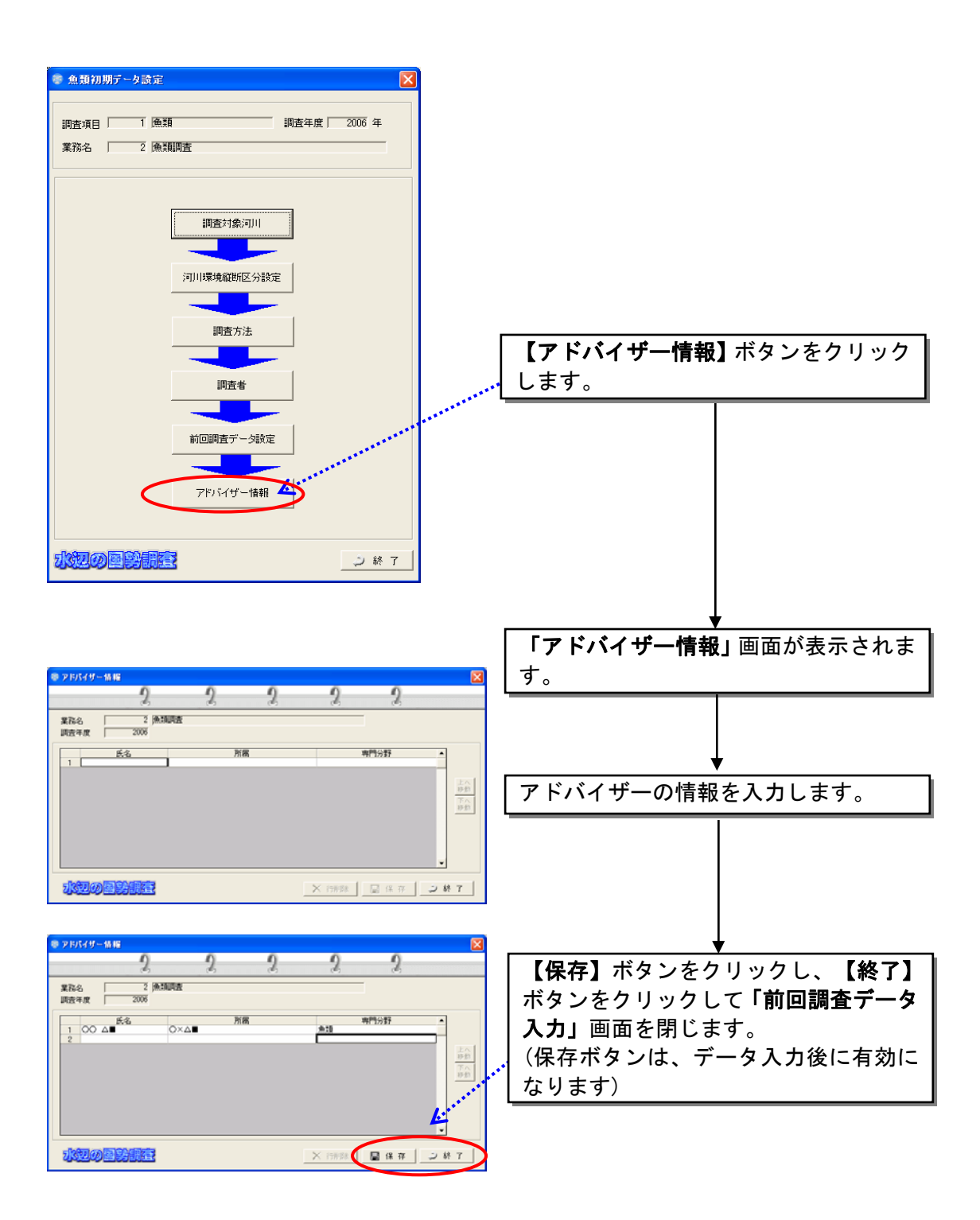

# 8.2 事前調査

事前調査の結果データ入力は、生物項目ごとに入力する項目が異なります。 共通する項目では、入力する内容は同じ内容になります。 以下では、魚類調査を例として説明を行います。

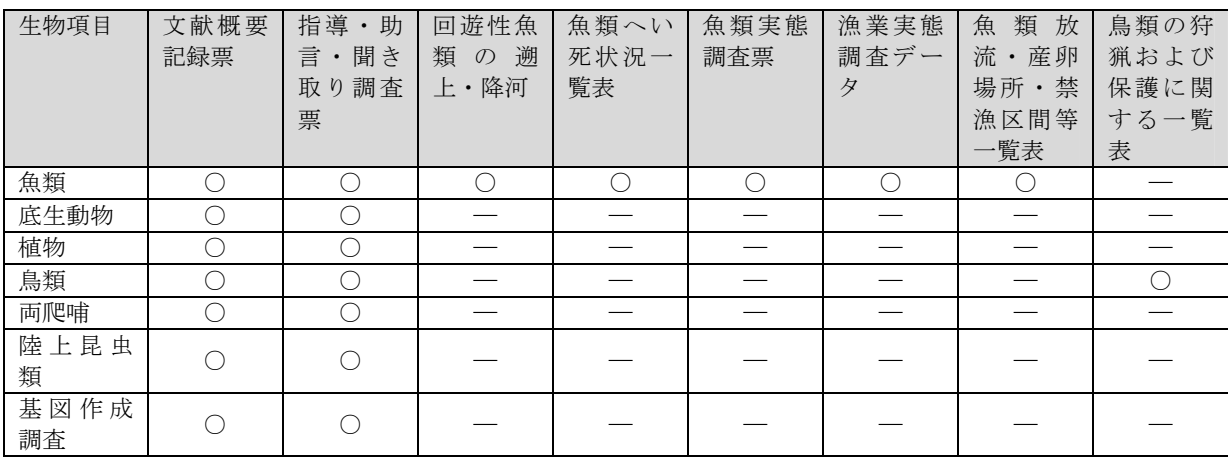

# 8.2.1 文献概要記録票

既往の文献についてのデータ概要を入力します。

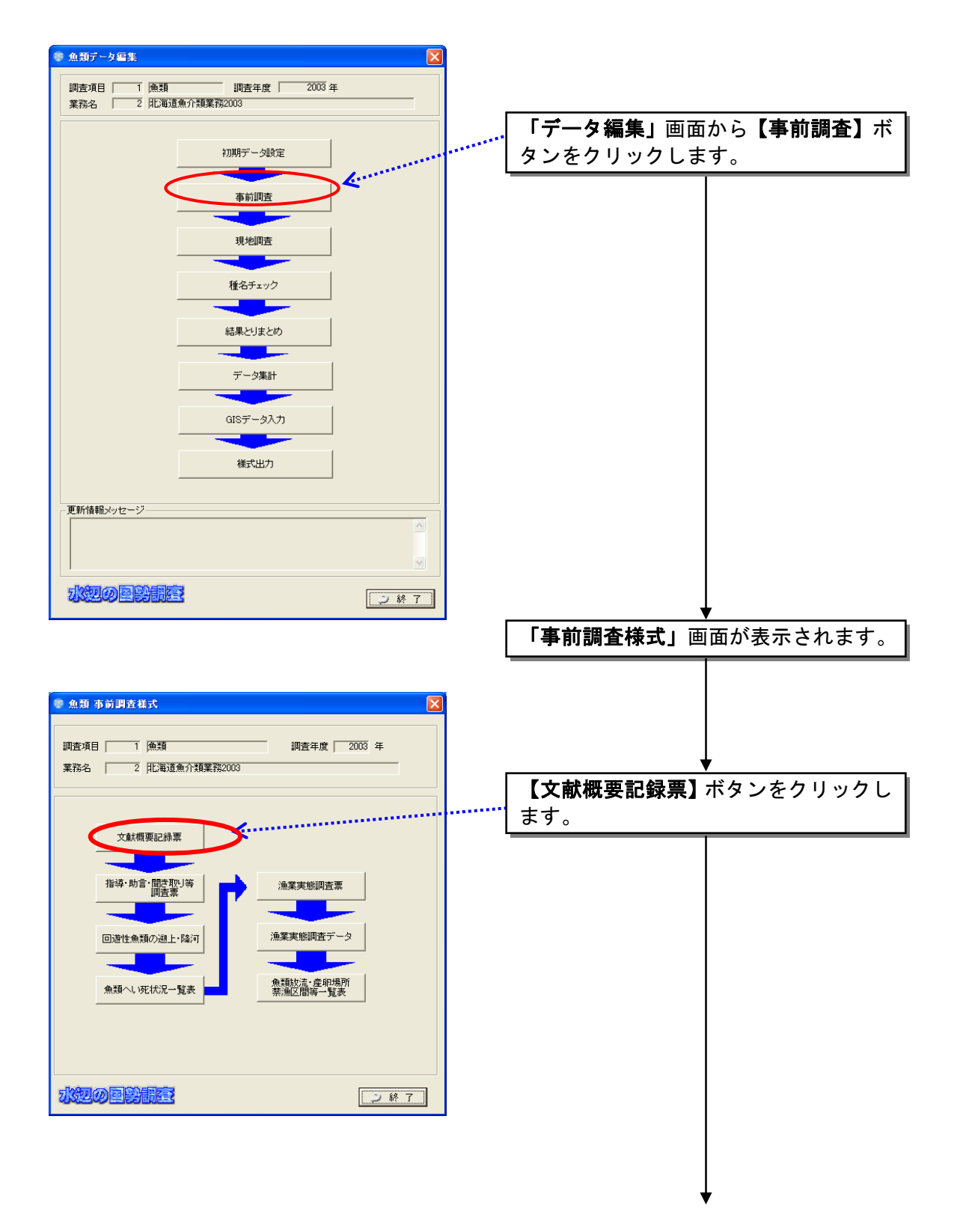

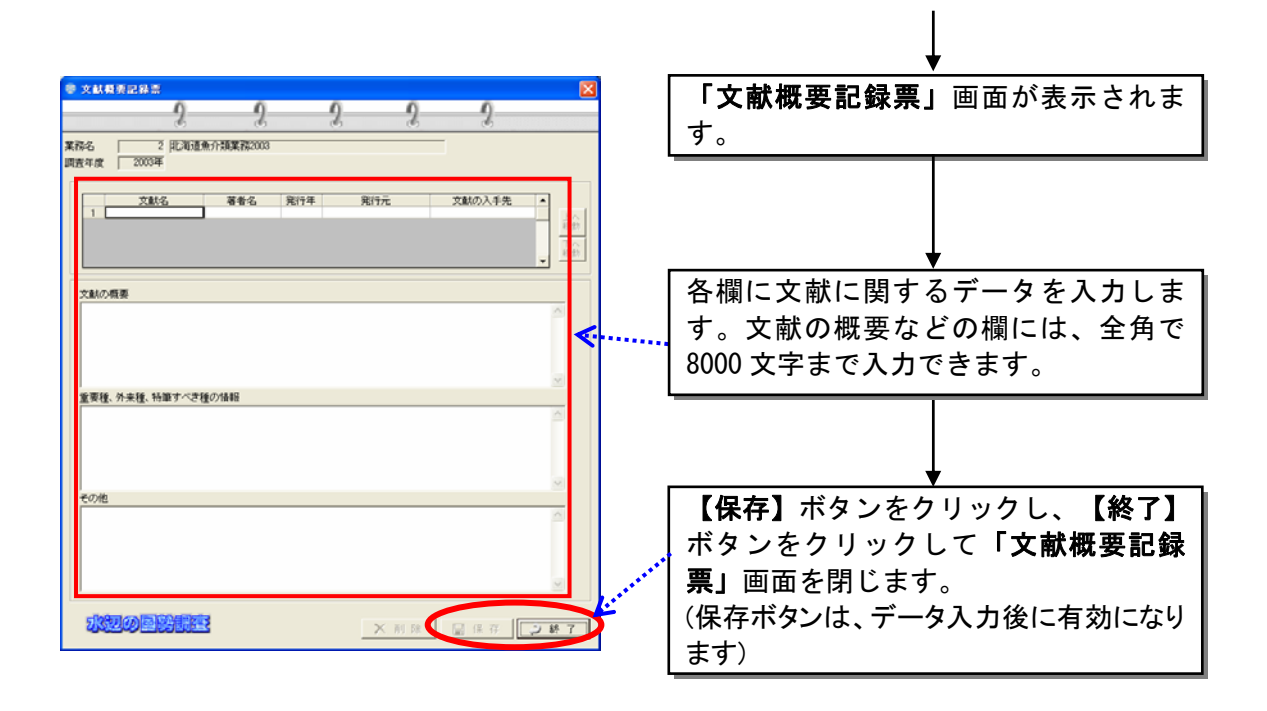

#### 8.2.2 助言・聞き取り等調査票

学識経験者や各水産試験場などからの助言、聞き取り内容から得られた情報 を聞き取り相手ごとに入力します。

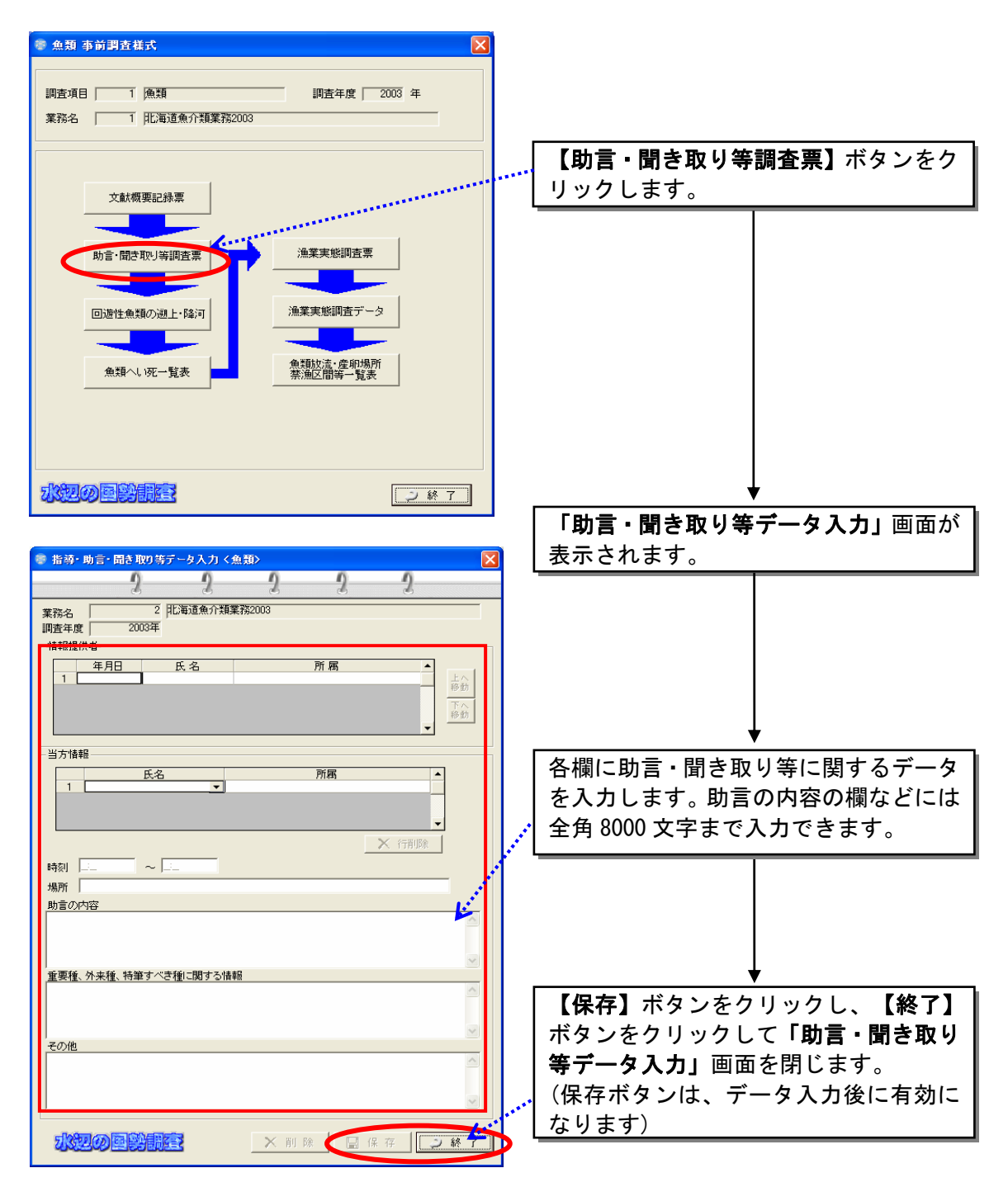

助言の内容等のテキストボックス内の文章は、Ctrl キーを押しながら、リターンキーを 押すと改行します。

# 8.2.3 回遊性魚類の遡上・降河(魚類のみ)

回遊性の魚類の既往文献及び聞き取り調査結果をもとに遡上・降河に関する 情報を入力します。

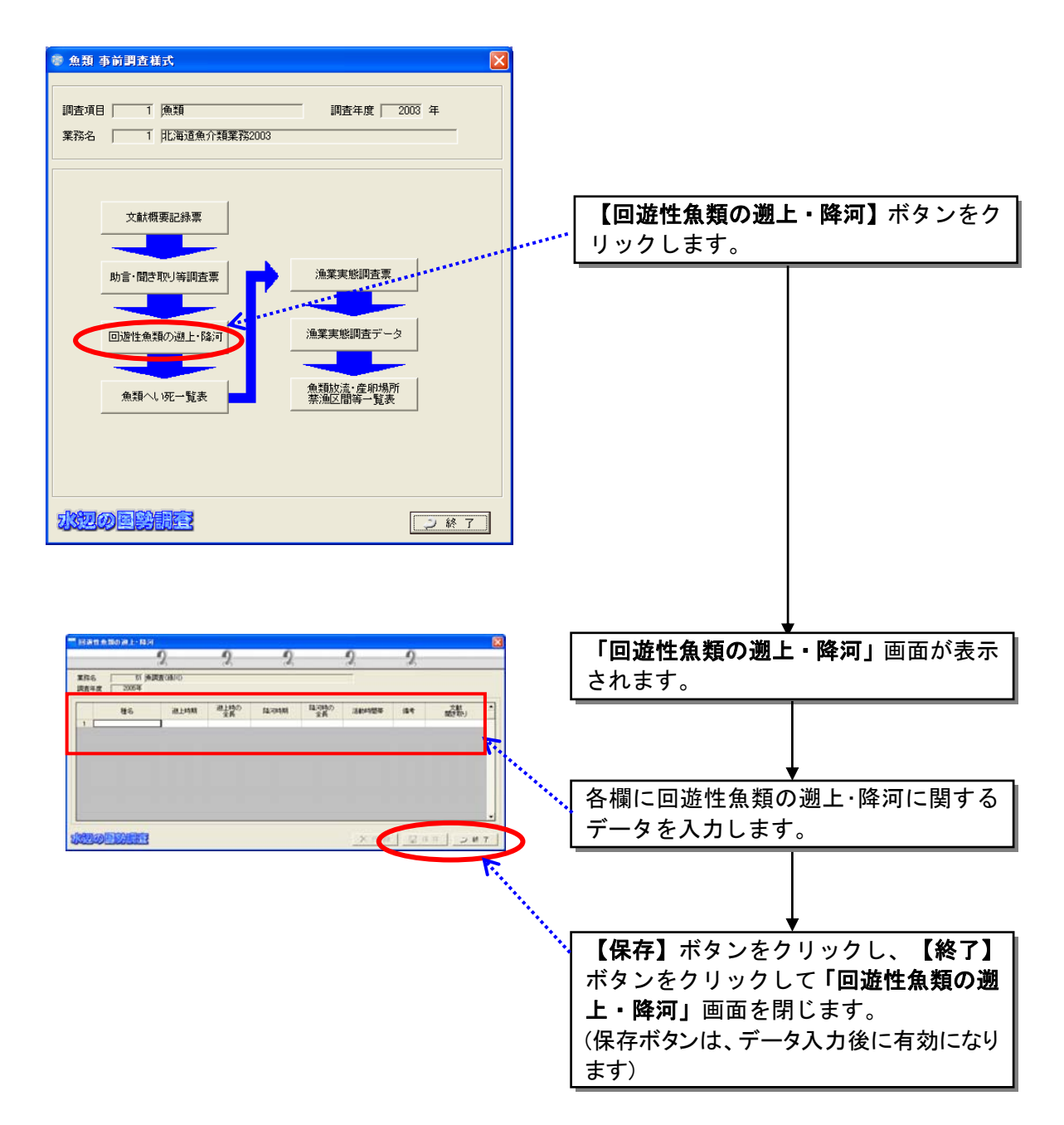

# 8.2.4 魚類へい死一覧表(魚類のみ)

既往資料等をもとに調査対象河川の魚類のへい死の事例を入力します。

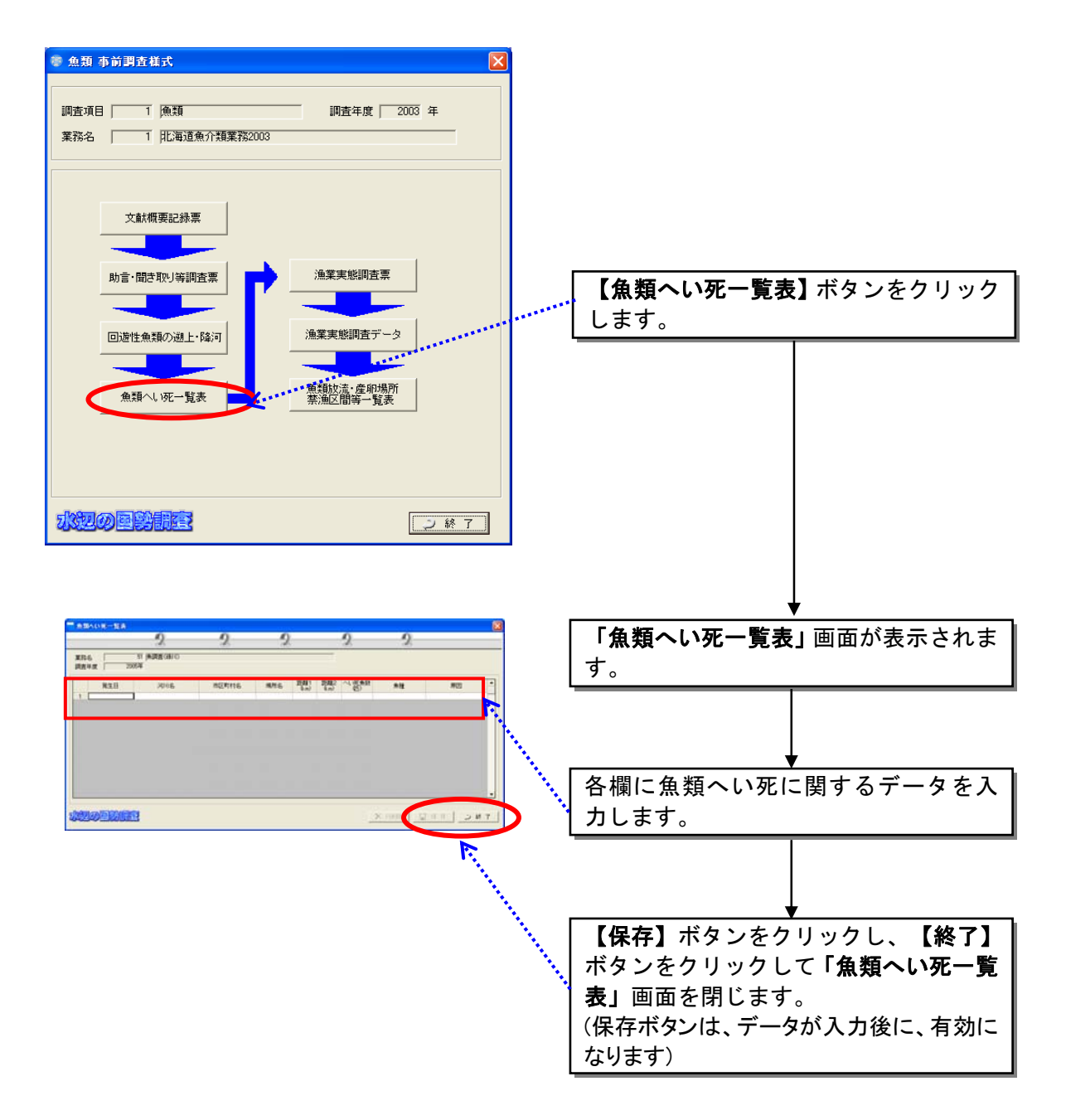

# 8.2.5 漁業実態調査票(魚類のみ)

調査対象河川の漁業権などの情報を漁業協同組合ごとに入力します。

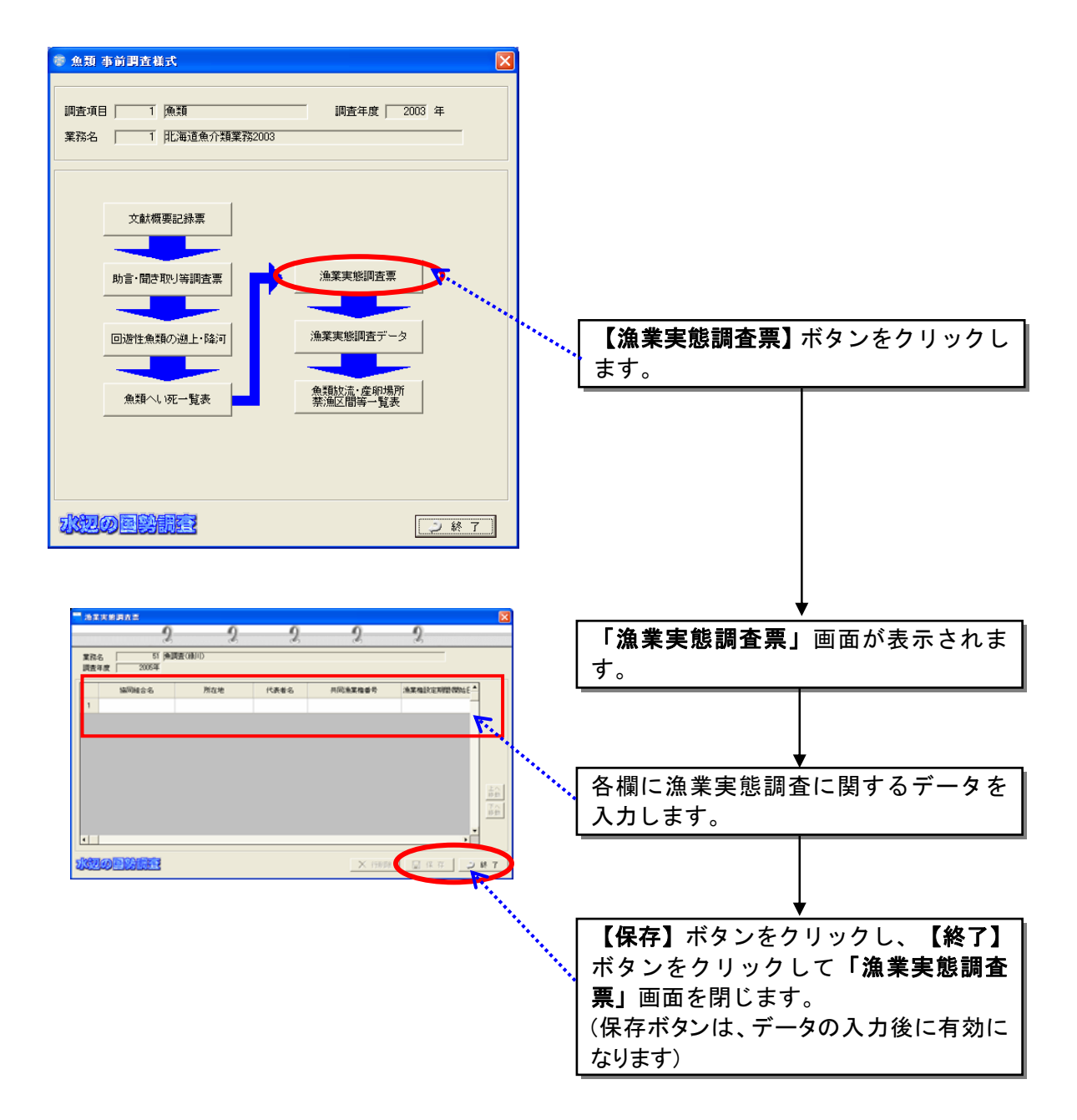

8.2.6 漁業実態調査データ(魚類のみ)

調査対象河川の漁獲量、放流量などの情報を漁業協同組合ごとに入力します。 漁業実態調査データを登録するためには、漁業実態調査票画面で、漁業共同組 合の情報を入力しておく必要があります。

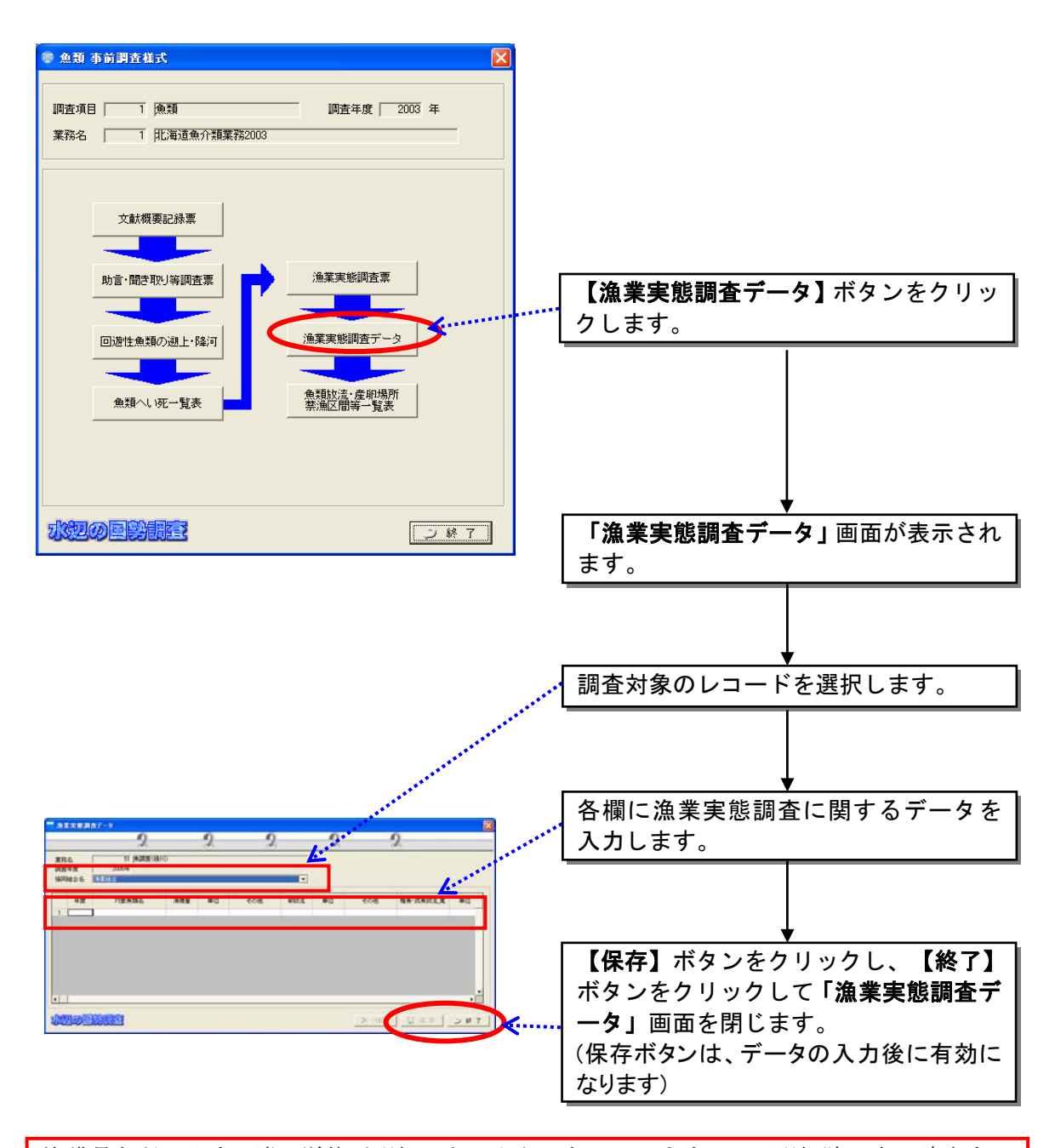

漁獲量などの入力の際、単位が選択できるようになっています。この選択肢の中に該当する 単位が無い場合には、「その他」を選択してください。「その他」を選択すると、隣に列の 入力が可能となりますので、該当する単位を入力してください。

# 8.2.7 魚類放流・産卵場所・禁漁区間等一覧表(魚類のみ)

既往文献及び聞き取り調査情報から、魚類の放流場所及び産卵場所情報を入 力します。

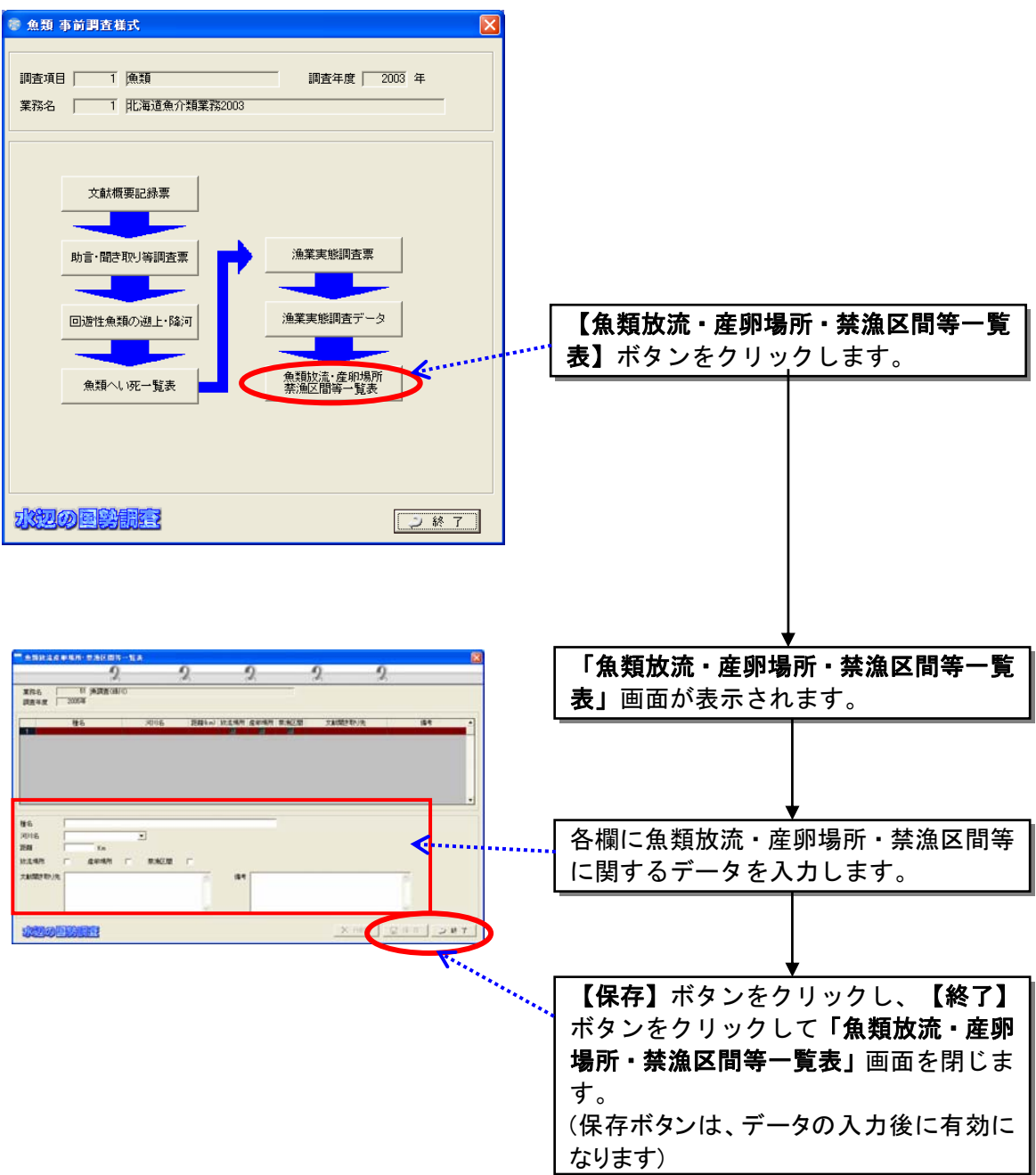

### 8.2.8 鳥類の狩猟および保護に関する一覧表(鳥類のみ)

調査対象河川区間内とその周辺地域の鳥獣保護区、休猟区など保護に関する 情報を入力します。

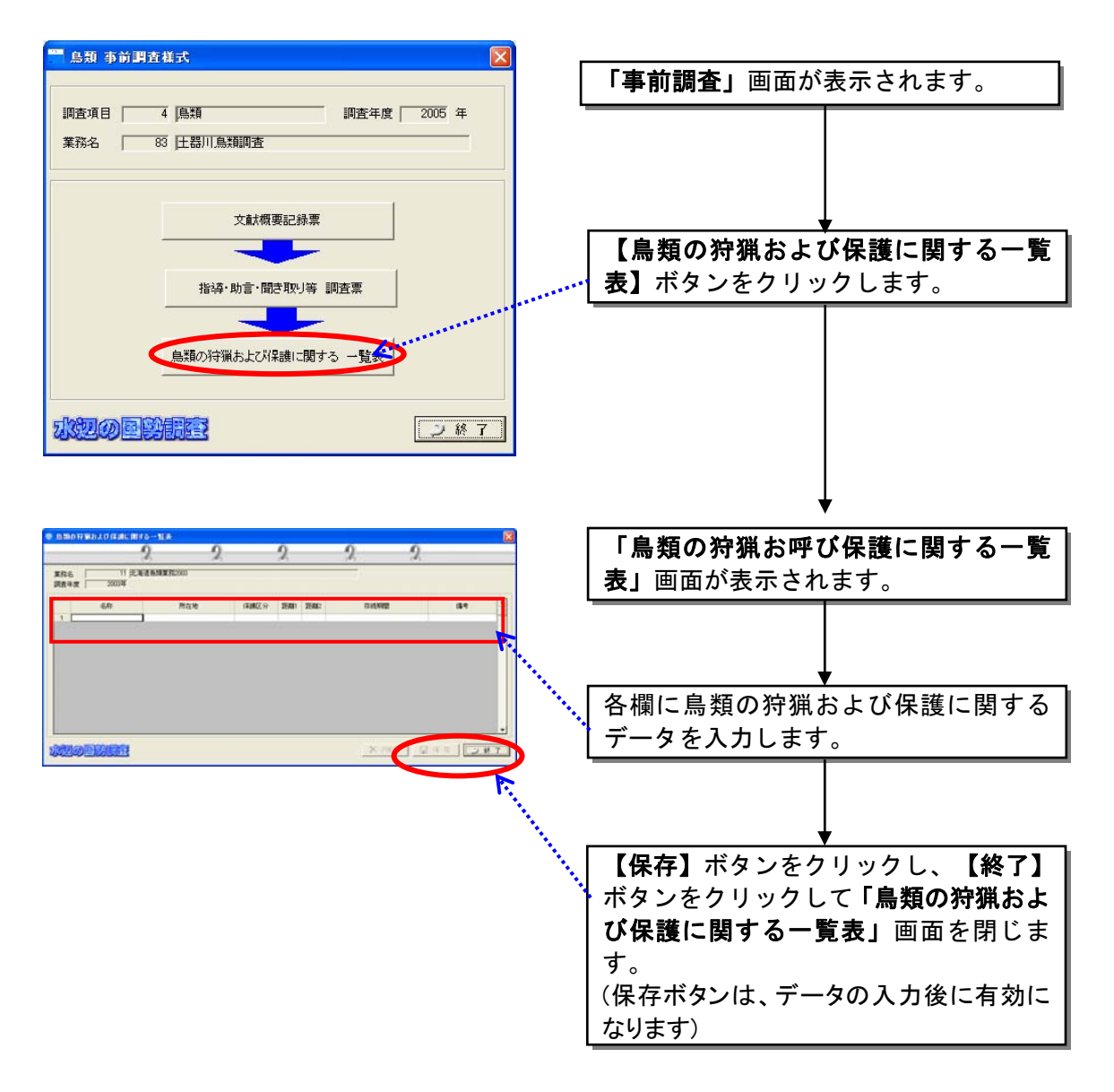

#### 8.3 現地調査

調査地区や調査時期、調査結果の入力を行います。

現地調査の入力は、対象とする生物項目により、内容が異なります。以下に 各生物項目別に説明を行います。

なお、同定文献入力、写真の整理、標本管理など、全ての生物項目に共通す る内容については、魚類の入力方法を例として参照してください。

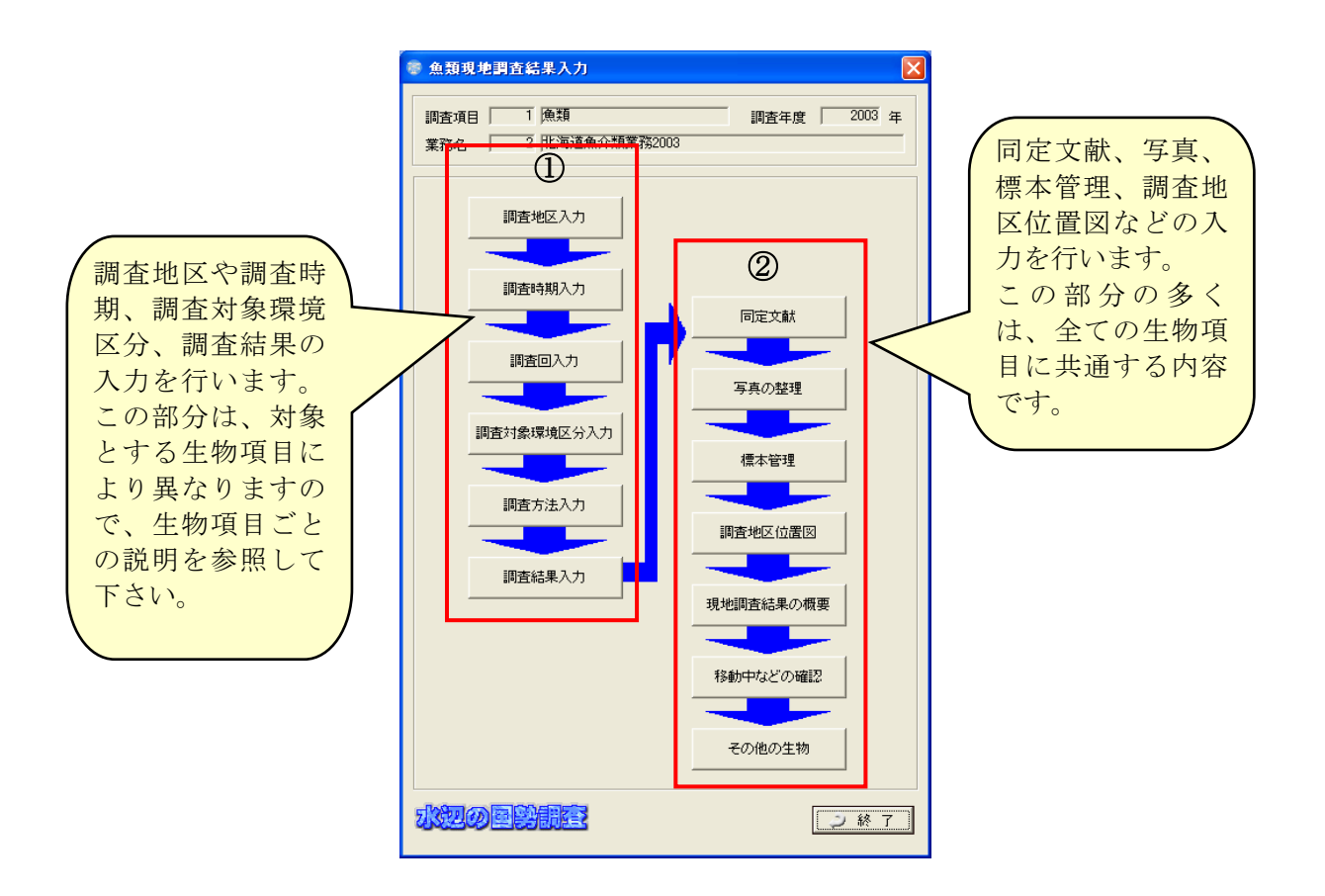

# 8.3.1 魚類調査

(1)調査地区入力

調査地区を設定し、対象地区の環境情報などを入力します。調査回数及び季 節は次の調査回入力画面で入力します。ここで入力した地区番号に対して調査 回数が付加されます。

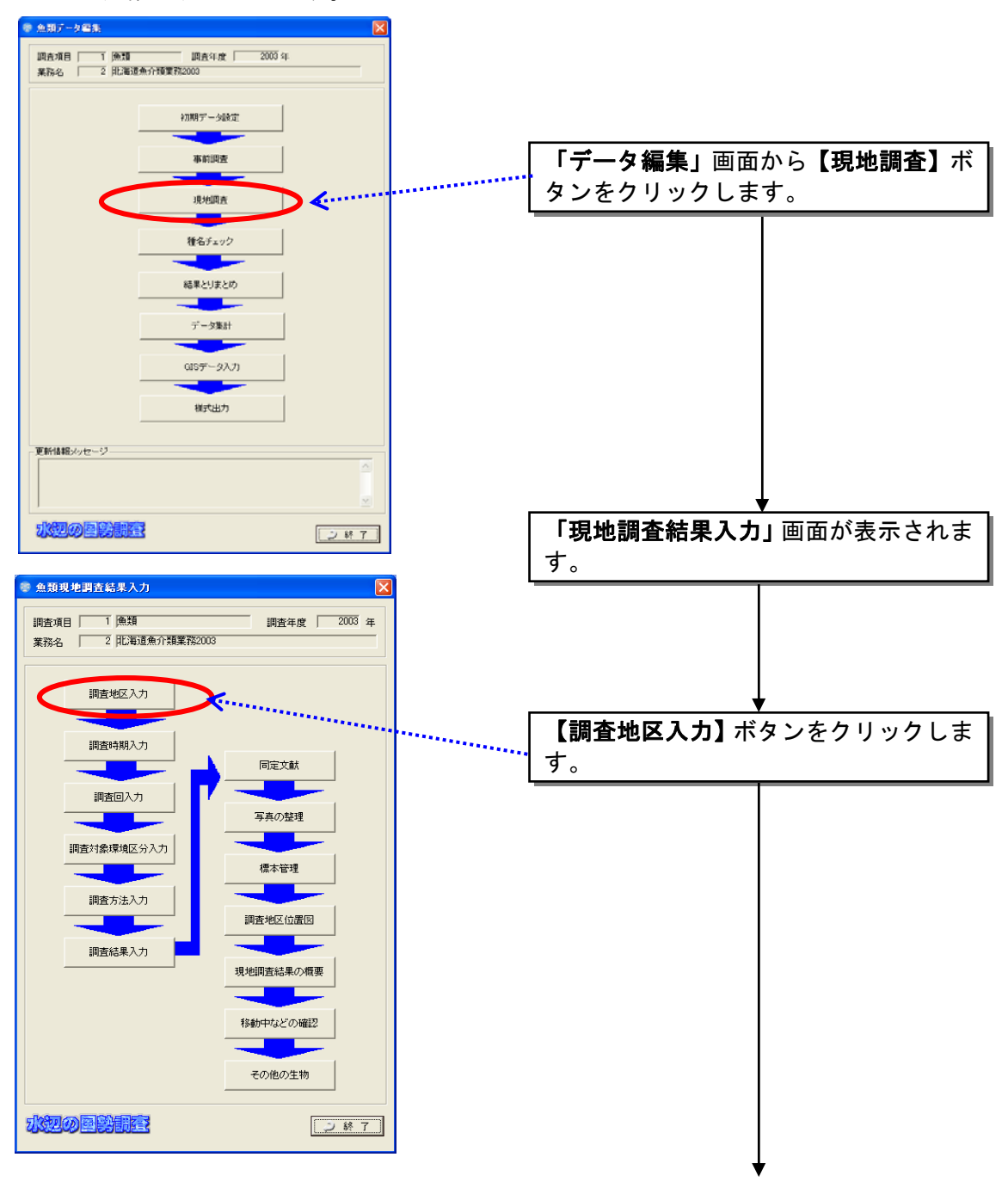

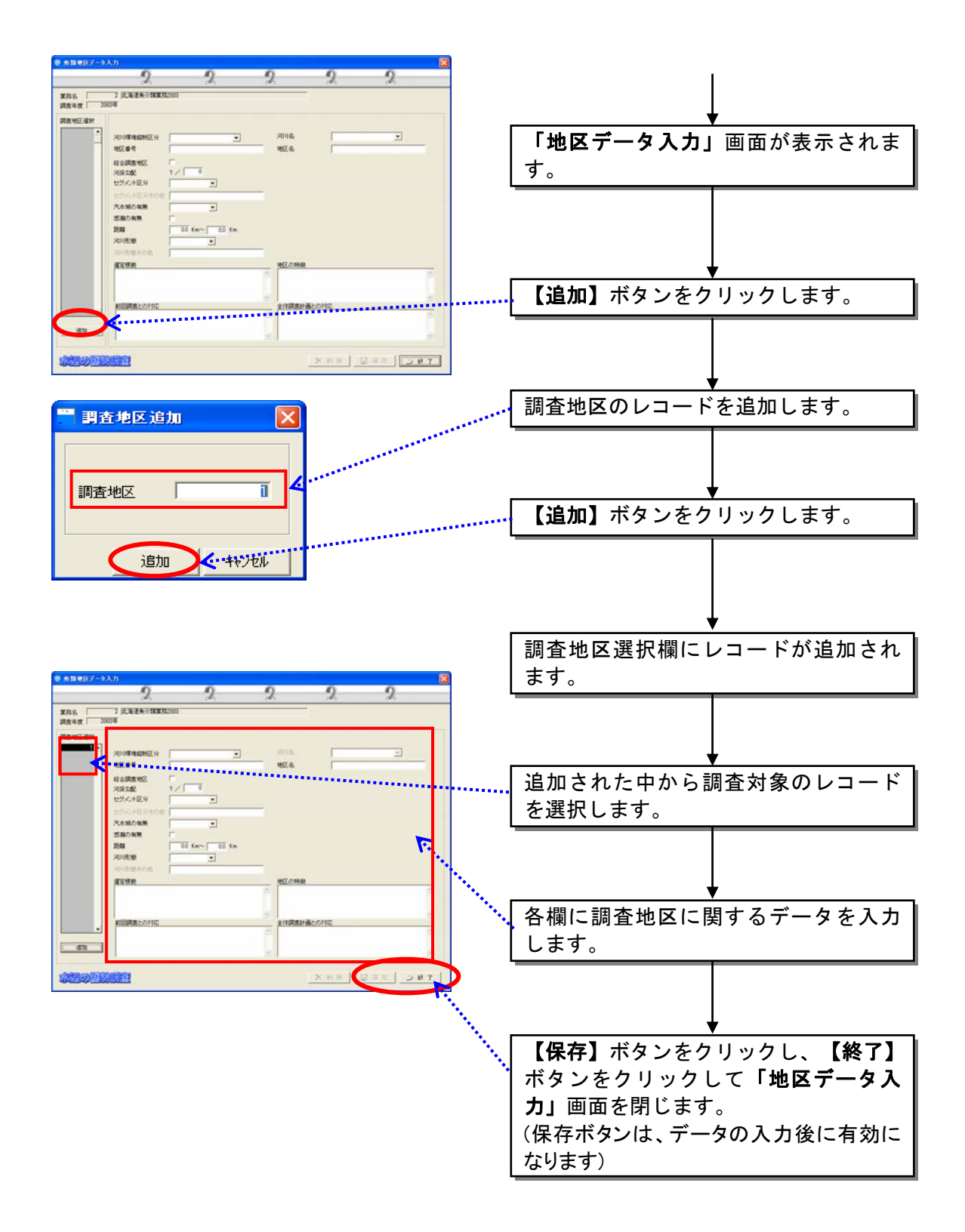

(2)調査時期入力

調査データ選択ウィンドウから調査地区入力画面で入力した地区番号を選 択し、季節・調査年月日・選定根拠を入力します。

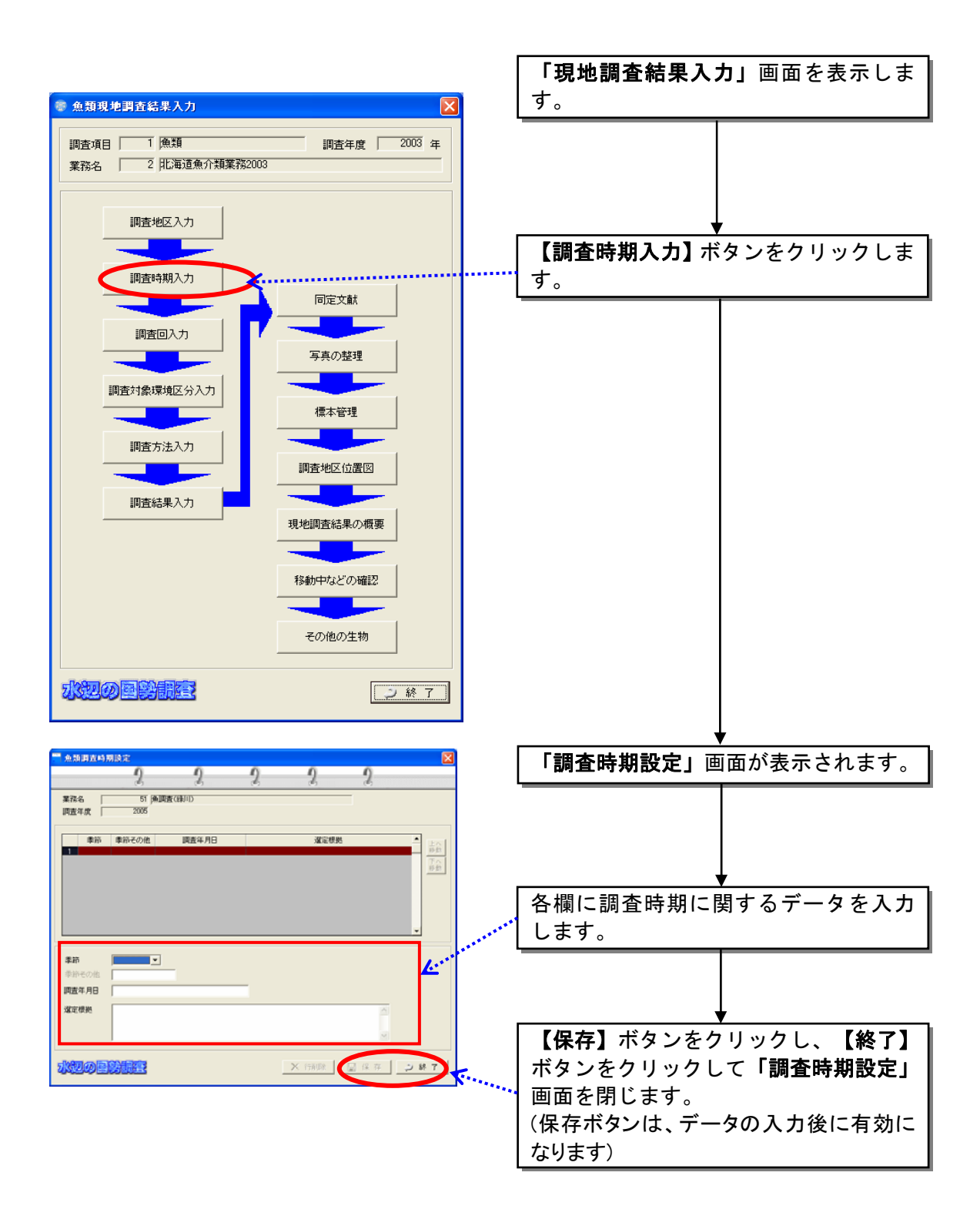

(3)調査回入力

設定済みの調査地区を選択し、調査回(季節)を設定します。

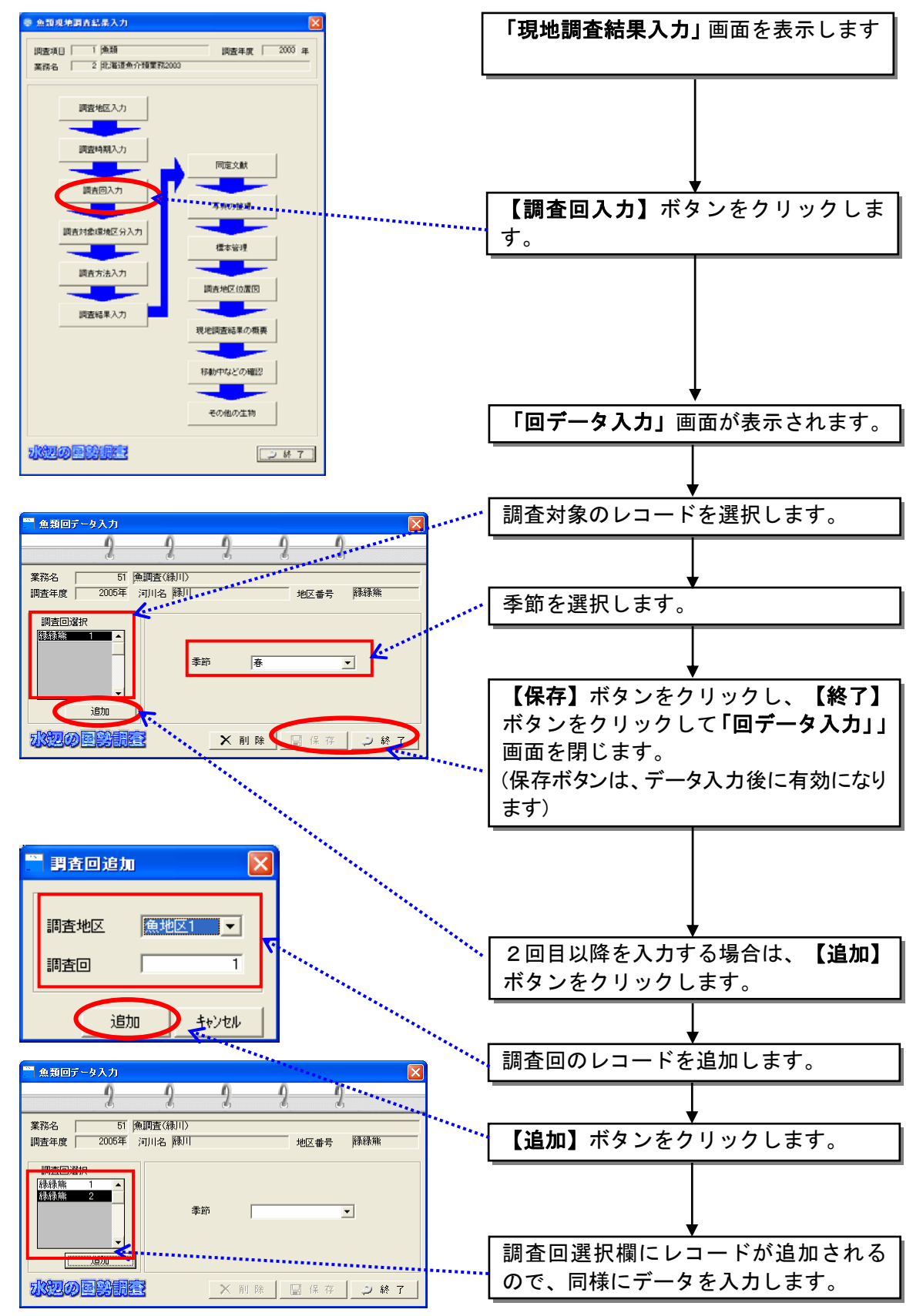

(4)調査対象環境区分入力

設定済みの調査地区・調査回を選択し、調査箇所を設定します。各調査箇所 に対し、調査マニュアルに基づいた調査対象環境区分に関するデータを入力し ます。

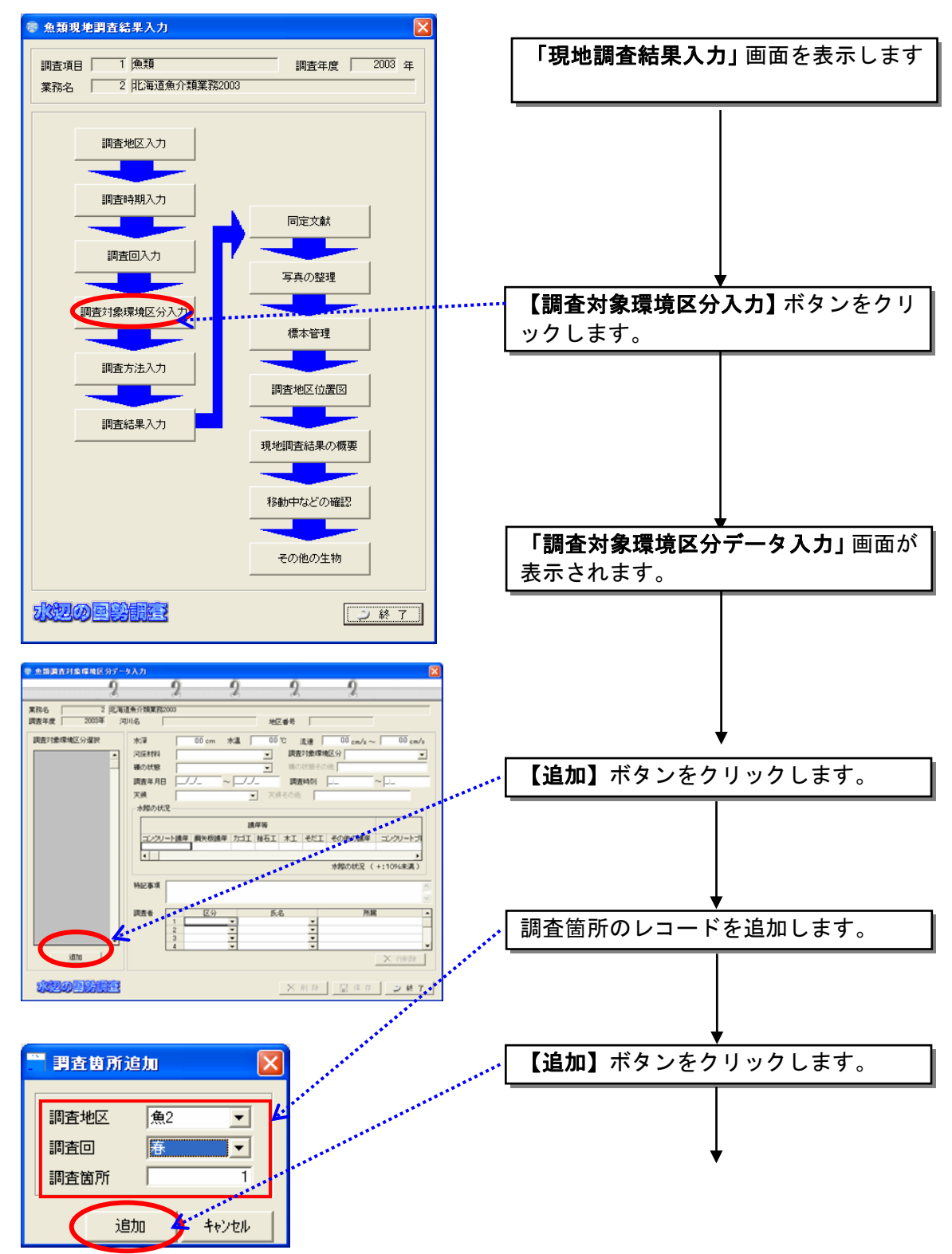

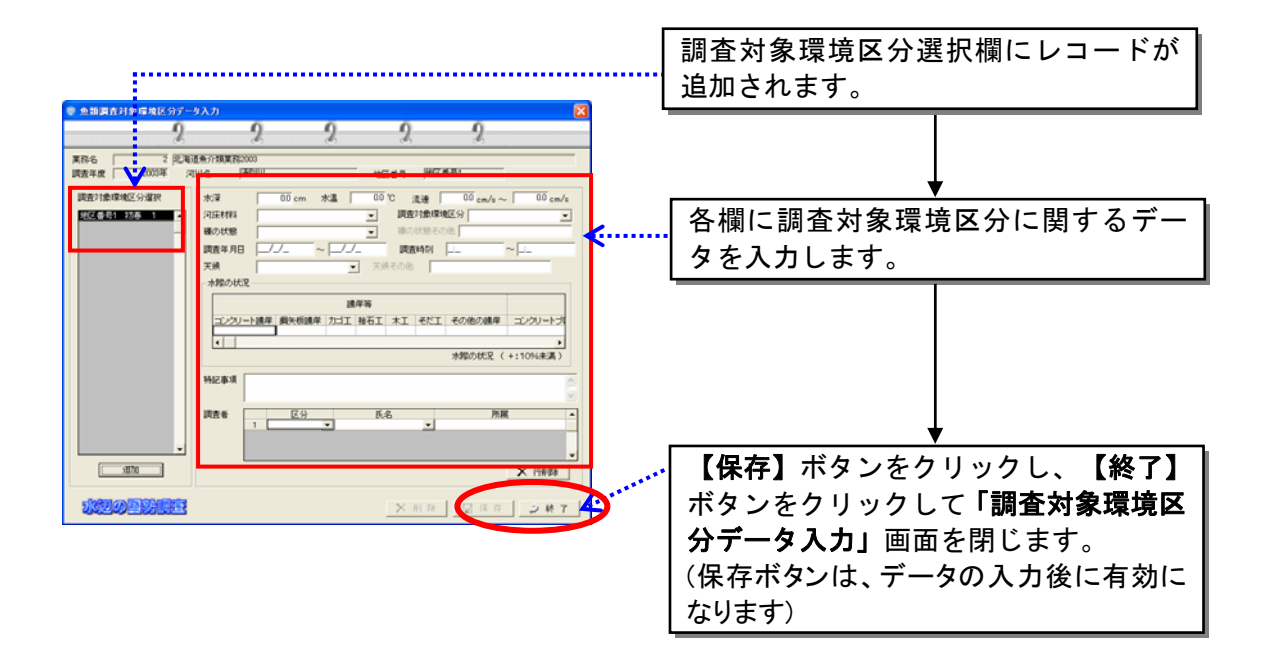

(5)調査方法入力

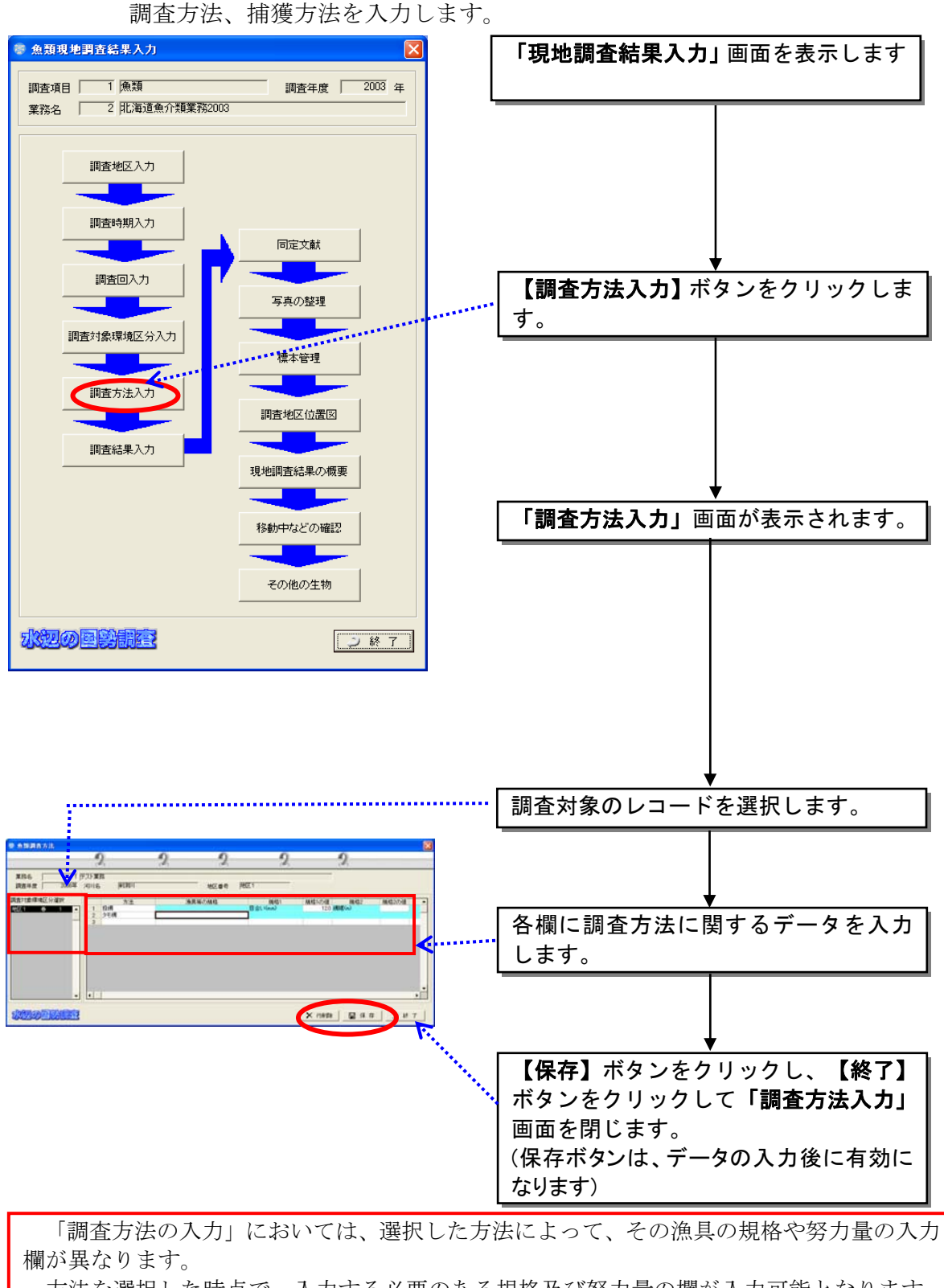

 方法を選択した時点で、入力する必要のある規格及び努力量の欄が入力可能となります。 入力ができない箇所は、入力欄に色が付きます。

(6)調査結果入力

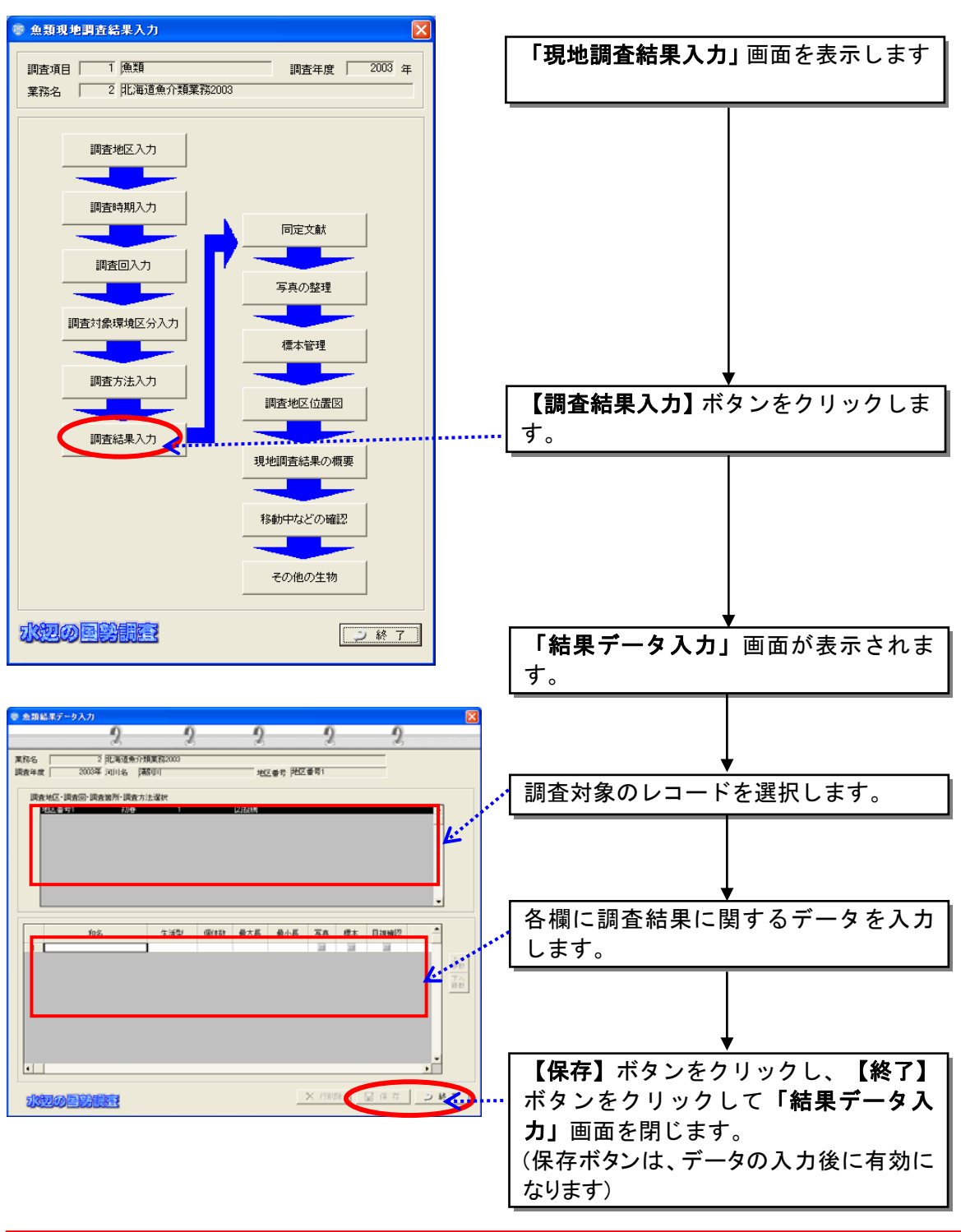

調査方法入力画面で入力した捕獲方法ごとに調査結果内容を入力します。

 調査結果データをあらかじめエクセルなどのソフトで作成しておき、それをコピー&ペー ストすることが可能です。ただし、次ページに示す注意事項に十分、注意してください。

(調査結果データのコピー&ペーストの方法)

以下に調査結果データのエクセルから、本システムへのコピー&ペースト方 法を示します。また、次ページに注意事項を記述していますので、必ず参照し てくだい。

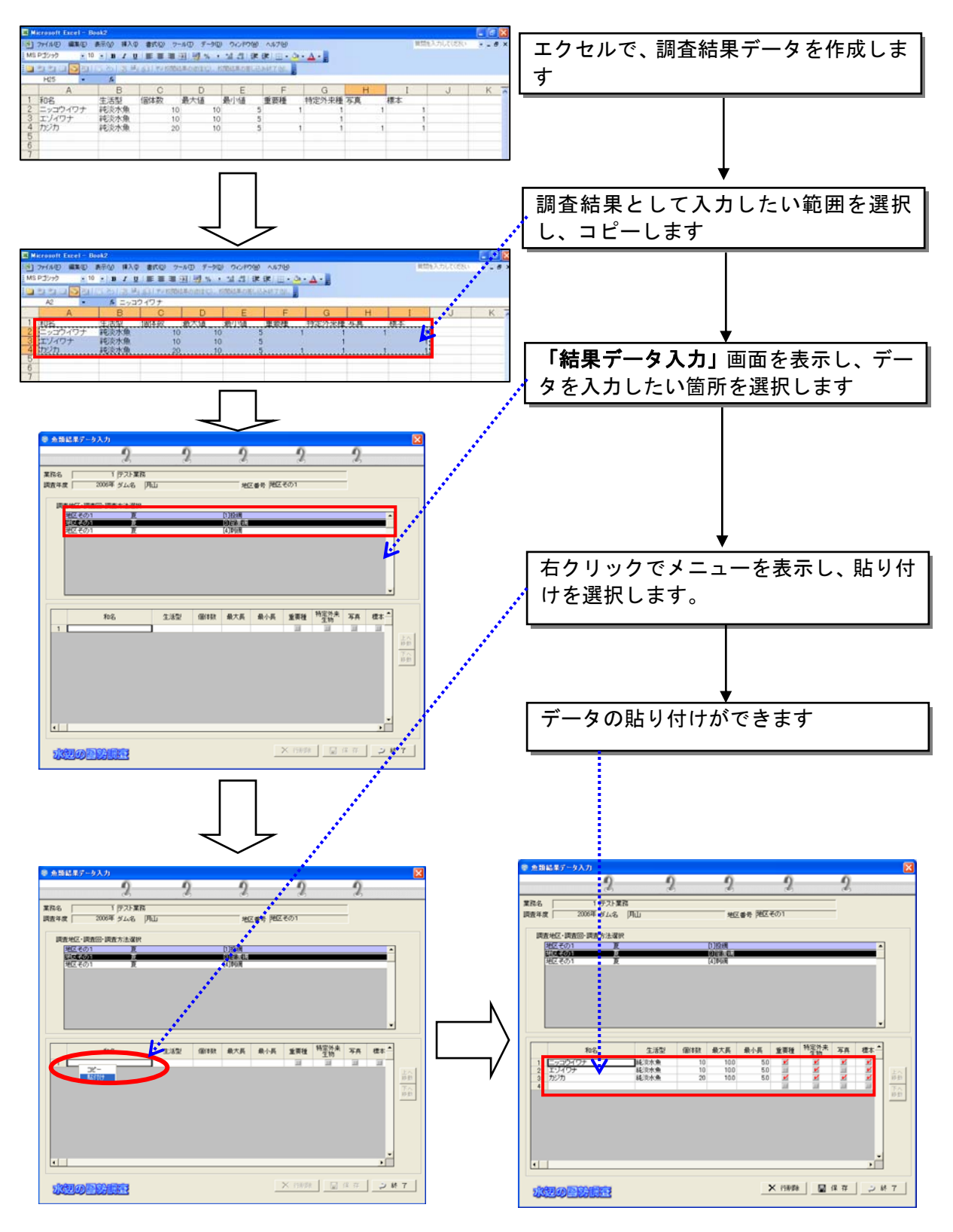

調査結果データをあらかじめエクセルなどのソフトで作成し、入出力システムにコ ピーしようとする際には、以下の点に注意してください。

- ・ 作成するデータのデータ列は、入力するデータ画面に表示されている項目と合 致するようにしてください。また、完全に項目を合致させるためには、一度、 入力画面でデータを1行でも入力し、そのデータをコピーしてエクセルに貼り 付けると、データ項目をそろえることが出来ます。
- ・ 貼り付けた内容が、システムの仕様上選択できないような組み合わせの場合は、 保存を実行できない場合がありますので、そのような場合は適宜選択リストの 内容を正しい組み合わせになるよう調整の上保存してください。
- ・ プルダウンメニューなどがある場合には、画面に表示されている選択肢と、ま ったく同じ内容でデータを作成するようにしてください。
- ・ チェックボックスなどがある列に、チェックをつけたい場合には、該当する箇 所に半角数字の「1」を入れてください。
- ・ 日付は、「yyyy/mm/dd」という文字列で記述してください。また、月数などが 一桁の場合も、前に 0 をつけて、二桁としてください。(例:2006 年 5 月 2 日  $\rightarrow$ 2006/05/02)
- ・ 一つのセル内で複数行を入れた場合(セル内で改行がされている場合)は、デ ータのコピーがうまく行われているように見えても、データベースの中ではデ ータに不正なコードが混じってしまう場合がありますので、改行が含まれない ようにして下さい。また、余分なスペース(空白)なども含まれないように注 意してください。
- ・ 逆の操作を行うことによって、入力されたデータをエクセルに貼りこむことも 可能です。

I

(7)同定文献

魚類同定文献調査表の上段部分に記載されている文献名及び分類群を入力 します。

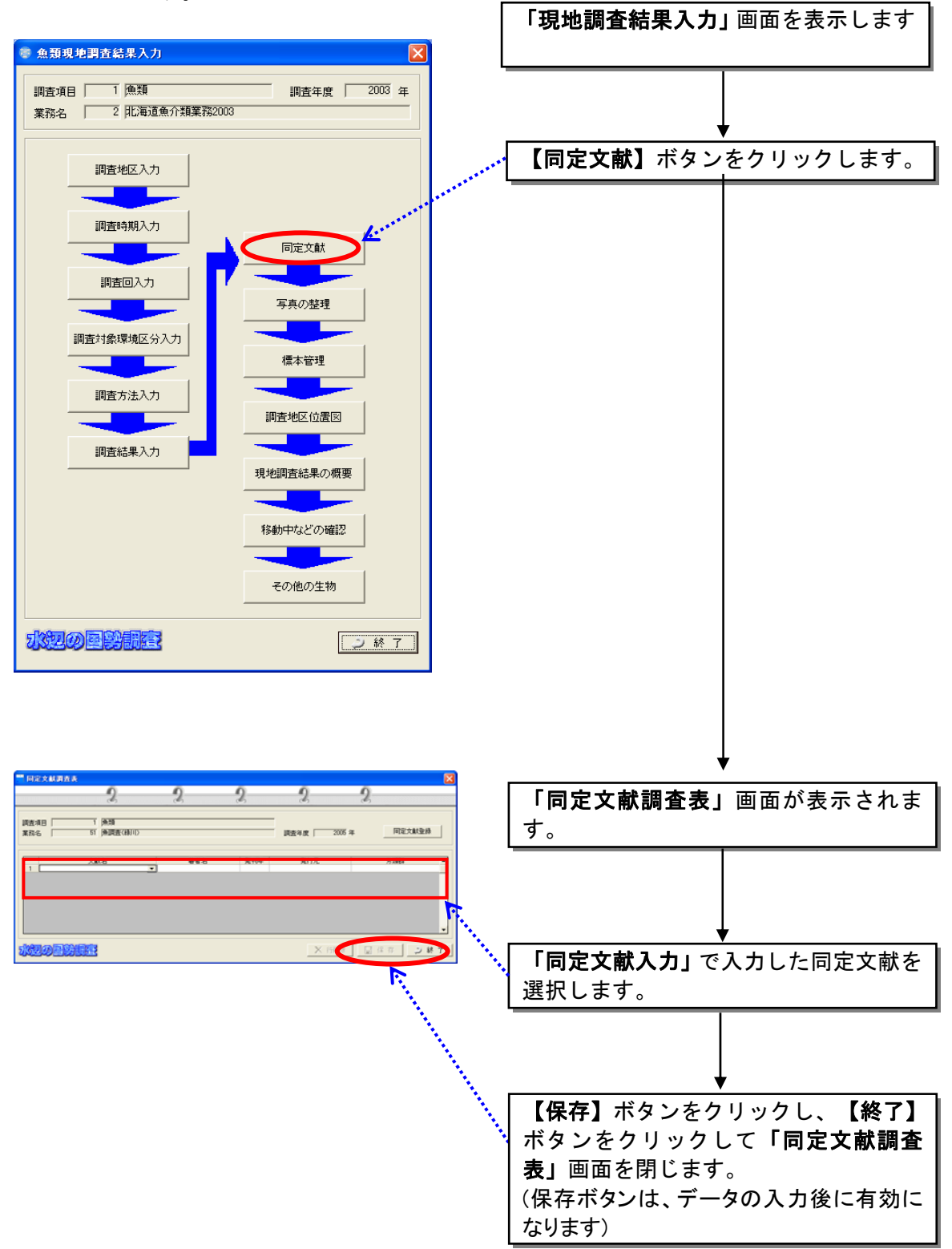

(8)写真の整理

個々の写真に対し、撮影年月日や地区番号等を入力し、写真ファイル名を登 録します。

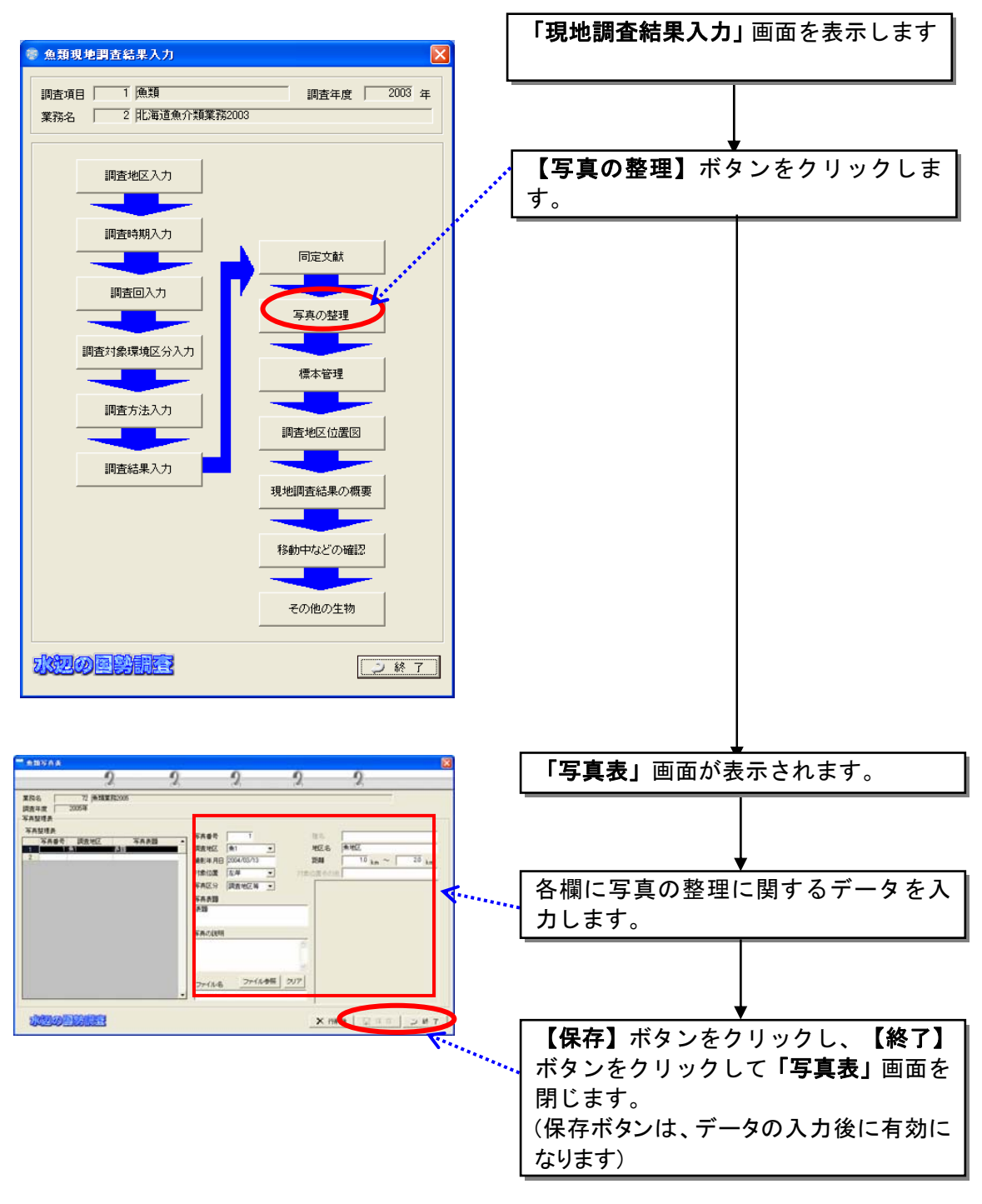

写真の整理において、対象位置が不明な場合は、入力する必要はありません。

(9)標本管理

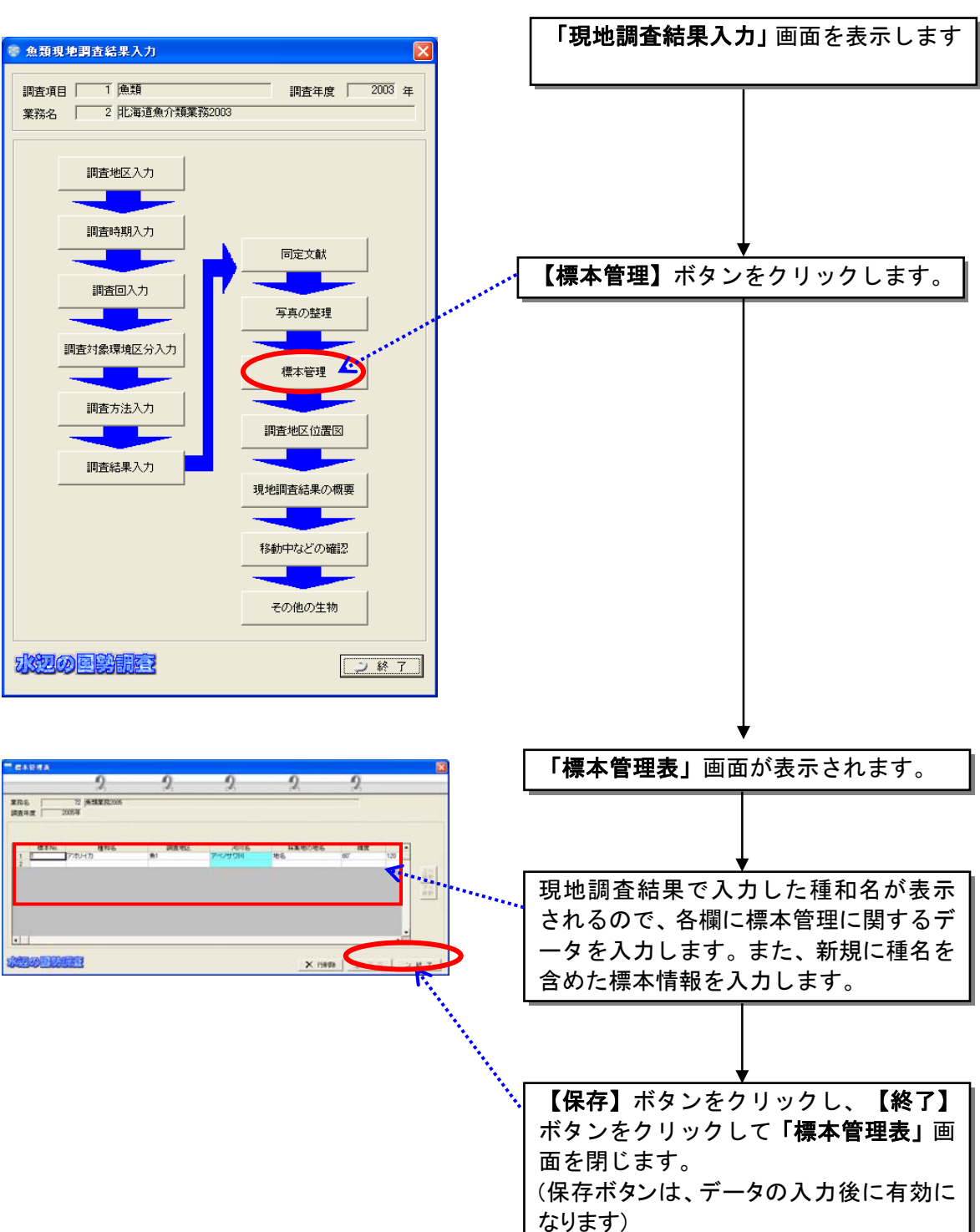

現地確認種の標本の情報を入力します。

(10)調査地区位置図

調査地区位置図は、あらかじめ、別途位置図のデータを作成して、それを本 システムに登録してください。

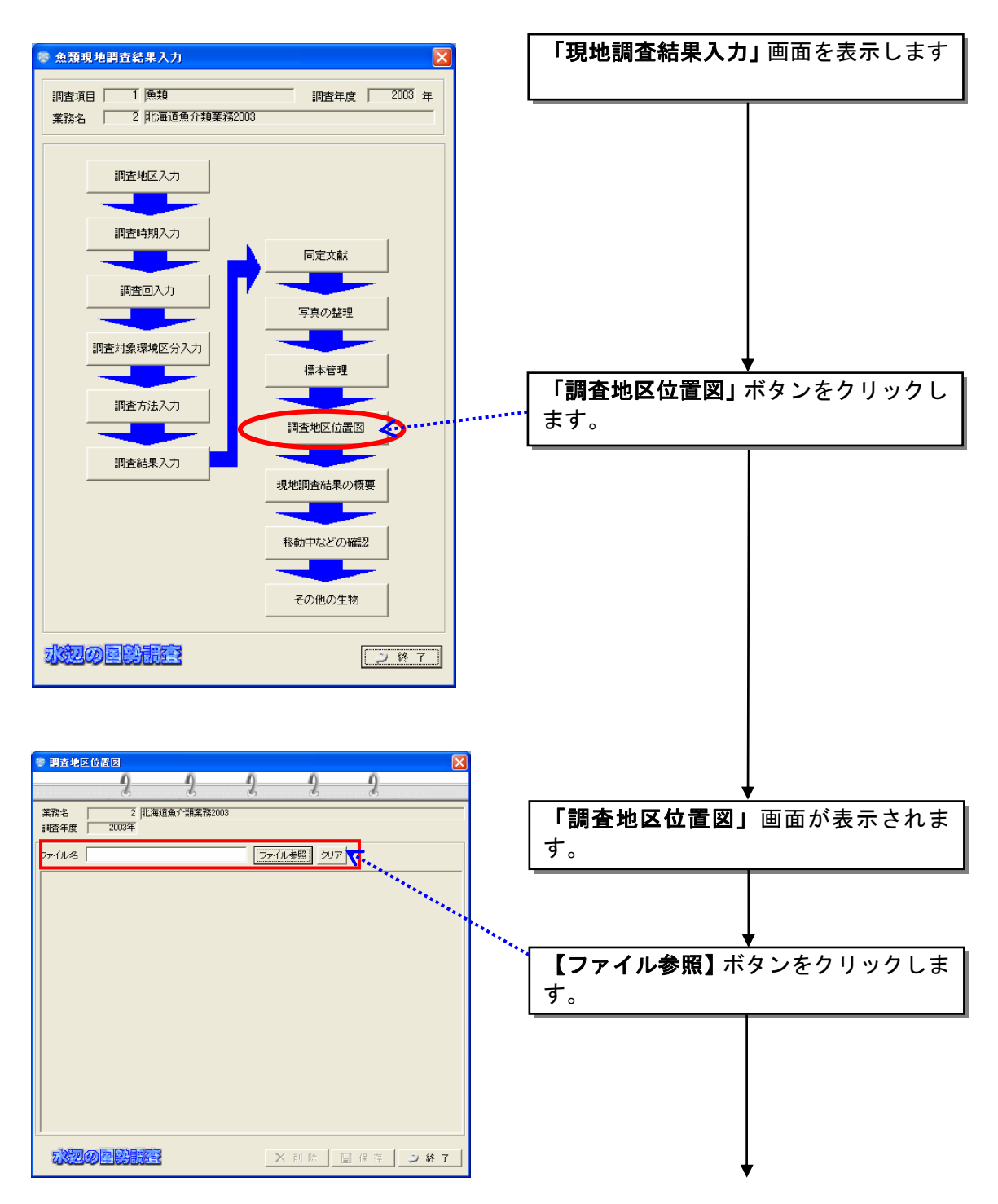

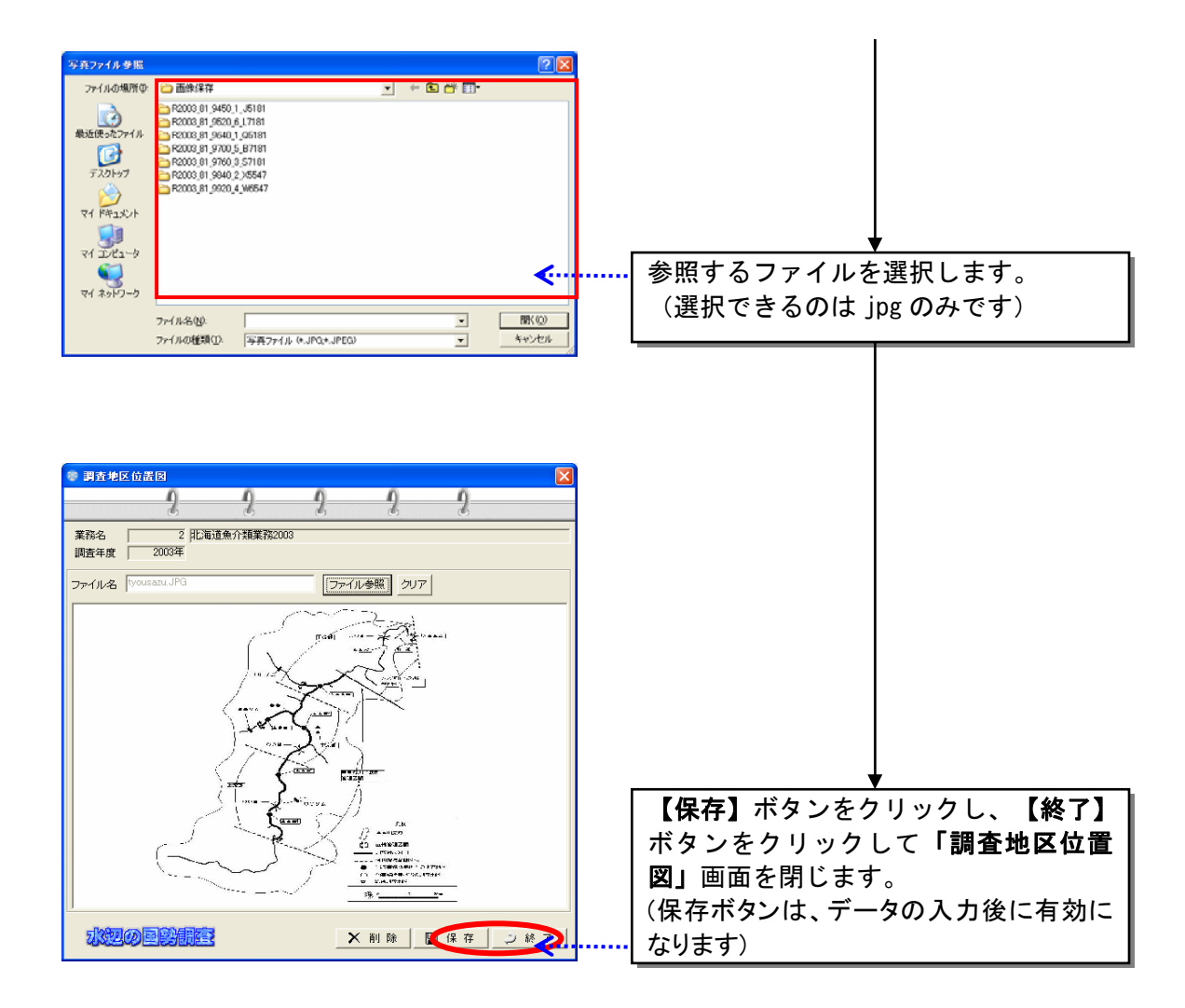

#### (11)現地調査結果の概要

現地調査結果の概要を入力します。

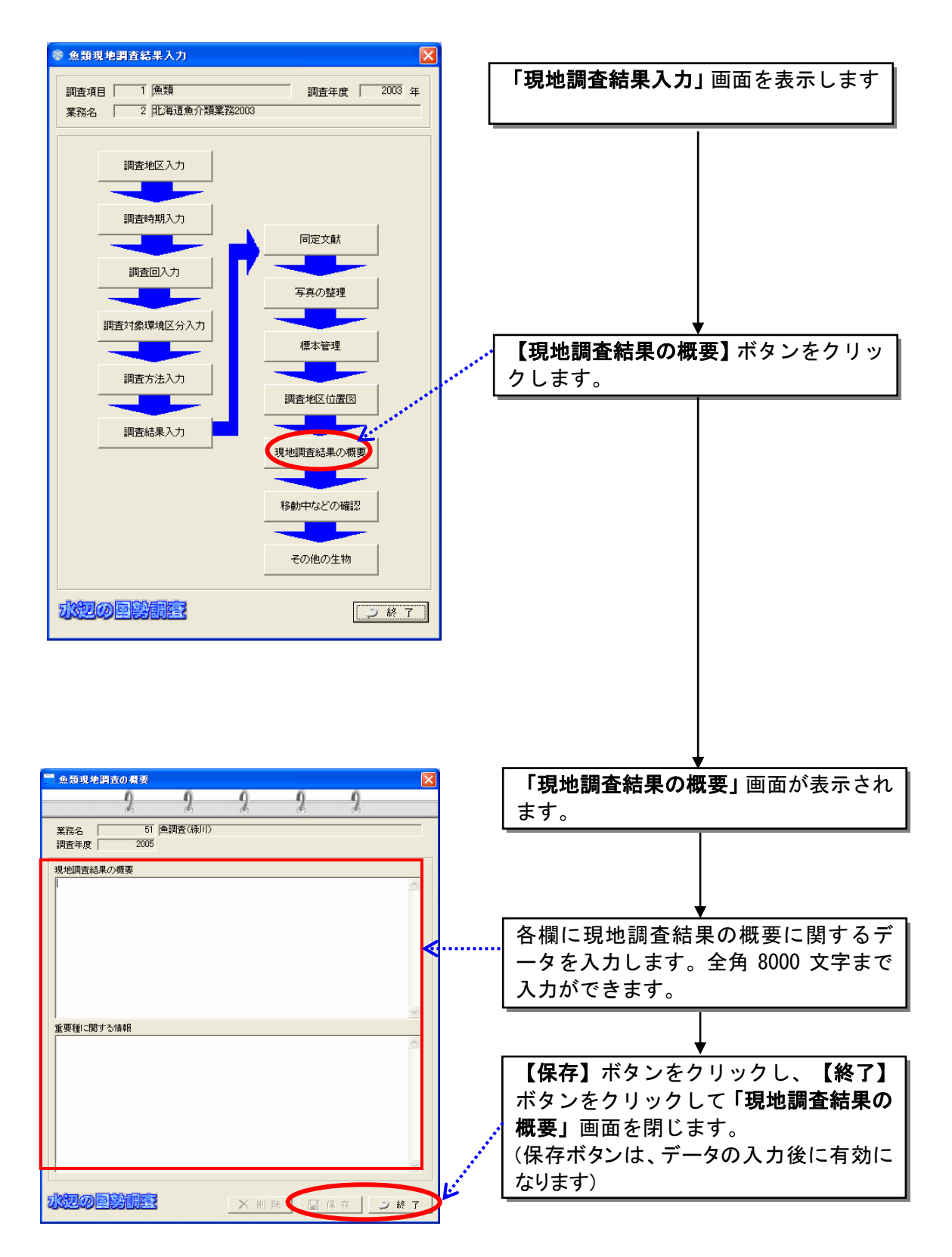

(12)移動中の確認

調査者が、地区間等の移動中に確認した種について入力します。

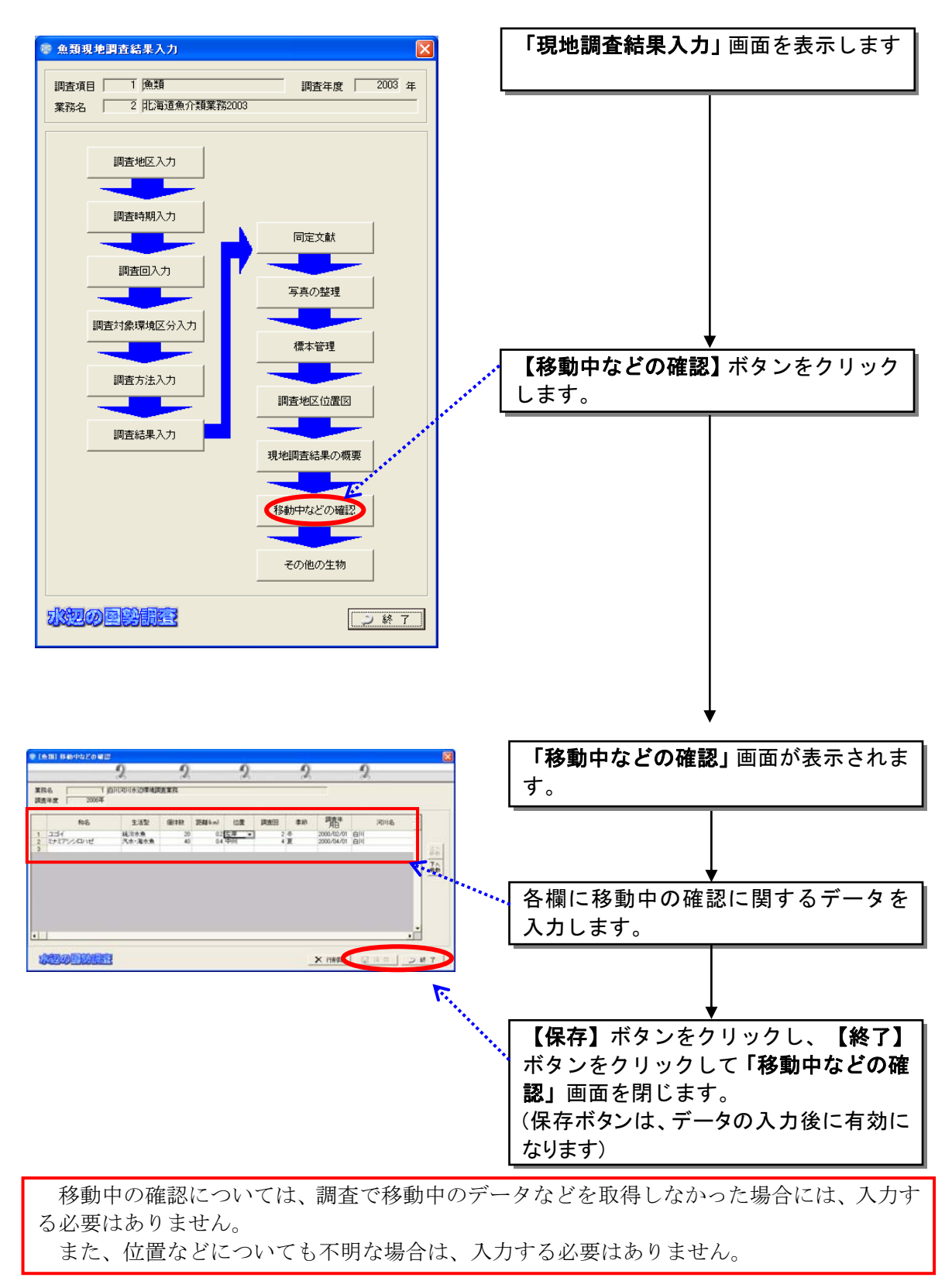
(13)その他の生物

調査対象生物種以外の、生物種(特に重要種など)を確認した場合、その情 報を入力します。

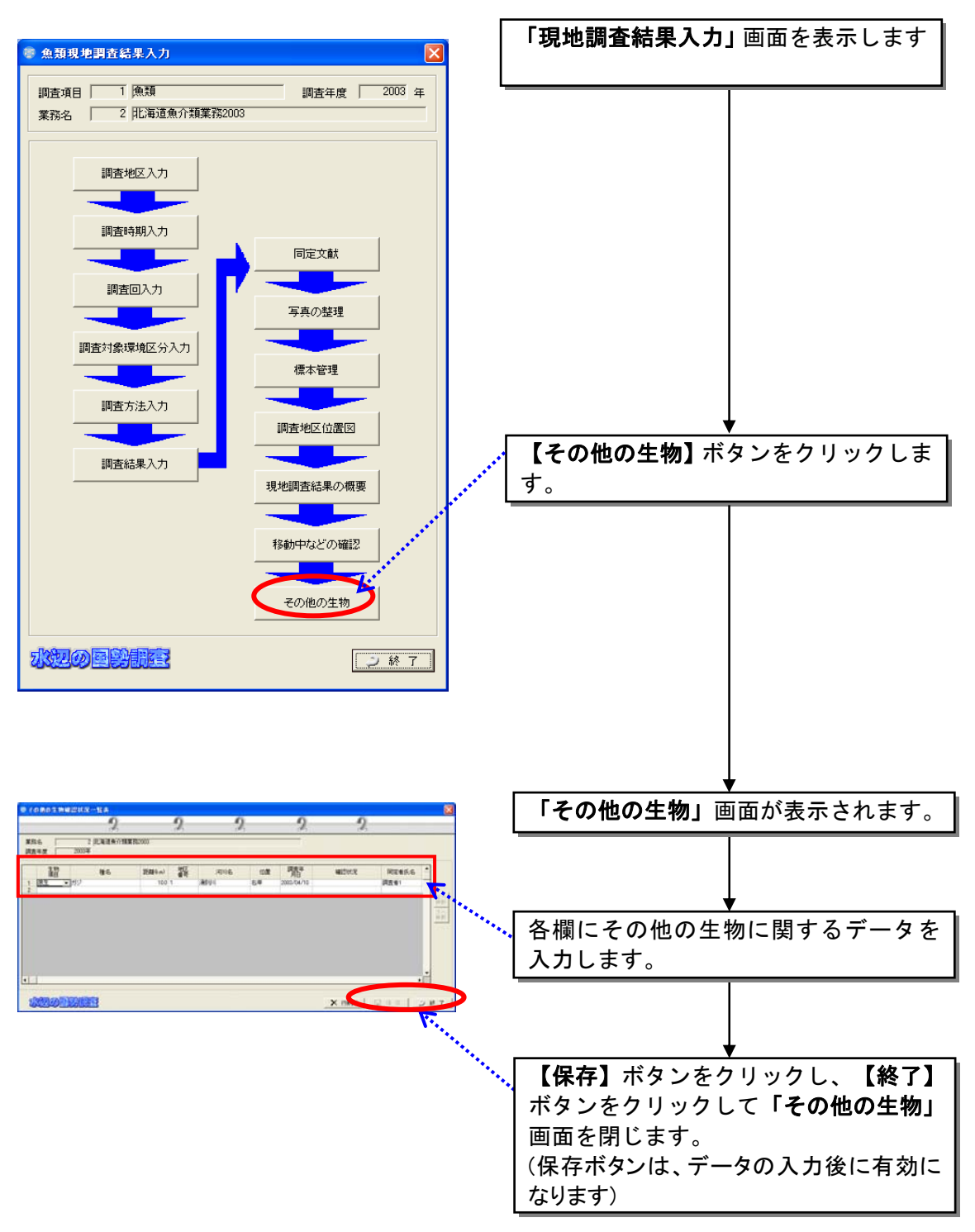

## 8.3.2 底生動物

(1)調査地区

調査地区を設定し、対象地区の環境情報などを入力します。調査回数及び季 節は、次の調査回入力画面で入力します。ここで入力した地区番号に対して調 査回数が付加されます。

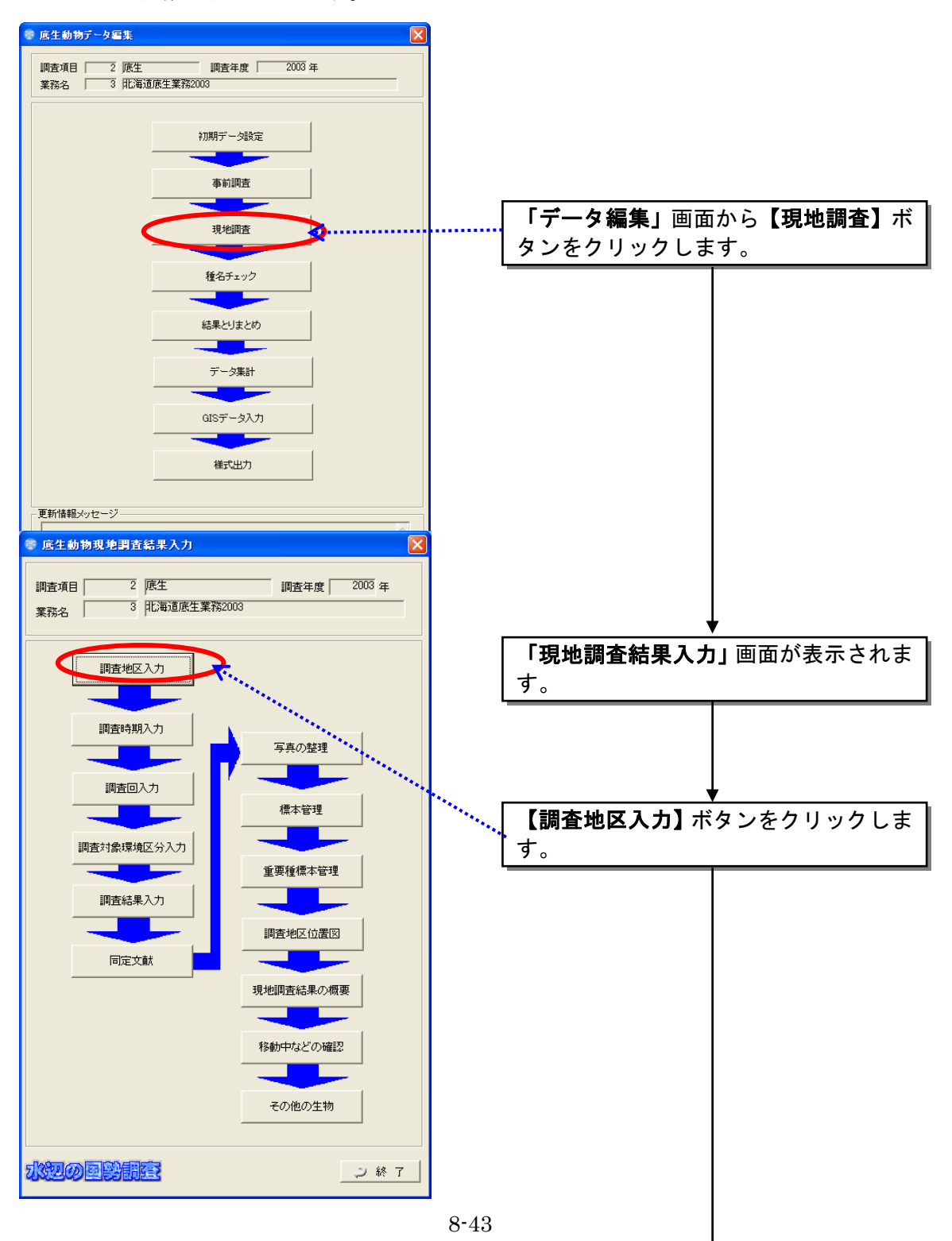

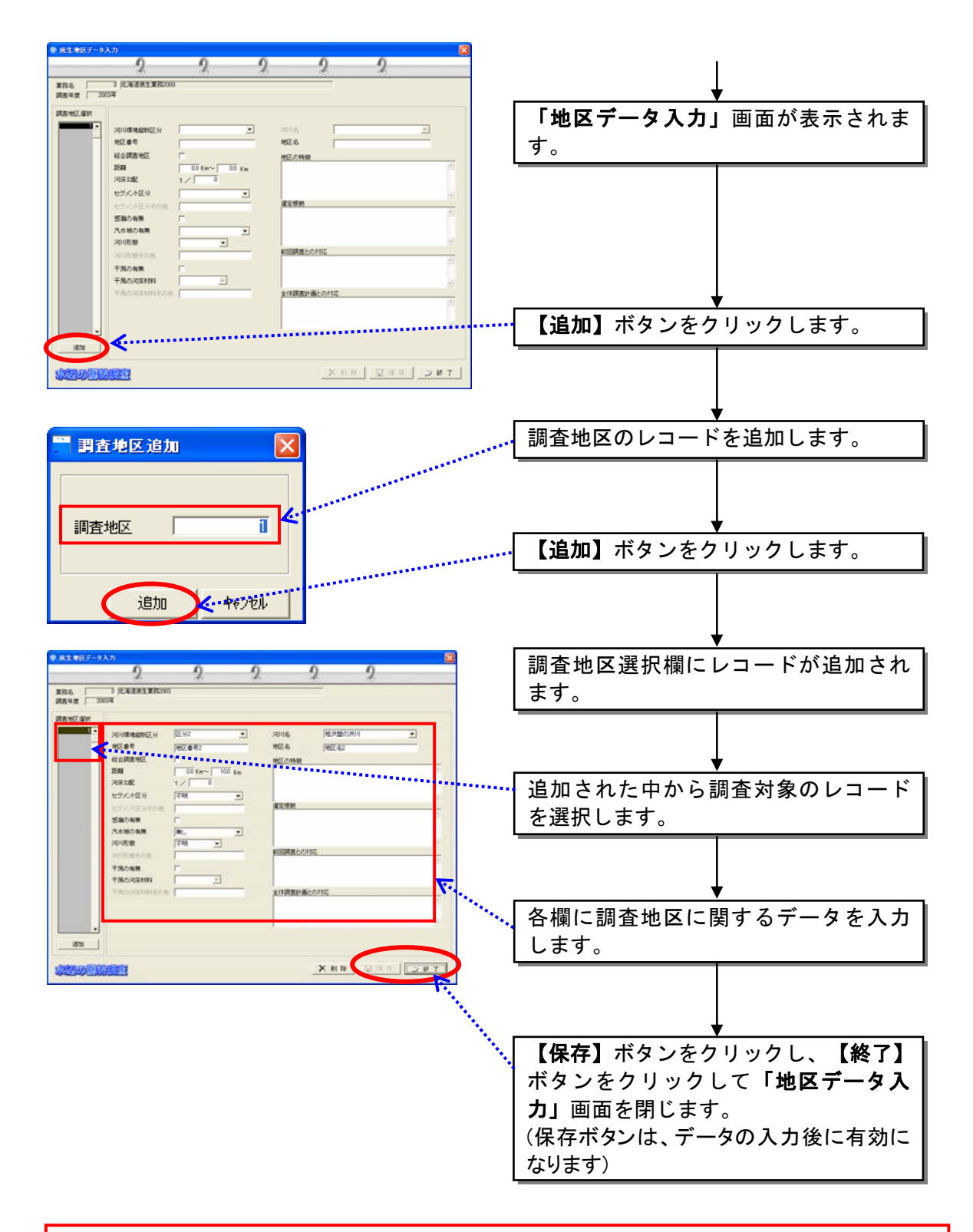

 調査環境の部分には、水際部おけるおよその距離比を 10%単位の数字で入力し、10%に 満たない小規模な区分は+の印をつけてください。

(2)調査時期入力

調査データ選択ウィンドウから調査地区入力画面で入力した地区番号を選 択し、季節・調査年月日・選定根拠を入力します。

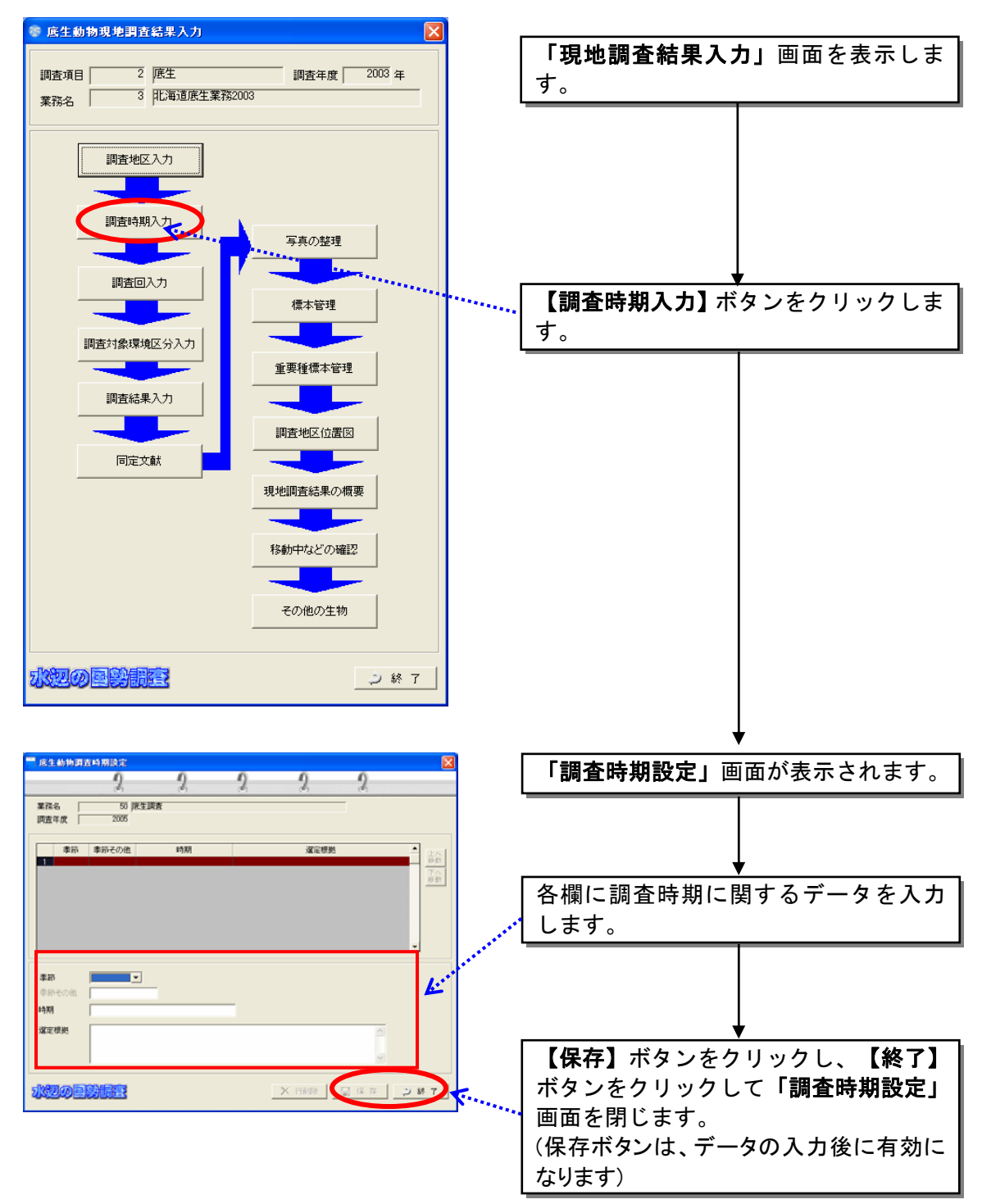

(3)調査回入力

設定済みの調査地区を選択し、調査回を設定します。各調査回に対し、調査 マニュアルに基づいた調査環境データ等を入力します。

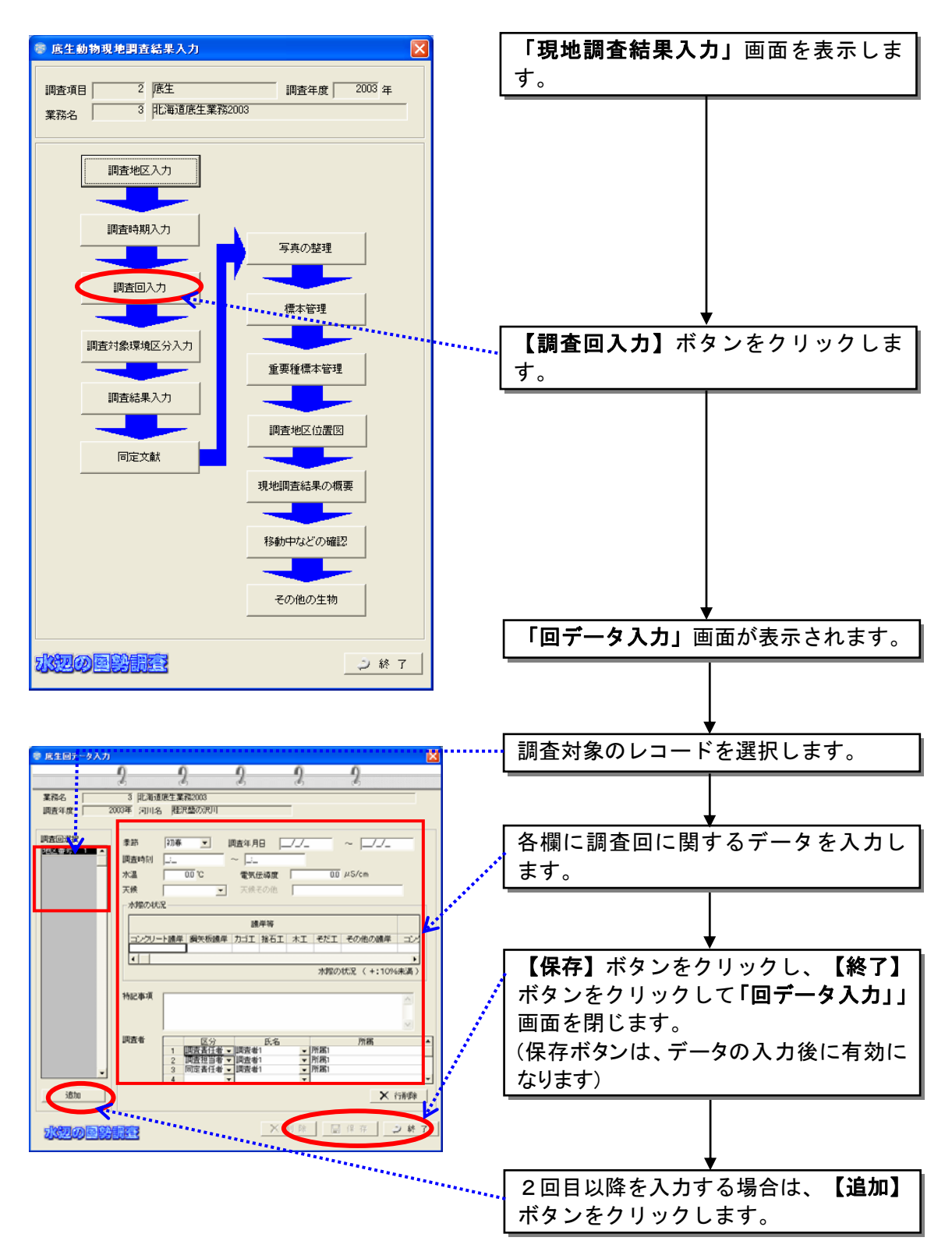

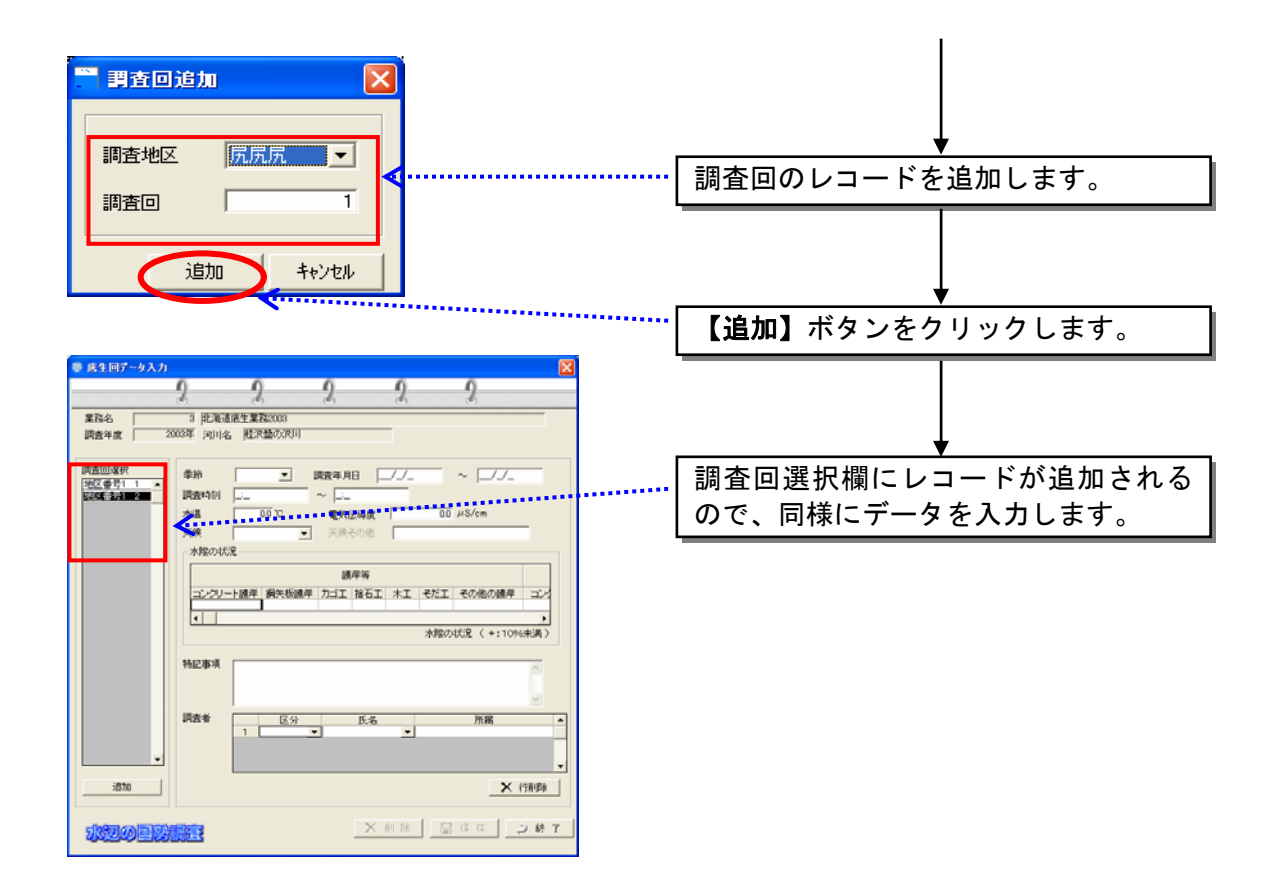

 調査環境の部分には、水際部おけるおよその距離比を 10%単位の数字で入力し、10%に 満たない小規模な区分は+の印をつけてください。

(4)調査対象環境区分入力

設定済みの調査地区・調査回を選択し、調査箇所を設定します。各調査箇所 に対し、調査マニュアルに基づいた調査対象環境区分「定量採集」または「定 性採集」に関するデータを入力します。

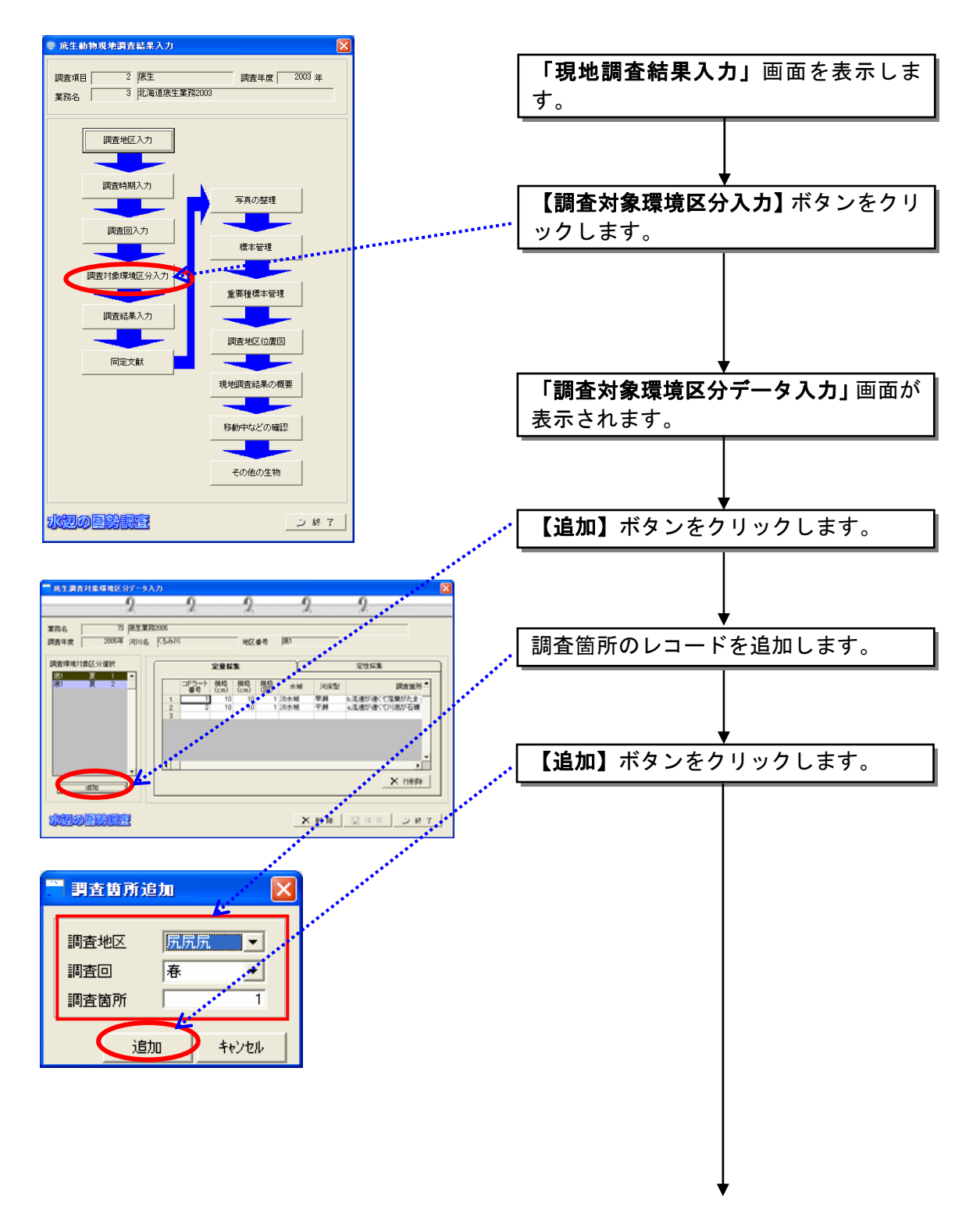

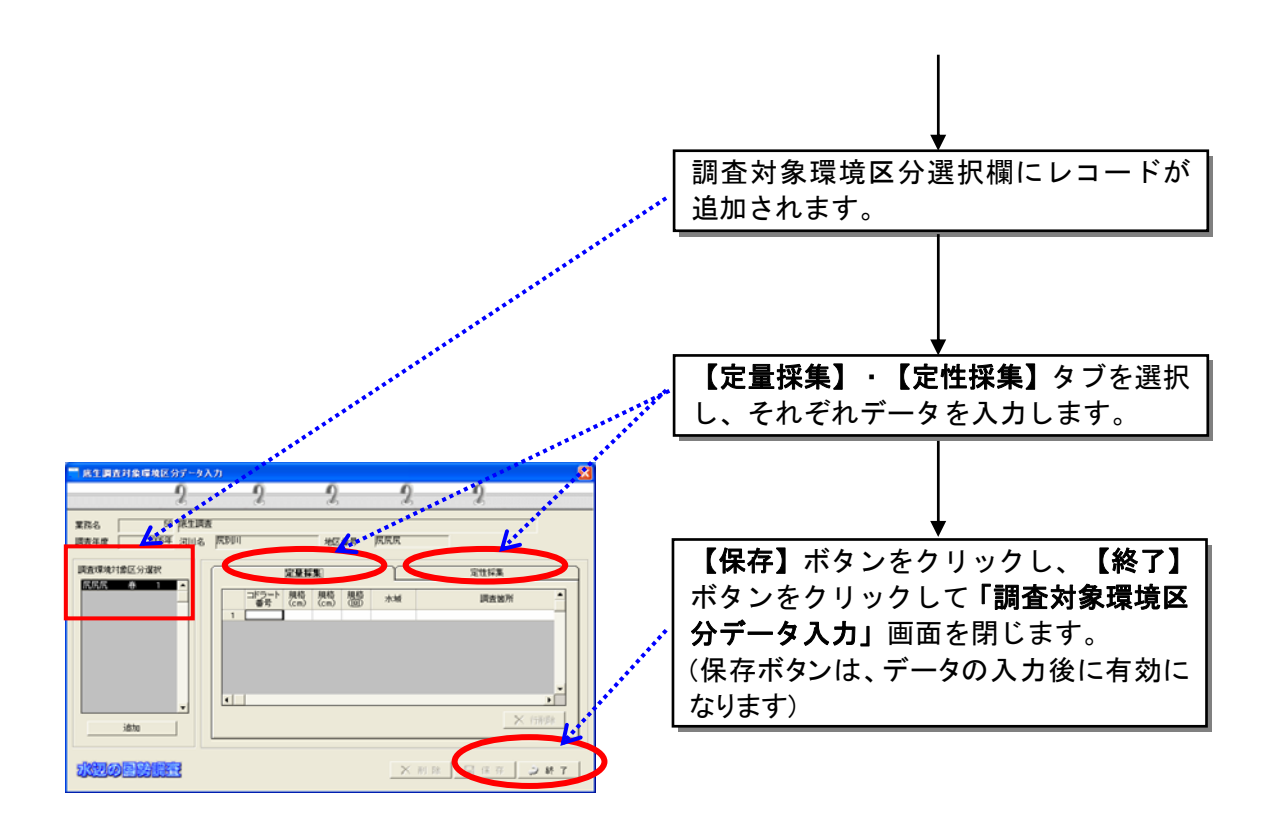

【コドラート番号について】

コドラート番号は、以下の方法に従って入力をしてください。

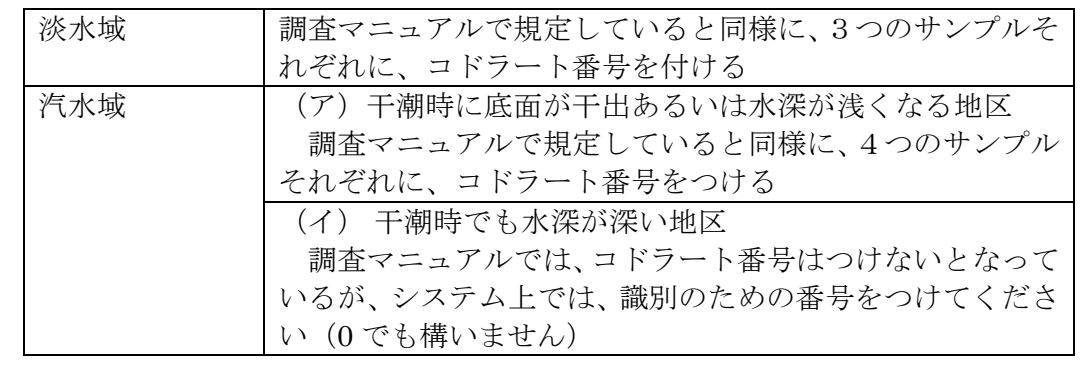

【淡水域の水深が深い場所での定量採集のデータ入力方法について】

 コドラートが設置できないような、淡水域の水深が深い場所での定量採集では、エクマ ンバージによる採泥を行う場合があると思われます。

 その際のデータ入力は、通常の定量採集と同様に、採泥ごとにコドラート番号を付け、 備考欄に「エクマンバージによる採泥」と記入してください。

(5)調査結果入力

各サンプルで確認された底生動物の種名及び個体数などの情報を入力しま す。

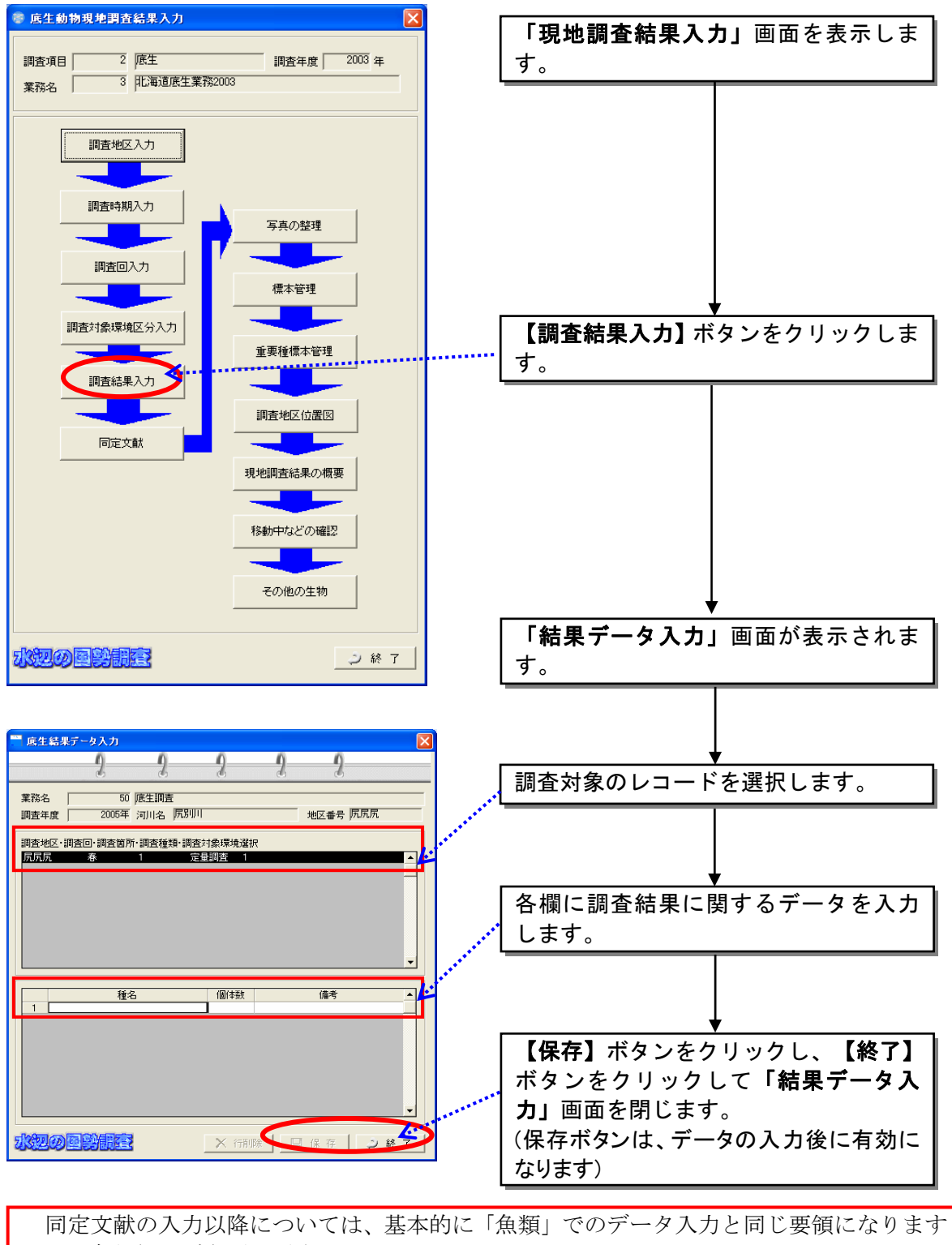

ので、魚類編をご参照ください。

8.3.3 植物

(1)植物相調査地区入力

調査地区を設定し、対象地区の環境情報などを入力します。調査回数及び季 節は次の調査回入力画面で入力します。ここで入力した地区番号に対して調査 回数が付加されます。

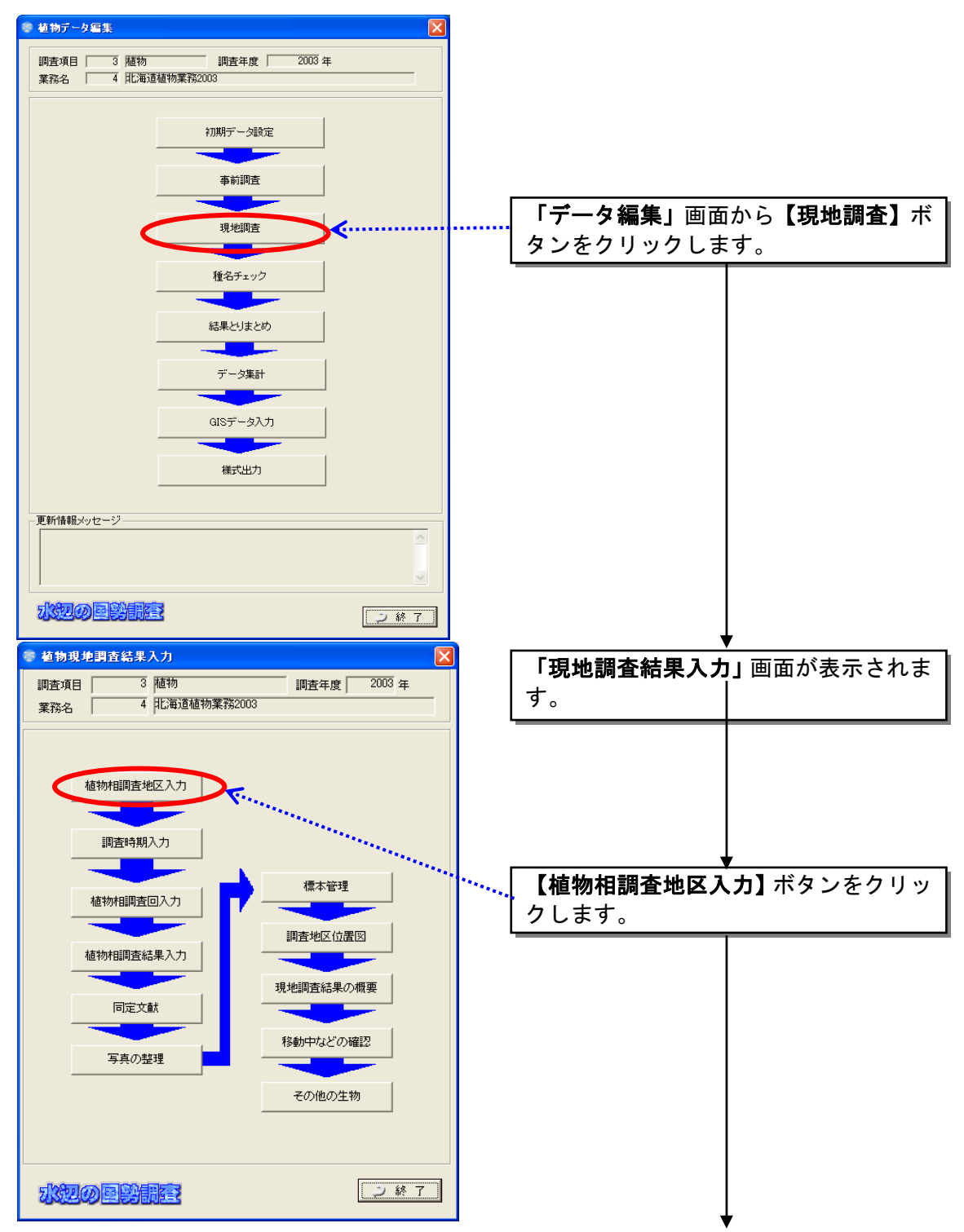

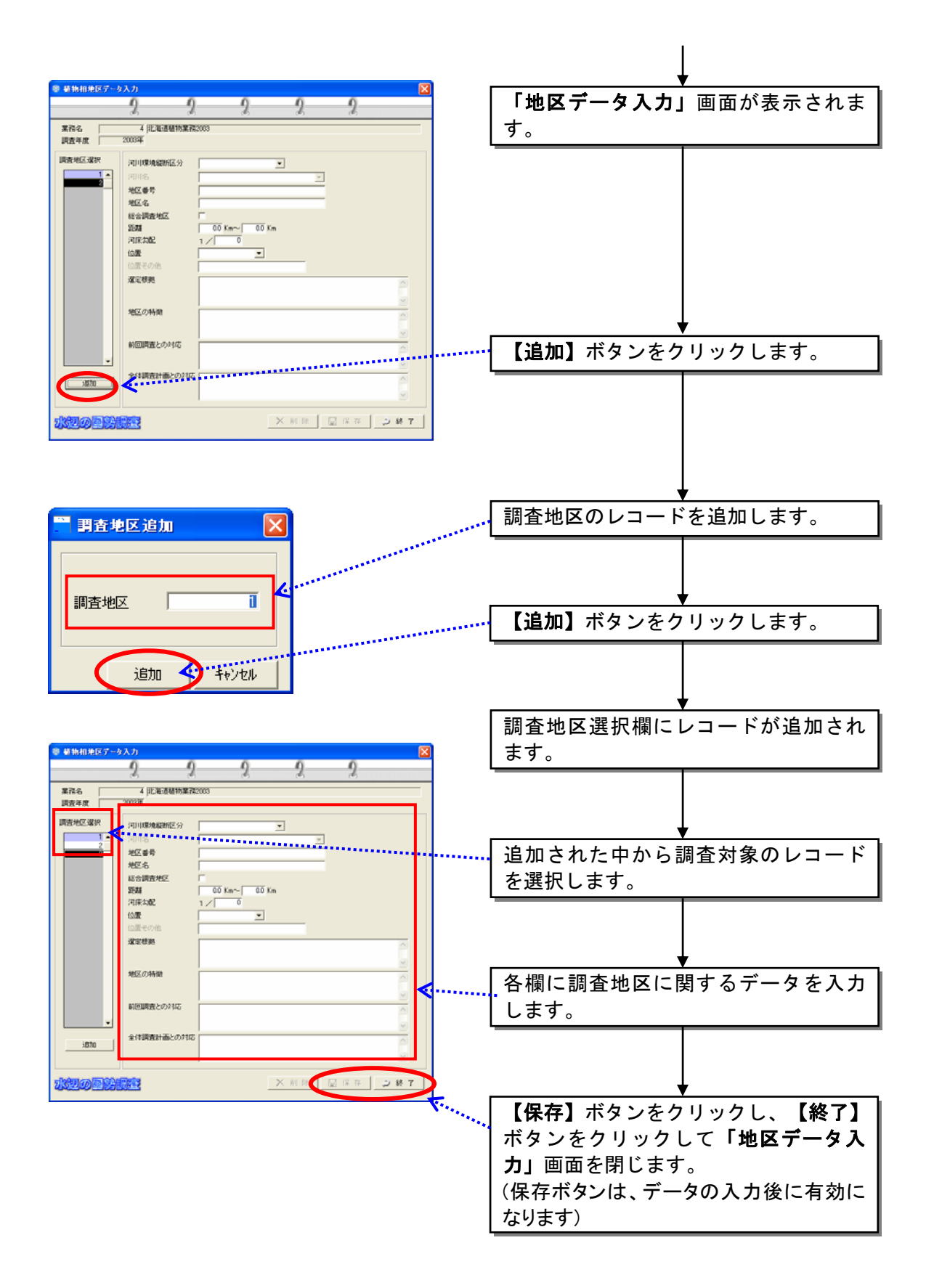

(2)調査時期入力

調査データ選択ウィンドウから調査地区入力画面で入力した地区番号を選 択し、季節・調査年月日・選定根拠を入力します。

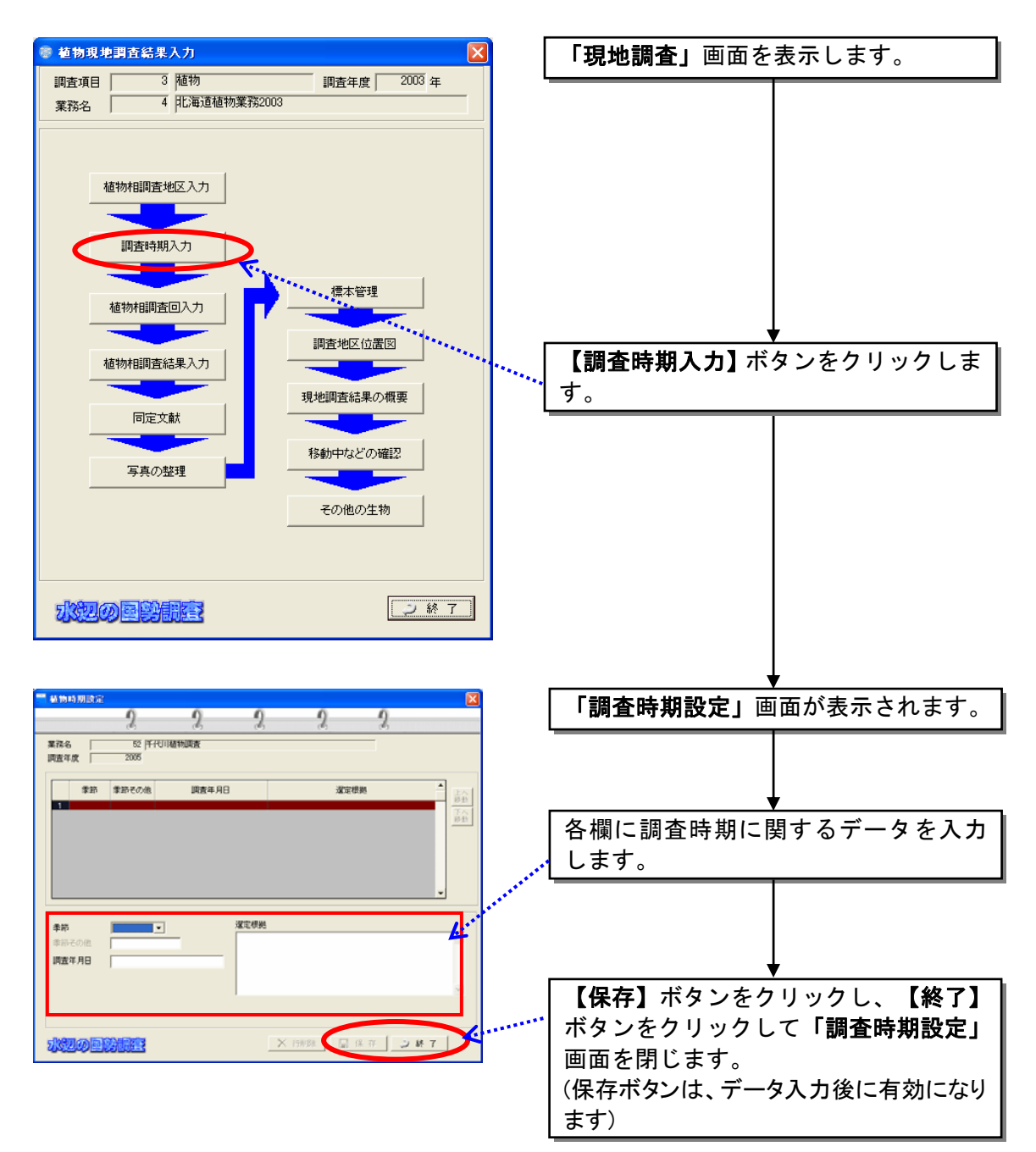

#### (3)植物相調査回入力

設定済みの調査地区を選択し、調査回を設定します。各調査回に対し、調査 マニュアルに基づいた調査環境データ等を入力します。

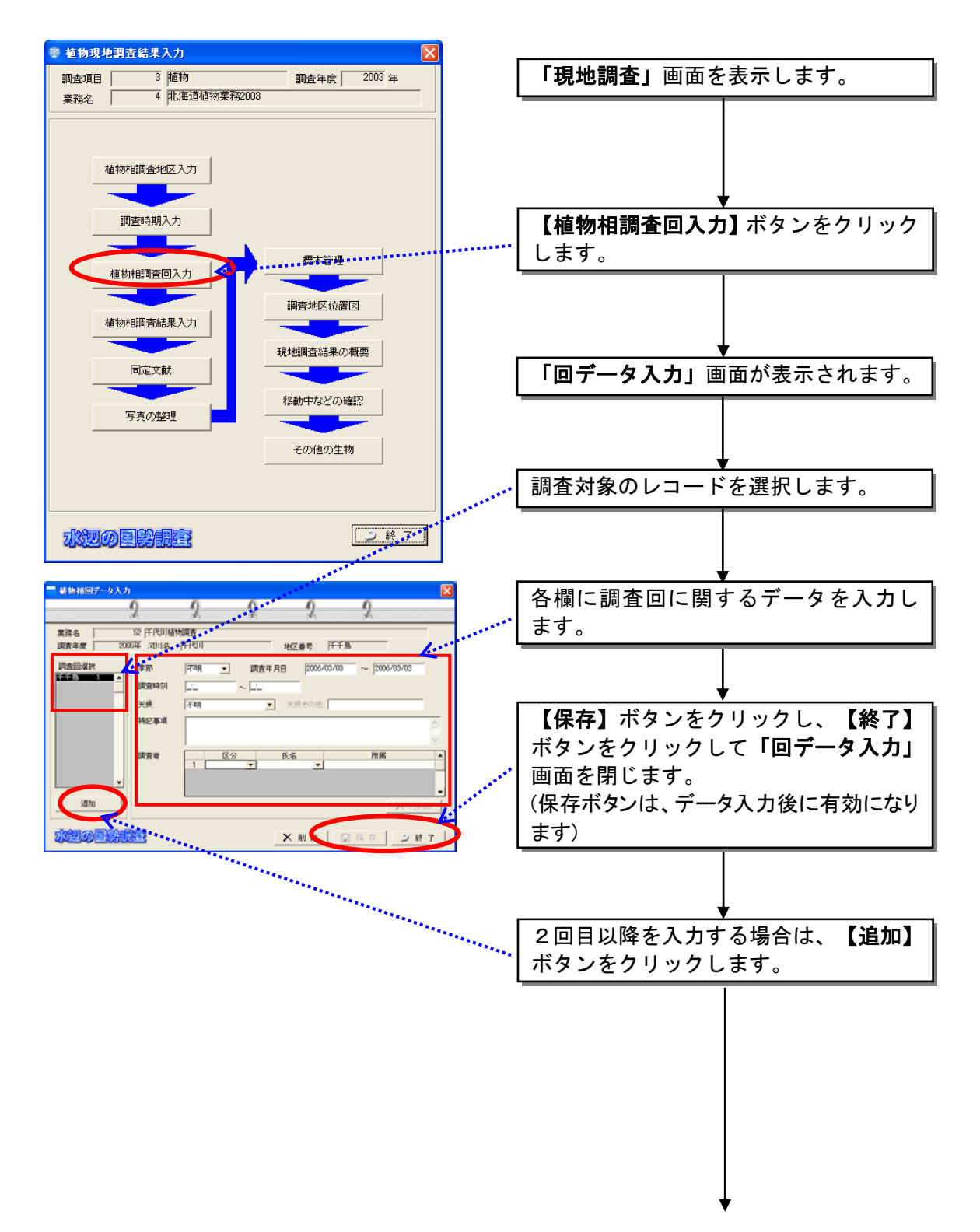

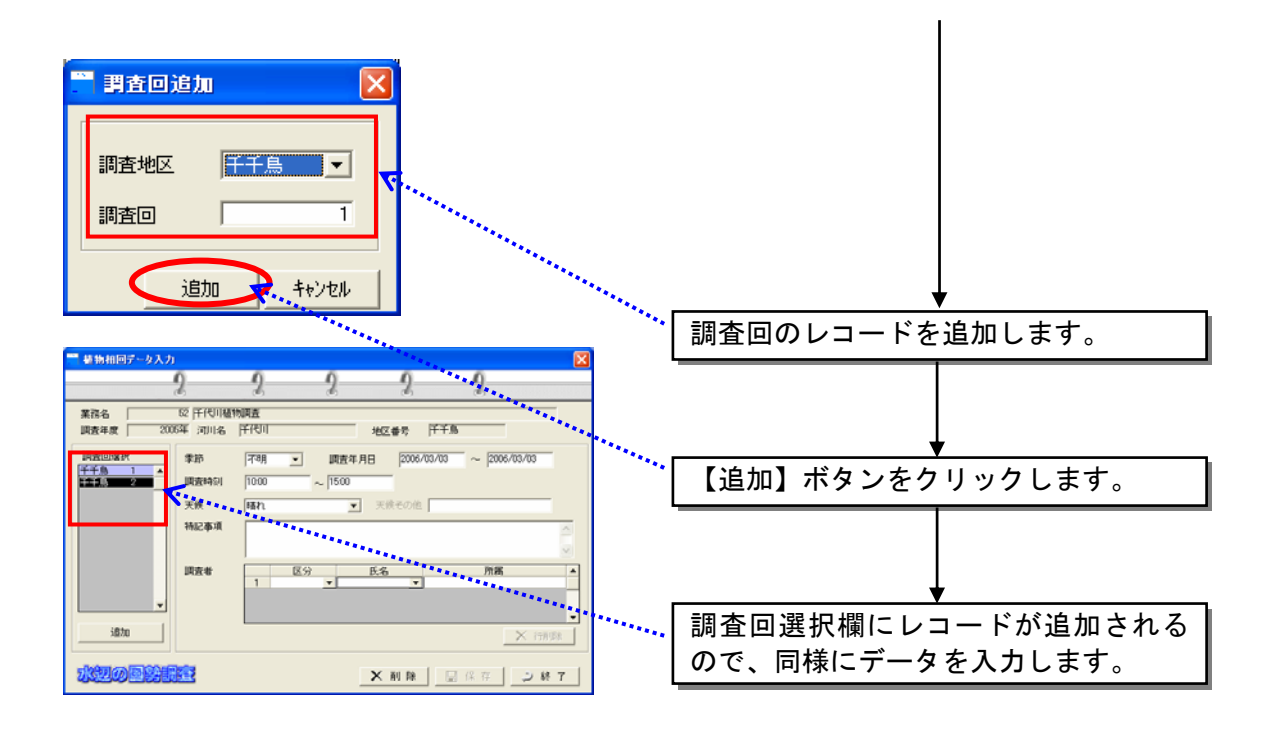

(4)植物相調査結果入力

確認された植物の種名及び備考などの情報を入力します。

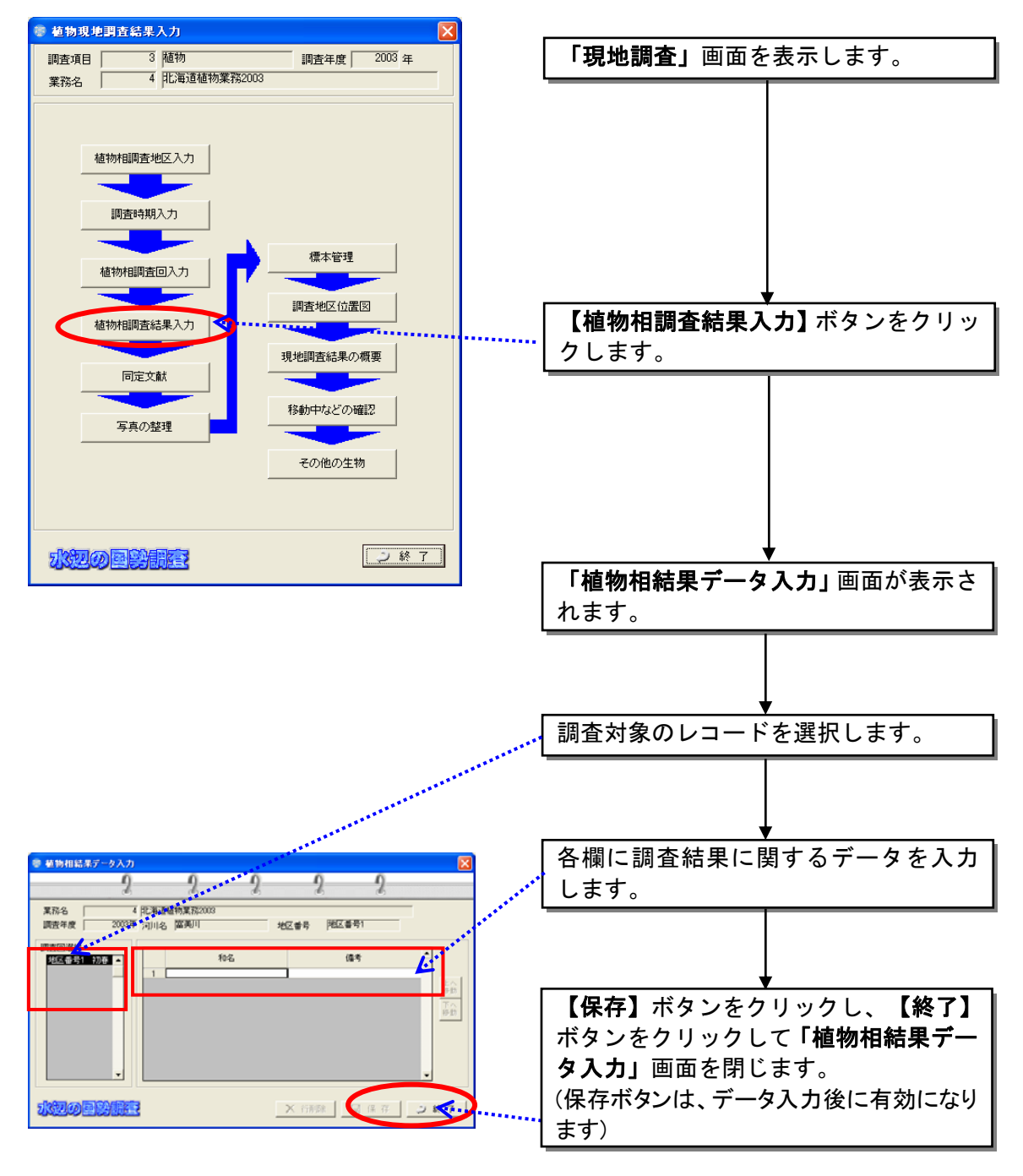

 同定文献の入力以降については、基本的に「魚類」でのデータ入力と同じ要領になります ので、魚類編をご参照ください。

### 8.3.4 鳥類

(1)調査箇所入力

鳥類調査の場合は、スポットセンサスを実施した調査箇所が、他の生物項目 の調査地区に該当しますので、調査箇所の設定となります。ここで入力した地 区番号に対して調査回数が付加されます。

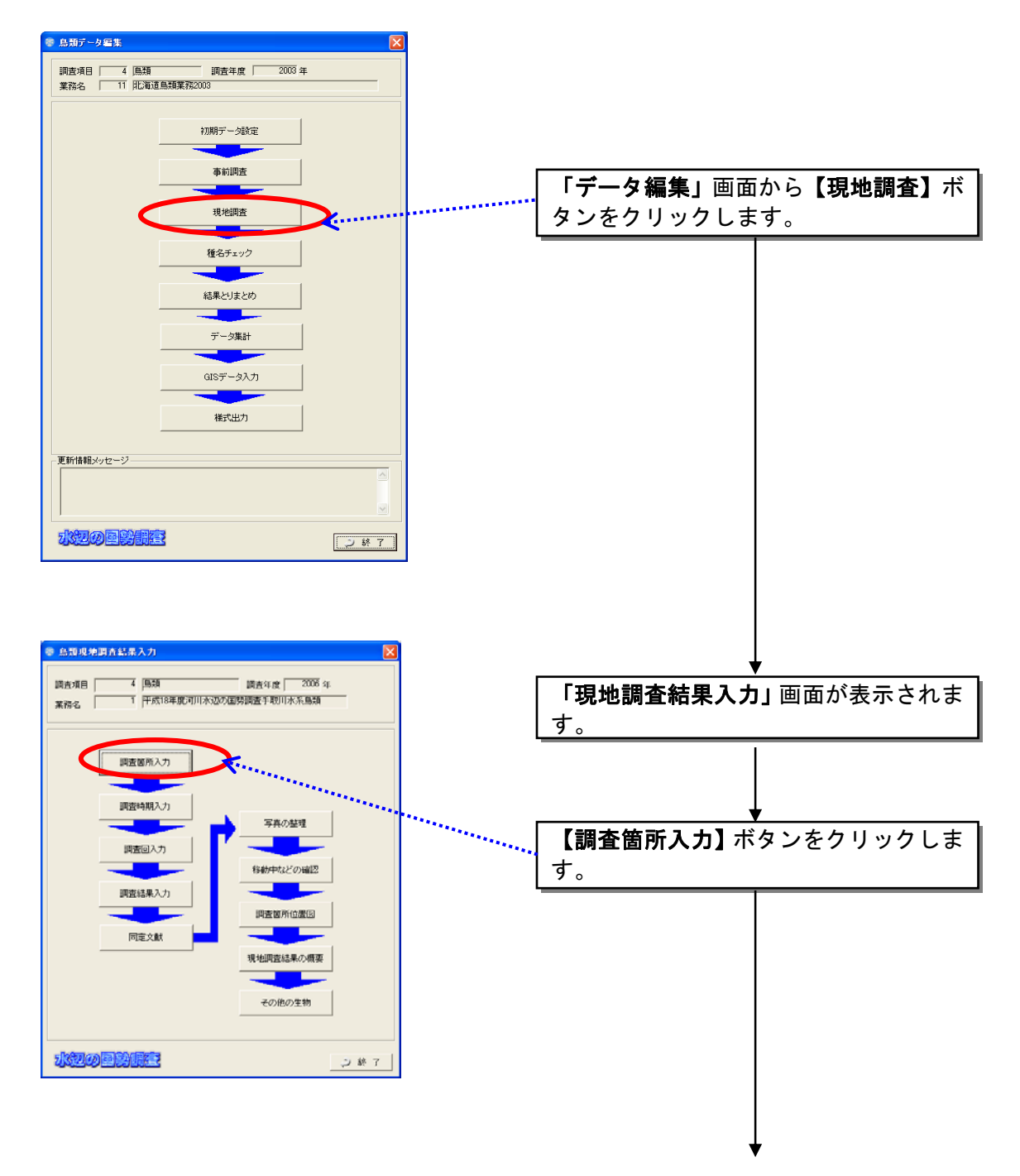

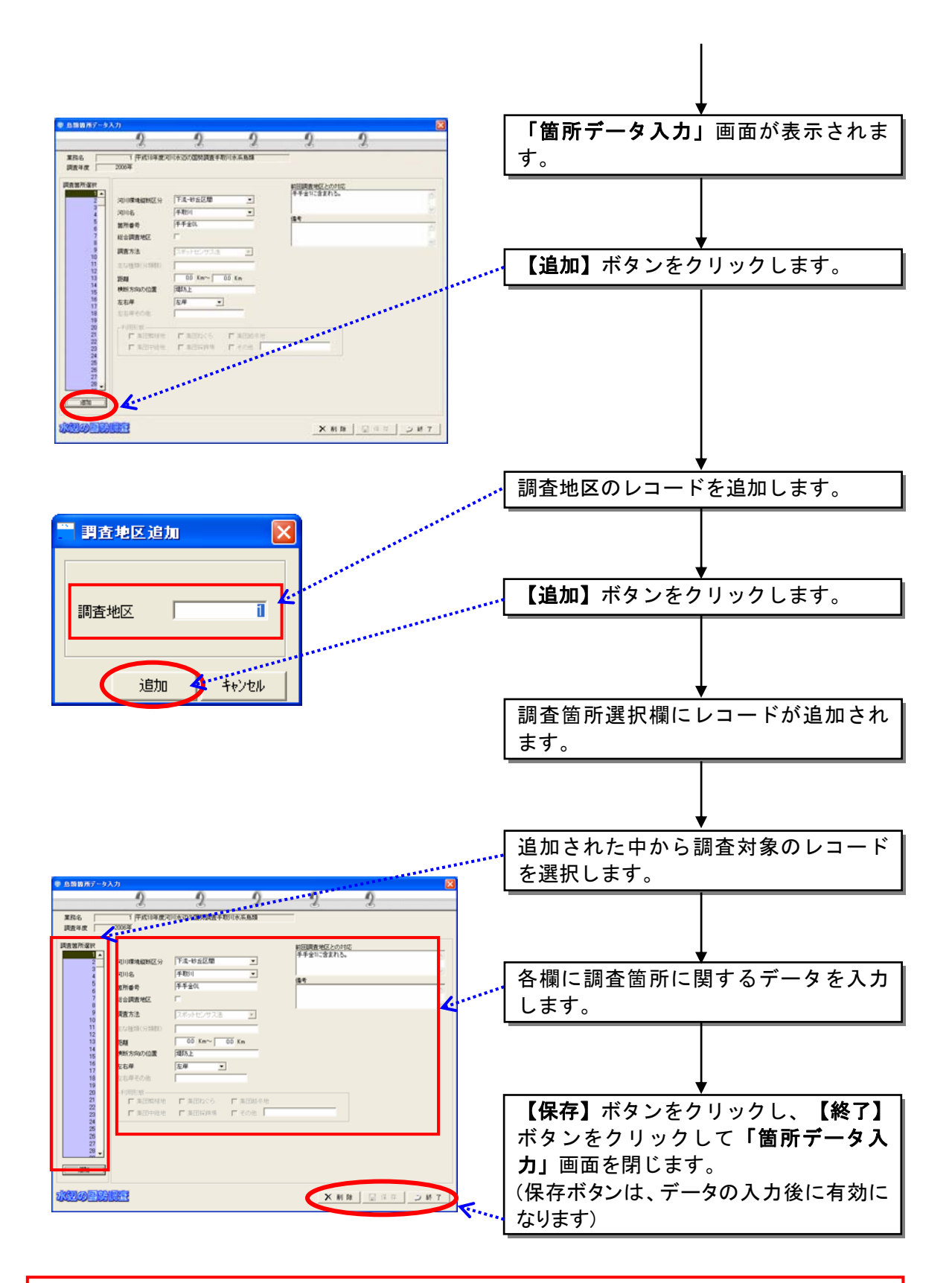

 環境区分には、調査対象地区の環境区分におけるおよその距離比を 10%に単位の数字で 入力し、10%に満たない小規模な区分は+の印をつけてください。

(2)調査時期入力

調査データ選択ウィンドウから調査地区入力画面で入力した地区番号を選 択し、季節・調査年月日・選定根拠を入力します。

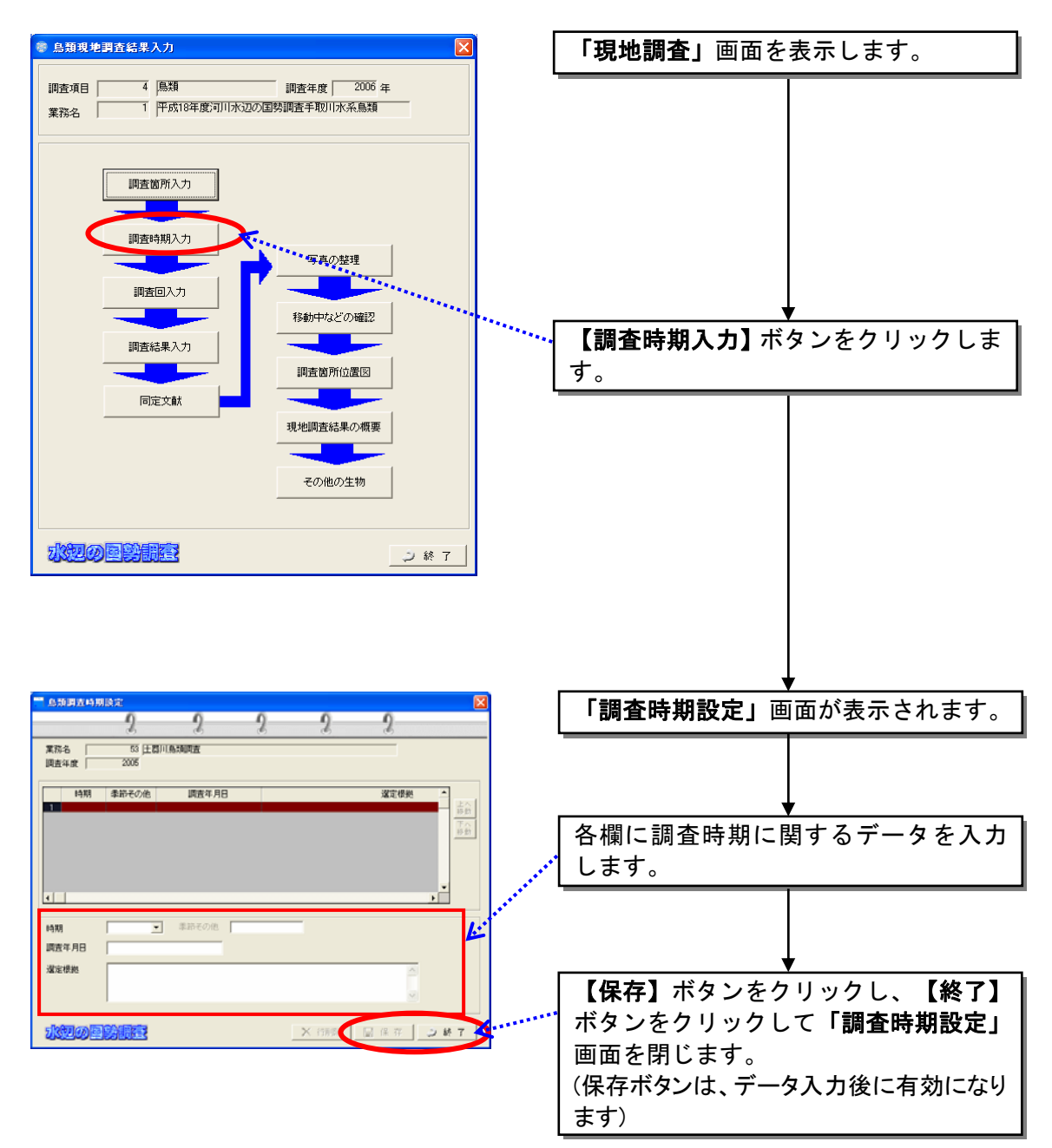

(3)調査回入力

設定済みの調査地区を選択し、調査回を設定します。各調査回に対し、調査 マニュアルに基づいた調査環境データ等を入力します。

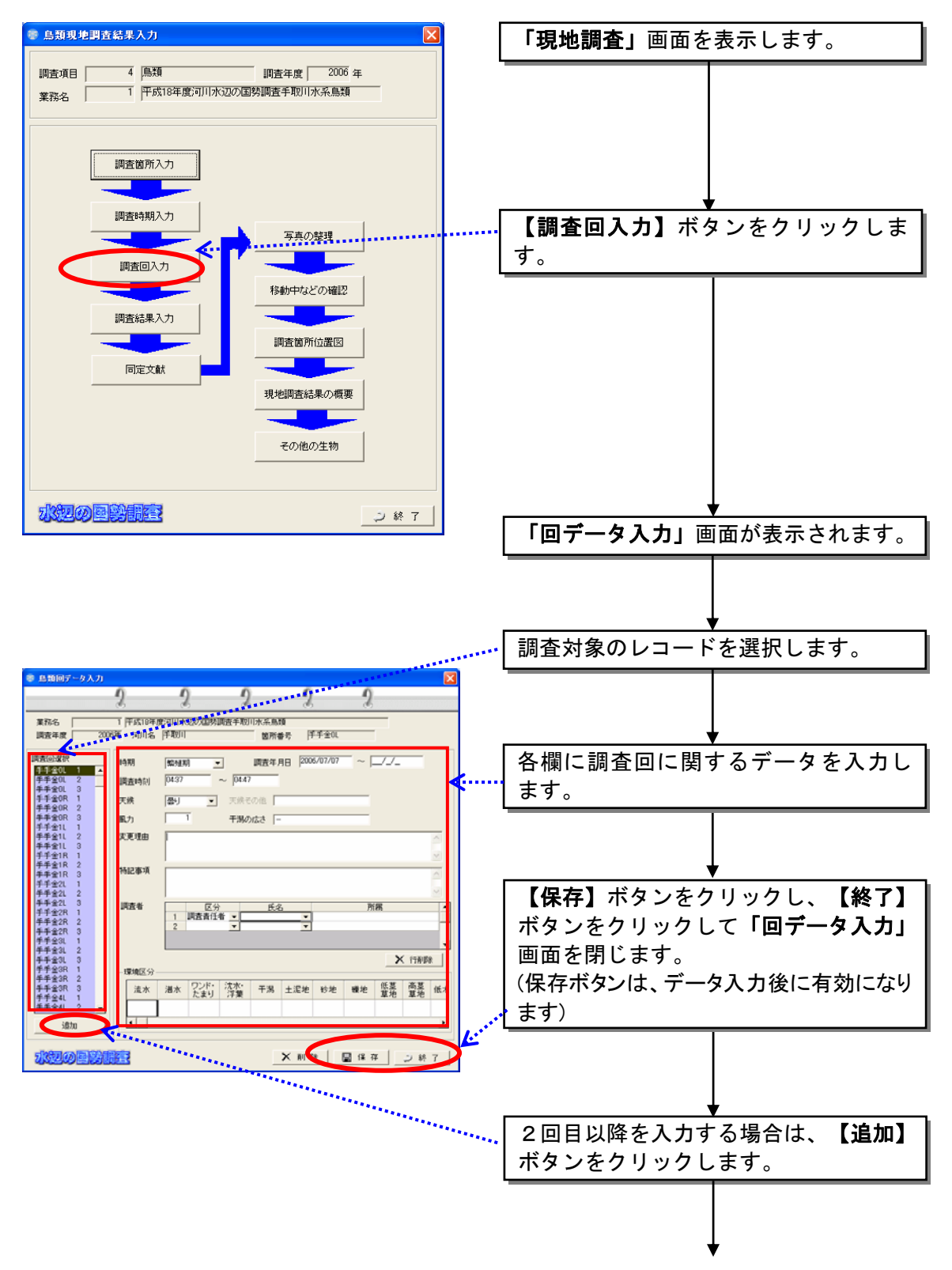

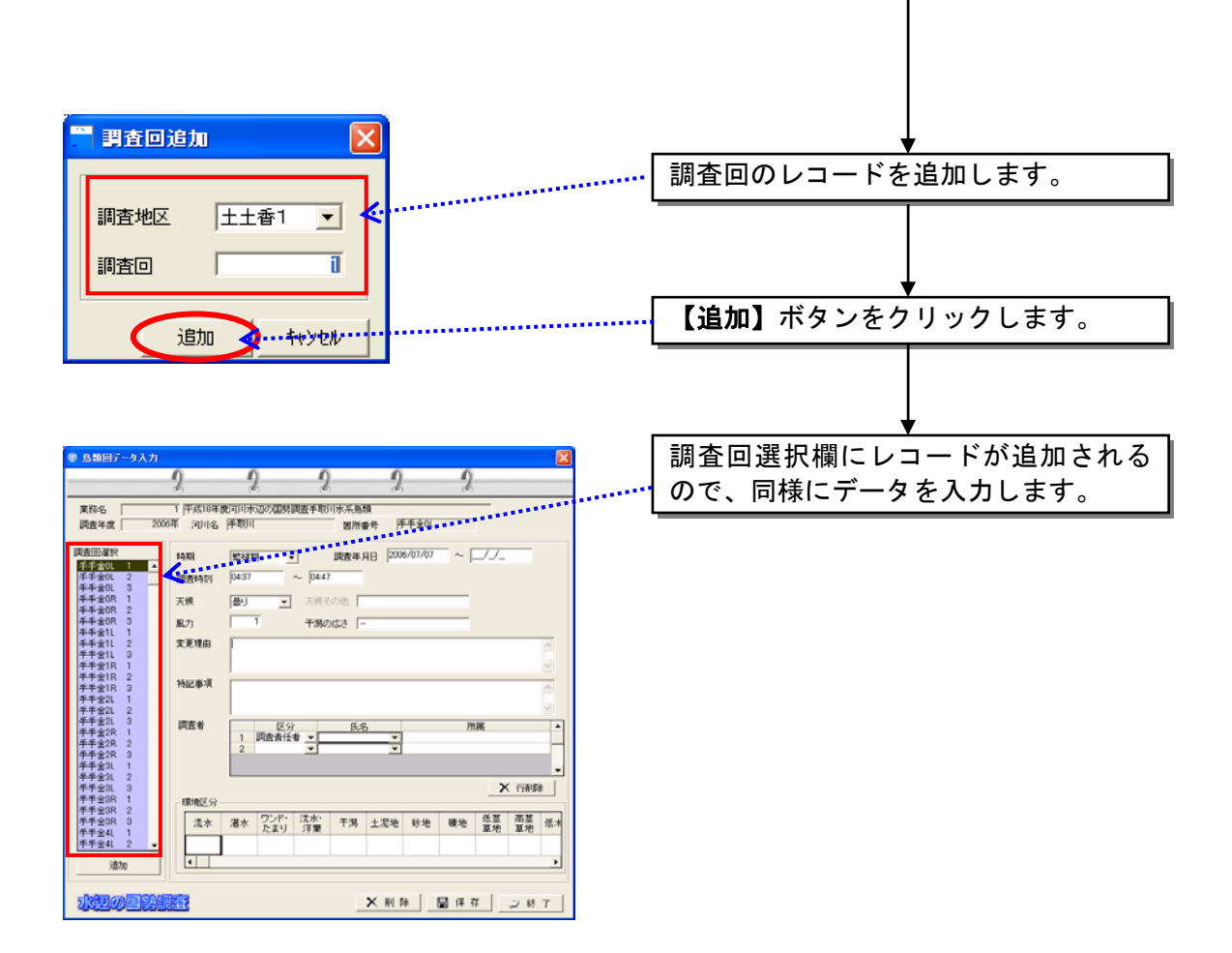

(4)調査結果入力

調査回入力画面で入力した回ごとに調査結果内容を入力します。

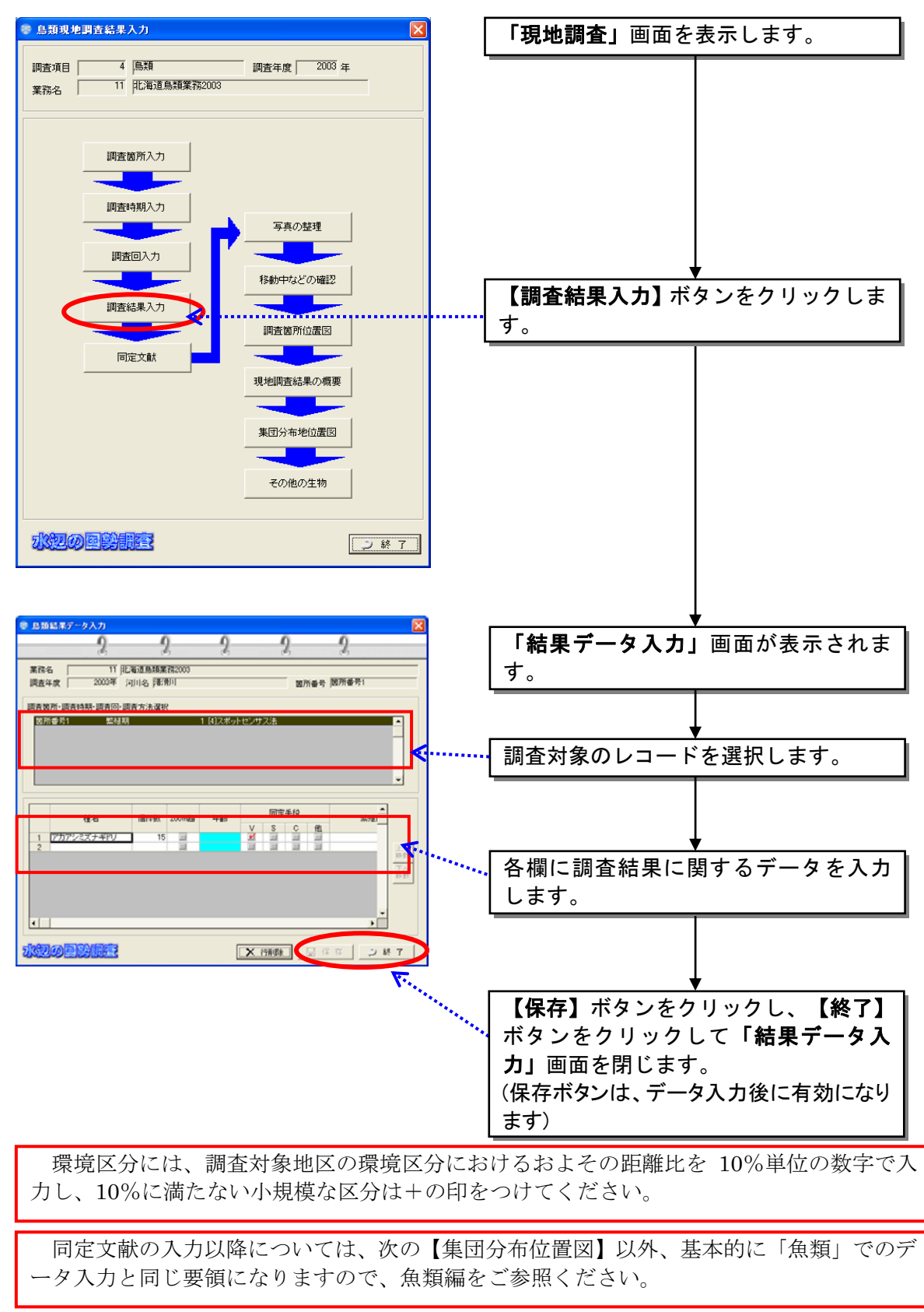

(5)集団分布地位置図

集団分布地位置図は、あらかじめ、別途位置図のデータを作成し、それを本 システムに登録して下さい。

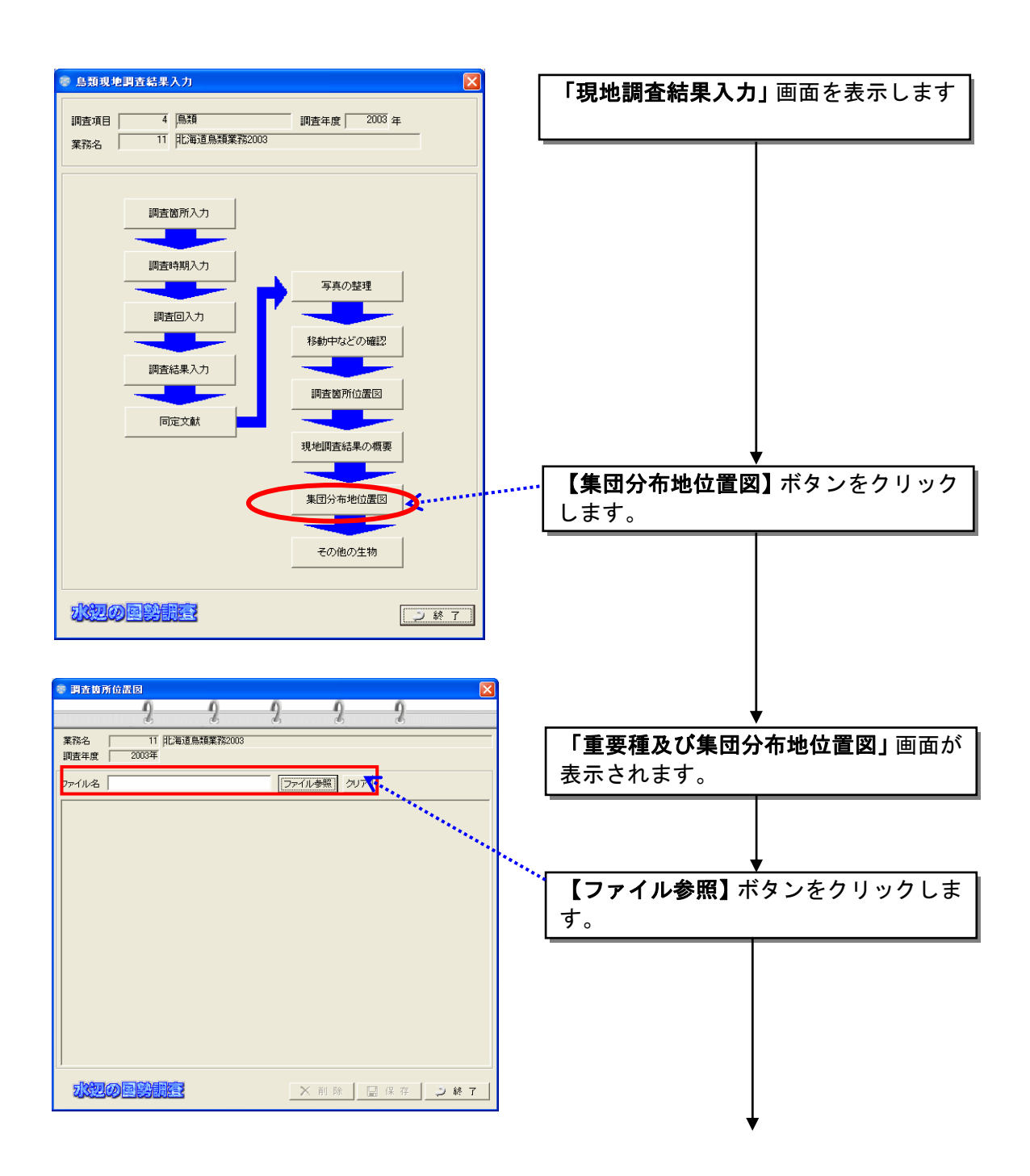

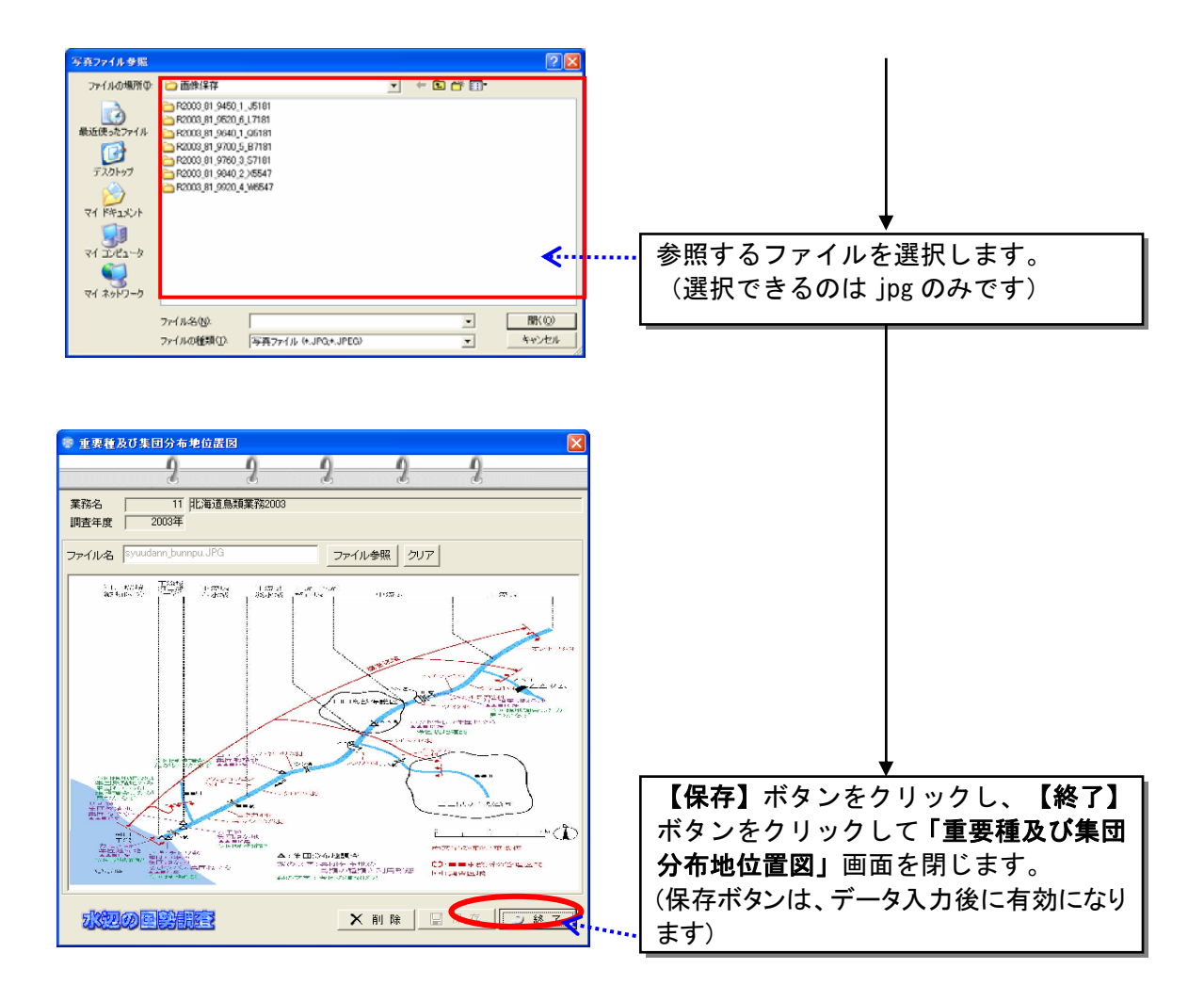

### 8.3.5 両生類・爬虫類・哺乳類調査

(1)調査地区入力

調査地区を設定し、対象地区の環境情報などを入力します。調査回数及び季 節は次の調査回入力画面で入力します。ここで入力した地区番号に対して調査 回数が付加されます。

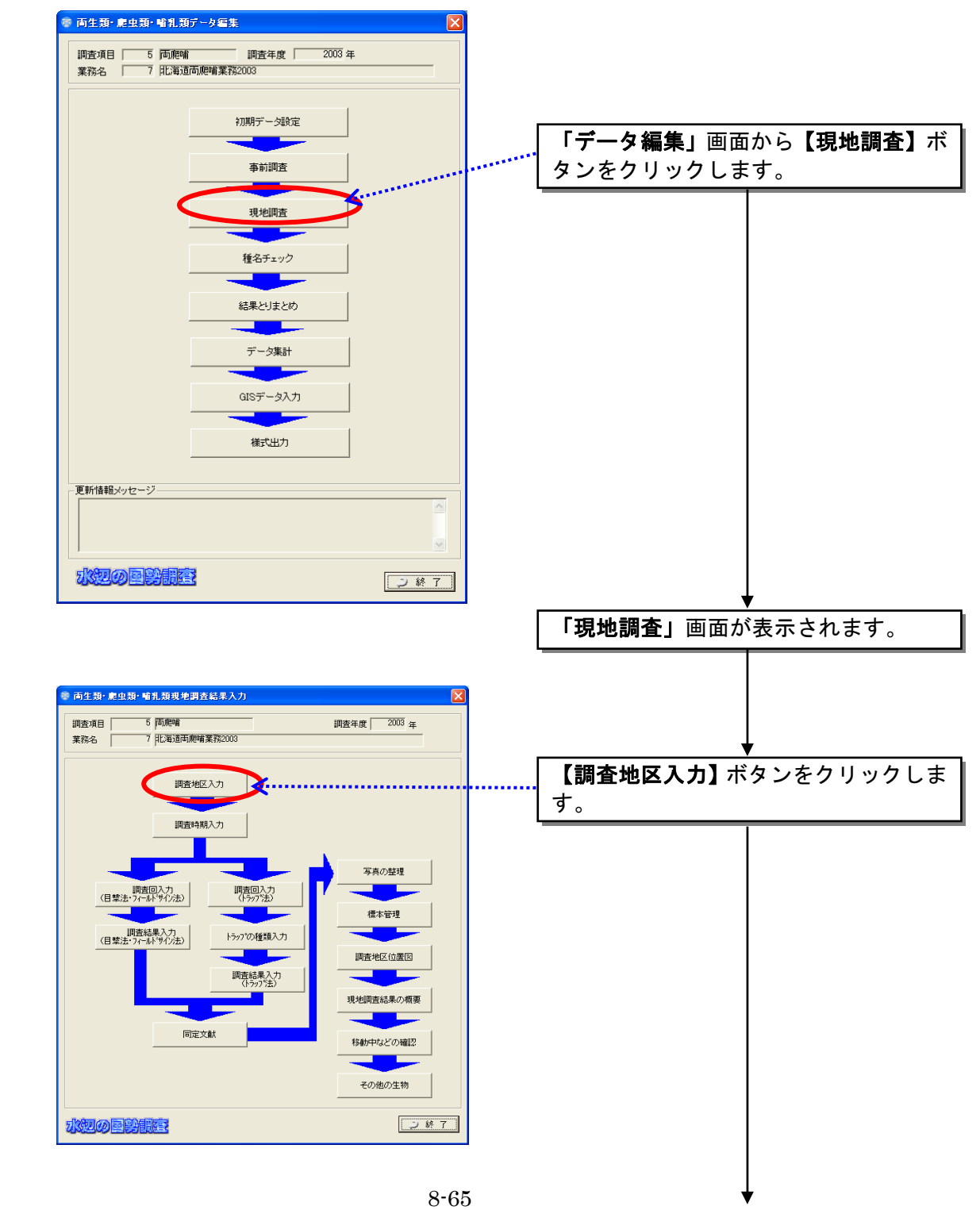

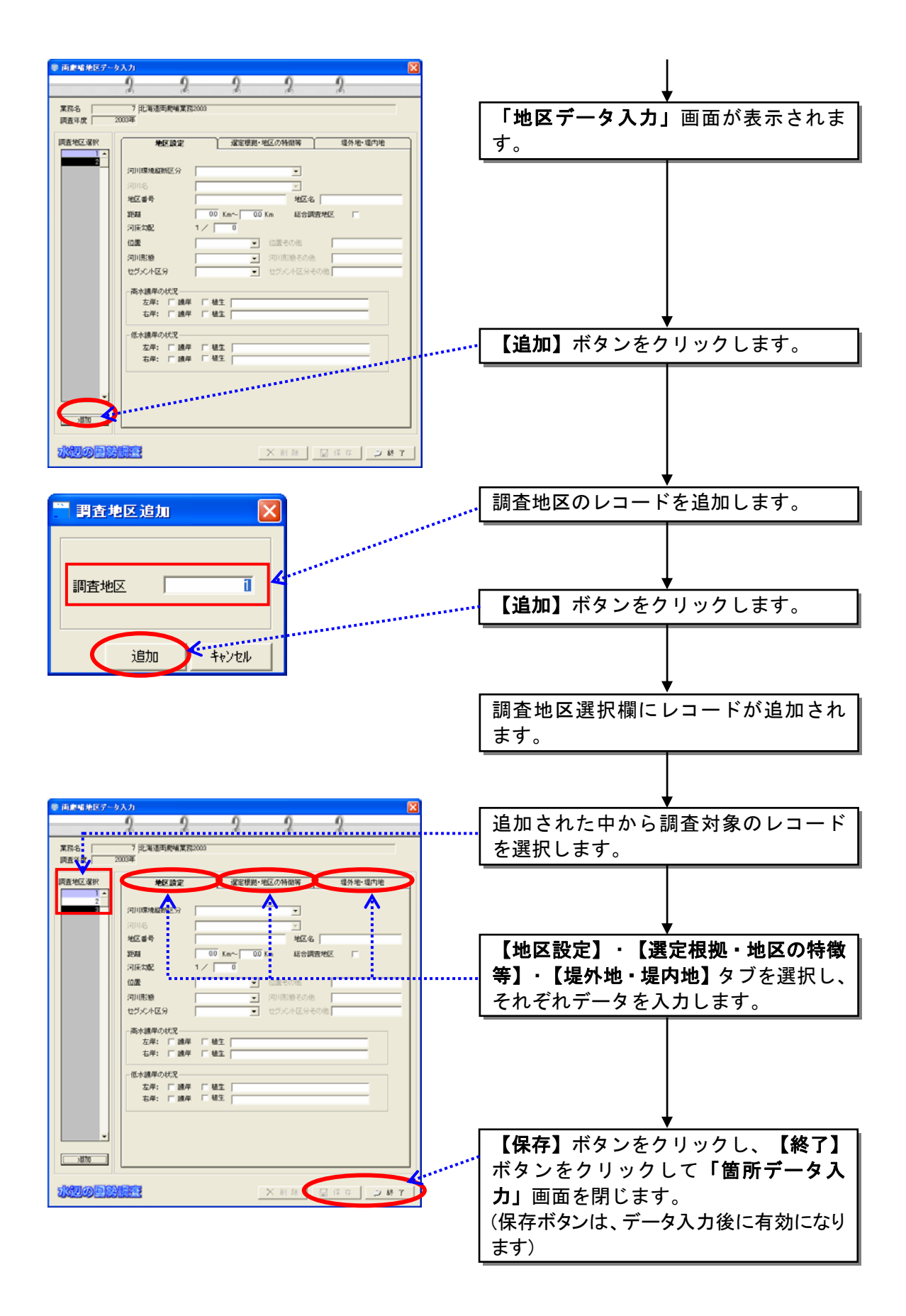

(2)調査時期入力

調査データ選択ウィンドウから調査地区入力画面で入力した地区番号を選 択し、季節・調査年月日・選定根拠を入力します。

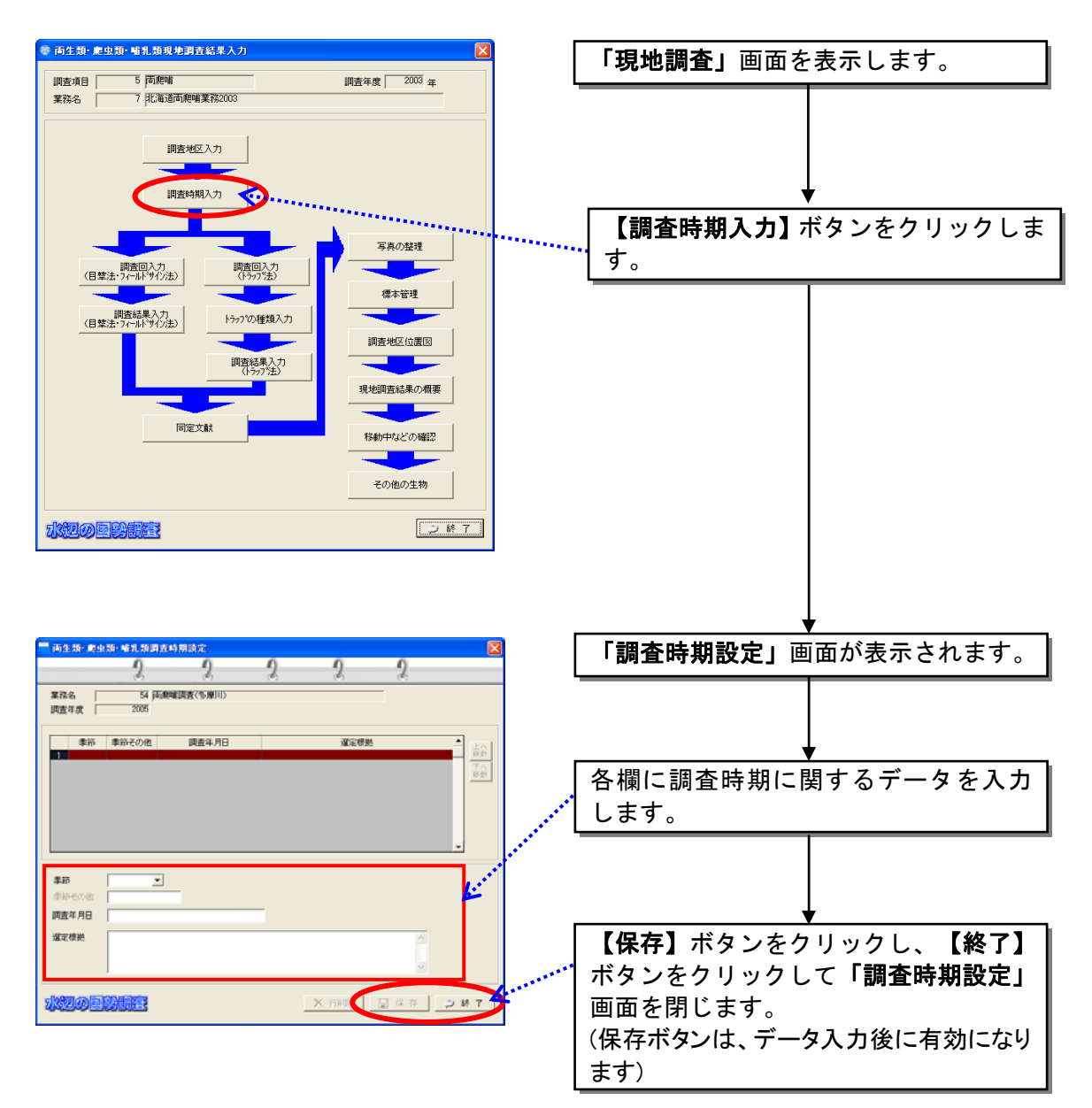

(3)調査回入力

設定済みの調査地区を選択し、調査回(季節や日時)を設定します。

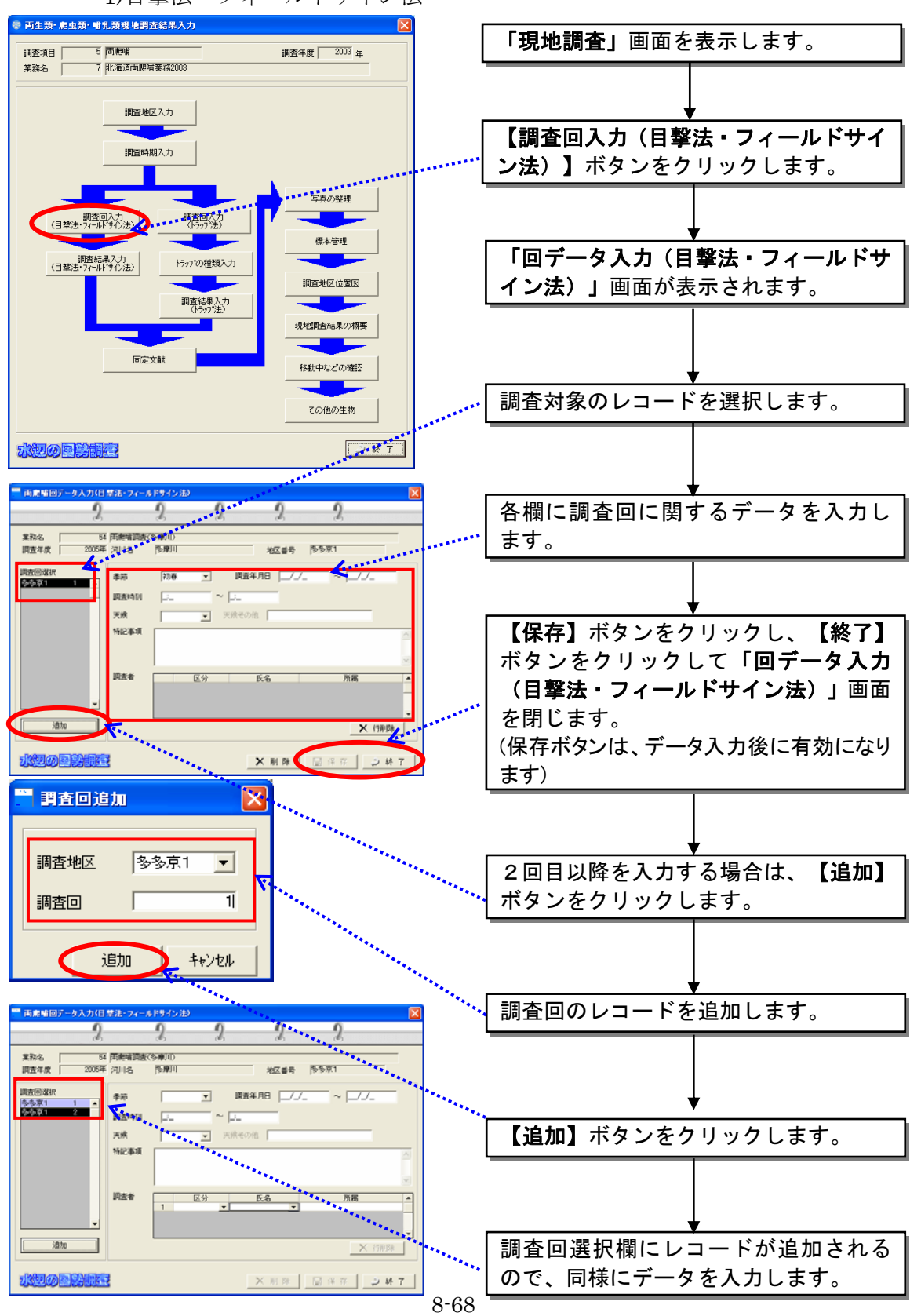

1)目撃法・フィールドサイン法

# 2)トラップ法

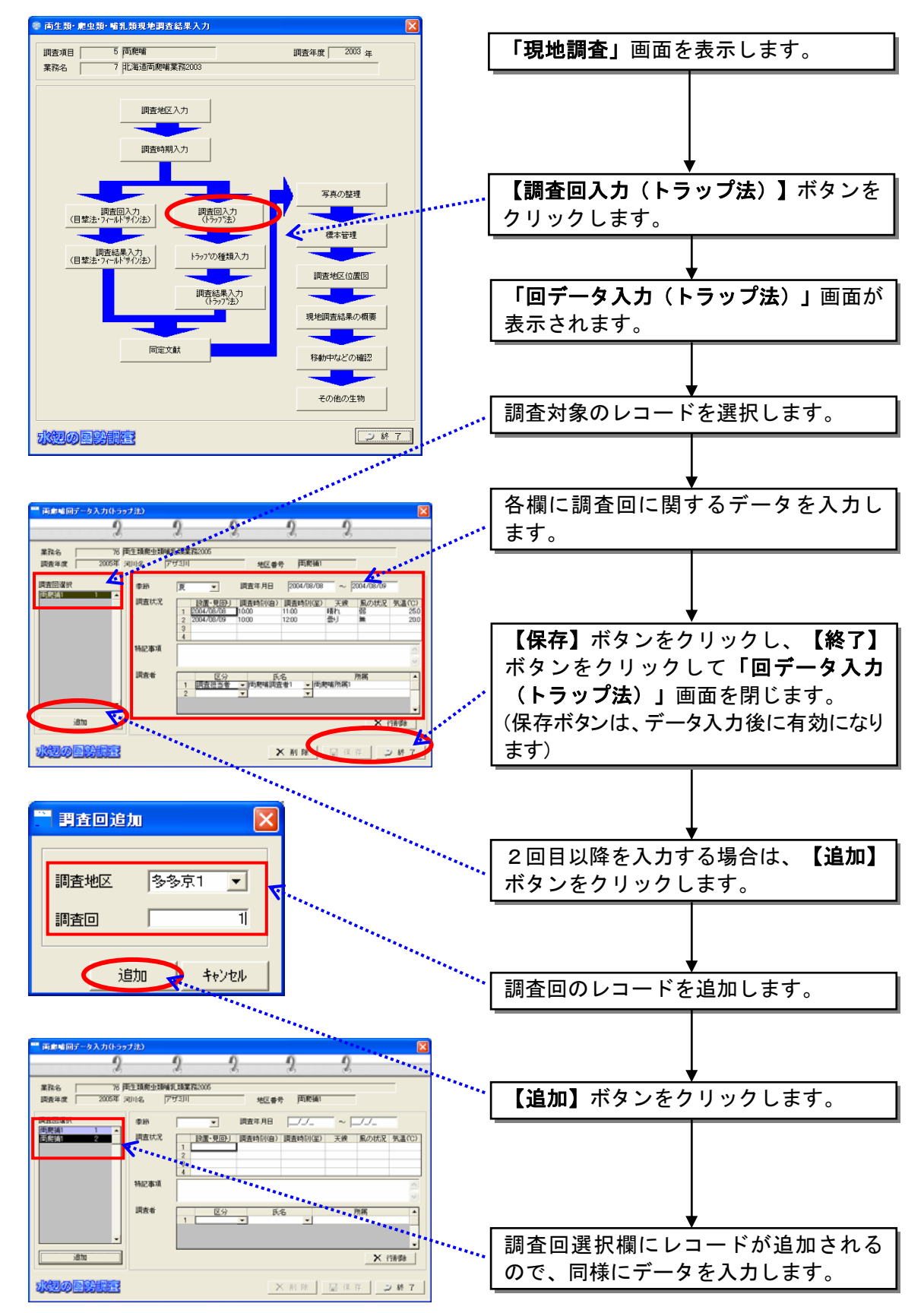

(4)トラップの種類入力

トラップ法については、トラップの種類を入力します。

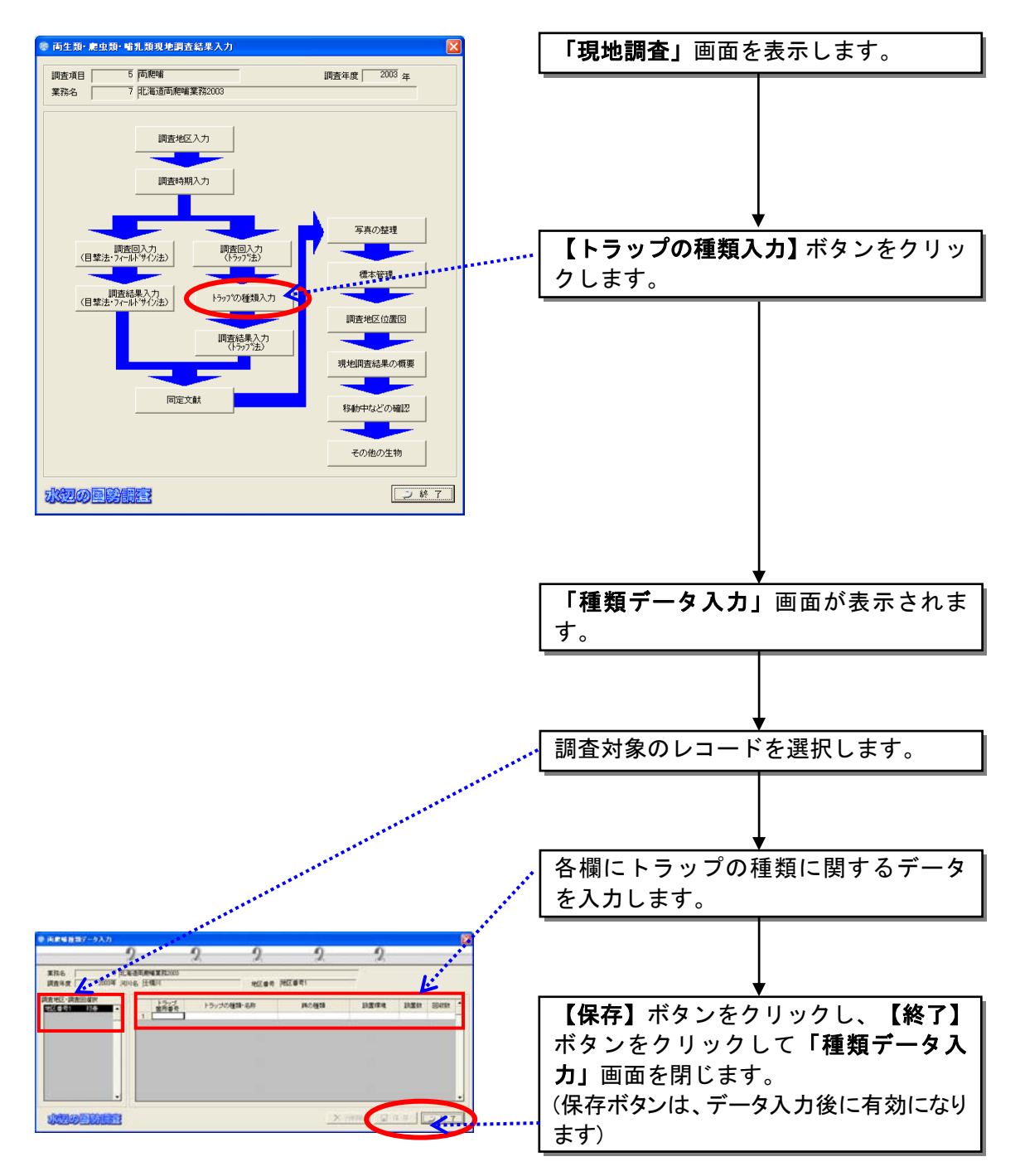

(5)調査結果入力

1)目撃法・フィールドサイン法

調査回入力画面で入力した回ごとに調査結果内容を入力します。

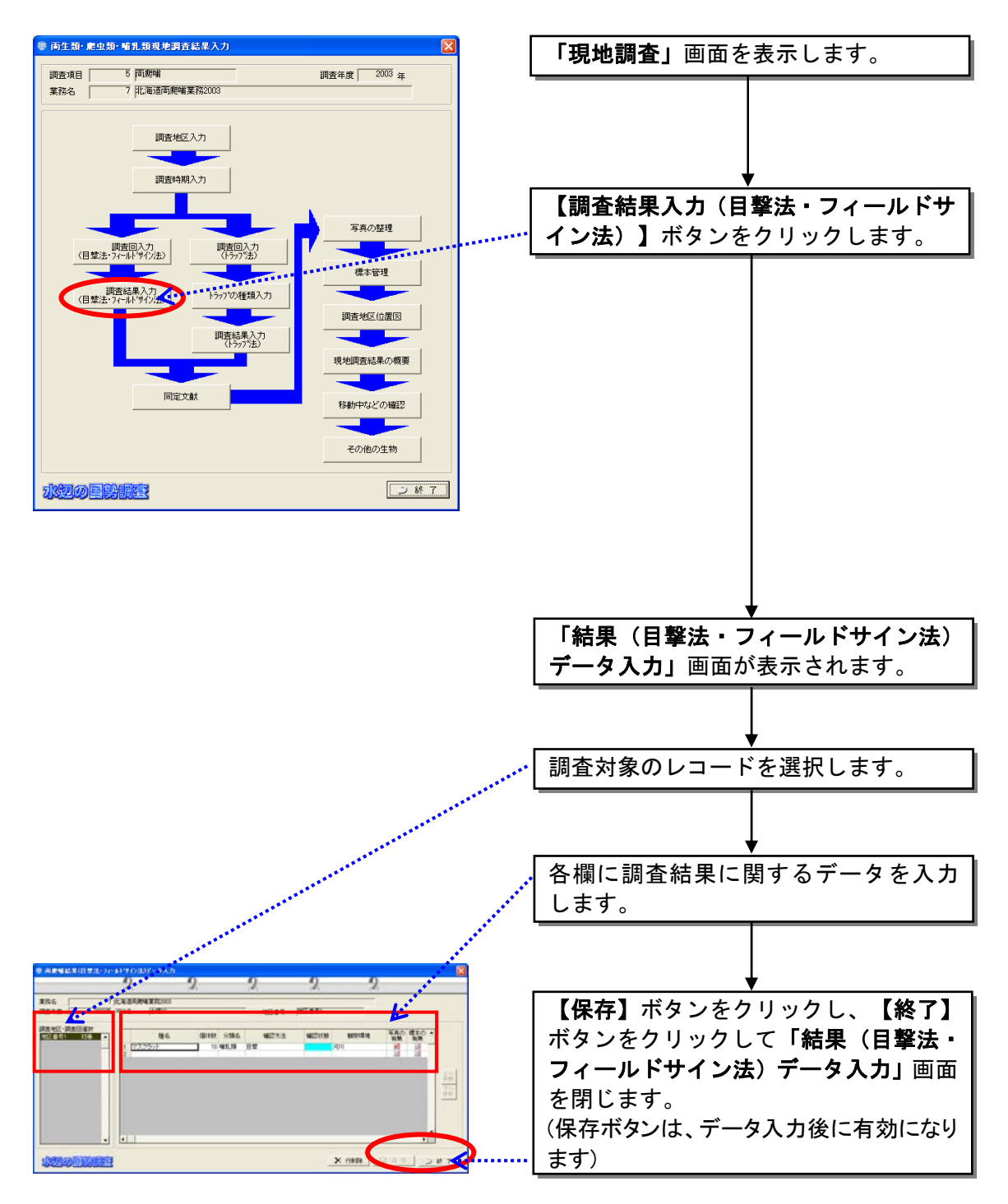

2)トラップ法

トラップ種類入力画面で入力した捕獲方法ごとに調査結果内容を入力しま す。

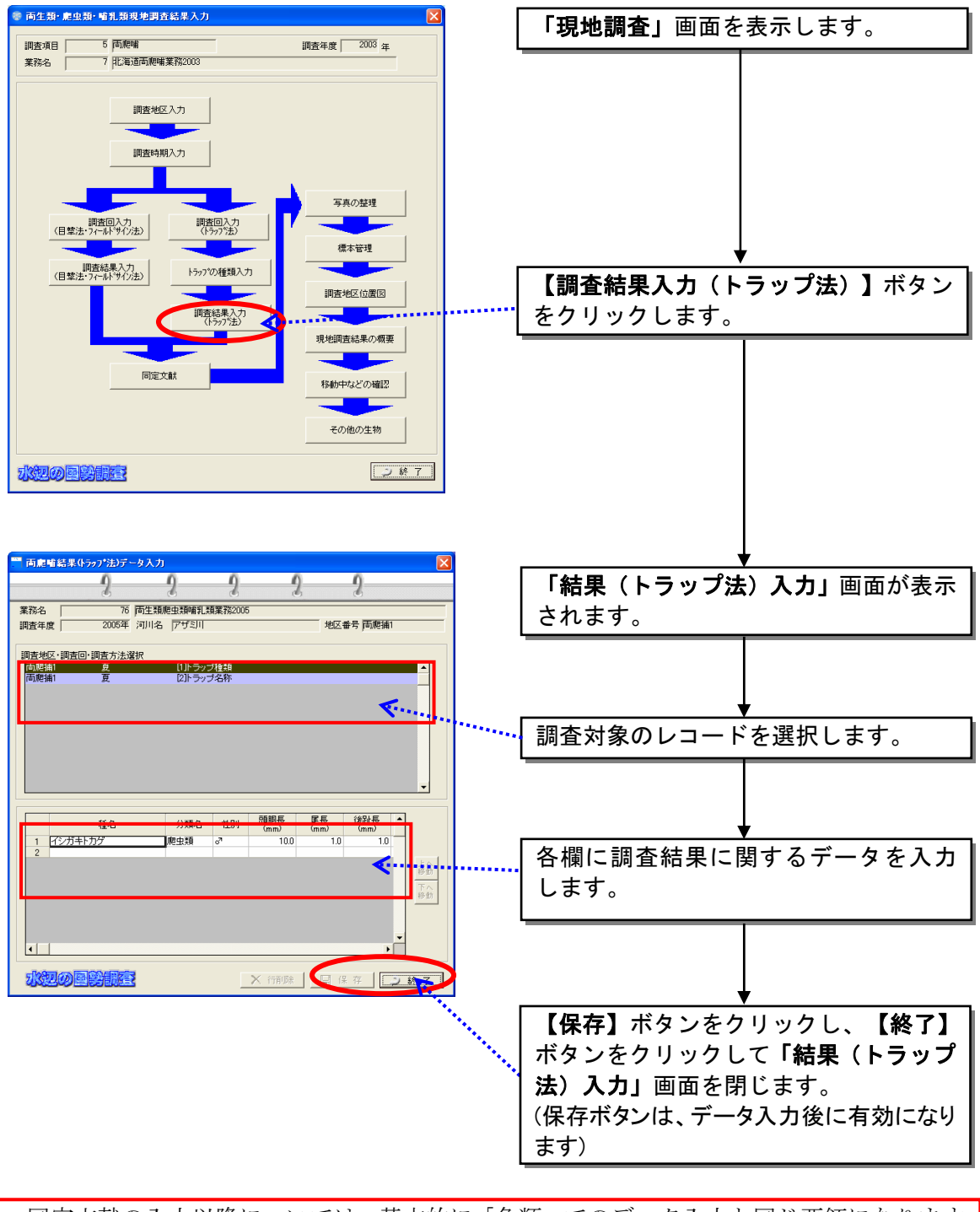

 同定文献の入力以降については、基本的に「魚類」でのデータ入力と同じ要領になります ので、魚類編をご参照ください。

8.3.6 昆虫

(1)調査地区入力

調査地区を設定し、対象地区の環境情報などを入力します。調査回数及び季 節は次の調査回入力画面で入力します。ここで入力した地区番号に対して調査 回数が付加されます。

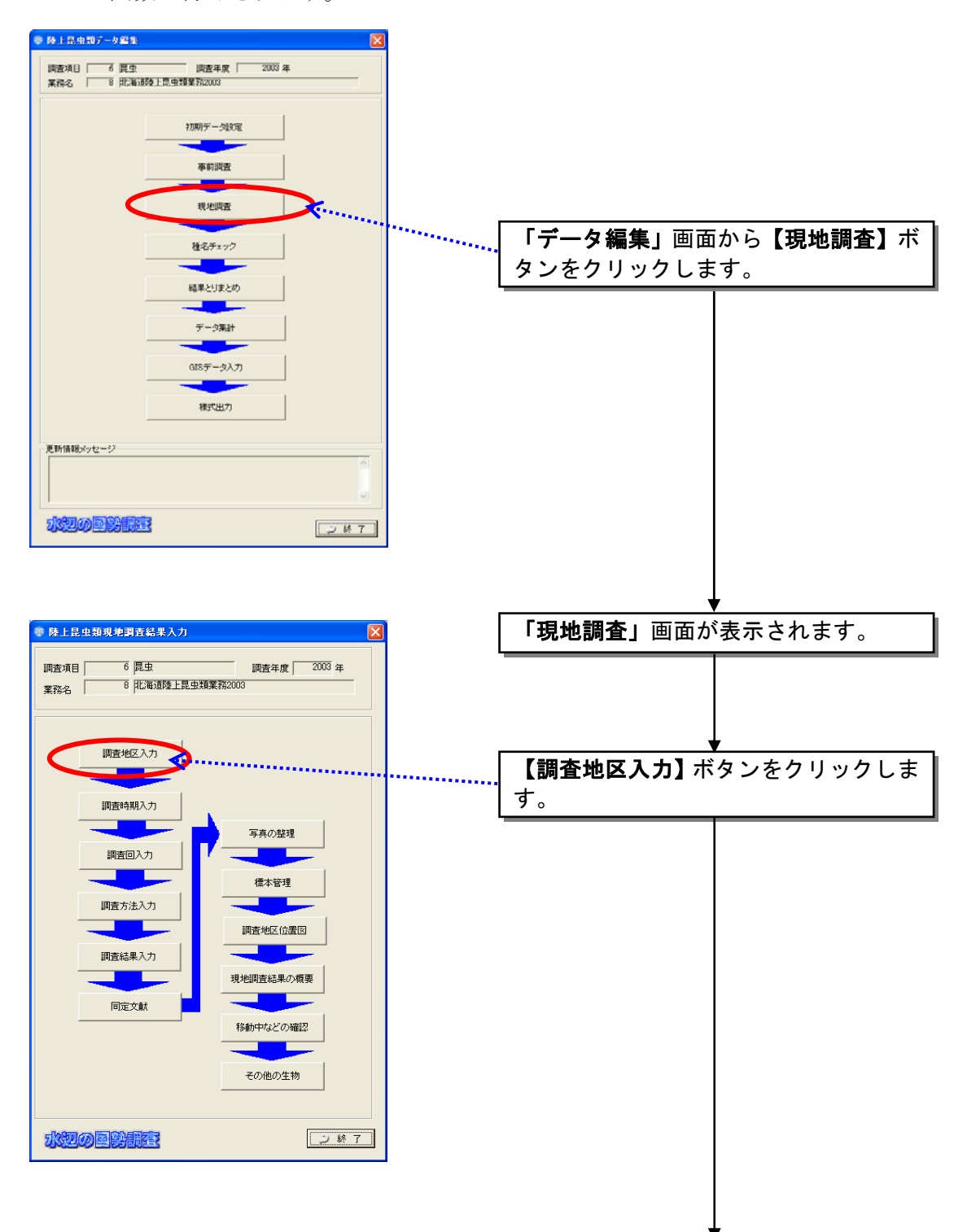

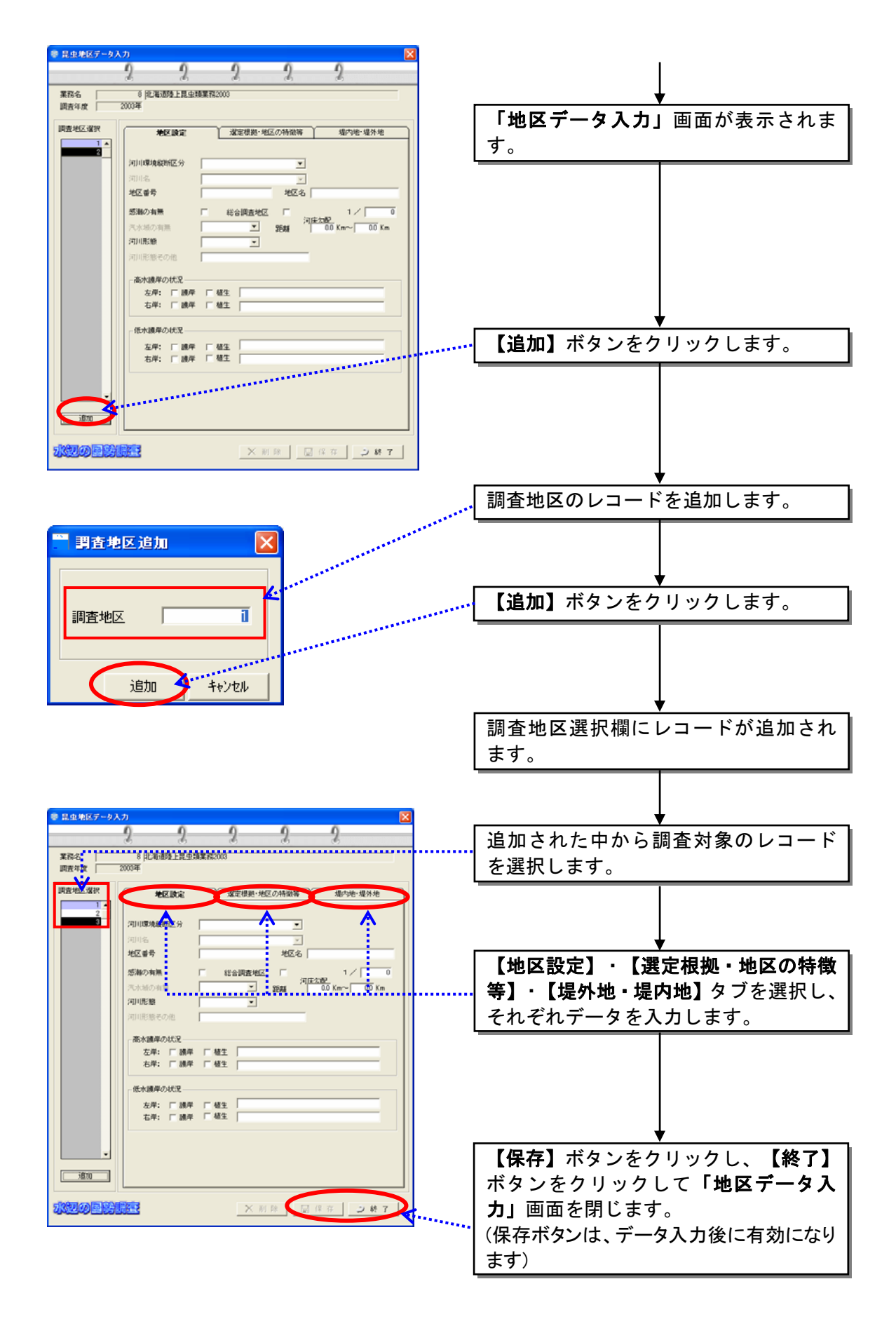

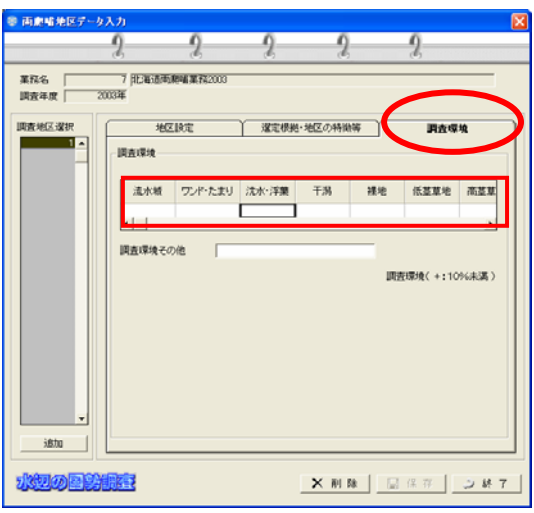

 調査環境の部分には、水際部おけるおよその距離比を 10%単位の数字で入力し、10%に 満たない小規模な区分は+の印をつける。

(2)調査時期入力

調査データ選択ウィンドウから調査地区入力画面で入力した地区番号を選 択し、季節・調査年月日・選定根拠を入力します。

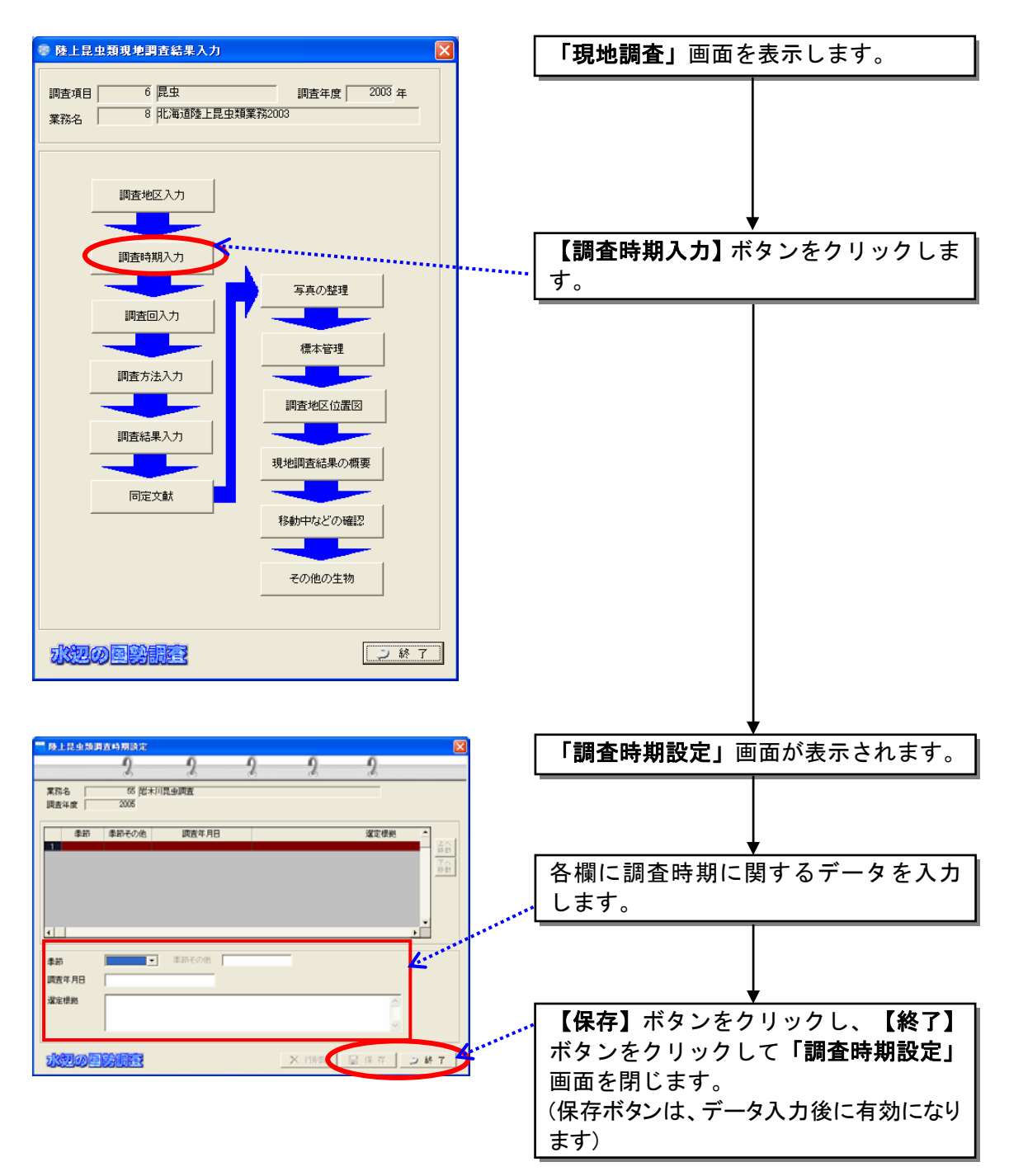

(3)調査回入力

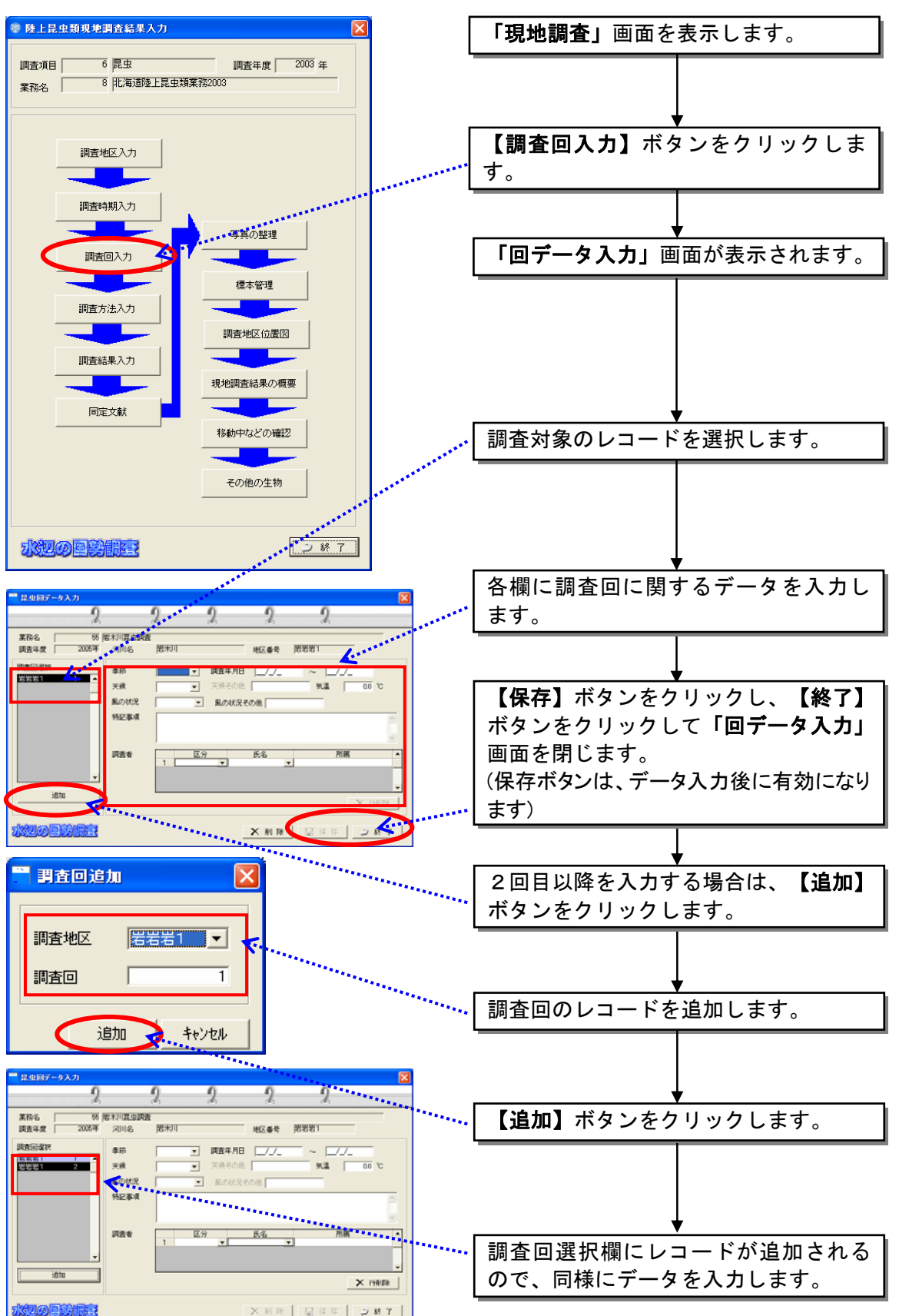

設定済みの調査地区を選択し、調査回(季節や日時)を設定します。

<u>8-77 (and the set of the set of the set of the set of the set of the set of the set of the set of the set of the set of the set of the set of the set of the set of the set of the set of the set of the set of the set of th</u>
(4)調査方法入力

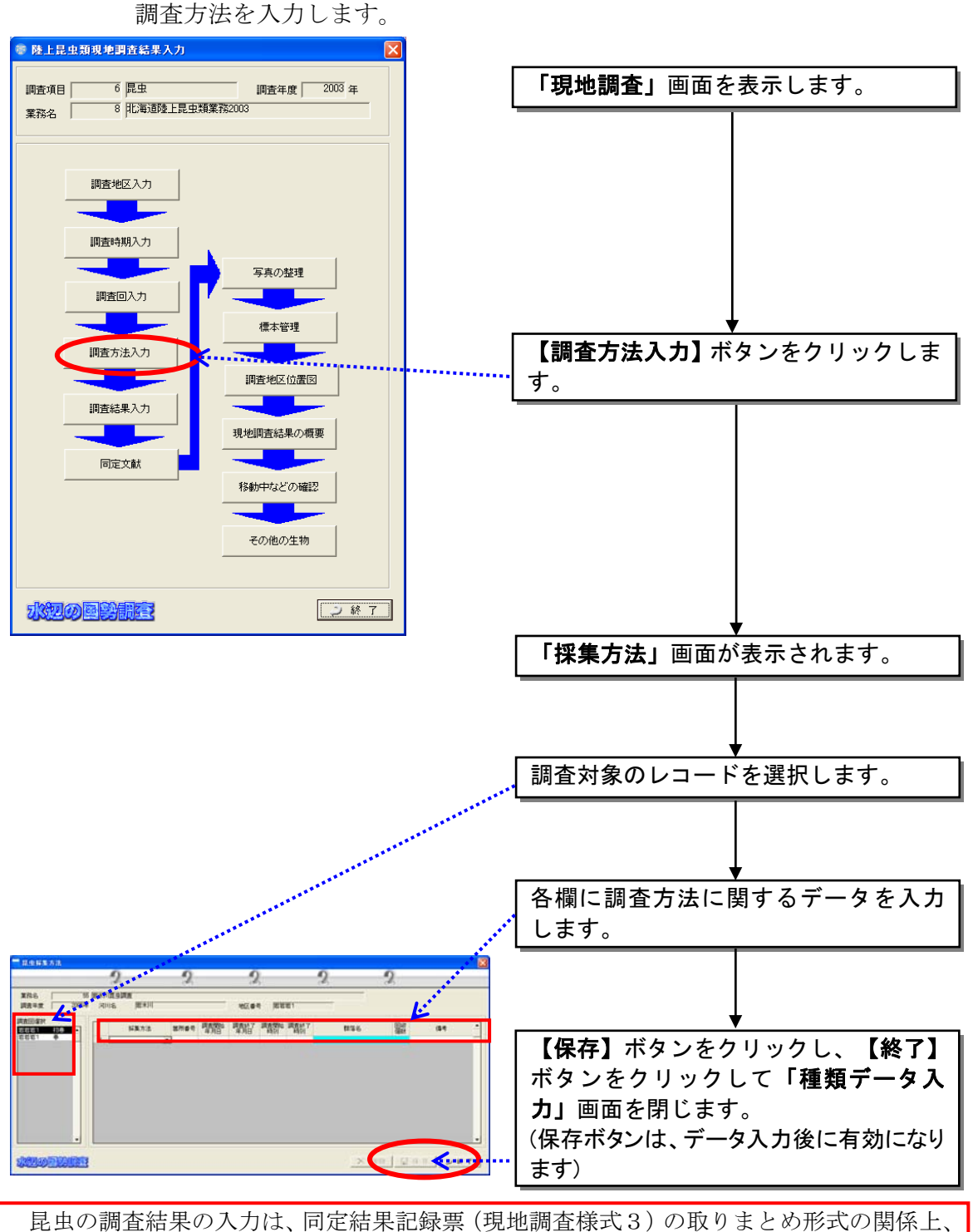

調査方法別調査箇所別に行っていただきます。 同じ調査方法であっても、調査箇所が異なる場合には、同じ調査回の中で、調査箇所数分 調査方法の設定を行ってください。

(5)調査結果入力

調査方法入力画面で入力した調査方法別調査箇所別に調査結果内容を入力

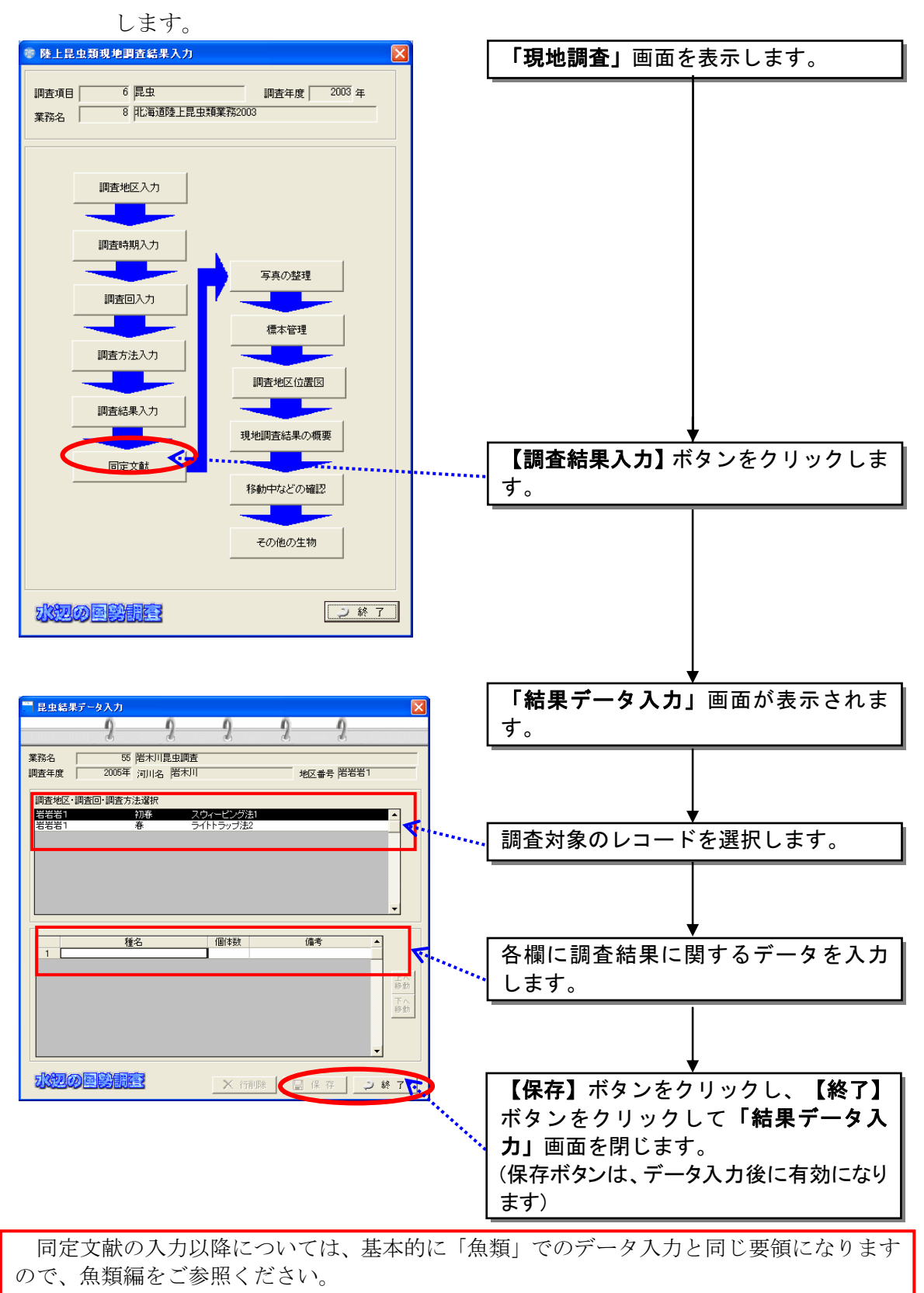

## 8.3.7 河川環境基図作成調査

#### (1)植生図作成調査

本システムでは、植生図凡例(現地調査様式2)、1km ピッチ植生面積集 計一覧表(整理様式5)、区間別植生面積変動状況一覧表(整理様式6)を作 成するために必要なデータを入力します。植生図(現地調査様式1)について は、別途 GIS ソフトを使用して作成してください。

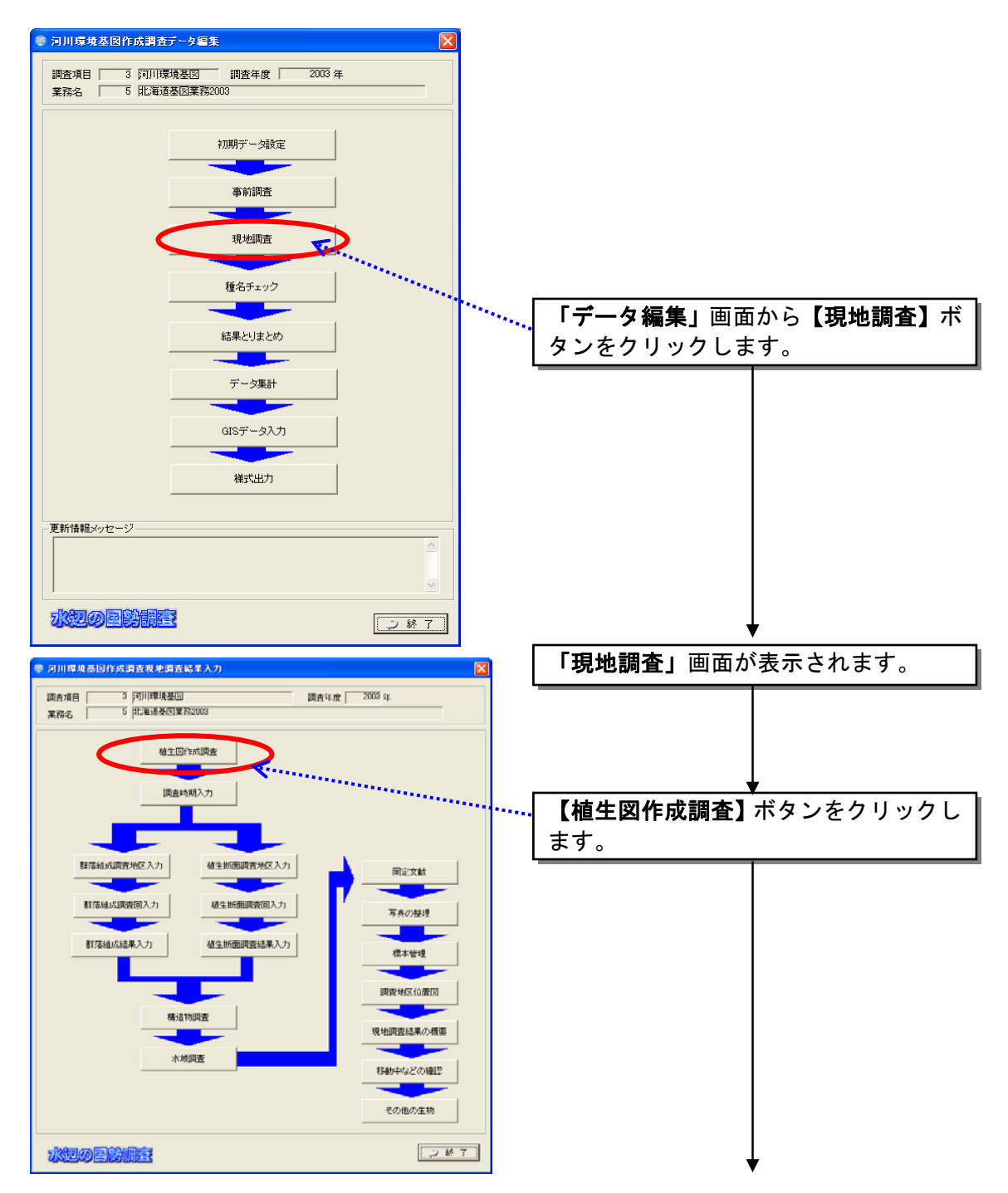

1)植物群落

植物群落の画面においては、今回調査で確認された植物群落を、プルダウン メニューから選択してください。

もし、確認した植物群落名が、プルダウンメニューの中に無い場合には、 「6.3.3 植物群落の表示及び追加登録」で示した方法で、未掲載植物群落の追 加登録を行ってください。

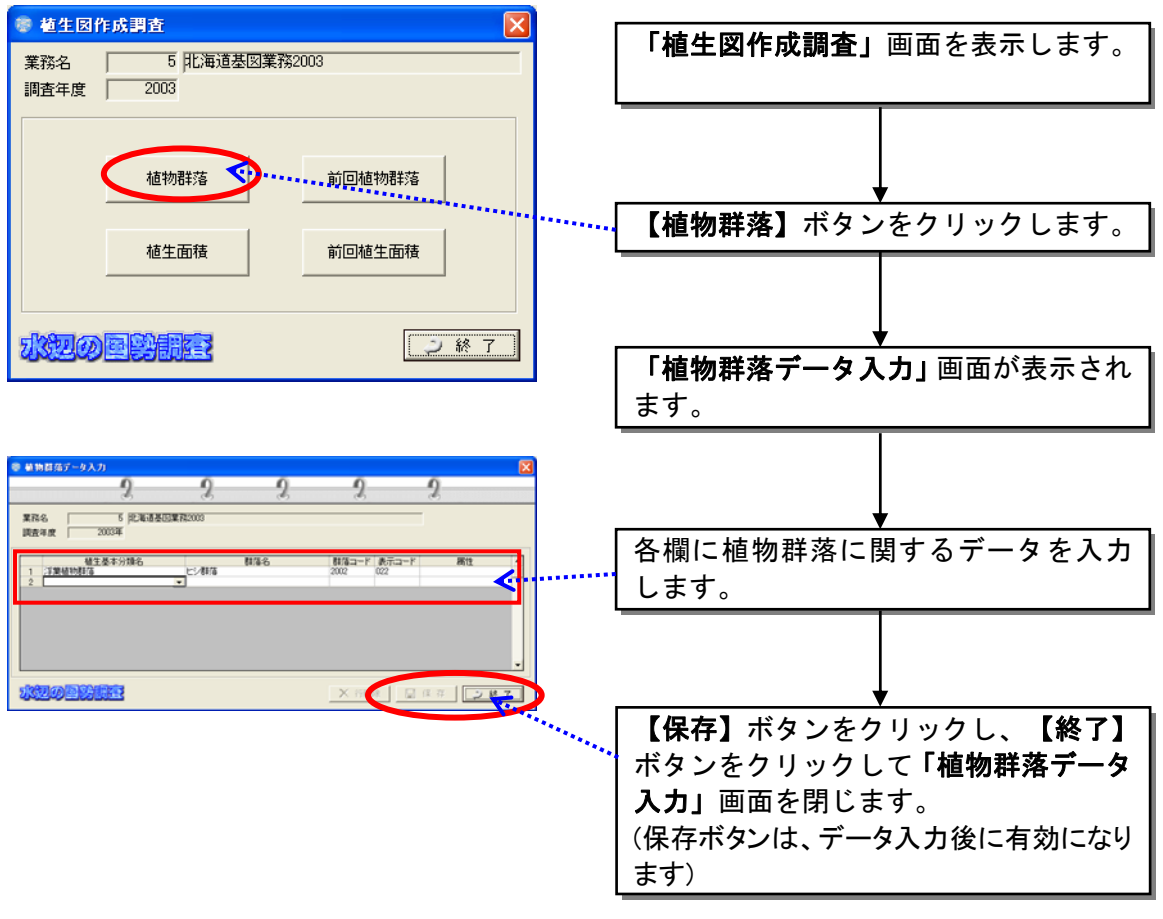

植物群落の属性欄は、「芝地」や「人工構造物」などの非常に大きな区分の補足説明として 入力する項目です。なお、属性欄は必須入力ではありません。 例) 芝地:グラウンド、運動公園、ゴルフ場、等 人工構造物:道路、人工護岸、橋梁、宅地、等

2)植生面積

今回の調査結果をもとに、確認された植生区分を左右岸別に 1km ピッチの 区間別に入力します。

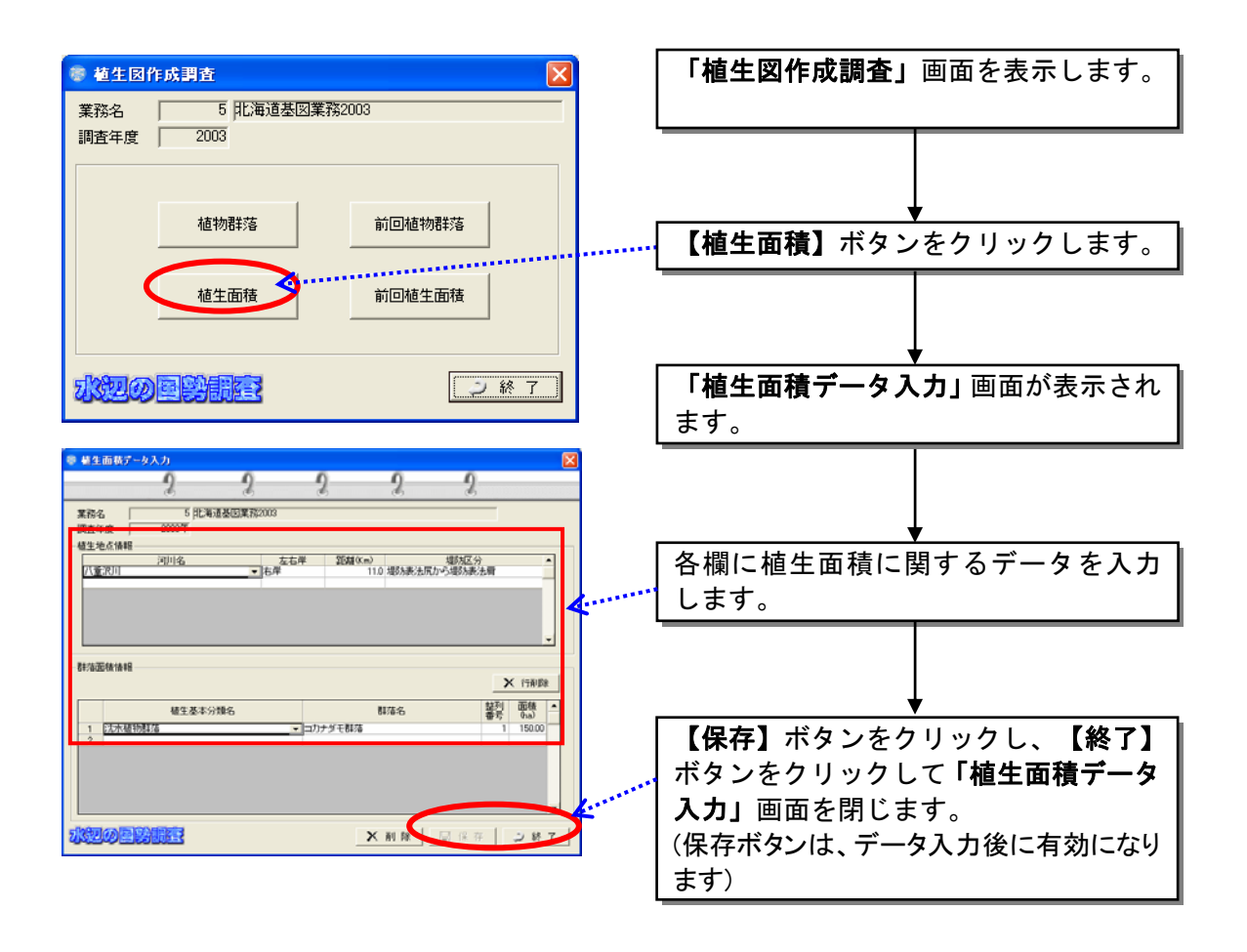

【補足説明】 整列番号は、画面上でのデータの表示順をコントロールしています。 入力する数字は、任意で問題ありませんが、画面上に並ばせたい順番で、昇順に数字を 入力してください。

3)前回植生群落

前回植生群落の画面においては、前回調査で確認された植物群落を、プルダ ウンメニューから選択してください。

もし、確認した植物群落名が、プルダウンメニューの中に無い場合には、 「6.3.3 植物群落の表示及び追加登録」で示した方法で、未掲載植物群落の追 加登録を行ってください。

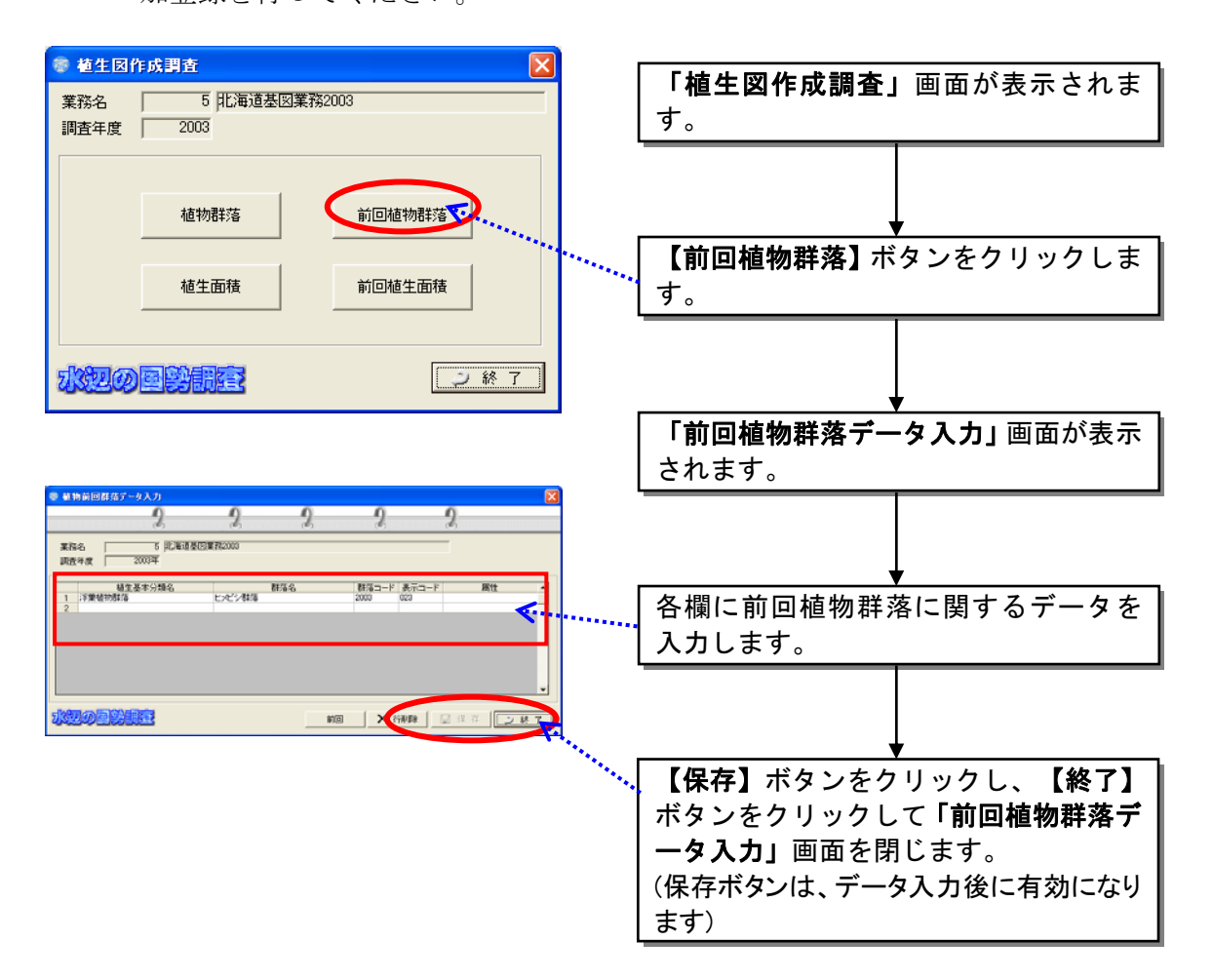

4) 前回植生面積

前回の調査結果をもとに、確認された植生区分を左右岸別に 1km ピッチの 区間別に入力します

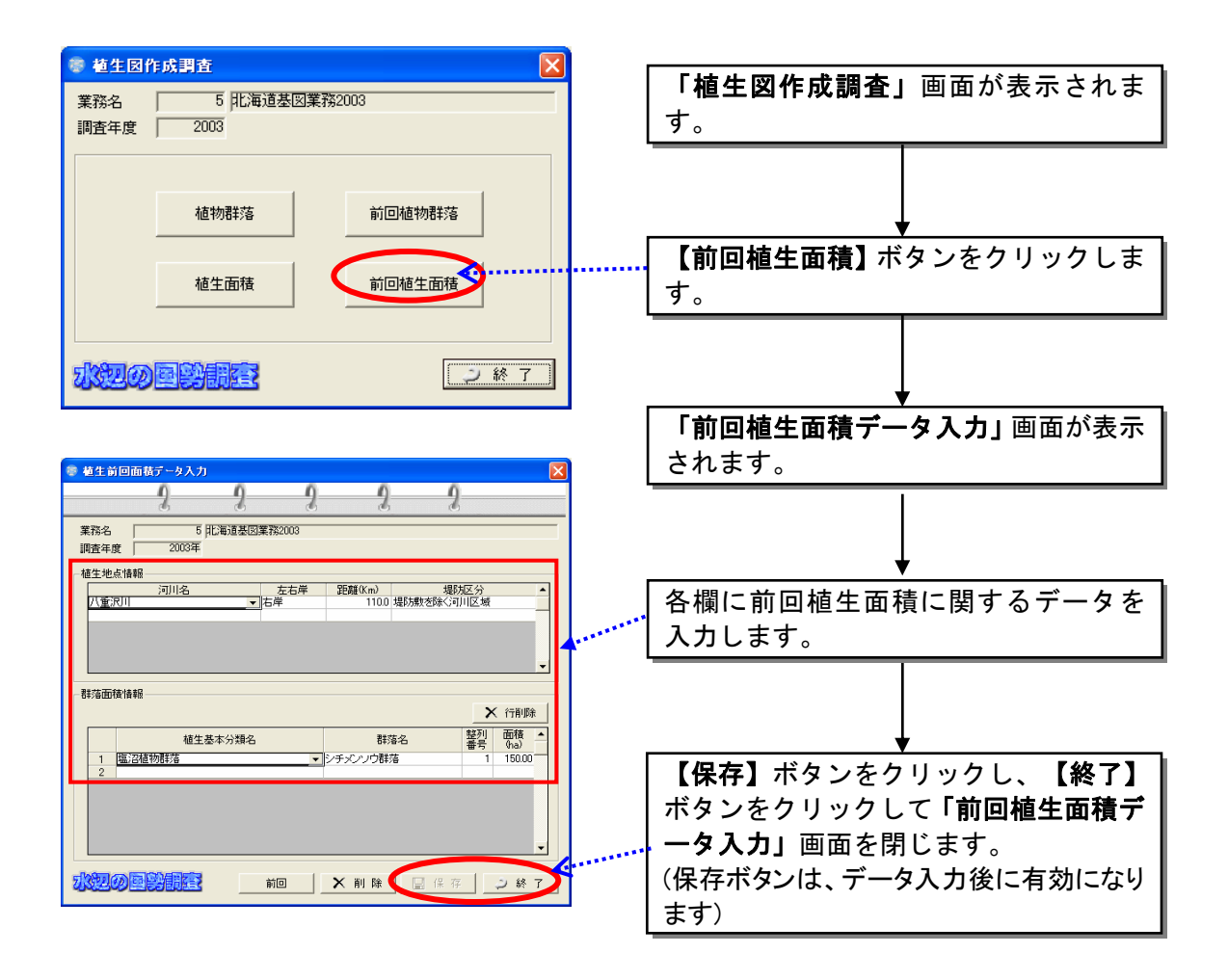

(2)調査時期入力

調査を実施した季節・調査年月日・調査項目・選定根拠を入力します。

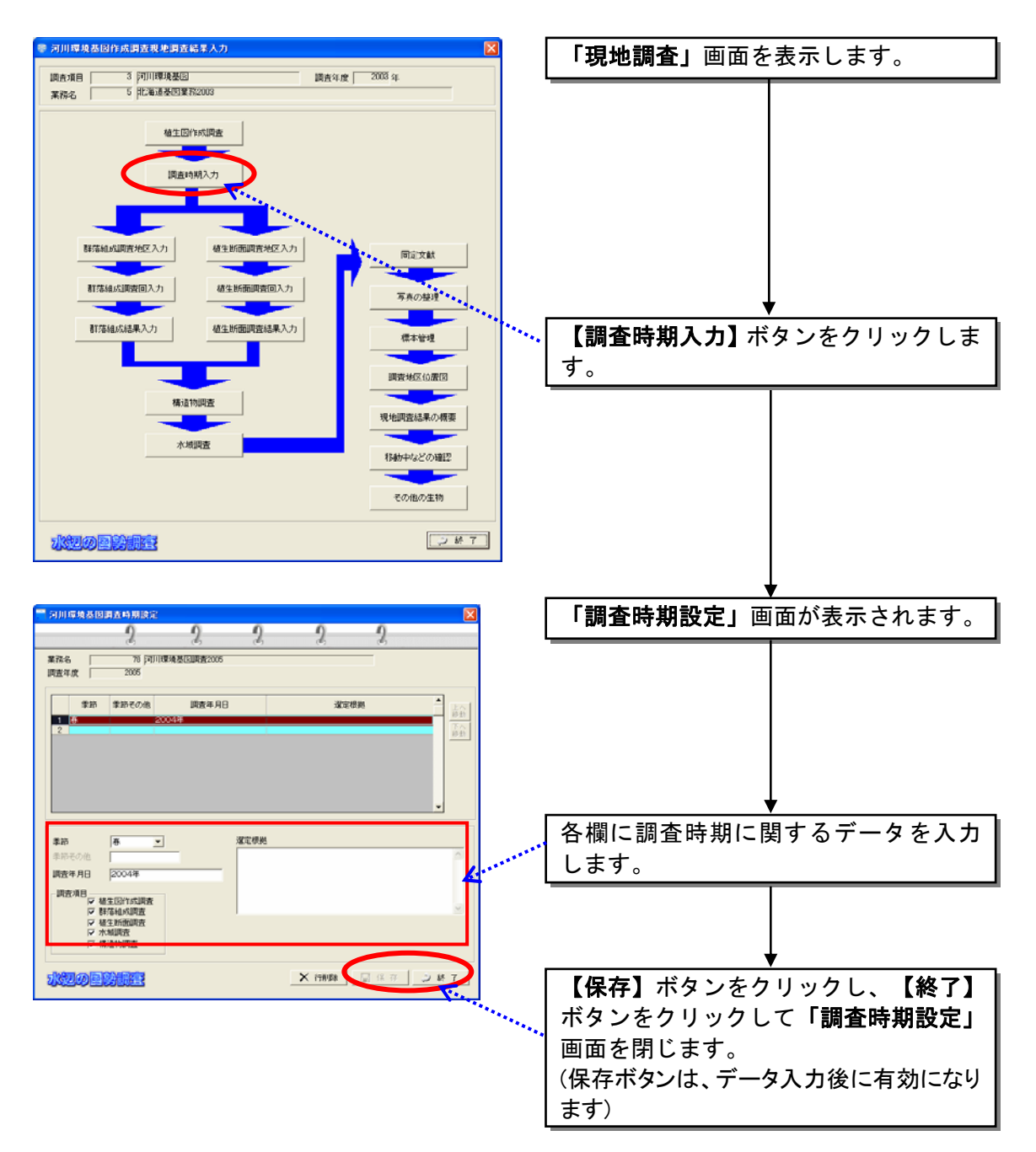

(3)群落組成調査地区入力

調査地区を設定し、対象地区の環境情報などを入力します。調査回数及び季 節は次の調査回入力画面で入力します。ここで入力した地区番号に対して調査 回数が付加されます。

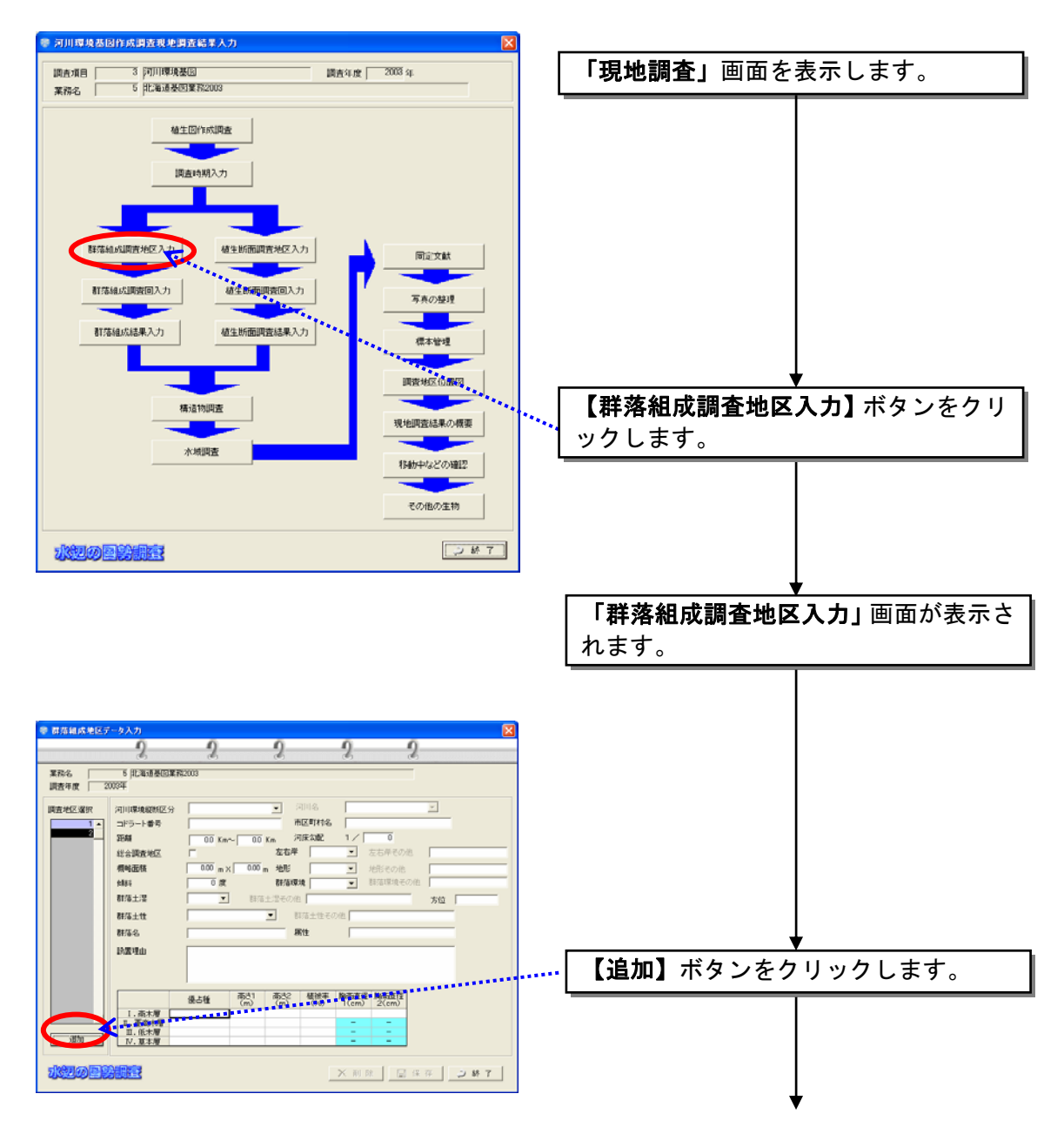

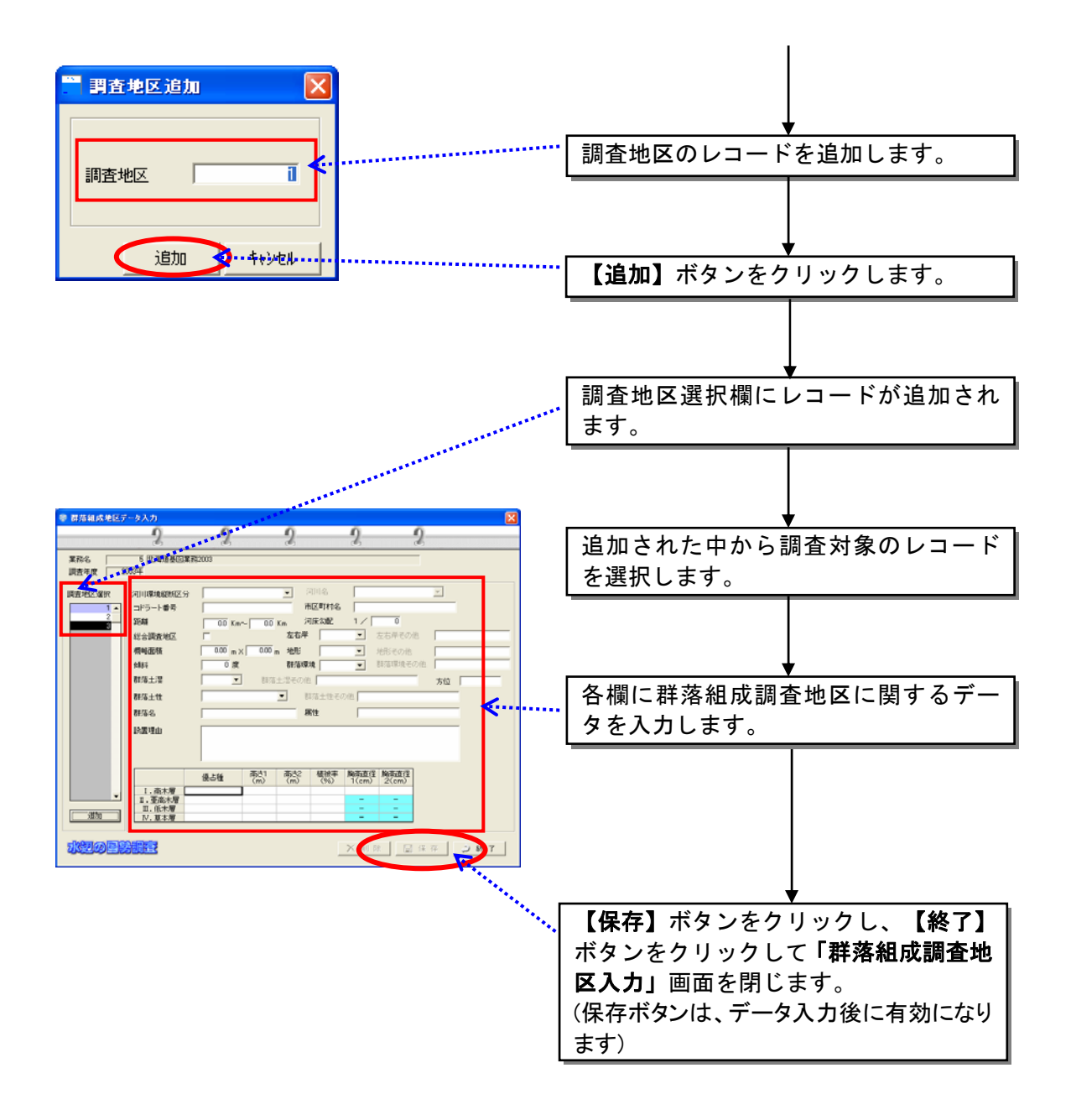

(4)群落組成調査回入力

設定済みの調査地区選択し、調査回(季節及び日時など)を設定します。

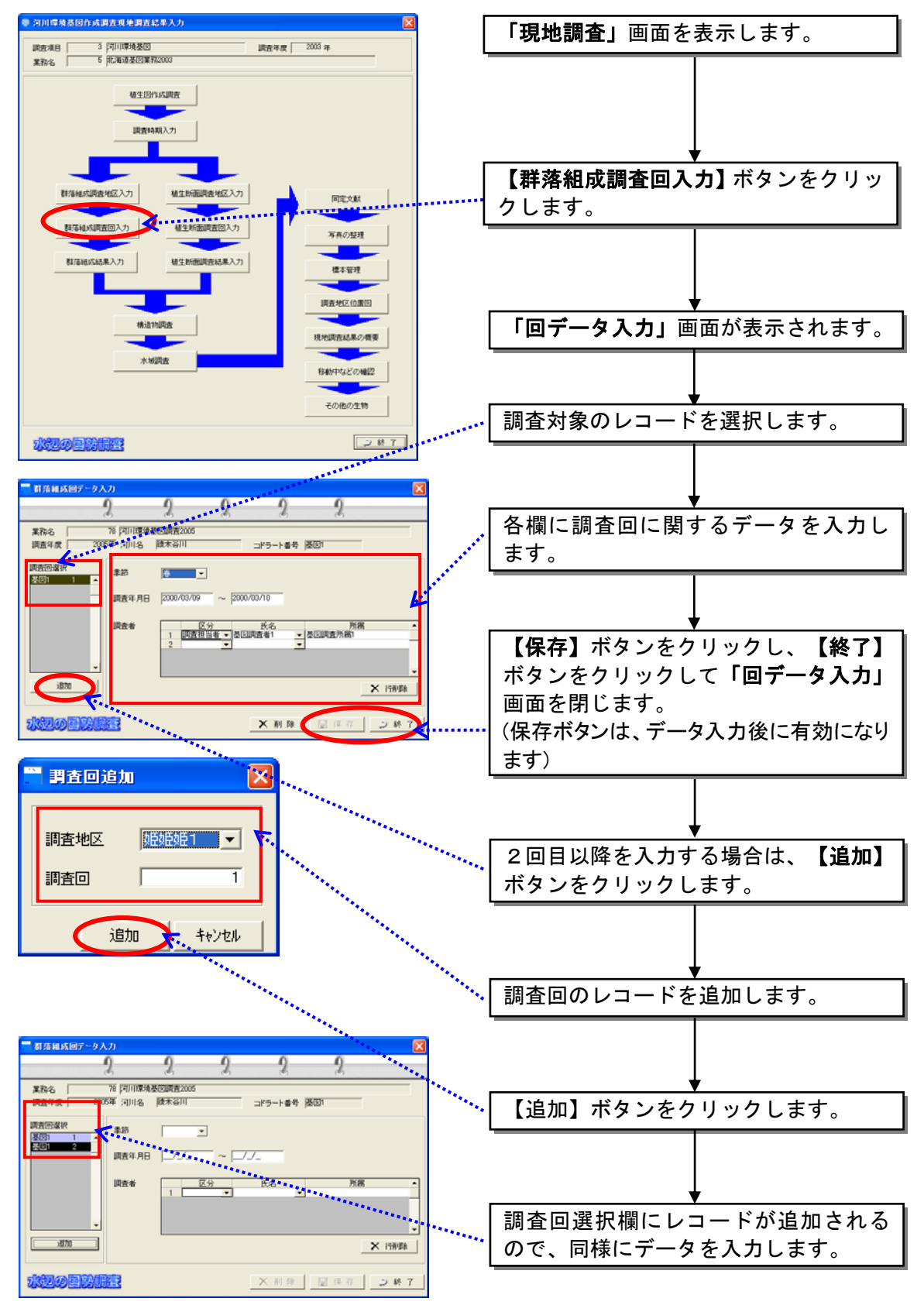

(5)群落組成結果入力

調査回入力画面で入力した回ごとに調査結果内容を入力します。

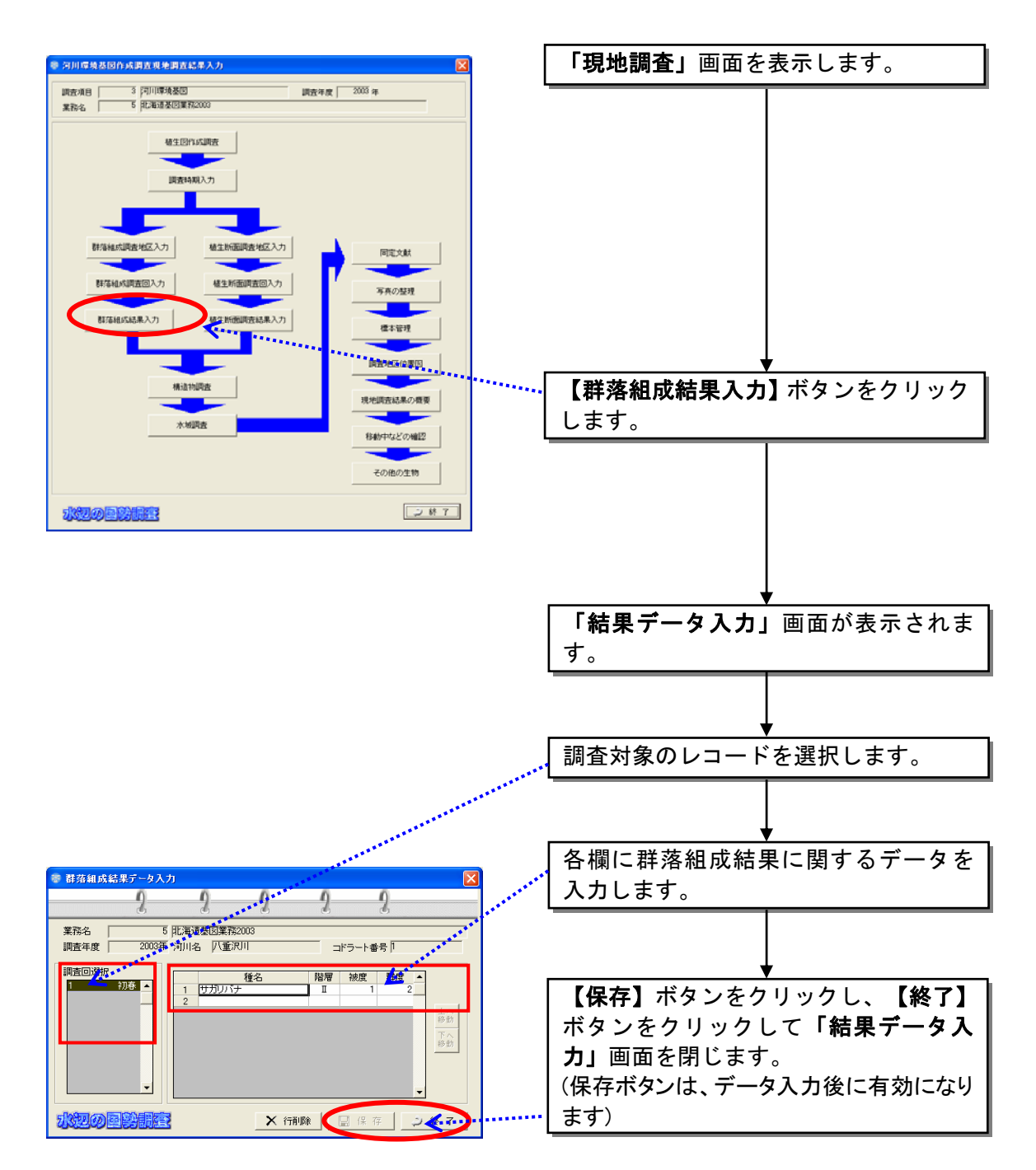

(6)植生断面調査地区入力

調査地区を設定し、対象地区の環境情報などを入力します。調査回数及び季 節は次の調査回入力画面で入力します。ここで入力した地区番号に対して調査 回数を付加していきます。

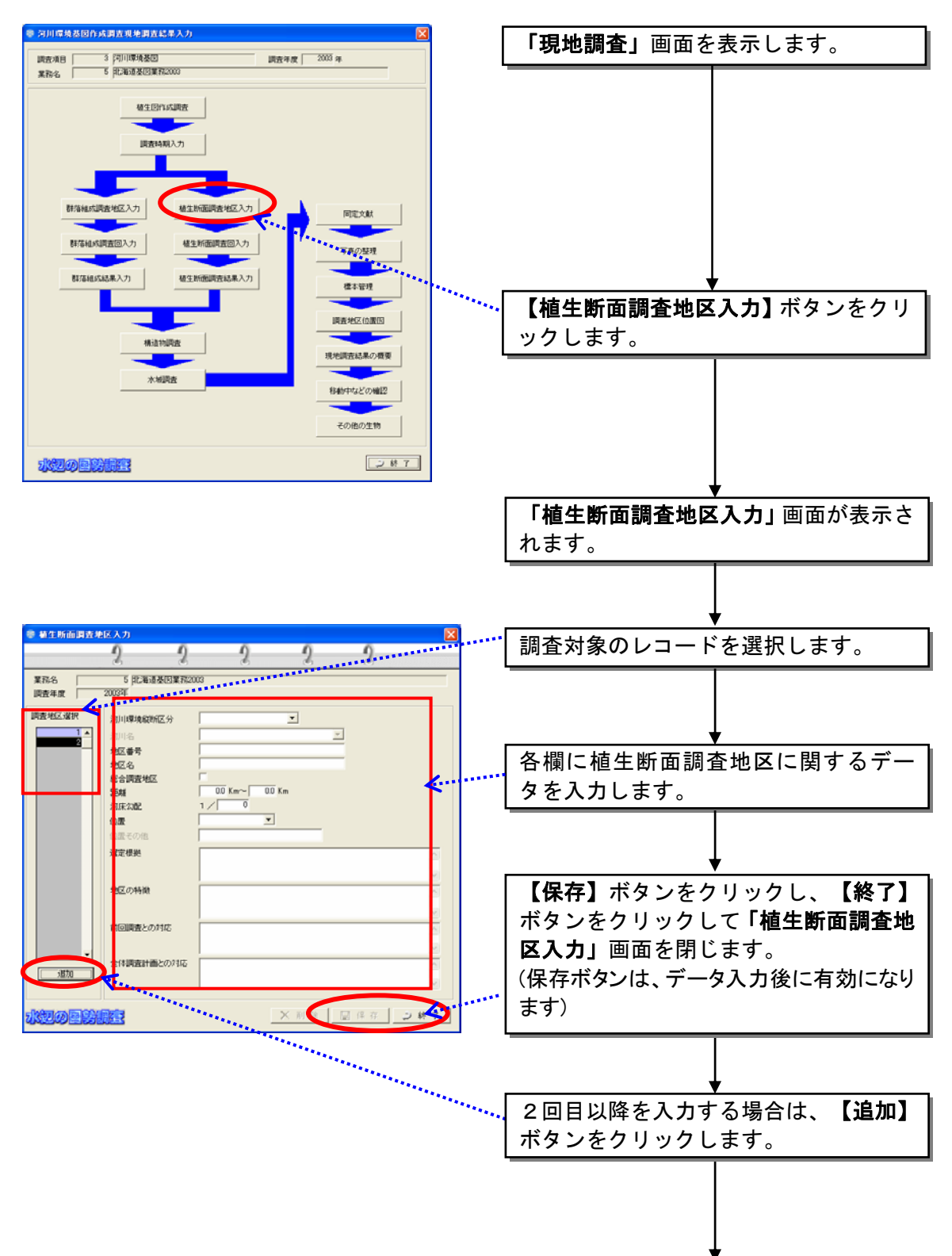

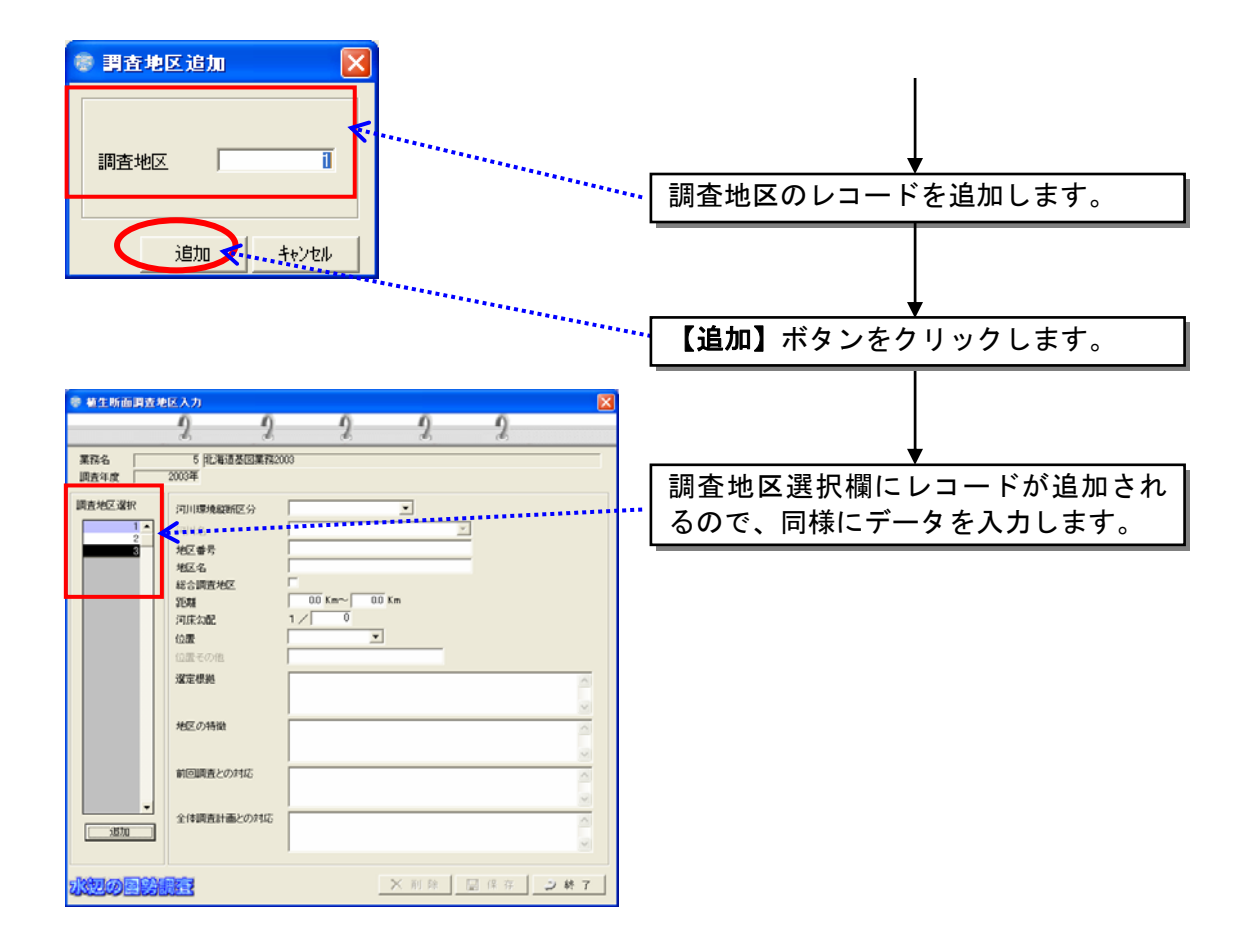

(7)植生断面調査回入力

設定済みの調査地区を選択し、調査回(調査日時)を設定します。

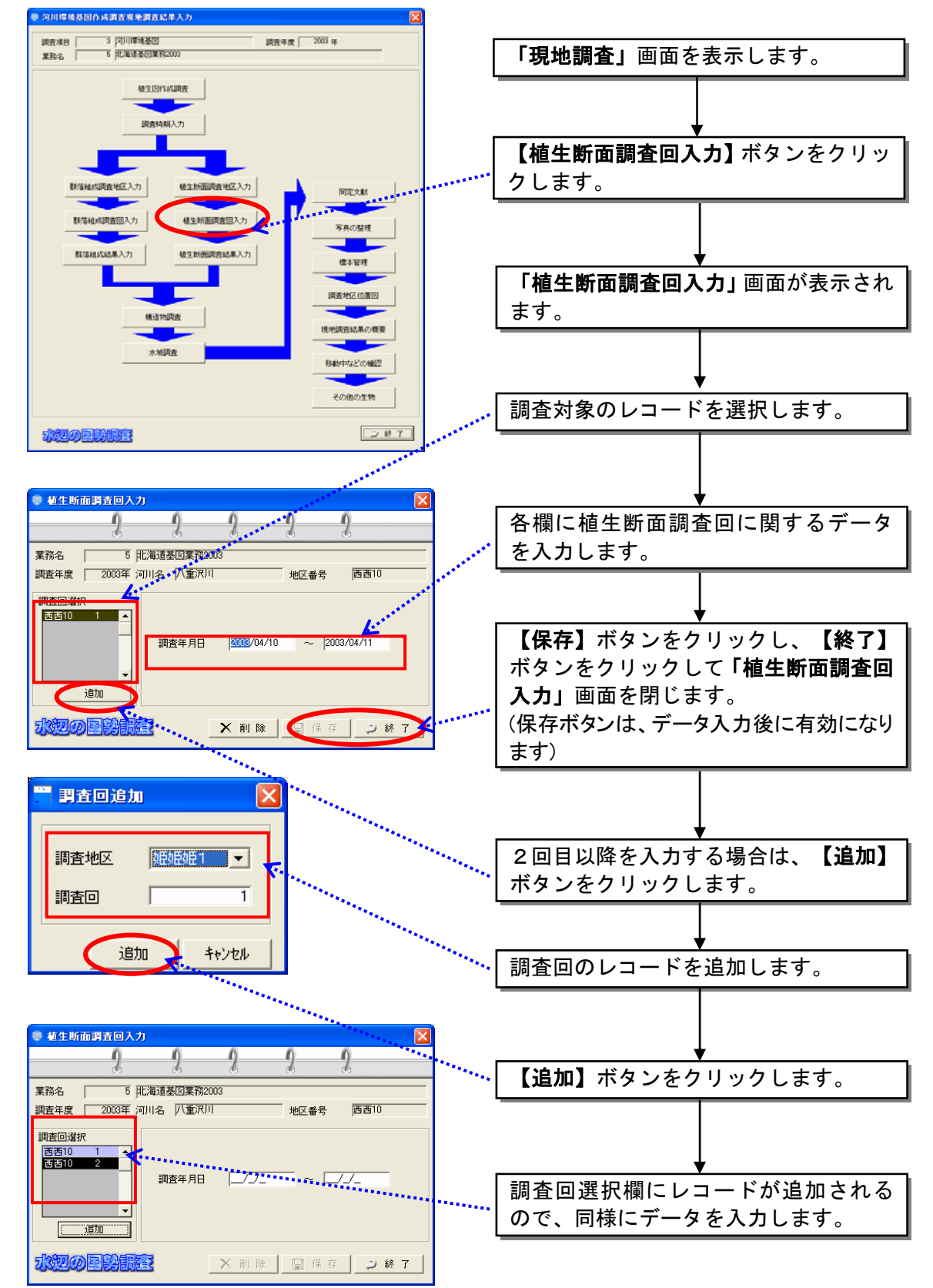

(8)植生断面調査結果入力

調査回入力画面で入力した回ごとに調査結果内容を入力します。

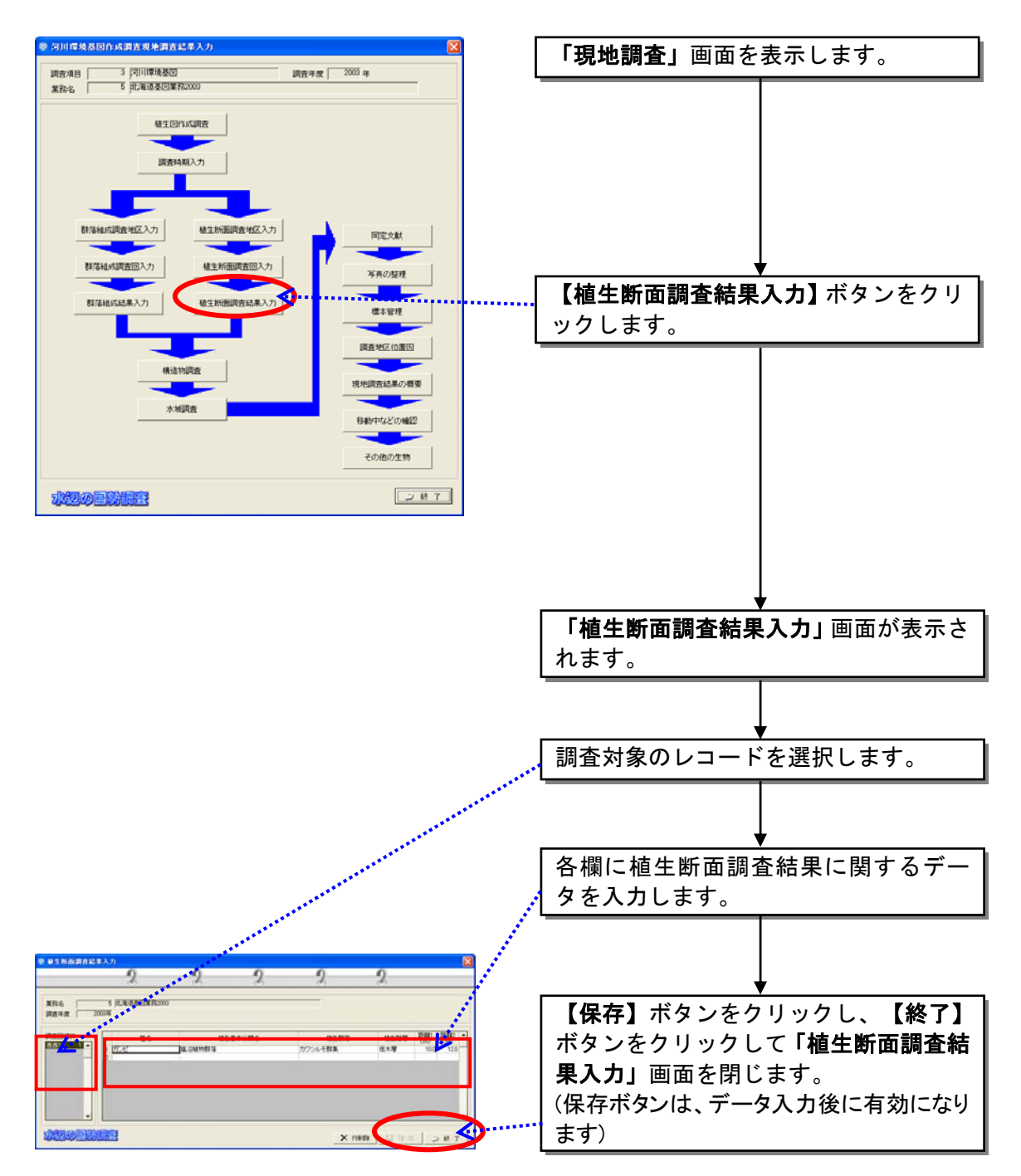

#### (9)構造物調査

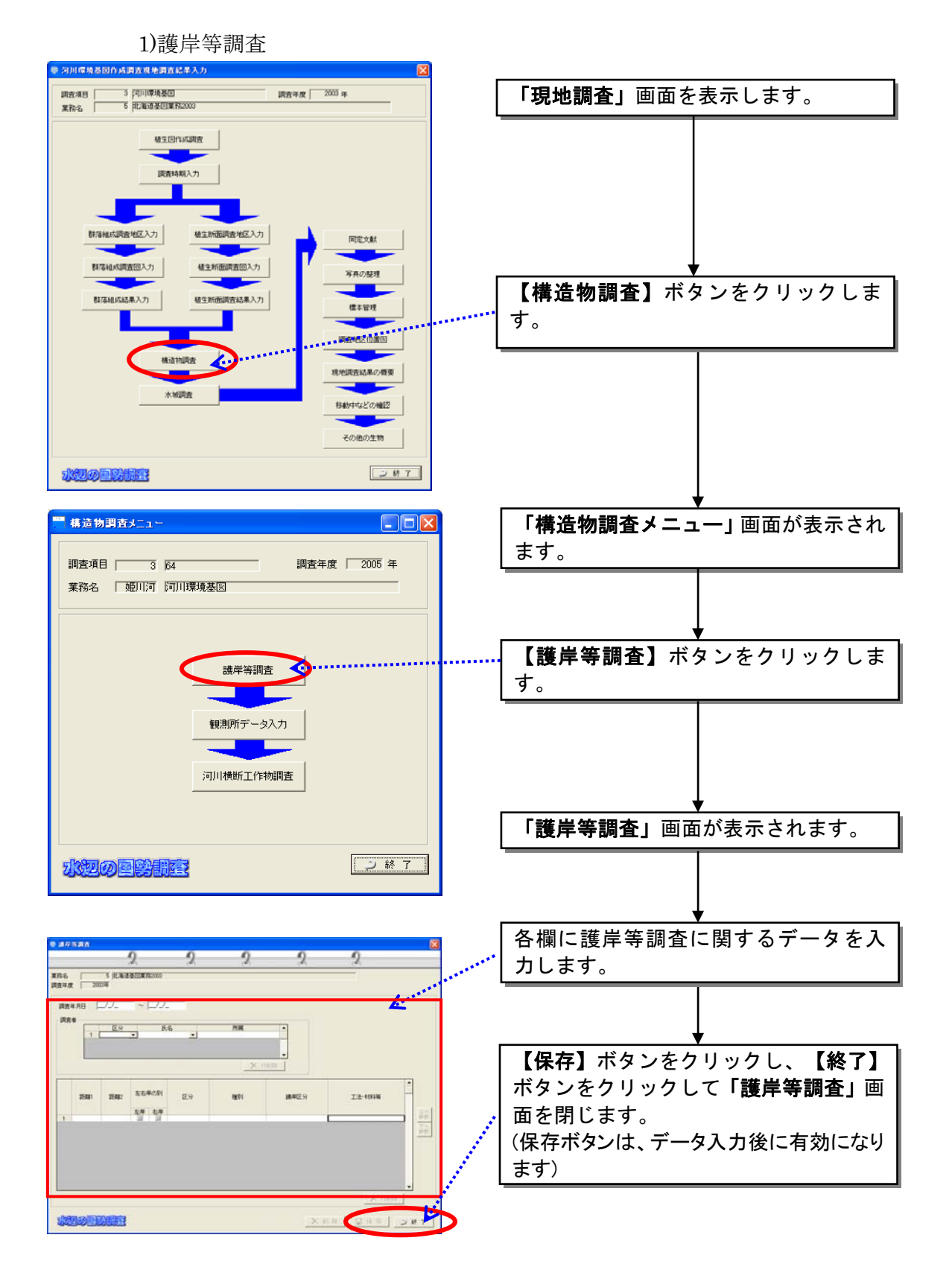

2)観測所データ入力

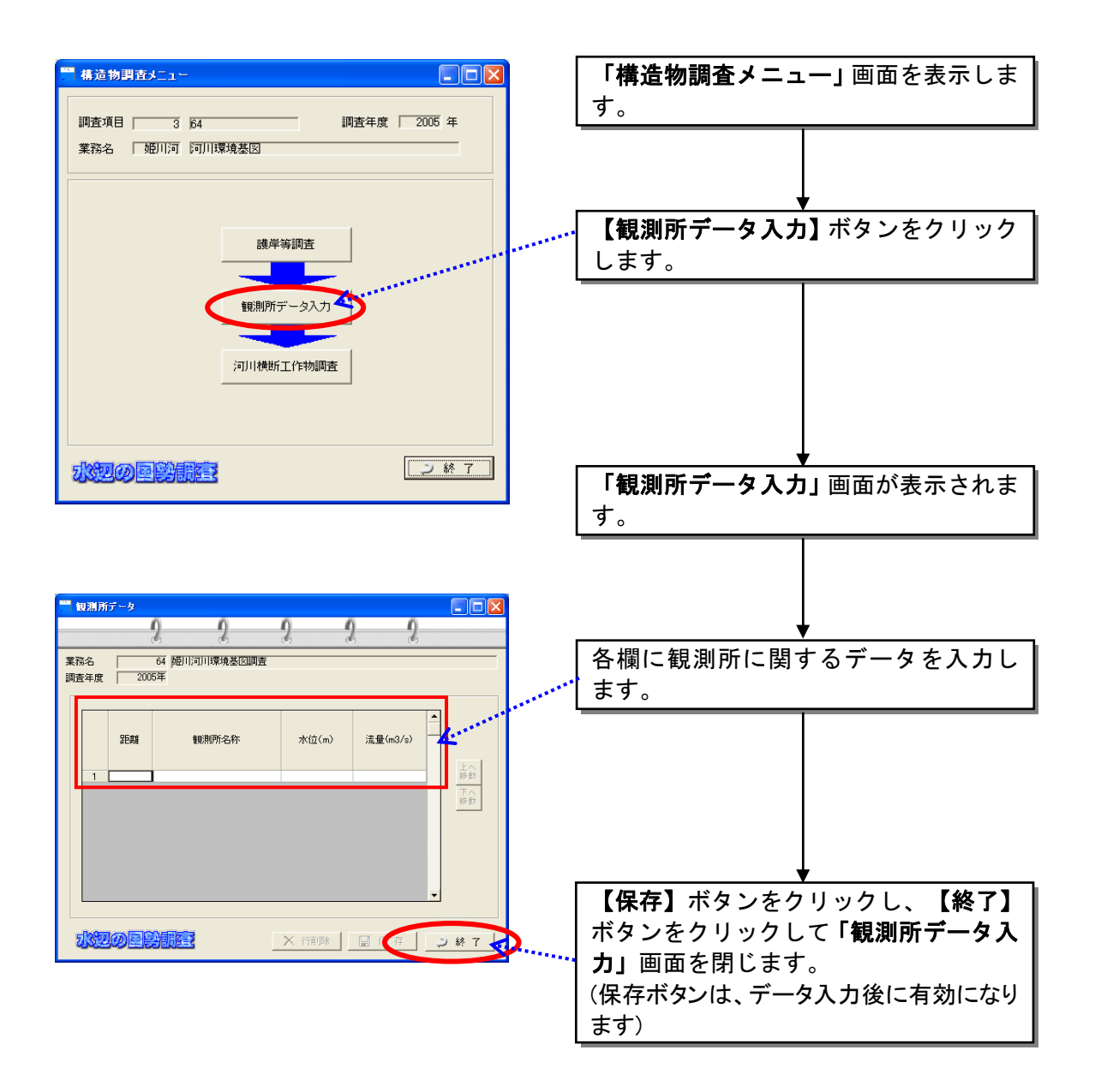

### 3)河川横断工作物調査

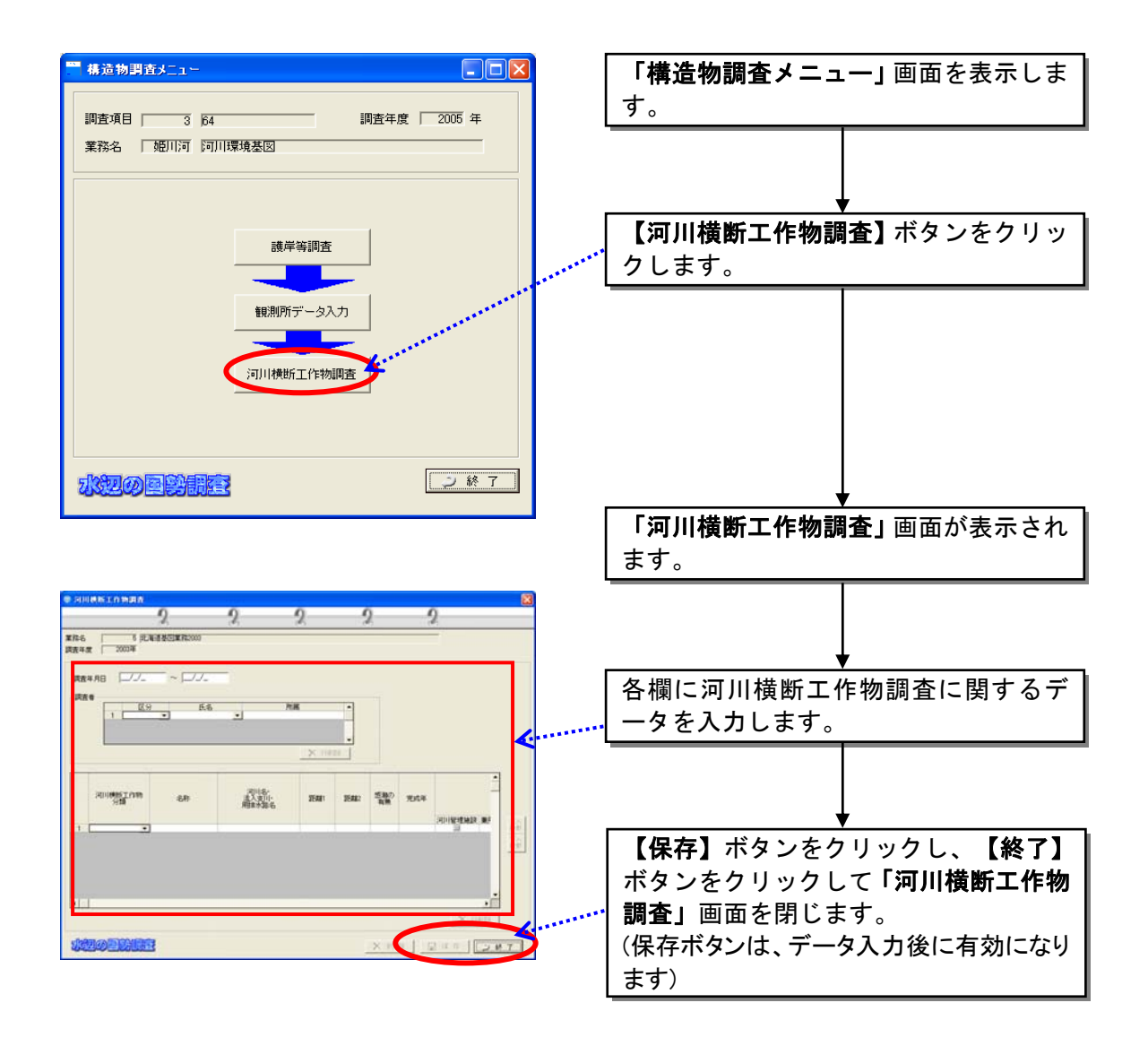

#### (10)水域調査

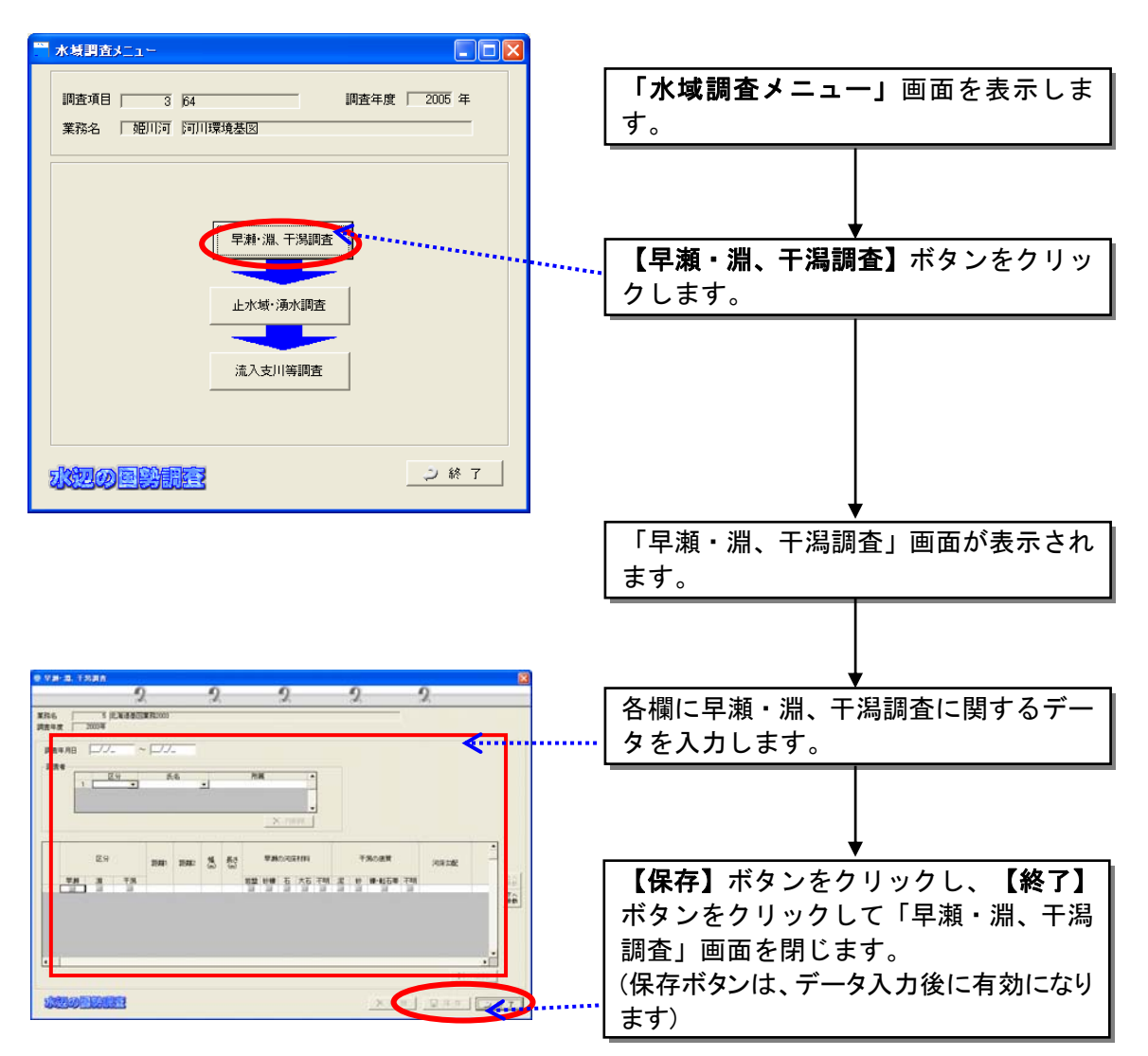

### 1)早瀬・淵、干潟調査

2)止水域・湧水調査

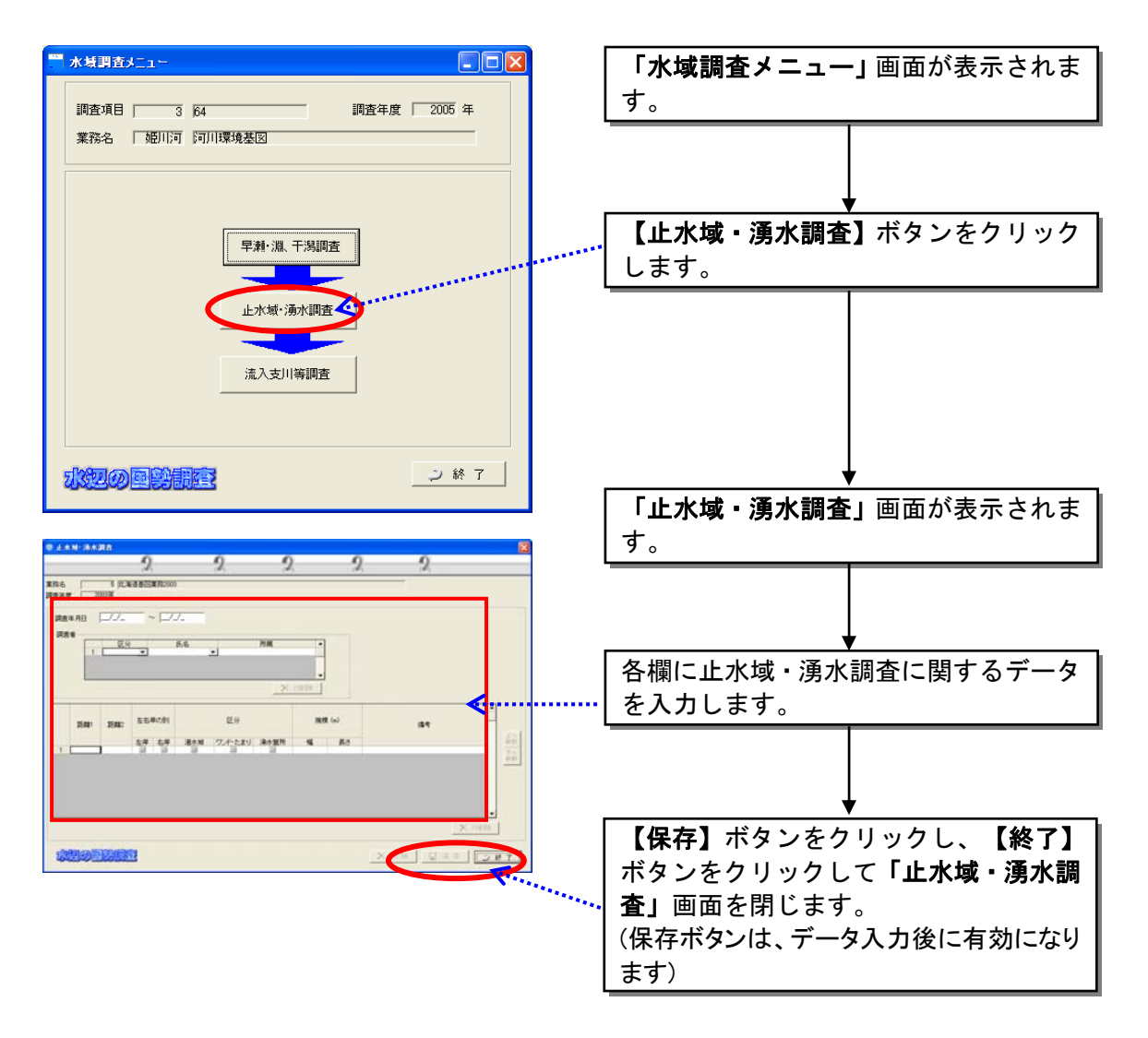

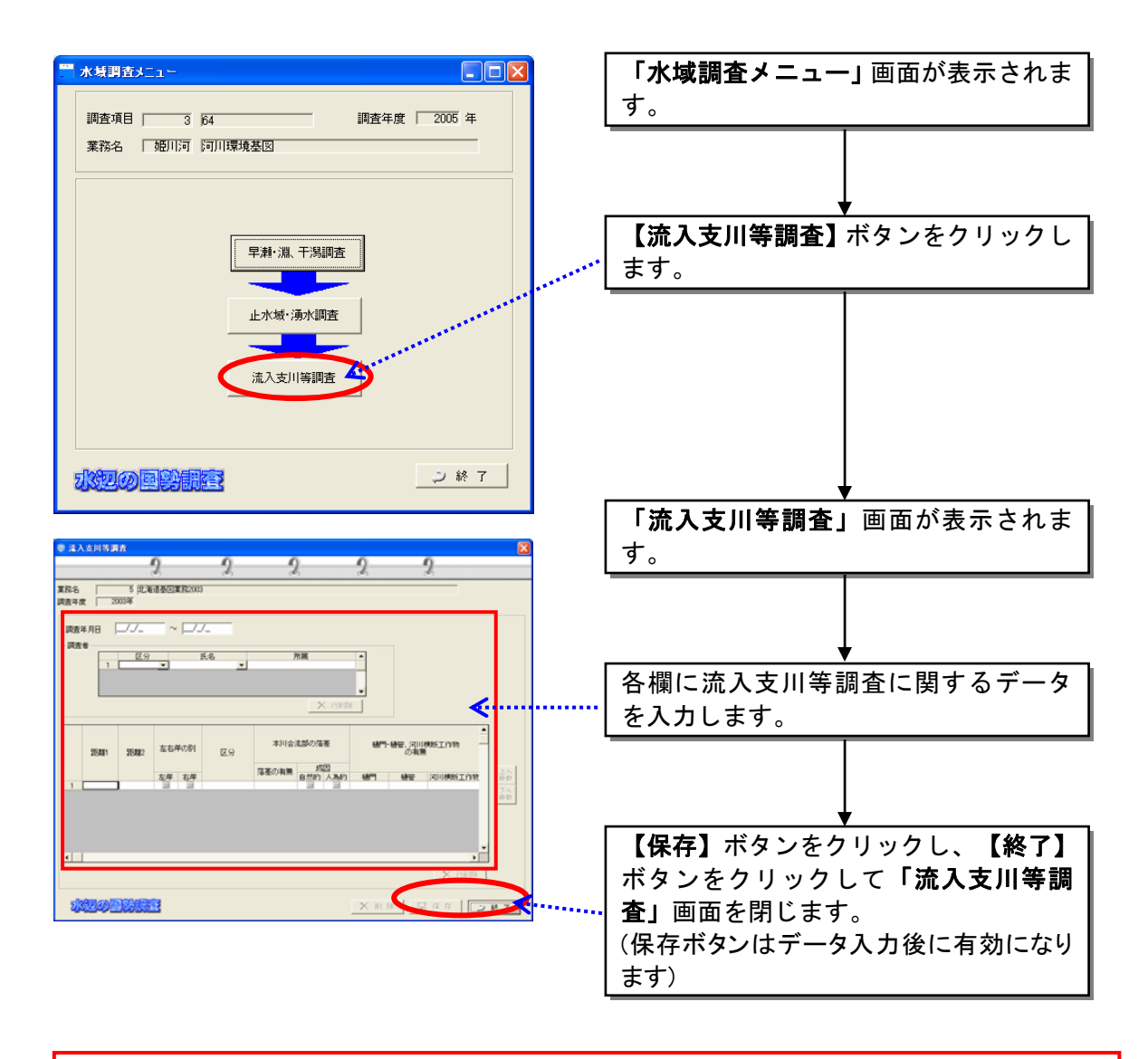

 同定文献の入力以降については、基本的に「魚類」でのデータ入力と同じ要領になります ので、魚類編をご参照ください。

## 8.4 種名チェック

現地調査のデータ入力が終了したら、入力した種名に誤りがないかなどのチ ェックを、「種名チェック」画面において行います。

種名チェックを実施することにより、本システムに搭載されている種目録と 調査結果データの照合が行われ、種名の誤りチェック、種コードの割り振りな どが行われます。

8.4.1 種名チェックの実施

| ● 魚類データ編集                                                                                                    | データ編集」画面から【種名チェック】      |
|----------------------------------------------------------------------------------------------------|-------------------------|
| 調査項目   1   魚類<br>調査年度 2006年<br>業務名   1 テスト業務                                                                                                    | ボタンをクリックします。            |
| 初期データ設定<br>事前調査<br>現地調査<br>種名チェック<br>╾<br>結果とりまとめ<br>$\sim$<br>- 1<br>データ集計<br>GISデータ入力<br>様式出力<br>更新情報メッセージ<br>初期設定が更新されました。データ集計が必要と思われます。<br>$\wedge$                                                                                                    |                         |
| $\vee$<br>水辺の国勢調査<br>心終了                                                                                                    | 入力データチェック画面が表示されま<br>す。 |
| ● 生物種入力データチェック画面(魚類)<br>1 テスト業務<br>業務名<br>調査年度 2006年<br>石橋名<br>□ エラーデータのみ表示   ○ 地区·図·箇所表示<br>○ 種名表示<br>対処   ▲<br>エラー種別<br>種名<br>$\overline{\phantom{a}}$<br>Tanakia sp.<br>$-1$<br>73.<br>191<br>ウキゴリ<br>オイカワ<br>ギンブナ<br>66789111<br>эť<br>Pジョウ<br>二コイ<br>ニコイ<br>ニッコウイワナ<br>マハゼ<br>キンゴ<br>ヤマトドジョウ<br>EIEIEIEI<br>$\frac{12}{13}$<br>月报-<br>水型の画像用限 |                         |

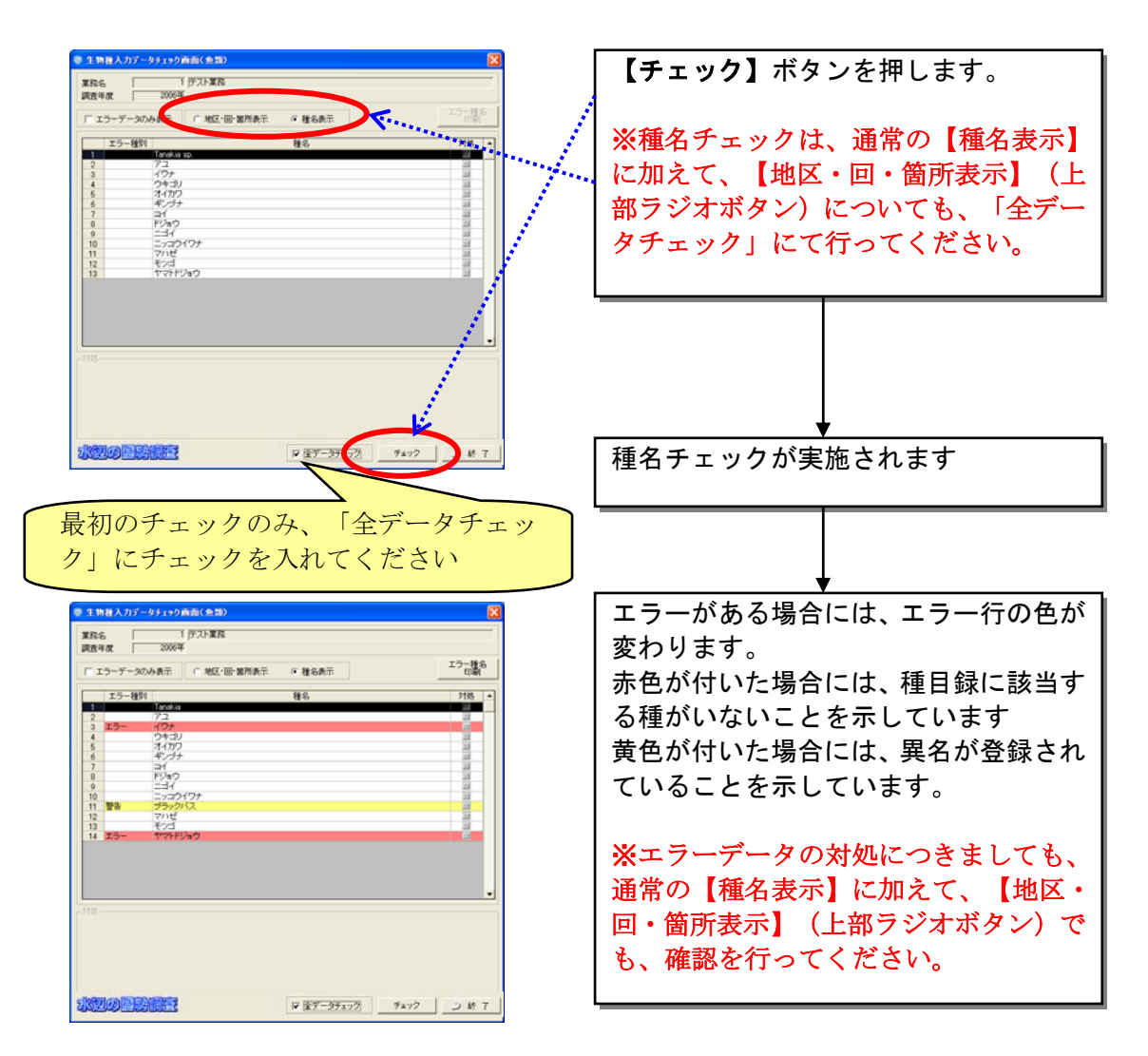

エラーとして赤色のついた種への対応としては、以下の2つになります。

- ・ 種名を変更する
- ・ 「未掲載種」又は「未掲載異名」の登録を行う

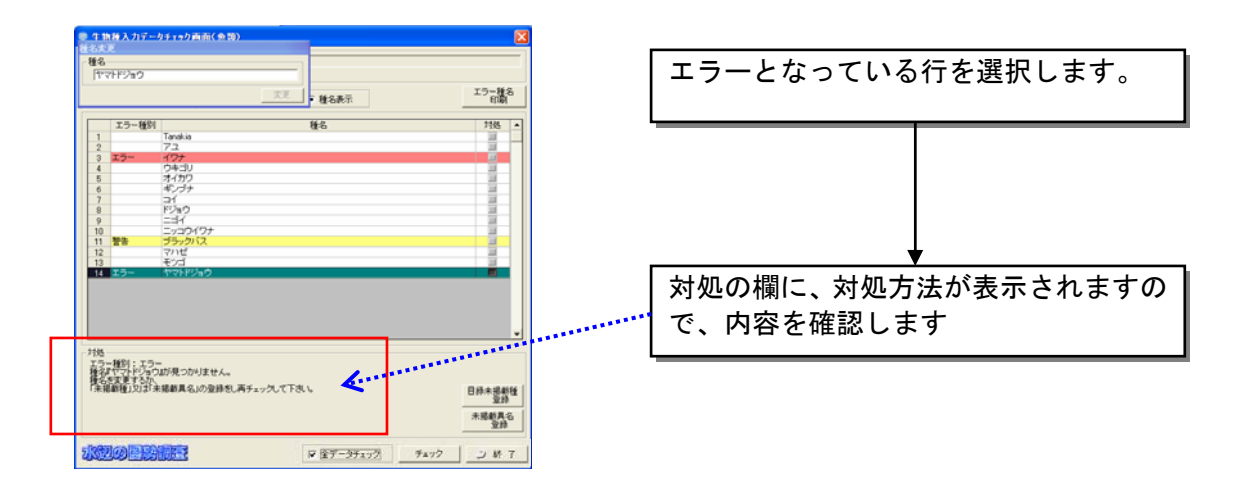

【全データチェック】欄について 「全データチェック」のボックスにチェックを入れると、入力した全ての種名につい て、チェックを行います。 その為、種名の対処を行ったあとに、再度「全データチェック」のボックスにチェッ クを入れたまま、種名チェックを実施すると、対処前の状態に戻ってしまいます。 対処を実施した情報を残しておきたい場合は、必ず「全データチェック」のチェックを外 してから、種名チェックを実施してください。

本システムでは、「種目録」、「異名目録」、およびユーザが登録した「目 録未掲載種」を参照し、該当する種名がないかチェックします。

検出されたパターンによって、「エラー」および「警告」となり、以下に示 す処理を行うようなメッセージが表示されます。なお、エラーの場合は、レコ ードが赤色、警告の場合はレコードが黄色になって強調されます。

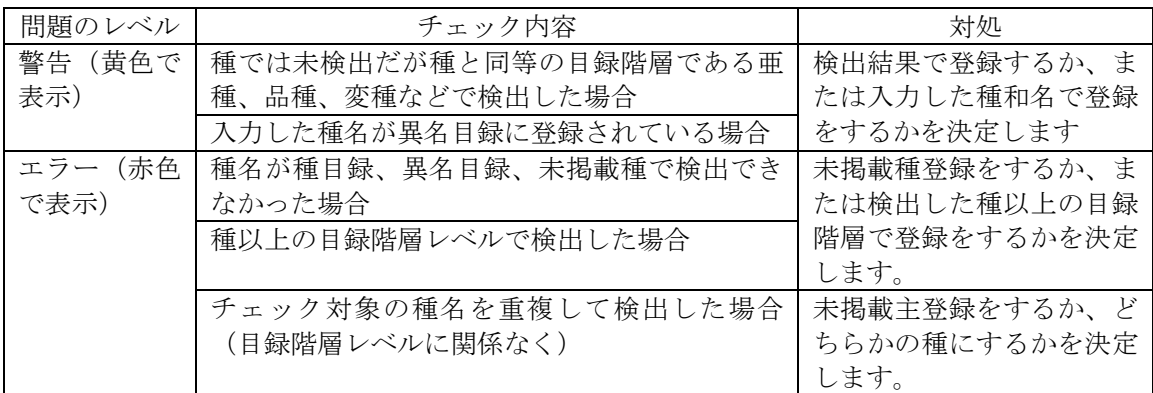

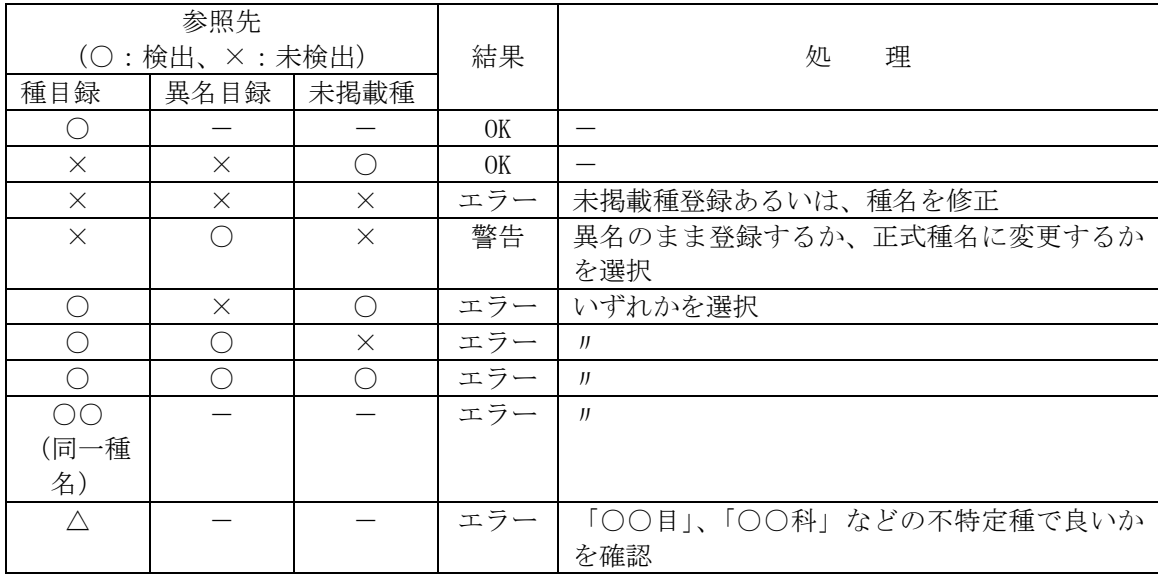

(1)種名変更を行う場合(エラー行が赤色)

調査結果のデータの種名変更を行う場合には、画面上部に表示されています 「種名変更」ダイアログの種名を書き換え、変更ボタンを押します。

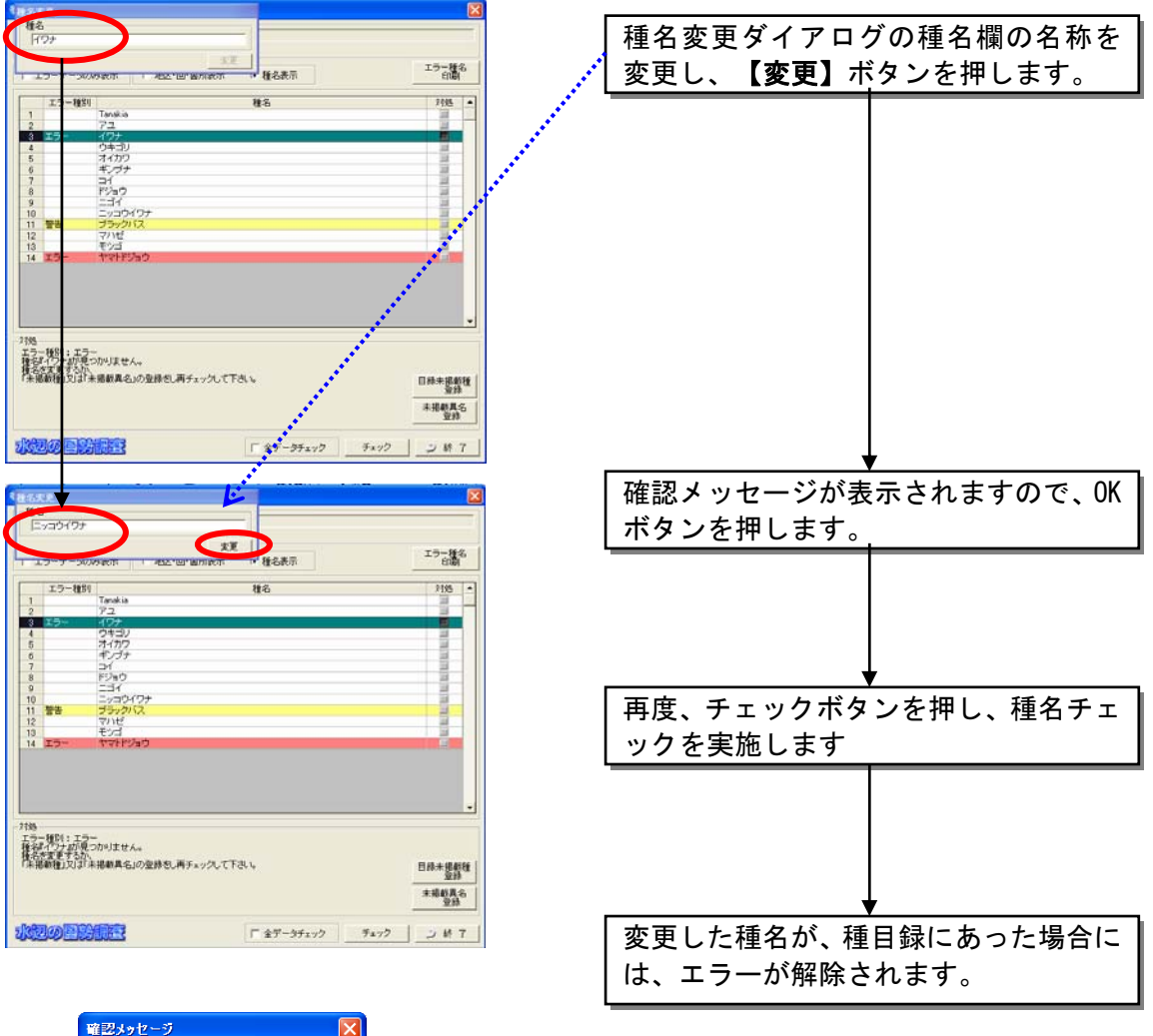

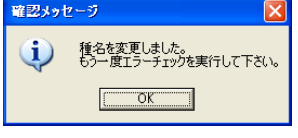

(2)未掲載種登録もしくは未掲載異名登録を行う場合(エラー行が赤色)

調査結果データを、目録に未掲載種、もしくは未掲載異名として追加登録し ます。

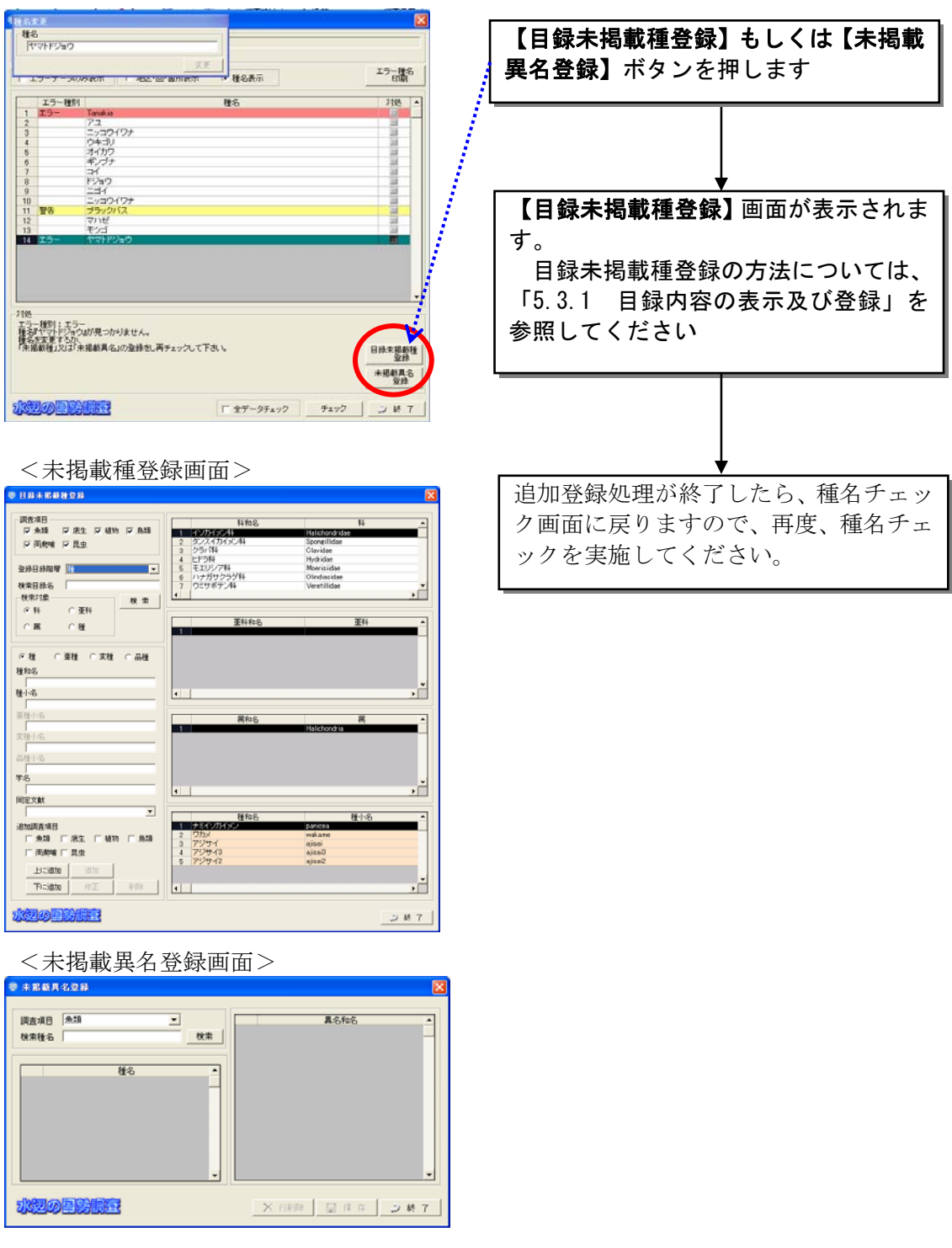

(3)異名への書き換えを行う場合(エラー行が黄色)

異名リストに掲載されている種名で、調査結果データ入力を行った場合は、 「異名和名のまま」登録するか、「種の和名」への置き換えをするかの選択を 行います。

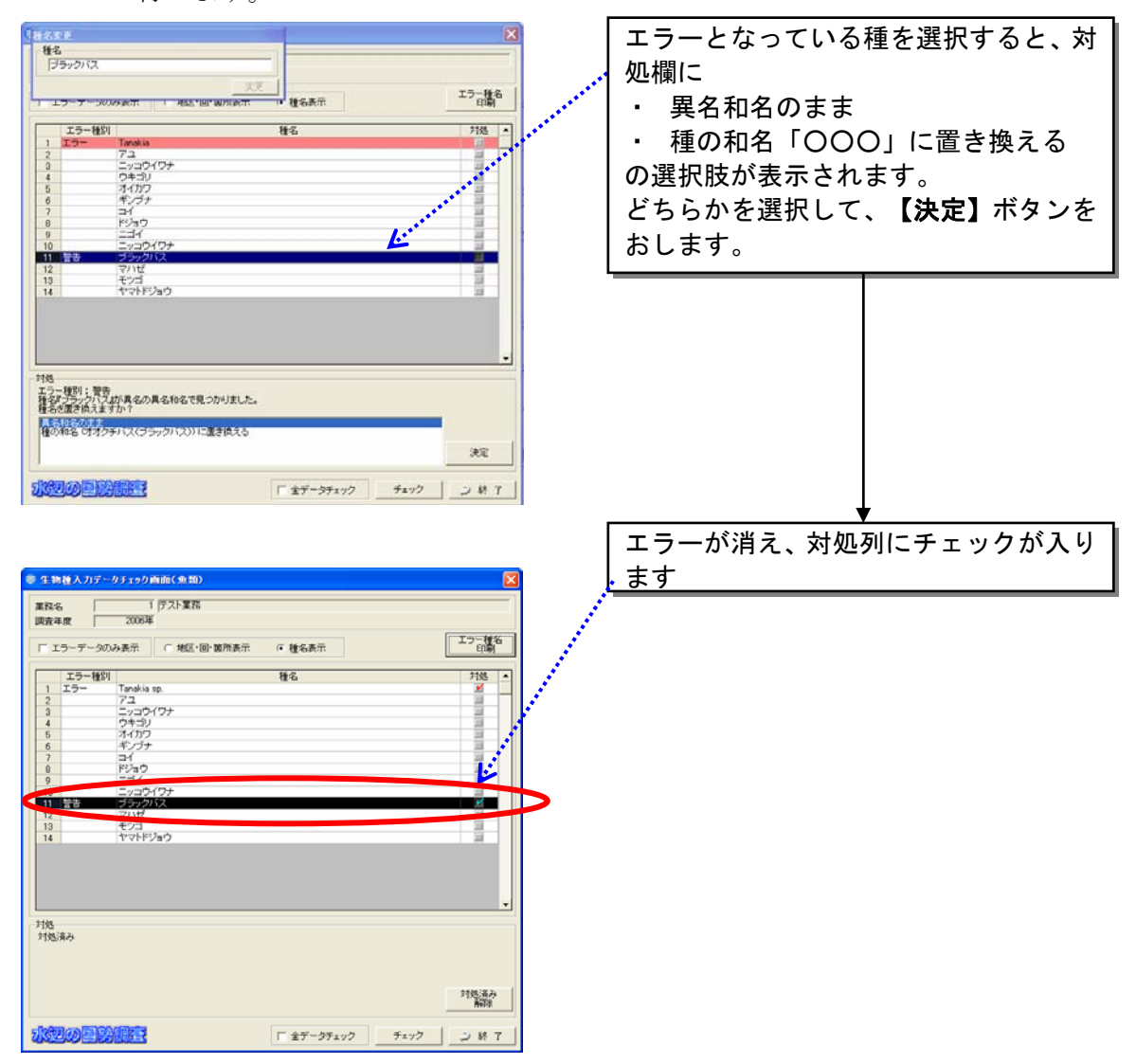

(一度行った種名チェックの対処を、元に戻したい場合)

種名チェックを実施した際に、

ł

- ・ 異名和名として登録、もしくは種和名への変更を行った
- ・ ○○ sp.などの目録階層が上位のものについて、対象階層を決定した

 などの対応を行ったものについては、そのチェックの情報を削除し、元の状態に戻す ことが出来ます。

 その際には、種名チェック画面の下部にある「全データチェック」にチェックを入れ てから「チェックボタン」を押してください。

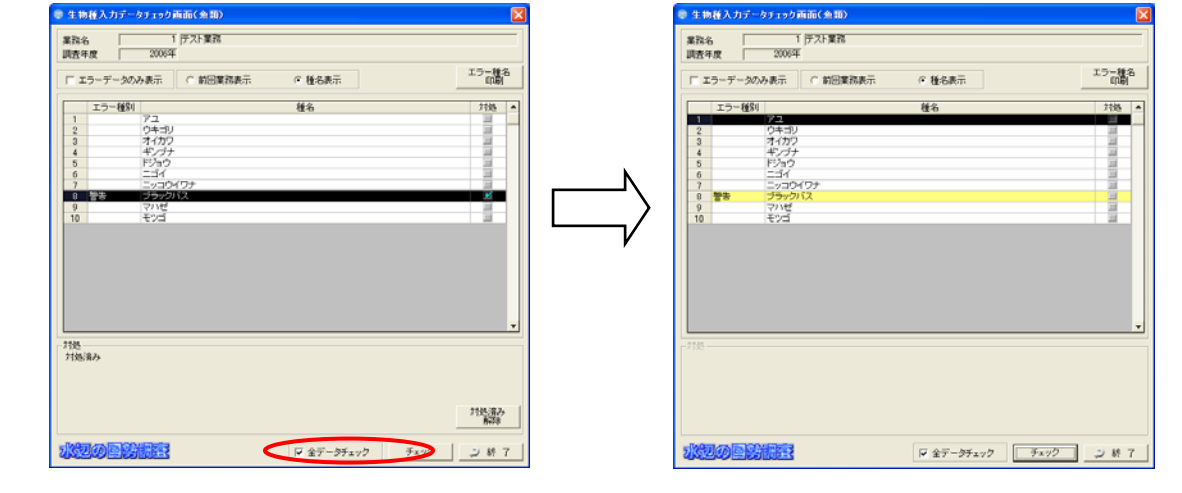

「地区・回表示」と「種名表示」のチェックを切り替えることで、エラー画面の表 示形式を変更することが出来ます。

※種名チェックは、通常の【種名表示】に加えて、【地区・回・箇所表示】につい ても、「全データチェック」にて行ってください。また、エラーデータの対処に ついても、双方の表示で確認してください。

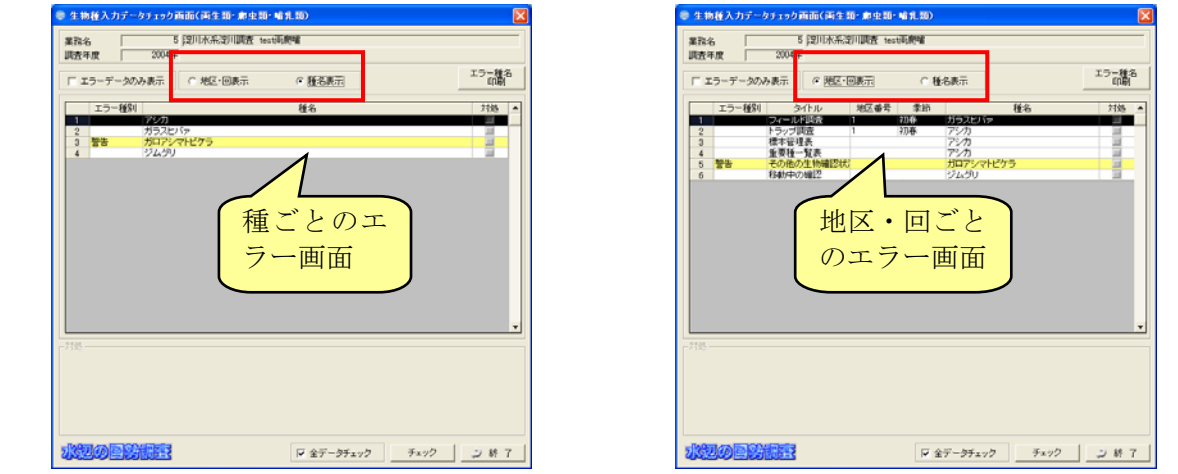

# 8.4.2 エラー種名印刷

種名チェック画面右上の「エラー種名印刷」ボタンをクリックすると、エラ ー種名の一覧をエクセルファイルとして表示することができます。

# 8.4.3 履歴表示

種名チェック画面右上の「履歴表示」ボタンをクリックすると、修正を行っ た履歴を確認することが出来ます。

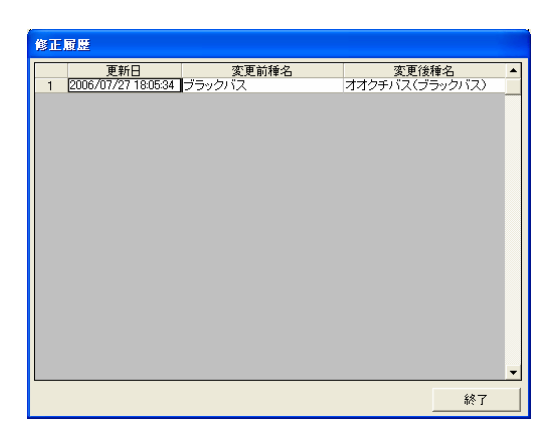

#### 8.5 結果とりまとめ

結果とりまとめ画面においては、以下のデータを入力します。

• 重要種一覧表

調査マニュアルに記載されている、整理様式の重要種経年確認状況一覧表 を作成するために必要なデータです。

- 種名変更状況一覧表 調査マニュアルに記載されている、整理様式の種名変更状況一覧表を作成 するために必要なデータです。
- 流程分布図・・・魚類調査のみ 調査マニュアルに記載されている、整理様式の流程分布図を作成するため に必要なデータです。
- 集団分布地経年確認状況一覧表・・・鳥類調査のみ 調査マニュアルに記載されている、整理様式の集団分布地経年確認状況一 覧表を作成するために必要なデータです。
- 重要種及び集団分布地位置図・・・鳥類調査のみ 調査マニュアルに記載されている、整理様式の重要種及び集団分布地位置 図を作成するために必要なデータです。

(1)重要種一覧表

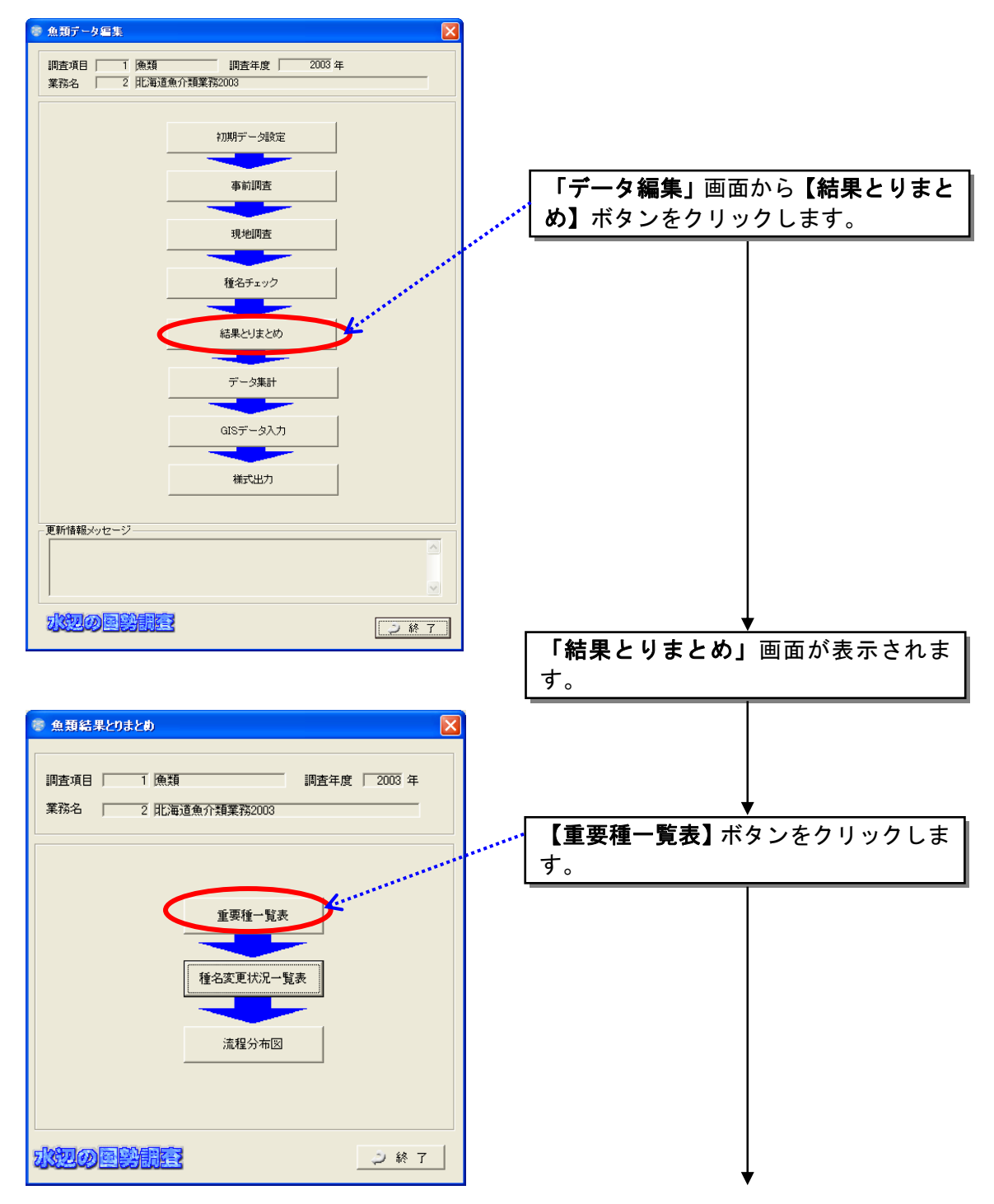

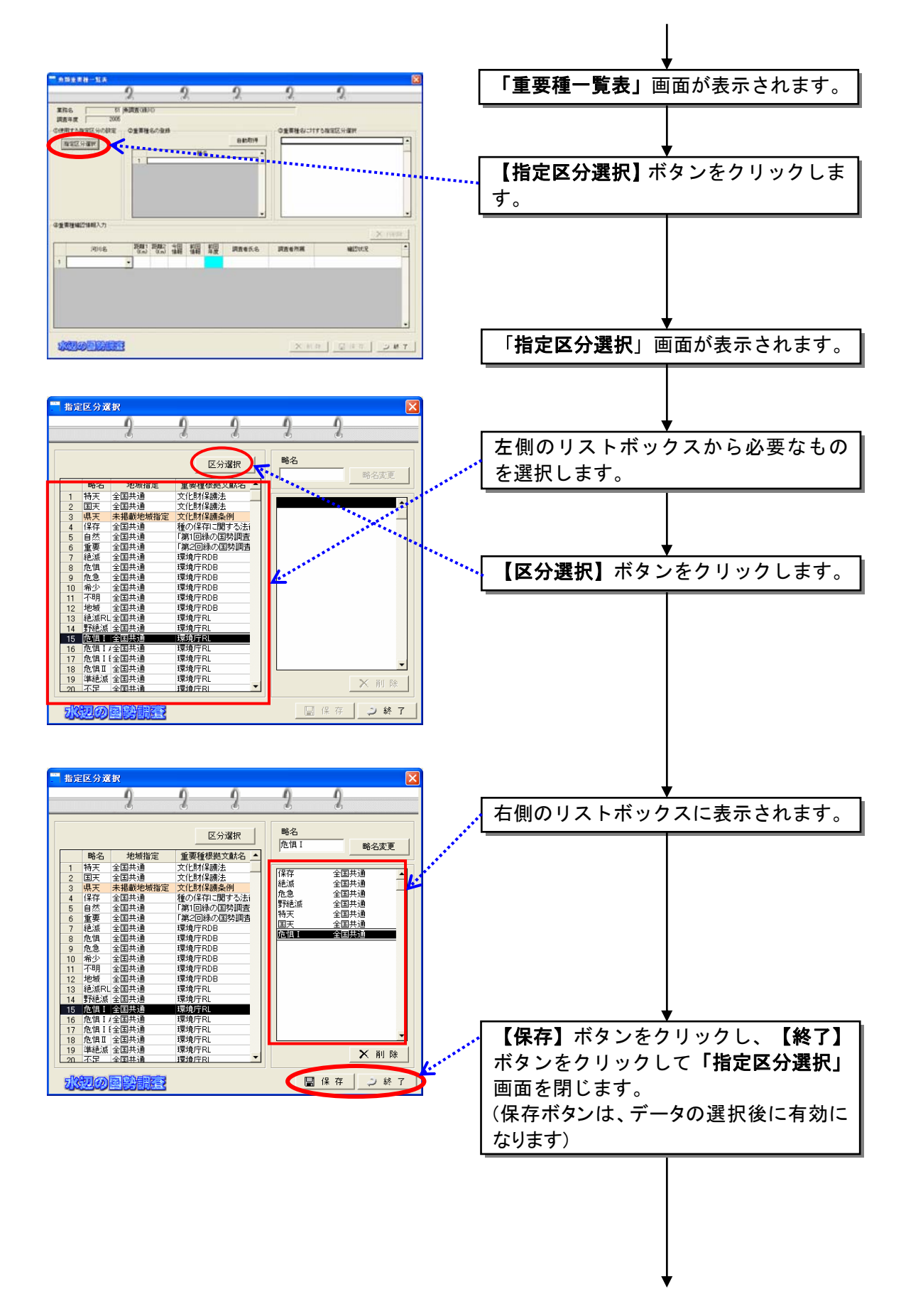

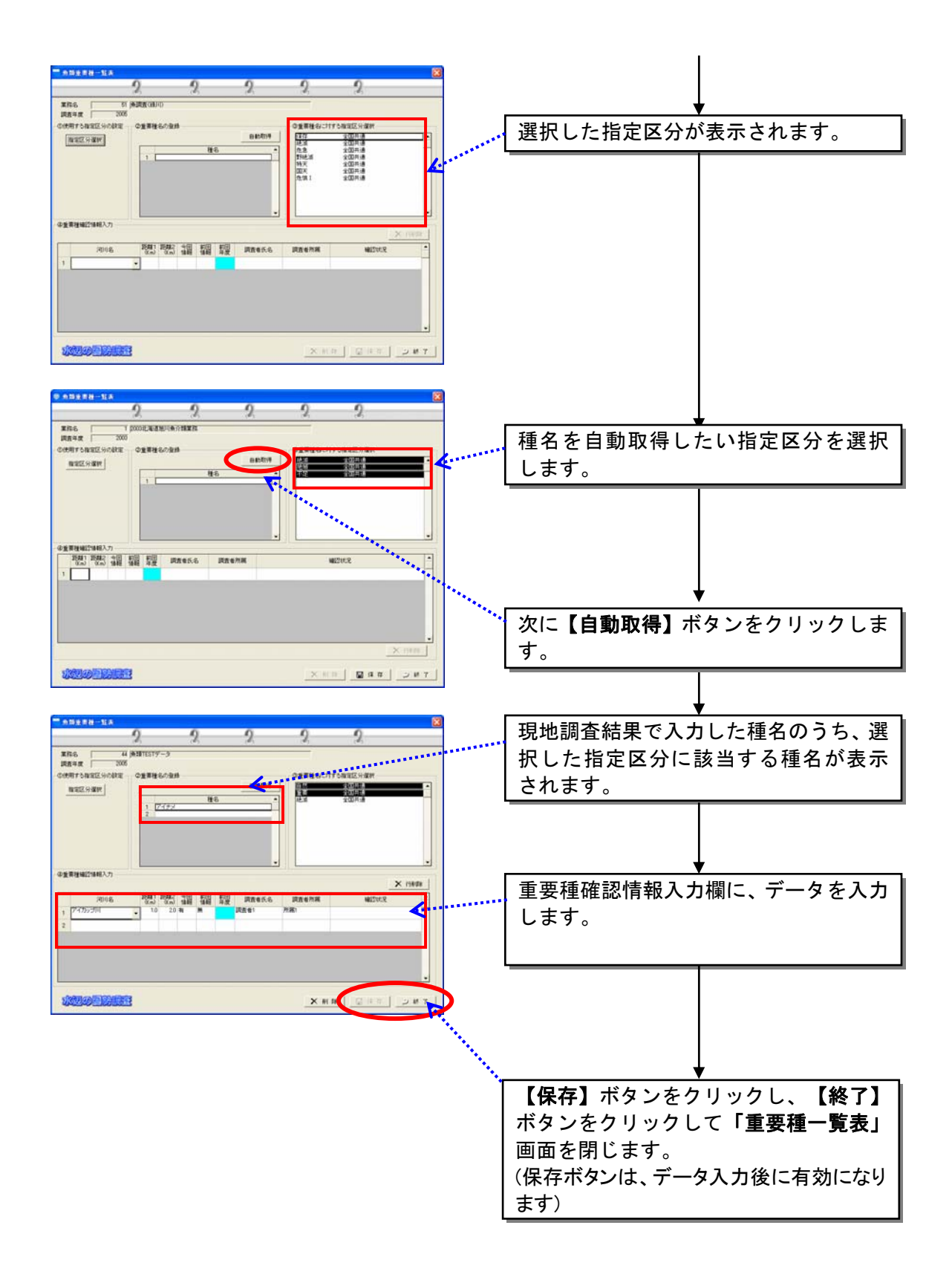

(2)種名変更状況一覧表

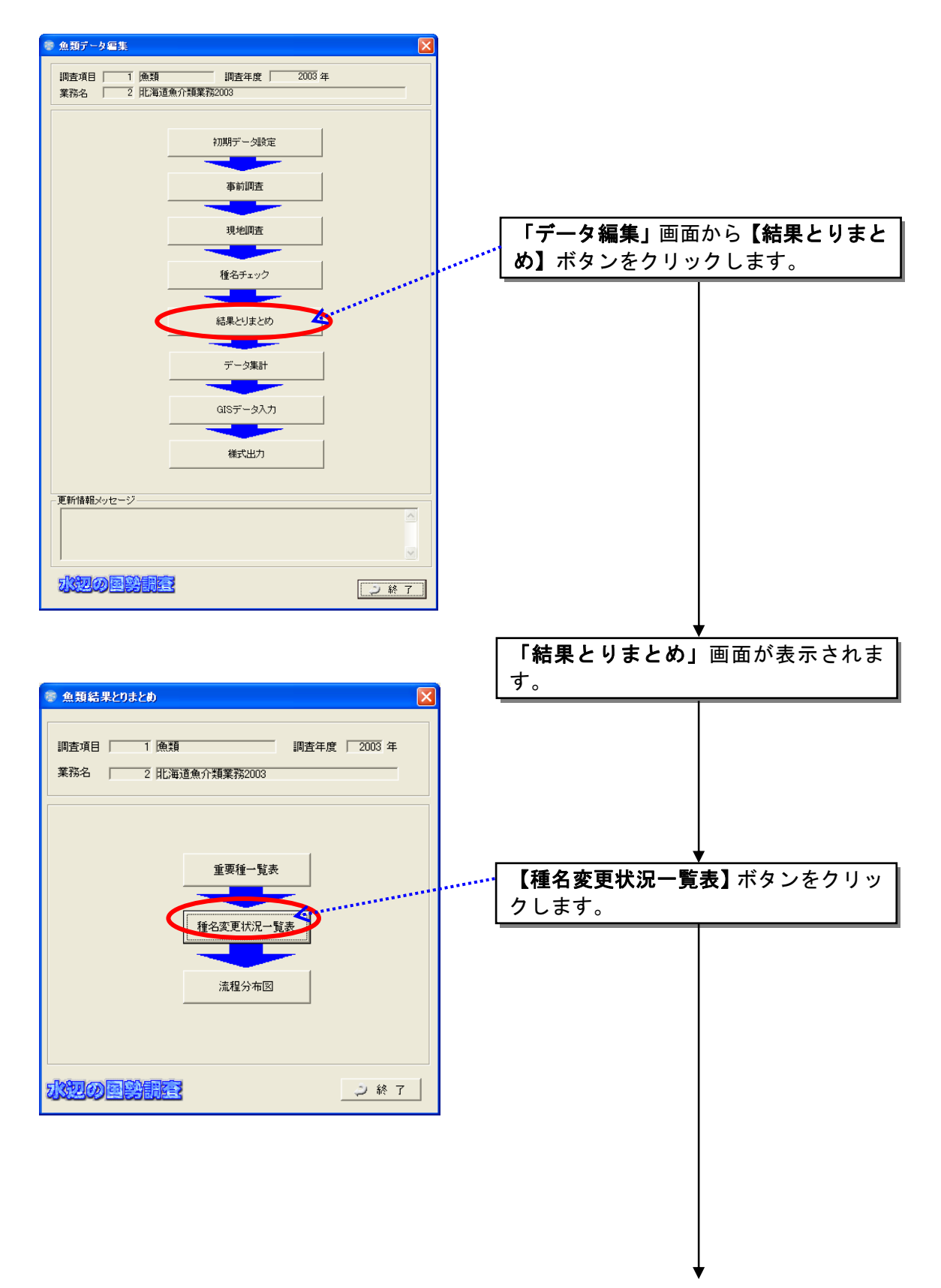

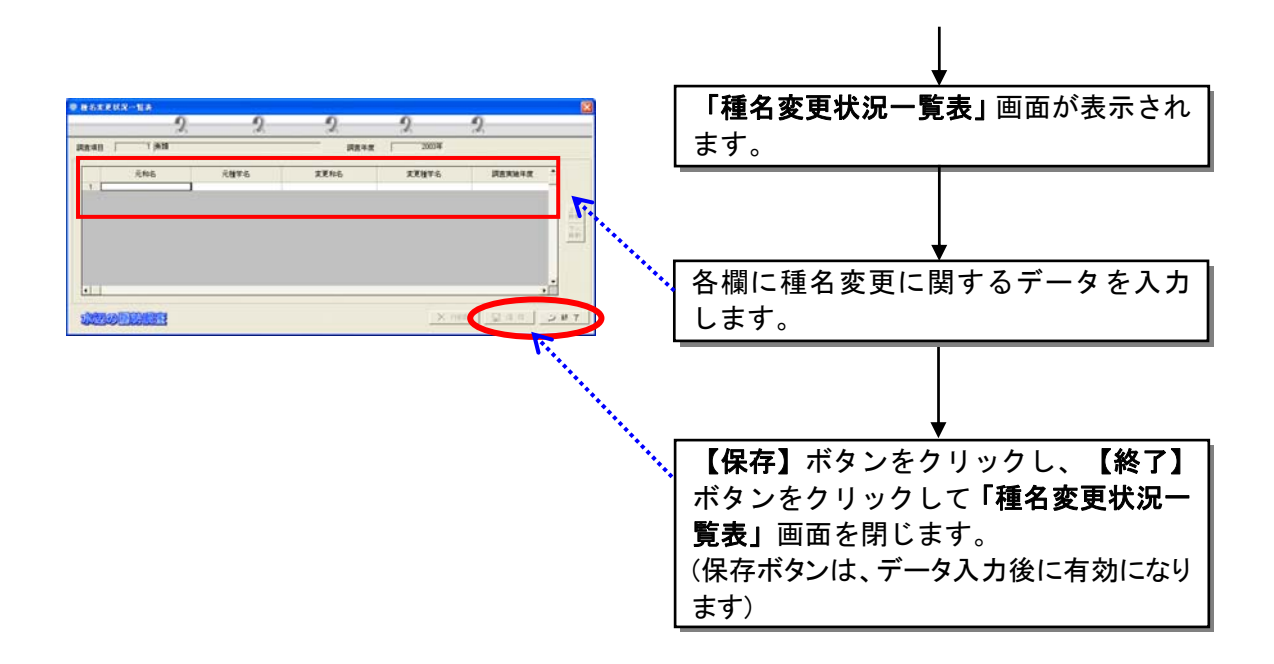
(3)流程分布図

現地調査で確認された魚類の流程分布図を作成するために必要な情報を入 力します。

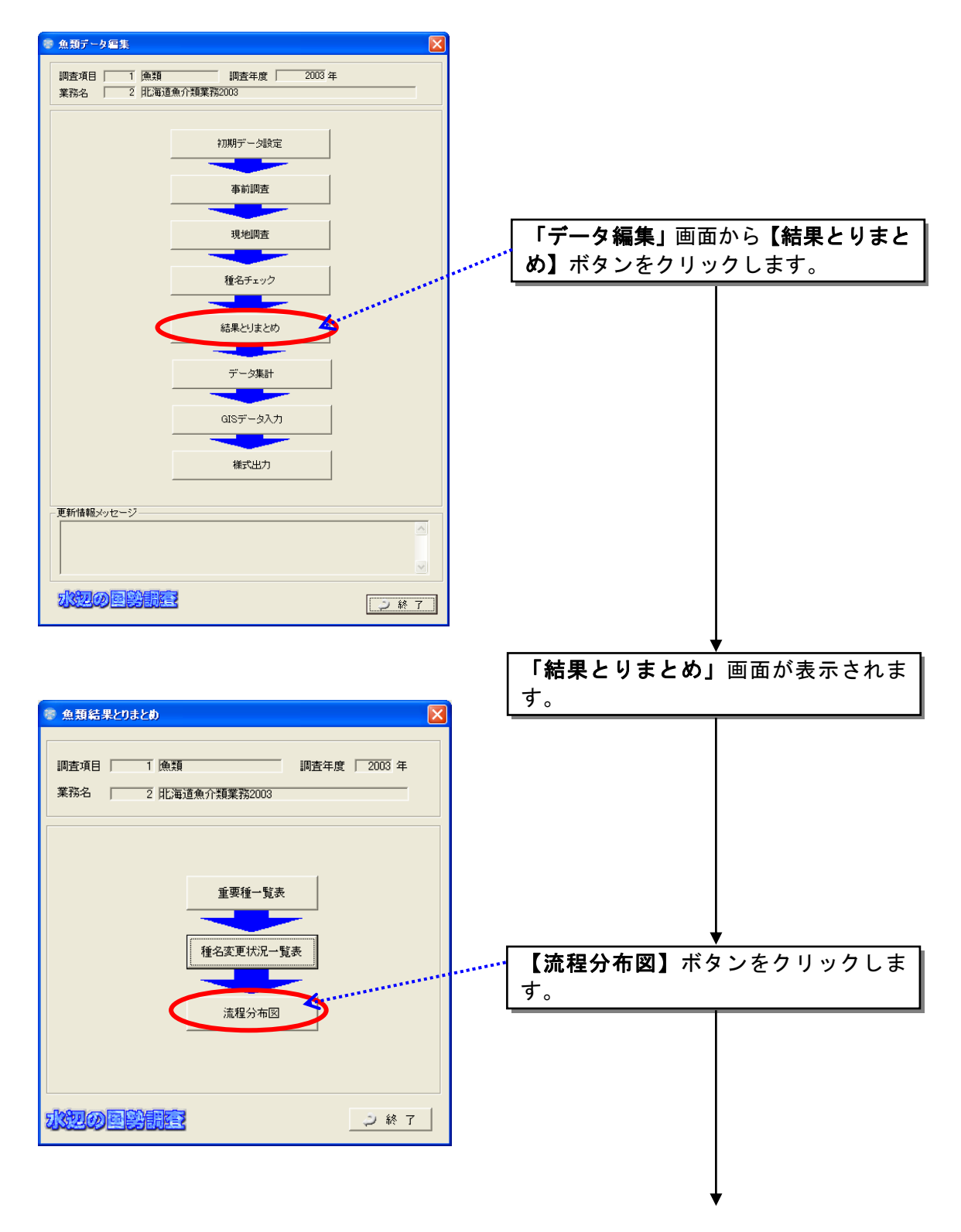

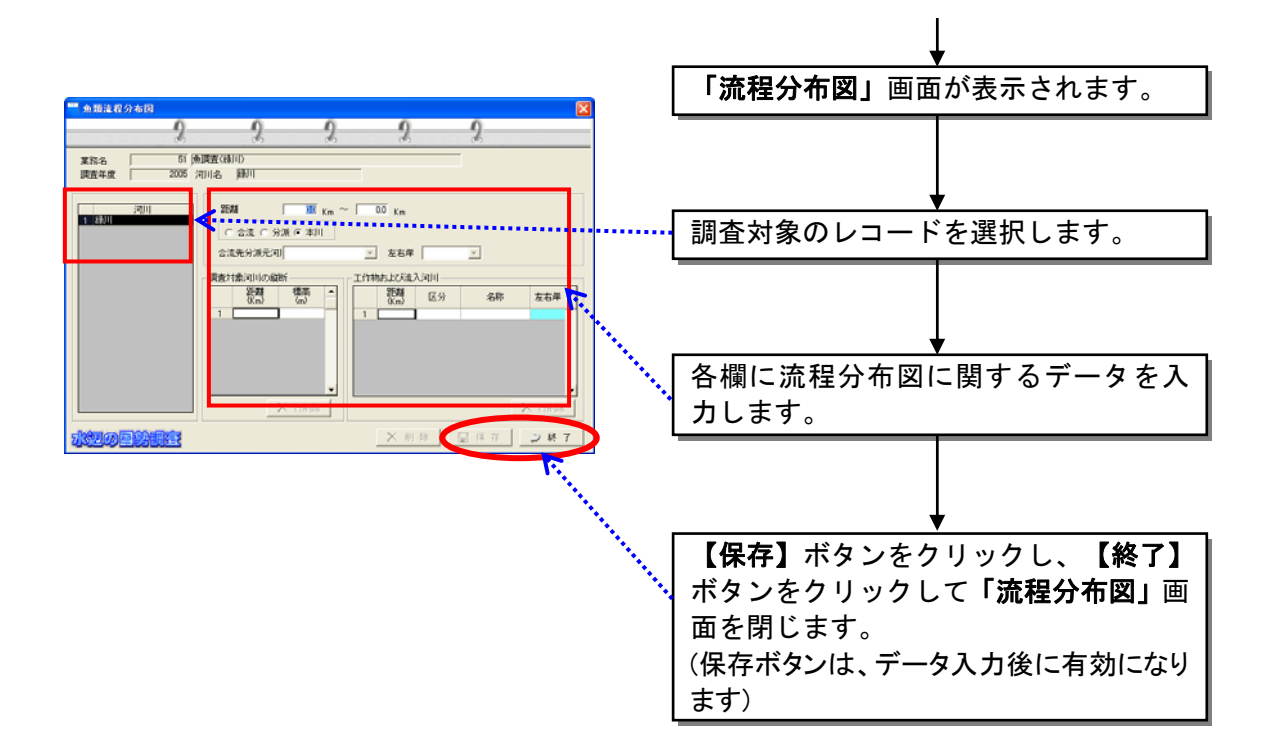

# 【補足説明】

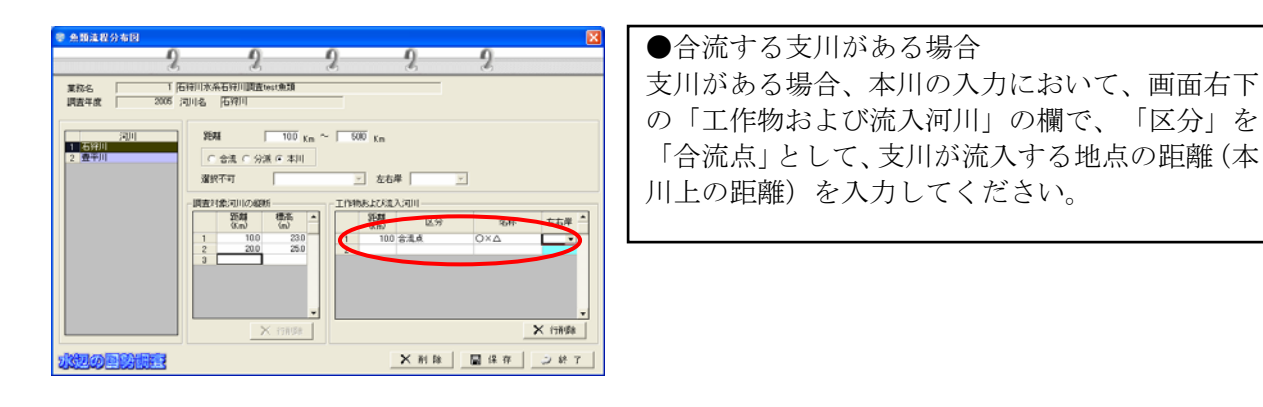

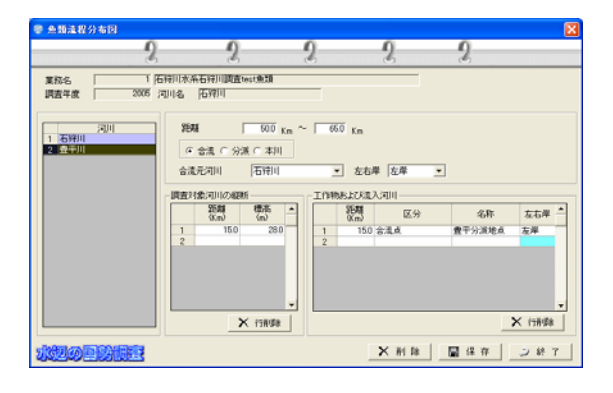

次に、支川の入力では、以下の点に留意してく ださい。

 画面右上の「距離」欄、画面中央下の「調査 対象河川の縦断」のいずれも、本川からの追加 距離で入力する。すなわち、合流点の距離が 50 km、支川の延長が 15km ならば、ここでの「距 離」は「50km~65km」と入力してください。

なお、流程分布図の出力において、下部に調査地区×種名のマトリックスを 表示します。このとき、支川上の「調査地区」の表示位置は、「調査地区入力」 で入力した調査地区の距離を用いてシステムが設定しています。

「調査地区入力」では、支川上の調査地区の距離は、「合流点からの距離」 で入力しているため、流程分布図の表示に際しては、「流程分布図」で入力し た「距離」欄の始点の値(この画面では 50km)に、「調査地区入力」で入力 された各調査地区の距離を合算して、河口からの距離に換算しています。

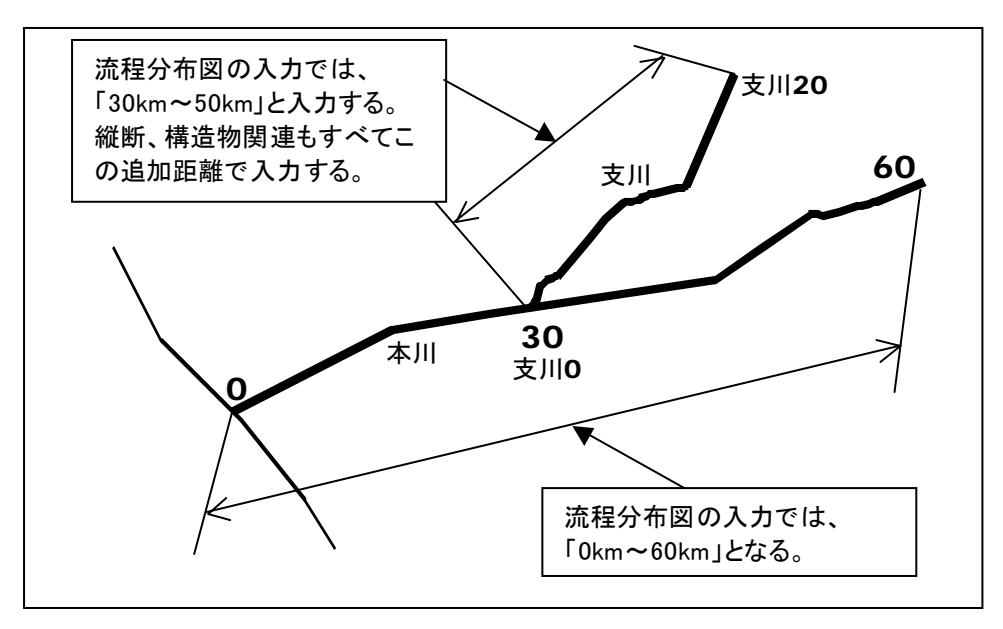

● 分派の場合

分派した河川は、システム上では別の河川として扱い、すべて河口からの距 離で処理してください。流程分布図を正しく表示するためには、「河口部の距 離が0」というのが原則となります。

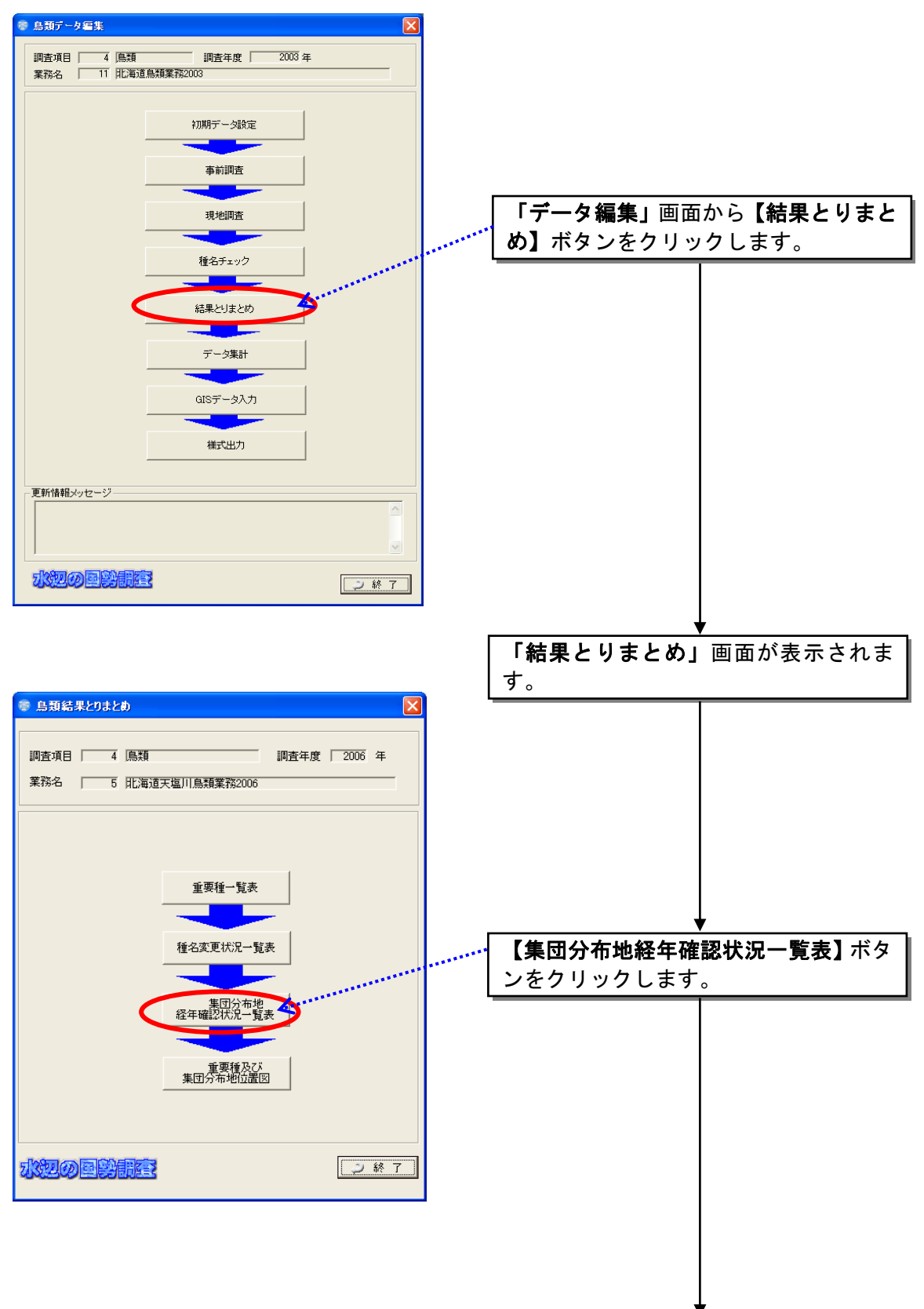

(4)集団分布地経年確認状況一覧表

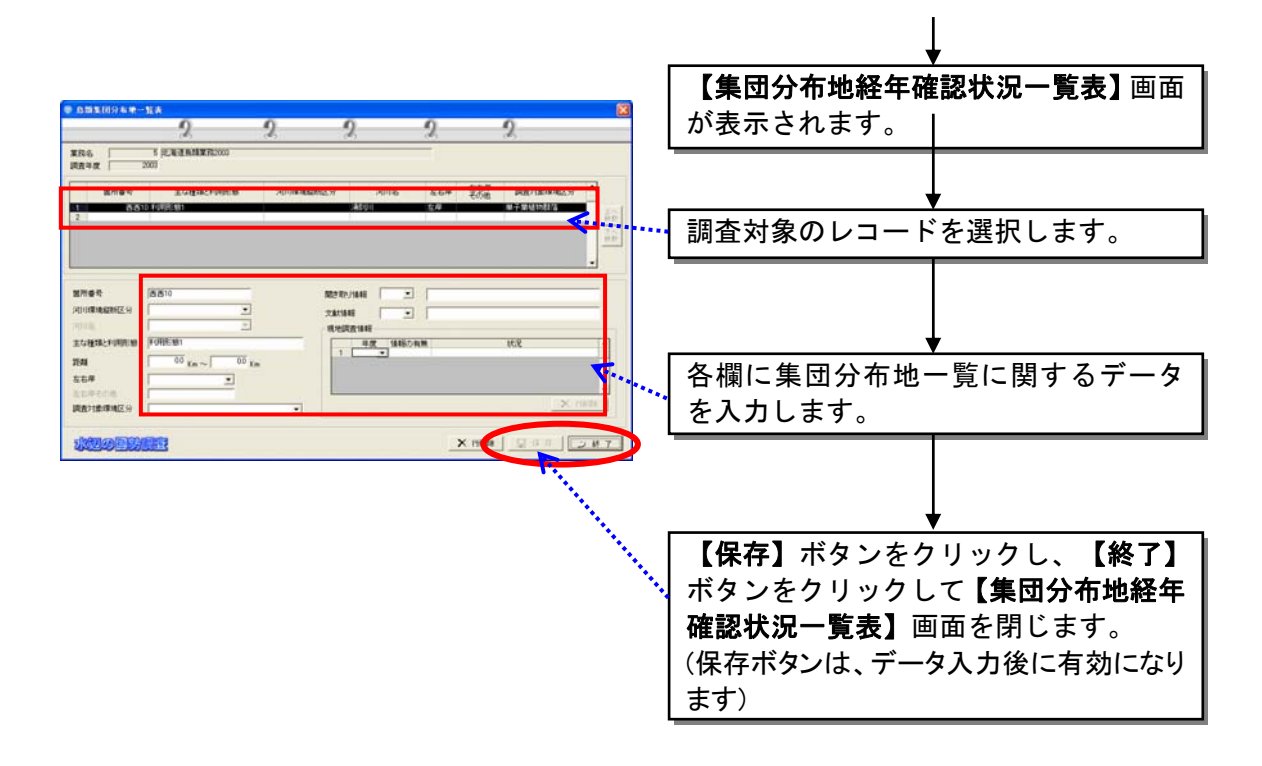

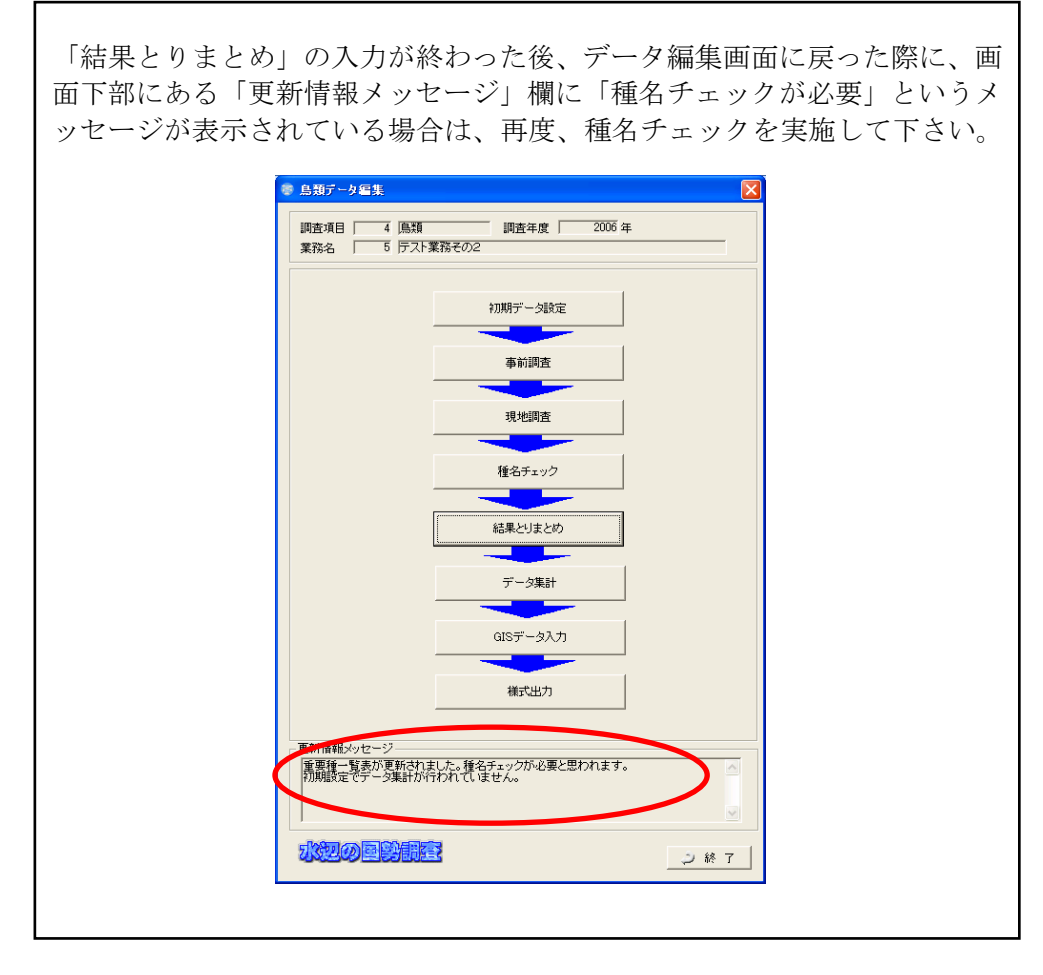

(5)重要種及び集団分布地位置図

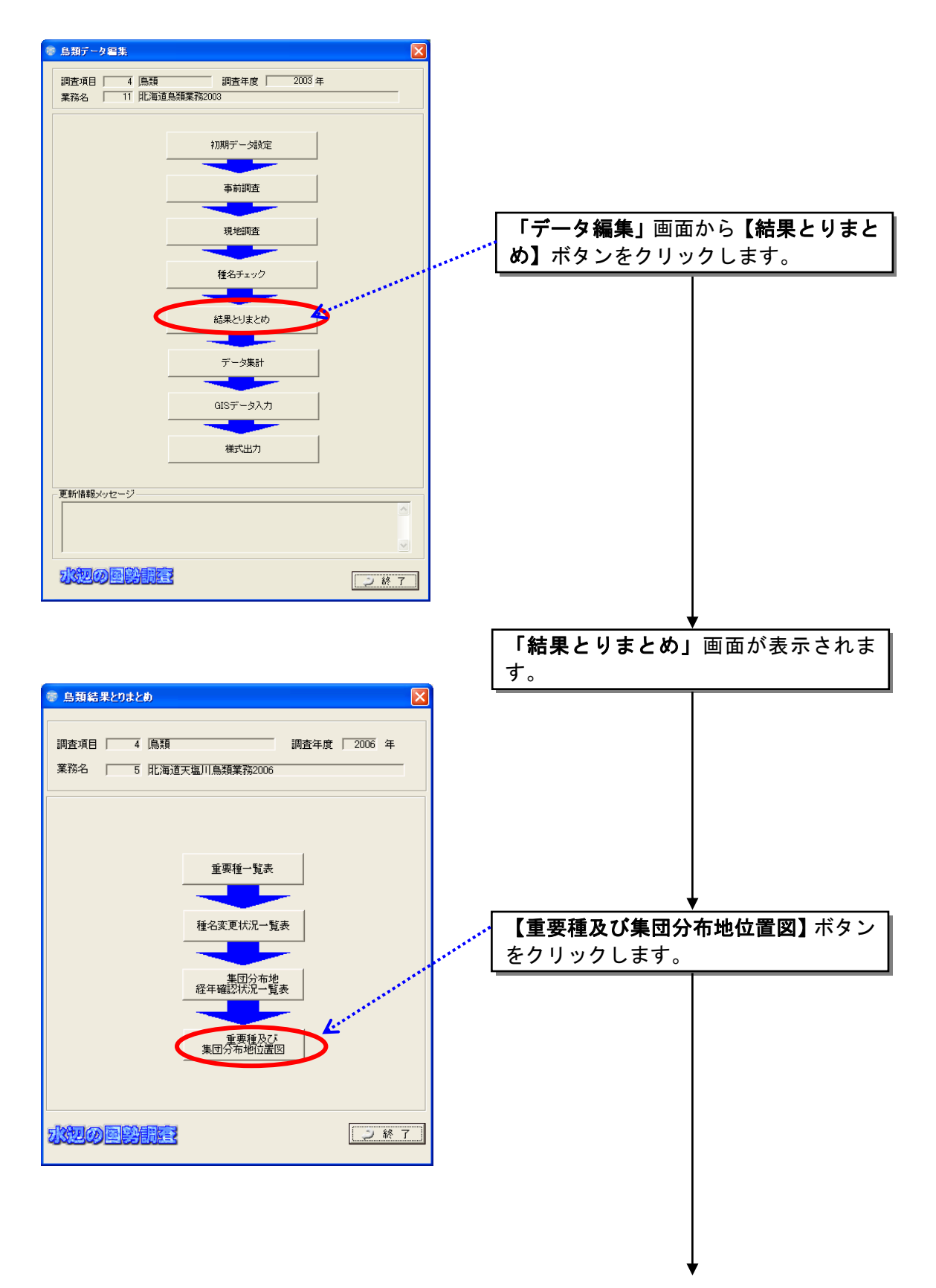

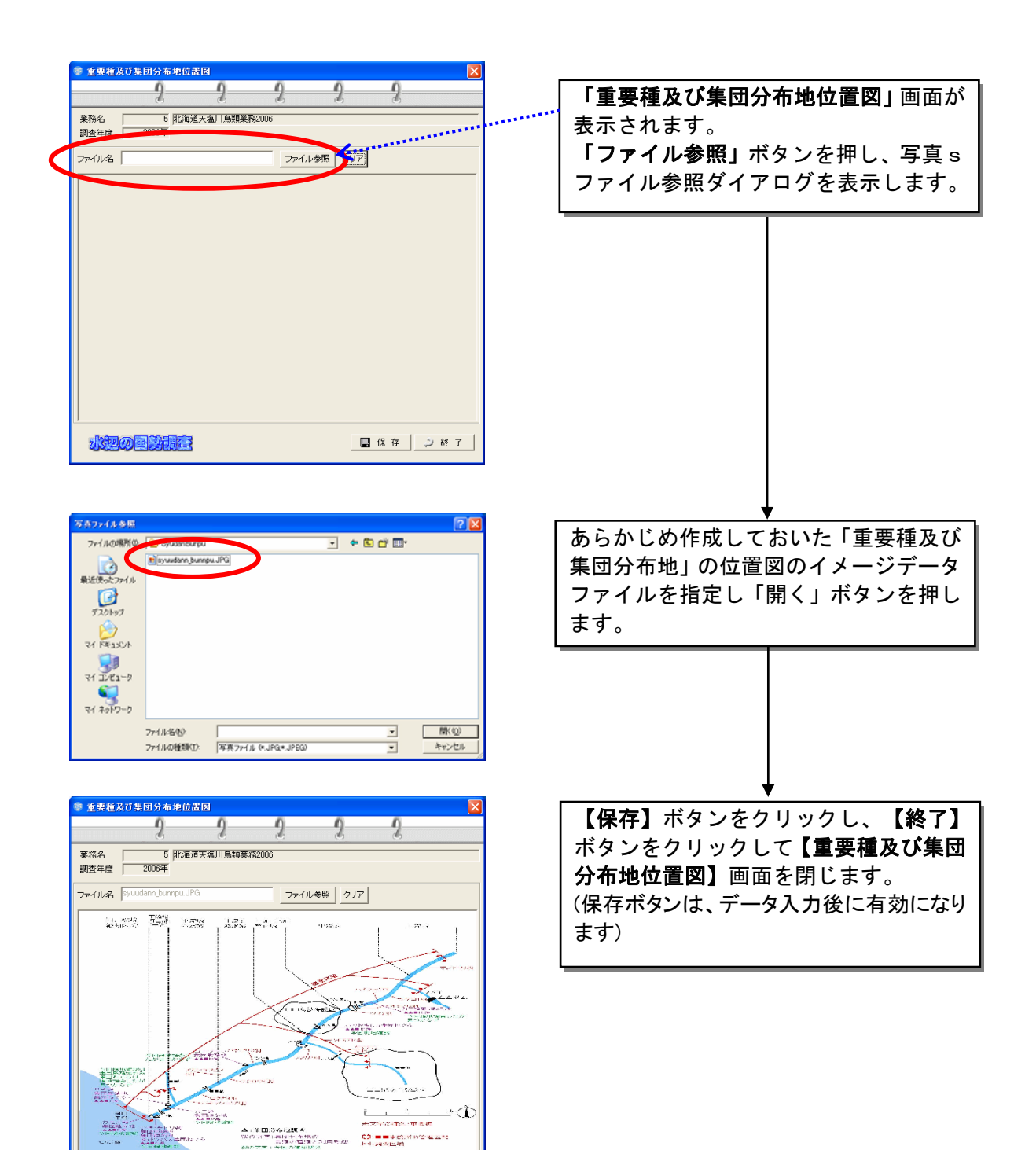

■保存 | ■ 終了 |

水泥の甲腺開発

8.6 データ集計

調査結果データの入力が終了したら、データ集計作業を行います。このデー タ集計作業を行うことにより、GIS データの入力や様式出力、成果品の作成 などが行えるようになります。

一度、データ集計を行った後、現地調査結果データの追加登録などをした場合に は、必ずデータ集計をやり直してください。また、生物種の種名チェックも完了 させておいてください。

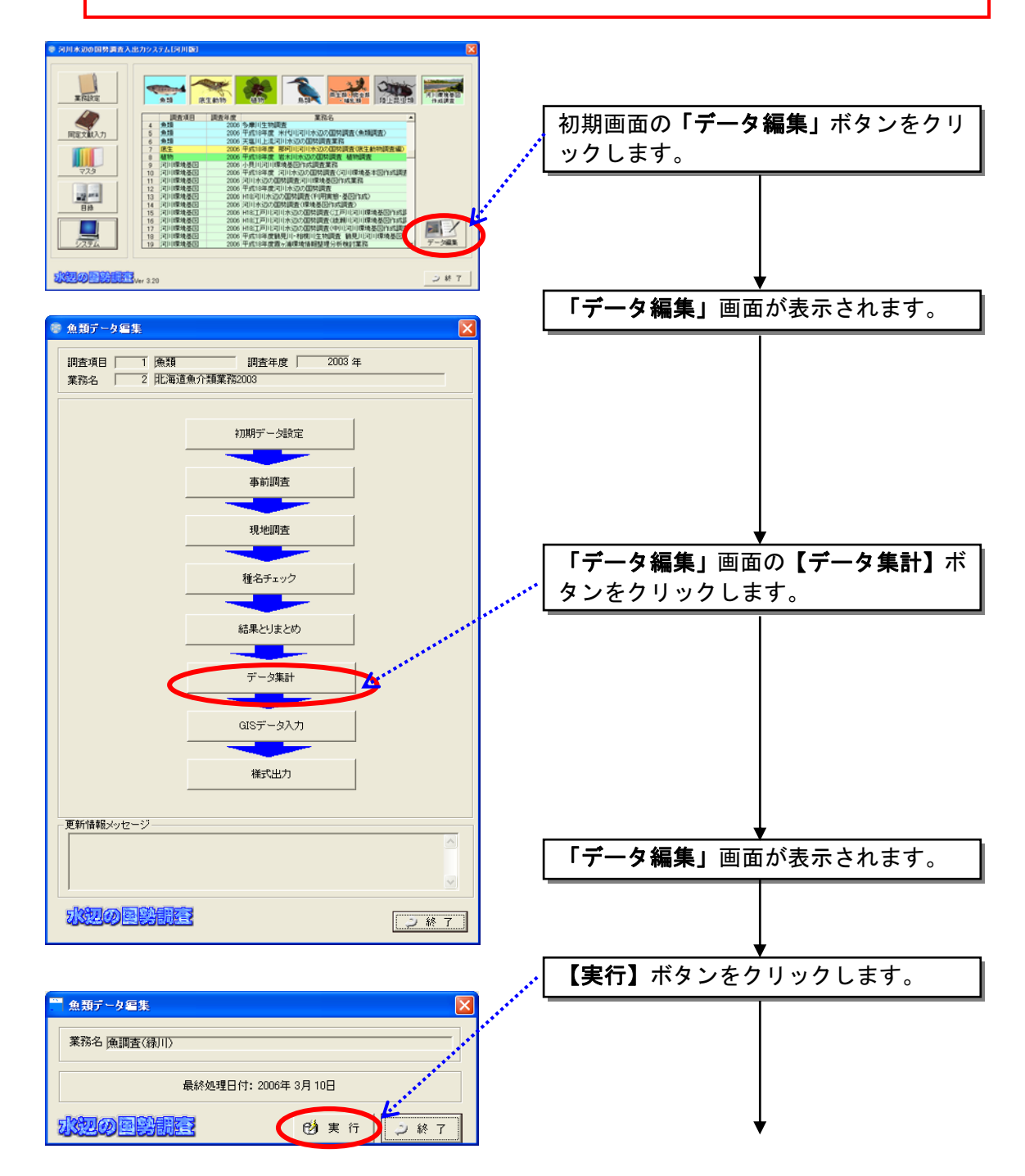

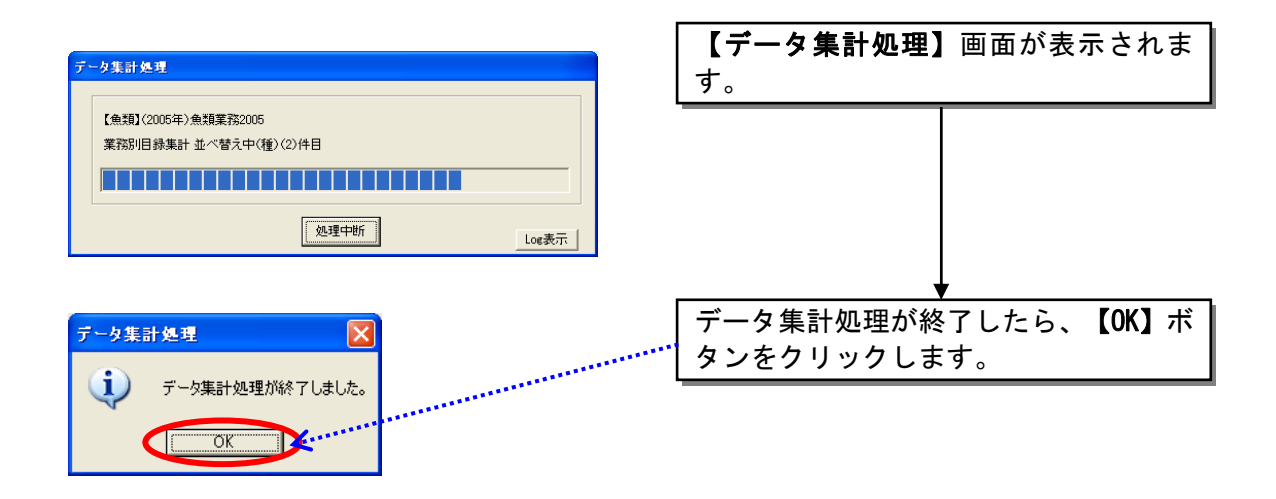

※ 種名チェック及びデータ集計が正常に行われると、「データ編集画面」の更新情報メッセ ージが消えます。

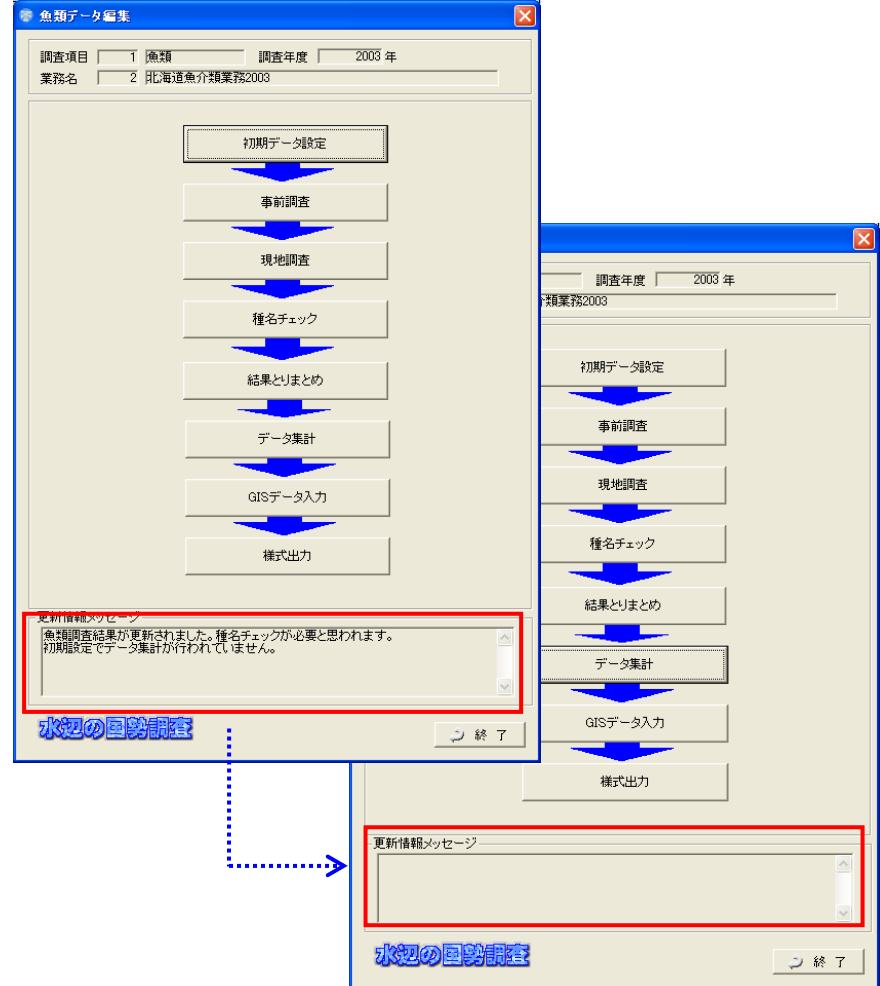

### 8.7 GIS データ入力

### 8.7.1 GIS データ入力の概要

本システムでは、前節までで入力した調査結果データを用いて、GIS データ を入力することが出来るようになっています。なお、この機能を以下「GIS エディタ」 と称します。

GIS エディタの基本的な操作は、ドラッグ&ドロップによる作業ですので、 簡単に GIS データの作成が行えます。また、本システムに搭載している GIS 機能を利用することにより、調査結果データと GIS データとの連携が自動的 に行われるようになっていますので、GIS データの属性入力などの手間を省 くことが出来るようになっています。

本システムで作成する GIS データの属性内容やそのフォーマットなどは、 「河川環境情報地図ガイドライン(案) 平成 18 年7月」に基づいています。

河川水辺の国勢調査においては、上記のガイドラインに沿った形での GIS データの提出を義務付けていますので、本システムに搭載している GIS 機能 によらずに GIS データを作成する際には、上記のガイドラインの内容をよく 読み、ガイドラインに準拠した形式のデータを作成するようにしてください。

GIS データの作成においては、まず、背景地図の設定を行った後に、GIS データの作成を行うようにしてください。

#### 【 本システムの GIS エディタの主な仕様 】

- 作成するデータは、全てデータベースに格納されます。
- 属性情報を作成する時にあらかじめ一覧リスト内に属性が格納されてい ますが、これは入出力システムにおいて集計計算処理後のデータを利用し ています。
- システム内部での座標系は正規化座標系です。2次メッシュの左下隅が原 点(0,0)、右上隅が(10000,10000)になるような絶対座標で管理して います。
- 背景画には、原則として「河川環境情報地図ガイドライン(案)」に規定 されたフォーマットで作成された電子地図データを用いる仕様となって います。ラスタデータも読み込めますが、正規化座標系で変換されている ことが前提となります。
- GIS エディタで作成できる図形は、河川環境情報地図のうち、植生図(群 落)、河川空間利用実態調査を除く全ての図形です。

## 8.7.2 GIS エディタの機能

GIS エディタの機能は以下のとおりです。

- O 背景データの読み込み·表示<br> ドライン(案)」で作成された河川基盤地図データを読み 込むことが可能です。また、ラスタファイルも読み込み可 能ですが、ラスタデータの場合、正規化座標で作成された ラスタデータであることが必要です。
- O 図形データの作成・編集 ポイント、アーク(線)、ポリゴン(面)を対象として、 新規作成、編集などをおこなうことができます。また、新 規図形作成の際には、入出力システムで入力した現地調査 データを一覧で表示できますので、その一覧からドラッグ &ドロップで地図上に図形を登録することも可能です。
- $O$  属性データの作成 カランド成された図形データに、「河川環境情報地図ガイドラ イン(案)」で規定された属性情報を入力することができ ます。
- ファイル出力 「河川環境情報地図ガイドライン(案)」で規定された フォーマットへのファイル出力が可能です。ファイルの出 力時には2次メッシュごとにデータを切り出してファイ ルを生成します。

8.7.3 GIS データ入力画面

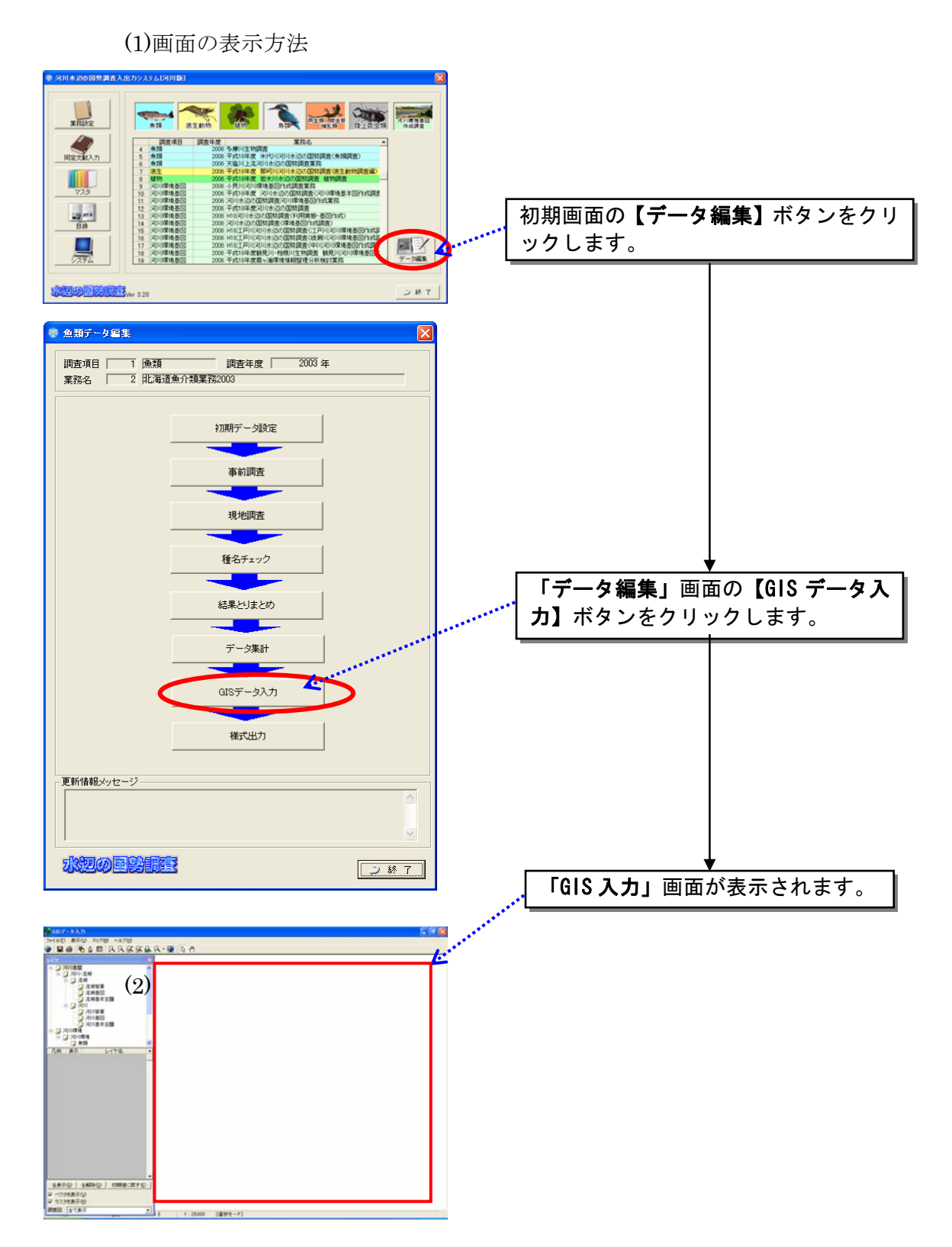

(2)GIS 入力画面の説明

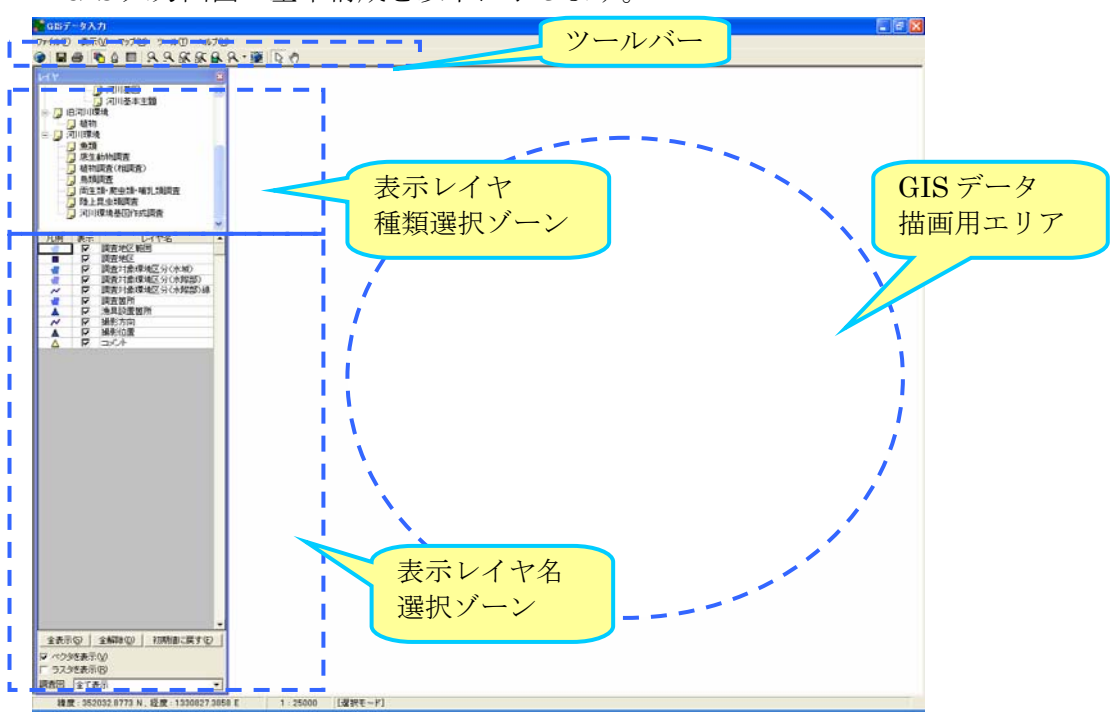

GIS 入力画面の基本構成を以下に示します。

(3)ツール機能説明

本システムに搭載している GIS 機能が持っているツール類の機能の内容を 示します。

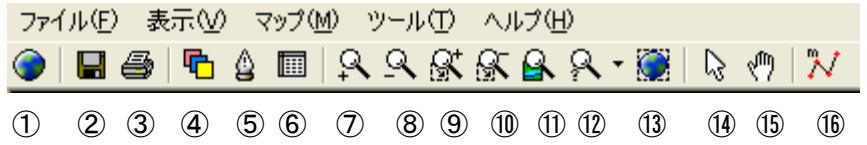

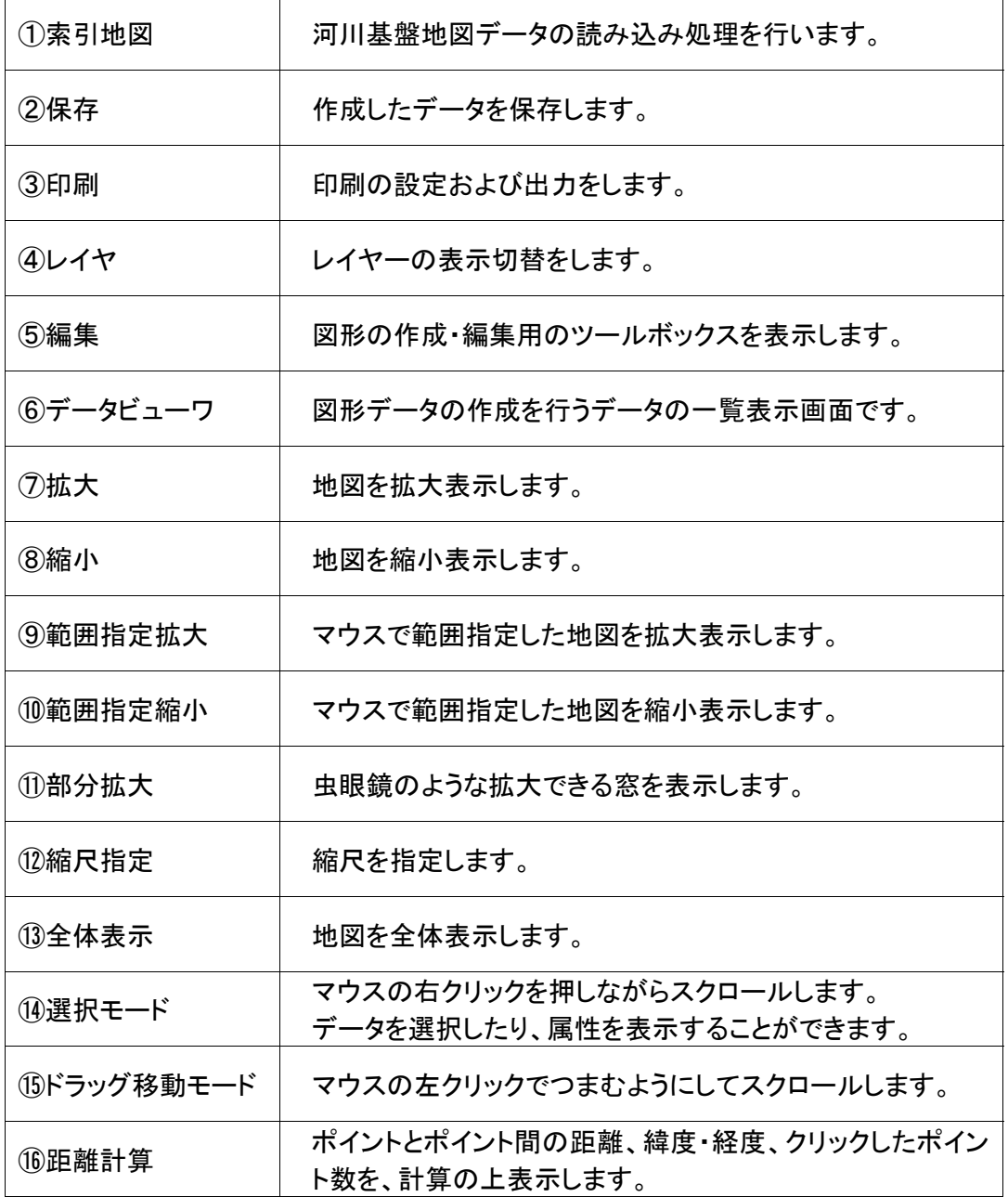

8.7.4 背景地図の設定

GIS データの入力を行う際には、背景地図を読み込む必要があります。本シ ステムが取込・表示できる背景図データとしては、以下の2種類があります。

- 河川基盤地図
- 数値地図 1/25000

原則として、河川基盤地図を背景図として利用しますが、対象となる河川の 河川基盤地図が整備されていない場合には、国土地理院発行の数値地図 1/25000 をお使いください。

(1)背景図の取込(河川基盤地図の場合)

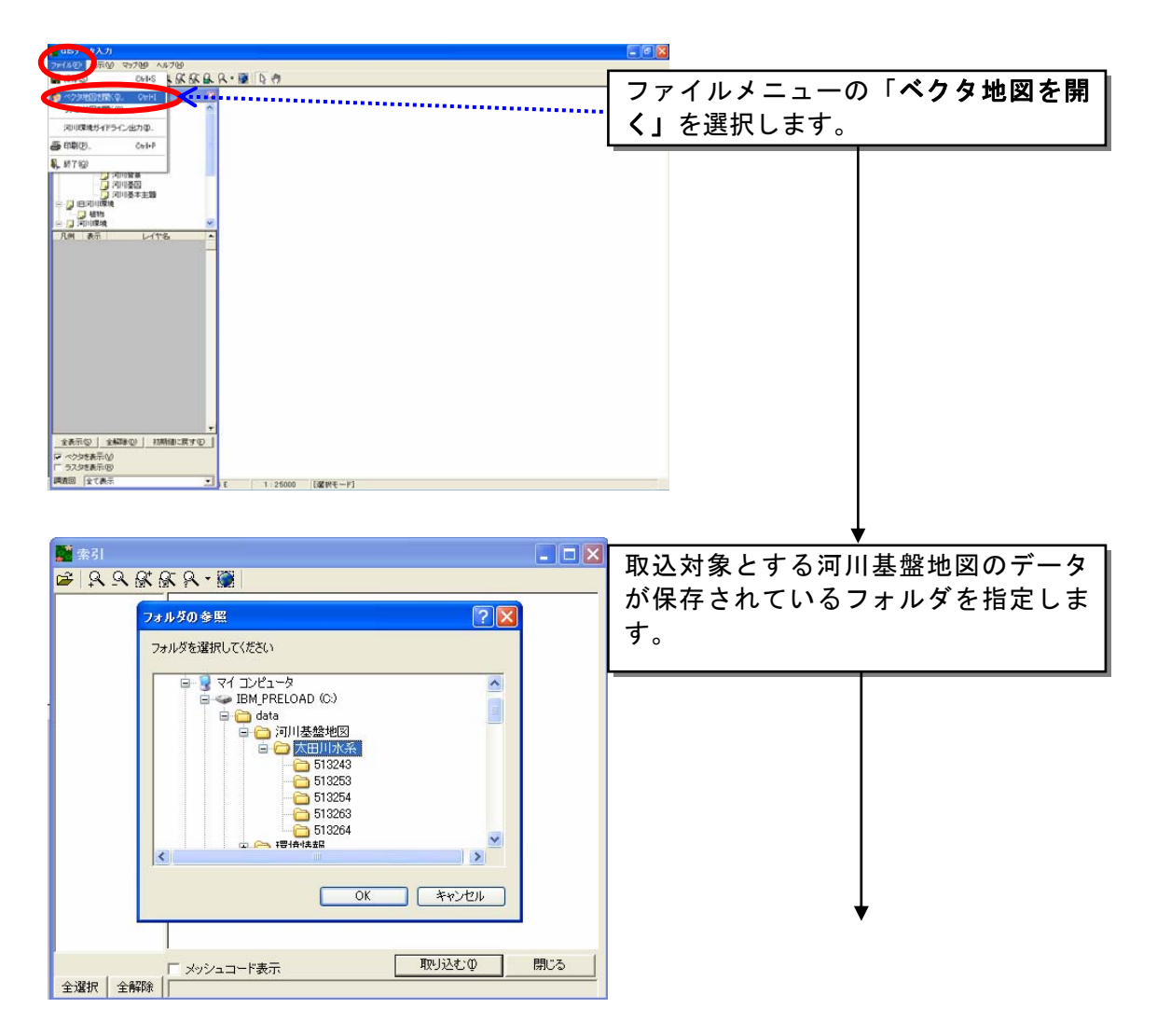

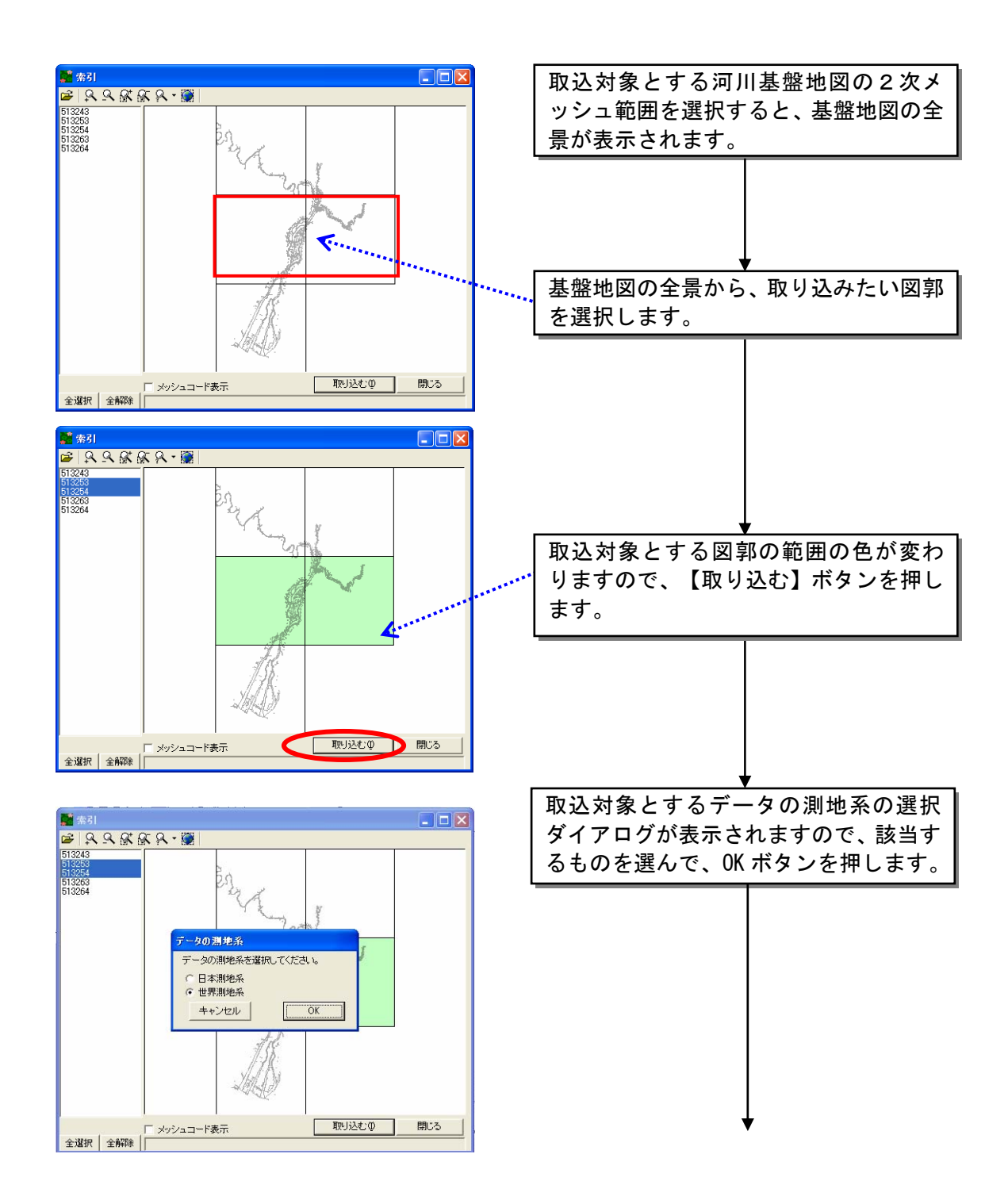

測地系が不明な場合は、データの提供元である事務所に問合せをして、確認を行ってください。 また、河川基盤地図データの最初の取り込みには、非常に時間がかかります。しかし、1回取 り込みを行えば、2回目以降の起動は早くなります。

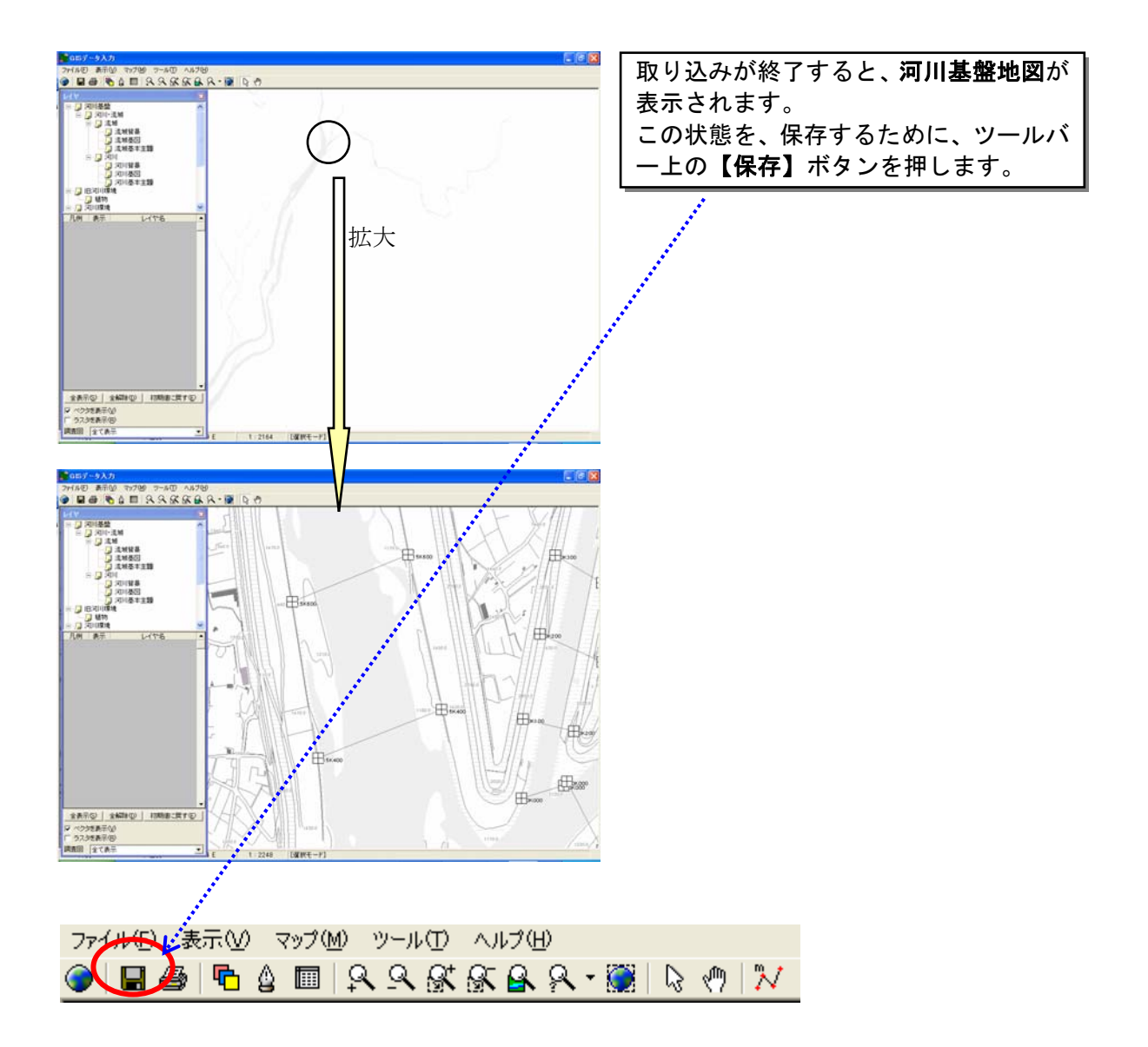

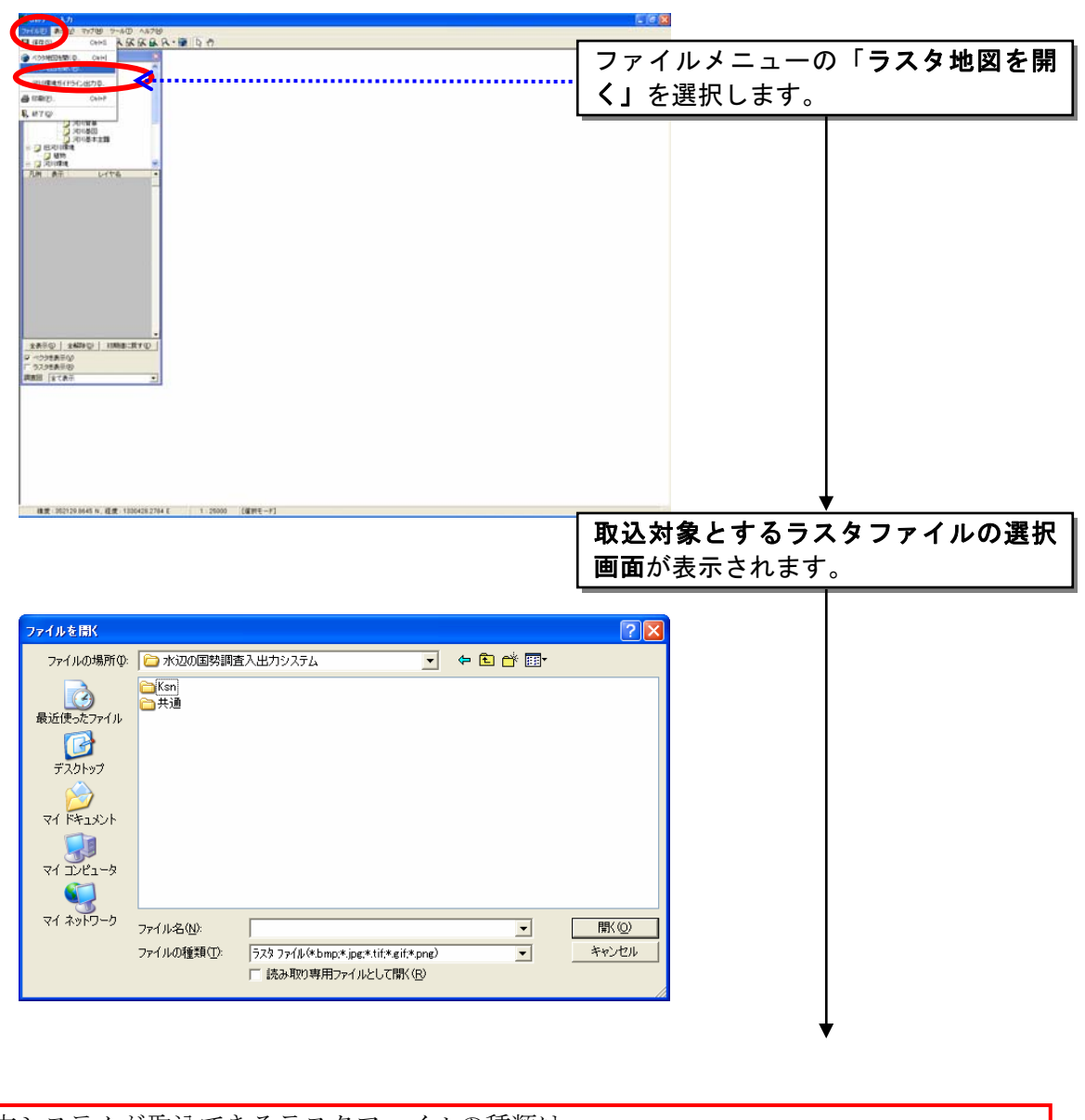

(2)背景図の取込(数値地図の場合)

本システムが取込できるラスタファイルの種類は、 bmp (ビットマップ)、jpg (JPEG)、gif (GIF)、tif (TIFF) pgn (PGN) のファイ ル形式です。

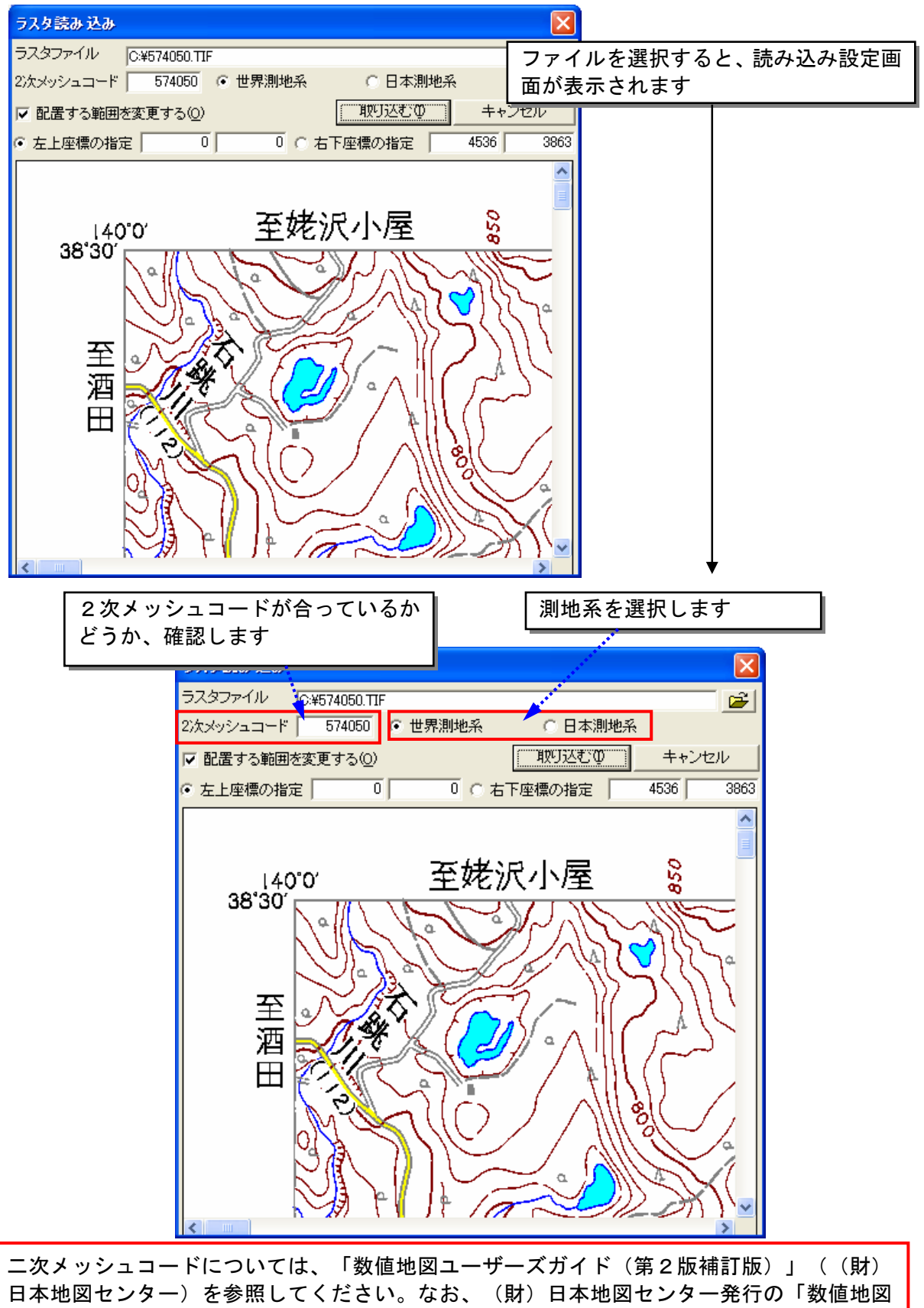

25,000 地図画像」を利用した場合は、自動的に入力されます。

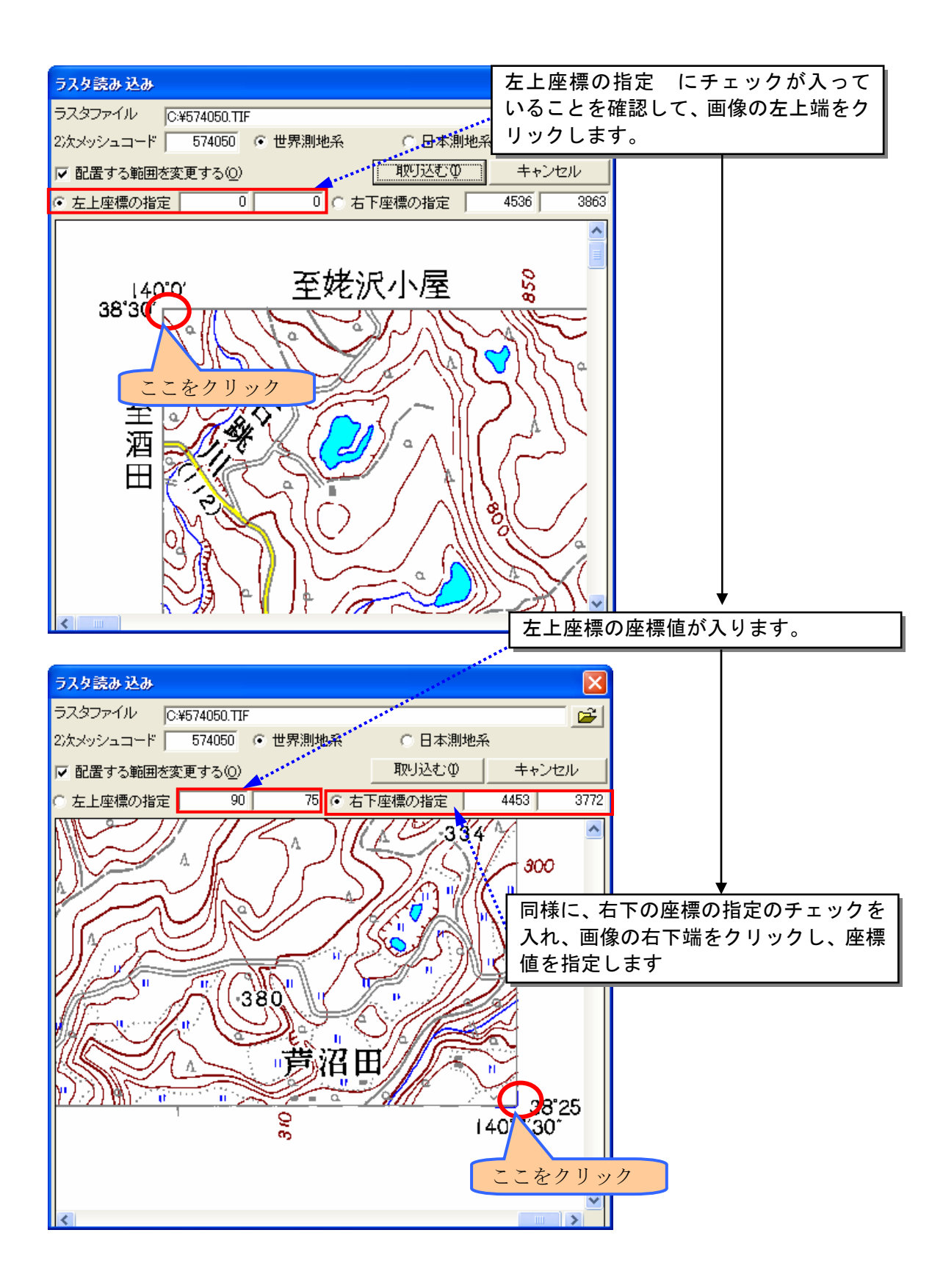

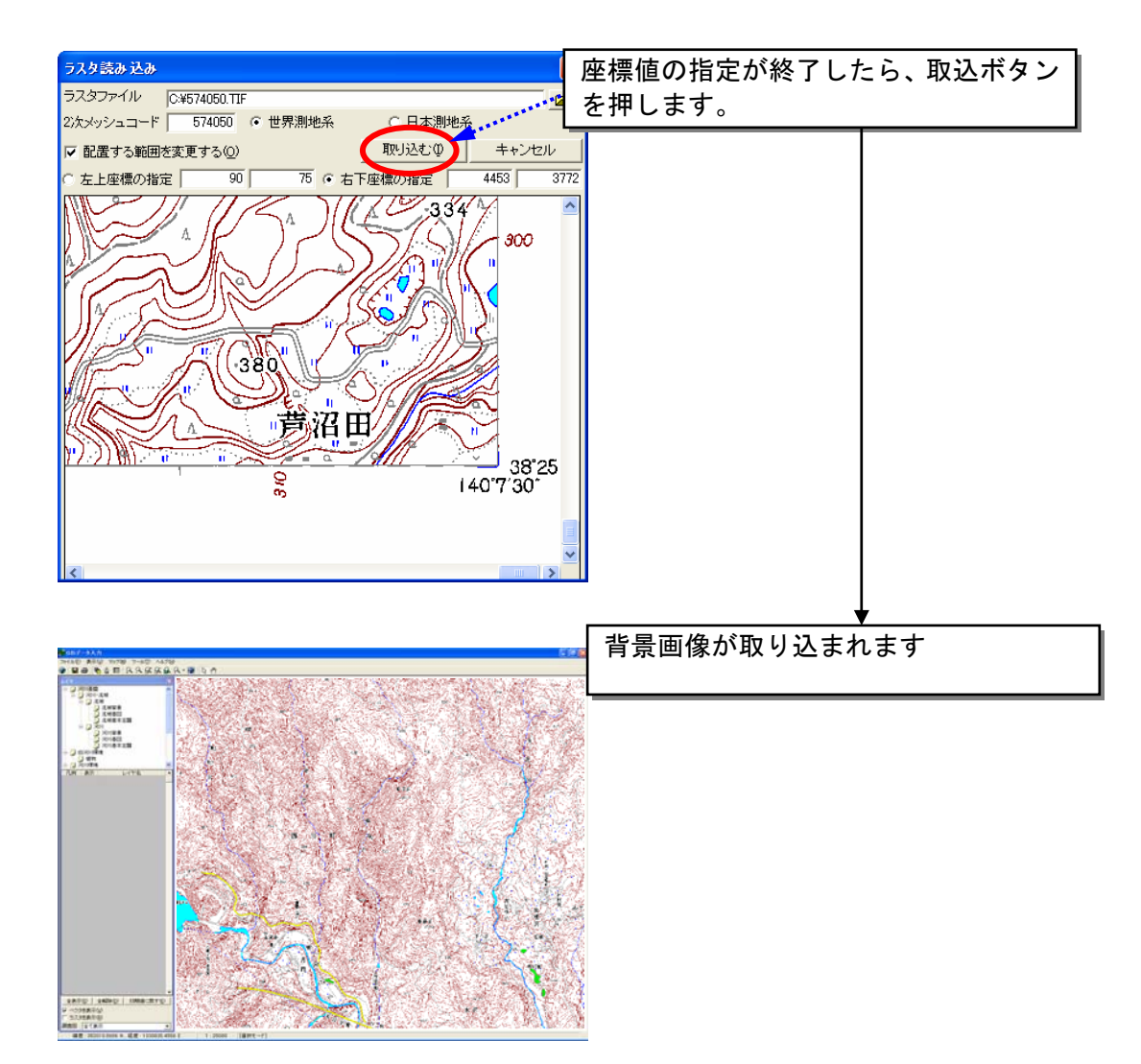

複数の背景画像を取り込む際には、同じ手順を繰り返して作業を行ってください。図郭が 異なっていれば、複数の背景画像を取り込むことが出来ます。

システム内部での座標系は正規化座標系です。2次メッシュの左下隅の原点(0,0)、右 上隅が(10000,10000)になるような絶対座標で管理しています。 ラスタデータを背景図データとして読み込む場合は、2次メッシュ単位で正規化された場 合の座標値が既知である点が、ラスタデータ内に2点必要です。画像データのフォーマッ トは、JPEG、BMP、TIFF などの汎用的なフォーマットであればいずれも読み込み可能です。

次回からは、「GISデータ入力」のボタンをクリックするだけで、登録した ラスターデータが読み込まれるようになります。

8.7.5 調査区域・地点等の登録

GIS エディタ上でマウスを利用して登録できる、比較的単純な図形データを 地図上に登録する場合の手順を示します。植生図のような複雑な図形の取り扱 いについては「8.7.12 植生図等の複雑な図形の取り扱いについて」をお読み 下さい。

(1)データビューワからの登録

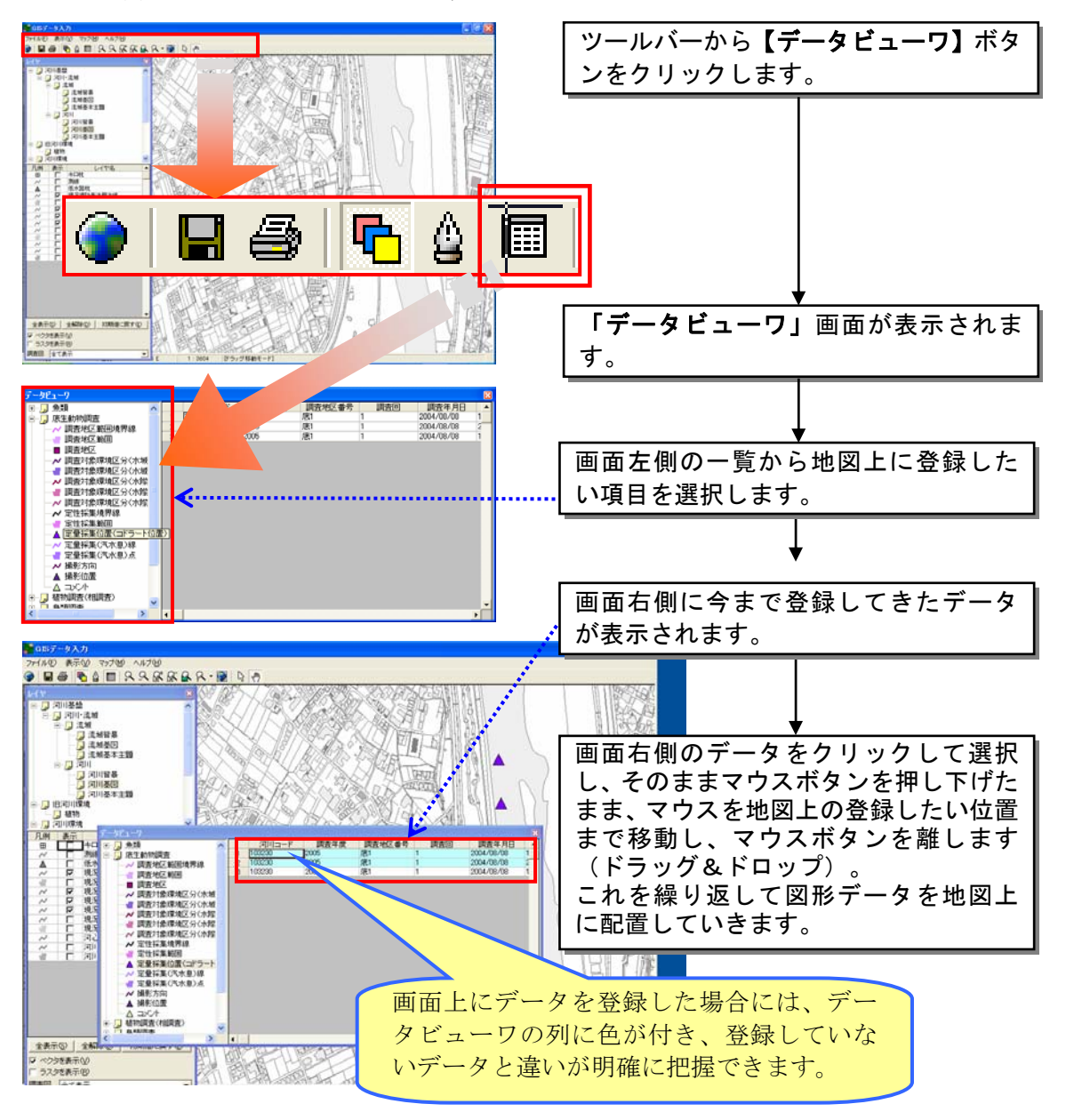

データビューワからドラッグ&ドロップでデータを作成することにより、調査結果データ入 力で入力したデータと、GIS データの連携を自動的に取ることが出来るようになっています。 データビューワに表示されているデータは、GIS データとして作成するようにしてください。 なお、「コメント」などの特に情報のないものについては、そのままで結構です。 「川の流れの方向」の GIS データについては、次ページ以降の方法により作成して下さい。

1)頂点の移動・削除

図形編集ツールボックスにおいて、「図形編集」を選択し、頂点を移動した い図形をクリックします。図形の色が変わり、頂点にシンボルが表示されます ので、移動したい頂点のシンボルをクリックします。頂点をクリックできれば、 マウスポインタに吸着して頂点が移動できます。移動したい位置までマウスを 動かし、クリックすればその位置に頂点が移動します。

また、頂点をクリックした時点でキーボードの「Del」キーを押すと、選択 した頂点が削除されます。

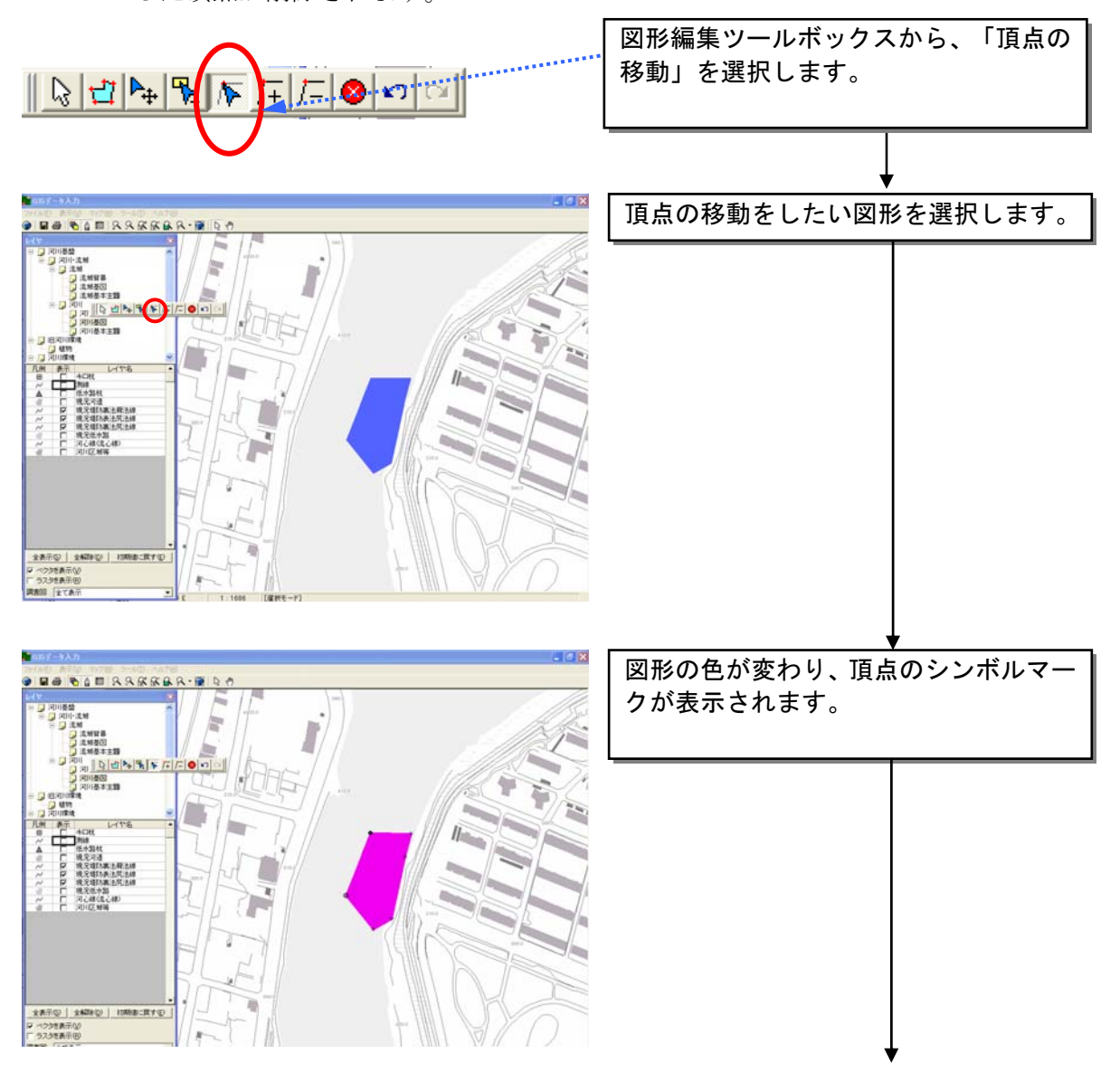

(2)ツールボックスを利用した図形の登録

また、データビューワ上にないデータを、画面上に描画することも可能です。 この方法によって、GIS データを作成した場合には、属性データの入力が必 要となります。入力する属性データの内容などについては、「河川環境情報地 図ガイドライン(案)平成18年7月」を参照してください。

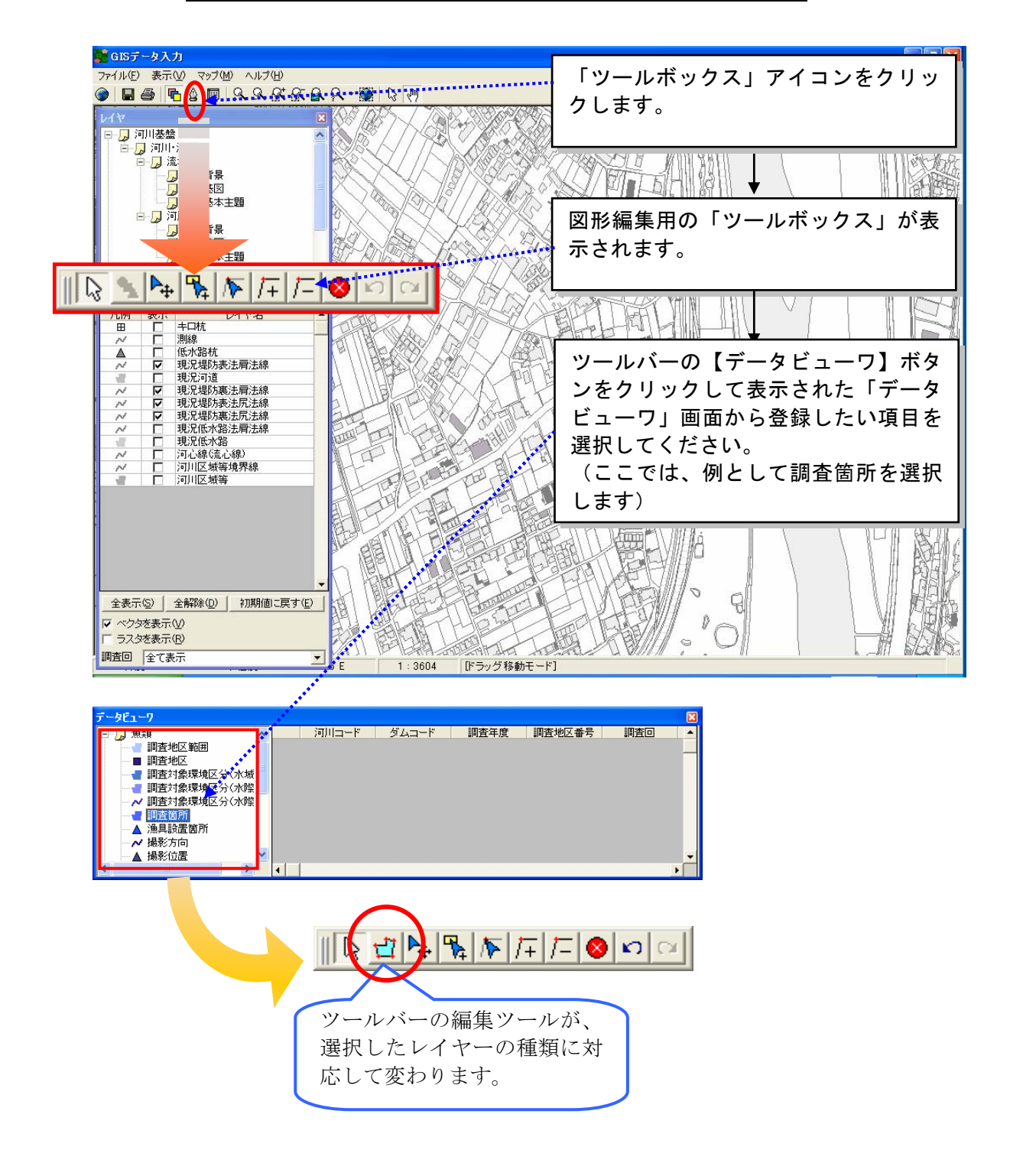

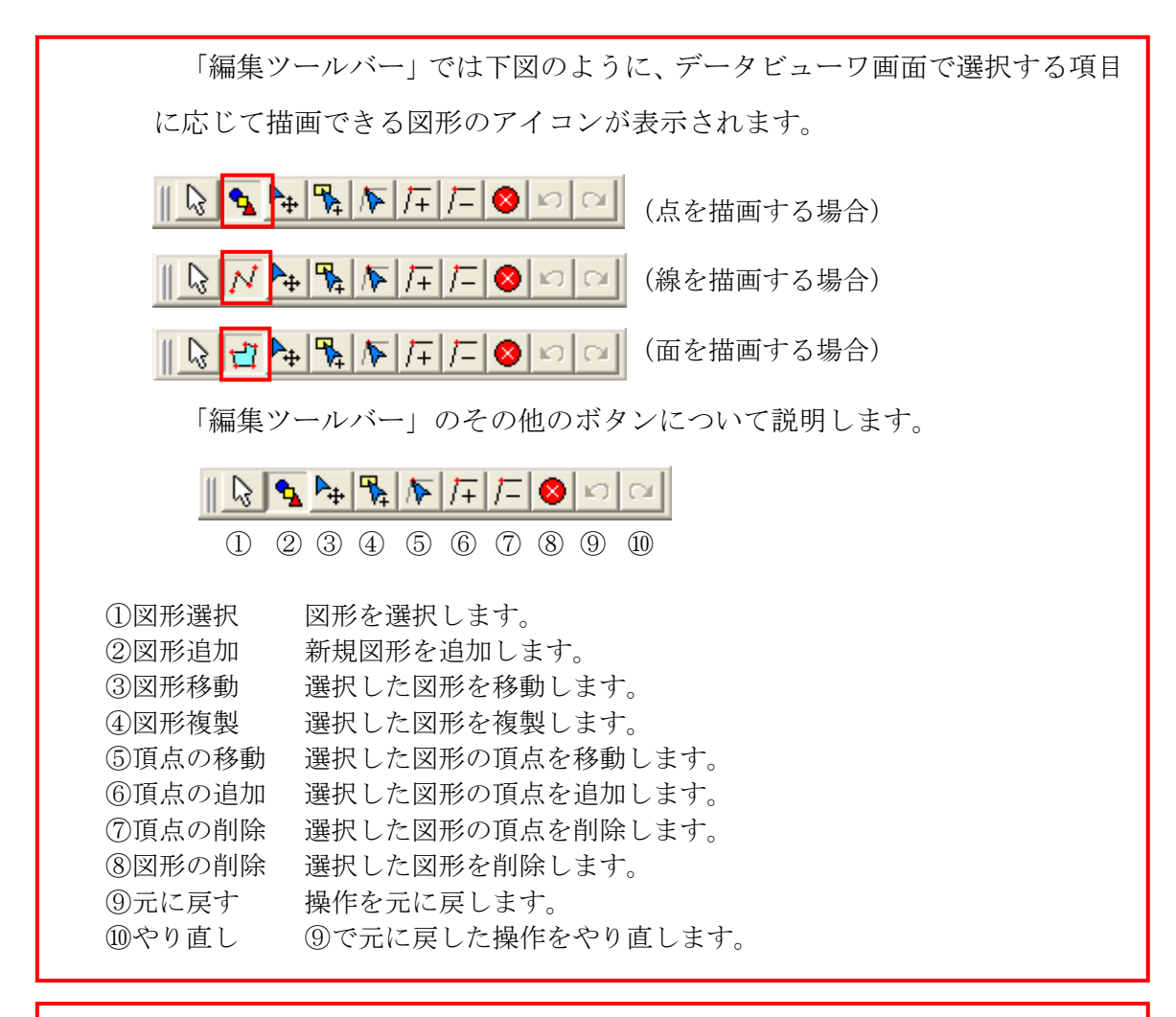

描画ボタンはデータ一覧で項目を選択していないと、グレーアウト状態となり、ご利用になれ ません。

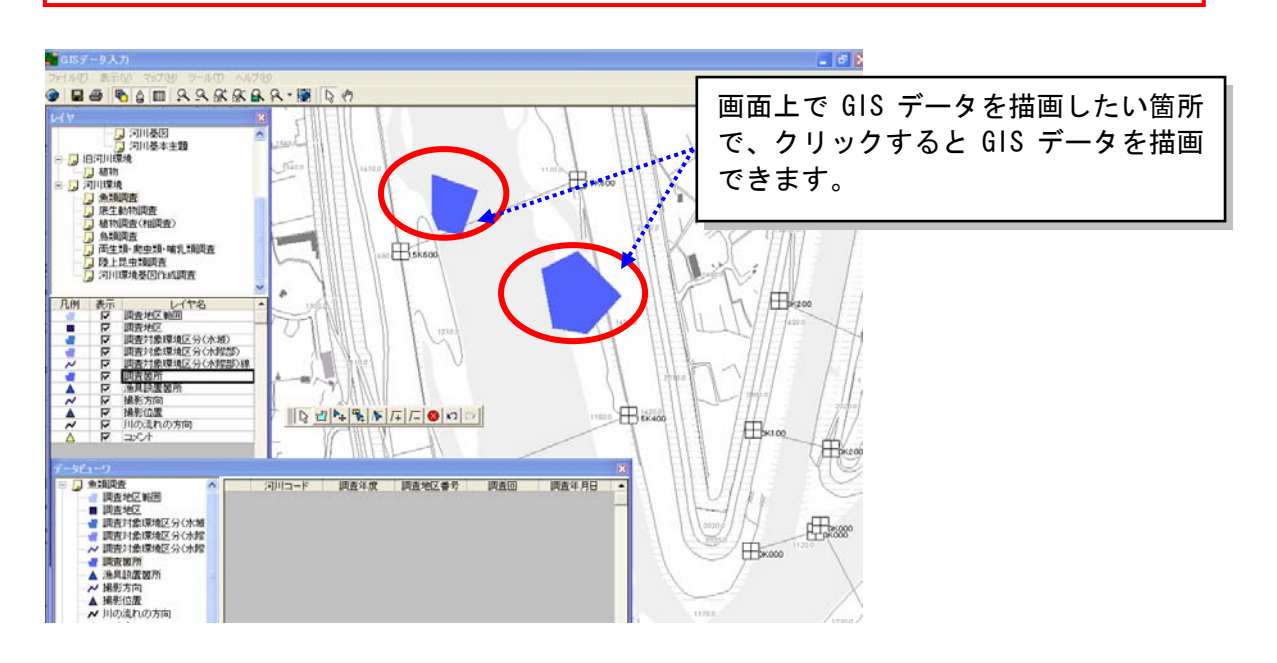

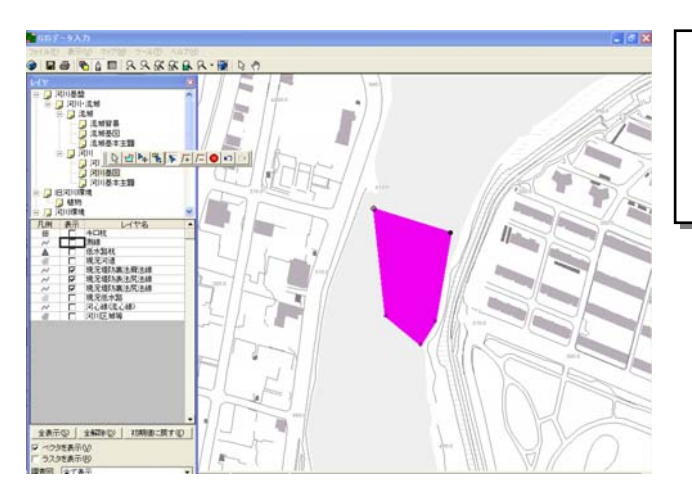

頂点をクリックして、マウスをドラッグ すると、頂点を移動できます。移動した い場所で、再度、クリックすれば頂点が 移動します。

頂点をクリックして、DEL キーを押すと、 頂点を削除できます。

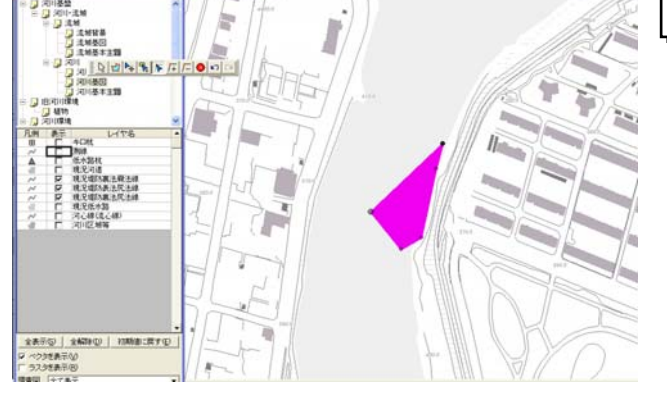

**BO CARAKKAR-DA** 

**Tacks** 

処理の途中で作業を中止したい場合は、ESC キーを押します。

2)頂点追加

図形編集ツールボックスから「頂点追加」を選択し、頂点を追加したい図形 を選択します。

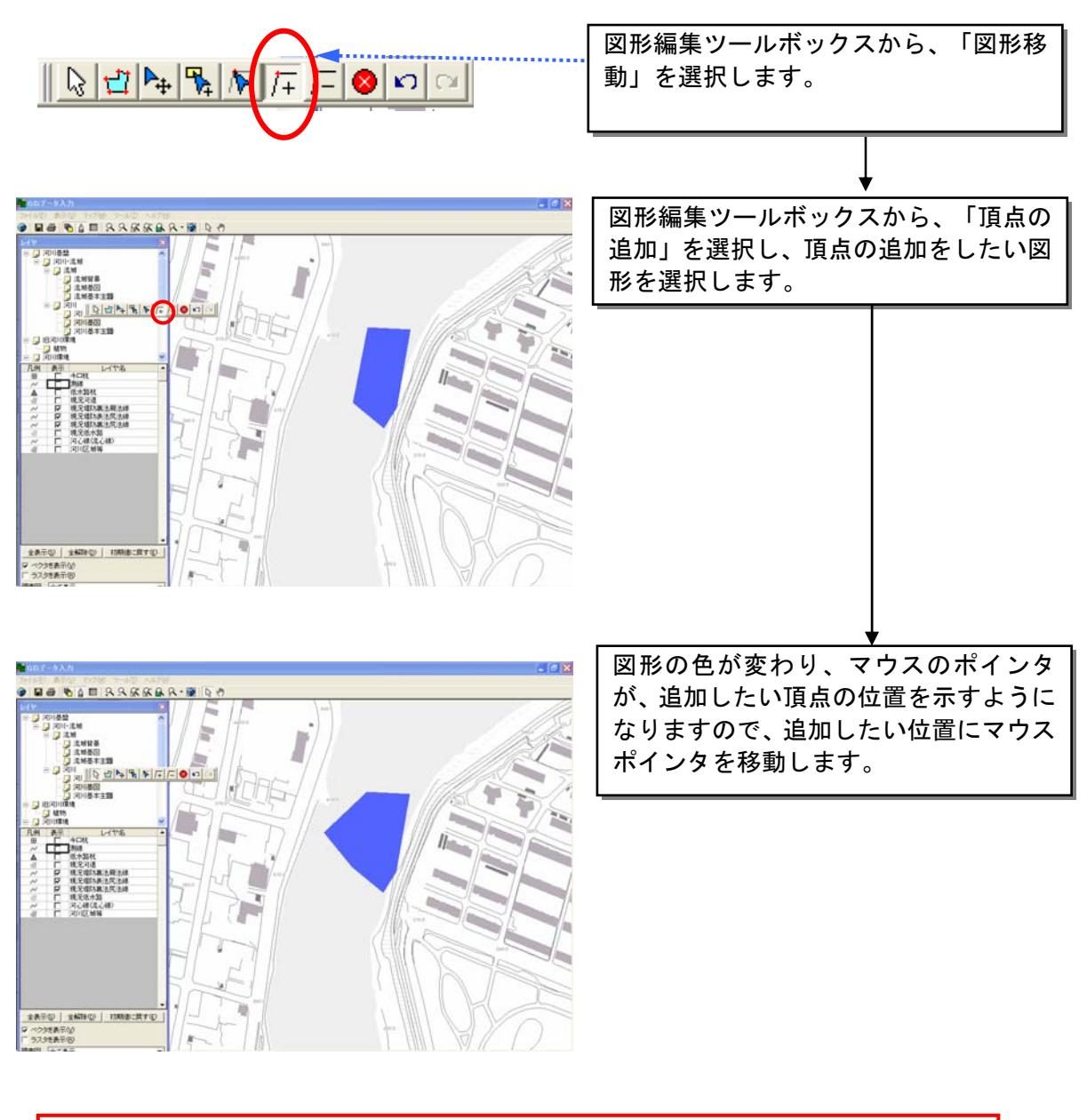

処理の途中で作業を中止したい場合は、ESC キーを押します。

3)図形移動

図形編集ツールボックスから「図形移動」を選択し、移動する図形を選択し ます。

選択された図形が強調表示されますので、マウスドラッグにより移動させま す。移動先でマウスをシングルクリックすれば、図形移動が完了します。

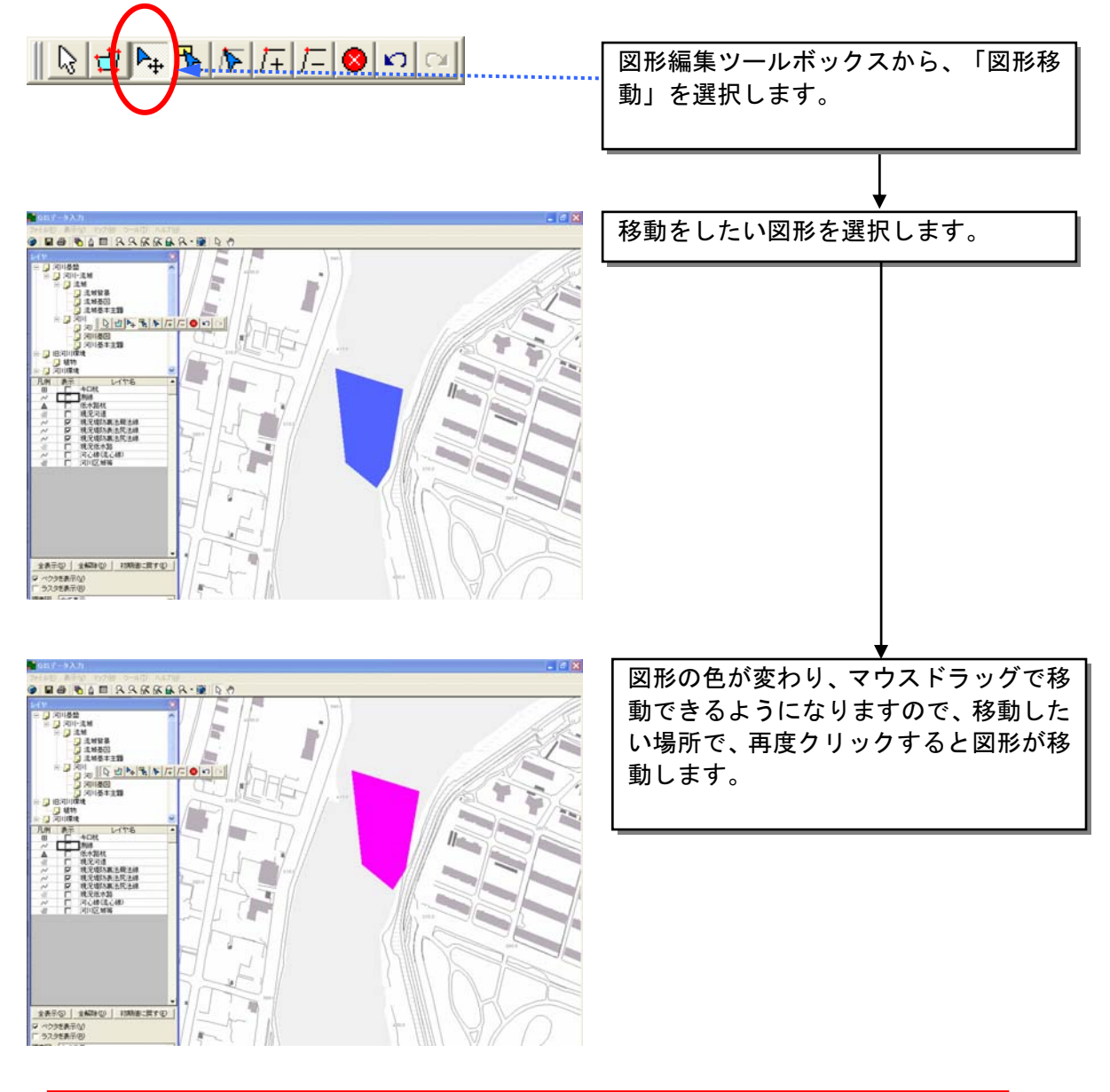

処理の途中で作業を中止したい場合は、ESC キーを押します。

4)図形の複製

GIS データとして作成した図形データを、コピーすることができます。

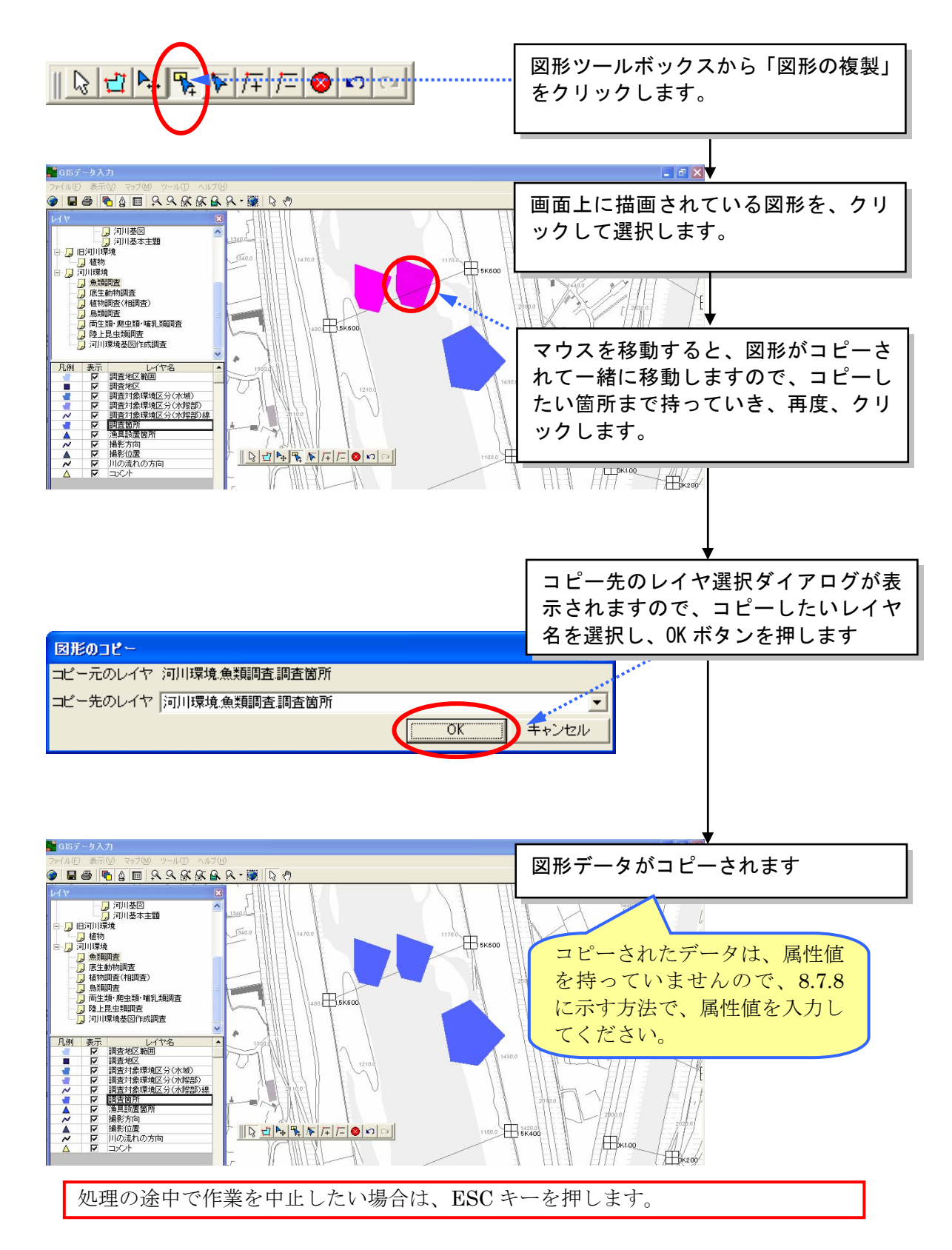

5)図形削除

削除したい図形を選択して、図形編集ツールボックスから、「削除」を選択 すると、図形が削除されます。

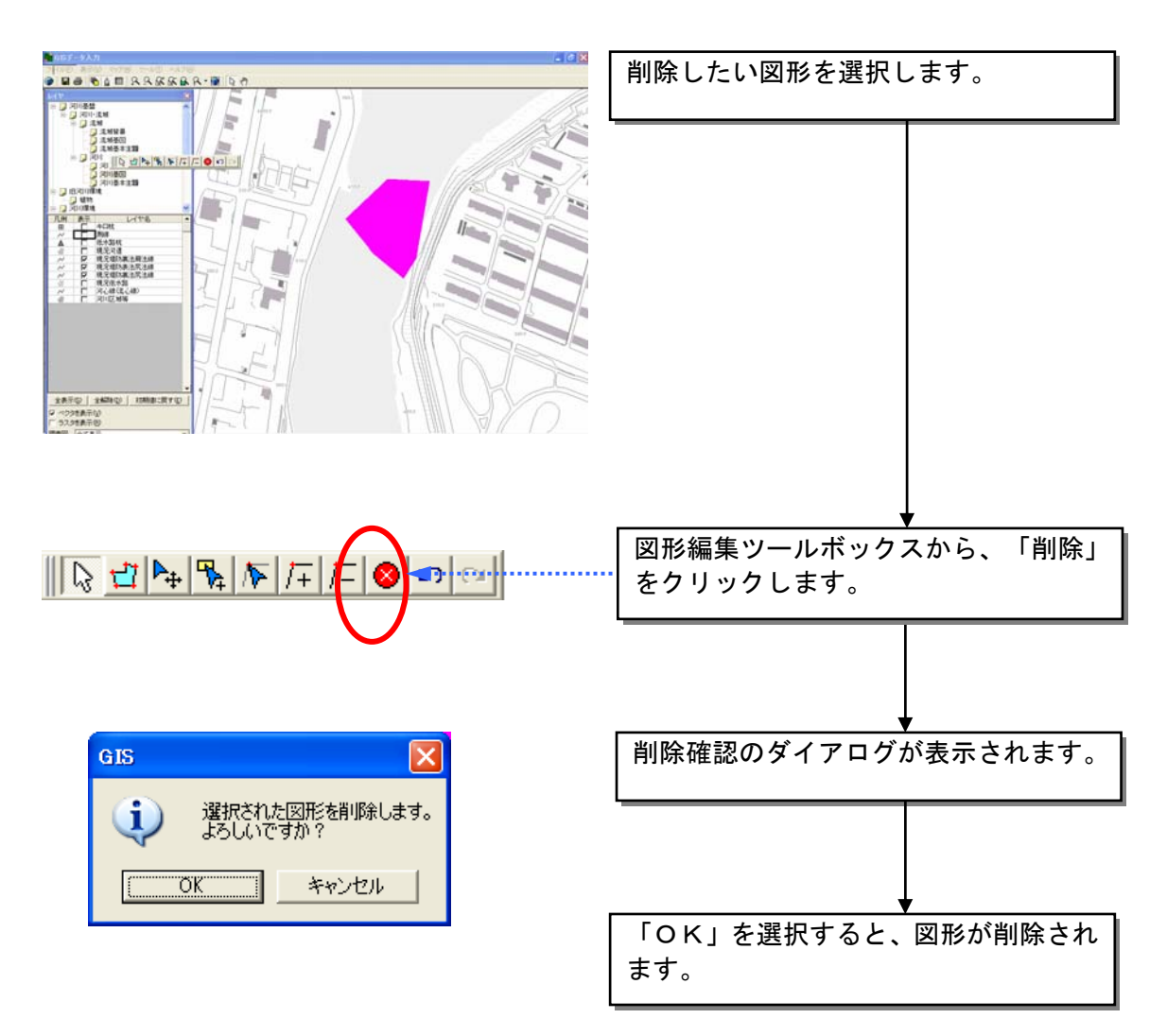

6)距離計算

GIS エディタ上で、2点間の距離を確認することができます。

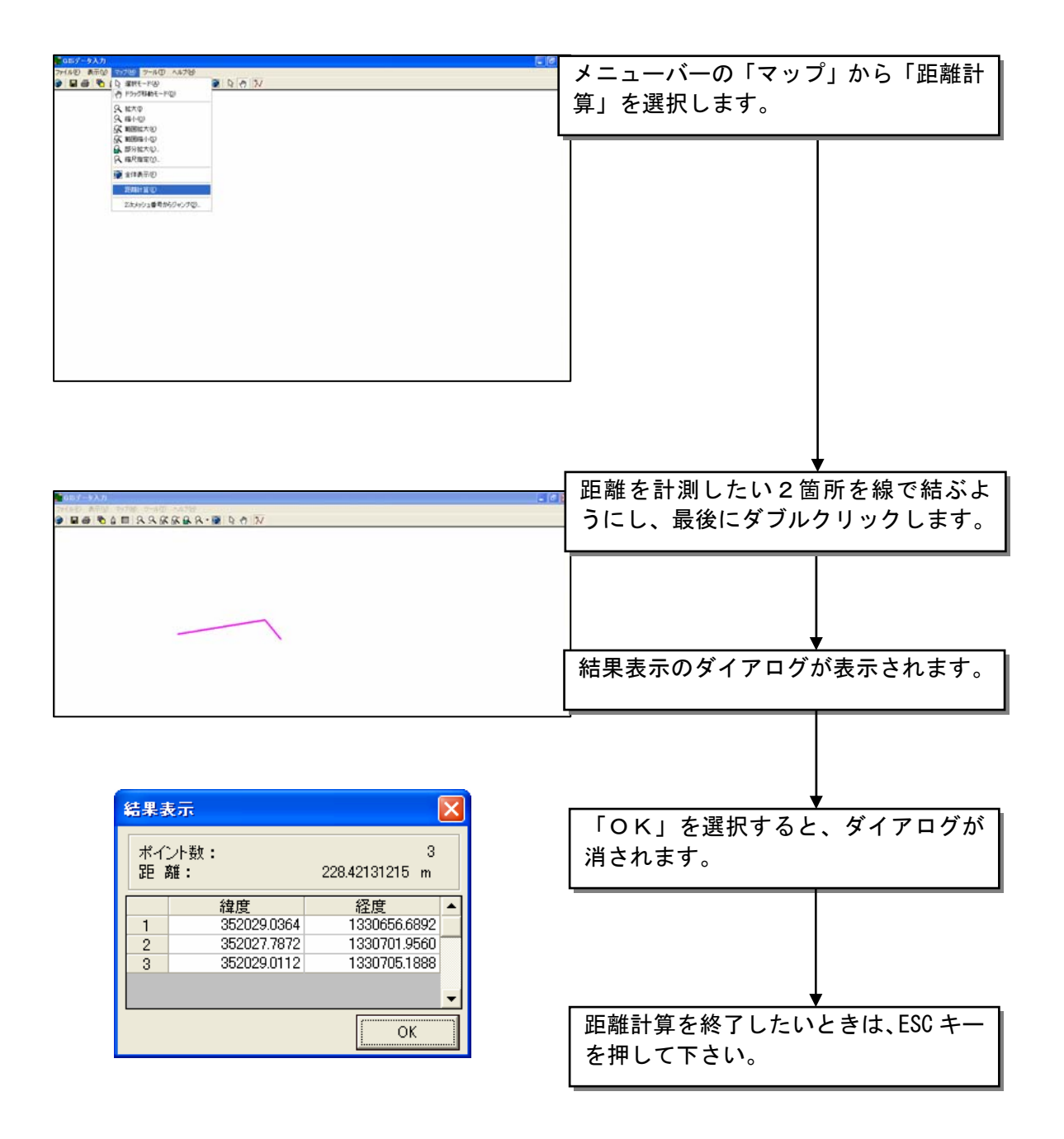

### 8.7.6 表示レイヤの選択

編集しようとする図形(レイヤ)が他の図形(レイヤ)と同じような位置に ある場合(特に、点の上にポリゴンがかぶってしまっているような場合)、編 集しようとする図形を選択するのが困難になる場合があります。このような場 合は、図形編集ツールボックスから「指定レイヤのみ編集」を選択することで、 データビューワで指定したレイヤのみ編集が可能となります。

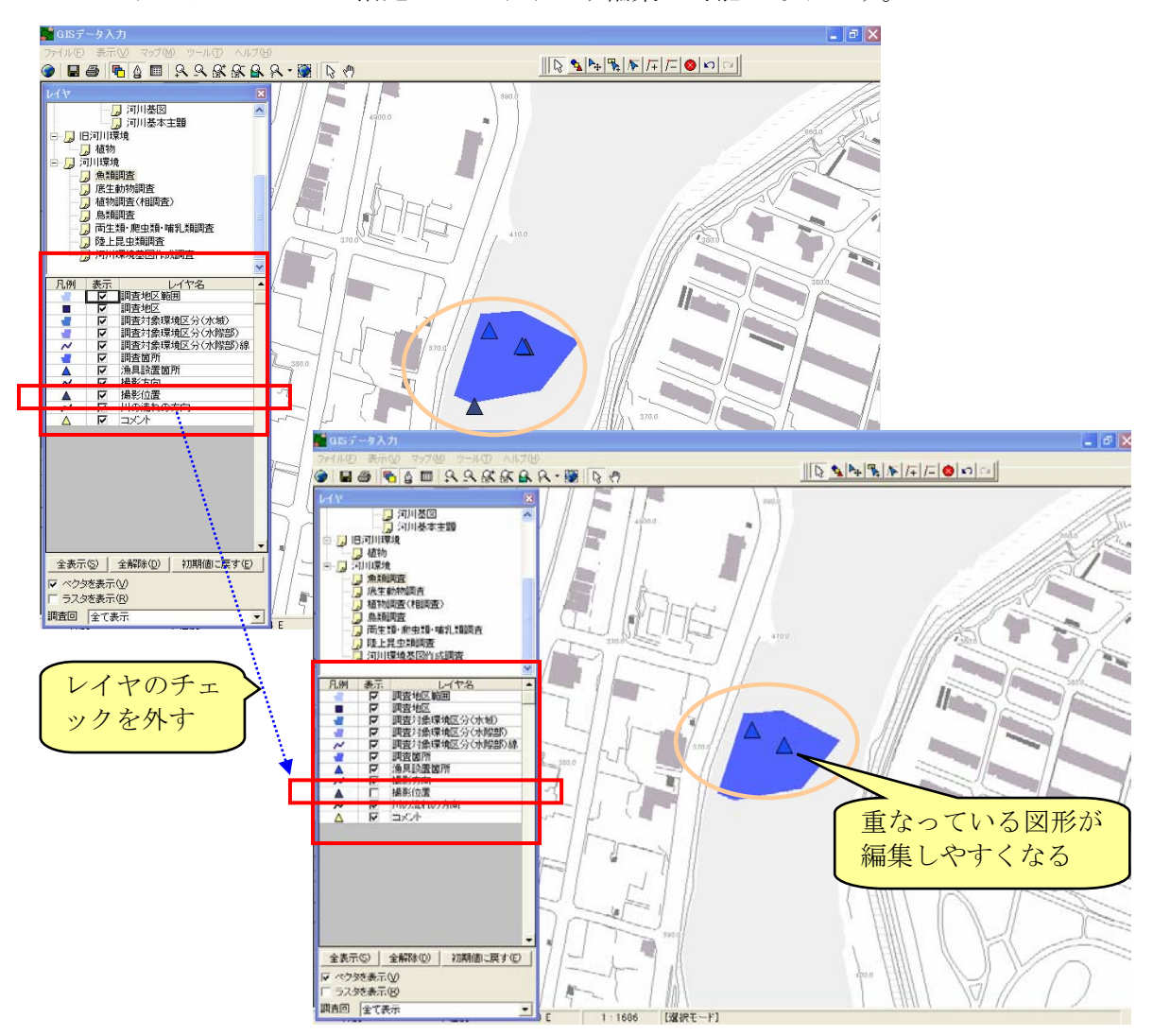

各レイヤに設定されている凡例は、ユーザが独自で編集することが可能です。 凡例の部分をダブルクリックすると、レイヤ設定の色やスタイルを編集する ことが出来ます。また、レイヤのラベル名を、GIS 画面上に表示することも 出来ます。

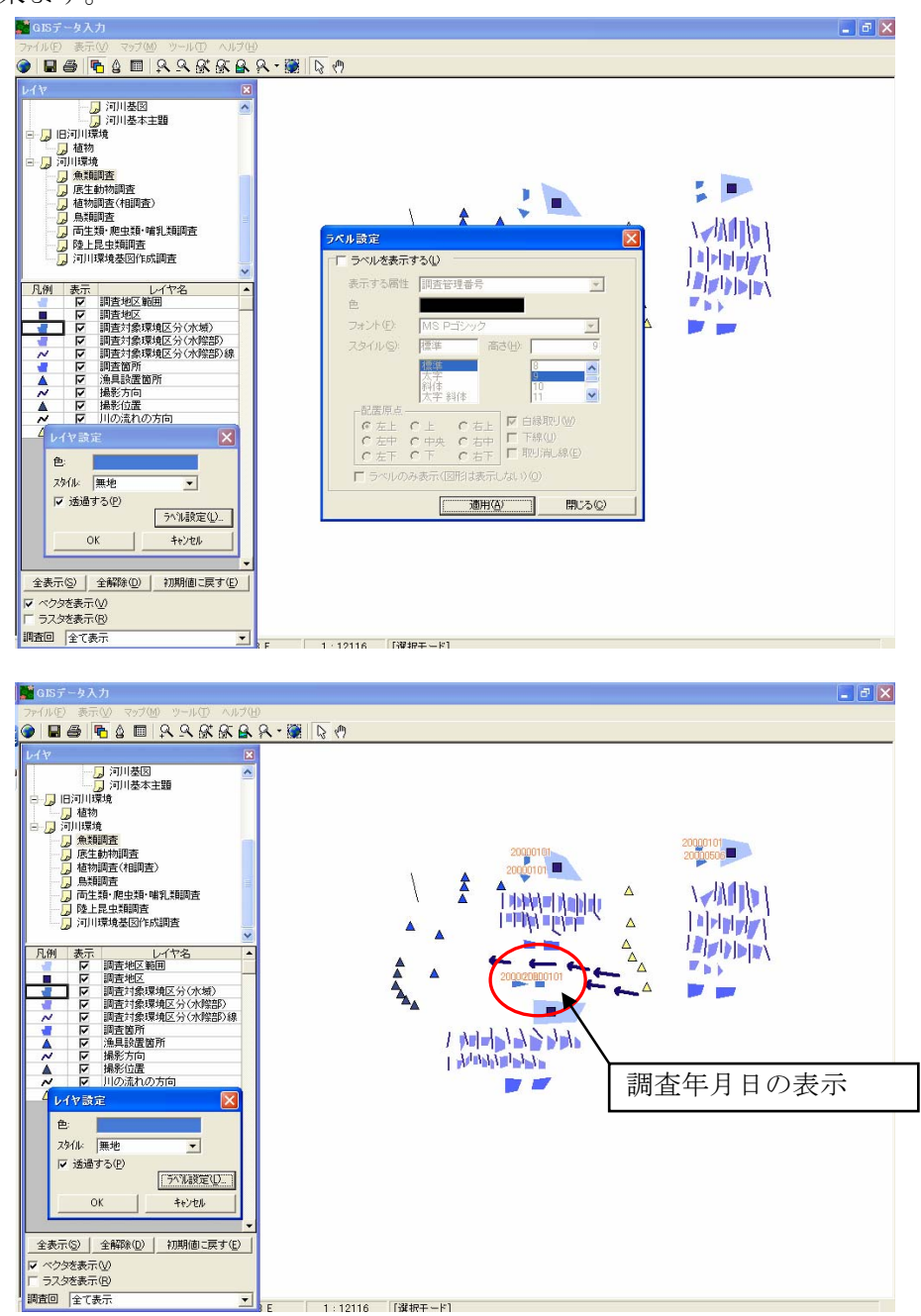

# <アーク、ポリゴンの作成方法>

アーク※は、頂点を2点以上作成しないと図形は登録されません。 ポリゴン※は、頂点を3点以上作成しないと図形は登録されません。 なお、アーク、ポリゴンを描画している途中では、頂点に以下の種類のシンボ ルが表示されます。

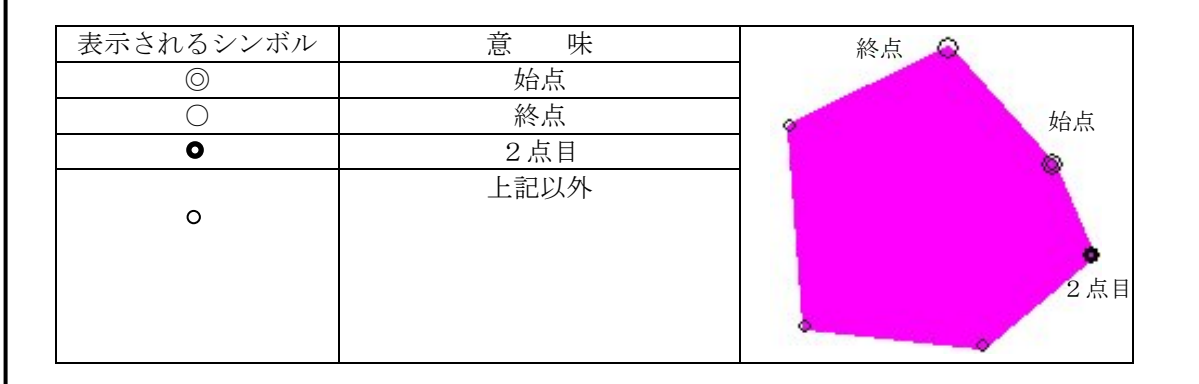

頂点は連続してシングルクリックにより描画していきます。描画を終了する 時は、マウスをダブルクリックしてください。ポリゴンの場合は、手動で閉合 させなくても、手前の頂点を登録する際にダブルクリックすると、自動的に閉 合します。

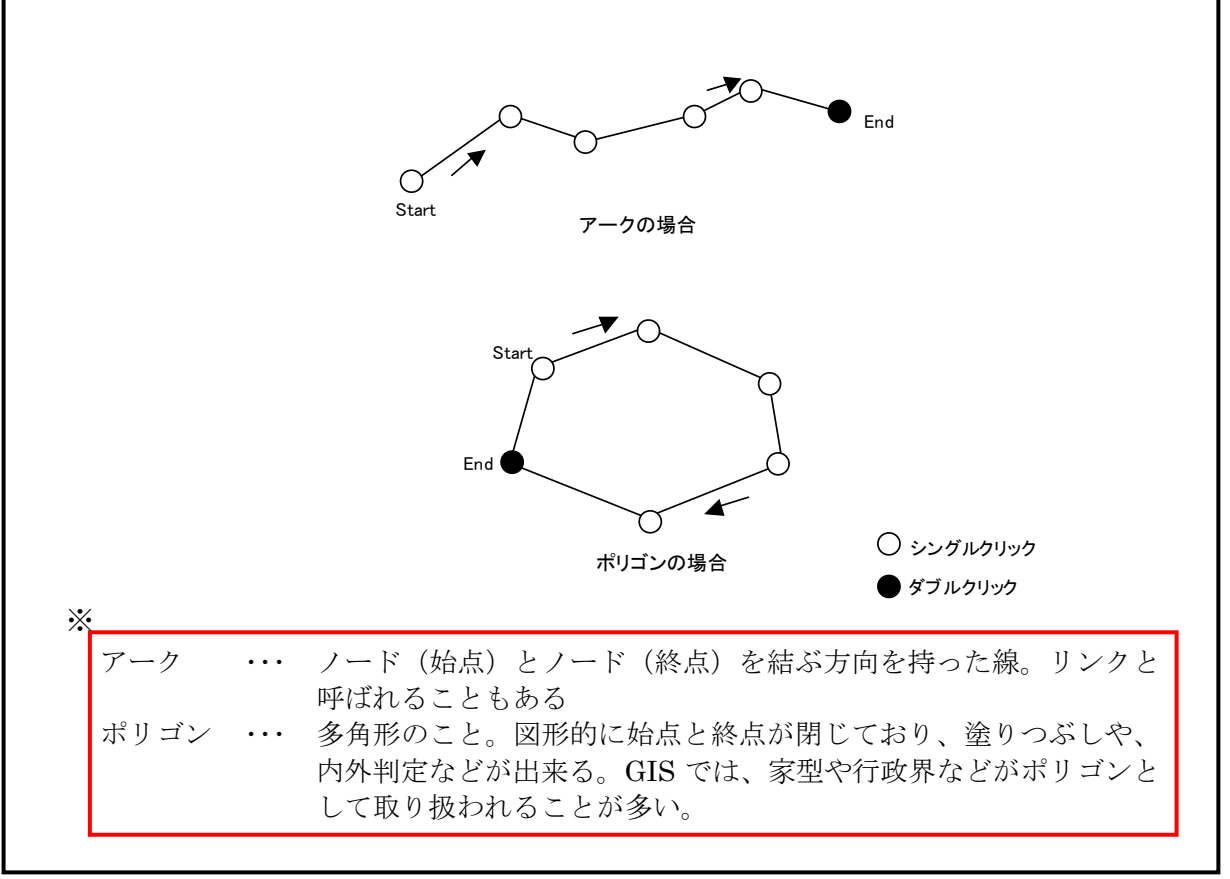

### 8.7.7 入力したデータの確認

GIS エディタで登録した GIS データの確認を補助するための機能として、 データビューワ上に「入力データ一覧」機能があります。

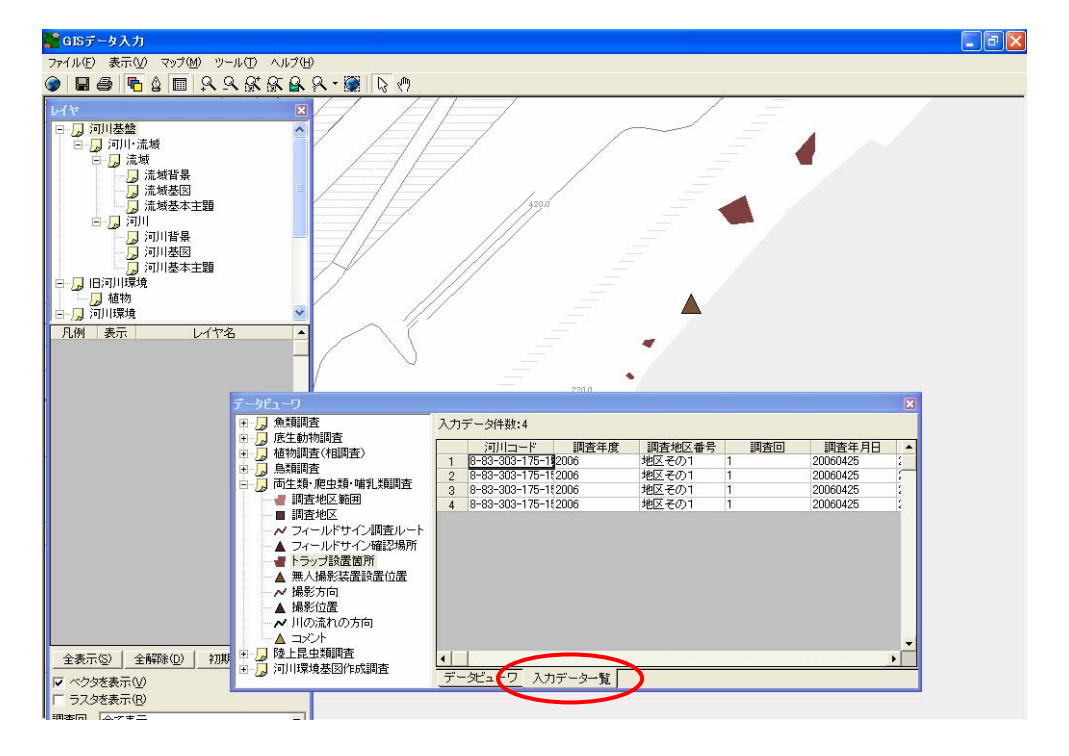

この機能は、データビューワからのドラッグ&ドロップで作成した GIS デ ータや、図形編集ツールボックスから追加した GIS データを、画面上で確認 するのを補助する機能です。

「入力データ一覧」で表示されるデータ行で、右クリックをすると以下のメ ニューが表示されます。

- このデータにジャンプ
- 属性表示
- 並び替え(昇順、降順、列を指定)

## 8.7.8 属性登録・編集

図形の属性データの登録・編集は、GIS エディタの属性編集ツールにより行 います。

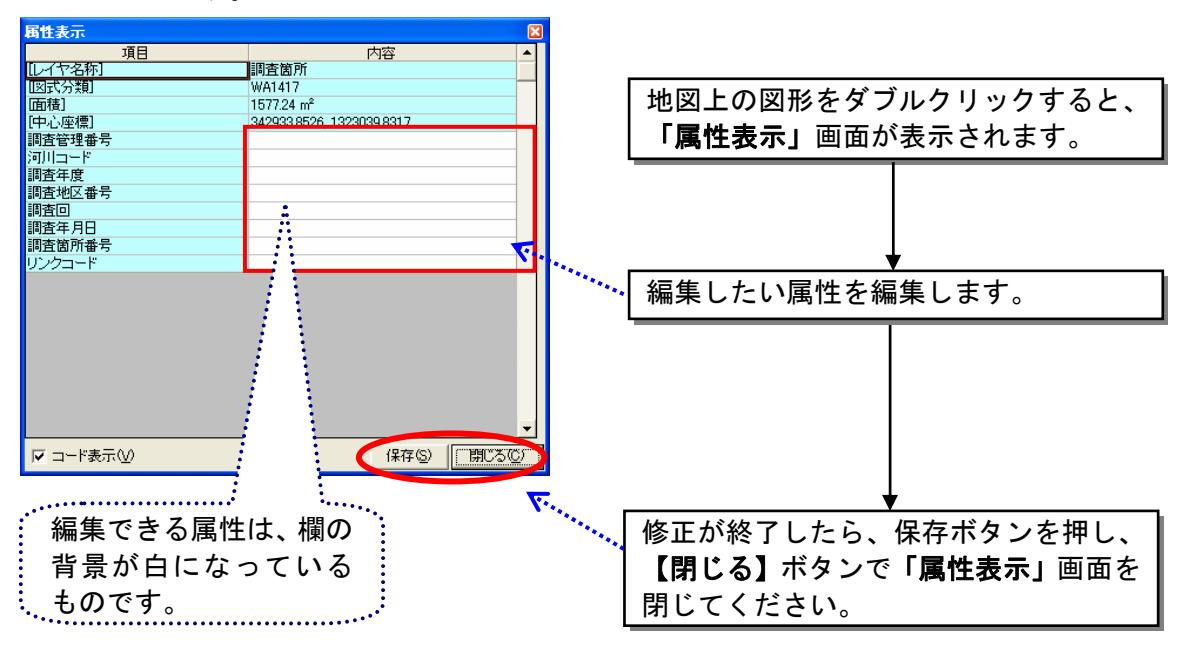

<<属性の内容説明>>

GIS データの属性値のそれぞれの内容については、「河川環境情報地図ガイ ドライン」に記述してありますが、概略は以下のとおりです。

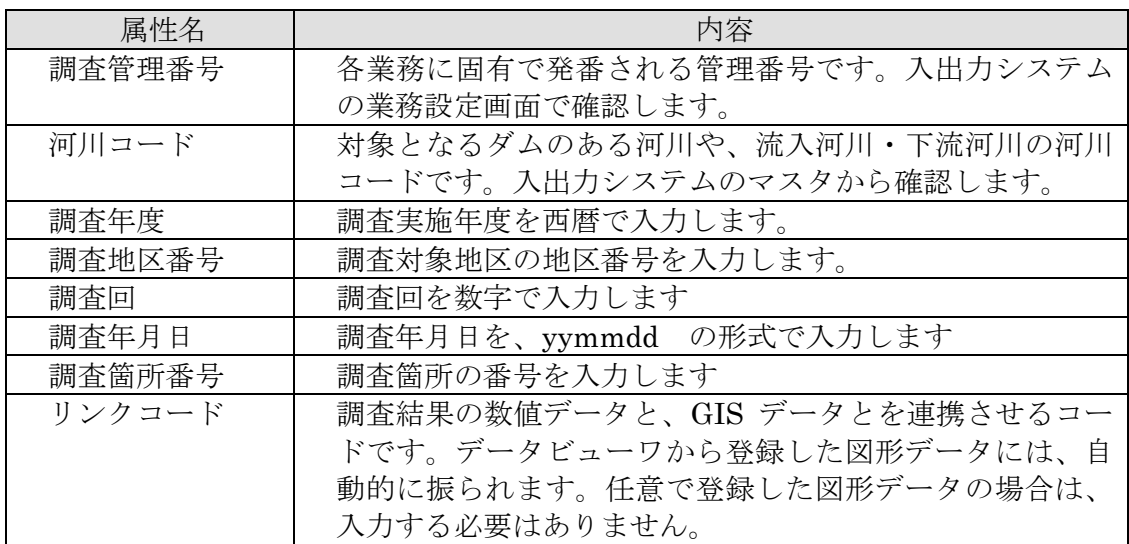
#### 8.7.9 既存の植生図 GIS データの取込

本システムでは、「河川環境情報地図ガイドライン(案)平成 12年1月」 に基づいて作成された、植生図 GIS データを読み込むことが出来ます。植生 図 GIS データを読み込み、背景図の一部として使用できます。

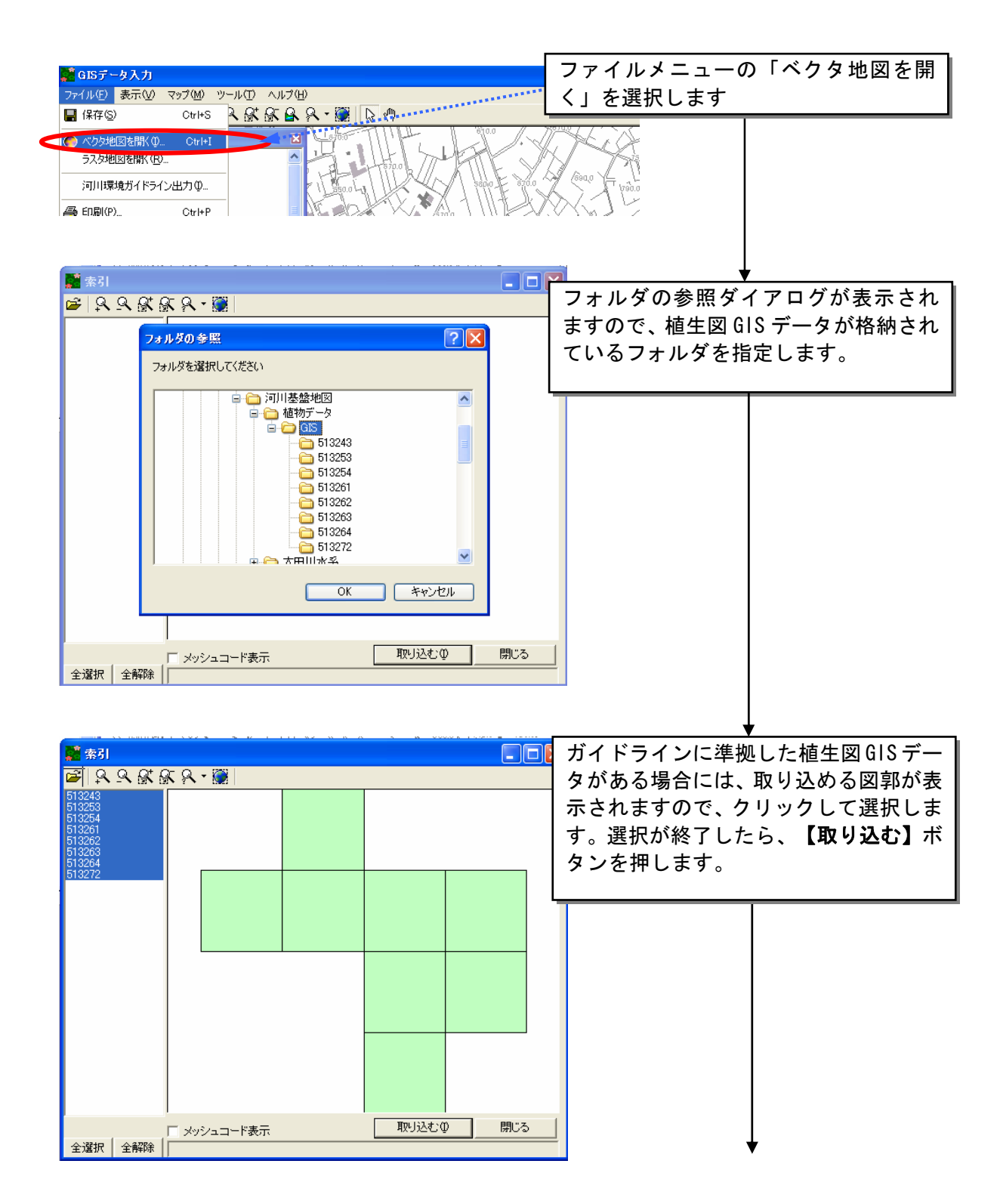

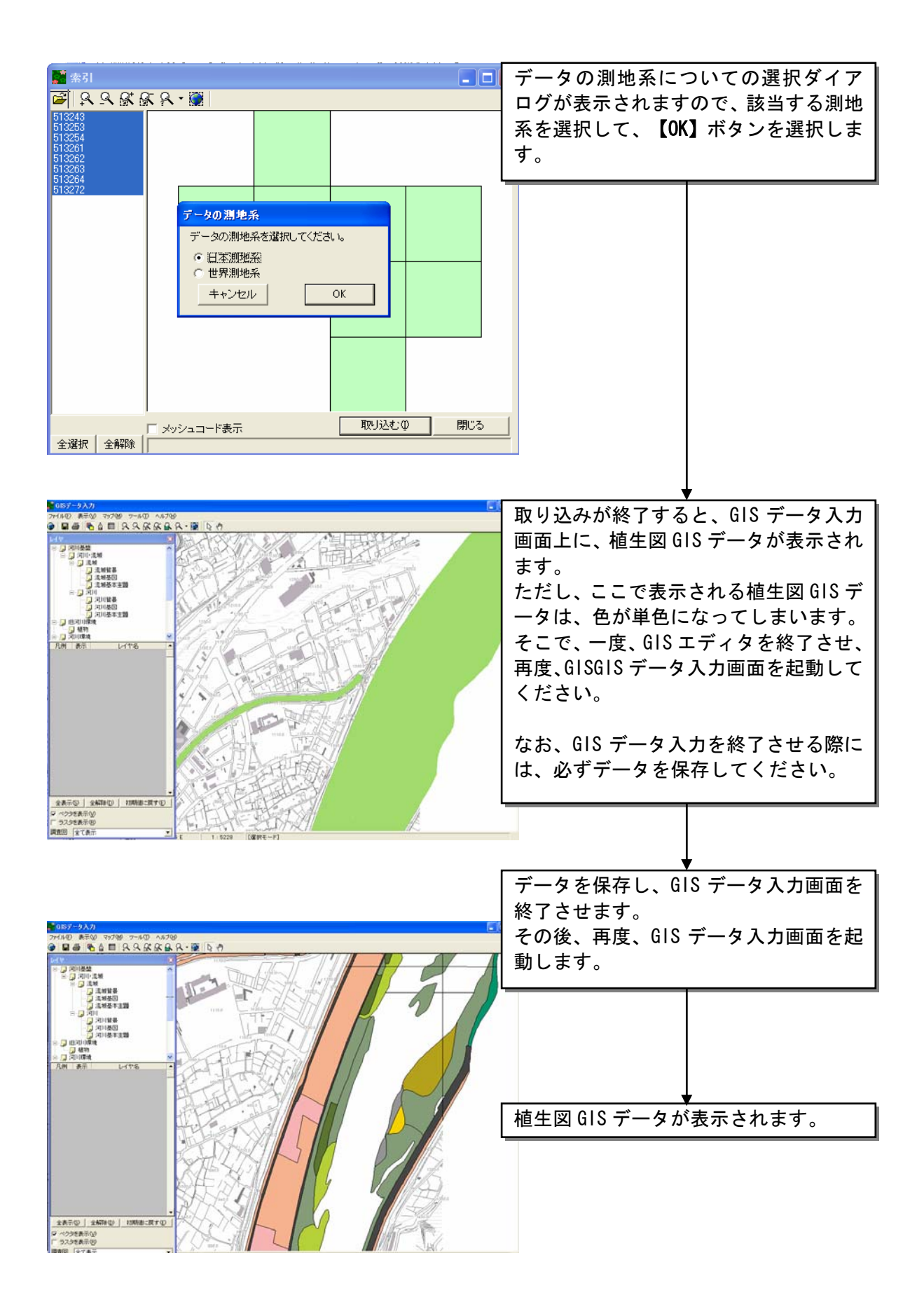

#### 8.7.10 メタ情報の設定

GIS データの作成が終了したら、GIS データに附属させるメタデータの作 成を行います。

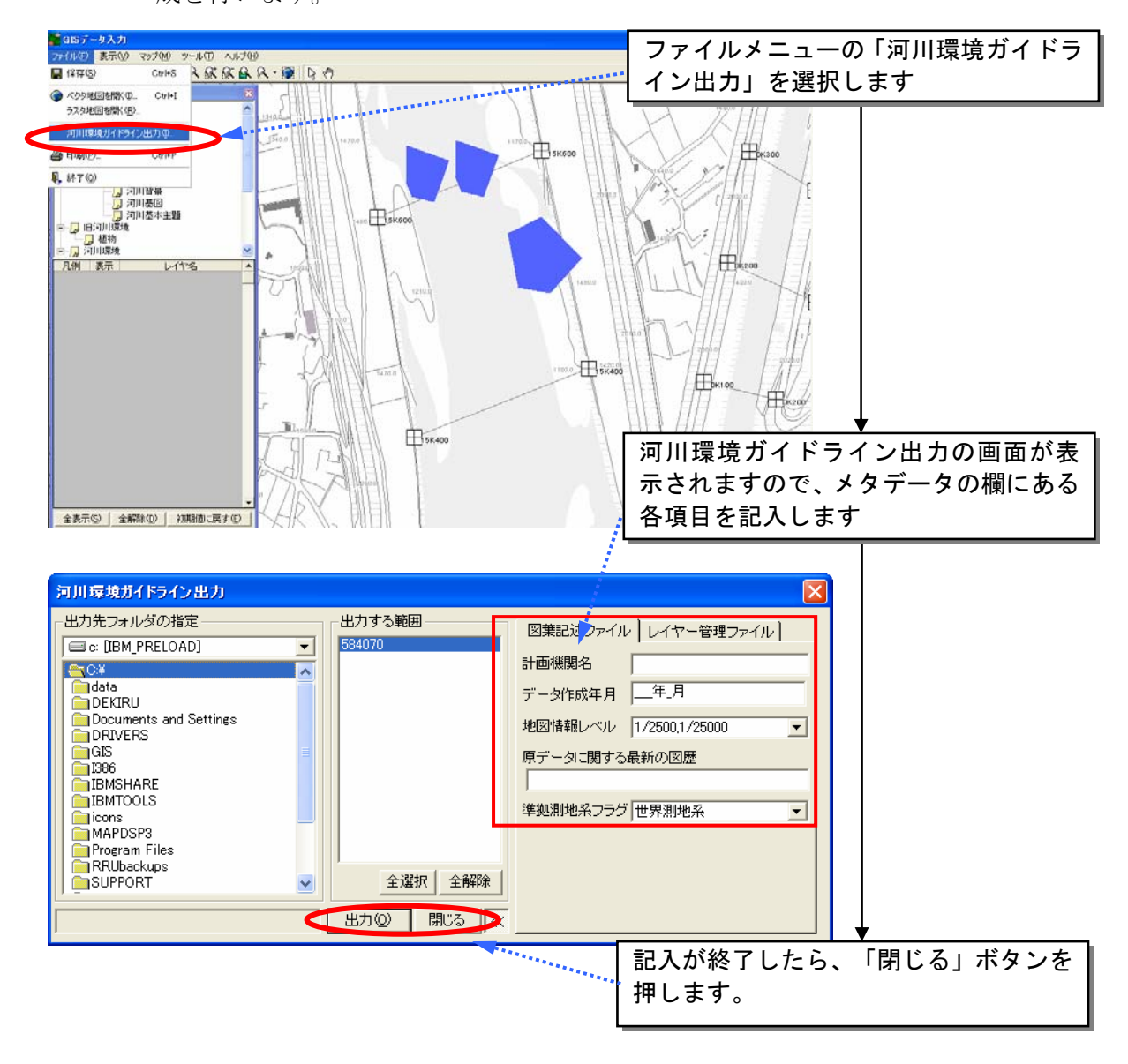

(メタデータに記入する項目の説明)

メタデータとして作成するファイルとしては、図葉記述ファイルとレイヤー管理ファイ ルがあります。それぞれの内容については、河川環境情報地図ガイドラインを参照して データの入力を行ってください。

なお、準拠測地系フラグについては、必ず設定してください。

8.7.11 登録したデータの保存

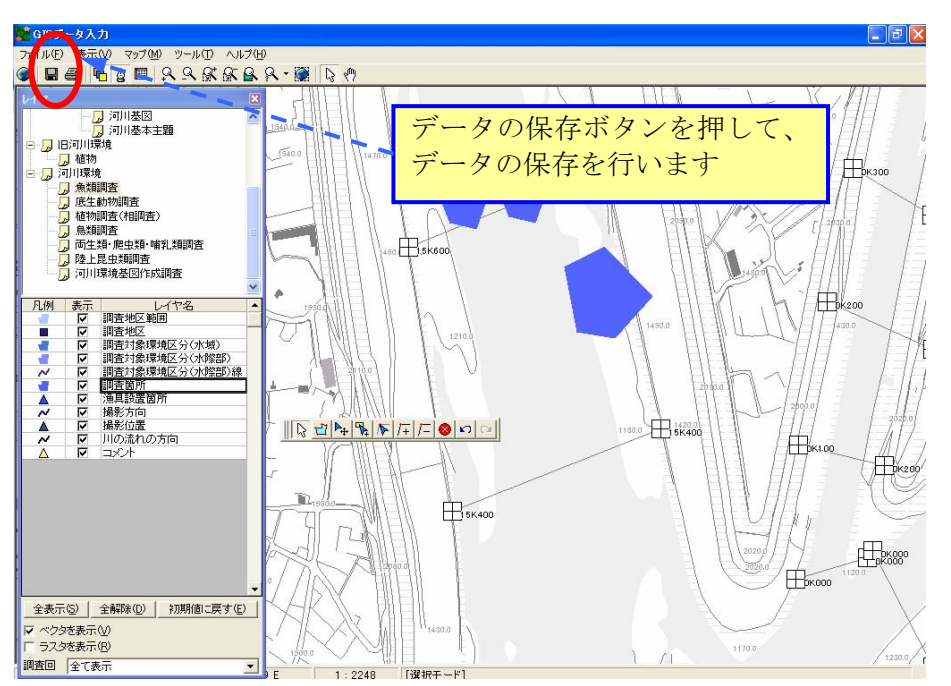

GIS データの登録を行ったら、データの保存を必ず行ってください。

#### 8.7.12 植生図等の複雑な図形の取り扱いについて

本システムに搭載している GIS エディタでは、画面上で作成・登録する図 形としては、調査地点やその他の比較的単純な線や面を想定しています。

植生図(植生群落)など複雑な図形については、GIS エディタでは作成でき ないため、デジタイザを使用したり、別の GIS アプリケーションを使用する などして作成し、それらのファイルを「河川環境情報地図ガイドライン(案)」 に規定しているファイル形式に変換処理して、本システムに取り込んでくださ い。なお、ファイル形式の変換処理などの方法については、ご利用になってい る GIS アプリケーションの販売・開発元にお問合せください。

本システムへのデータ取込は、「ファイル」メニューの「ベクタ地図を開く」 より、GIS エディタ内に取り込むことが出来ます。

インポート機能を使用して取り込んだ GIS データは、GIS エディタ上では 参照に使用することに限定し、発注者へのデータ提出時には、インポート前の 外部の GIS ソフトで作成した GIS データをガイドラインに準拠した形式に変 換したデータを、提出して下さい。

8.7.13 背景図データの削除

登録した背景図データを削除する場合には、メニューバー上の「ツール」ー 「データ管理」から削除を行います。

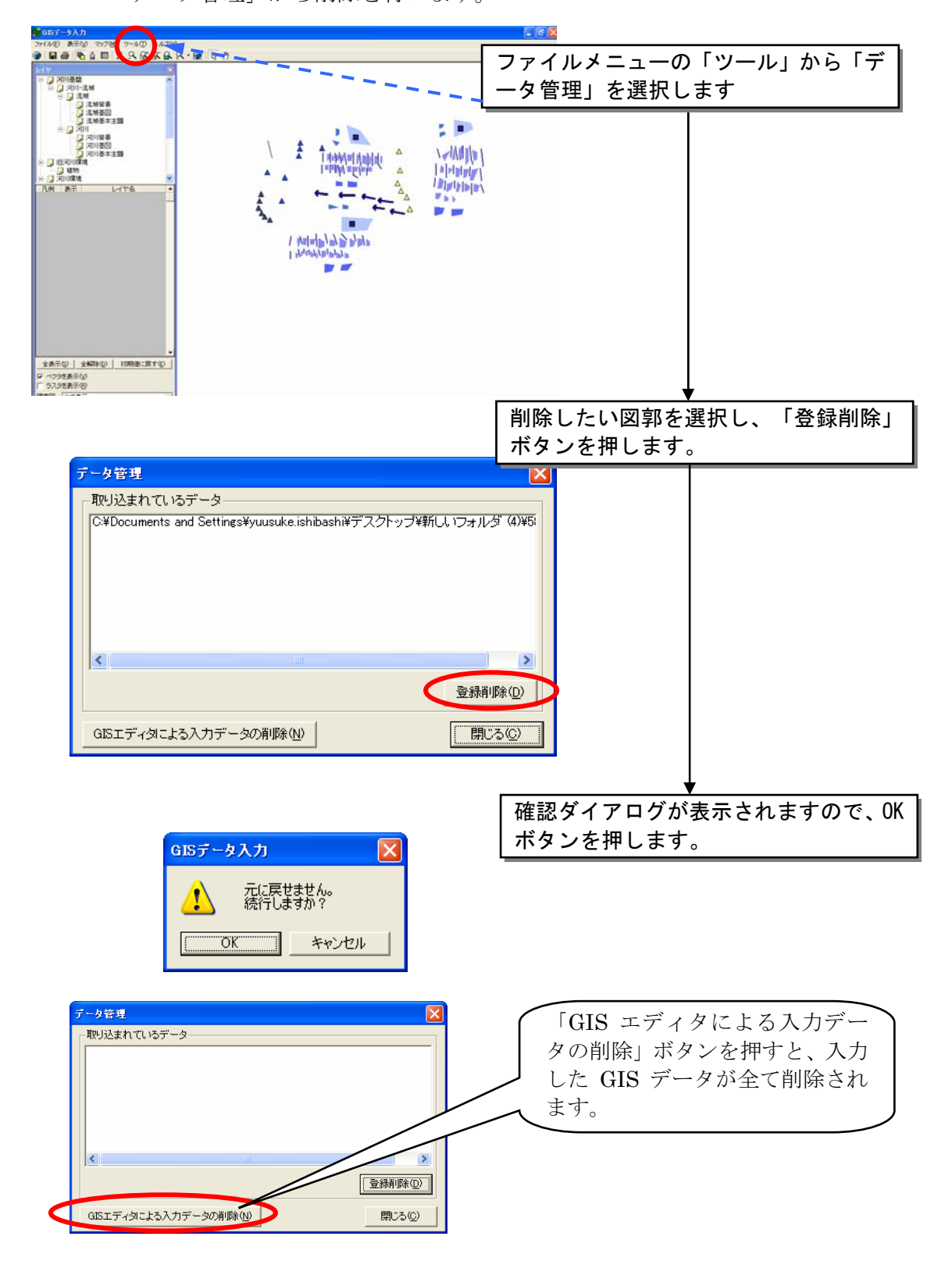

# 8.8 様式出力

入出力システムに入力したデータをもとに、調査マニュアルに記載されてい る様式を出力することが出来ます。

### 8.8.1 出力対象様式

本システムから出力が可能な様式を以下に示します。

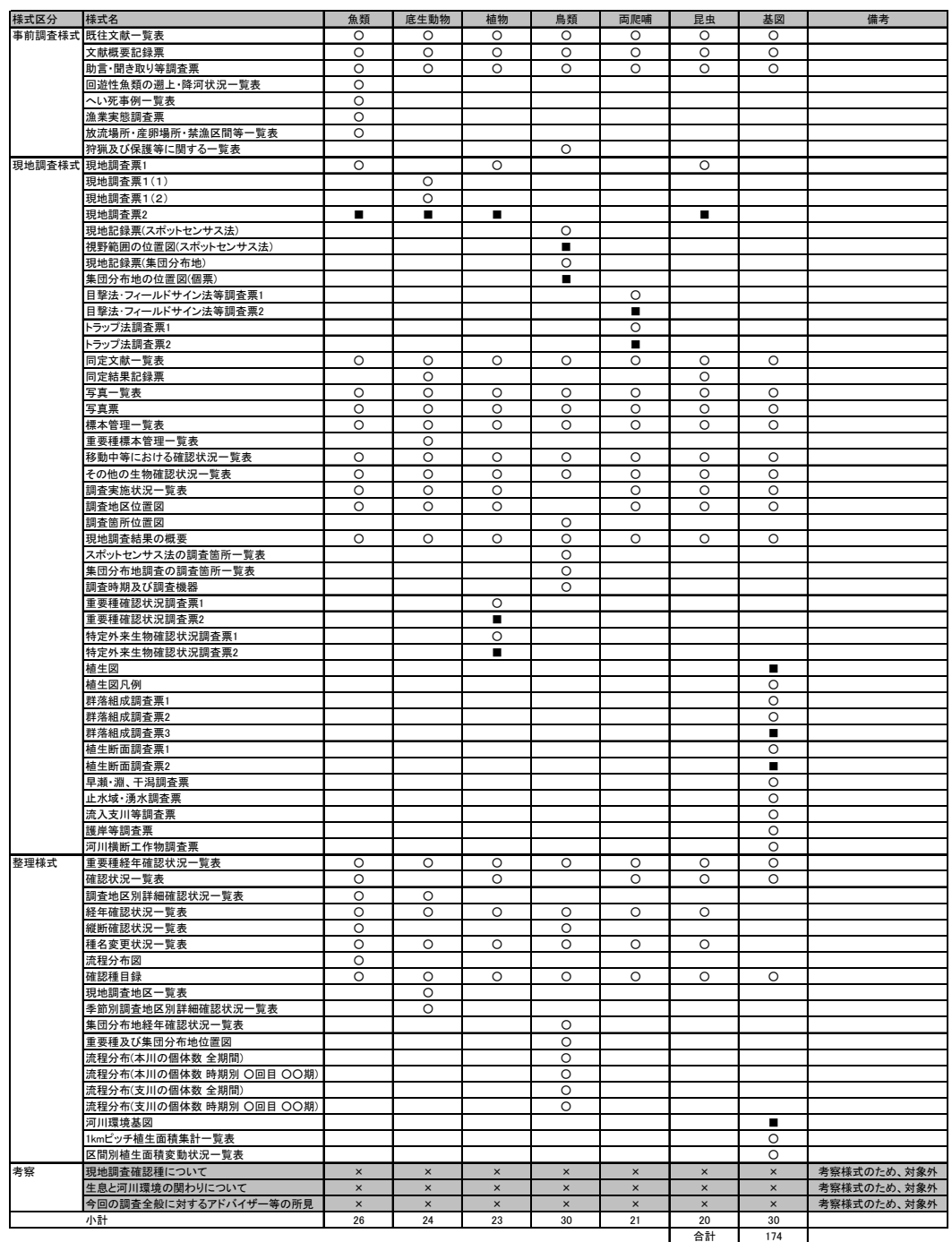

凡例<br>○:Excelでの出力<br>■:Gisエンジンに付属の出力機能での出力<br>×:出力対象外

本システムからの様式出力は、MicrosoftExcel を利用した出力と入出力シ ステムの GIS エンジンの出力機能を利用した出力の2種類があります。

また、考察様式については、様式出力の対象外となりますので、各自で作成 ください。

8.8.2 帳票ファイル作成(Excel による出力)

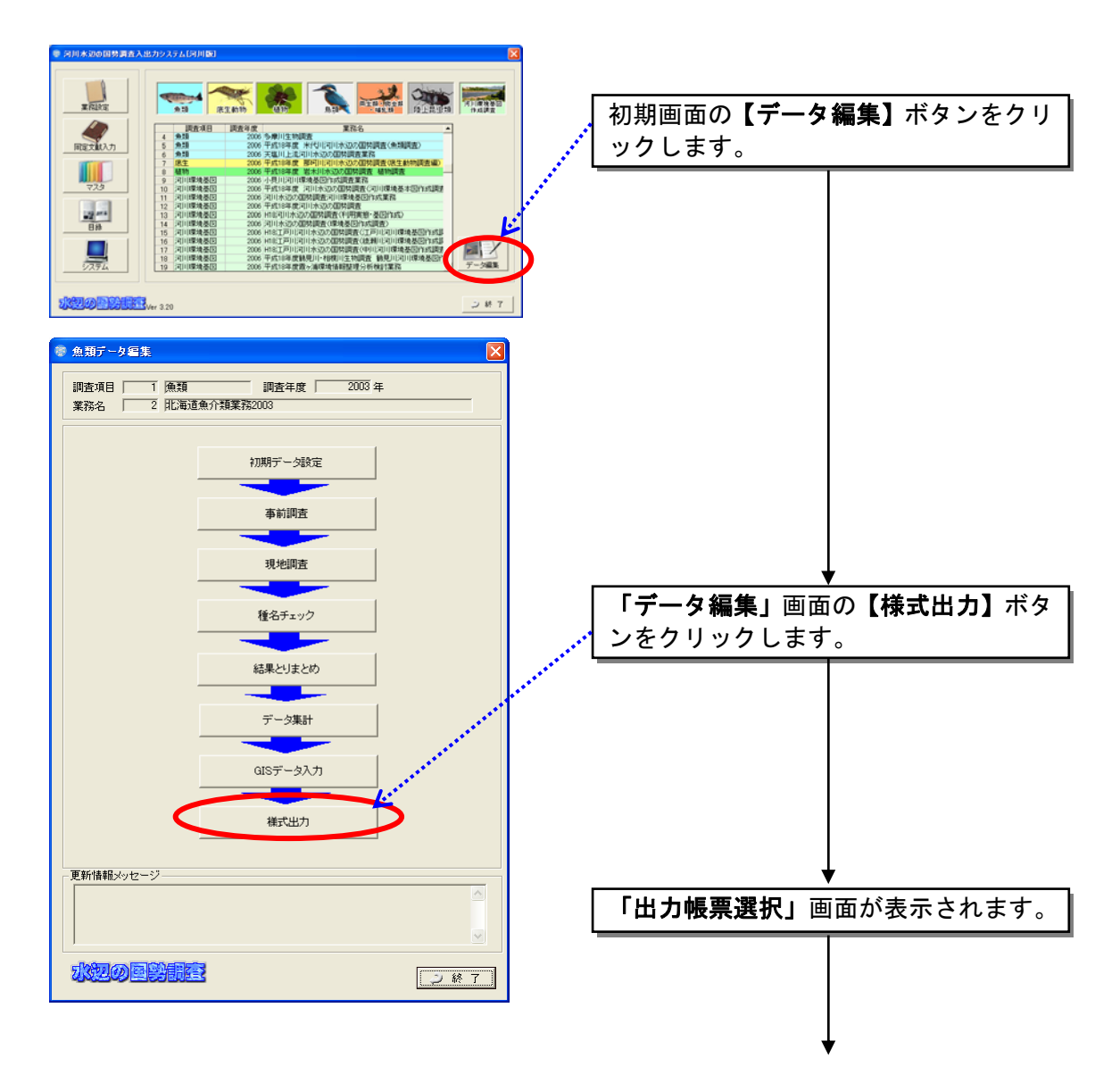

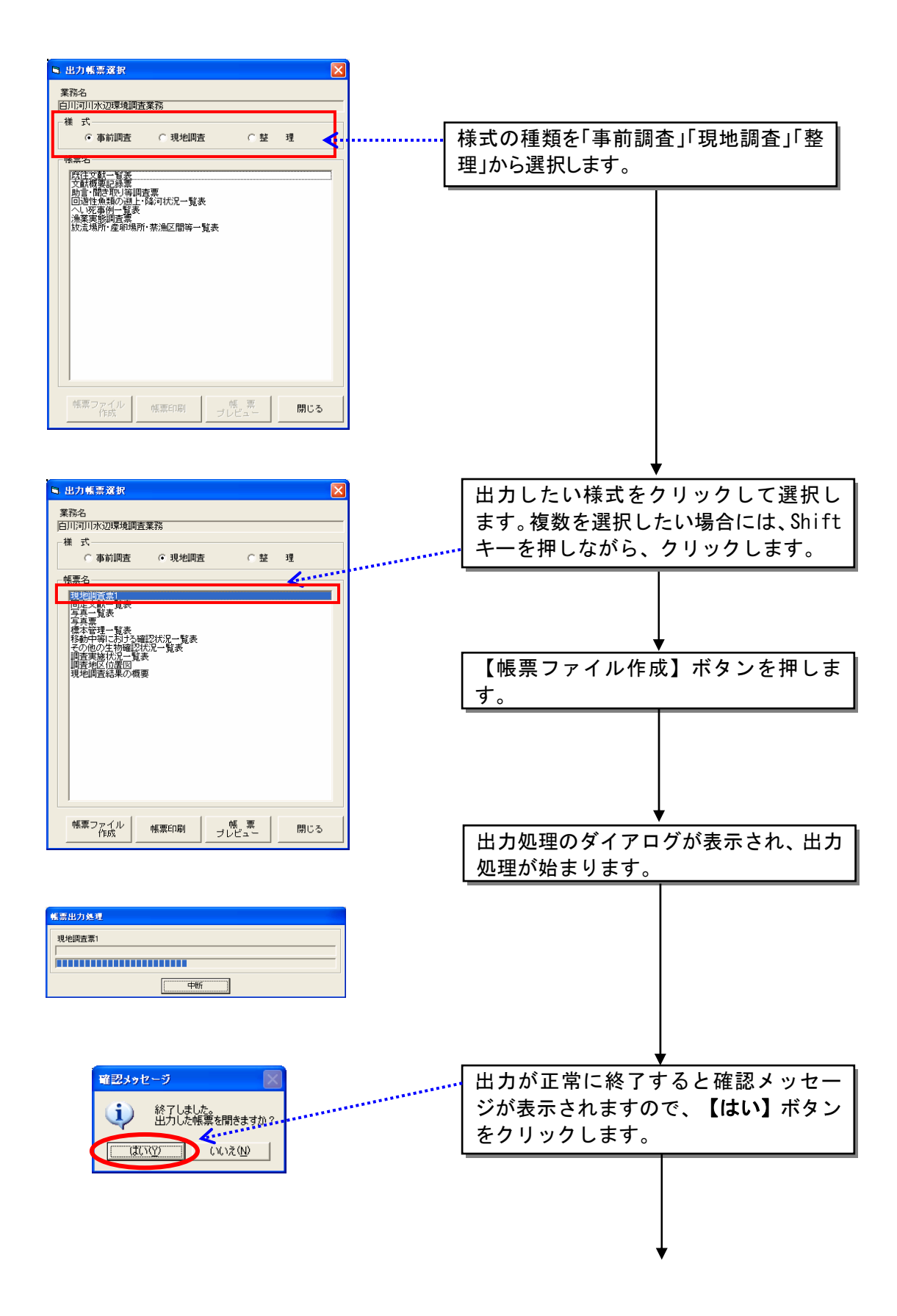

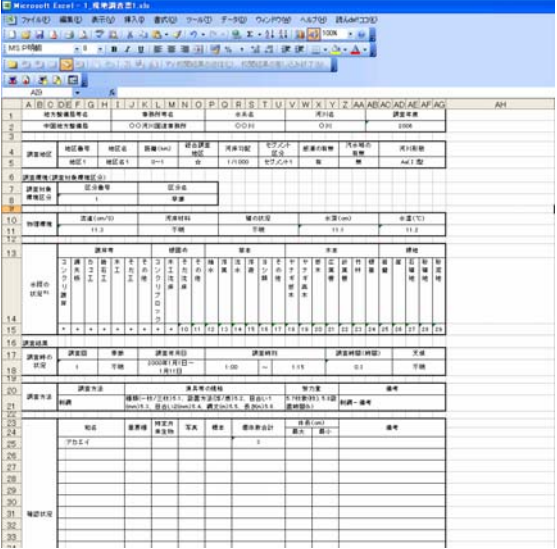

「はい」を選択した場合、Excel が起動 して、出力された帳票を確認することが 出来ます。

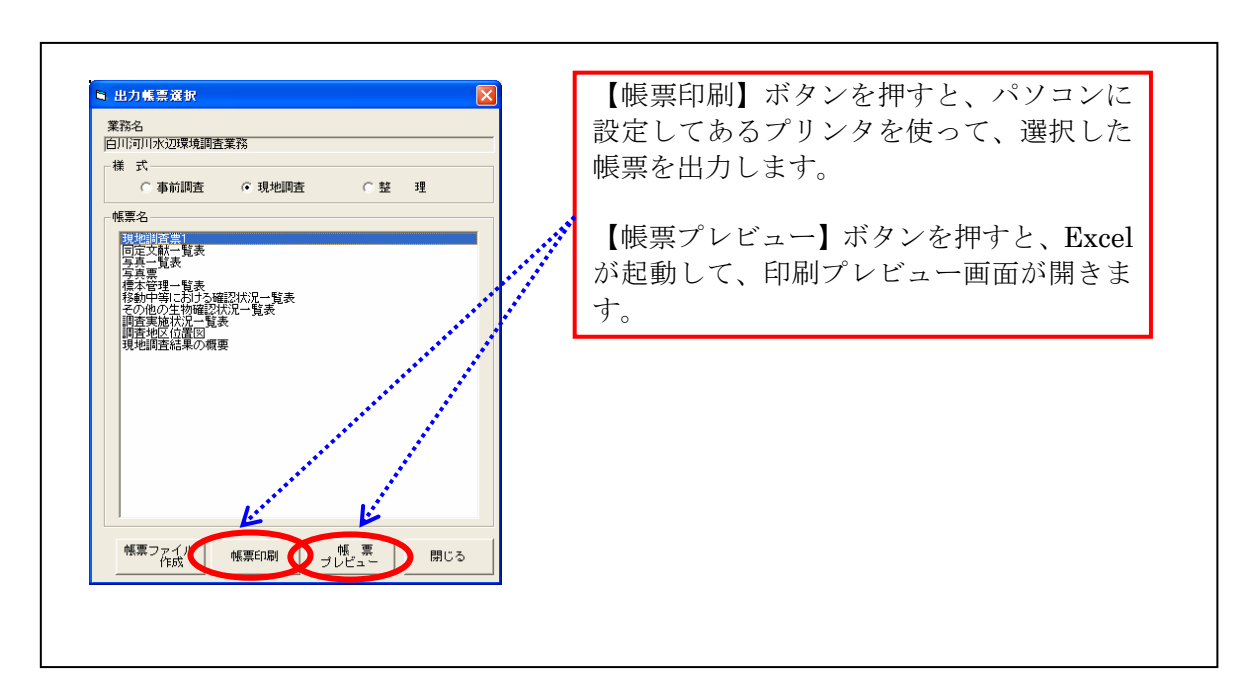

# 出力された様式上で文字が隠れている、1枚のシートにあるべき表が複数ペー ジに分かれている、などの現象への対応について

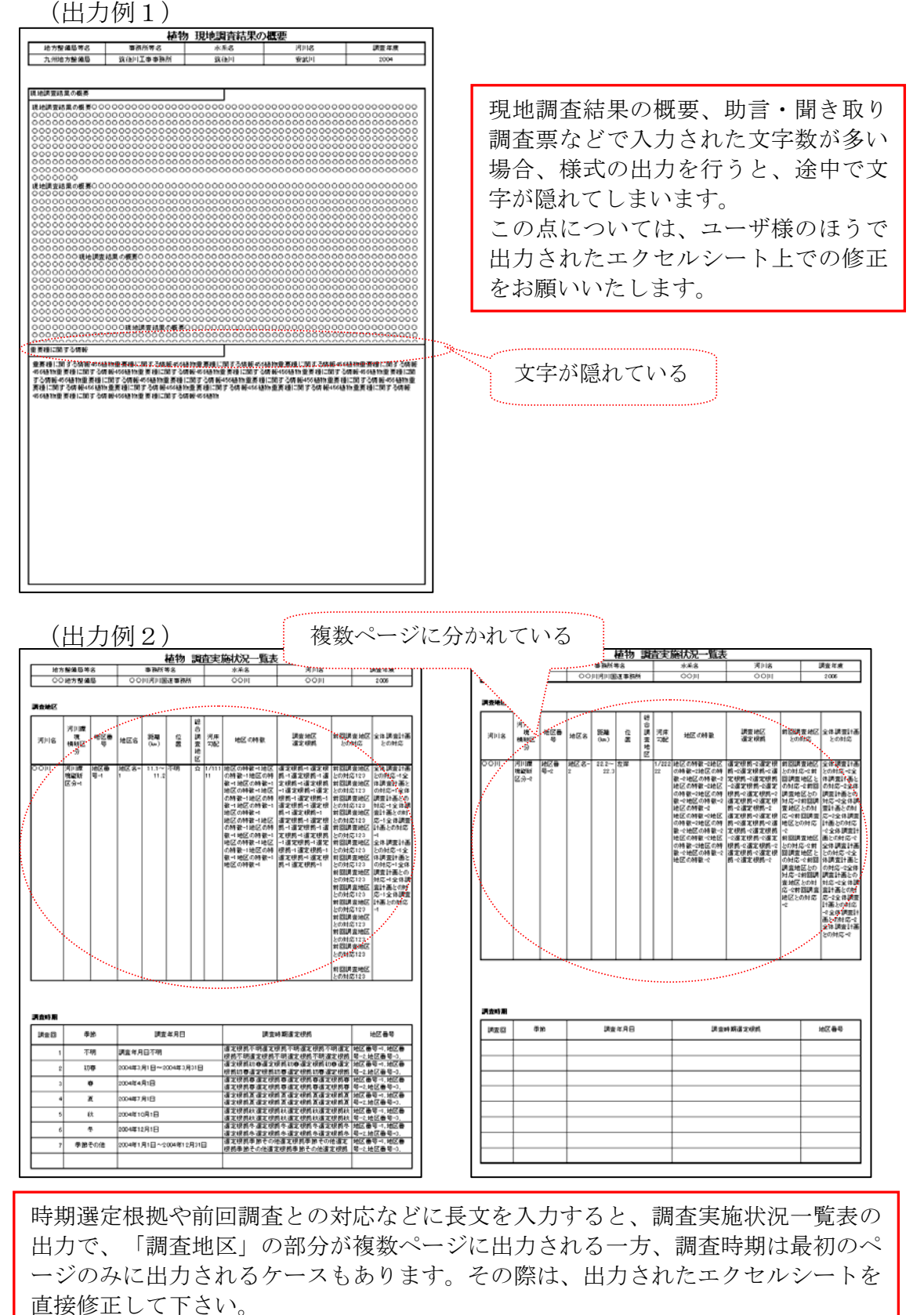

#### 8.8.3 帳票ファイル作成 (GIS エンジンの出力機能による出力)

(1)帳票の新規作成

作成した GIS 画面を使って、現地調査票2などの位置図を作成し、印刷出 力することができます。印刷を行う場合は、必ず登録した図形を「保存」して ください。保存していない図形は印刷できません。

印刷は、「印刷」メニューを選択したときに GIS エディタ上に表示されて いる領域が対象となります。したがって、ある調査地区を表示している状態で、 別の調査地区の帳票を印刷したい場合は、当該地区が表示されるまで、GIS エディタ上で地図をスクロールしておいてください。ただし、微小移動ならば、 印刷設定画面でも行うことが可能です。

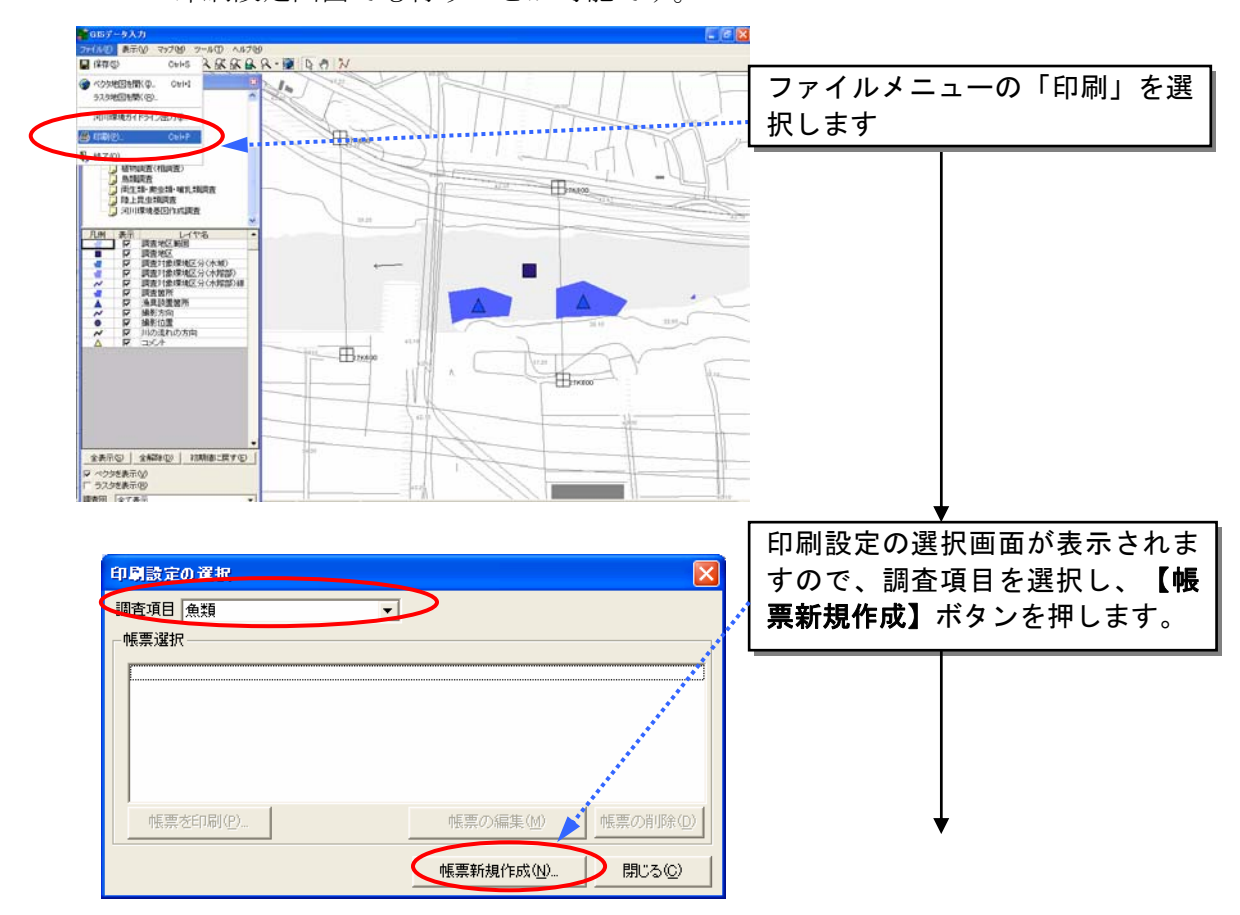

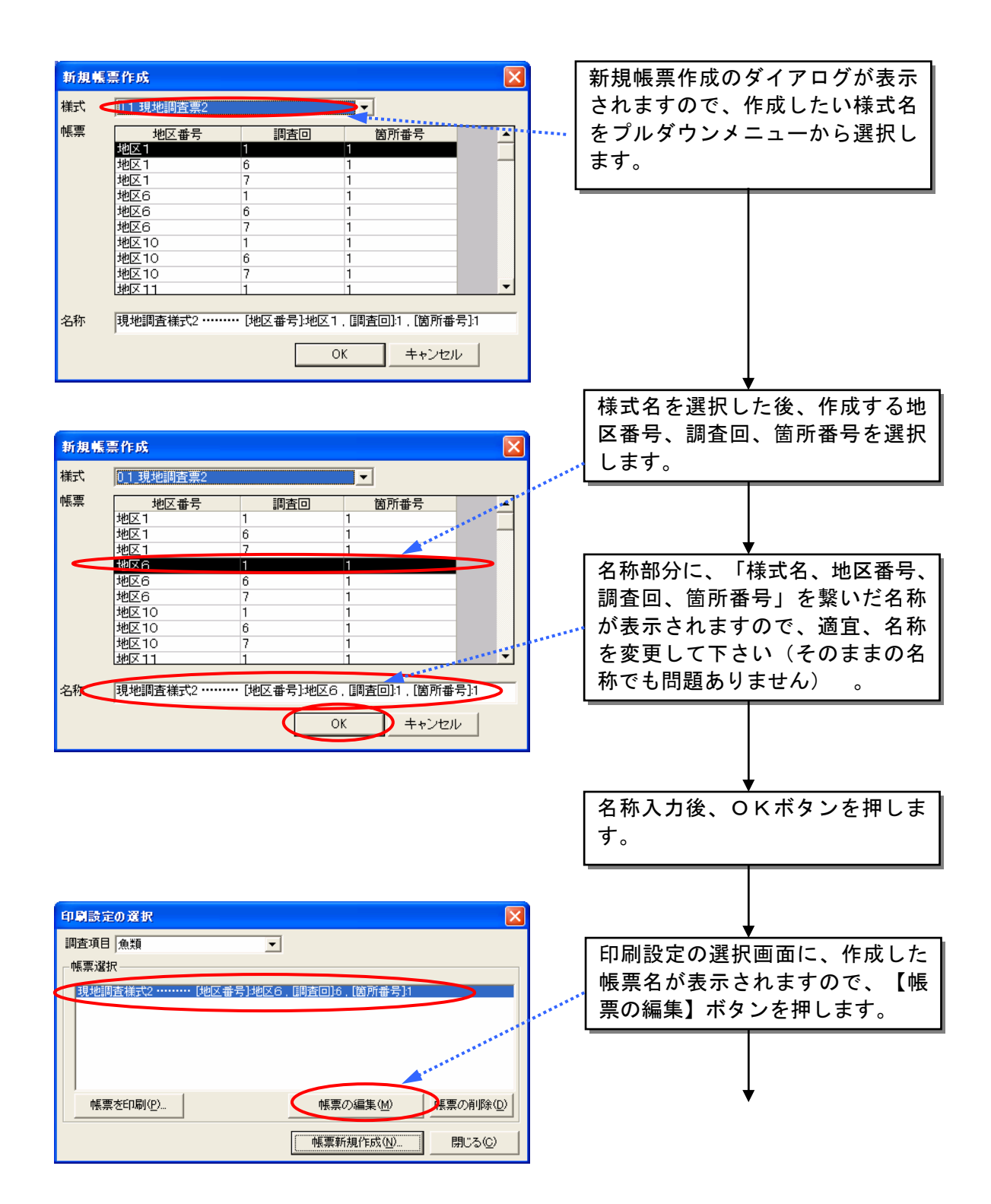

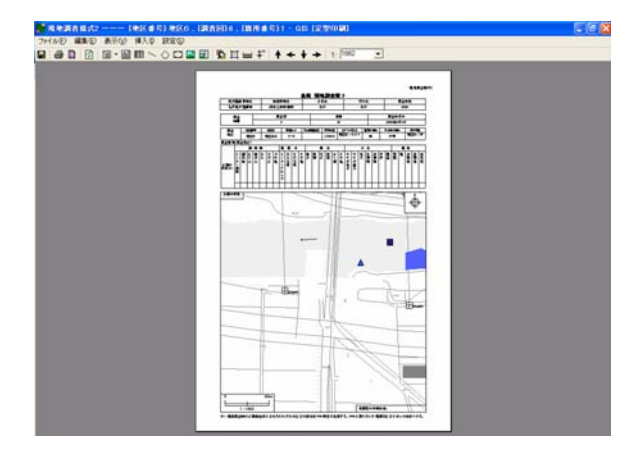

## 作成された帳票が表示されます。

(2)帳票の編集

作成した帳票に対して、コメントを追加したり、凡例を追加したりして編集 をすることが出来ます。編集は、画面上部のツールバー上のツールを利用して 行います。

(ツールバーの説明)

 $\overline{\phantom{0}}$ 

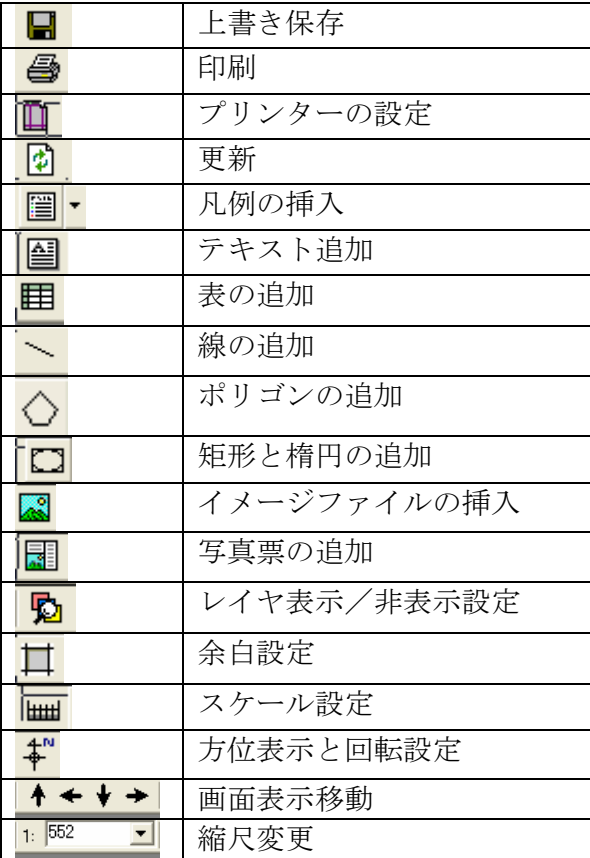

1)凡例の挿入

画面上に、凡例を追加することが出来ます。追加できる凡例としては、以下 の2種類があります。

- 本システムで設定されているレイヤ設定(河川環境地図ガイドラインのレ イヤ設定)を元に作成する凡例
- 各自が自由に設定できる凡例

i) 本システムで設定されているレイヤ設定(河川環境地図ガイドラインの レイヤ設定)を元に作成する凡例の作成

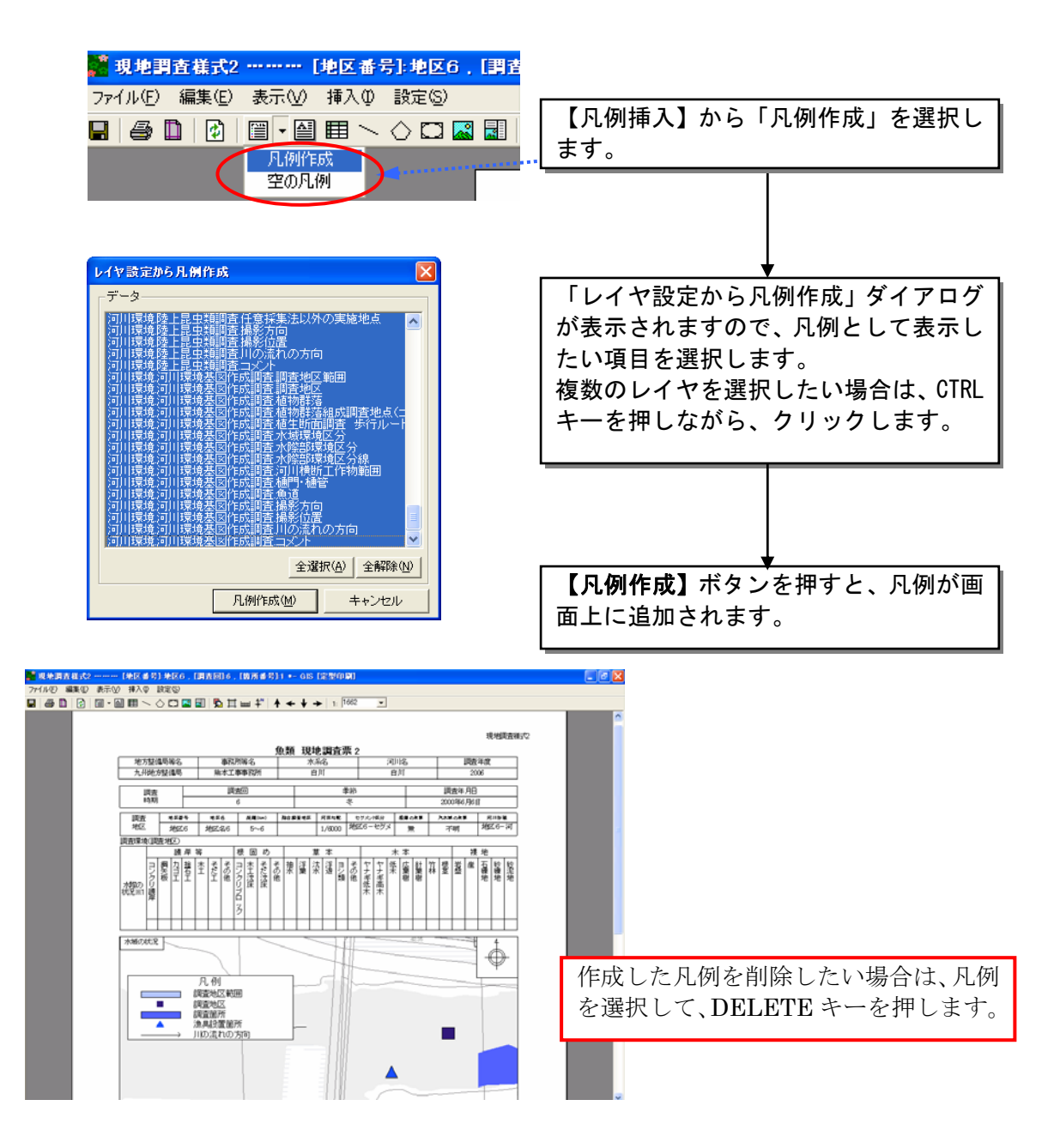

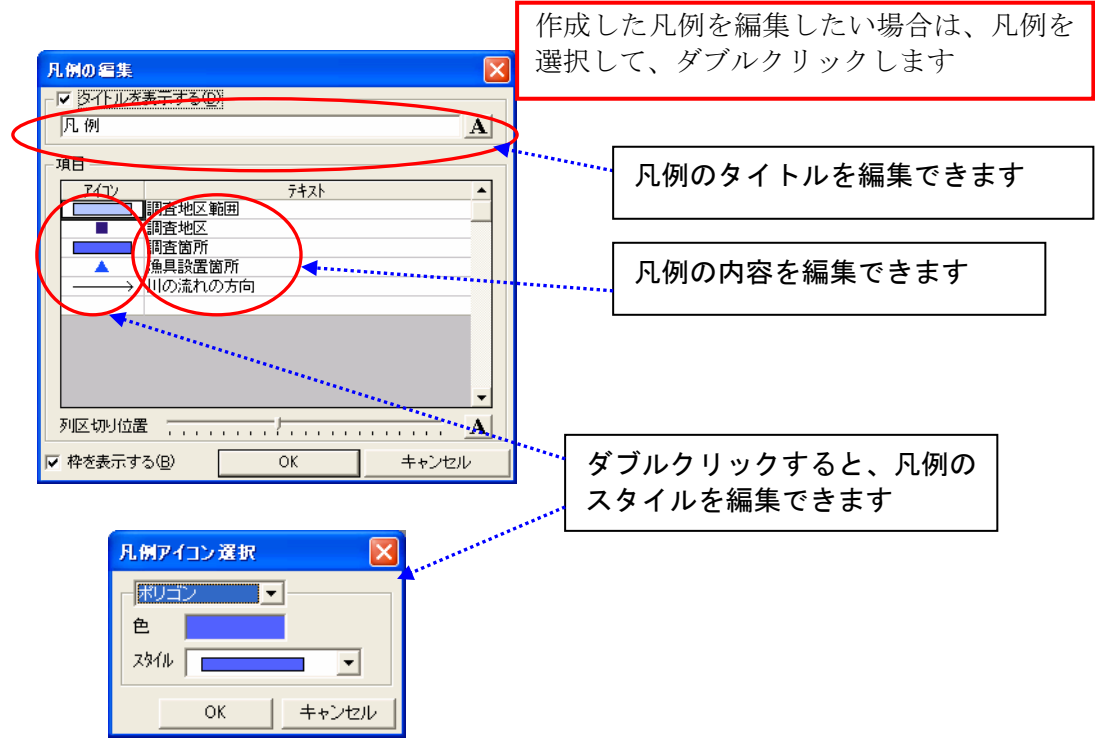

ii )各自が自由に設定できる凡例の作成

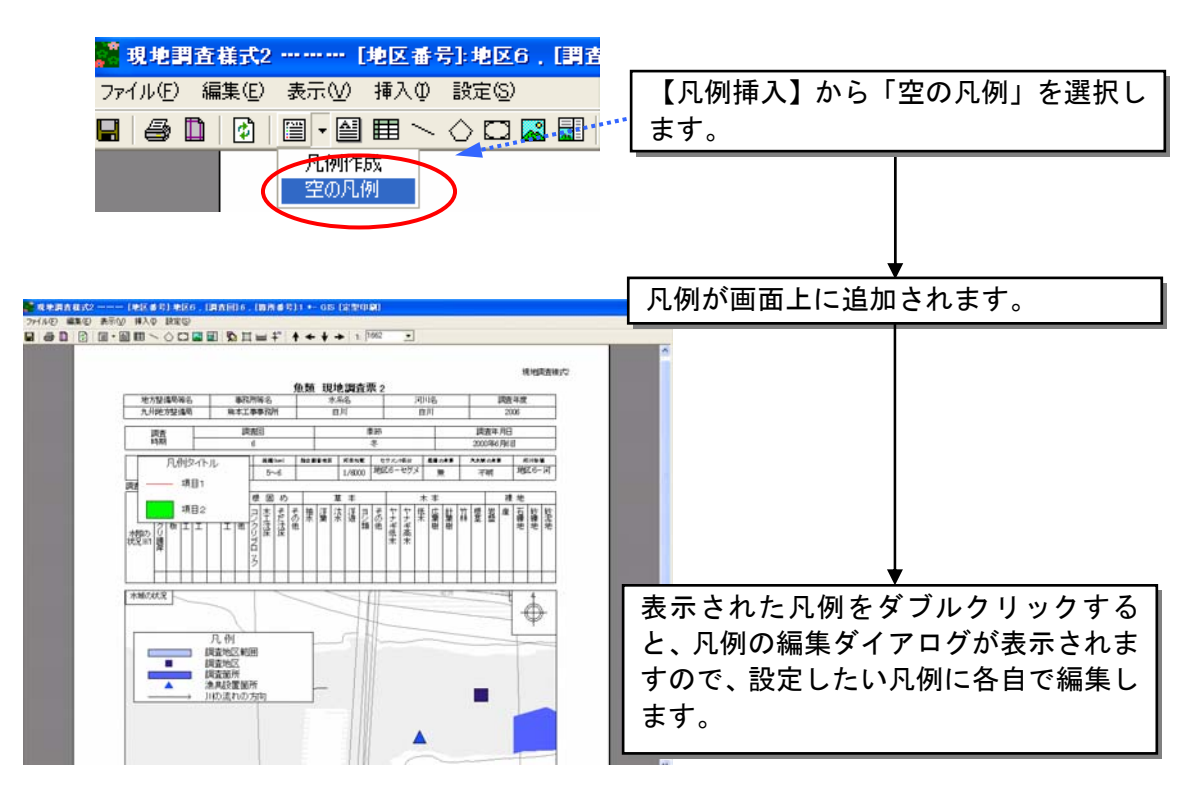

2)テキストの追加

画面上に、テキストボックスを追加することが出来ます。

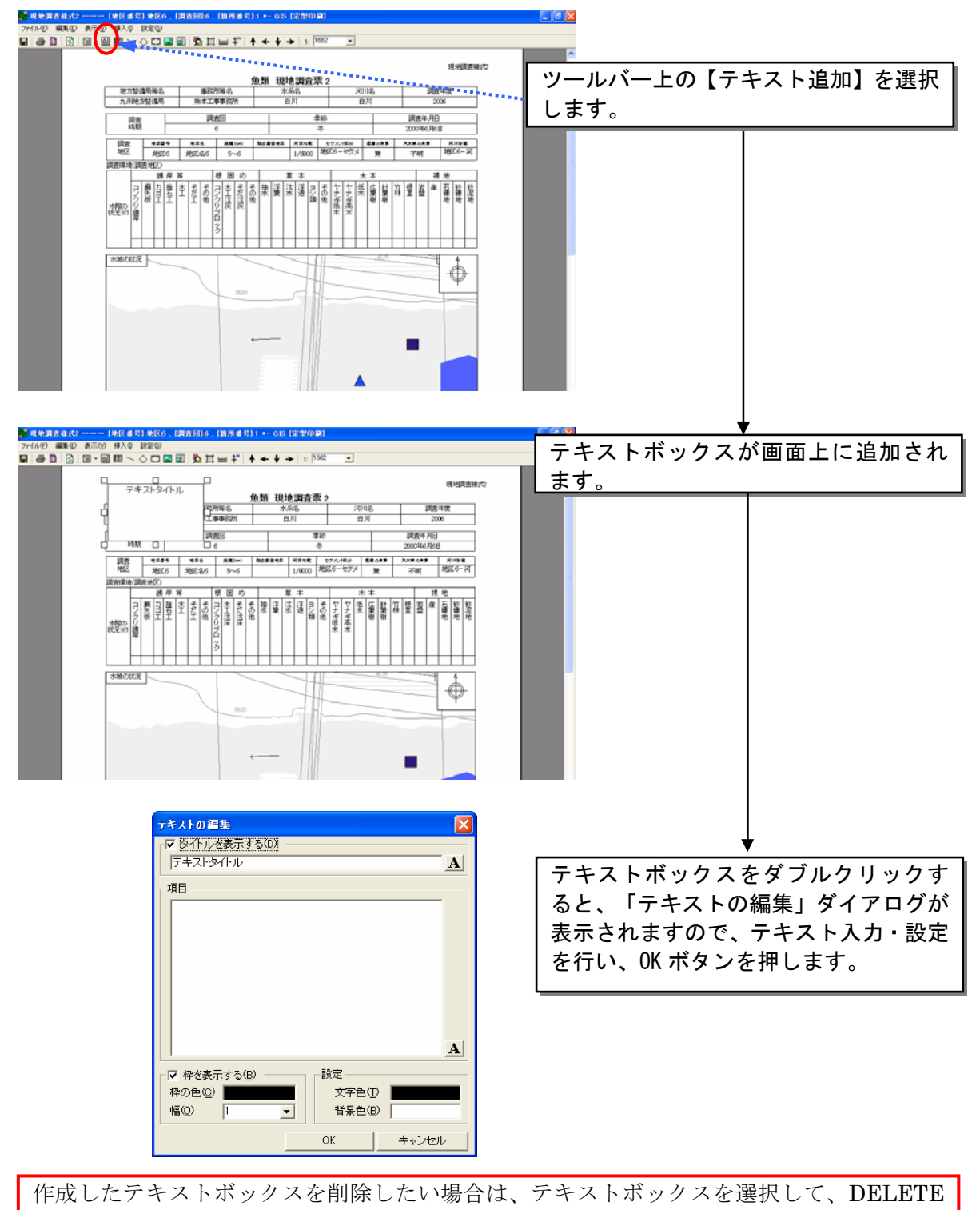

キーを押します。

3)表の追加

画面上に、表を追加することが出来ます。

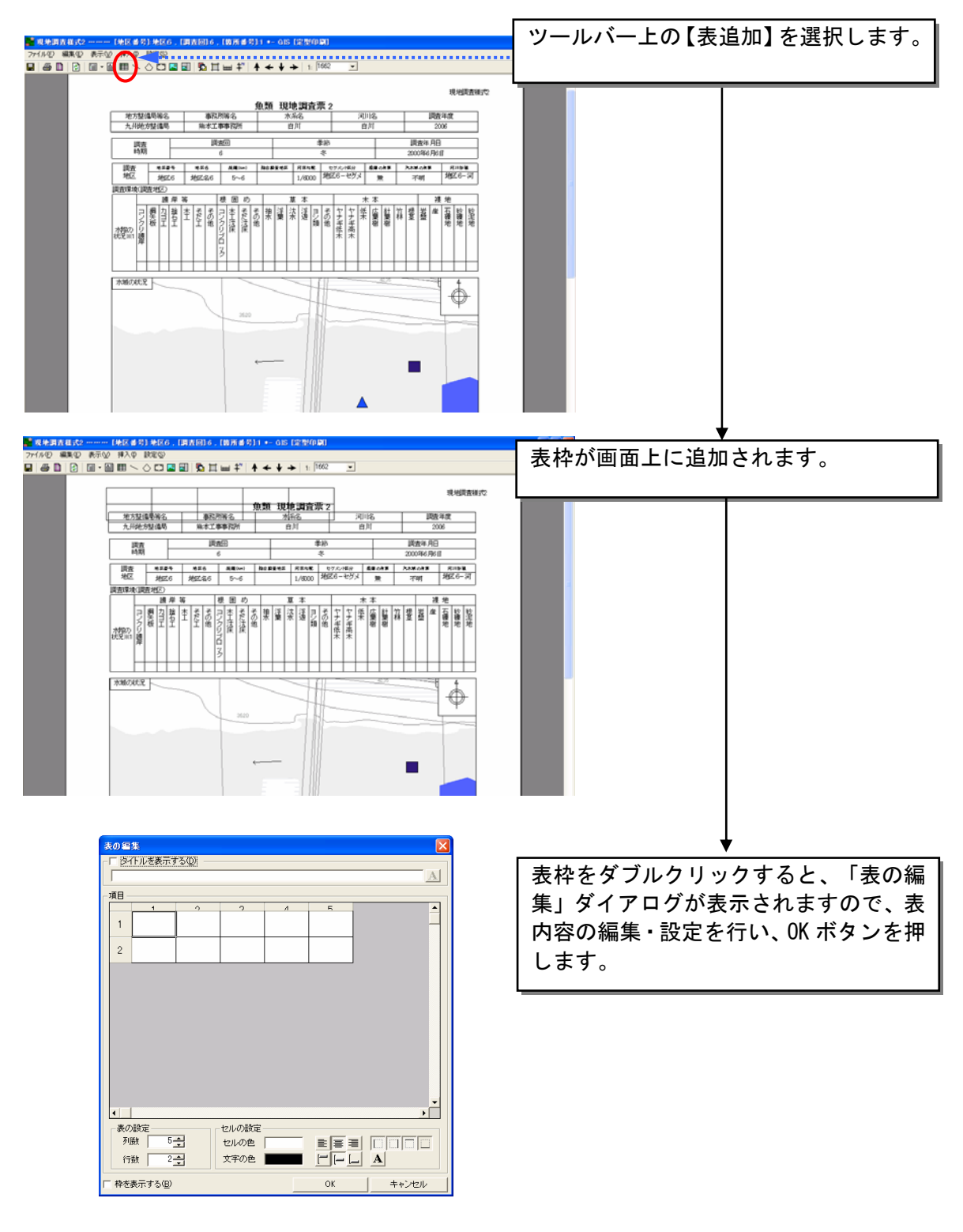

作成した表枠を削除したい場合は、表枠を選択して、DELETE キーを押します。

4)線・円の追加

画面上に、線や円を追加することが出来ます。

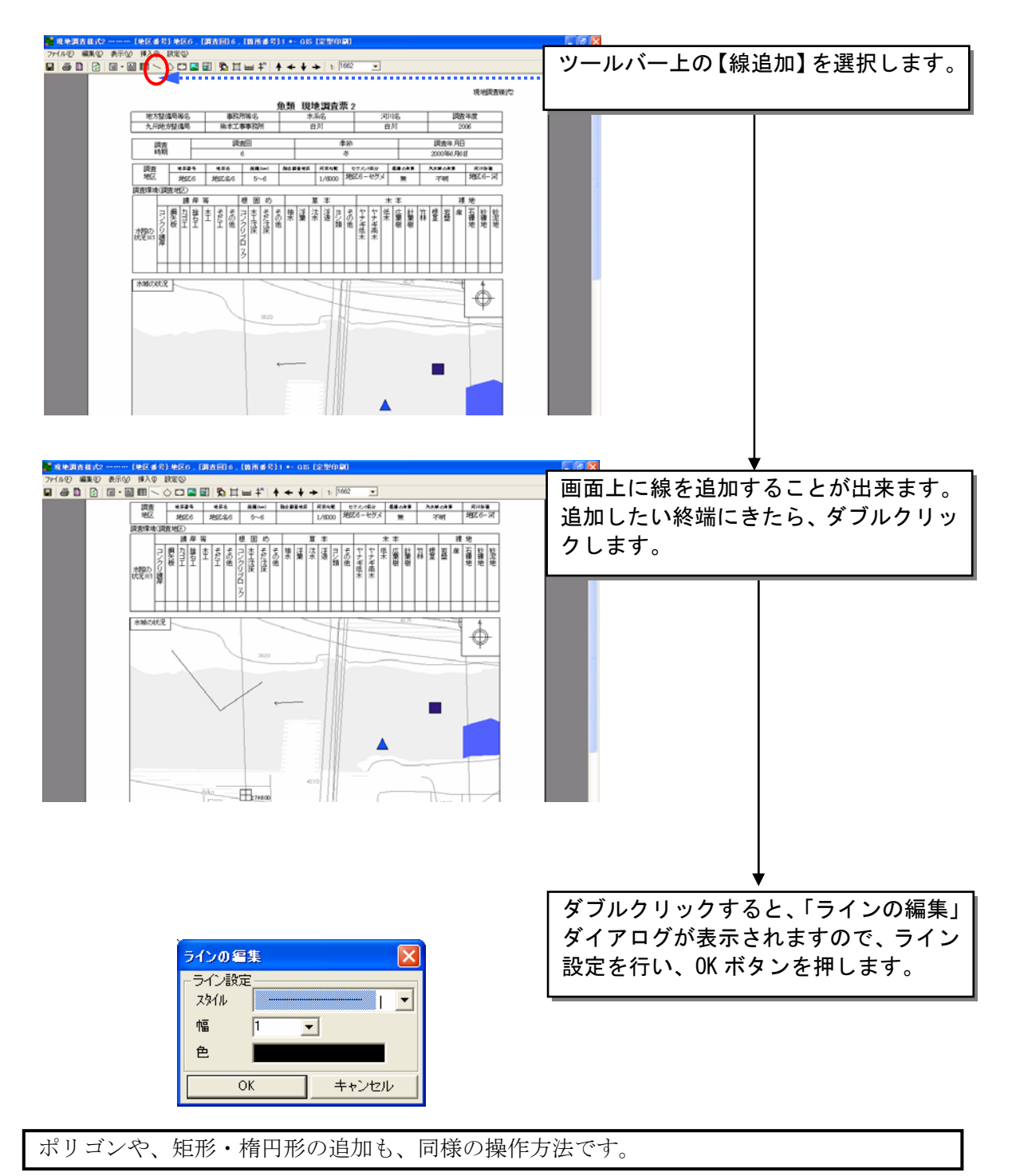

作成した線や円を削除したい場合は、線や円を選択して、DELETE キーを押します。

5)イメージファイルの追加

画面上に、イメージファイルを貼り付けることが出来ます。

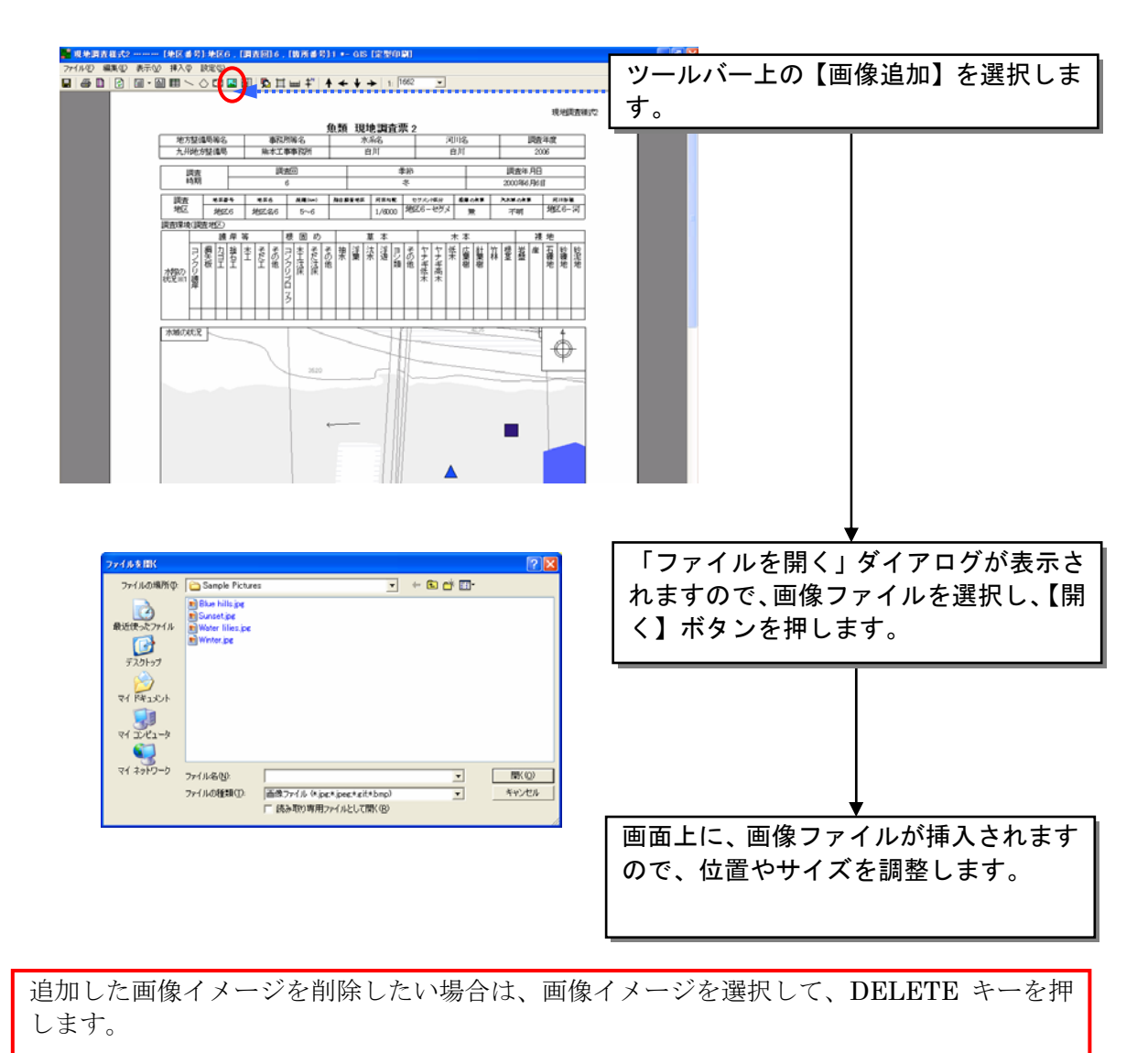

6)写真票の追加

画面上に、写真票を追加することが出来ます。

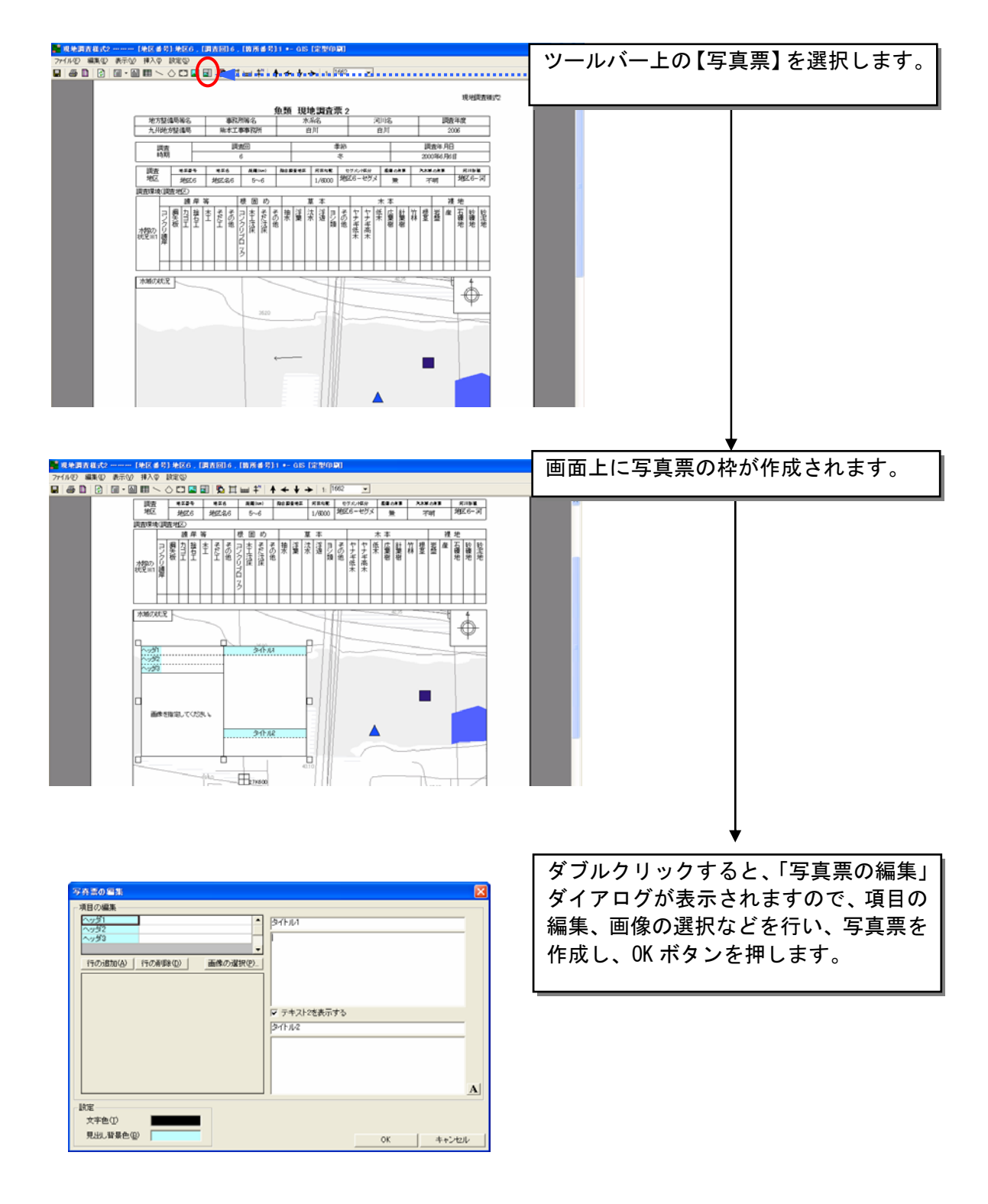

作成した写真票を削除したい場合は、写真票を選択して、DELETE キーを押します。

7)表示レイヤの設定

画面上に表示するレイヤ設定を変更することが出来ます。

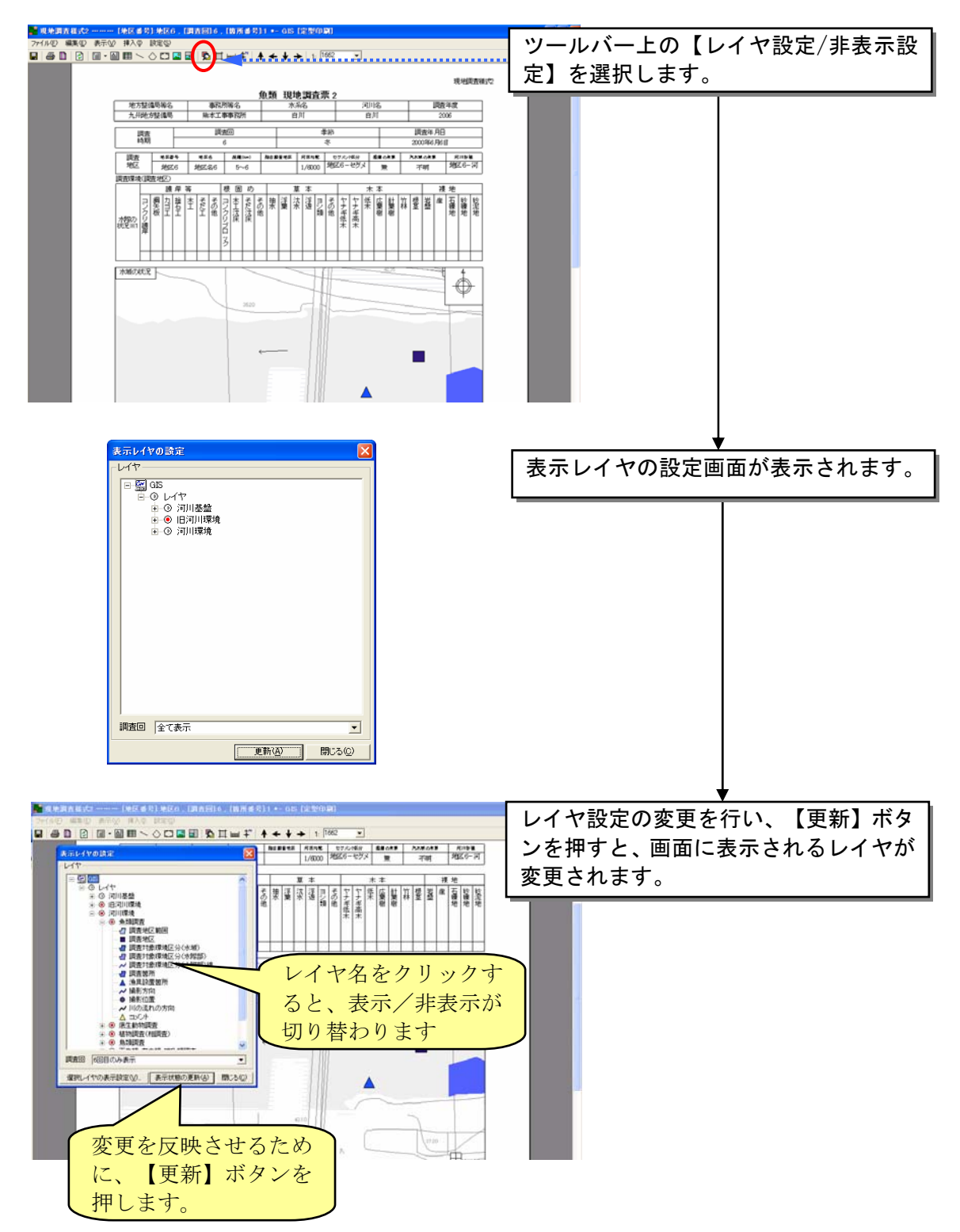

8)余白設定

「余白設定」ボタンをクリックすると、余白設定画面が開きますので、変更 したい数値を入力し、「更新」ボタンをクリックすることで、値を更新できま す。

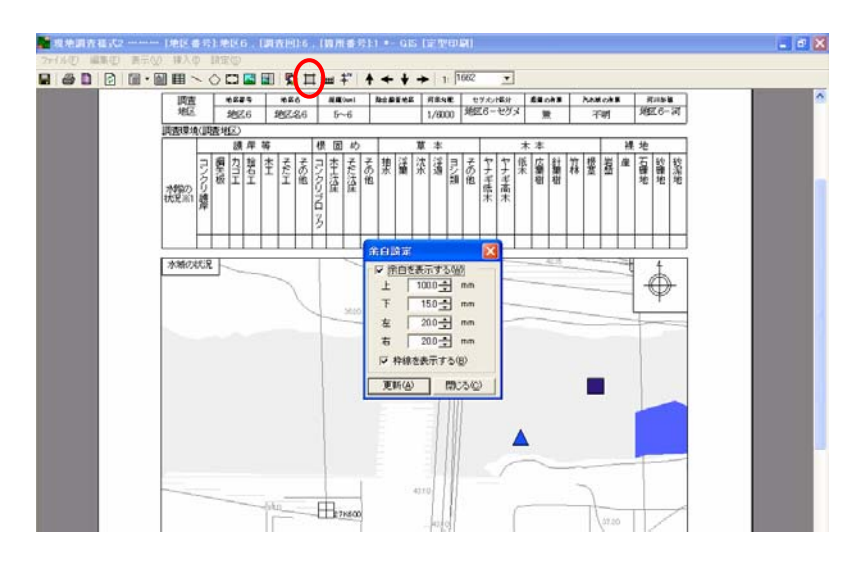

9)縮尺設定

出力様式に表示するスケールを編集できます。「縮尺表示設定」ボタンをク リックすると、縮尺表示設定画面が表示されますので、縮尺の編集を行い、終 了後「更新」ボタンをクリックしてください。

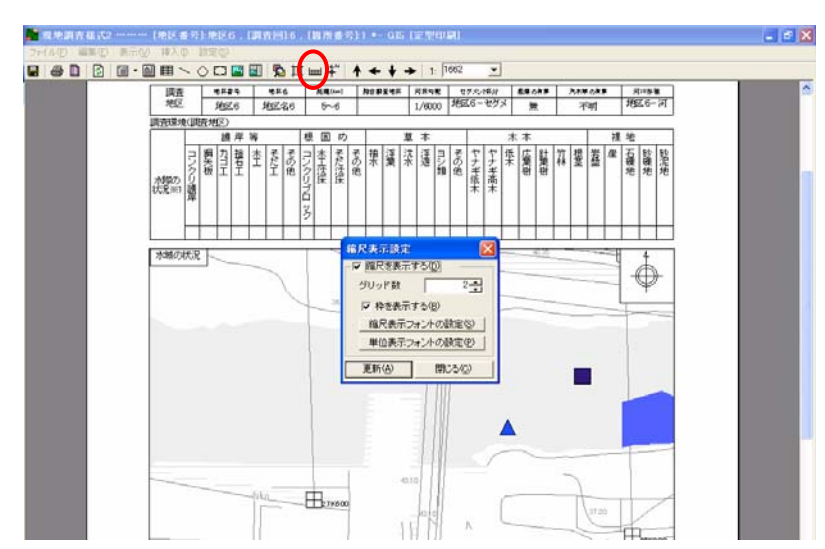

10)方位表示と回転設定

出力様式に表示する方位表示設定と、GIS 画像の回転ができます。

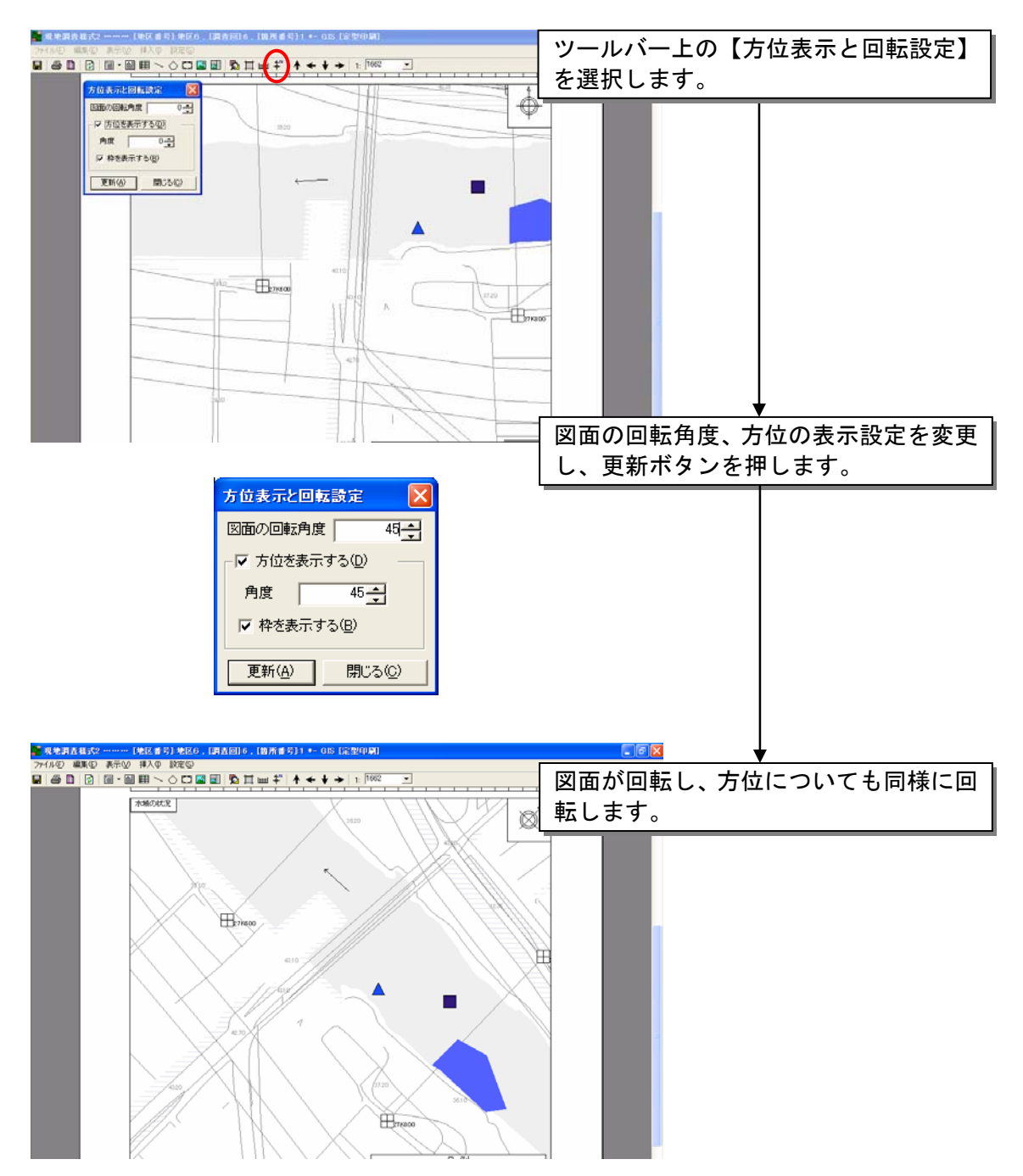

11)印刷

作成した GIS 帳票を印刷します。印刷するためには、ツールバー上の【印 刷】ボタンを押します。お使いのパソコンに設定されているプリンターに出力 されます。なお、印刷設定ボタンにより、プリンターへ出力する際の印刷設定 を行うことが出来ます。

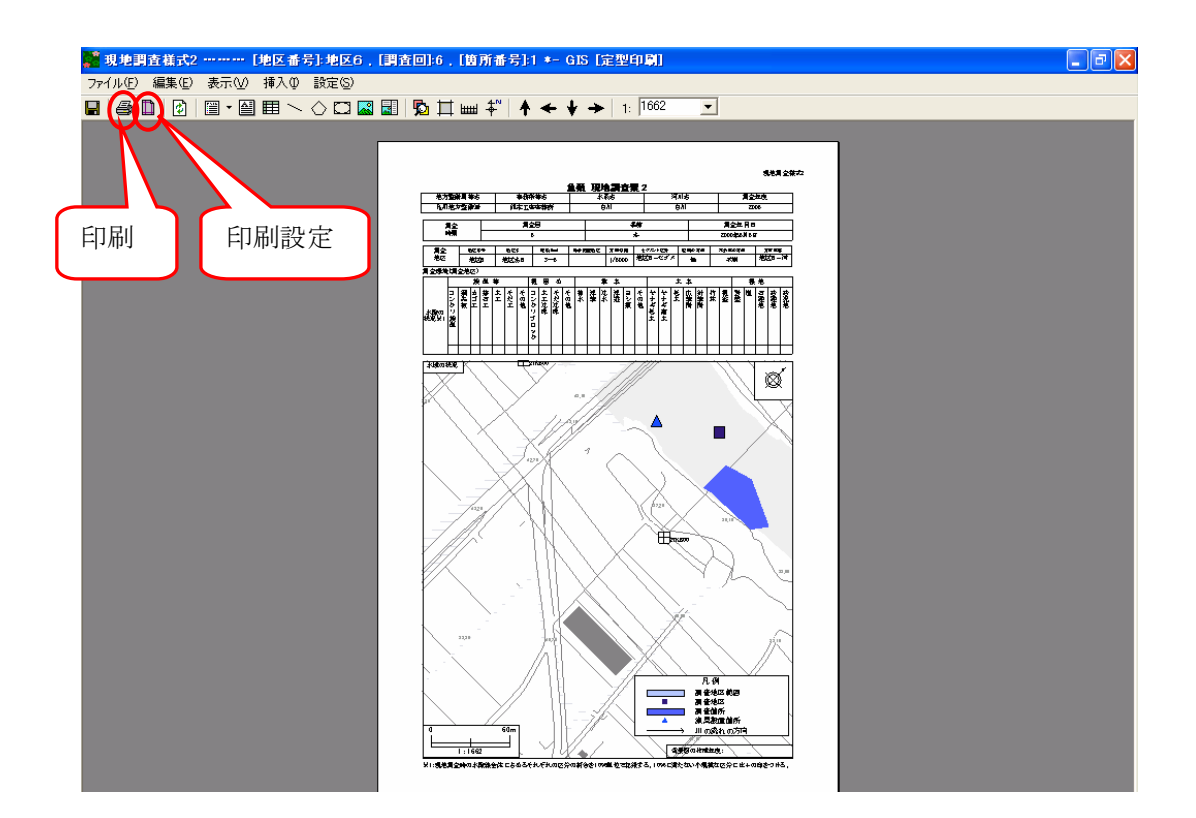

12)印刷設定の保存

設定した印刷設定情報を保存することができます。保存した印刷設定は、次 回以降に、再編集することができます。

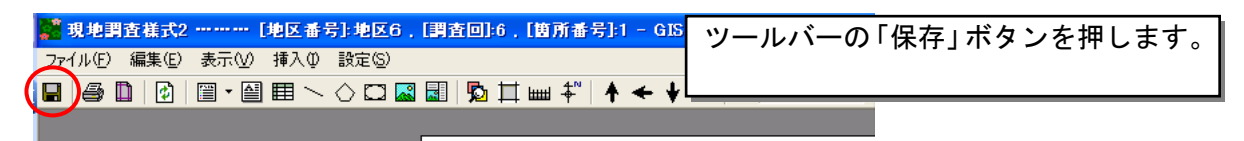

### 【印刷設定の再編集】

保存した印刷設定を呼び出して編集するには、GIS エディタ画面上で「ファ イルメニュー」の「印刷」を選択した際に表示される、印刷設定の選択画面で、 保存した印刷設定名を選択して【決定】ボタンを押すと、画面上に表示されま す。

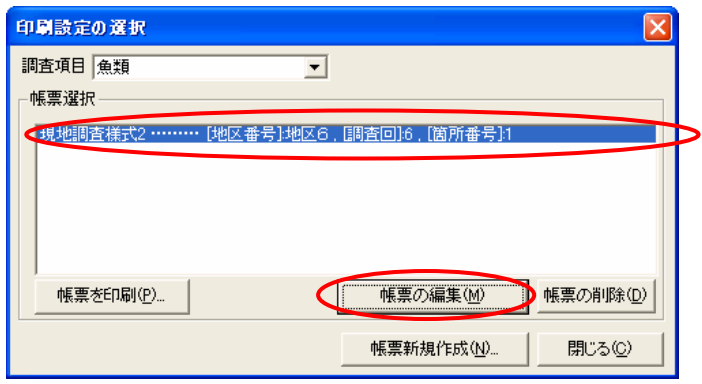

### 9章 データチェック及び納品データの作成

入出力システムを利用して作成したデータを発注者に納品する場合に、デー タチェックを実施します。

その後、納品用のデータセットを作成し、納品物として発注者に納品します。

<納品時に必要となるデータ>

発注者への納品時には、以下のデータを提出してください。

- 入出力システムから出力したエクスポートデータ
- データチェック結果

チェックシステムによりデータをチェックした後、そのデータチェック結果 の電子データを一緒の提出してください。 提出が必要となるチェック結果は、以下に示すとおりです。 データのチェックについての詳細は、本操作マニュアルの 8 章を参照してく ださい。

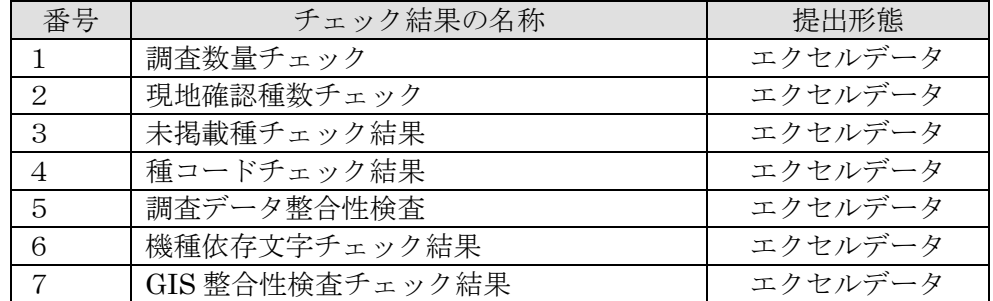

納品を行う際には、データの入ったメディア(原則として、データは MO に格納して納品。ただし、データの容量が大きく、MO に格納できない場合は、 DVD-Rなどのメディアでも可)には、以下の項目を記載したラベルを貼っ てください。

- 調査年度
- 業務名
- 生物項目
- 対象河川名
- 発注者名
- 受注者名
- 納品年月日

### 9.1 数量チェックの実施

数量チェックにおいては、以下の項目をチェックします。

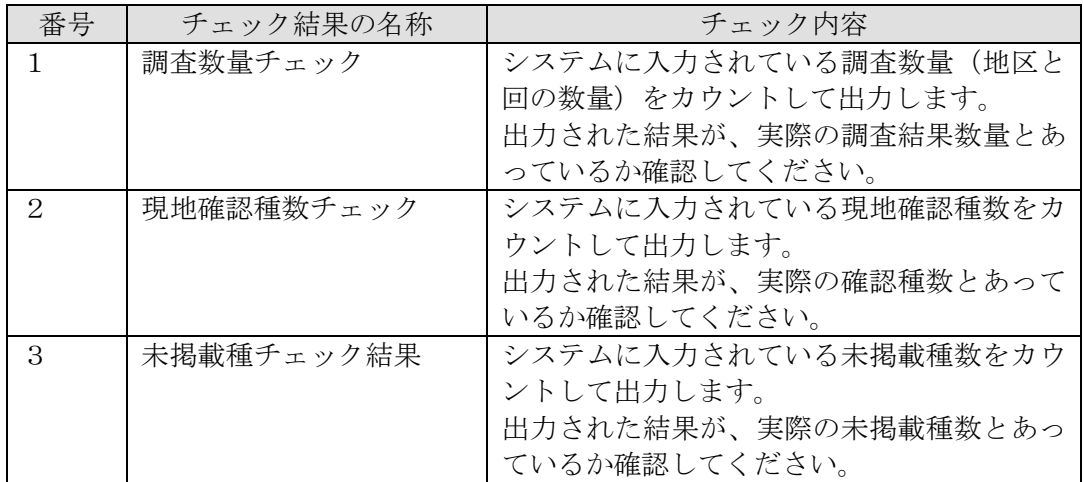

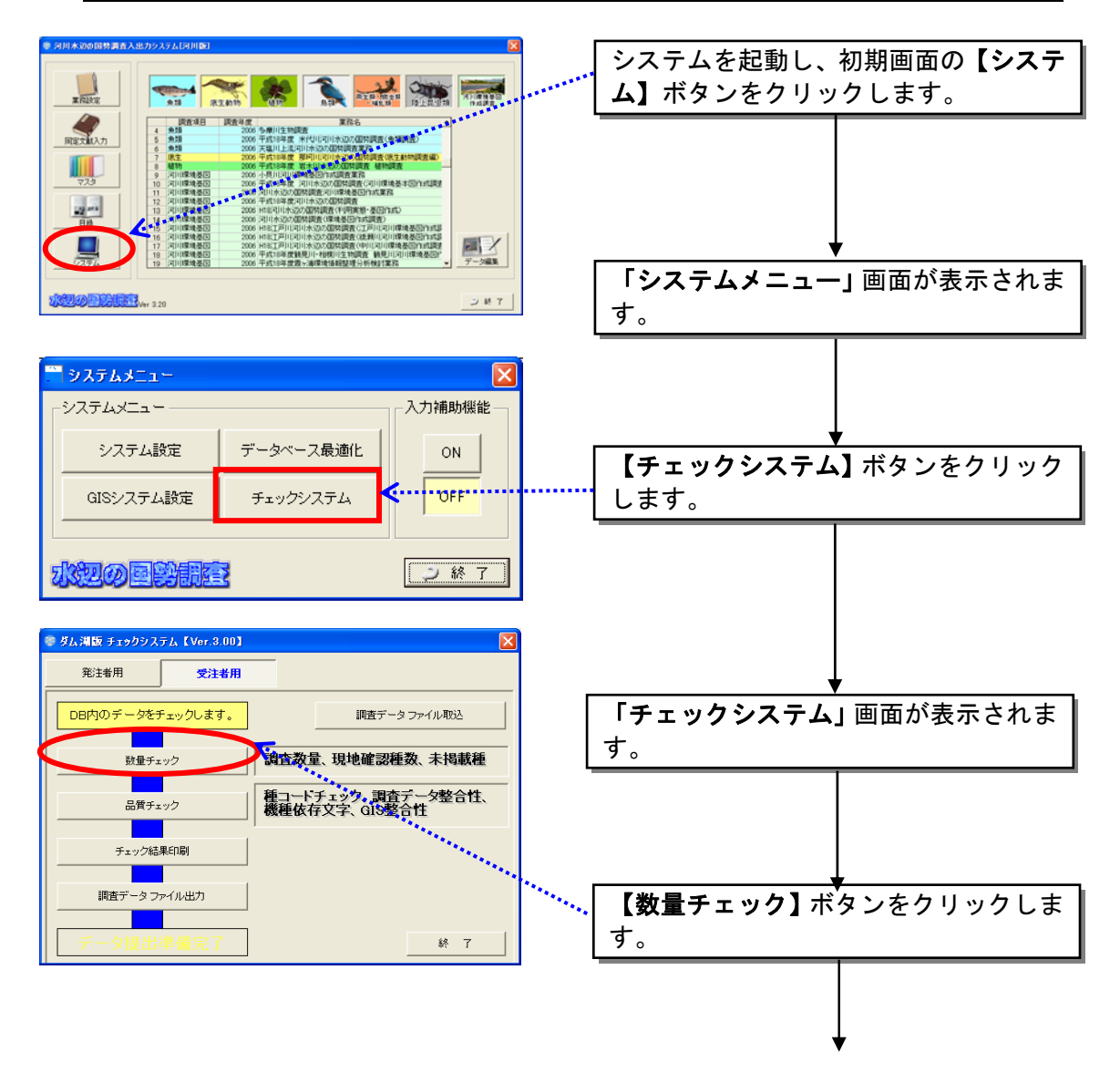

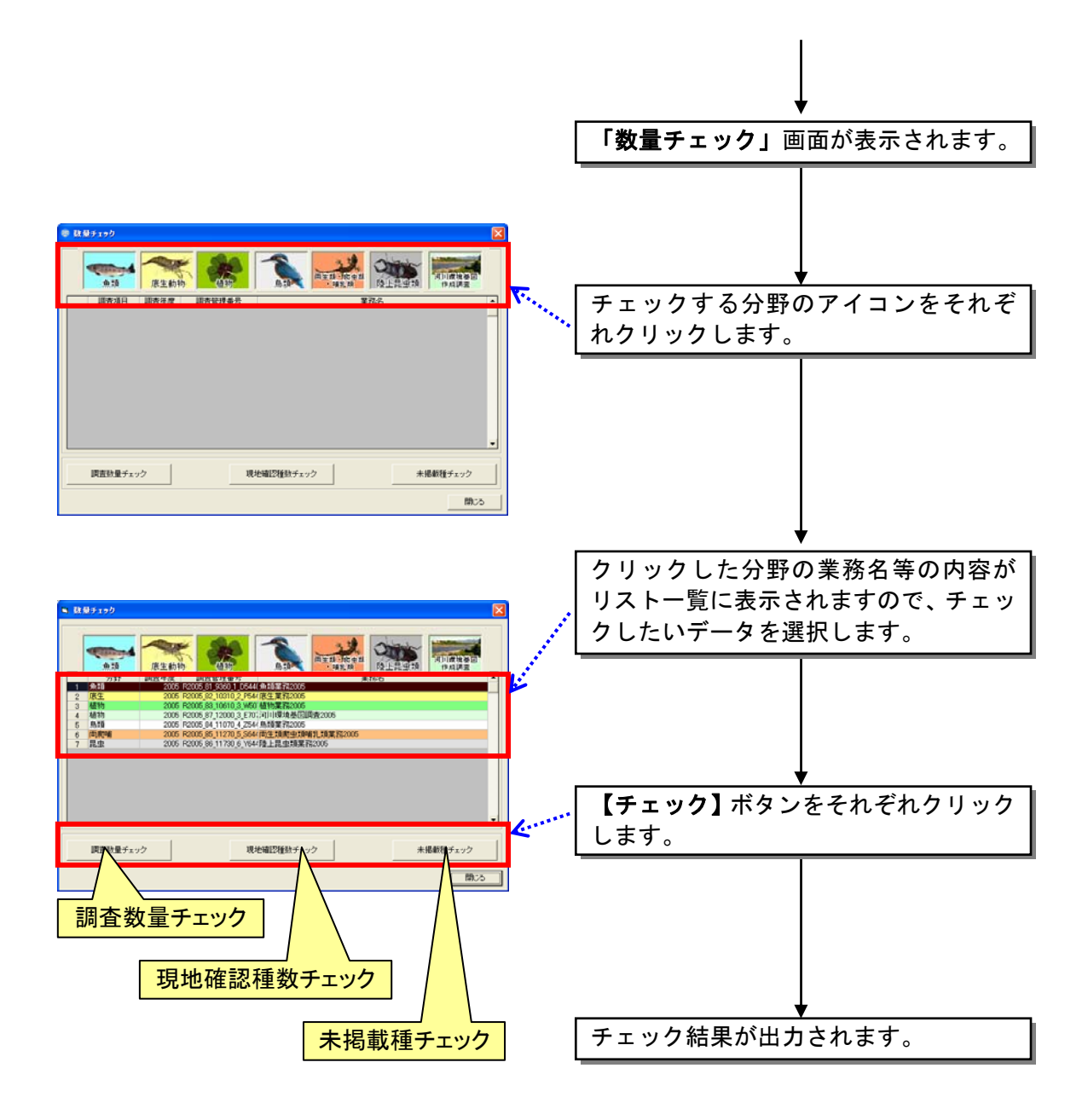

数量チェックの結果を見て、数量や未掲載種の数などが、登録したとおりか(または、報告 書内で記載している内容とあっているか)を確認してください。 数量があっていない場合には、データ入力がされていない可能性がありますので、再度、デ ータ入力状況などを確認してください。

### 9.2 品質チェックの実施

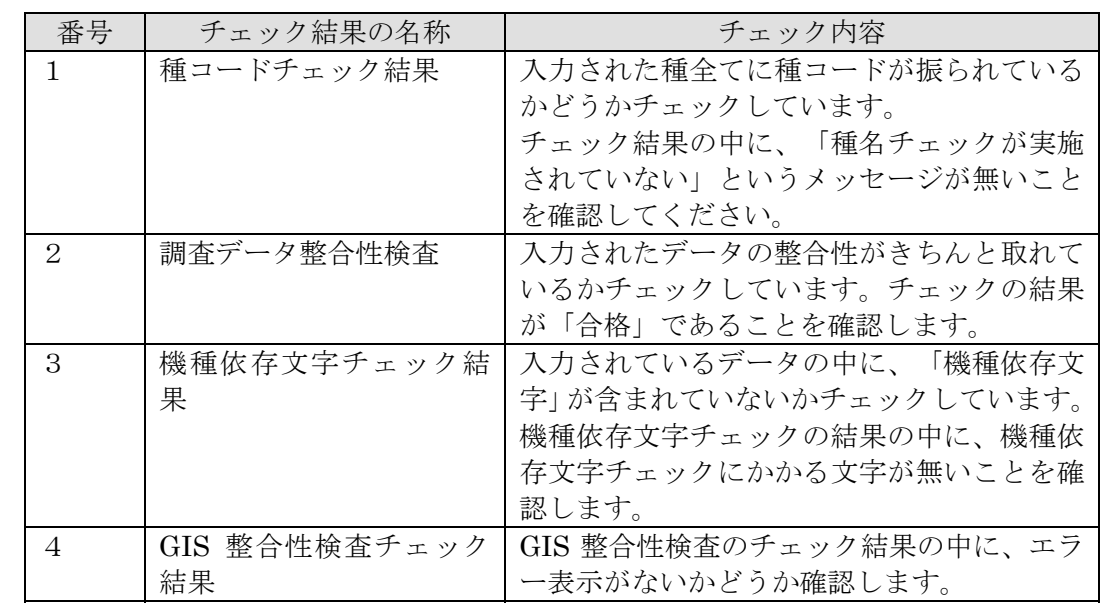

品質チェックでは、以下の項目をチェックします。

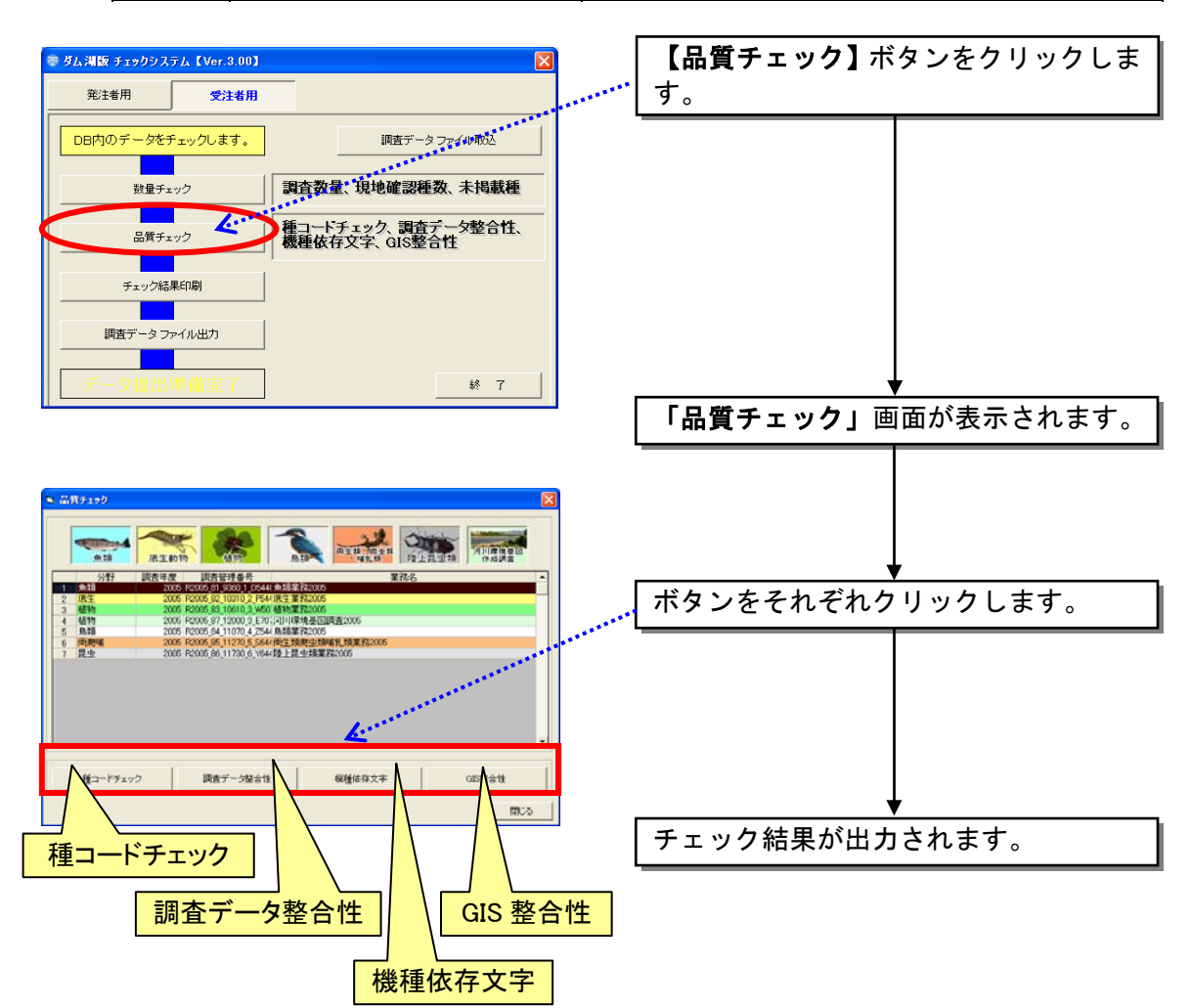

#### 9.2.1 品質チェックにおいてエラーが確認された場合の対応

品質チェックでエラーが確認された場合には、以下に示す方法によって対応 を行ってください。

(1)種コードチェックにてエラーが出た場合の対応方法

種コードチェックでエラーが出た場合、その原因として考えられるもの は、種名チェックが完全に実施されていない場合で、対応としては、システ ムの「種名チェック」もしくは、「前回調査データ」の「種名チェック」を 再度確認してください。

種名チェックによってエラーとなった種に対する対応がとられていない 場合、「種コードチェック」でエラーとなります。

(エラー例)

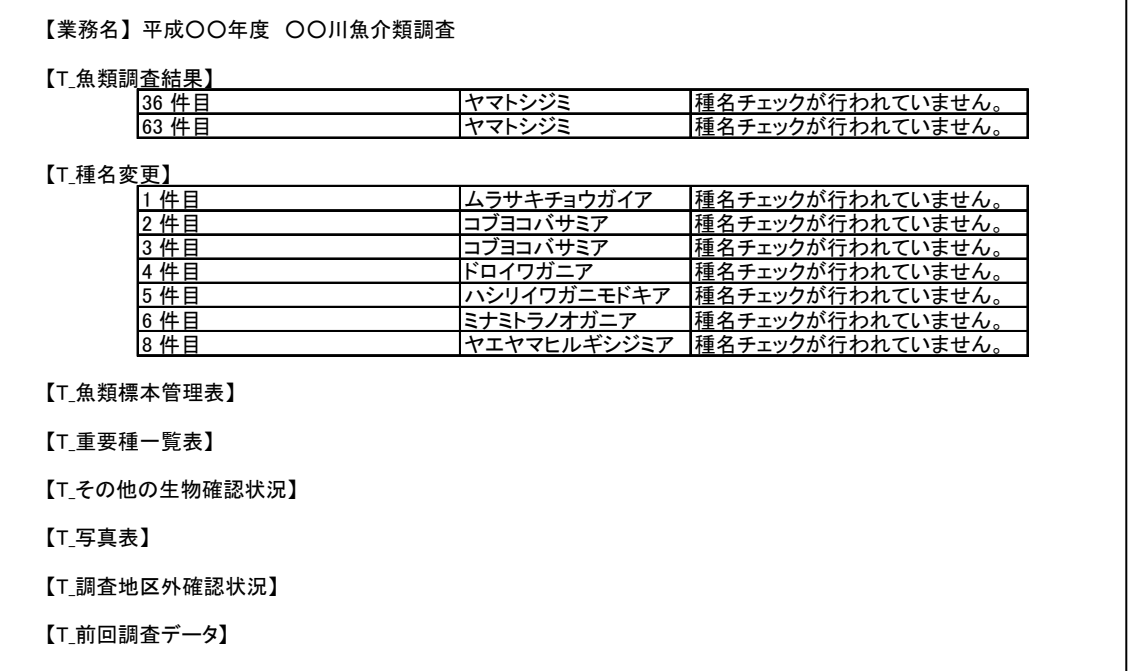

(2)調査データ整合性でエラーが出た場合の対応方法

地区、回、箇所、結果の整合性についてチェックを実施します。

エラーは整合が取れていない地区、回、箇所を表示します。

通常、本システム上でデータを入力した場合には、エラーが発生するこ とはありませんが、システムに搭載している mdb ファイルの内容を直接編 集などした場合にエラーが発生します。

その場合には、mdb ファイル内でデータが浮遊していたり、データ間で の連携が取れていないなどの問題が発生している可能性があります。

その際には、初めからデータ入力を行う必要がありますので、mdb ファ イルの直接編集は、絶対にしないでください。

(3)機種依存文字チェックでエラーが出た場合の対応方法

機種依存文字でエラーが出た場合、データとして入力したものの中に、機種 依存文字が含まれています。以下に示す文字が機種依存文字に該当しますので、 該当するデータを修正してください。

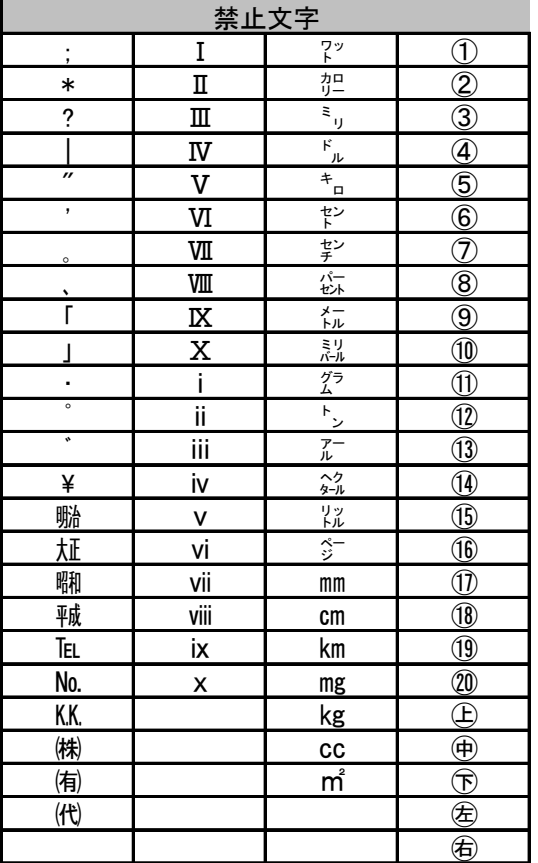

(エラー例)

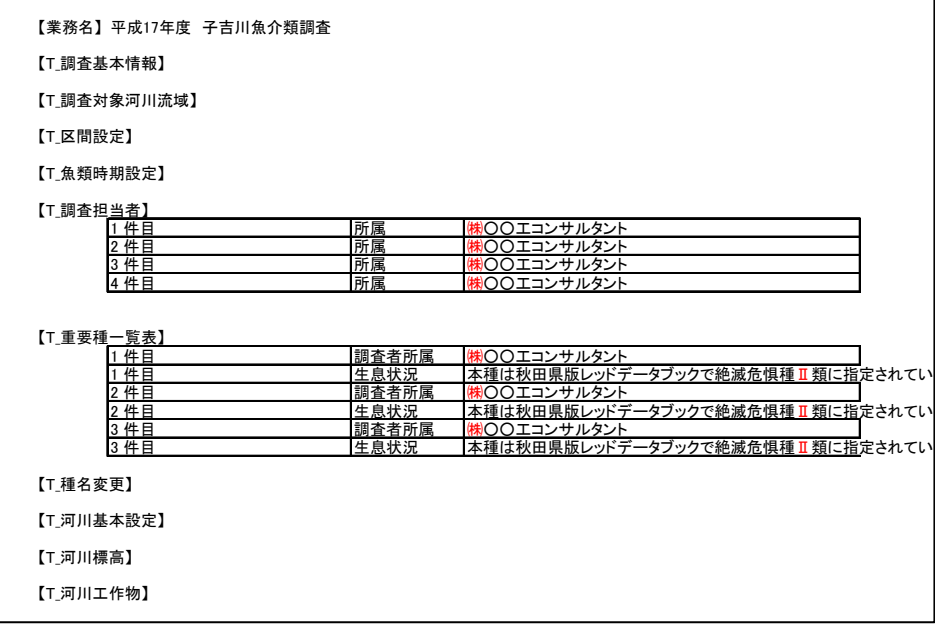

(4)GIS 整合性検査でエラーが出た場合の対応方法

GIS 整合性検査でエラーが出た場合、以下の理由が考えられます。

- 調査結果データとして入力したデータのうち GIS データとして入力すべ きデータが、入力されていない
- GIS データとして入力したデータが、「河川環境情報地図ガイドライン (案)」に準拠したデータ形式となっていない

対応策としては、GIS データとして作成すべきものが全て作成されてい るか、また作成した GIS データが「河川環境情報地図ガイドライン(案)」 に準拠しているかを確認して下さい。

(エラー例)

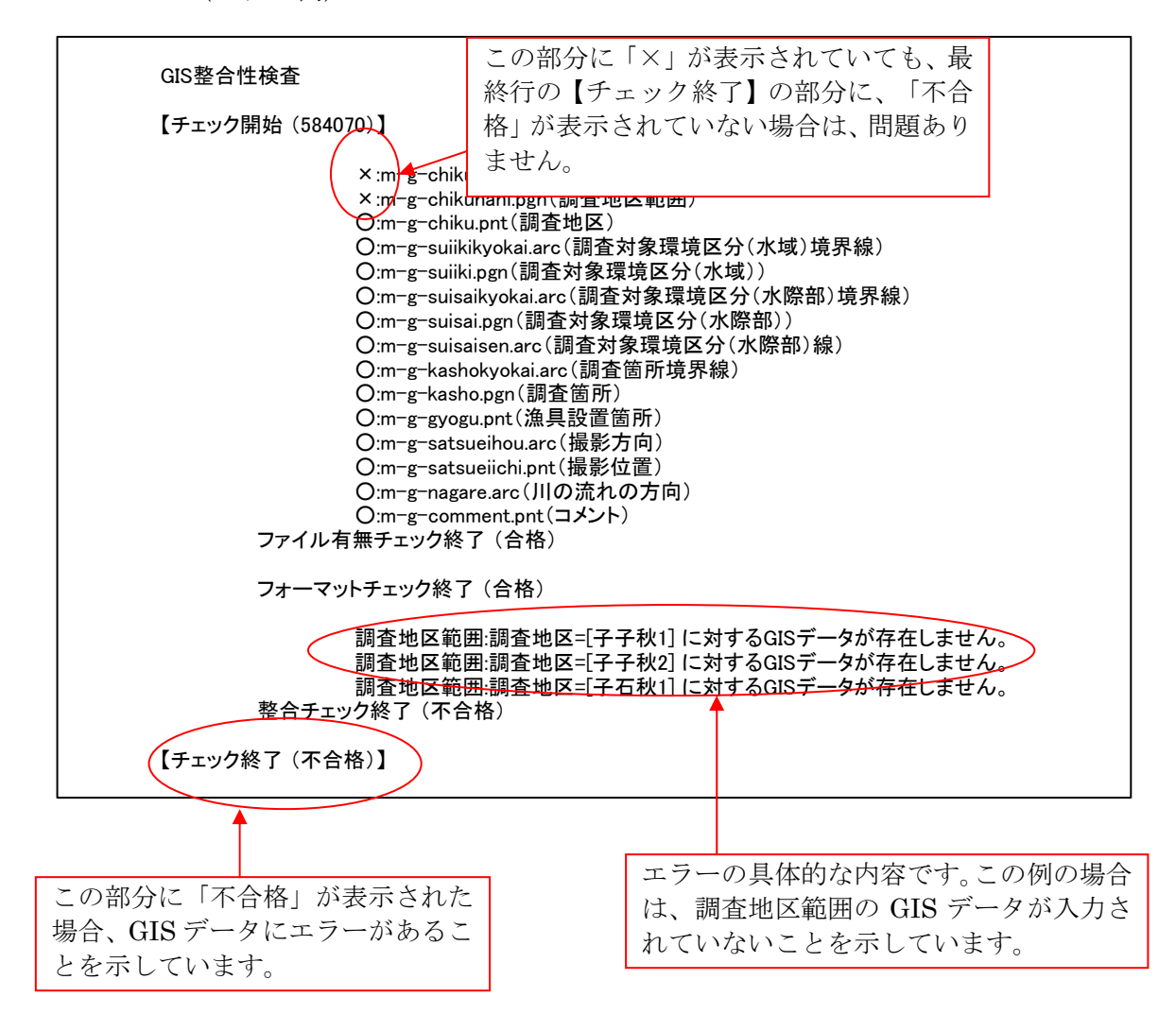

#### 9.3 調査データファイル出力・納品データの作成

チェックの結果がすべて問題なければ、発注者に対して納品するデータの作 成を行います。

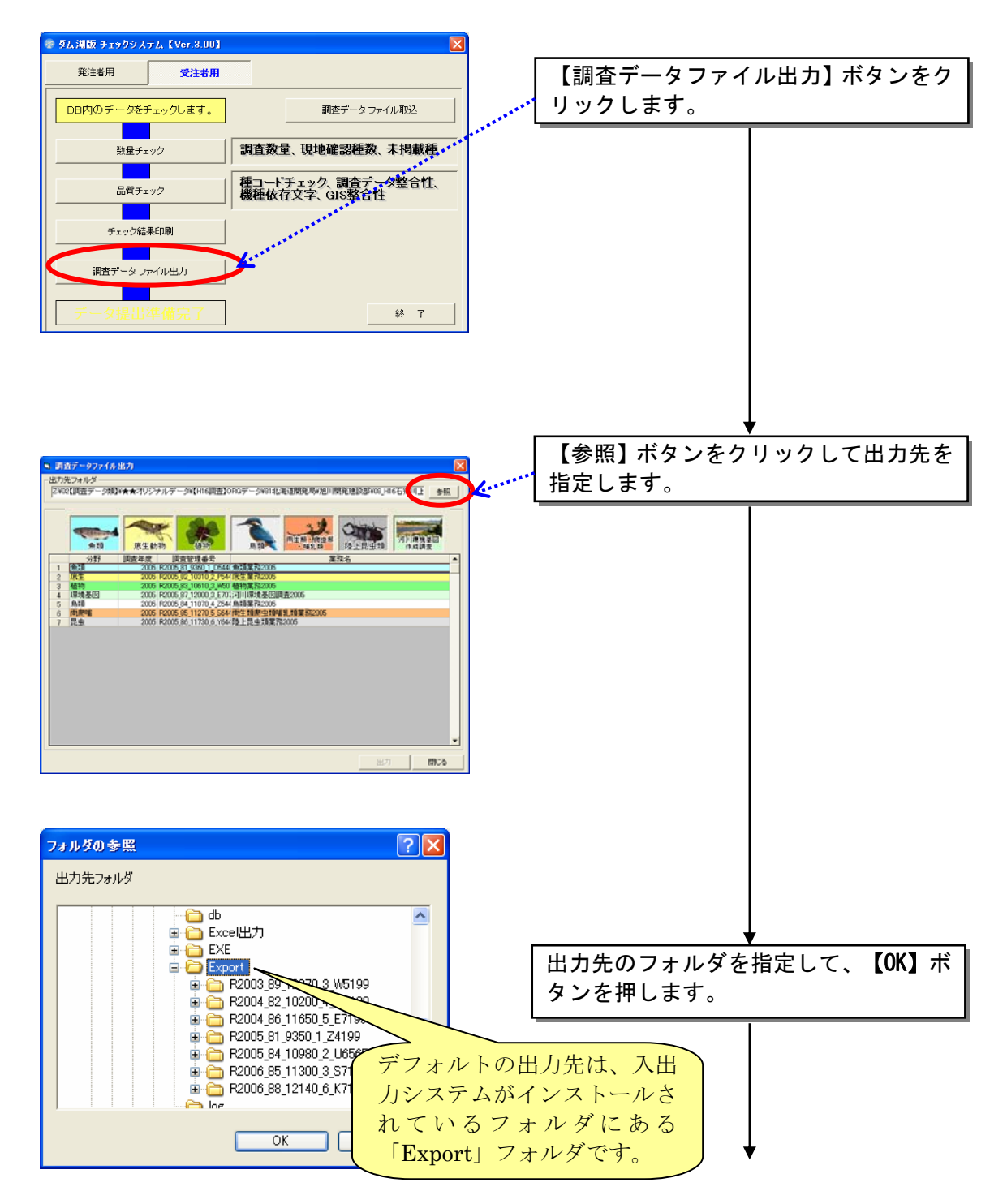

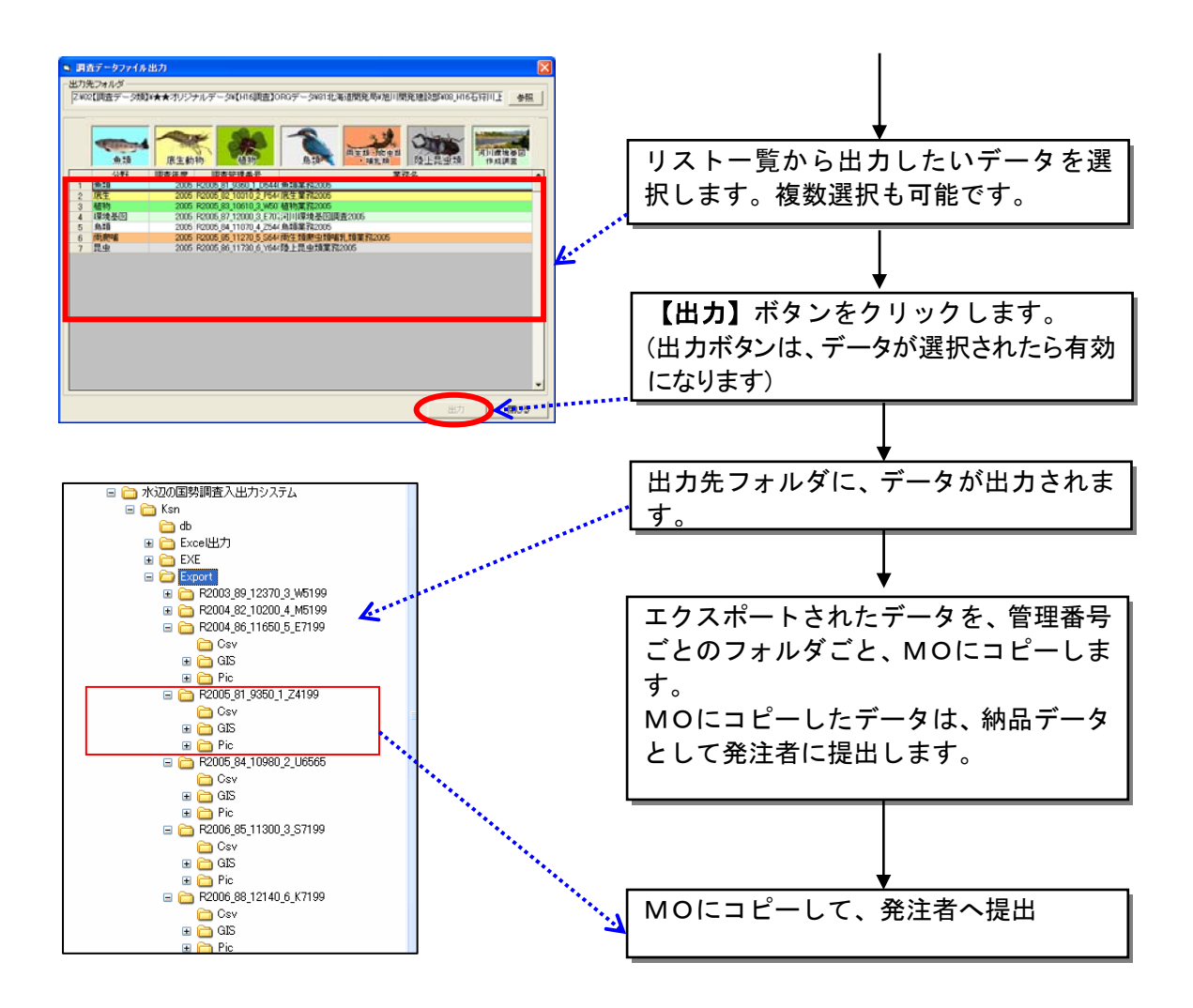

出力されたエクスポートデータが、次ページに示すようなフォルダ構成にな っているかどうかを確認してください。

### 【フォルダ名称について】

 システムからエクスポートされたフォルダは、「調査管理番号」のフォルダ名になってい ます。

 このフォルダ名は、調査結果データ集約後に、将来的にインターネット上でデータ公開を 行うことを想定して、日本語名や特殊文字が入らないように設定されています。

 また、入出力システムへのデータインポート時に、フォルダ名が変更されているとデータ のインポートが出来ませんので、フォルダ名の変更は絶対に行わないでください。

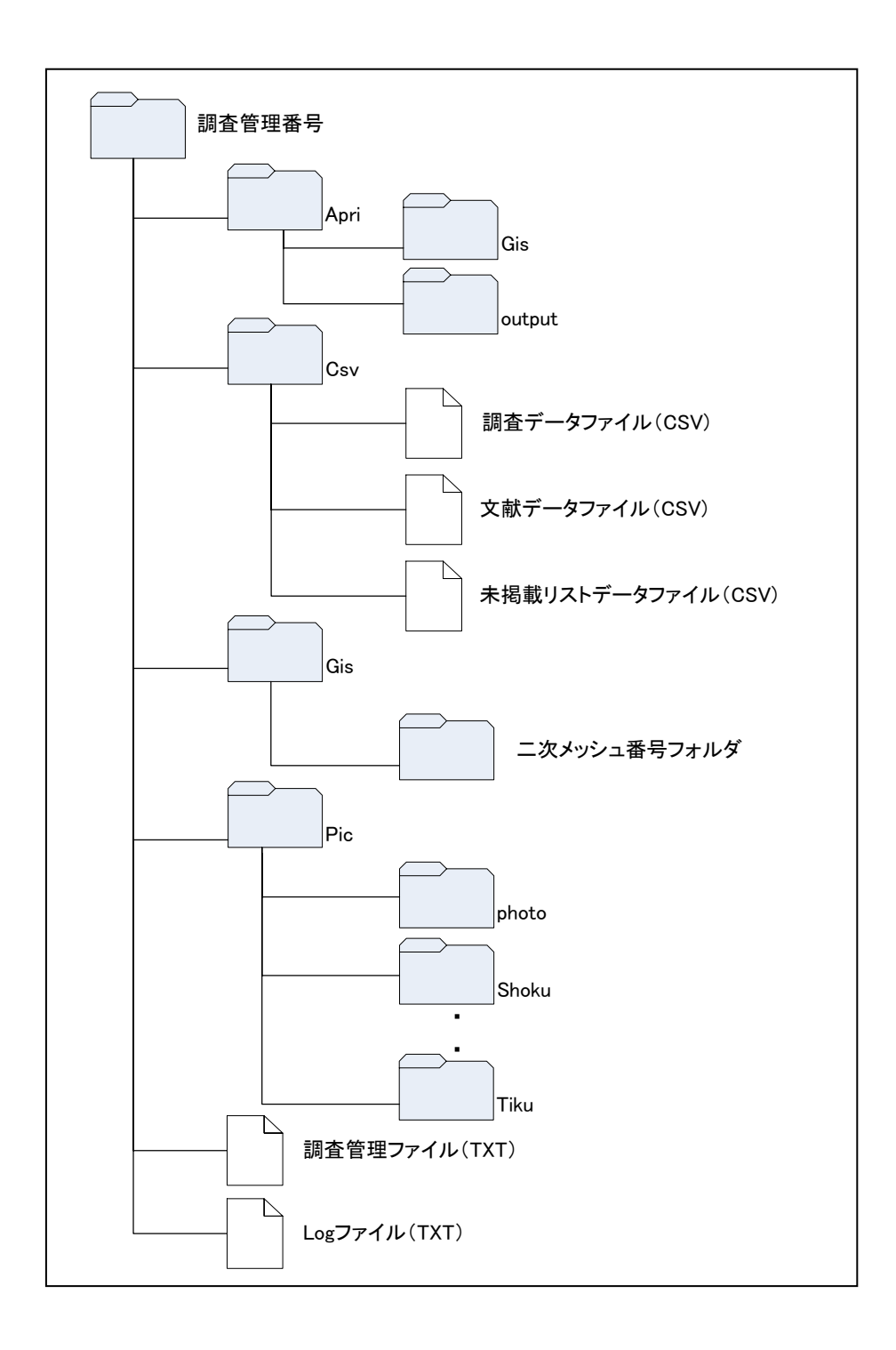

### 注意!

外部ソフトで作成した GIS データ (特に植生図データ)は、オリジナルデータを河川環境 情報地図ガイドラインに準拠した形式に変換した後、エクスポートデータの GIS フォルダ内 にある該当する二次メッシュ番号フォルダ内にコピーして、発注者に納品してください。
## 9.4 調査データの取込

入出力システムから出力したエクスポートデータを、再度、システムに取り 込みたいときには、調査データの取込機能を使用してください。

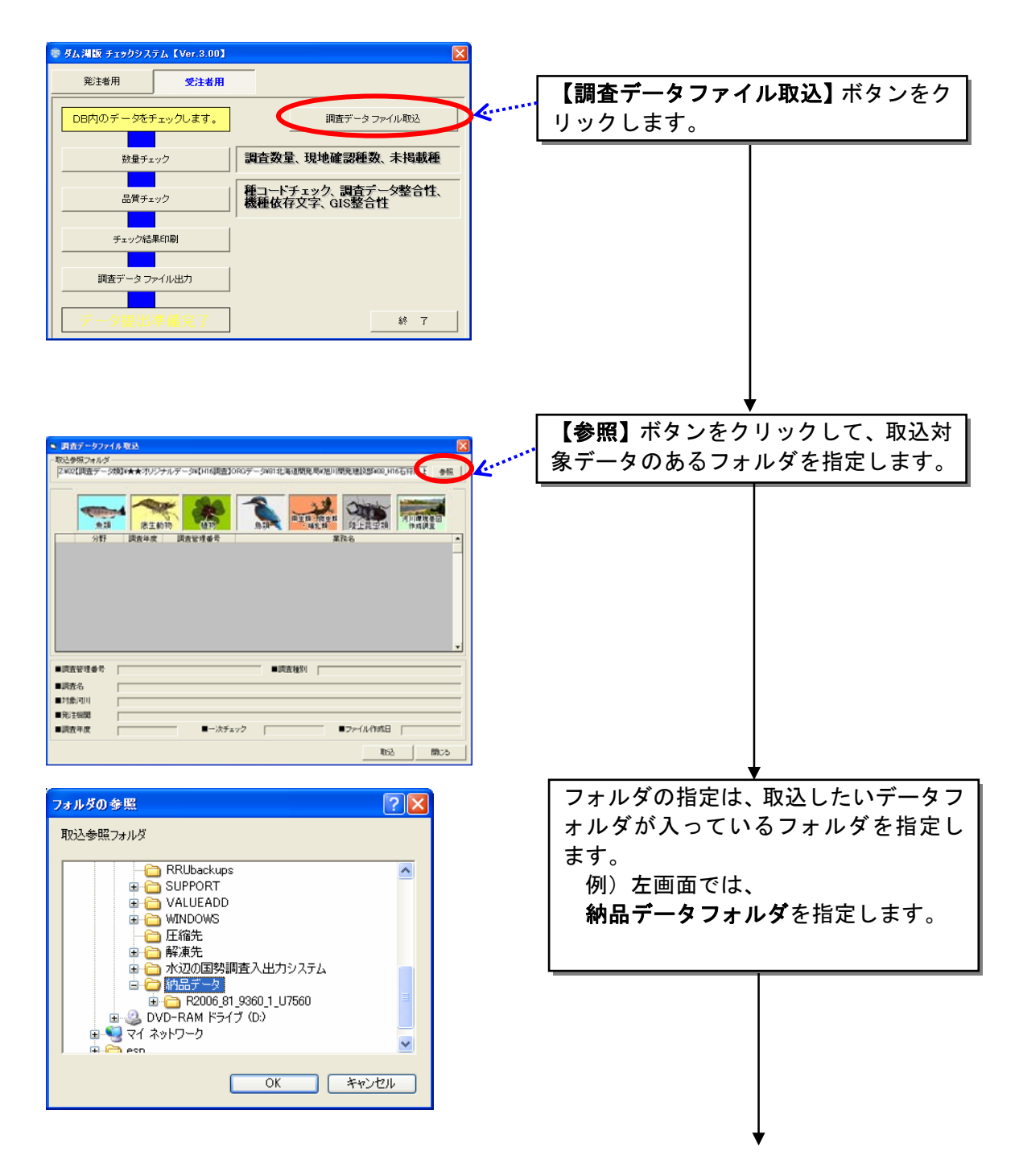

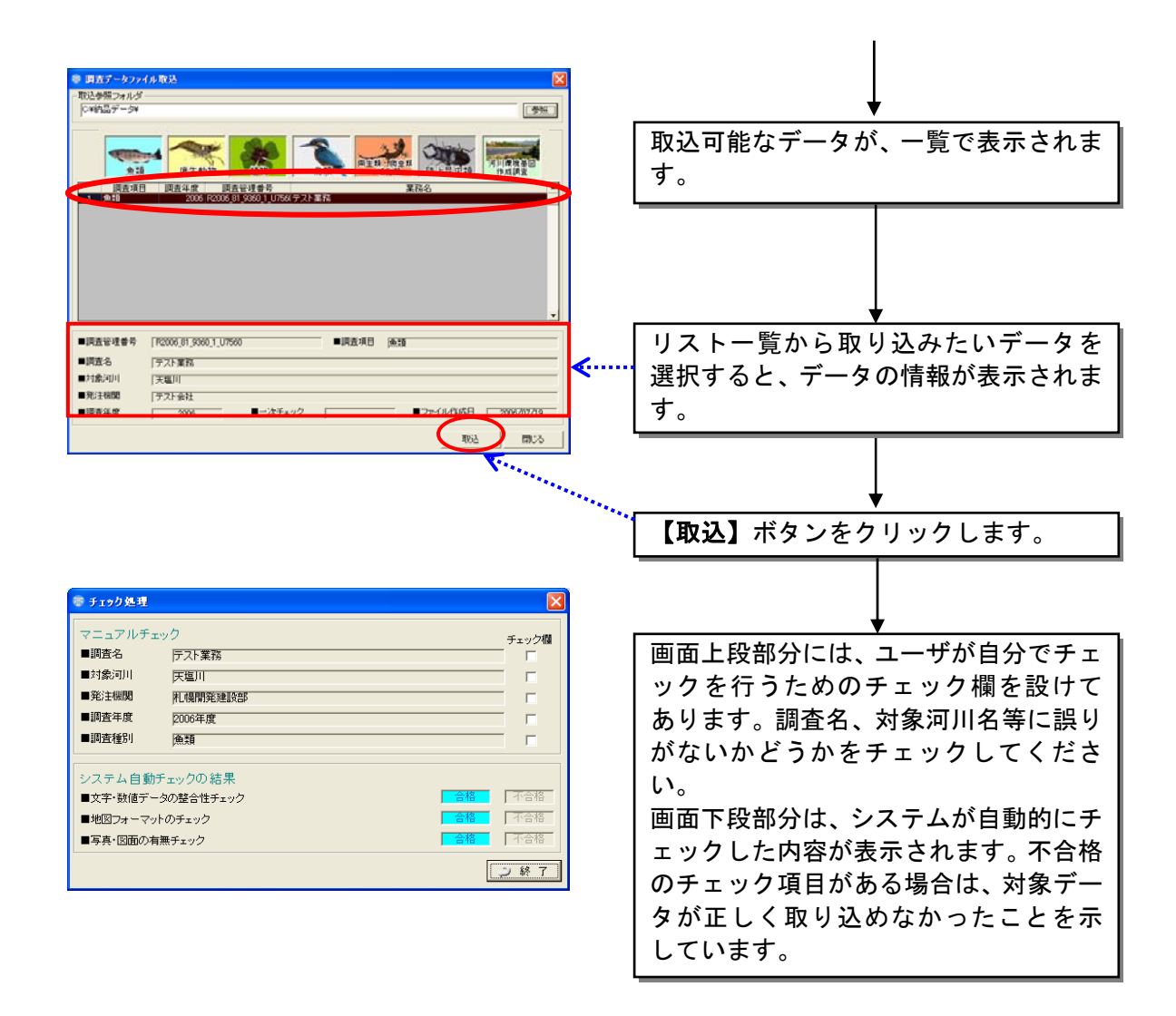